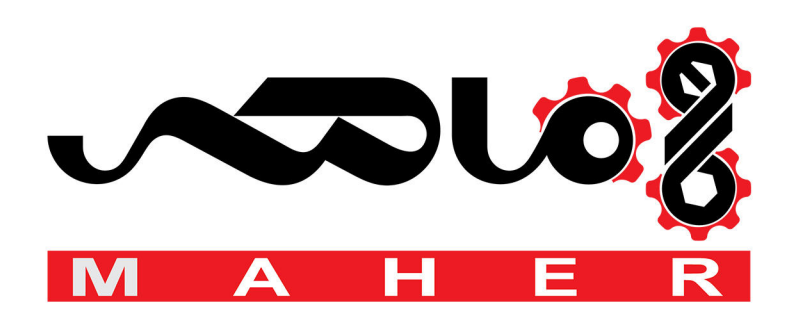

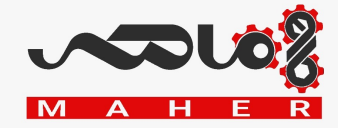

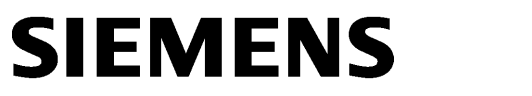

SINAMICS V20 Inverter

SINAMICS

Operating Instructions

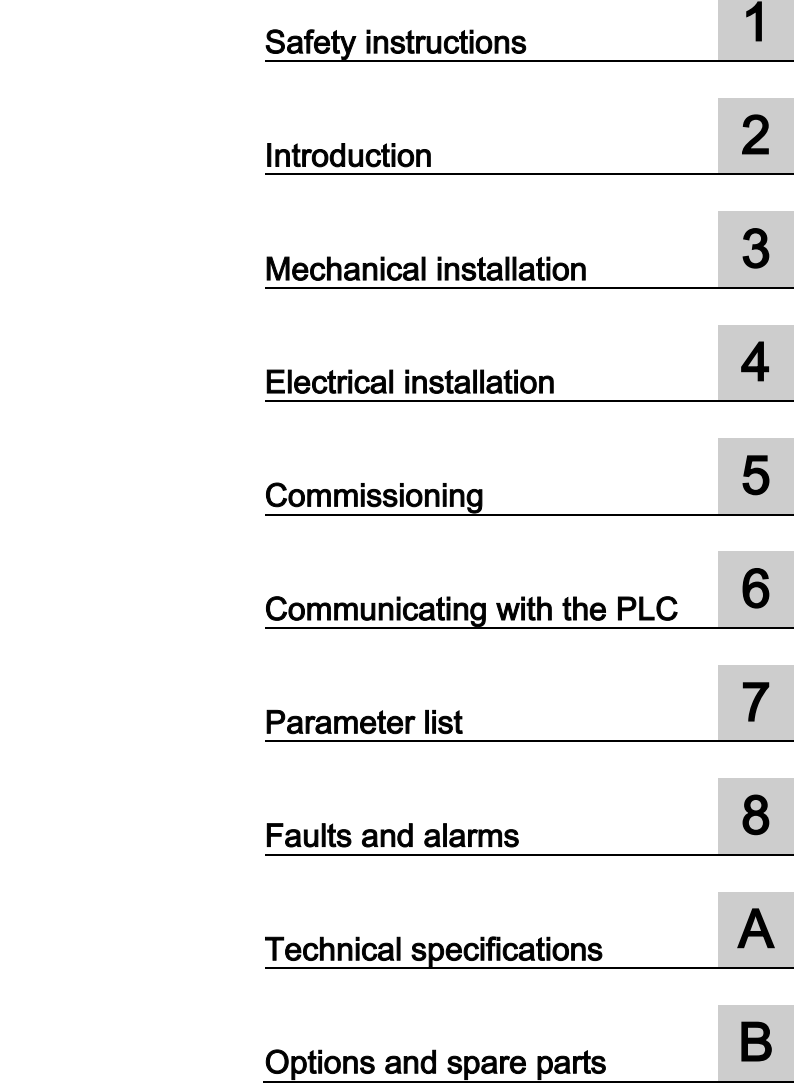

# Legal information

## Warning notice system

This manual contains notices you have to observe in order to ensure your personal safety, as well as to prevent damage to property. The notices referring to your personal safety are highlighted in the manual by a safety alert symbol, notices referring only to property damage have no safety alert symbol. These notices shown below are graded according to the degree of danger.

## DANGER

indicates that death or severe personal injury will result if proper precautions are not taken.

## **AWARNING**

indicates that death or severe personal injury may result if proper precautions are not taken.

## $\spadesuit$  Caution

indicates that minor personal injury can result if proper precautions are not taken.

## **NOTICE**

indicates that property damage can result if proper precautions are not taken.

If more than one degree of danger is present, the warning notice representing the highest degree of danger will be used. A notice warning of injury to persons with a safety alert symbol may also include a warning relating to property damage.

### Qualified Personnel

The product/system described in this documentation may be operated only by personnel qualified for the specific task in accordance with the relevant documentation, in particular its warning notices and safety instructions. Qualified personnel are those who, based on their training and experience, are capable of identifying risks and avoiding potential hazards when working with these products/systems.

#### Proper use of Siemens products

Note the following:

## WARNING

Siemens products may only be used for the applications described in the catalog and in the relevant technical documentation. If products and components from other manufacturers are used, these must be recommended or approved by Siemens. Proper transport, storage, installation, assembly, commissioning, operation and maintenance are required to ensure that the products operate safely and without any problems. The permissible ambient conditions must be complied with. The information in the relevant documentation must be observed.

#### **Trademarks**

All names identified by ® are registered trademarks of Siemens AG. The remaining trademarks in this publication may be trademarks whose use by third parties for their own purposes could violate the rights of the owner.

#### Disclaimer of Liability

We have reviewed the contents of this publication to ensure consistency with the hardware and software described. Since variance cannot be precluded entirely, we cannot guarantee full consistency. However, the information in this publication is reviewed regularly and any necessary corrections are included in subsequent editions.

# <span id="page-3-0"></span>Preface

## Purpose of this manual

This manual provides you with information about the proper installation, commissioning, operation, and maintenance of SINAMICS V20 inverters.

## SINAMICS V20 user documentation components

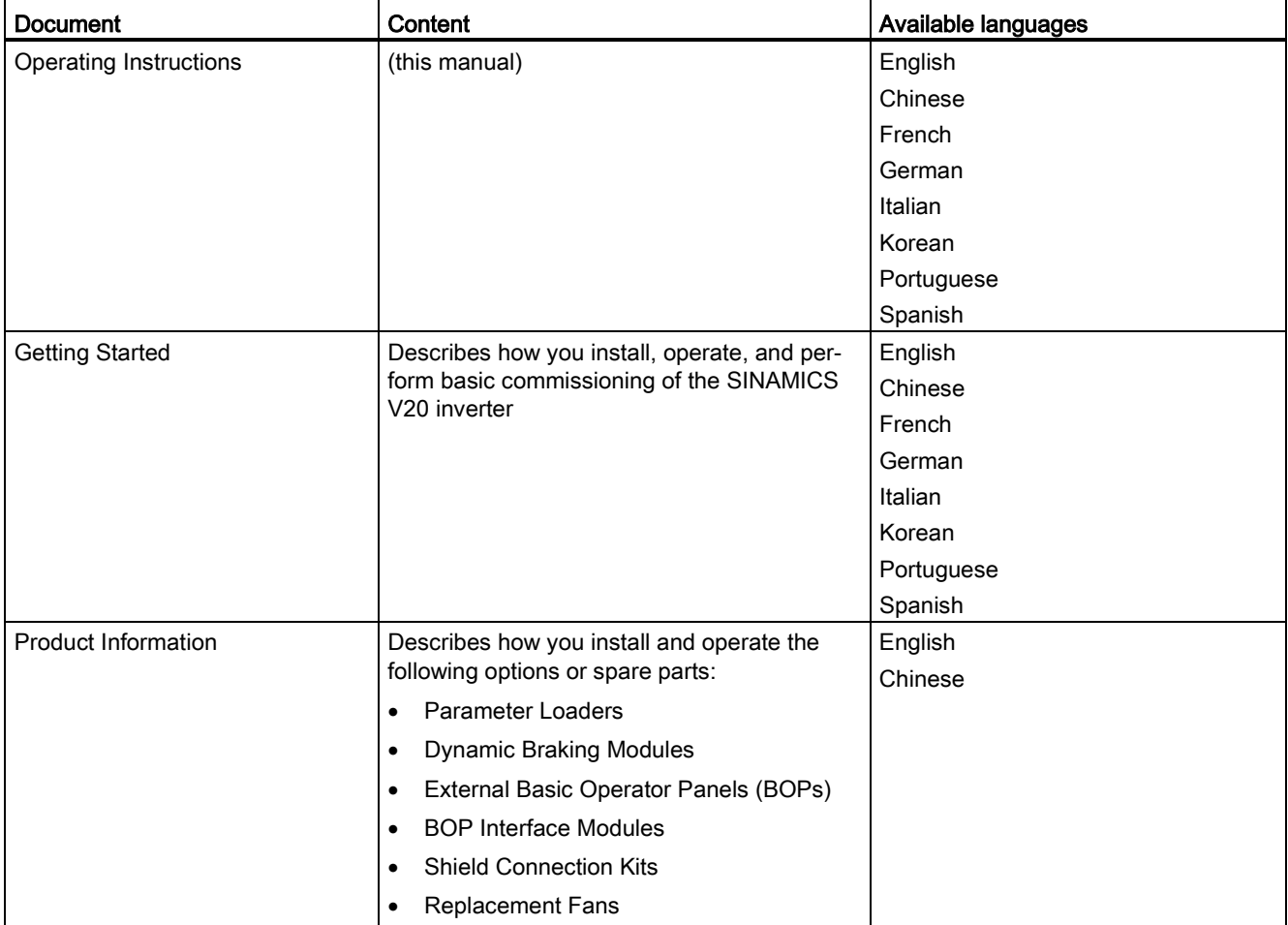

# Technical support

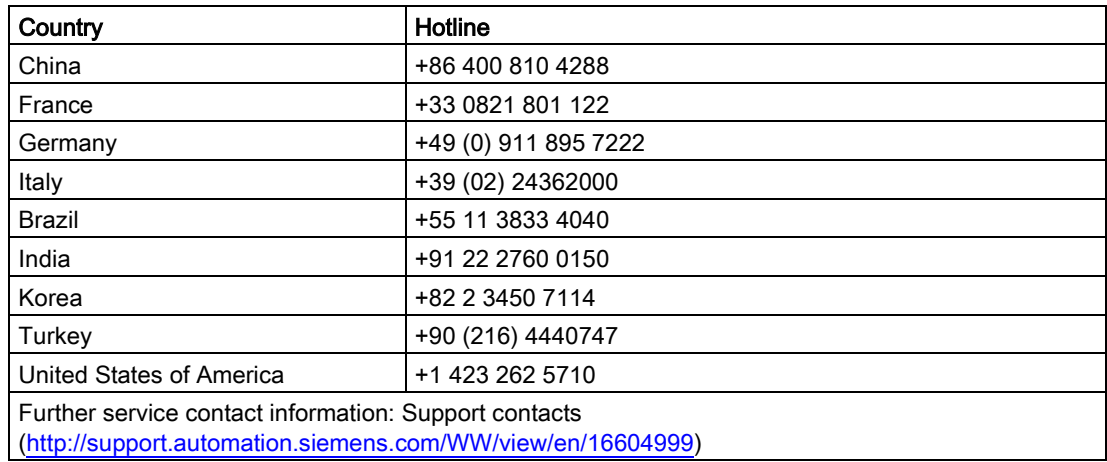

# Table of contents

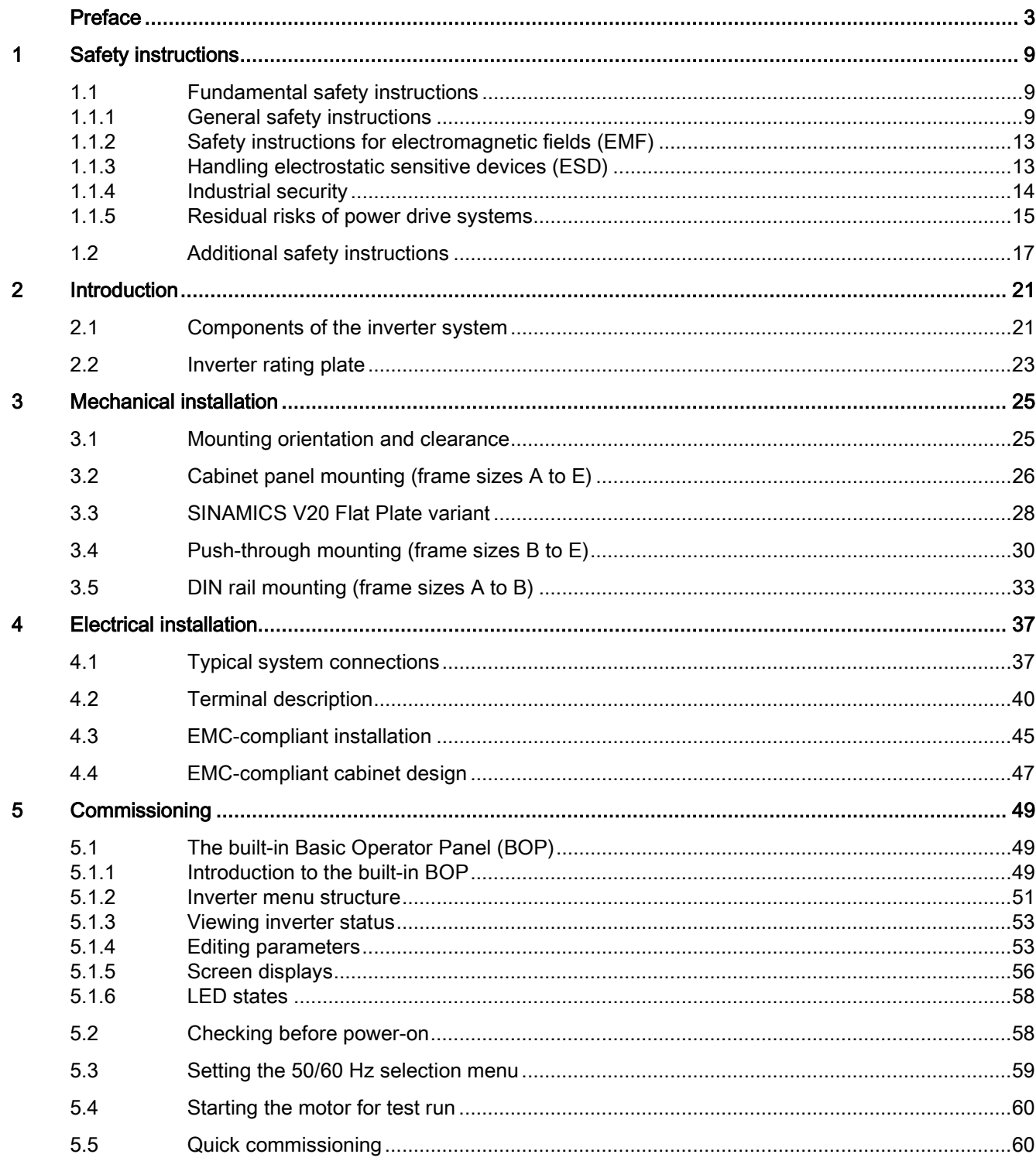

# ac.maher.co.ir

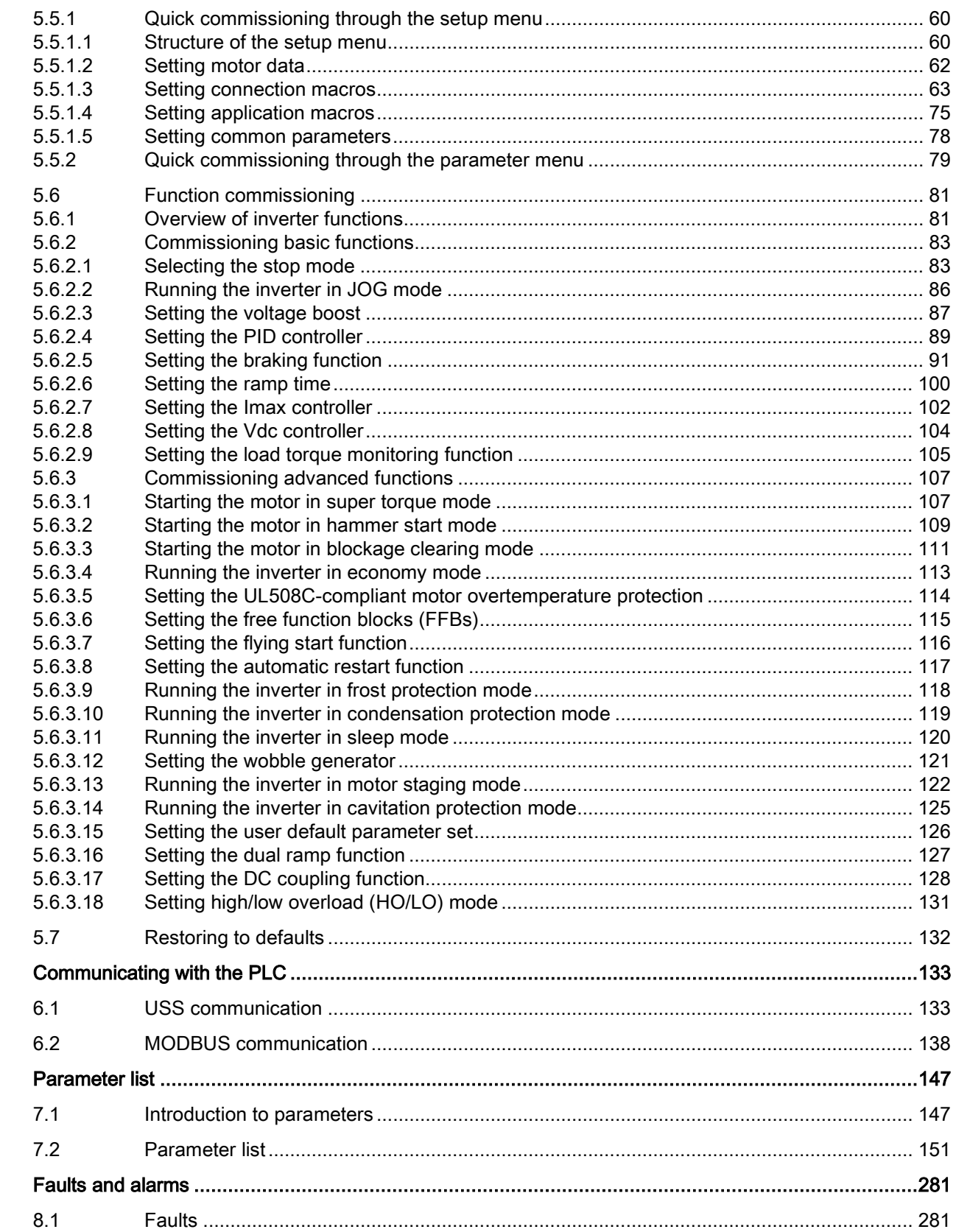

# ac.maher.co.ir

 $\overline{\bf{6}}$ 

 $\overline{7}$ 

 $\boldsymbol{8}$ 

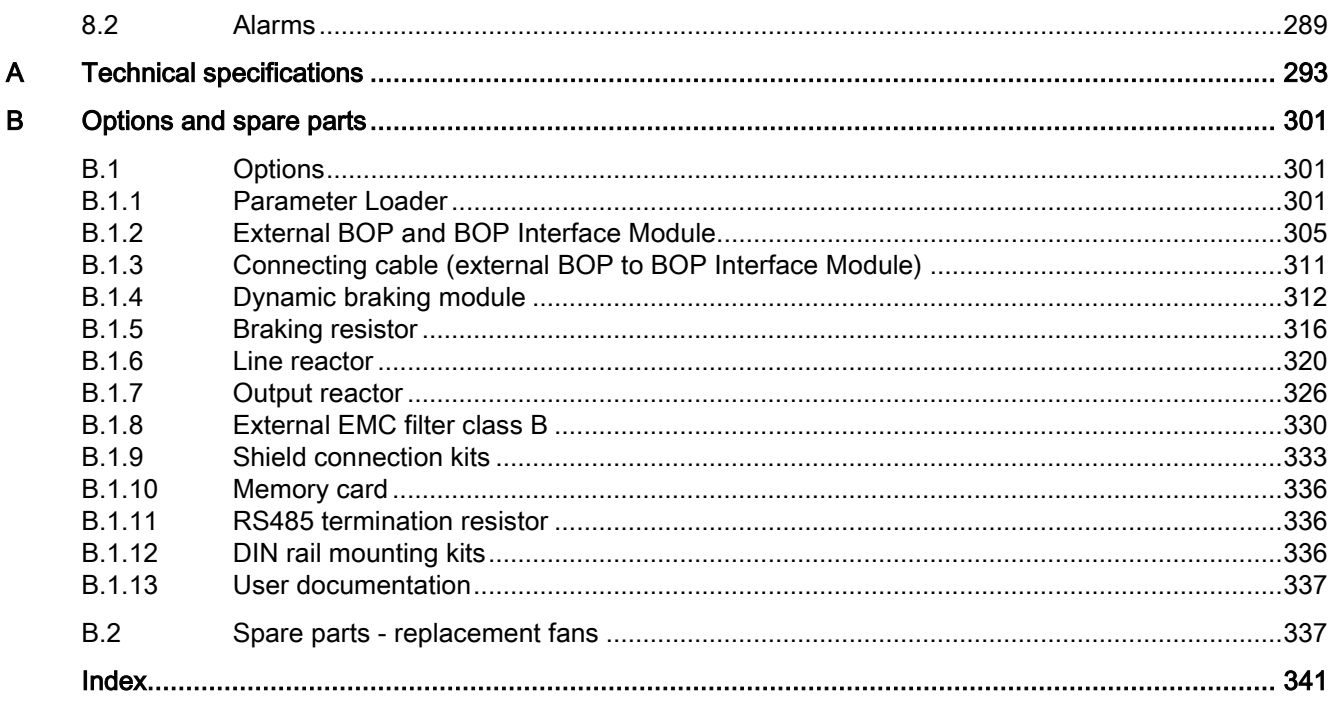

# ac.maher.co.ir

# <span id="page-9-1"></span><span id="page-9-0"></span>Safety instructions 1

# <span id="page-9-2"></span>1.1 Fundamental safety instructions

# 1.1.1 General safety instructions

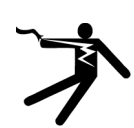

# DANGER

## Danger to life due to live parts and other energy sources

Death or serious injury can result when live parts are touched.

- Only work on electrical devices when you are qualified for this job.
- Always observe the country-specific safety rules.

Generally, six steps apply when establishing safety:

- 1. Prepare for shutdown and notify all those who will be affected by the procedure.
- 2. Disconnect the machine from the supply.
	- Switch off the machine.
	- Wait until the discharge time specified on the warning labels has elapsed.
	- Check that it really is in a no-voltage condition, from phase conductor to phase conductor and phase conductor to protective conductor.
	- Check whether the existing auxiliary supply circuits are de-energized.
	- Ensure that the motors cannot move.
- 3. Identify all other dangerous energy sources, e.g. compressed air, hydraulic systems, or water.
- 4. Isolate or neutralize all hazardous energy sources by closing switches, grounding or short-circuiting or closing valves, for example.
- 5. Secure the energy sources against switching on again.
- 6. Ensure that the correct machine is completely interlocked.

After you have completed the work, restore the operational readiness in the inverse sequence.

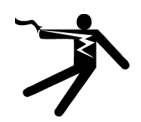

# **A** WARNING

Danger to life through a hazardous voltage when connecting an unsuitable power supply

Touching live components can result in death or severe injury.

• Only use power supplies that provide SELV (Safety Extra Low Voltage) or PELV- (Protective Extra Low Voltage) output voltages for all connections and terminals of the electronics modules.

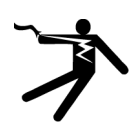

# **A**WARNING

## Danger to life when live parts are touched on damaged devices

Improper handling of devices can cause damage.

For damaged devices, hazardous voltages can be present at the enclosure or at exposed components; if touched, this can result in death or severe injury.

- Ensure compliance with the limit values specified in the technical data during transport, storage and operation.
- Do not use any damaged devices.

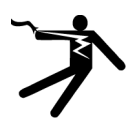

# WARNING

## Danger to life through electric shock due to unconnected cable shields

Hazardous touch voltages can occur through capacitive cross-coupling due to unconnected cable shields.

• As a minimum, connect cable shields and the conductors of power cables that are not used (e.g. brake cores) at one end at the grounded housing potential.

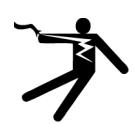

# WARNING

## Danger to life due to electric shock when not grounded

For missing or incorrectly implemented protective conductor connection for devices with protection class I, high voltages can be present at open, exposed parts, which when touched, can result in death or severe injury.

• Ground the device in compliance with the applicable regulations.

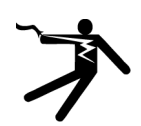

## WARNING

## Danger to life due to electric shock when opening plug connections in operation

When opening plug connections in operation, arcs can result in severe injury or death.

• Only open plug connections when the equipment is in a no-voltage state, unless it has been explicitly stated that they can be opened in operation.

# **A** WARNING

## Danger to life due to fire spreading if housing is inadequate

Fire and smoke development can cause severe personal injury or material damage.

- Install devices without a protective housing in a metal control cabinet (or protect the device by another equivalent measure) in such a way that contact with fire is prevented.
- Ensure that smoke can only escape via controlled and monitored paths.

# **A**WARNING

### Danger to life through unexpected movement of machines when using mobile wireless devices or mobile phones

Using mobile wireless devices or mobile phones with a transmit power > 1 W closer than approx. 2 m to the components may cause the devices to malfunction, influence the functional safety of machines therefore putting people at risk or causing material damage.

• Switch the wireless devices or mobile phones off in the immediate vicinity of the components.

# **WARNING**

### Danger to life due to the motor catching fire in the event of insulation overload

There is higher stress on the motor insulation through a ground fault in an IT system. If the insulation fails, it is possible that death or severe injury can occur as a result of smoke and fire.

- Use a monitoring device that signals an insulation fault.
- Correct the fault as quickly as possible so the motor insulation is not overloaded.

# WARNING

#### Danger to life due to fire if overheating occurs because of insufficient ventilation clearances

Inadequate ventilation clearances can cause overheating of components with subsequent fire and smoke. This can cause severe injury or even death. This can also result in increased downtime and reduced service lives for devices/systems.

• Ensure compliance with the specified minimum clearance as ventilation clearance for the respective component.

# WARNING

#### Danger of an accident occurring due to missing or illegible warning labels

Missing or illegible warning labels can result in accidents involving death or serious injury.

- Check that the warning labels are complete based on the documentation.
- Attach any missing warning labels to the components, in the national language if necessary.
- Replace illegible warning labels.

## **NOTICE**

#### Device damage caused by incorrect voltage/insulation tests

Incorrect voltage/insulation tests can damage the device.

• Before carrying out a voltage/insulation check of the system/machine, disconnect the devices as all converters and motors have been subject to a high voltage test by the manufacturer, and therefore it is not necessary to perform an additional test within the system/machine.

# WARNING

#### Danger to life when safety functions are inactive

Safety functions that are inactive or that have not been adjusted accordingly can cause operational faults on machines that could lead to serious injury or death.

- Observe the information in the appropriate product documentation before commissioning.
- Carry out a safety inspection for functions relevant to safety on the entire system, including all safety-related components.
- Ensure that the safety functions used in your drives and automation tasks are adjusted and activated through appropriate parameterizing.
- Perform a function test.
- Only put your plant into live operation once you have guaranteed that the functions relevant to safety are running correctly.

#### **Note**

#### Important safety notices for Safety Integrated functions

If you want to use Safety Integrated functions, you must observe the safety notices in the Safety Integrated manuals.

# WARNING

### Danger to life or malfunctions of the machine as a result of incorrect or changed parameterization

As a result of incorrect or changed parameterization, machines can malfunction, which in turn can lead to injuries or death.

- Protect the parameterization (parameter assignments) against unauthorized access.
- Respond to possible malfunctions by applying suitable measures (e.g. EMERGENCY STOP or EMERGENCY OFF).

# <span id="page-13-0"></span>1.1.2 Safety instructions for electromagnetic fields (EMF)

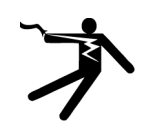

## **WARNING**

## Danger to life from electromagnetic fields

Electromagnetic fields (EMF) are generated by the operation of electrical power equipment such as transformers, converters or motors.

People with pacemakers or implants are at a special risk in the immediate vicinity of these devices/systems.

Ensure that the persons involved are the necessary distance away (minimum  $2 \text{ m}$ ).

# <span id="page-13-1"></span>1.1.3 Handling electrostatic sensitive devices (ESD)

Electrostatic sensitive devices (ESD) are individual components, integrated circuits, modules or devices that may be damaged by either electric fields or electrostatic discharge.

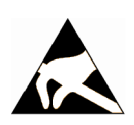

## **NOTICE**

## Damage through electric fields or electrostatic discharge

Electric fields or electrostatic discharge can cause malfunctions through damaged individual components, integrated circuits, modules or devices.

- Only pack, store, transport and send electronic components, modules or devices in their original packaging or in other suitable materials, e.g conductive foam rubber of aluminum foil.
- Only touch components, modules and devices when you are grounded by one of the following methods:
	- Wearing an ESD wrist strap
	- Wearing ESD shoes or ESD grounding straps in ESD areas with conductive flooring
- Only place electronic components, modules or devices on conductive surfaces (table with ESD surface, conductive ESD foam, ESD packaging, ESD transport container).

## <span id="page-14-0"></span>1.1.4 Industrial security

## **Note**

### Industrial security

Siemens provides products and solutions with industrial security functions that support the secure operation of plants, solutions, machines, equipment and/or networks. They are important components in a holistic industrial security concept. With this in mind, Siemens' products and solutions undergo continuous development. Siemens recommends strongly that you regularly check for product updates.

For the secure operation of Siemens products and solutions, it is necessary to take suitable preventive action (e.g. cell protection concept) and integrate each component into a holistic, state-of-the-art industrial security concept. Third-party products that may be in use should also be considered. For more information about industrial security, visit Hotspot text [\(http://www.siemens.com/industrialsecurity\)](http://www.siemens.com/industrialsecurity).

To stay informed about product updates as they occur, sign up for a product-specific newsletter. For more information, visit Hotspot text [\(http://support.automation.siemens.com\)](http://support.automation.siemens.com/).

# WARNING

#### Danger as a result of unsafe operating states resulting from software manipulation

Software manipulation (e.g. by viruses, Trojan horses, malware, worms) can cause unsafe operating states to develop in your installation which can result in death, severe injuries and/or material damage.

Keep the software up to date.

You will find relevant information and newsletters at this address [\(http://support.automation.siemens.com\)](http://support.automation.siemens.com/).

• Incorporate the automation and drive components into a holistic, state-of-the-art industrial security concept for the installation or machine.

You will find further information at this address [\(http://www.siemens.com/industrialsecurity\)](http://www.siemens.com/industrialsecurity).

• Make sure that you include all installed products into the holistic industrial security concept.

## <span id="page-15-0"></span>1.1.5 Residual risks of power drive systems

The control and drive components of a drive system are approved for industrial and commercial use in industrial line supplies. Their use in public line supplies requires a different configuration and/or additional measures.

These components may only be operated in closed housings or in higher-level control cabinets with protective covers that are closed, and when all of the protective devices are used.

These components may only be handled by qualified and trained technical personnel who are knowledgeable and observe all of the safety instructions on the components and in the associated technical user documentation.

When assessing the machine's risk in accordance with the respective local regulations (e.g., EC Machinery Directive), the machine manufacturer must take into account the following residual risks emanating from the control and drive components of a drive system:

- 1. Unintentional movements of driven machine components during commissioning, operation, maintenance, and repairs caused by, for example,
	- Hardware and/or software errors in the sensors, control system, actuators, and cables and connections
	- Response times of the control system and of the drive
	- Operation and/or environmental conditions outside the specification
	- Condensation/conductive contamination
	- Parameterization, programming, cabling, and installation errors
	- Use of wireless devices/mobile phones in the immediate vicinity of the control system
	- External influences/damage
- 2. In the event of a fault, exceptionally high temperatures, including an open fire, as well as emissions of light, noise, particles, gases, etc. can occur inside and outside the inverter, e.g.:
	- Component failure
	- Software errors
	- Operation and/or environmental conditions outside the specification
	- External influences/damage

Inverters of the Open Type/IP20 degree of protection must be installed in a metal control cabinet (or protected by another equivalent measure) such that contact with fire inside and outside the inverter is not possible.

- 3. Hazardous shock voltages caused by, for example,
	- Component failure
	- Influence during electrostatic charging
	- Induction of voltages in moving motors
	- Operation and/or environmental conditions outside the specification
	- Condensation/conductive contamination
	- External influences/damage

- 4. Electrical, magnetic and electromagnetic fields generated in operation that can pose a risk to people with a pacemaker, implants or metal replacement joints, etc., if they are too close
- 5. Release of environmental pollutants or emissions as a result of improper operation of the system and/or failure to dispose of components safely and correctly

## **Note**

The components must be protected against conductive contamination (e.g. by installing them in a control cabinet with degree of protection IP54 according to IEC 60529 or NEMA 12).

Assuming that conductive contamination at the installation site can definitely be excluded, a lower degree of cabinet protection may be permitted.

For more information about residual risks of the components in a drive system, see the relevant sections in the technical user documentation.

## <span id="page-17-0"></span>**General**

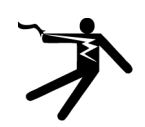

## DANGER

## Protective earthing conductor current

The earth leakage current of the SINAMICS V20 inverter may exceed 3.5 mA AC. Due to this, a fixed earth connection is required and the minimum size of the protective earth conductor shall comply with the local safety regulations for high leakage current equipment.

The SINAMICS V20 inverter has been designed to be protected by fuses; however, as the inverter can cause a DC current in the protective earthing conductor, if a Residual Current Device (RCD) is to be used upstream in the supply, observe the following:

- All SINAMICS V20 single phase AC 230 V inverters (filtered or unfiltered) can be operated on a type  $A^{1}$  30 mA or type  $B(k)$  30 mA RCD.
- All SINAMICS V20 three phase AC 400 V inverters (unfiltered) can be operated on a type B(k) 30 mA RCD.
- SINAMICS V20 three phase AC 400 V inverters (filtered) with rated power up to 2.2 kW can be operated on a type B(k) 30 mA RCD. For inverters with rated power over 3.0 kW, a type B(k) 300 mA RCD can be used.

 $1$  To use a type A RCD, the regulations in this FAQ must be followed: Siemens Web site [\(http://support.automation.siemens.com/WW/view/en/49232264\)](http://support.automation.siemens.com/WW/view/en/49232264)

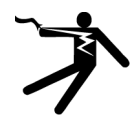

# WARNING

## Safe use of inverters

Any unauthorized modifications of the equipment are not allowed.

Protection in case of direct contact by means of voltages < 60 V (PELV = Protective Extra Low Voltage according to EN 61800-5-1) is only permissible in areas with equipotential bonding and in dry indoor rooms. If these conditions are not fulfilled, other protective measures against electric shock must be applied, for example, protective insulation.

Install the inverter on a metal mounting plate in a control cabinet. The mounting plate has to be unpainted and with a good electrical conductivity.

It is strictly prohibited for any mains disconnection to be performed on the motor-side of the system, if the inverter is in operation and the output current is not zero.

## Installation

# WARNING

## Requirements for United States / Canadian installations (UL/cUL)

Suitable for use on a circuit capable of delivering not more than 40000 rms Symmetrical Amperes, 480 Vac maximum for 400 V variants of inverters or 240 Vac maximum for 230 V variants of inverters, when protected by UL/cUL-certified Class J fuses or type E combination motor controllers. For each frame size A to E, use 75 °C copper wire only.

This equipment is capable of providing internal motor overload protection according to UL508C. In order to comply with UL508C, parameter P0610 must not be changed from its factory setting of 6.

For Canadian (cUL) installations the inverter mains supply must be fitted with any external recommended suppressor with the following features:

- Surge-protective devices; device shall be a Listed Surge-protective device (Category code VZCA and VZCA7)
- Rated nominal voltage 480/277 VAC (for 400 V variants) or 240 VAC (for 230 V variants), 50/60 Hz, three phase (for 400 V variants) or single phase (for 230V variants)
- Clamping voltage VPR = 2000 V (for 400 V variants) / 1000 V (for 230 V variants), IN = 3 kA min, MCOV = 508 VAC (for 400 V variants) / 264 VAC (for 230V variants), SCCR = 40 kA
- Suitable for Type 1 or Type 2 SPD application
- Clamping shall be provided between phases and also between phase and ground

# WARNING

## Branch-circuit protective device

The opening of the branch-circuit protective device may be an indication that a fault current has been interrupted. To reduce the risk of fire or electric shock, current-carrying parts and other components of the controller should be examined and the controller should be replaced if damaged. If burnout of the current element of an overload relay occurs, the complete overload relay must be replaced.

Integral solid state short circuit protection does not provide branch circuit protection. Branch circuit protection must be provided in accordance with the National Electrical Code and any additional local codes.

# **CAUTION**

## Cable connection

Separate the control cables from the power cables as much as possible.

Keep the connecting cables away from rotating mechanical parts.

## **NOTICE**

## Motor supply voltage

Make sure that the motor is configured for the correct supply voltage.

Inverter mounting

Mount the inverter vertically to a flat and non-combustible surface.

## Operation

# **A** WARNING

#### Use of braking resistor

If an unsuitable braking resistor is used, this could result in a fire and severe damage to people, property and equipment. Use an appropriate braking resistor and install it correctly.

The temperature of a braking resistor increases significantly during operation. Avoid coming into direct contact with braking resistors.

# WARNING

### Hot surface

During operation and for a short time after switching-off the inverter, the marked surfaces of the inverter can reach a high temperature. Avoid coming into direct contact with these surfaces.

# **CAUTION**

#### Use of fuses

This equipment is suitable for use in a power system up to 40,000 symmetrical amperes (rms), for the maximum rated voltage + 10 % when protected by an appropriate standard fuse.

## Repair

## **A**WARNING

#### Repair and replacement of equipment

Repairs on equipment may only be carried out by Siemens Service, by repair centers authorized by Siemens or by authorized personnel who are thoroughly acquainted with all the warnings and operating procedures contained in this manual.

Any defective parts or components must be replaced using parts contained in the relevant spare parts lists.

Disconnect the power supply before opening the equipment for access.

## Dismantling and disposal

## **NOTICE**

## Inverter disposal

The packaging of the inverter is re-usable. Retain the packaging for future use.

Easy-to-release screw and snap connectors allow you to break the unit down into its component parts. You can recycle these component parts, dispose of them in accordance with local requirements or return them to the manufacturer.

# <span id="page-21-0"></span>Introduction  $\sim$  2

# <span id="page-21-1"></span>2.1 Components of the inverter system

The SINAMICS V20 is a range of inverters designed for controlling the speed of three phase asynchronous motors.

## Three phase AC 400 V variants

The three phase AC 400 V inverters are available in five frame sizes.

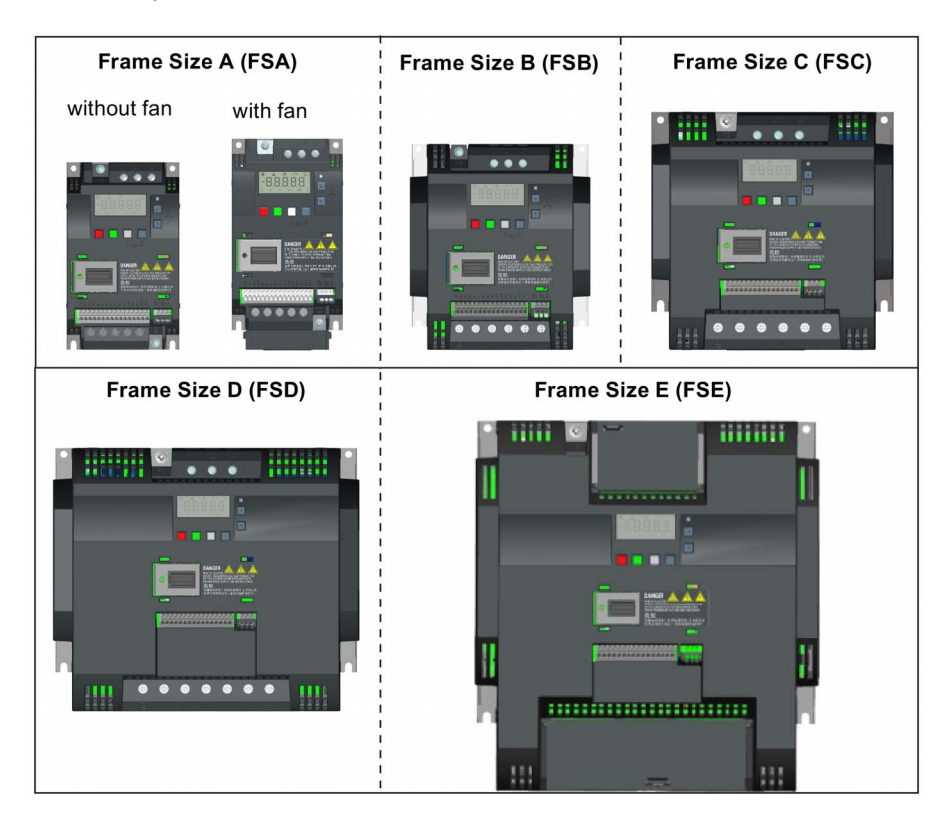

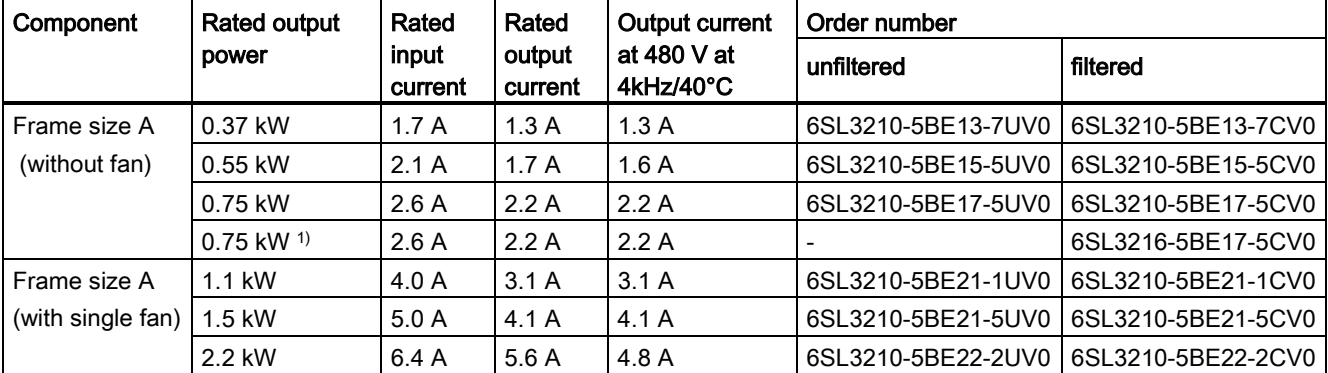

## SINAMICS V20 Inverter Operating Instructions, 09/2014, A5E34559884 21

## **Introduction**

2.1 Components of the inverter system

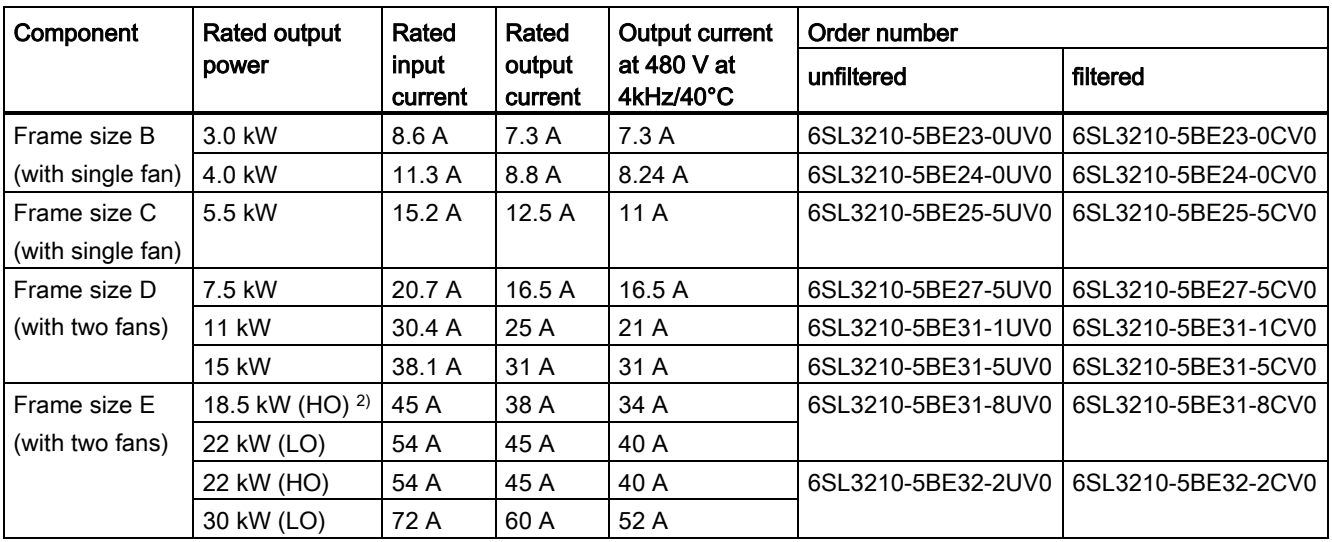

1) This variant refers to the Flat Plate inverter with a flat plate heatsink.

<sup>2)</sup> "HO" and "LO" indicate high overload and low overload respectively. You can set the HO/LO mode through relevant parameter settings.

## Single phase AC 230 V variants

The single phase AC 230 V inverters are available in three frame sizes.

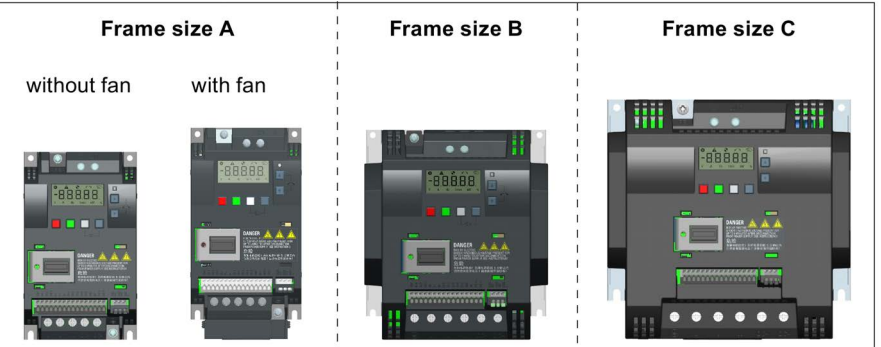

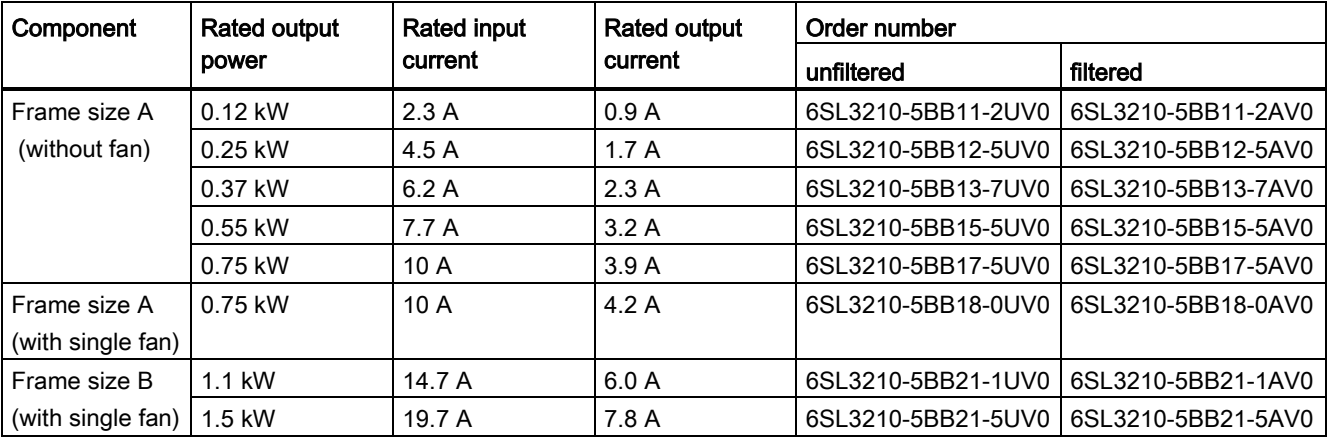

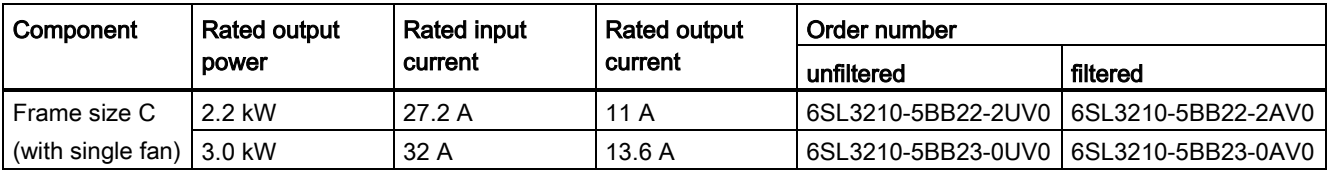

## Options and spare parts

For detailed information of the options and spare parts, refer to Appendices ["Options](#page-301-1) (Page [301\)](#page-301-1)" and ["Spare parts - replacement fans](#page-337-1) (Page [337\)](#page-337-1)".

# <span id="page-23-0"></span>2.2 Inverter rating plate

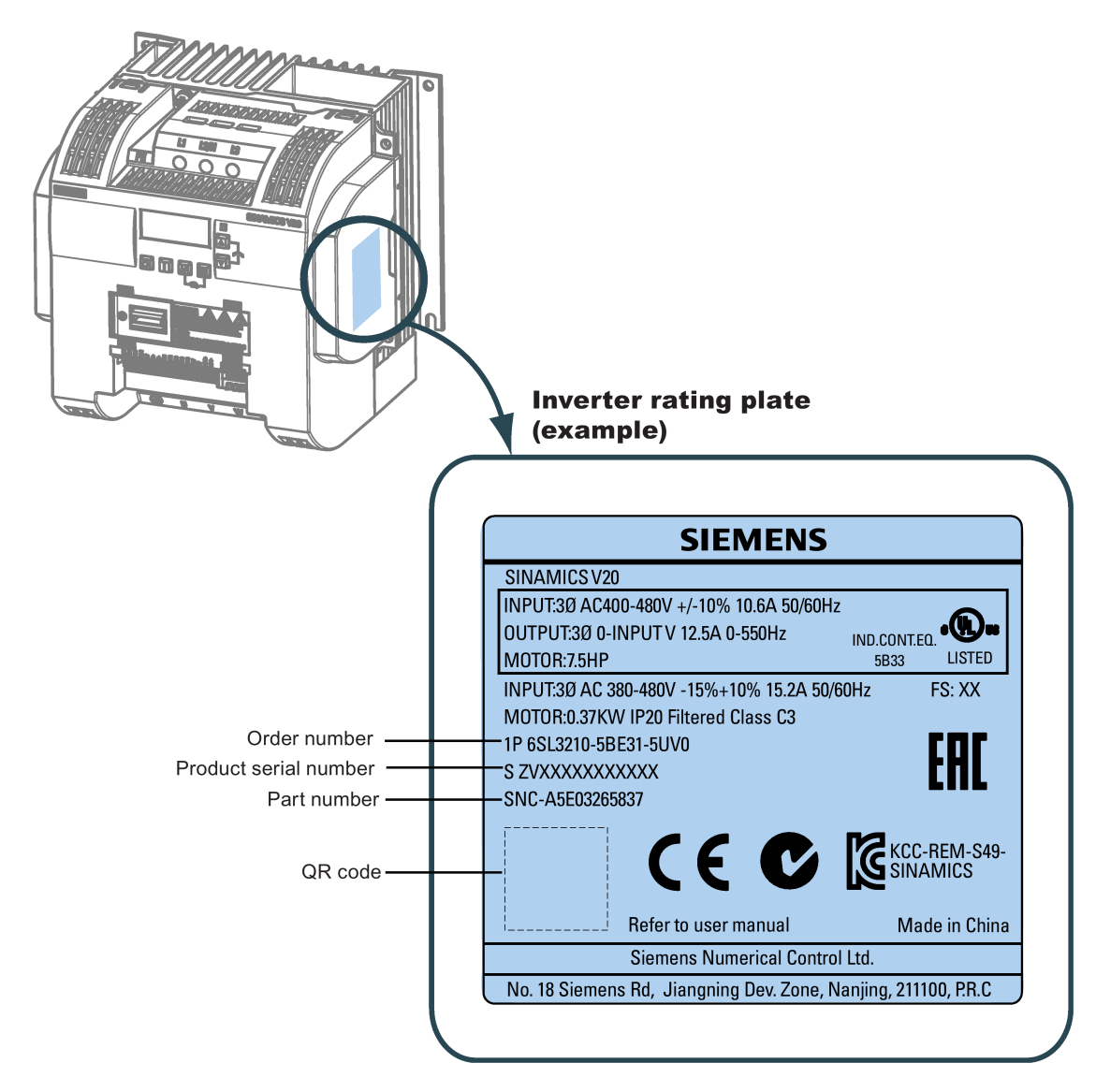

Introduction

2.2 Inverter rating plate

# <span id="page-25-1"></span><span id="page-25-0"></span>Mechanical installation 3

# 3.1 Mounting orientation and clearance

The inverter must be mounted in an enclosed electrical operating area or a control cabinet.

## Mounting orientation

Always mount the inverter in an upright position.

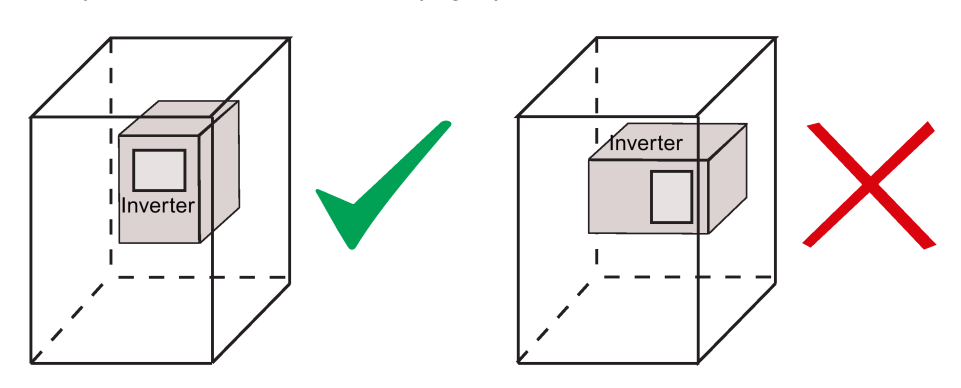

## Mounting clearance

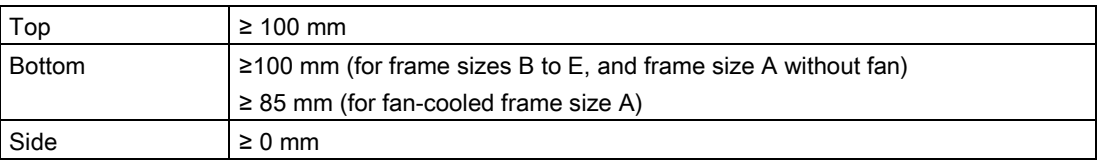

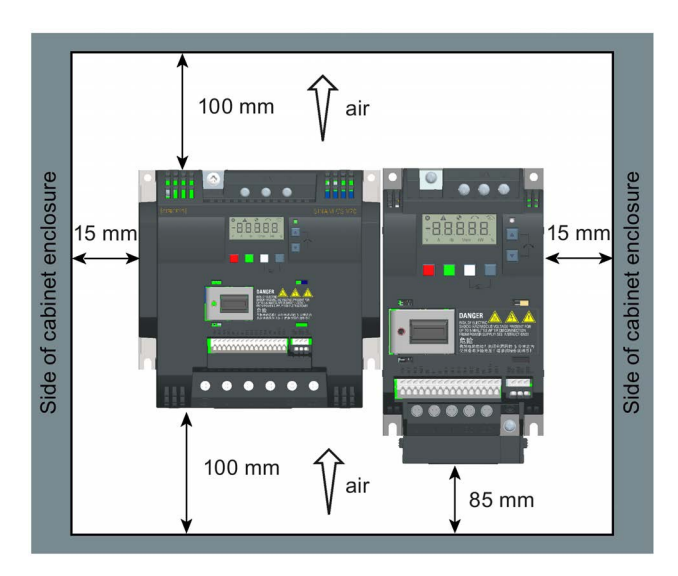

3.2 Cabinet panel mounting (frame sizes A to E)

# <span id="page-26-0"></span>3.2 Cabinet panel mounting (frame sizes A to E)

You can mount the inverter directly on the surface of the cabinet panel.

An additional mounting method is also available for different frame sizes. For more details, refer to the following section:

● [Push-through mounting \(frame sizes B to E\)](#page-30-0) (Page [30\)](#page-30-0)

# Dimensions (mm) Dimensions (mm) Frame size A  $114.5^{2}$ 79 145.5 90 86 50 50  $\circ$  $\Theta$ Fixings: 4 x M4 screws, nuts, washers <sup>1)</sup> Height of frame size A with fan Tightening torque: 1.8 Nm ± 10% 2) Depth of Flat Plate inverter (400 V 0.75 kW variant only) Frame size B 164.5 140 127  $\epsilon$ 60  $\circ$ o-Fixings: 4 x M4 screws, nuts, washers Tightening torque: 1.8 Nm ± 10%

## Outline dimensions and drill patterns

3.2 Cabinet panel mounting (frame sizes A to E)

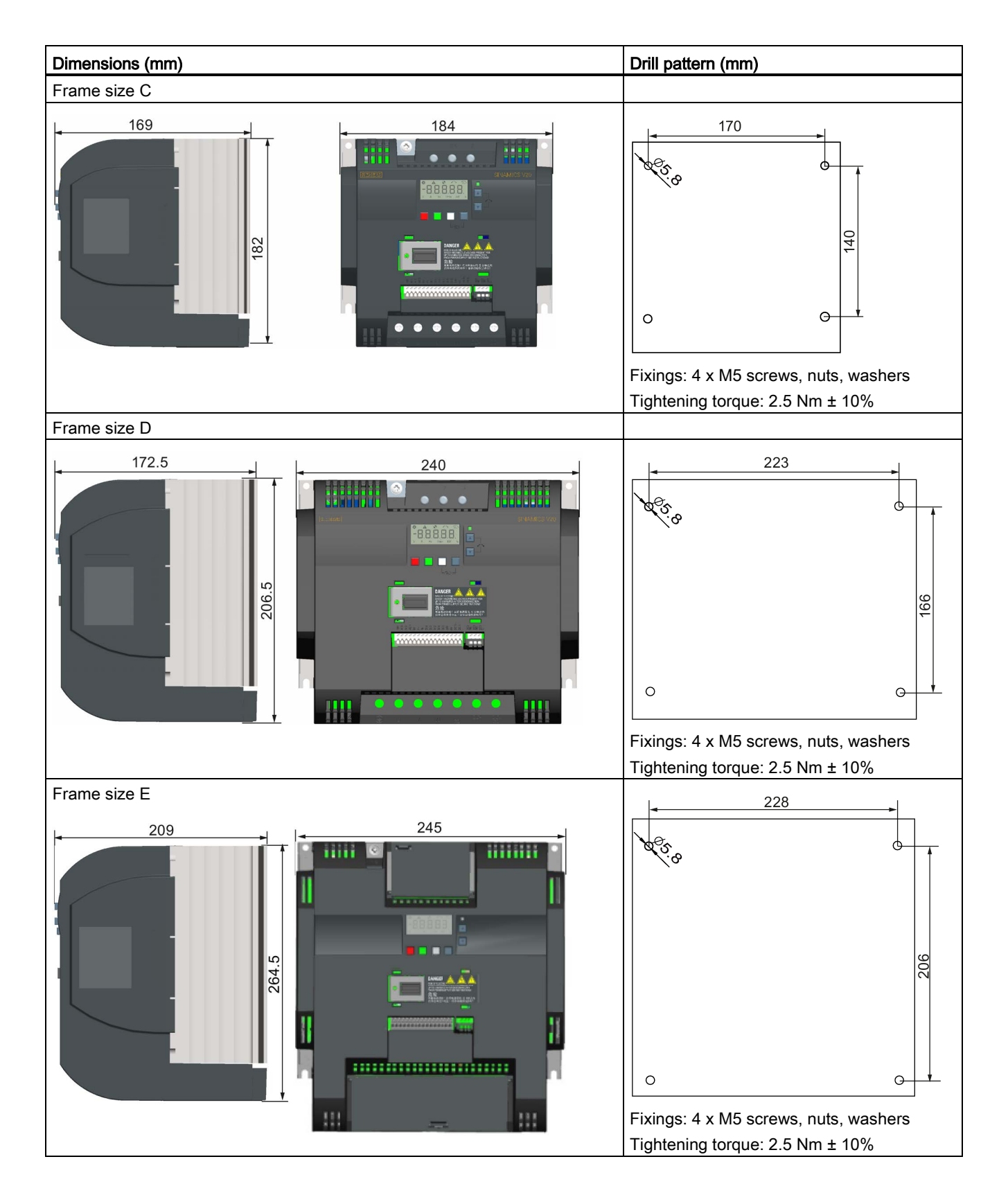

3.3 SINAMICS V20 Flat Plate variant

# <span id="page-28-0"></span>3.3 SINAMICS V20 Flat Plate variant

The SINAMICS V20 Flat Plate variant is designed to allow greater flexibility in the installation of the inverter. Adequate measures must be taken to ensure the correct heat dissipation, which may require an additional external heatsink outside the electrical enclosure.

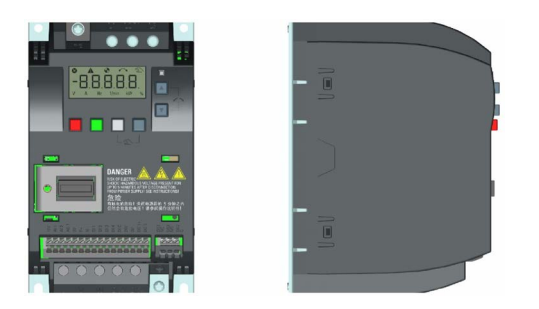

## WARNING

## Additional heat load

Operation with an input voltage greater than 400 V and 50 Hz or with a pulse frequency greater than 4 kHz will cause an additional heat load on the inverter. These factors must be taken into account when designing the installation conditions and must be verified by a practical load test.

# **A** CAUTION

## Cooling considerations

The minimum vertical clearance of 100 mm above and below the inverter must be observed. Stacked mounting is not allowed for the SINAMICS V20 inverters.

## Technical data

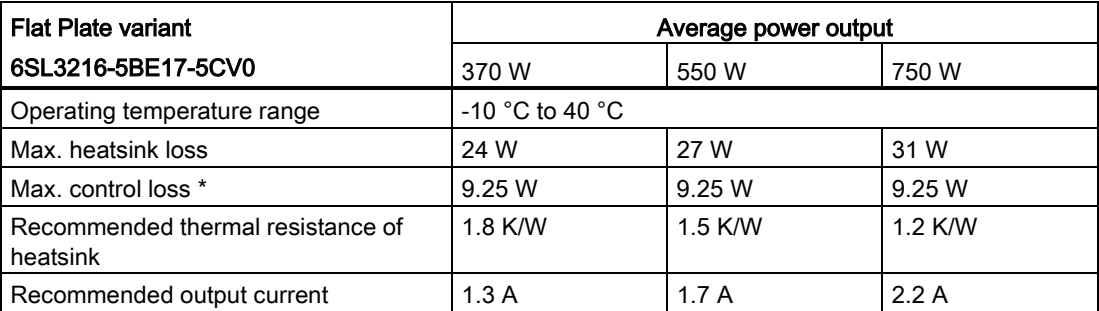

\* With I/O fully loaded

## Installing

- 1. Prepare the mounting surface for the inverter using the dimensions given in Section ["Cabinet panel mounting \(frame sizes A to E\)](#page-26-0) (Page [26\)](#page-26-0)".
- 2. Ensure that any rough edges are removed from the drilled holes, the flat plate heatsink is clean and free from dust and grease, and the mounting surface and if applicable the external heatsink are smooth and made of unpainted metal (steel or aluminium).
- 3. Apply a non-silicone heat transfer compound with a minimum thermal transfer co-efficient of 0.9 W/m.K evenly to the rear surface of the flat plate heatsink and the surface of the rear plate.
- 4. Mount the inverter securely using four M4 screws with a tightening torque of 1.8 Nm (tolerance:  $\pm$  10%).
- 5. If it is required to use an external heatsink, first apply the paste specified in Step 3 evenly to the surface of the external heatsink and the surface of the rear plate, and then connect the external heatsink on the other side of the rear plate.
- 6. When the installation is completed, run the inverter in the intended application while monitoring r0037[0] (measured heatsink temperature) to verify the cooling effectiveness.

The heatsink temperature must not exceed 90 °C during normal operation, after the allowance has been made for the expected surrounding temperature range for the application.

## Example:

If the measurements are made in 20 °C surrounding, and the machine is specified up to 40 °C, then the heatsink temperature reading must be increased by [40-20] = 20 °C, and the result must remain below 90 °C.

If the heatsink temperature exceeds the above limit, then further cooling must be provided (for example, with an extra heatsink) until the conditions are met.

## **Note**

The inverter will trip with fault condition F4 if the heatsink temperature rises above 100 °C. This protects the inverter from potential damage due to high temperatures.

# <span id="page-30-0"></span>3.4 Push-through mounting (frame sizes B to E)

The frame sizes B to E are designed to be compatible with "push-through" applications, allowing you to mount the heatsink of the inverter through the back of the cabinet panel. When the inverter is mounted as the push-through variant, no higher IP rating is achieved. Make sure that the required IP rating for the enclosure is maintained.

An additional mounting method is also available for different frame sizes. For more details, refer to the following section:

● [Cabinet panel mounting \(frame sizes A to E\)](#page-26-0) (Page [26\)](#page-26-0)

## Dimensions (mm) Drill pattern and cut-out (mm) Frame size B 164.5 125  $\overline{118}$  $106<sup>1</sup>$ 140 .<br>ဂ ဒိ Cut-out area مد 091  $\circ$ G Fixings: 4 x M4 screws Tightening torque: 1.8 Nm ± 10% Frame size C 169  $\frac{170}{161}$ 184  $108<sup>1</sup>$ PO. 0 Φ Cut-out area 182  $\circ$  $\Theta$ င် Fixings: 4 x M5 screws Tightening torque: 2.5 Nm ± 10%

# Outline dimensions, drill patterns, and cut-outs

3.4 Push-through mounting (frame sizes B to E)

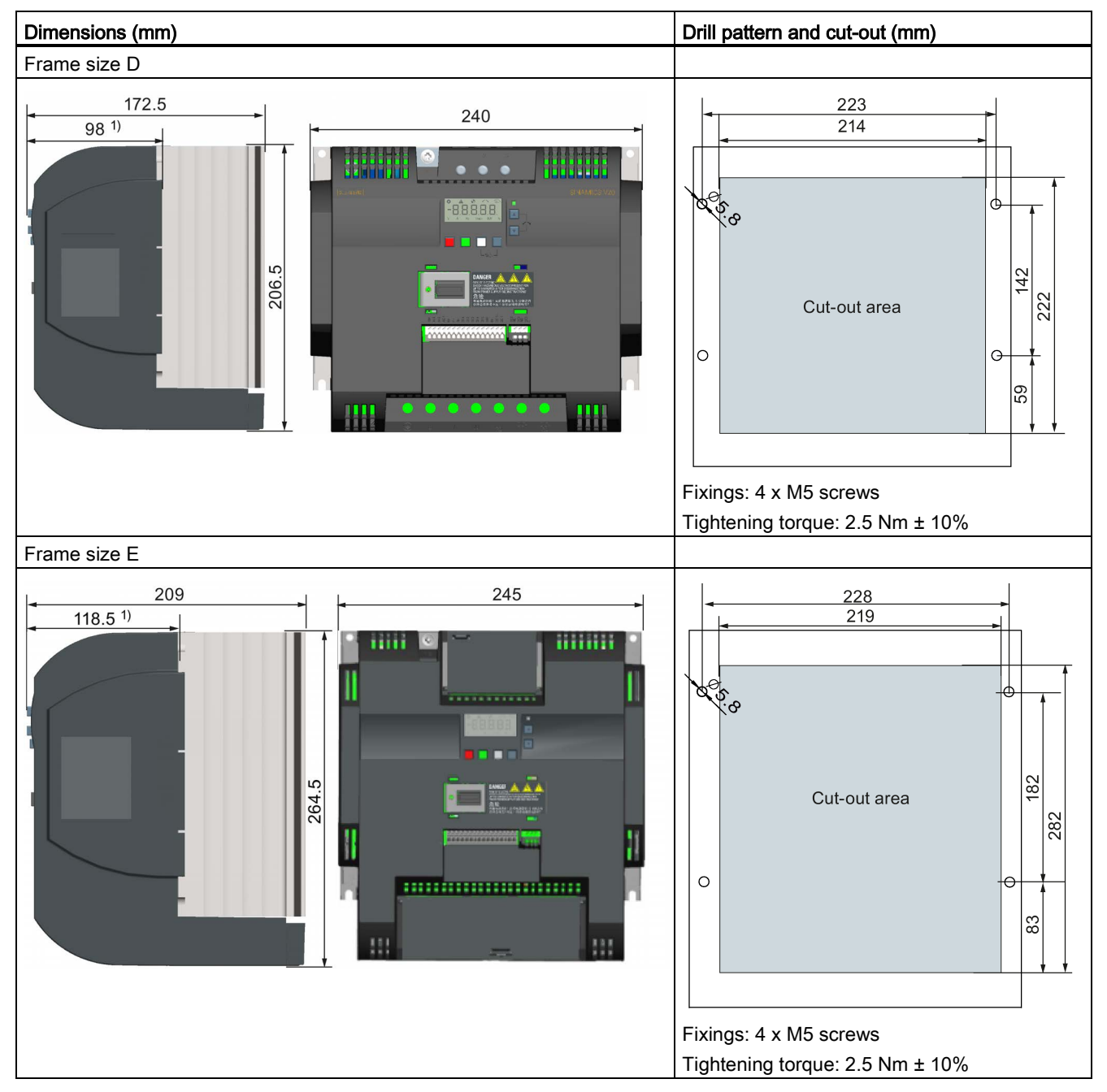

1) Depth inside the cabinet

3.4 Push-through mounting (frame sizes B to E)

# **Mounting**

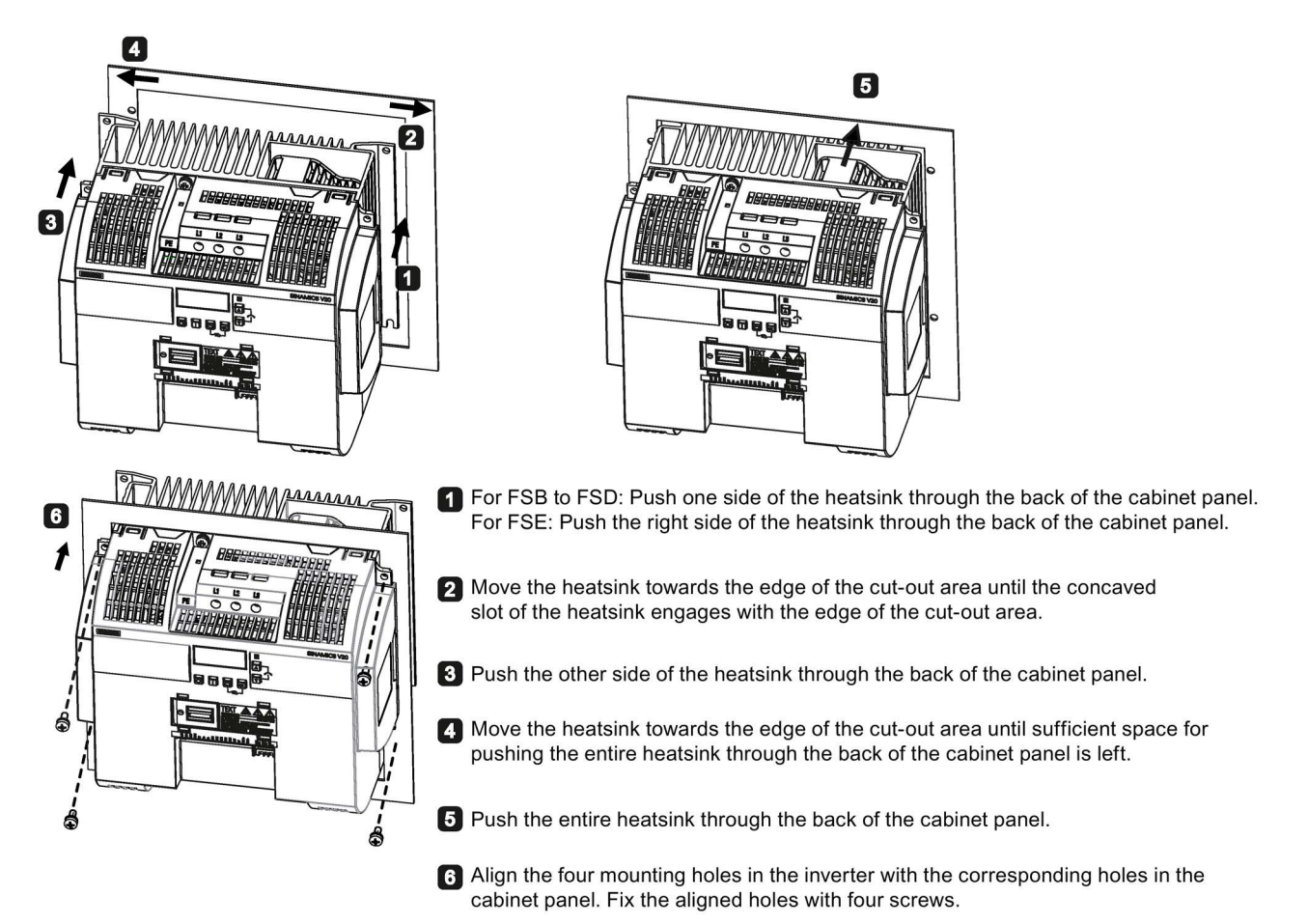

## Note

A gap is reserved at the bottom of the cut-out area to allow fan removal from outside the cabinet without removing the inverter.

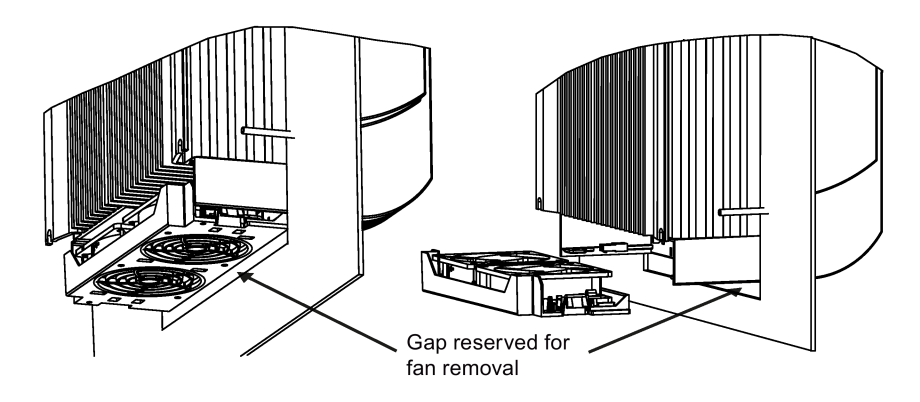

# <span id="page-33-0"></span>3.5 DIN rail mounting (frame sizes A to B)

By means of the optional DIN rail mounting kit, you can mount the frame size A or B on the DIN rail.

Two additional mounting methods are also available for different frame sizes. For more details, refer to the following sections:

- [Cabinet panel mounting \(frame sizes A to E\)](#page-26-0) (Page [26\)](#page-26-0)
- [Push-through mounting \(frame sizes B to E\)](#page-30-0) (Page [30\)](#page-30-0)

## Note

To install or remove FSA/FSB, you can use a crosshead or flat-bit screwdriver.

## Installing the frame size A to the DIN rail

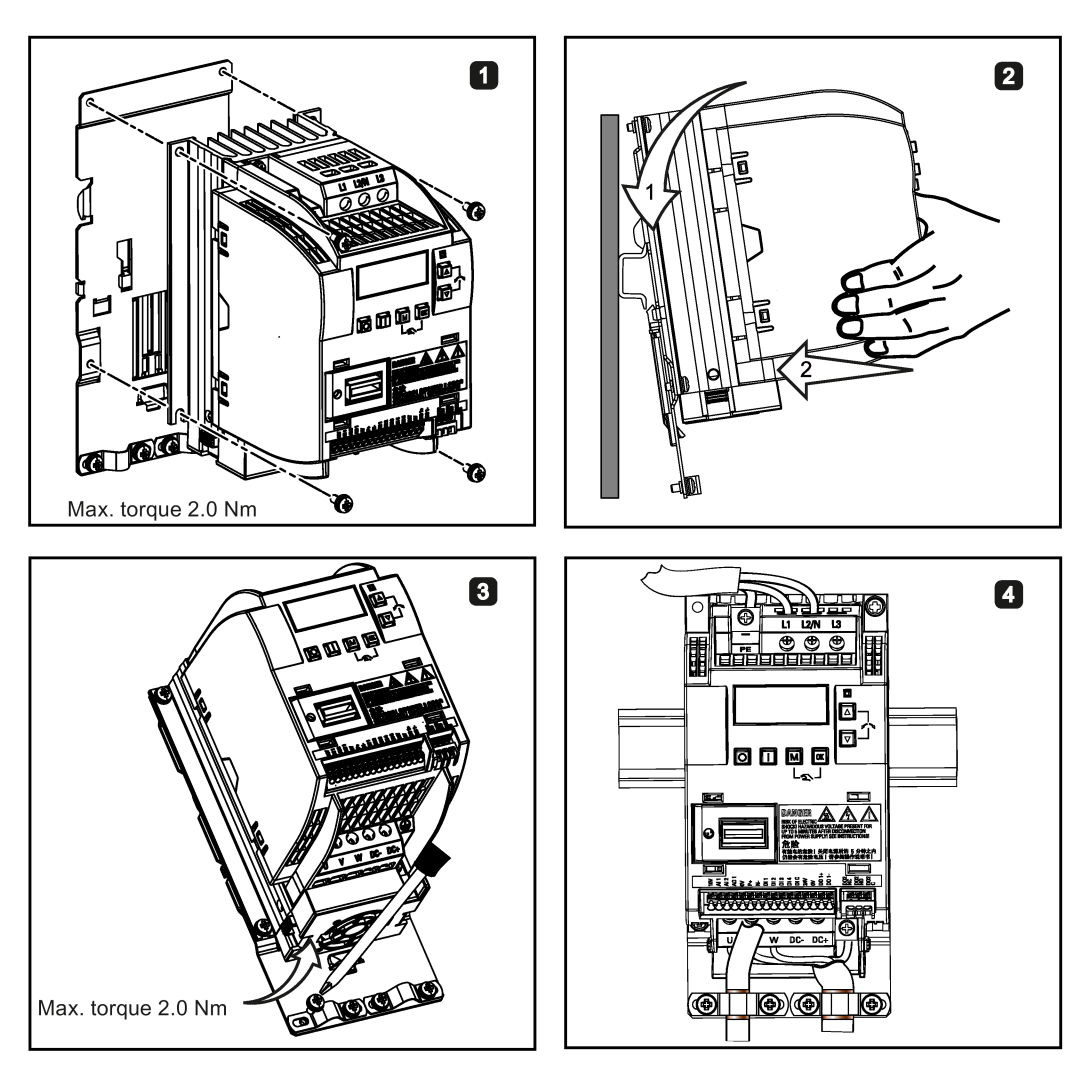

3.5 DIN rail mounting (frame sizes A to B)

# Removing the frame size A from the DIN rail

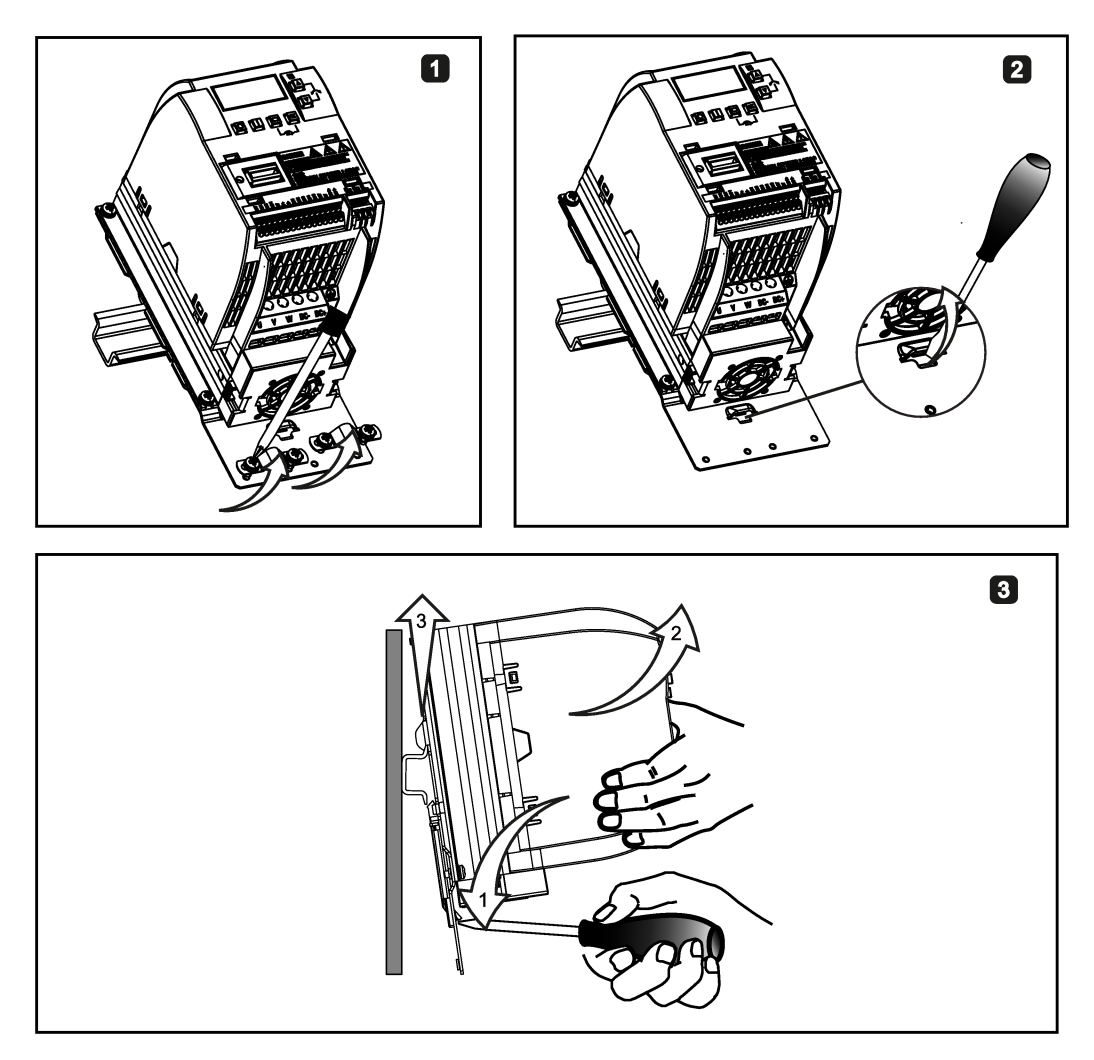

SINAMICS V20 Inverter 34 Operating Instructions, 09/2014, A5E34559884

3.5 DIN rail mounting (frame sizes A to B)

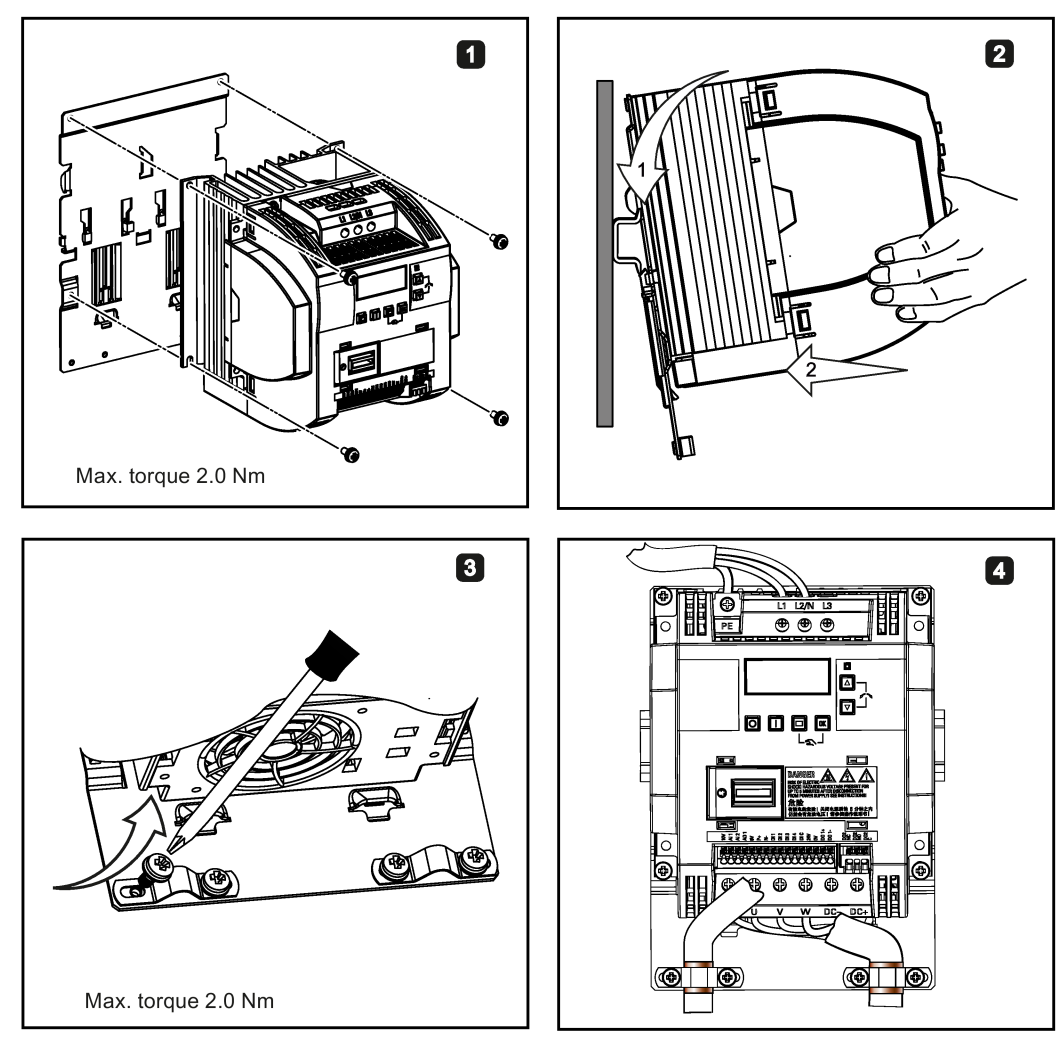

# Installing the frame size B to the DIN rail

## Removing the frame size B from the DIN rail

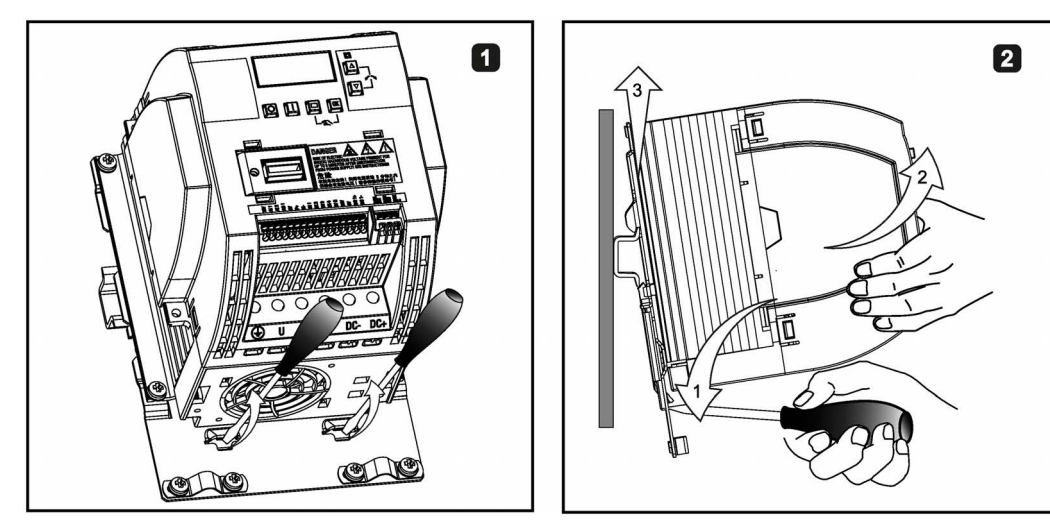
3.5 DIN rail mounting (frame sizes A to B)

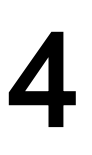

# Electrical installation 4

# 4.1 Typical system connections

## Typical system connections

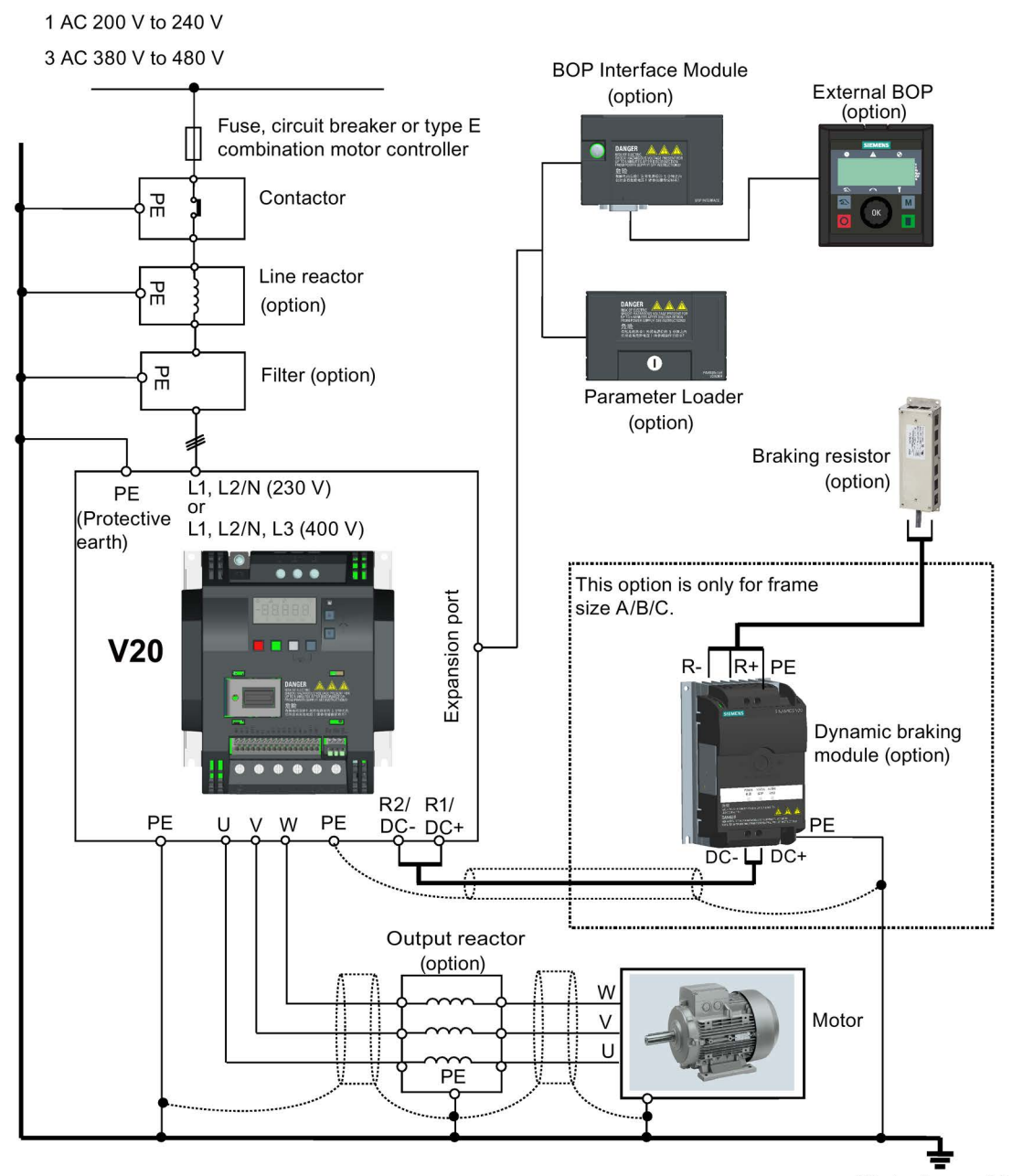

(Protective earth)

4.1 Typical system connections

## Recommended fuse types

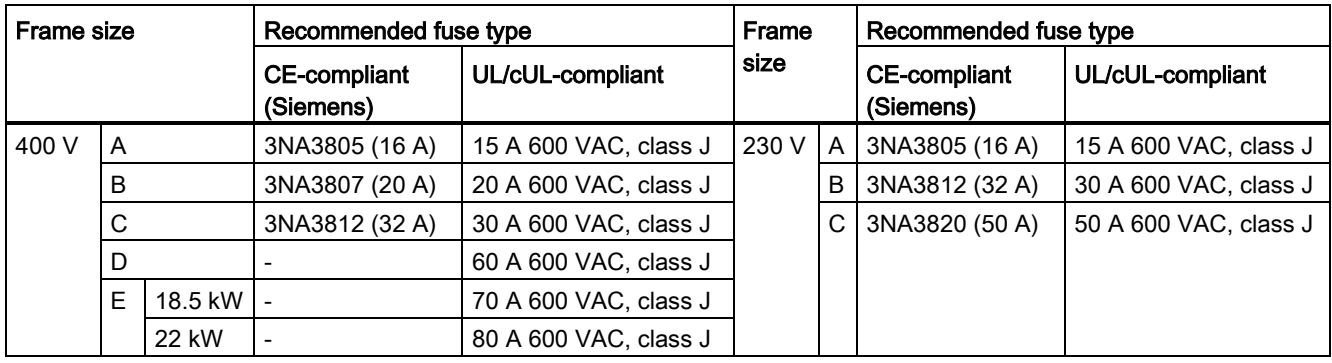

## Recommended motor controller types

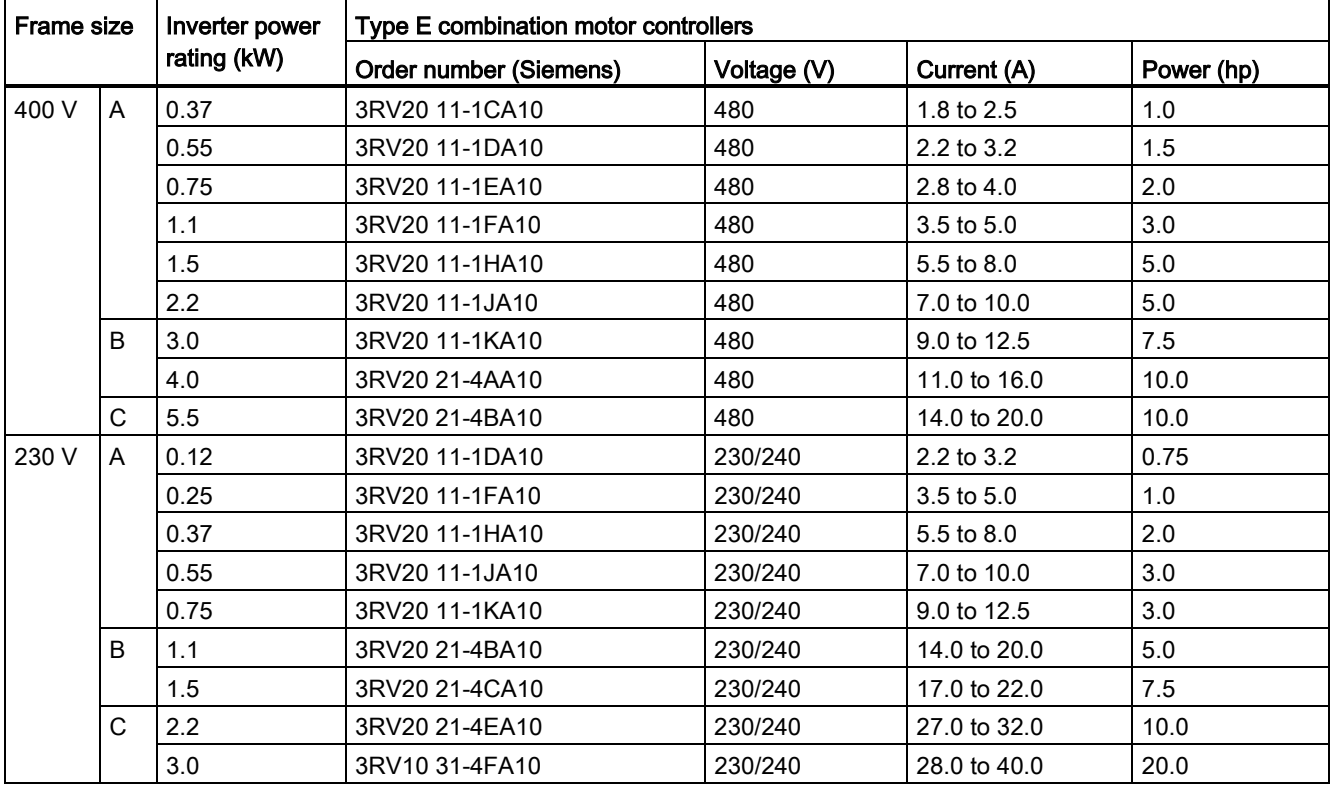

4.1 Typical system connections

## Wiring diagram

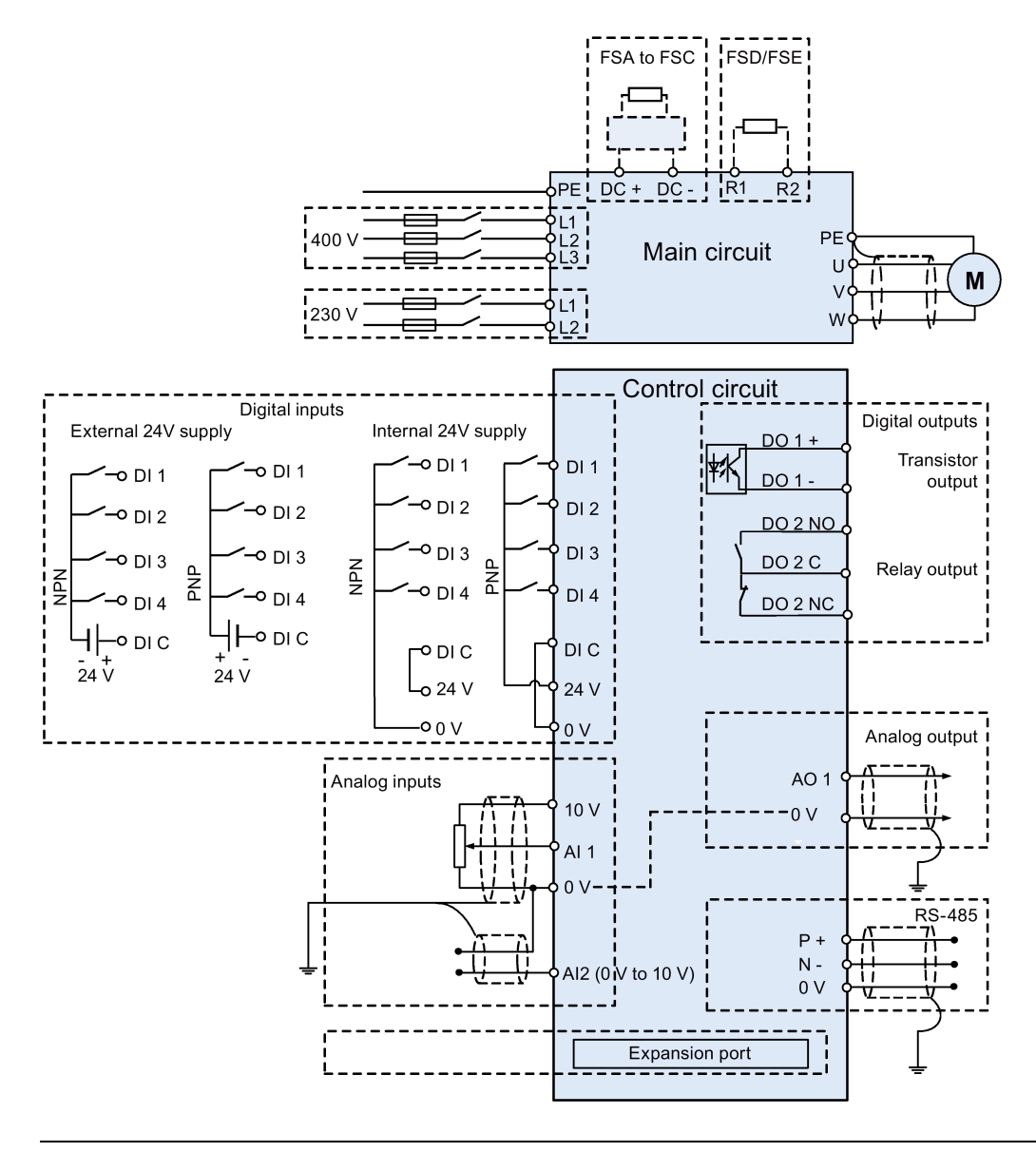

#### Note

The resistance of the potentiometer for each analog input must be  $\geq 4.7 \Omega$ .

See also ["Setting connection macros](#page-63-0) (Page [63\)](#page-63-0)"

# 4.2 Terminal description

## Terminal layout

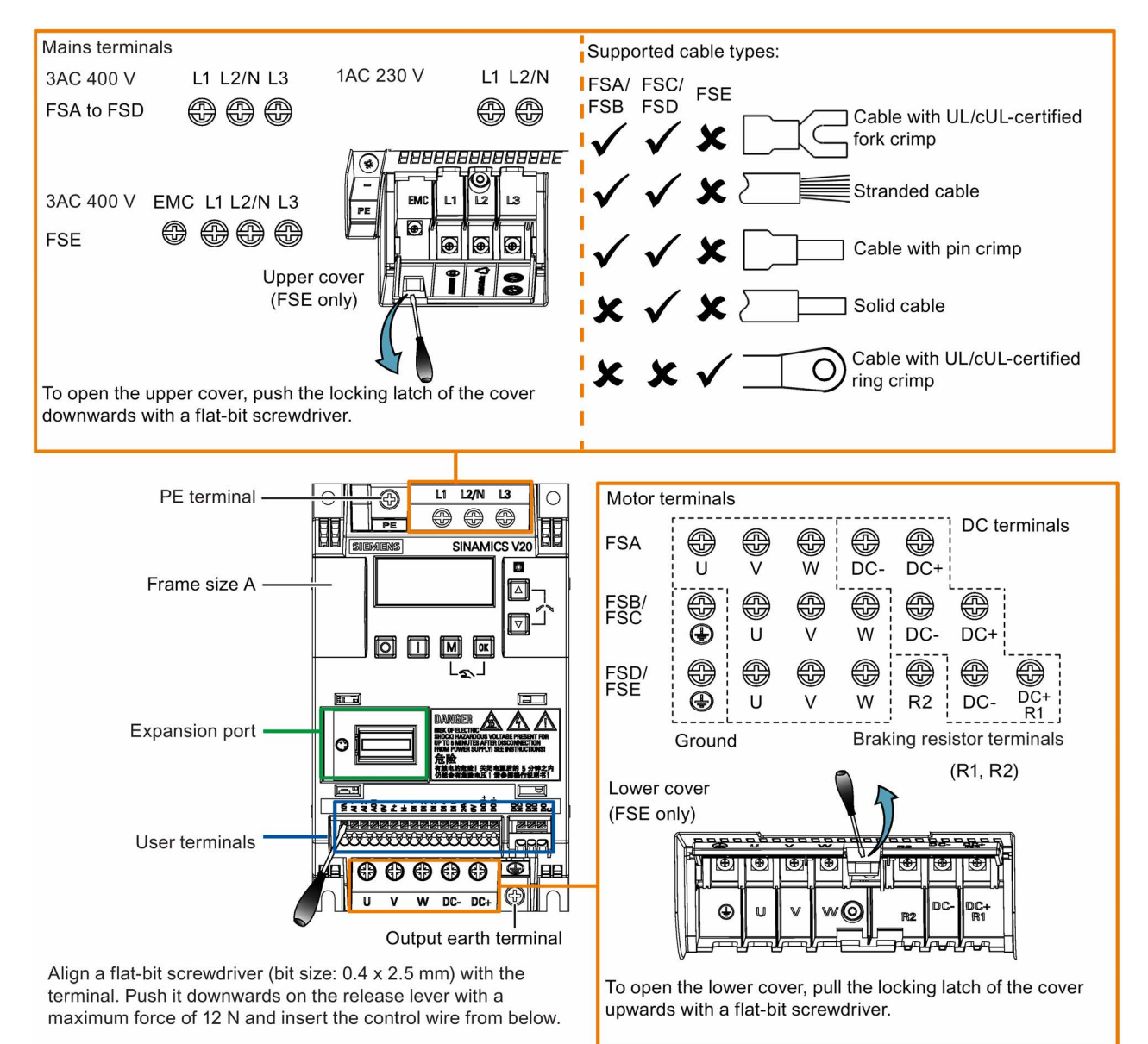

User terminals: Transistor output Relay output 10 V  $AO<sub>1</sub>$  $0V$  $DI<sub>1</sub>$  $D12$  $DI3$  $DI4$  $I_{\text{DIC}}$  $24V$ DO 1+ DO 1- $DO2$  DO  $2$  DO  $2$ Al 1 Al  $2$  $P +$  $N 0V$ **NC NO**  $\mathsf C$  $\overline{3}$  $\overline{7}$ 8  $\overline{9}$  $10$  $11$  $12$ 13  $14$ 16  $17$ 18 19  $\overline{1}$  $\overline{2}$  $\overline{\mathbf{A}}$ 5  $\,6\,$ 15 **RS485** Digital inputs Digital outputs Analog inputs Reference potential for Reference potential for analog I/O and RS485 digital inputs Analog output

#### **Note**

To disconnect the built-in EMC filter on FSE, you can use a Pozidriv or flat-bit screwdriver to remove the EMC screw.

#### Recommended cable cross-sections and screw tightening torques

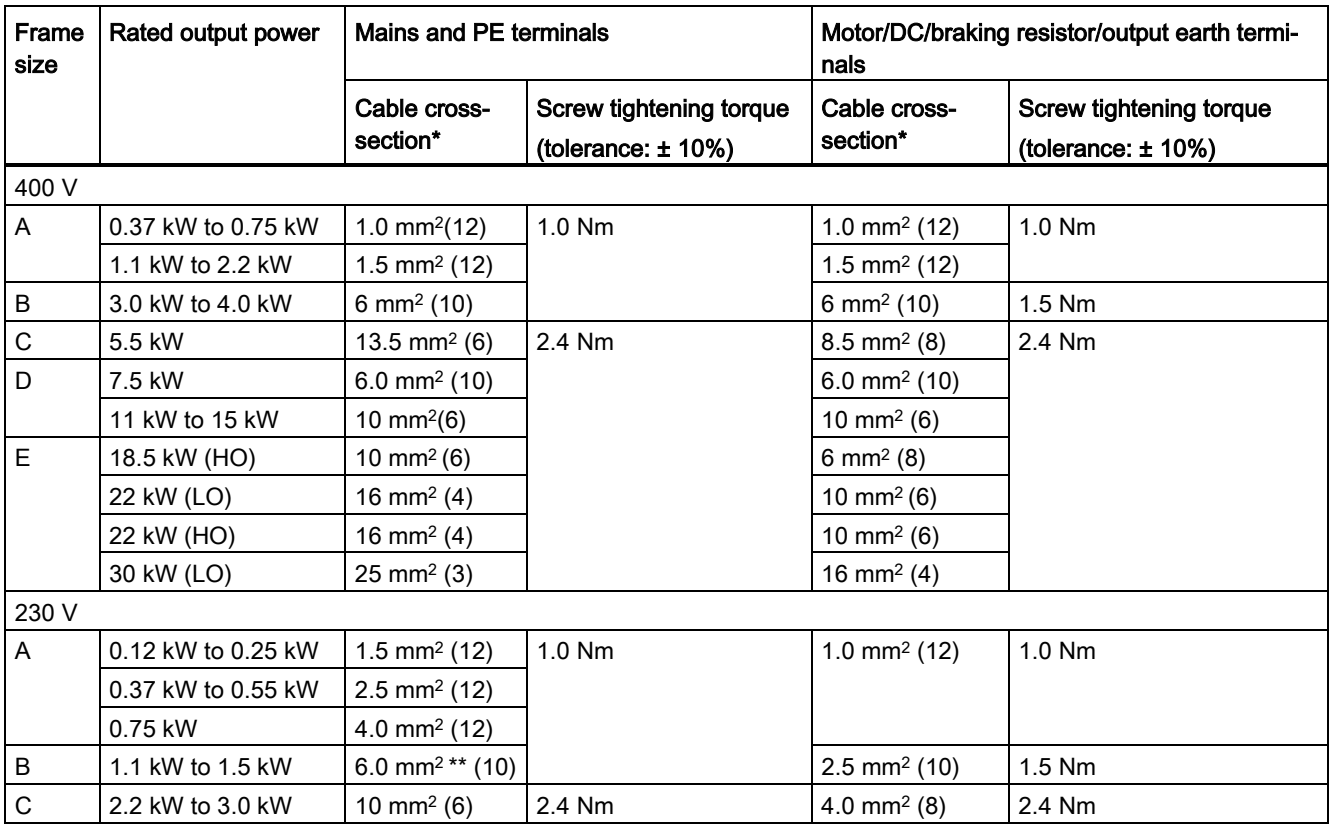

\* Data in brackets indicate the corresponding AWG values.

\*\* With a UL/cUL-certified, suitable fork crimp

4.2 Terminal description

#### **NOTICE**

#### Damage to the mains terminals

During electrical installation of the inverter frame sizes A and B, only stranded cables or cables with UL/cUL-certified fork crimps can be used for the mains terminal connections; for frame size E, only cables with UL/cUL-certified ring crimps can be used for the mains terminal connections.

#### Maximum motor cable lengths

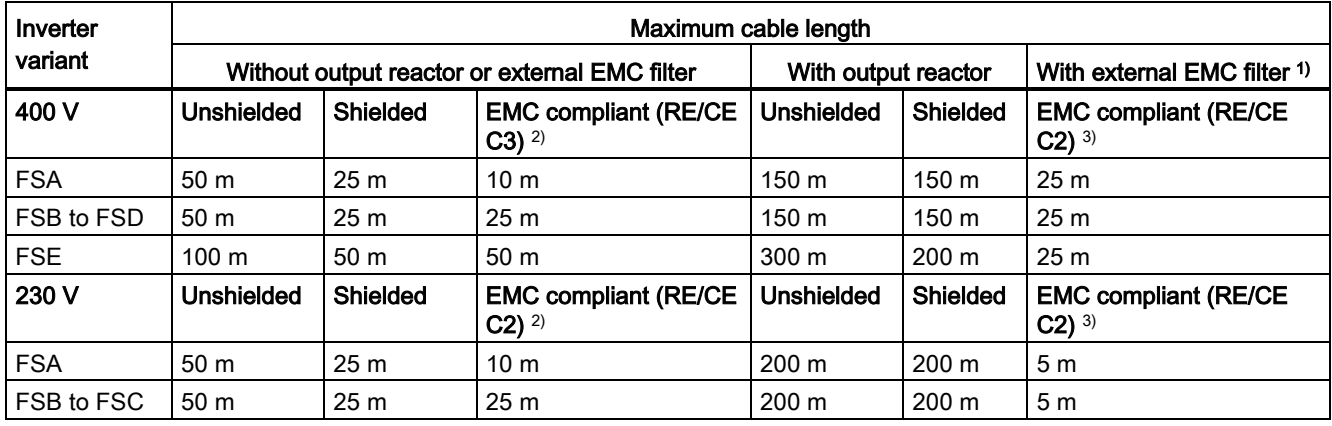

<sup>1)</sup> As specified in Section B.1.8.

<sup>2)</sup> For filtered variants only. RE/CE C3 refers to EMC compliance to EN61800-3 Category C3 for Radiated and Conducted Emissions; RE/CE C2 refers to EMC compliance to EN61800-3 Category C2 for Radiated and Conducted Emissions.

3) For unfiltered variants only.

#### Star-delta connection of the motor

Select delta connection if either a 230/400 V motor on a 400 V inverter or a 120/230 V motor on a 230 V inverter is supposed to operate at 87 Hz instead of 50 Hz.

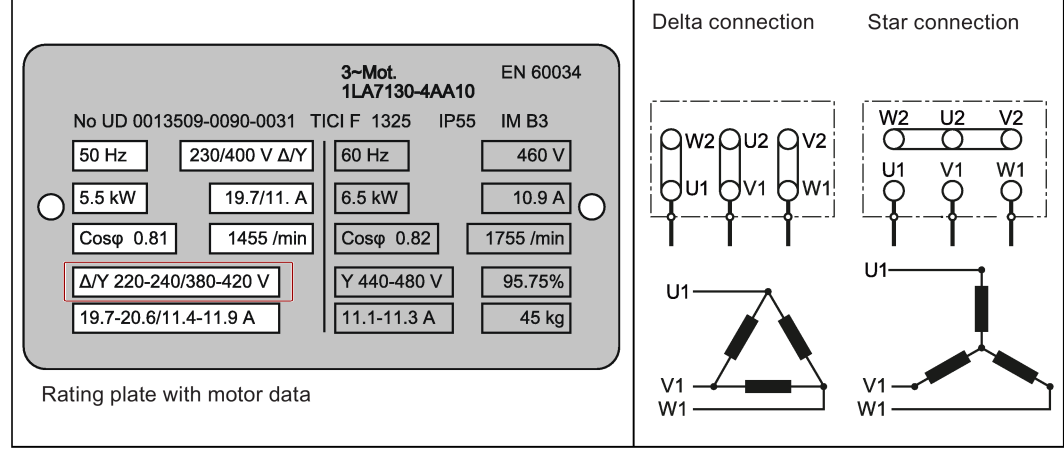

SINAMICS V20 Inverter 42 Operating Instructions, 09/2014, A5E34559884

## User terminals

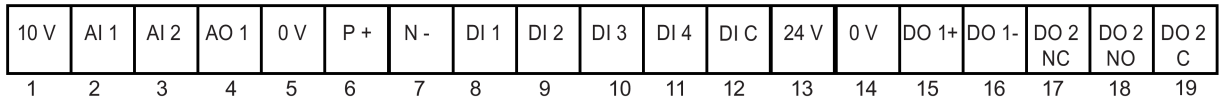

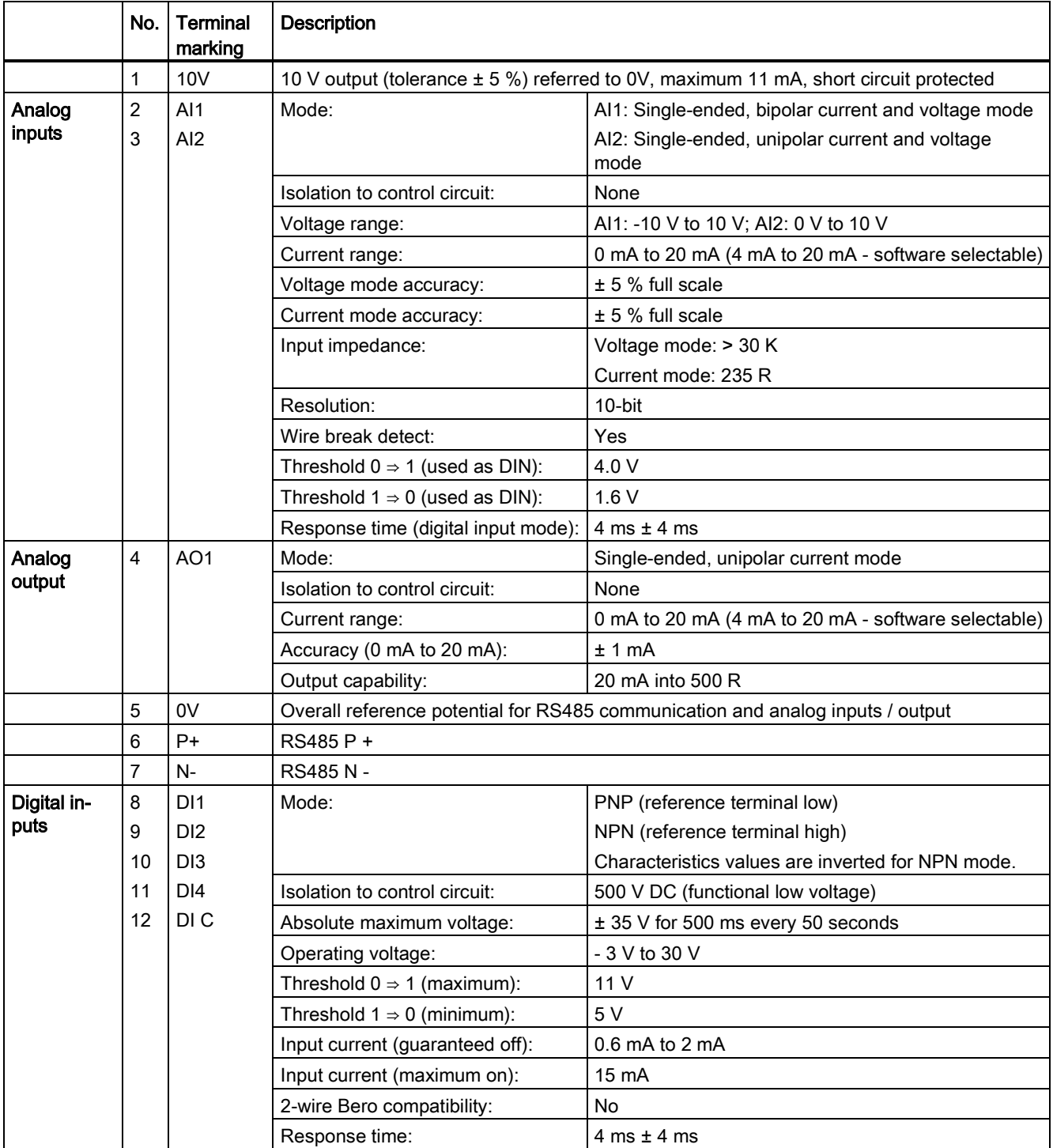

4.2 Terminal description

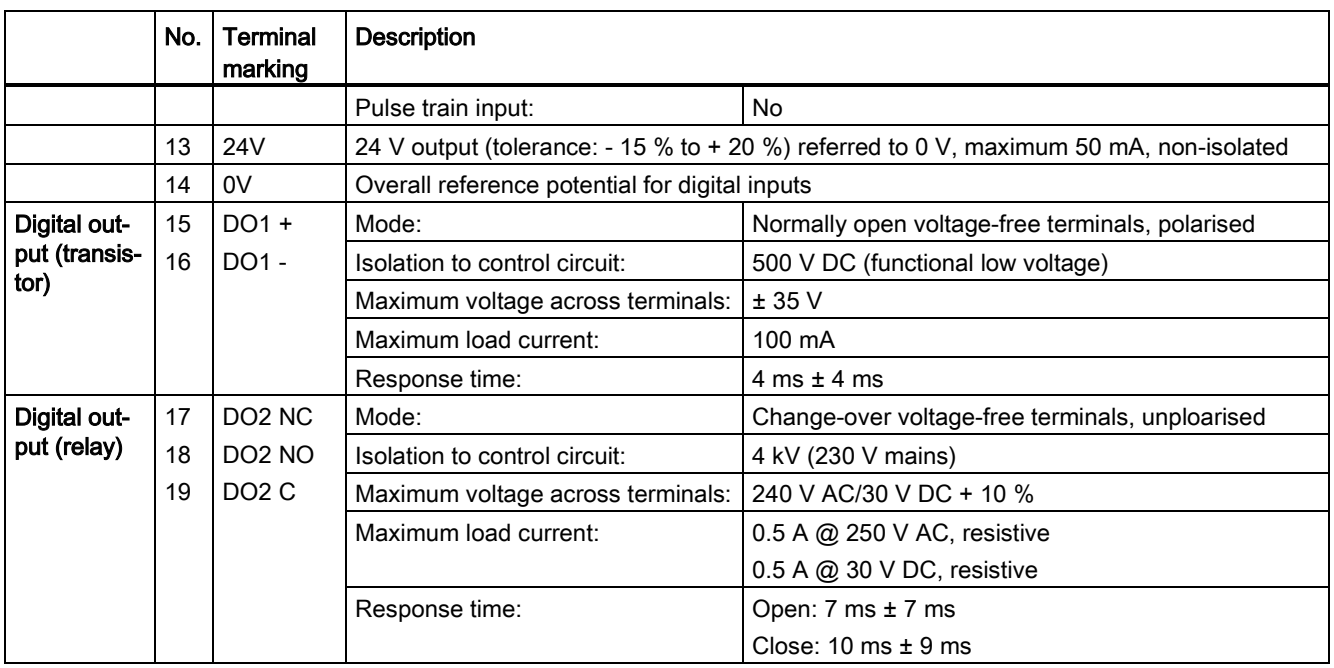

## WARNING

#### Risk of electric shock

The input and output terminals, numbered 1 to 16, are safety extra low voltage (SELV) terminals and must only be connected to low voltage supplies.

#### Permissible I/O terminal cable cross-sections

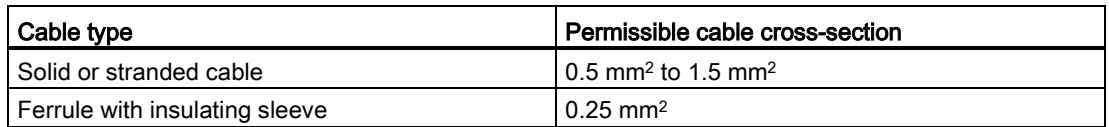

#### Expansion port

The expansion port is designed for connecting the inverter to the external option module - BOP Interface Module or Parameter Loader, in order to realize the following functions:

- Operating the inverter from the external BOP that is connected to the BOP Interface Module
- Cloning parameters between the inverter and a standard MMC/SD card through the Parameter Loader
- Powering the inverter from the Parameter Loader, when mains power is not available

For more information about these two option modules, refer to the topics ["Parameter Loader](#page-301-0) (Page [301\)](#page-301-0)" and ["External BOP and BOP Interface Module](#page-305-0) (Page [305\)](#page-305-0)".

# 4.3 EMC-compliant installation

#### EMC-compliant installation of the inverter

The shield connection kit is supplied as an option for each frame size (For more information about this option, see Appendix ["Shield connection kits](#page-333-0) (Page [333\)](#page-333-0)".). It allows easy and efficient connection of the necessary shield to achieve EMC-compliant installation of the inverter. If no shield connection kit is used, you can alternatively mount the device and additional components on a metal mounting plate with excellent electrical conductivity and a large contact area. This mounting plate must be connected to the cabinet panel and the PE or EMC bus bar.

The following diagram shows an example of EMC-compliant installation of the inverter frame size B/C.

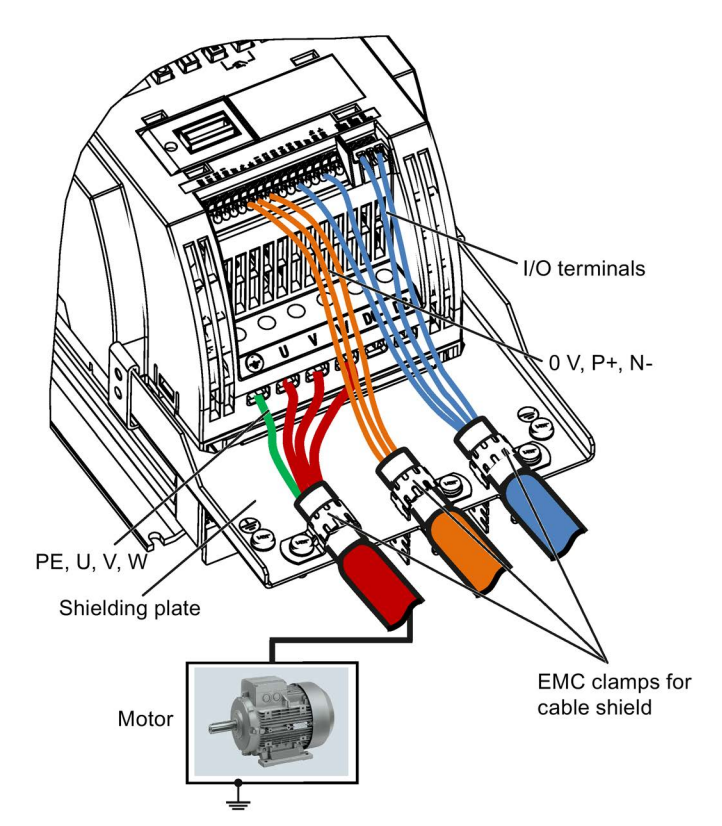

4.3 EMC-compliant installation

#### EMC-compliant installation of external EMC filter options

All 400 V inverters must be mounted in a cabinet with a special EMC gasket around the door.

#### For 400 V unfiltered frame size C inverters fitted with the filters specified in Section B1.8:

To meet the radiated emissions Class A, attach 1 x ferrite of Type "Wurth 742-715-4" or equivalent in the vicinity of the inverter mains terminals.

#### For 400 V unfiltered frame size D inverters fitted with the filters specified in Section B1.8:

To meet the radiated emissions Class A, attach 2 x ferrites of Type "Wurth 742-715-5" or equivalent in the vicinity of the inverter mains terminals; attach 1x ferrite of Type "Wurth 742- 712-21" or equivalent in the vicinity of the external EMC filter mains terminals.

#### For 400 V unfiltered frame size E inverters fitted with the filters specified in Section B1.8:

To meet the radiated emissions Class A, attach 1 x ferrite of Type "Seiwa E04SRM563218" or equivalent in the vicinity of the inverter mains terminals; attach 2 x ferrites of Type "Seiwa E04SRM563218" or equivalent in the vicinity of the motor terminals of the inverter.

#### Shielding method

The following illustration shows an example with and without the shielding plate.

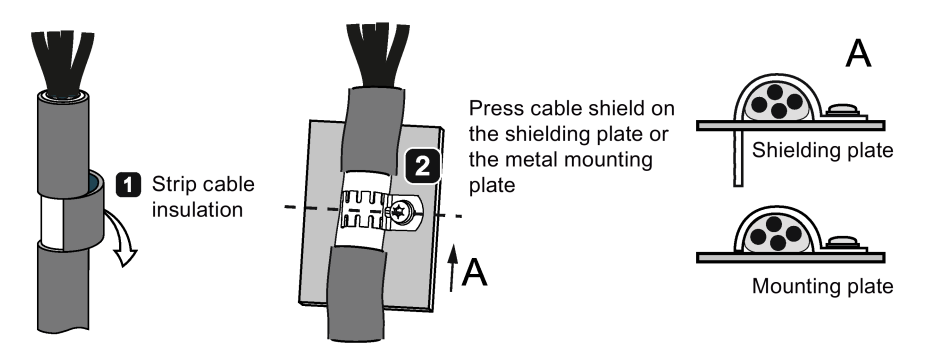

## 4.4 EMC-compliant cabinet design

The most cost-effective method of implementing interference suppression measures within the control cabinet is to ensure that interference sources and potentially susceptible equipment are installed separately from each other.

The control cabinet has to be divided into EMC zones and the devices within the control cabinet have to be assigned to these zones following the rules below.

- The different zones must be electromagnetically decoupled by using separate metallic housings or grounded separation plates.
- If necessary, filters and/or coupling modules should be used at the interfaces of the zones.
- Cables connecting different zones must be separated and must not be routed within the same cable harness or cable channel.
- Mains Cabinet Fuse Zone C Zone A Contactor I I Line reactor Control  $\overline{1}$ Filter e.g. SIMATIC T  $\overline{1}$ Zone B I Sensors Inverter I (e.g. position, Ī temperature,  $\overline{1}$ pressure) f, Output reactor Ï Grounded separation plate Dynamic braking াত module Driven machine Motor **Braking resistor**
- All communication (e.g. RS485) and signal cables leaving the cabinet must be shielded.

Zone D

4.4 EMC-compliant cabinet design

# Commissioning 5

#### Note

For a detailed description of parameter settings for the quick commissioning, refer to the topic ["Quick commissioning](#page-60-0) (Page [60\)](#page-60-0)".

# 5.1 The built-in Basic Operator Panel (BOP)

#### 5.1.1 Introduction to the built-in BOP

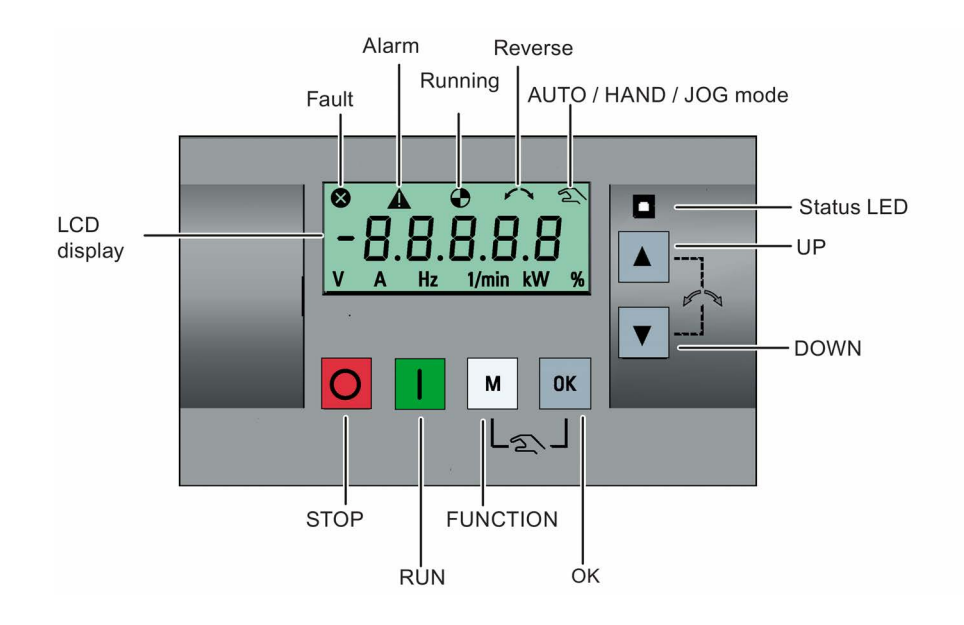

#### **Commissioning**

5.1 The built-in Basic Operator Panel (BOP)

## Button functions

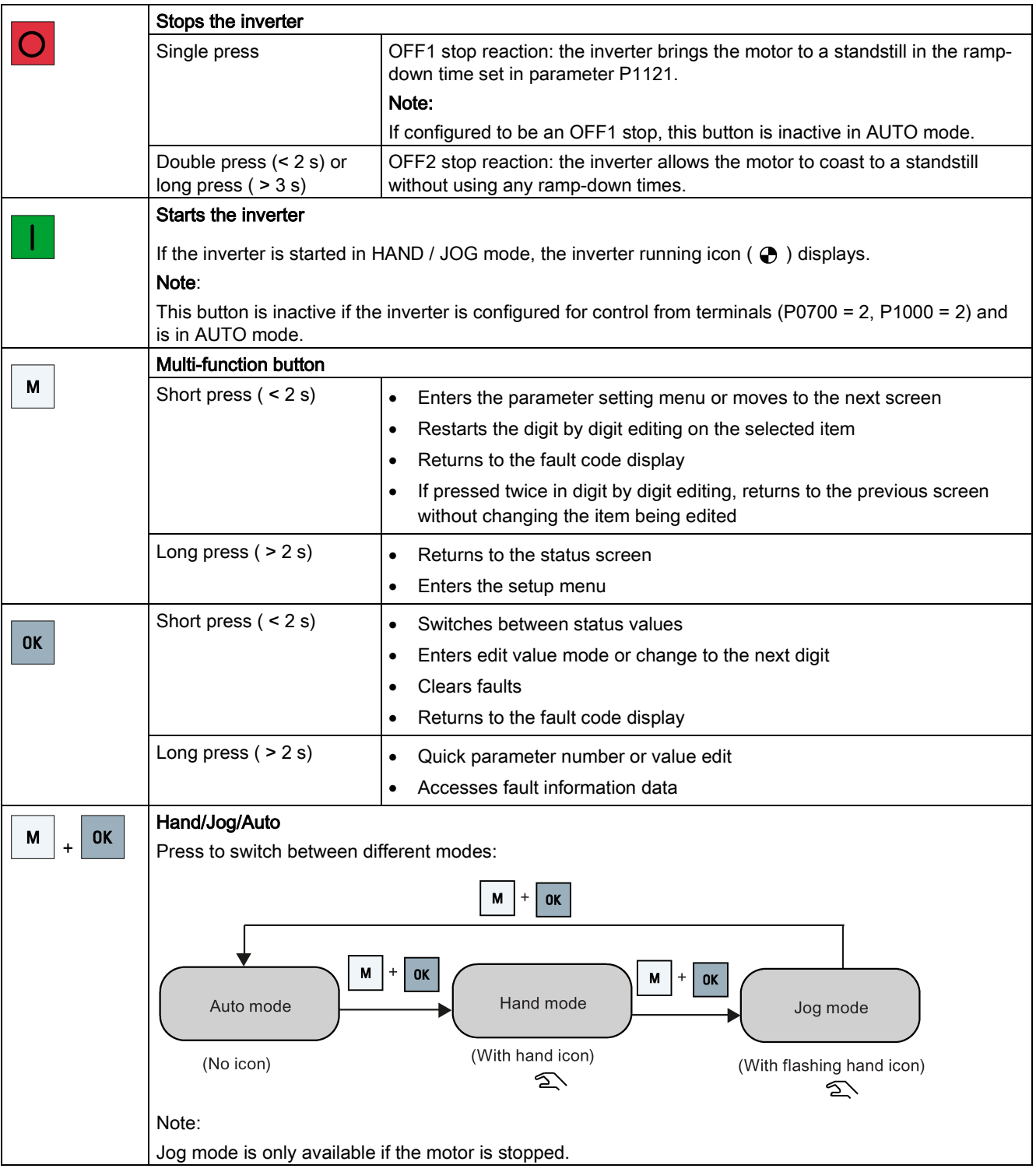

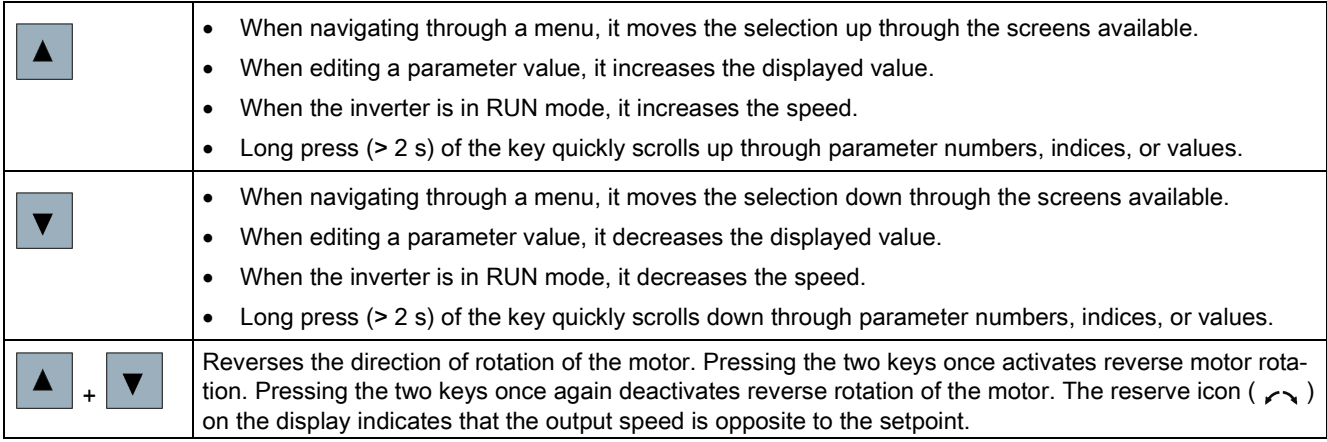

#### Note

Otherwise specified, operations of the above keys always indicate short press (< 2 s).

#### Inverter status icons

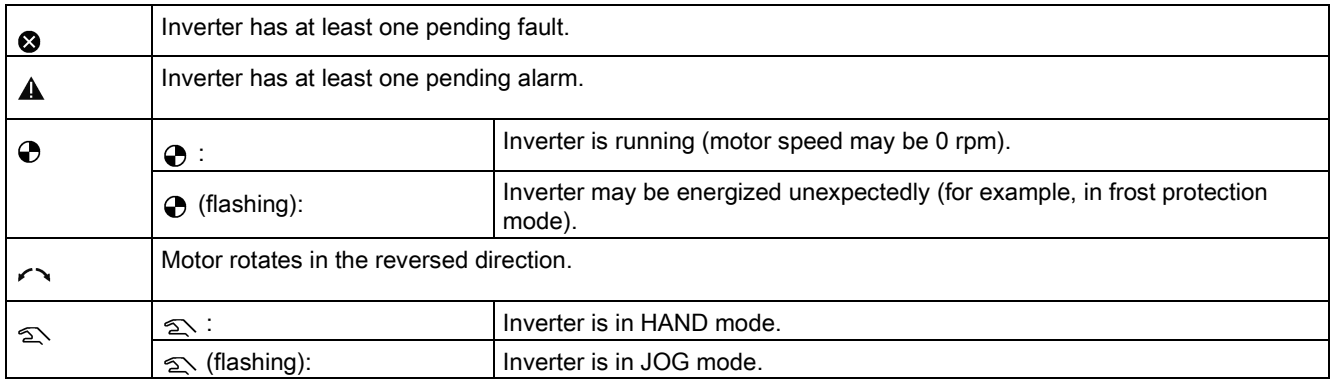

## <span id="page-51-0"></span>5.1.2 Inverter menu structure

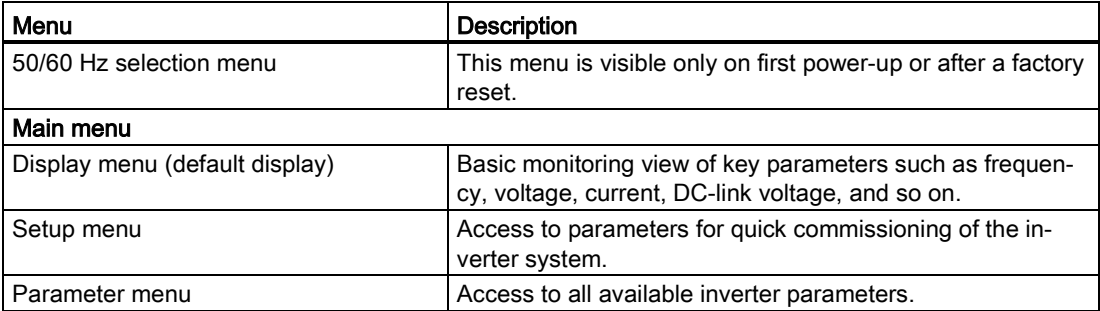

5.1 The built-in Basic Operator Panel (BOP)

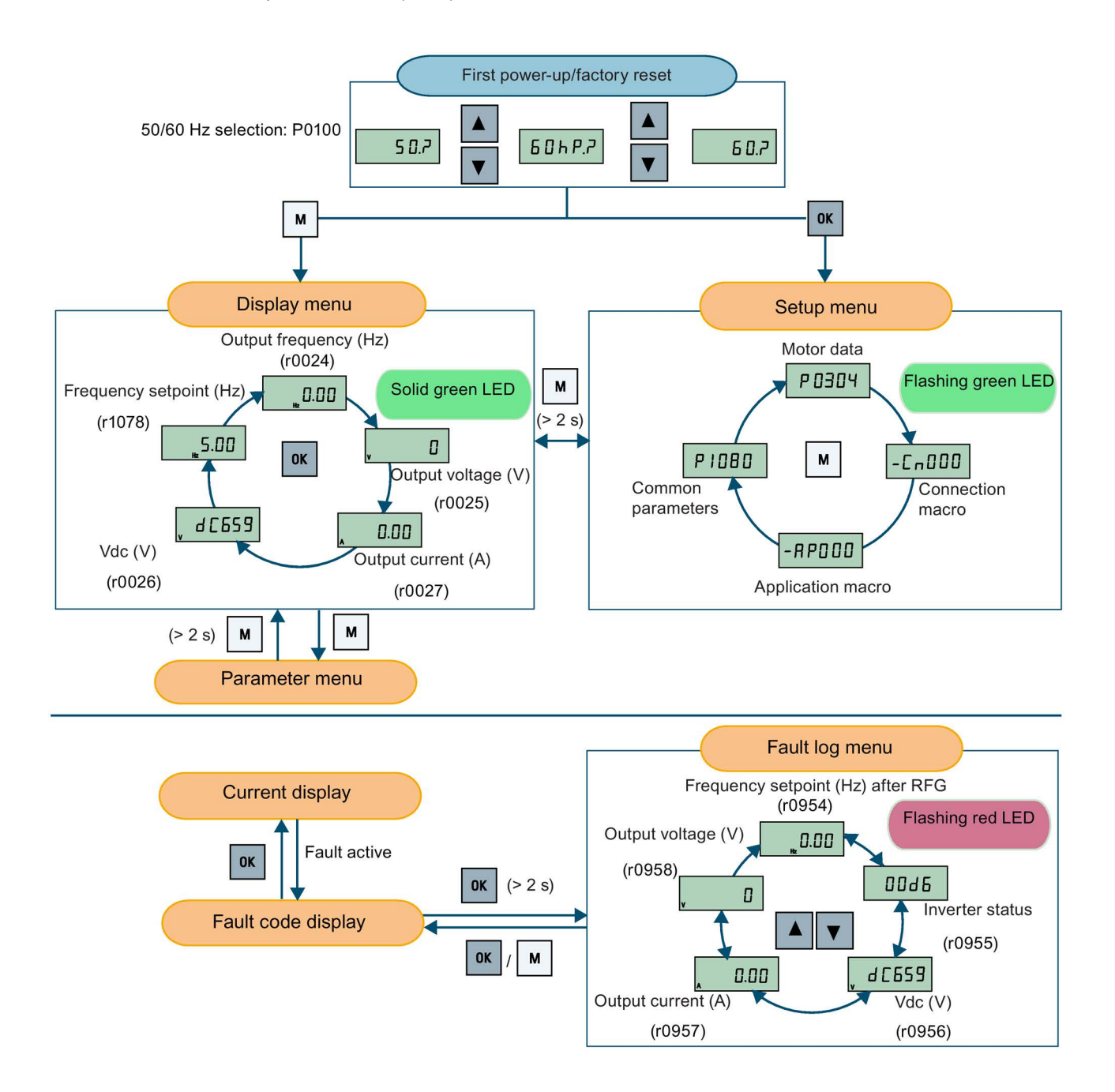

## 5.1.3 Viewing inverter status

The display menu provides a basic monitoring view of some key parameters such as frequency, voltage, current, and so on.

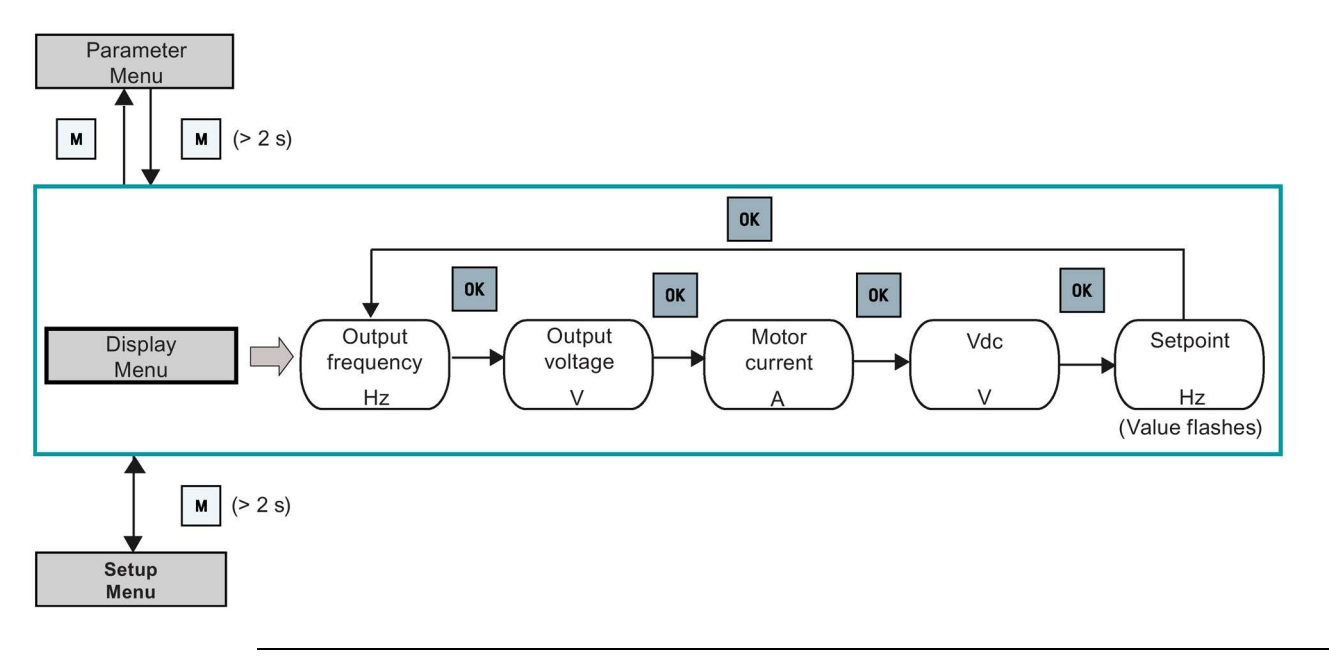

#### Note

For detailed information about the display menu structure with active faults, see Section ["Faults](#page-281-0) (Page [281\)](#page-281-0)".

## 5.1.4 Editing parameters

This section describes how to edit the parameters.

#### Parameter types

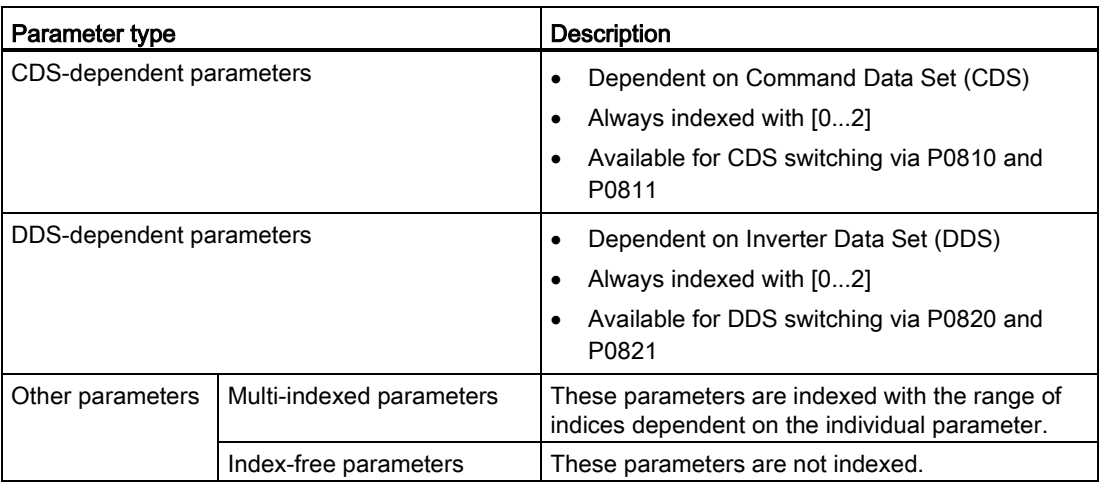

5.1 The built-in Basic Operator Panel (BOP)

#### Normal editing of parameters

#### Note

Pressing  $\blacksquare$  or  $\blacksquare$  for longer than two seconds to quickly increase or decrease the parameter numbers or indexes is only possible in the parameter menu.

This editing method is best suited when small changes are required to parameter numbers, indexes, or values.

- To increase or decrease the parameter number, index, or value, press  $\blacktriangle$  or  $\blacktriangledown$  for less than two seconds.
- To quickly increase or decrease the parameter number, index, or value, press  $| \cdot |$  or  $| \cdot |$ for longer than two seconds.
- To confirm the setting, press  $|\cdot|$ .
- To cancel the setting, press  $\boxed{\bullet}$ .

#### Example:

#### Editing parameter values

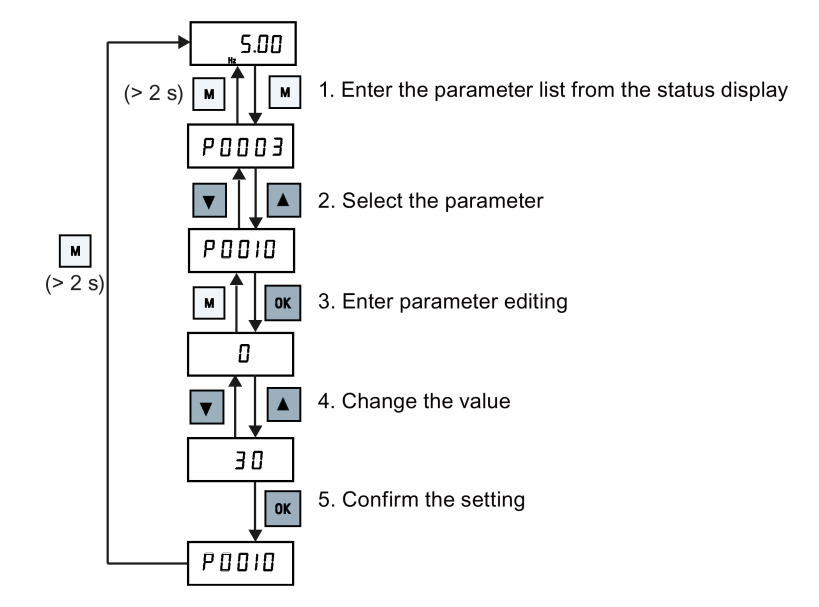

#### Digit-by-digit editing

#### Note

Digit-by-digit editing of parameter numbers or indexes is only possible in the parameter menu.

Digit-by-digit editing can be performed on parameter numbers, parameter indexes, or parameter values. This editing method is best suited when large changes are required to parameter numbers, indexes, or values. For information about the inverter menu structure, refer to Section ["Inverter menu structure](#page-51-0) (Page [51\)](#page-51-0)".

- In any edit or scroll mode, digit-by-digit editing is entered by a long press ( $> 2$  s) on  $\vert \mathbf{w} \vert$ .
- The digit-by-digit editing always starts with the rightmost digit.
- Each digit is selected in turn by pressing  $|\cdot|$
- Pressing  $\boxed{\phantom{a}}$  once moves the cursor to the rightmost digit of the current item.
- Pressing  $\vert \cdot \vert$  twice in succession exits the digit-by-digit mode without changing the item being edited.
- Pressing  $|\mathbf{w}|$  on a digit when there are no further digits to the left saves the value.
- If more digits are required to the left, then these must be added by scrolling the existing leftmost digit above 9 to add more digits to the left.
- Pressing  $\blacksquare$  or  $\blacksquare$  for over two seconds enters fast digit scrolling.

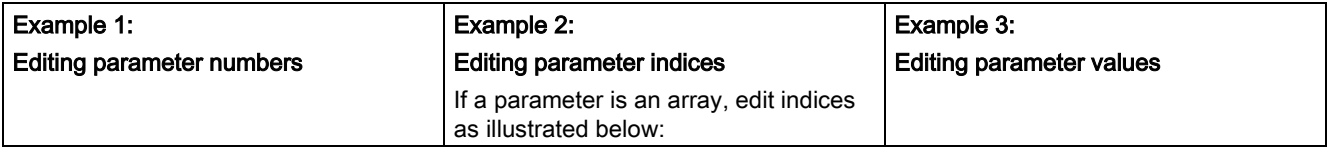

5.1 The built-in Basic Operator Panel (BOP)

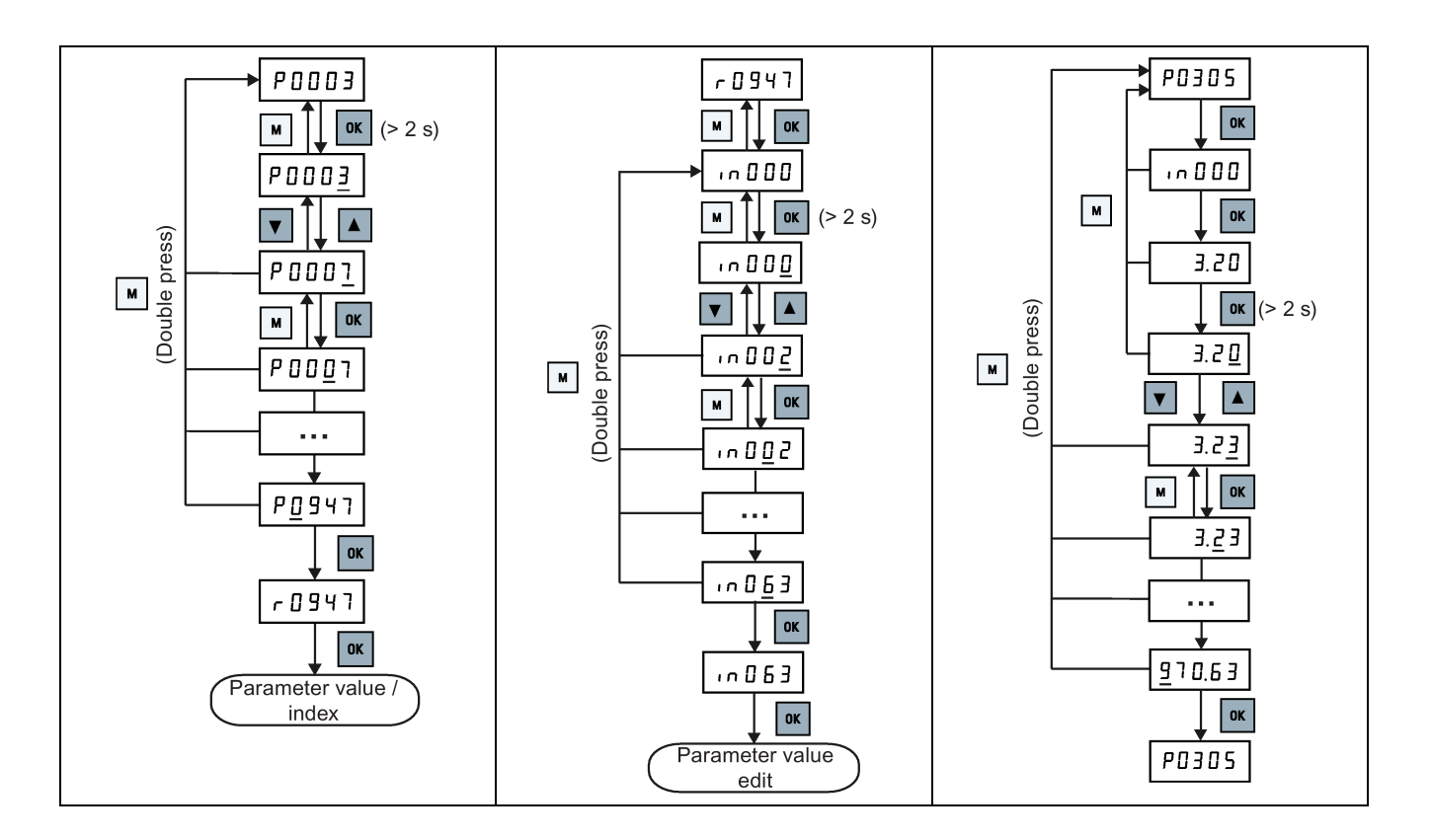

## 5.1.5 Screen displays

The following two tables show you basic screen displays:

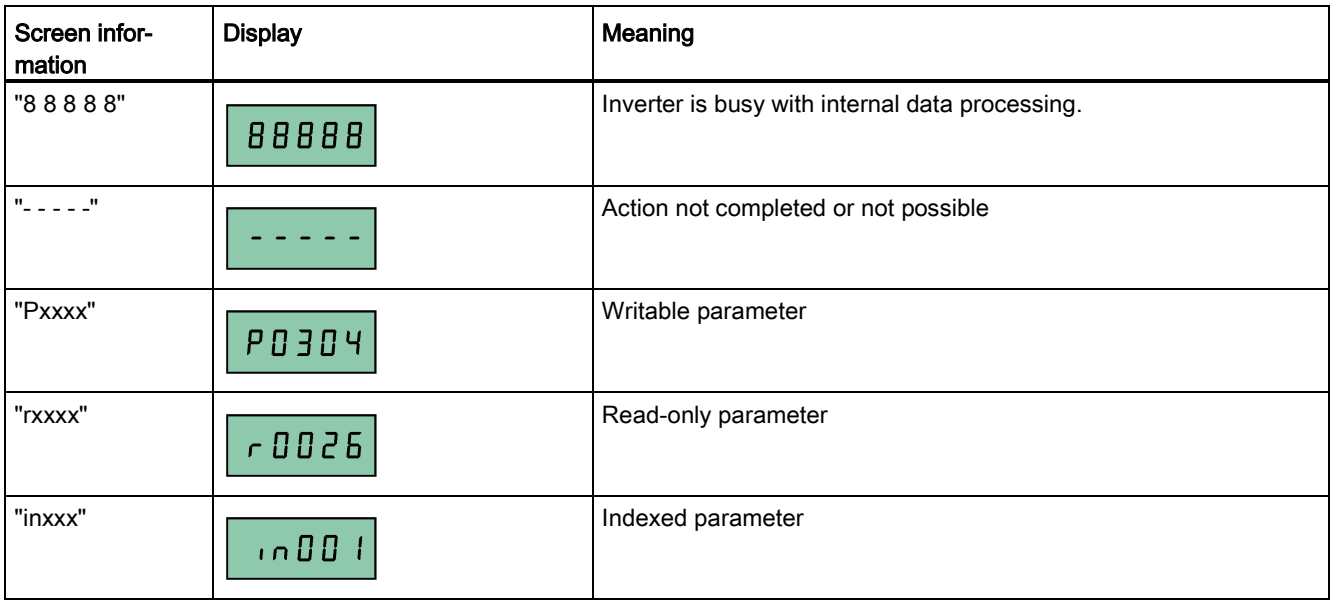

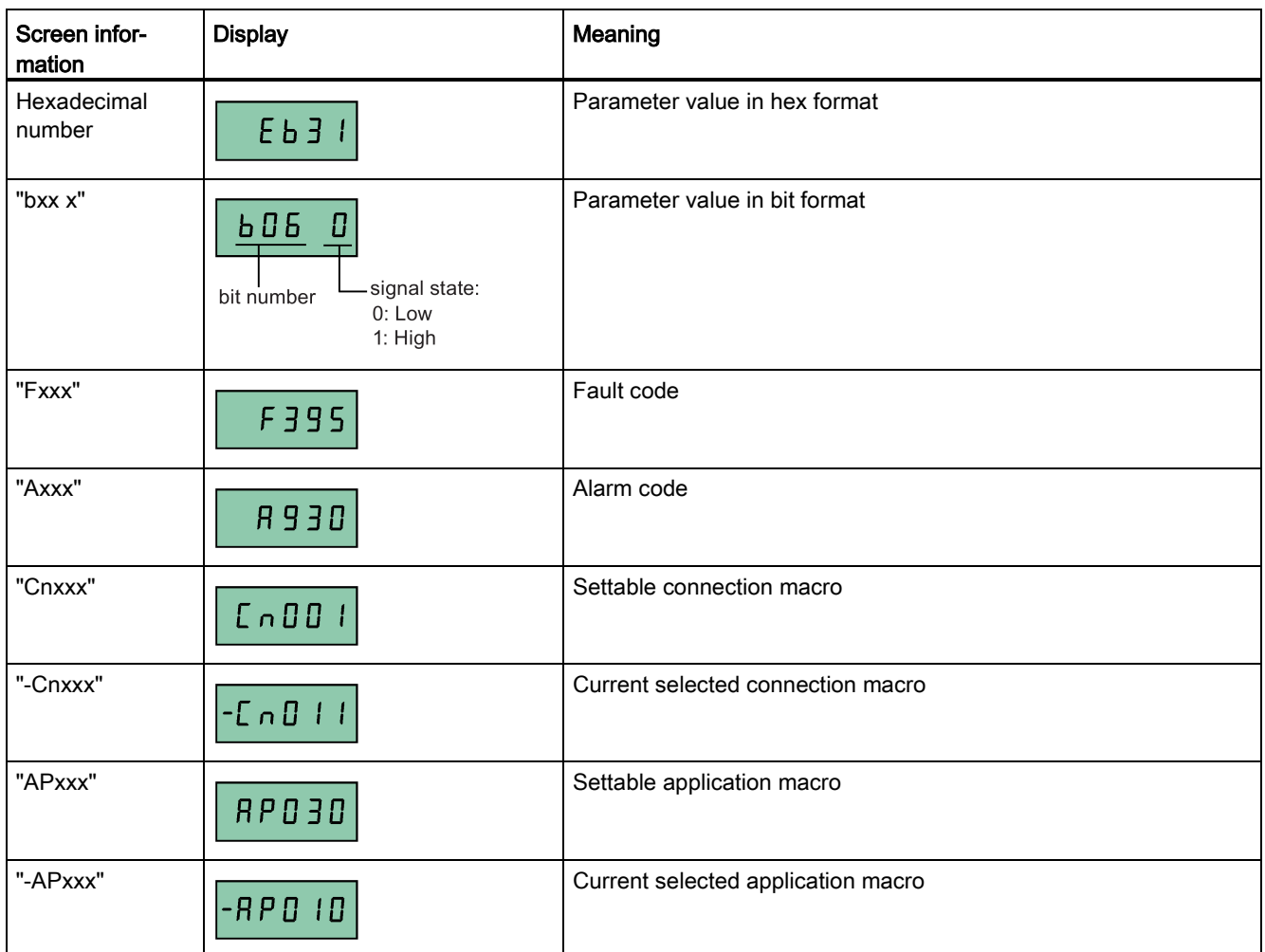

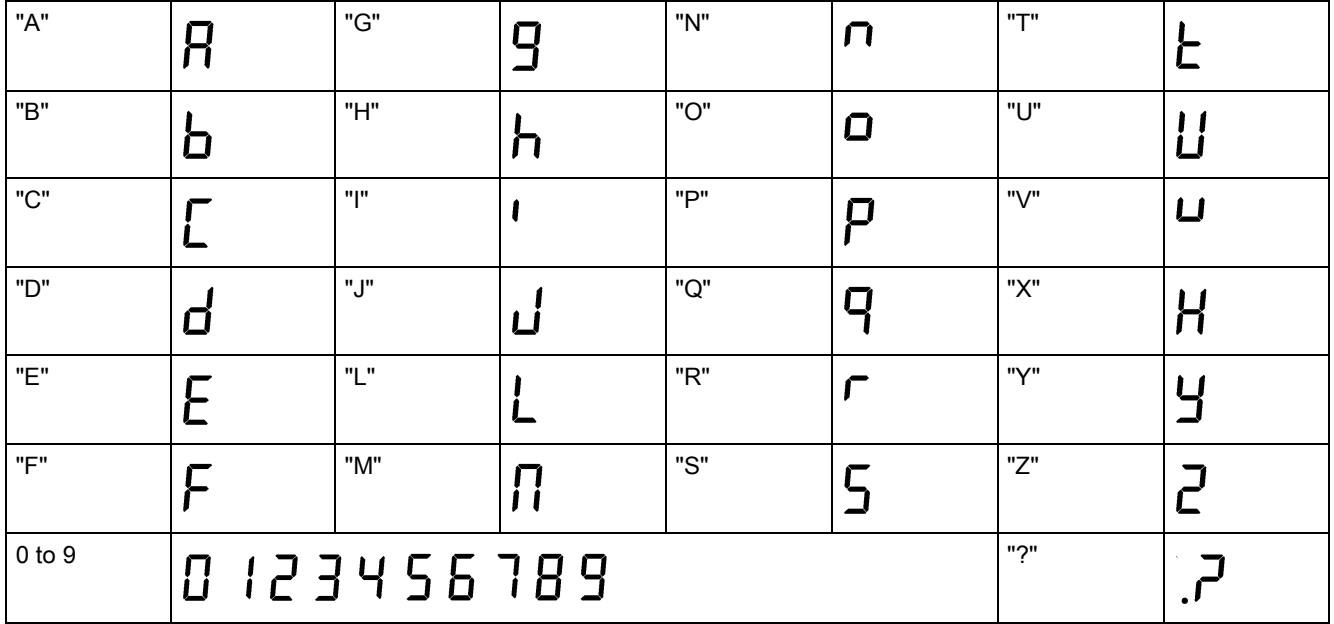

5.2 Checking before power-on

## 5.1.6 LED states

The SINAMICS V20 has only one LED for status indications. The LED can display orange, green, or red.

If more than one inverter state exists, the LED displays in the following order of priority:

- Parameter cloning
- Commissioning mode
- All faults
- Ready (no fault)

For example, if there is an active fault when the inverter is in the commissioning mode, the LED flashes green at 0.5 Hz.

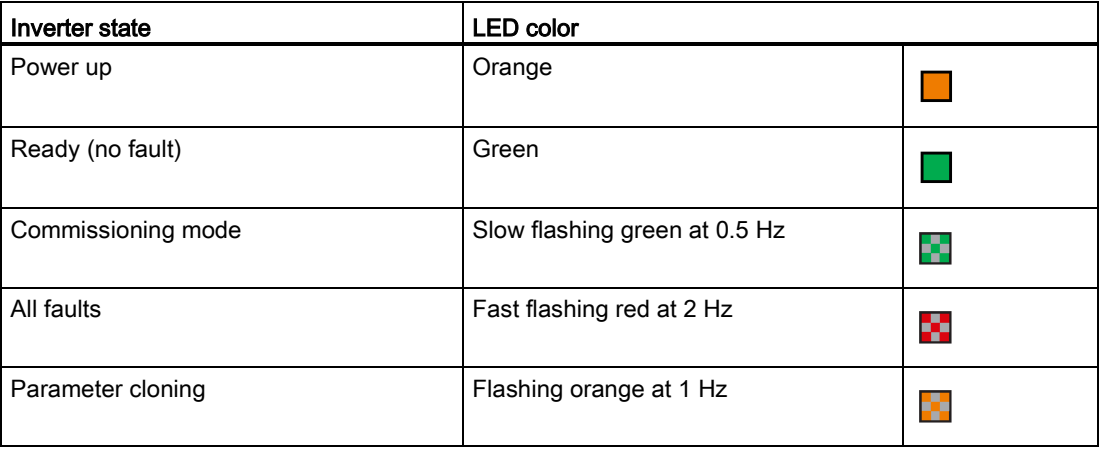

## 5.2 Checking before power-on

Perform the following checks before you power on the inverter system:

- Check that all cables have been connected correctly and that all relevant product and plant/location safety precautions have been observed.
- Ensure that the motor and the inverter are configured for the correct supply voltage.
- Tighten all screws to the specified tightening torque.

# 5.3 Setting the 50/60 Hz selection menu

#### **Note**

The 50/60 Hz selection menu is visible only on first power-up or after a factory reset (P0970). You can make a selection using the BOP or exit the menu without making a selection, and the menu will not be displayed unless a factory reset is performed.

The motor base frequency also can be selected by changing P0100 to the desired value.

#### Functionality

This menu is used to set the motor base frequency according to which region of the world that the motor is used in. The menu determines whether power settings (for example, rated motor power P0307) are expressed in [kW] or [hp].

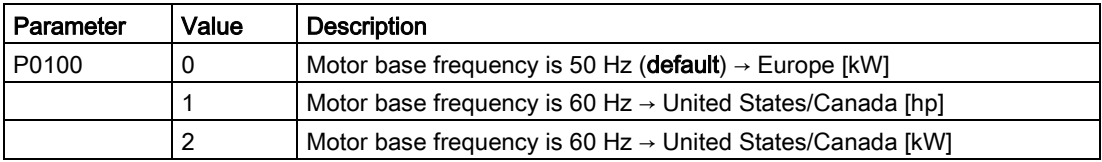

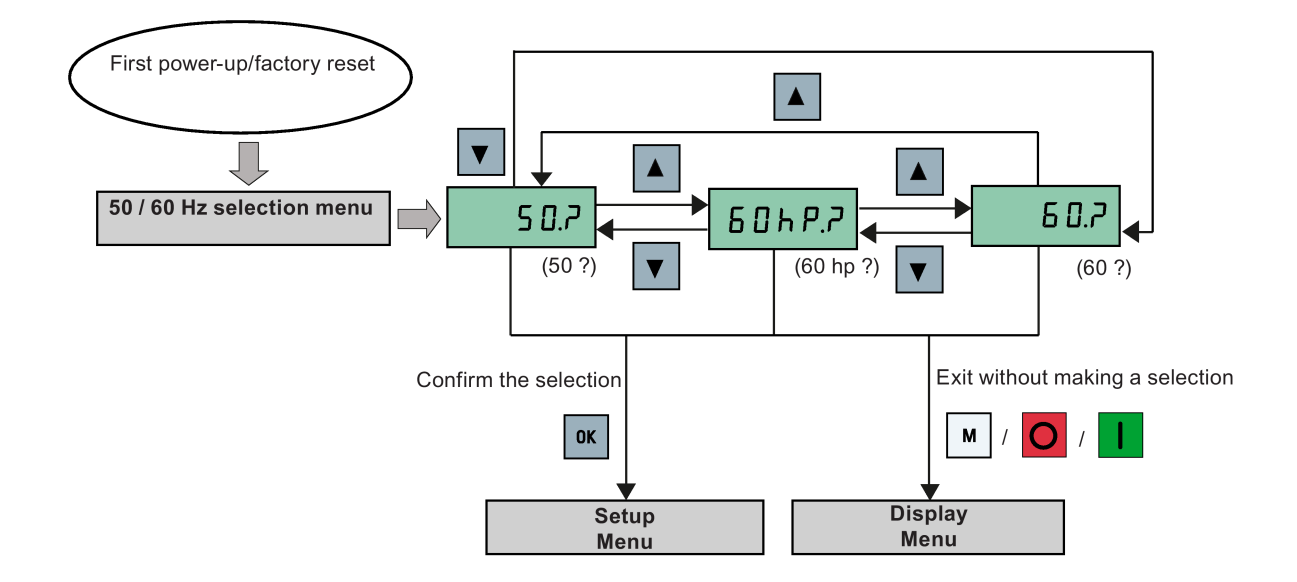

# 5.4 Starting the motor for test run

This section describes how to start the motor for a test run to check that the motor speed and rotation direction are correct.

#### **Note**

To run the motor, the inverter must be in the display menu (default display) and power-on default state with P0700 (selection of command source) = 1.

If you are now in the setup menu (the inverter displays "P0304"), press  $\vert \cdot \vert$  for over two seconds to exit the setup menu and enter the display menu.

You can start the motor in HAND or JOG mode.

#### Starting the motor in HAND mode

- 1. Press  $\blacksquare$  to start the motor.
- 2. Press  $\overline{O}$  to stop the motor.

#### Starting the motor in JOG mode

- 1. Press  $\boxed{\phantom{a}}$  +  $\boxed{\phantom{a}}$  to switch from HAND to JOG mode (the  $\boxed{\phantom{a}}$ . icon flashes).
- 2. Press to start the motor. Release to stop the motor.

## <span id="page-60-0"></span>5.5 Quick commissioning

5.5.1 Quick commissioning through the setup menu

#### 5.5.1.1 Structure of the setup menu

#### Functionality of the setup menu

The setup menu guides you through the steps required for quick commissioning of the inverter system. It consists of the following four sub-menus:

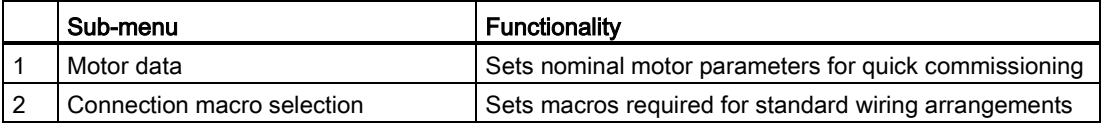

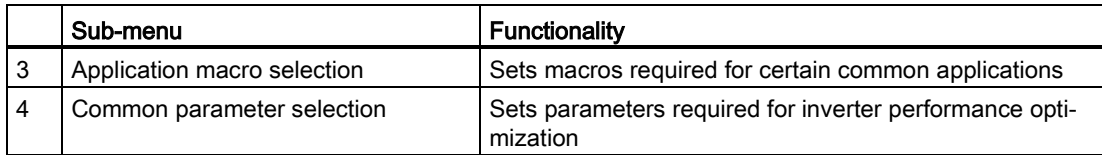

#### Menu structure

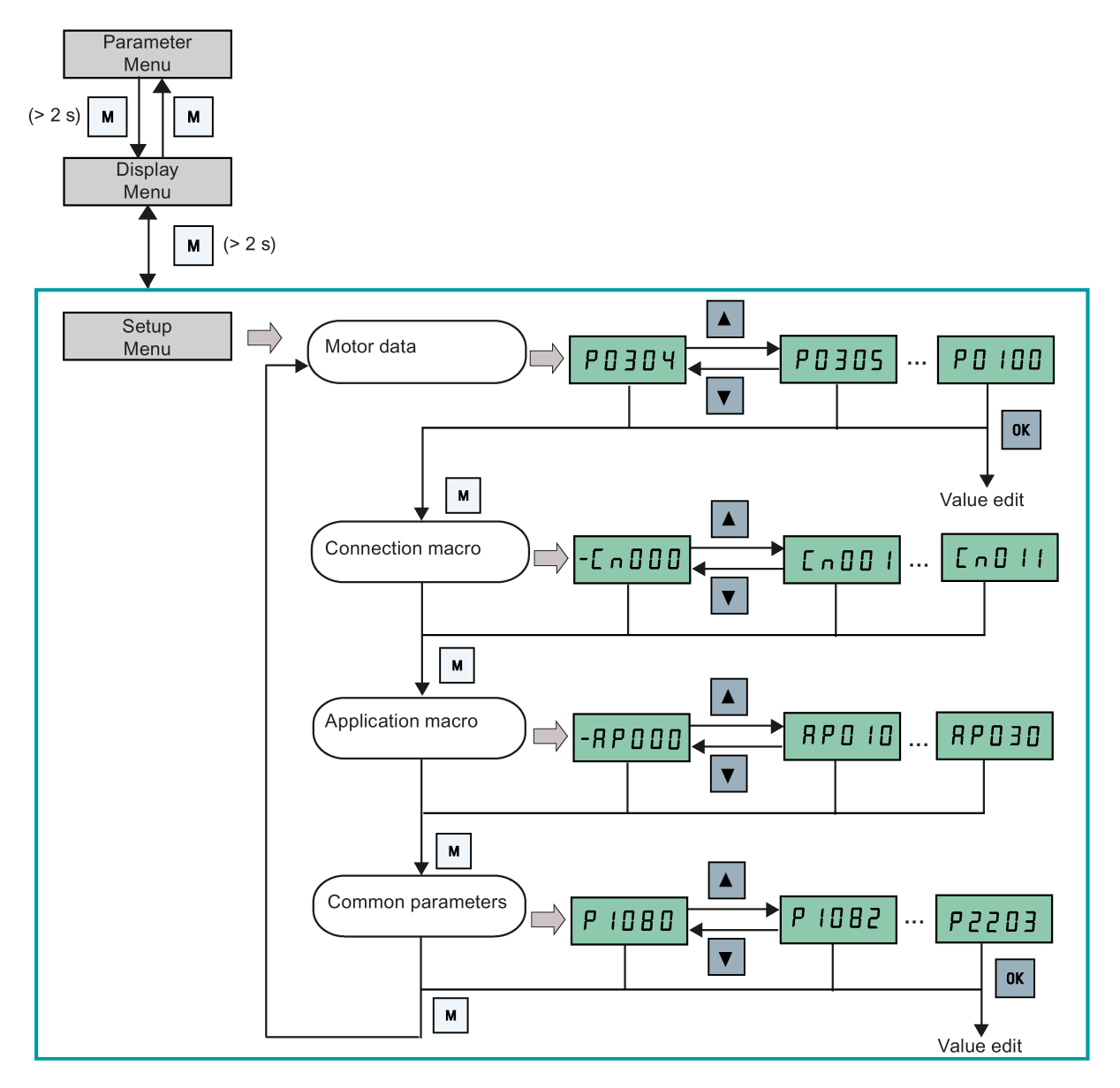

5.5 Quick commissioning

#### 5.5.1.2 Setting motor data

#### Functionality

This menu is designed for easy setup of nominal motor nameplate data.

#### Text menu

If you set P8553 to 1, parameter numbers in this menu are replaced with short text.

#### Setting parameters

#### Note

In the table below, "●" indicates that the value of this parameter must be entered according to the rating plate of the motor.

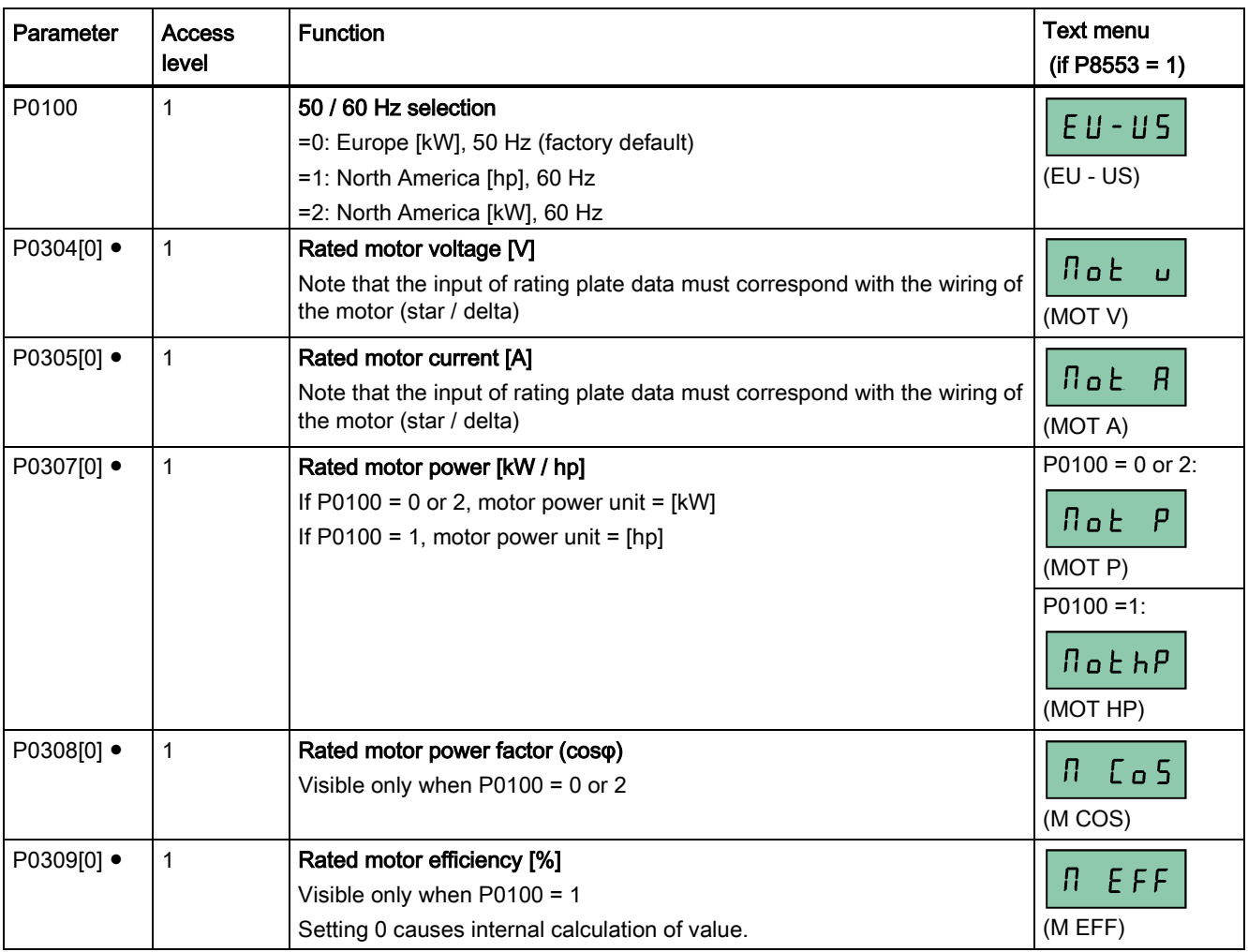

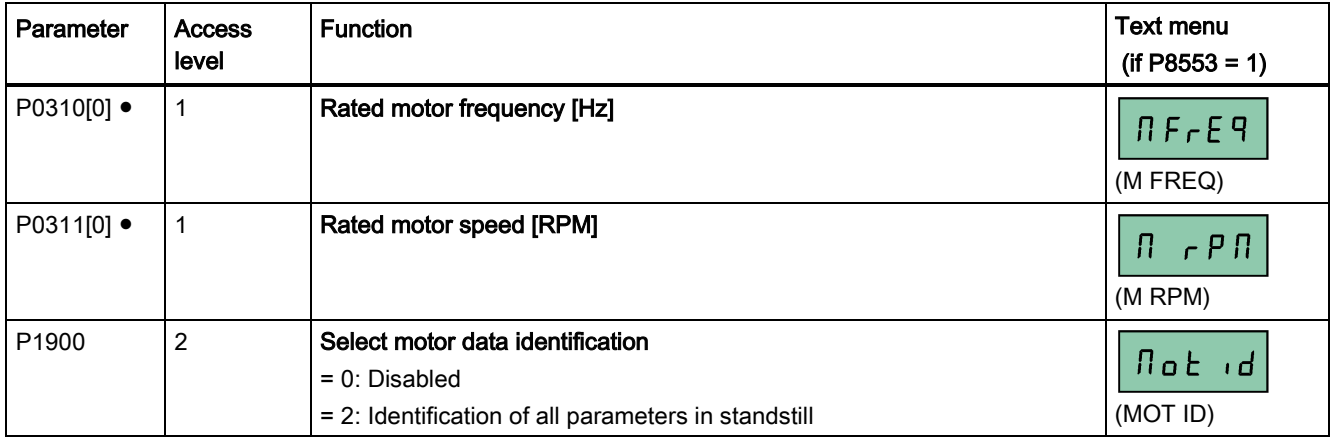

#### <span id="page-63-0"></span>5.5.1.3 Setting connection macros

#### NOTICE

#### Connection macro settings

When commissioning the inverter, the connection macro setting is a one-off setting. Make sure that you proceed as follows before you change the connection macro setting to a value different from your last setting:

1. Do a factory reset (P0010 = 30, P0970 = 1)

2. Repeat the quick commissioning and change the connection macro

Failure to observe may cause the inverter to accept the parameter settings from both the currently and the previously selected macros, which may lead to undefined and unexplainable inverter operation.

However, communication parameters P2010, P2011, P2021 and P2023 for connection macros Cn010 and Cn011 are not reset automatically after a factory reset. If necessary, reset them manually.

After changing P2023 setting for Cn010 or Cn011, power-cycle the inverter. During the power-cycle, wait until LED has gone off or the display has gone blank (may take a few seconds) before re-applying power.

#### Functionality

This menu selects which macro is required for standard wiring arrangements. The default one is "Cn000" for connection macro 0.

All connection macros only change the CDS0 (command data set 0) parameters. The CDS1 parameters are used for the BOP control.

**Commissioning** 

5.5 Quick commissioning

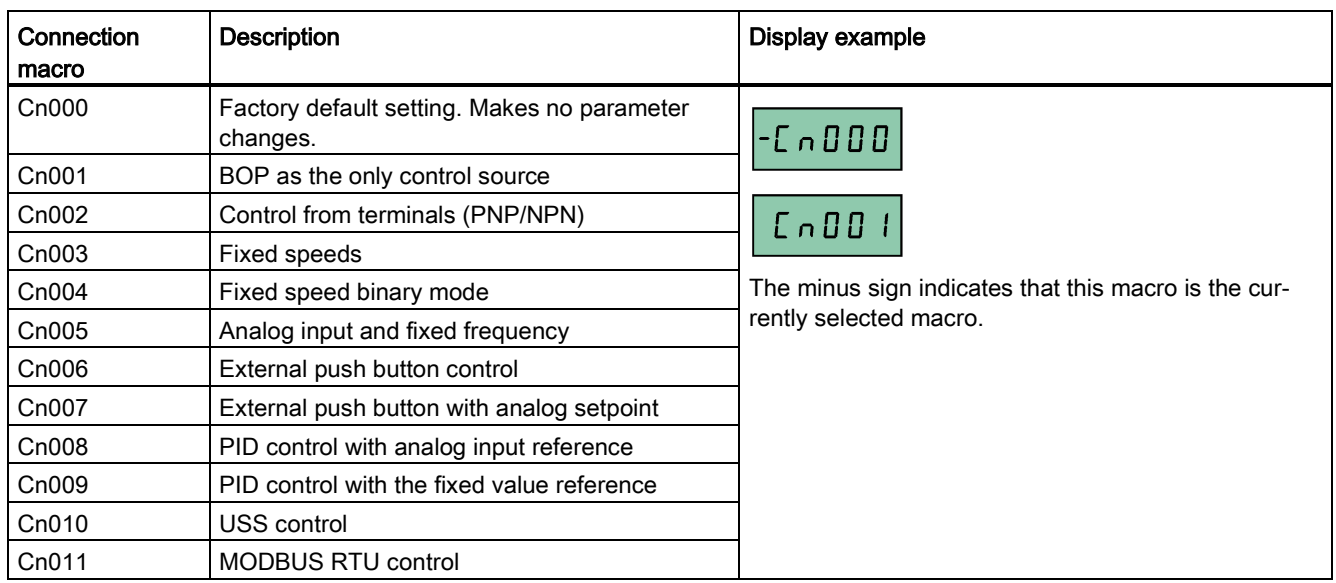

## Setting connection macros

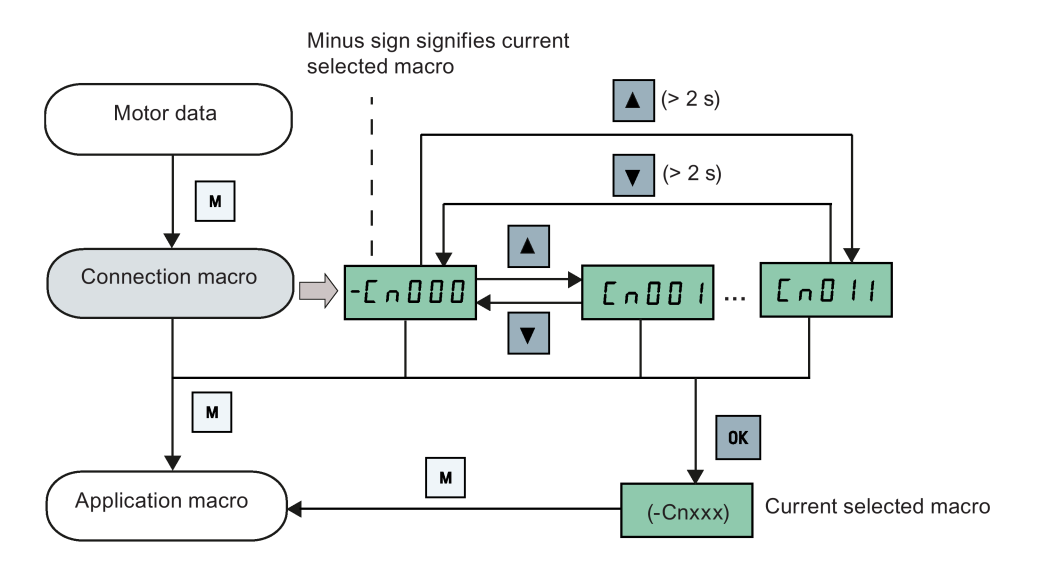

## Connection macro Cn001 - BOP as the only control source

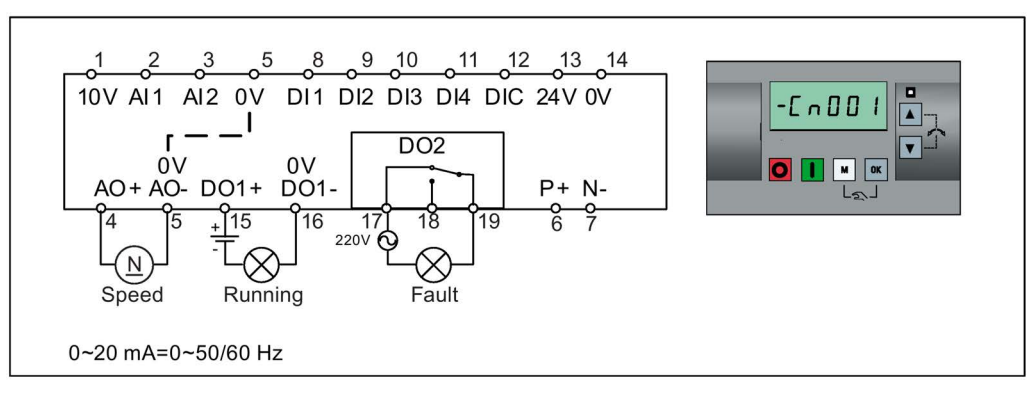

Connection macro settings:

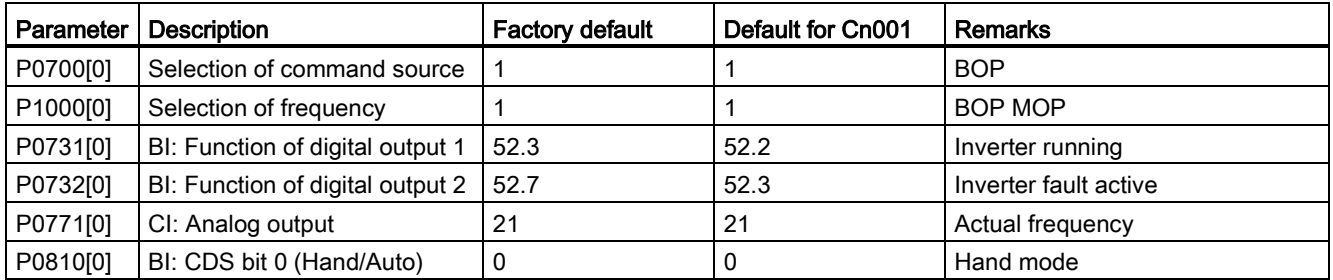

5.5 Quick commissioning

#### Connection macro Cn002 - Control from terminals (PNP/NPN)

External control - Potentiometer with setpoint

- Hand/Auto switch between the BOP and terminals by pressing  $\boxed{M}$  +  $\boxed{K}$
- Both NPN and PNP can be realized with the same parameters. You can change the connection of the digital input common terminal to 24 V or 0 V to decide the mode.

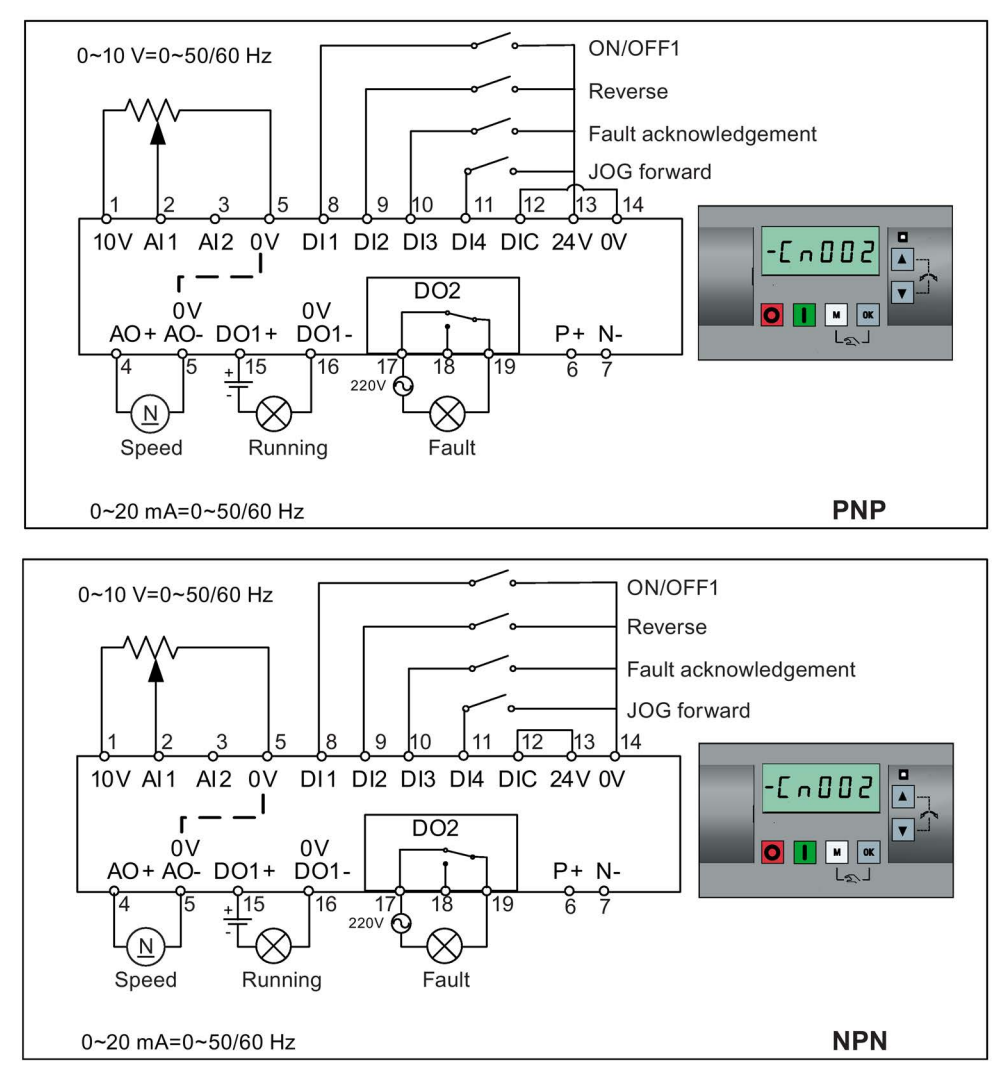

Connection macro settings:

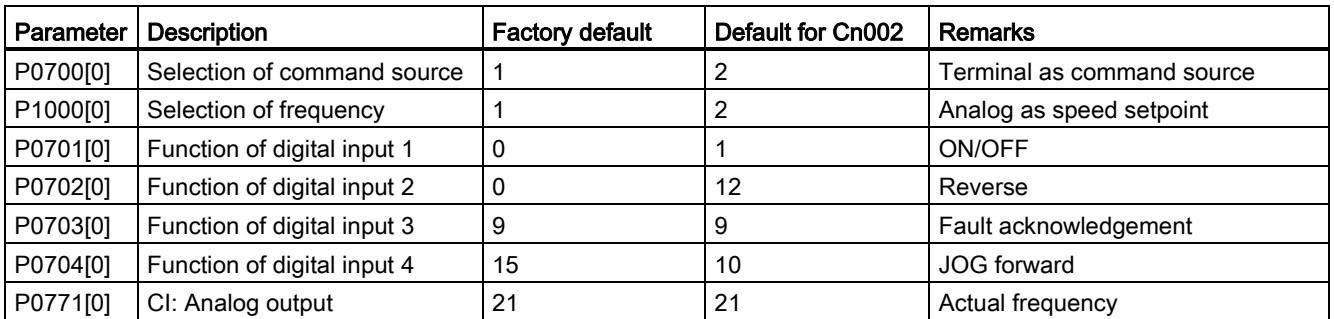

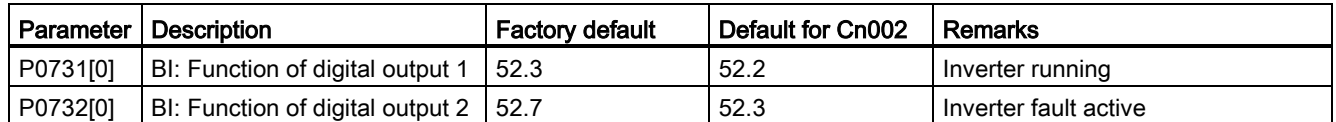

#### Connection macro Cn003 - Fixed speeds

Three fixed speeds with ON/OFF1

- Hand/Auto switch between the BOP and terminal by pressing  $\boxed{M}$  +  $\boxed{0K}$
- If more than one fixed frequency is selected at the same time, the selected frequencies are summed, that is, FF1 + FF2 + FF3

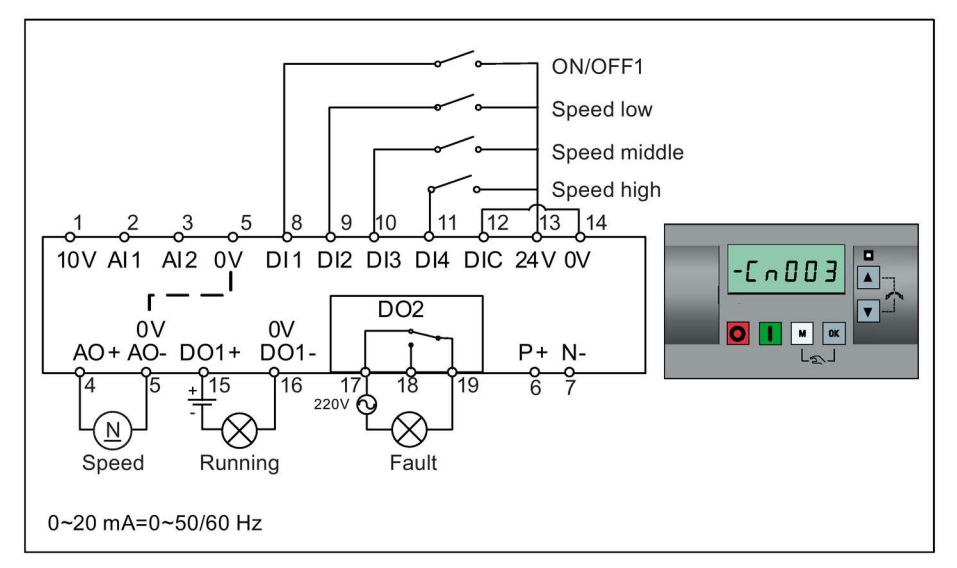

Connection macro settings:

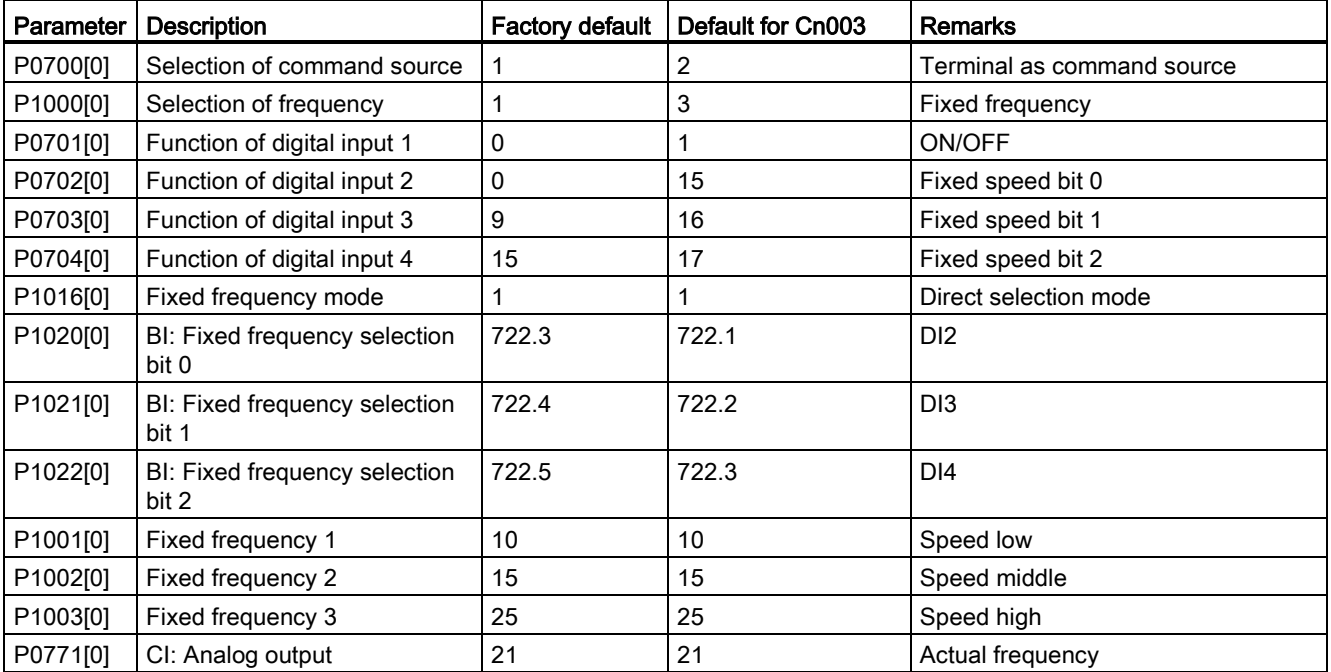

5.5 Quick commissioning

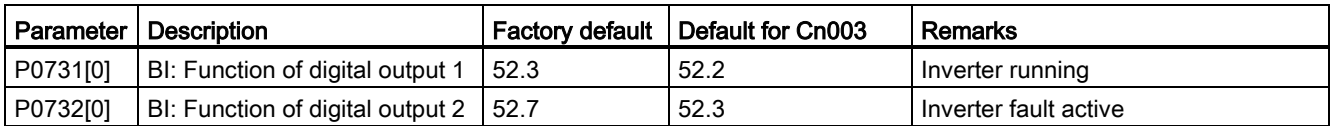

#### Connection macro Cn004 - Fixed speeds in binary mode

Fixed speeds with ON command in binary mode

● Up to 16 different fixed frequency values (0 Hz, P1001 to P1015) can be selected by the fixed frequency selectors (P1020 to P1023)

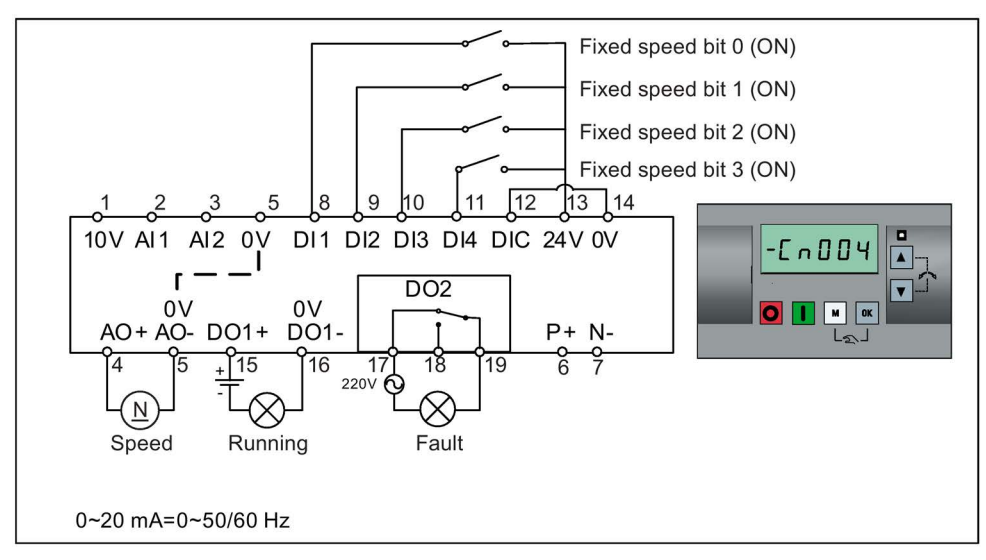

Connection macro settings:

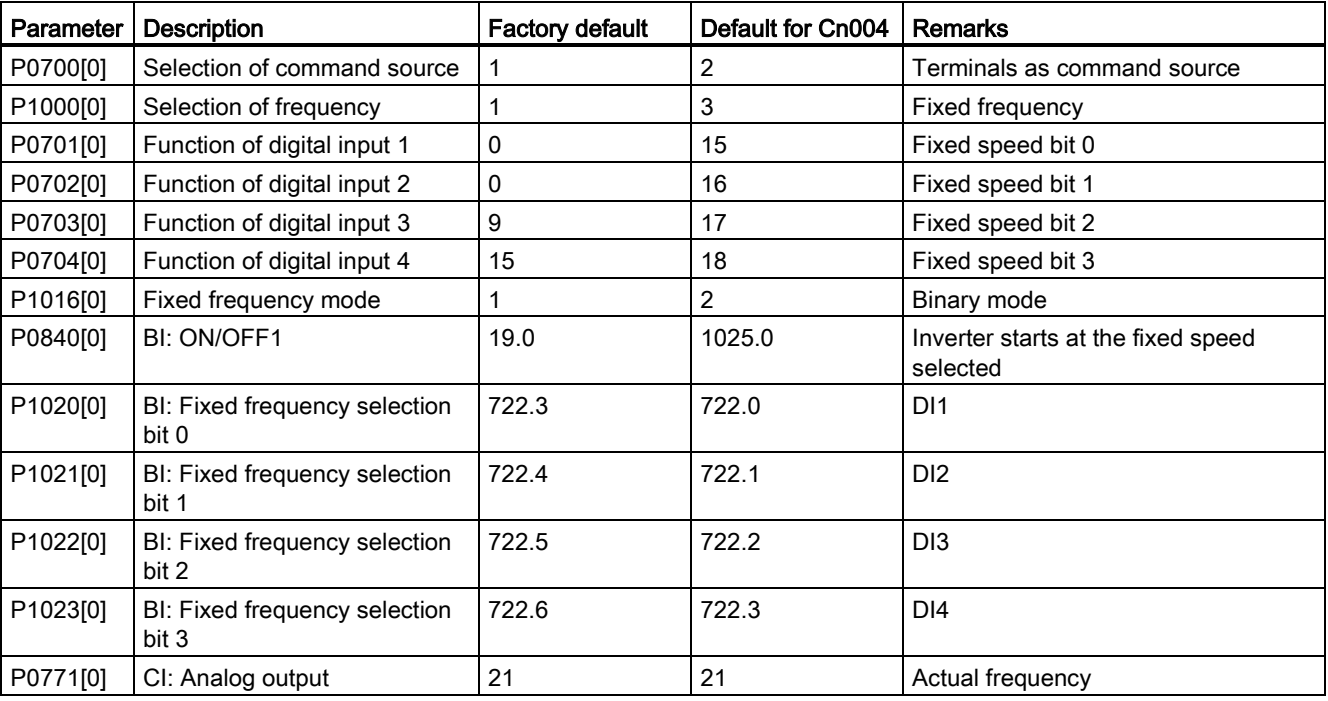

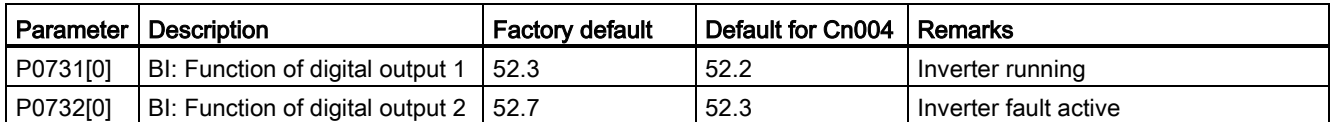

#### Connection macro Cn005 - Analog input and fixed frequency

The analog input works as an additional setpoint.

● If digital input 2 and digital input 3 are active together, the selected frequencies are summed, that is, FF1 + FF2

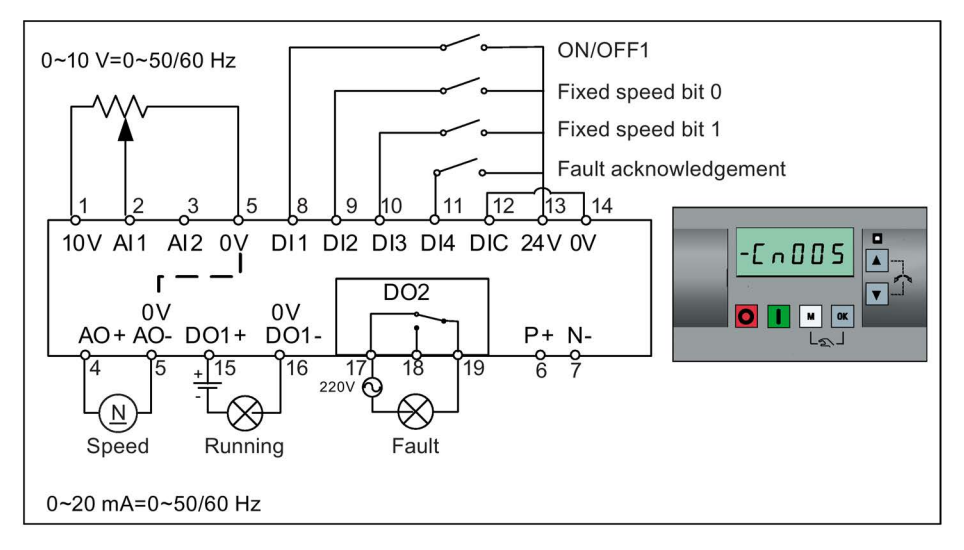

#### Function diagram

When the fixed speed is selected, the additional setpoint channel from the analog is disabled. If there is no fixed speed setpoint, the setpoint channel connects to the analog input.

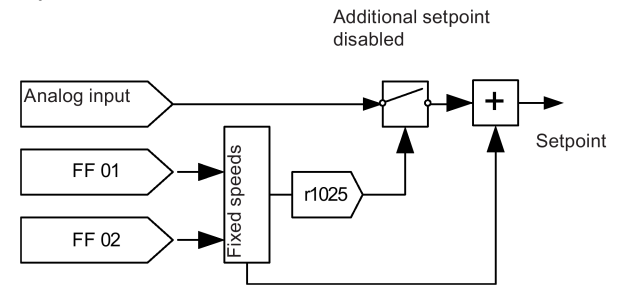

Connection macro settings:

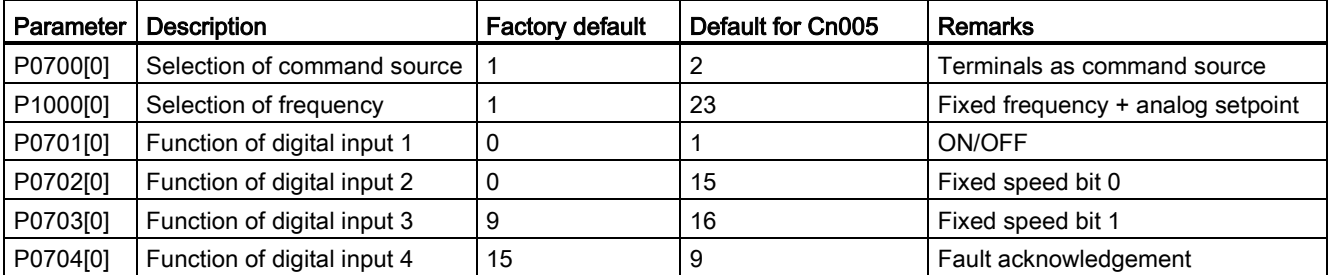

#### **Commissioning**

5.5 Quick commissioning

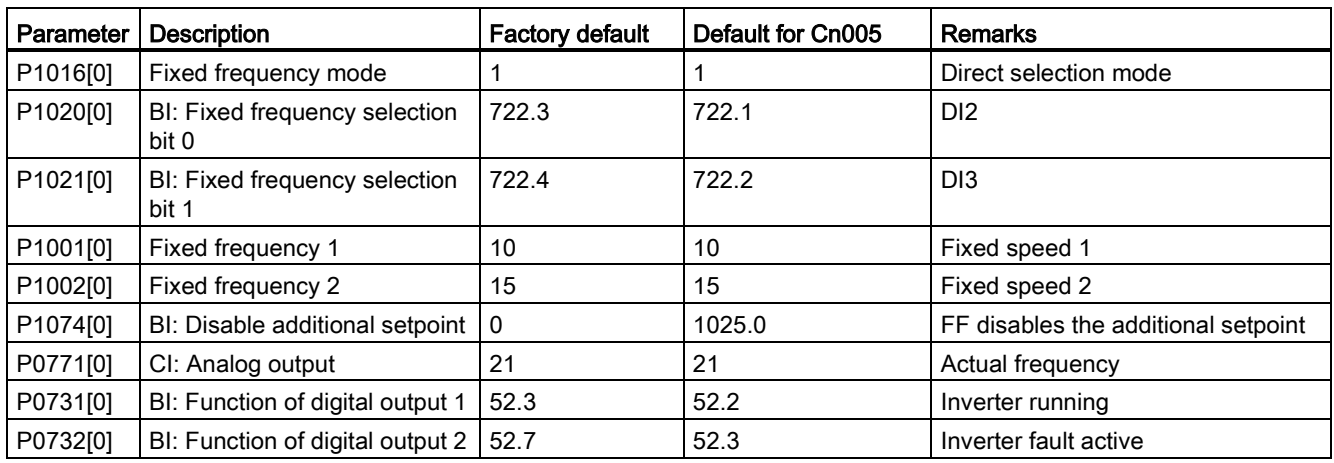

## Connection macro Cn006 - External push button control

Note that the command sources are pulse signals.

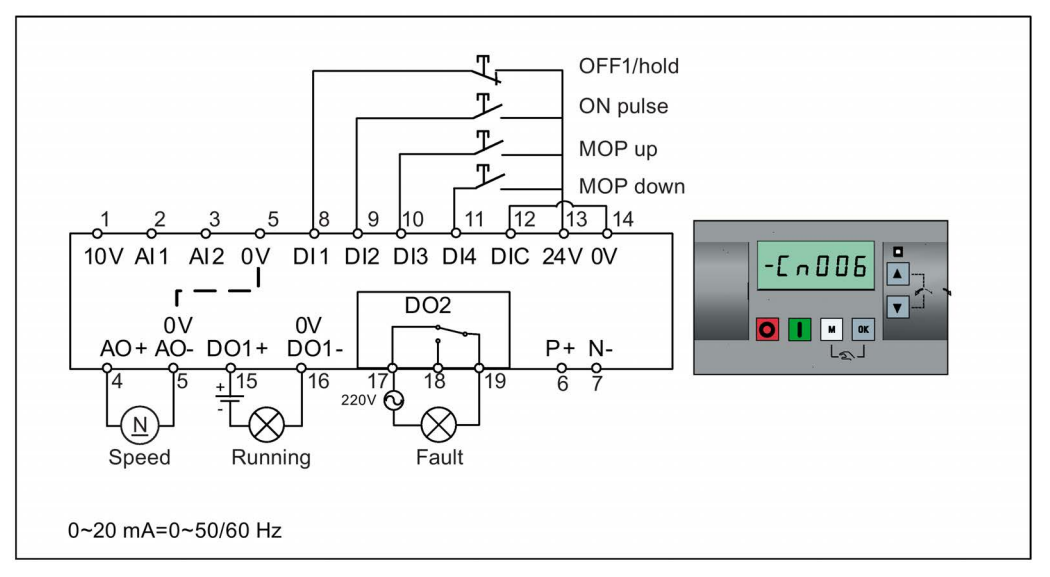

Connection macro settings:

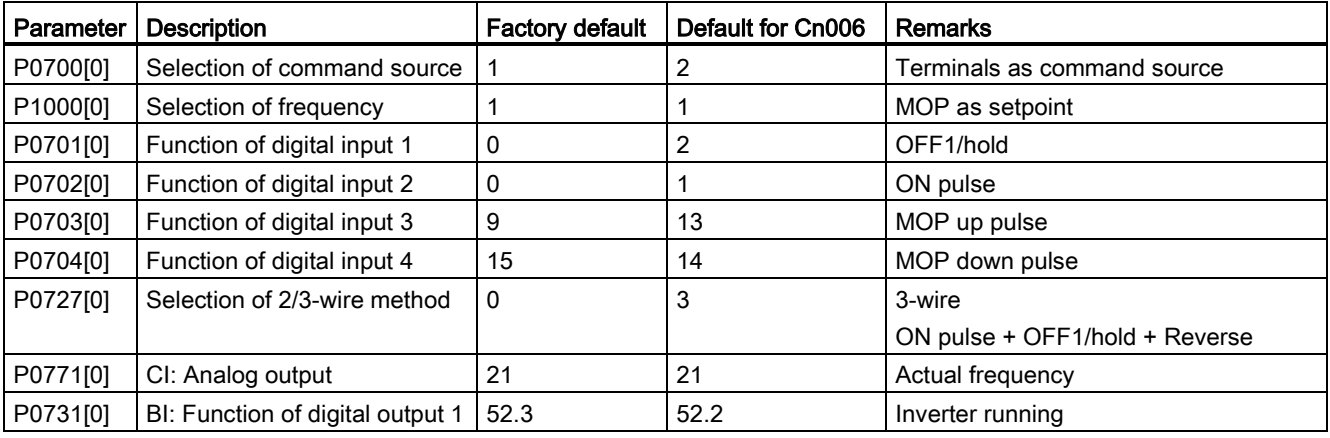

5.5 Quick commissioning

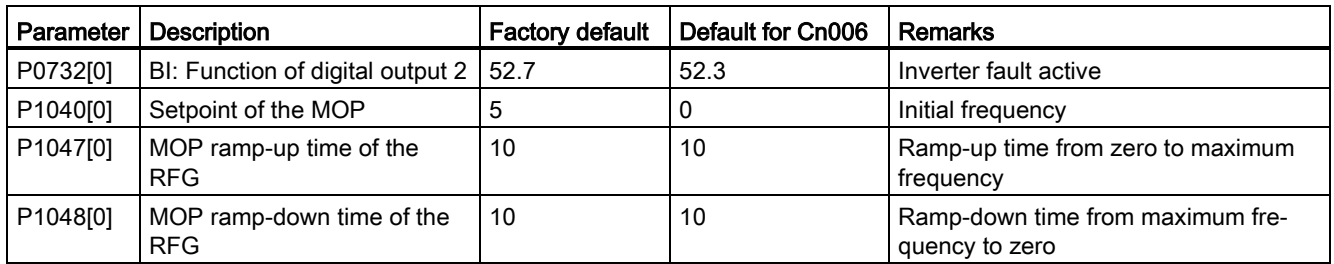

#### Connection macro Cn007 - External push buttons with analog control

OFF hold 0~10 V=0~50/60 Hz ᠇ Forward pulse + ON ገ Reverse pulse + ON ፒ Fault acknowledgement pulse  $11$  $\overline{12}$ 14 5  $\mathsf{R}$ 9  $10$  $13$ 10V AI1 AI2 0V DI1 DI2 DI3 DI4 DIC 24V 0V  $-L$ n007  $\bar{\mathbf{L}}_{\mathbf{L}}$ r  $\overline{\mathbf{v}}$  $DO2$ OV 0V<br>AO+ AO- DO1+ DO1- $\boxed{M}$   $\boxed{OK}$  $P + N 6^{\circ}$  $\frac{1}{2200}$  $\frac{8}{7}$ 16 78  $\overline{10}$ 15  $\otimes$  $\overline{N}$ Speed Running Fault 0~20 mA=0~50/60 Hz

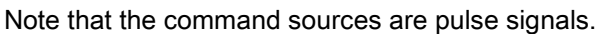

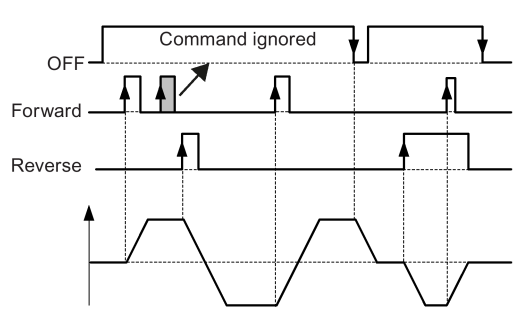

Connection macro settings:

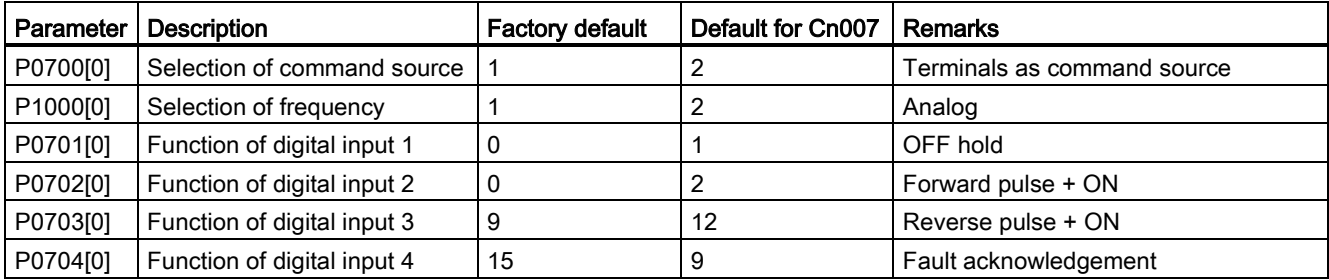
Commissioning

5.5 Quick commissioning

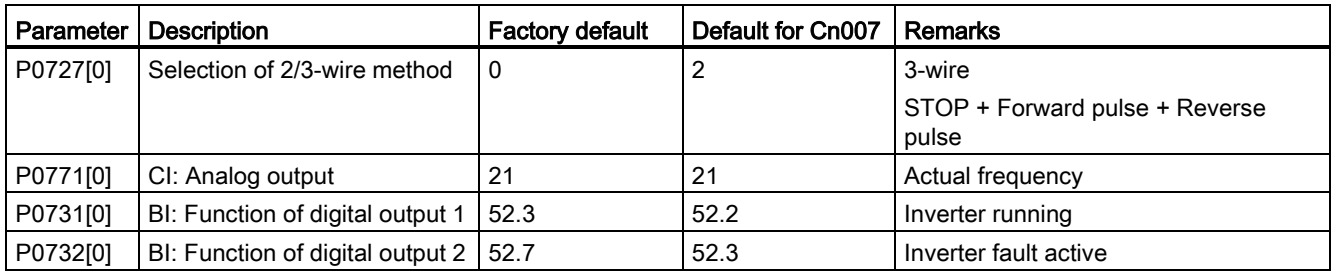

### Connection macro Cn008 - PID control with analog reference

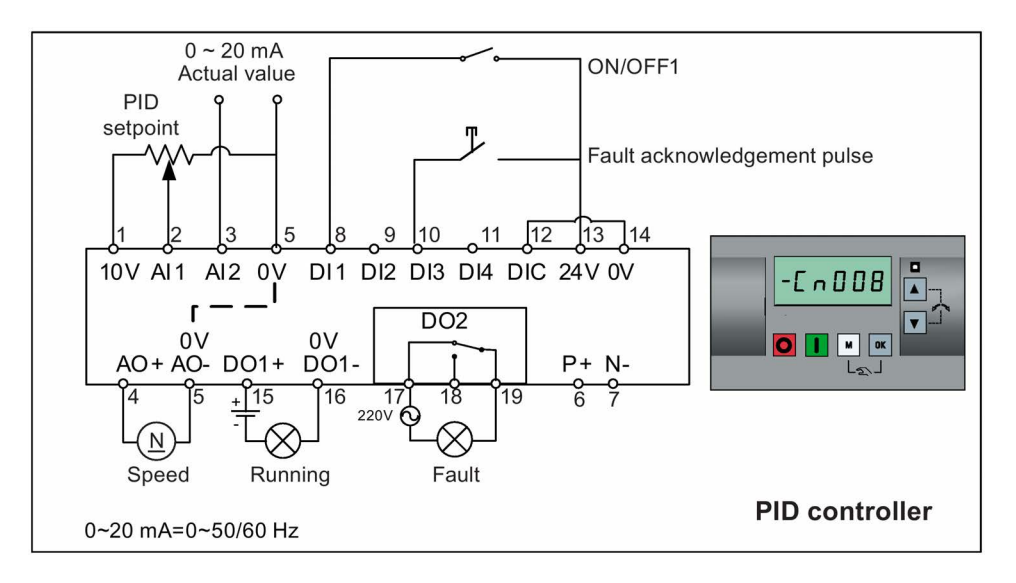

#### Note

If a negative setpoint for the PID control is desired, change the setpoint and feedback wiring as needed.

When you switch to Hand mode from PID control mode, P2200 becomes 0 to disable the PID control. When you switch it back to Auto mode, P2200 becomes 1 to enable the PID control again.

Connection macro settings:

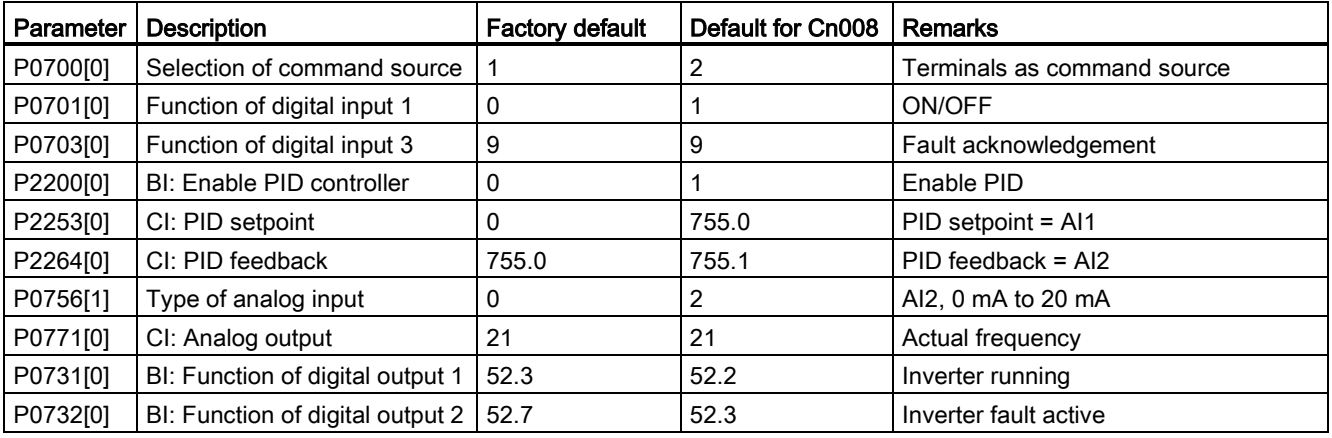

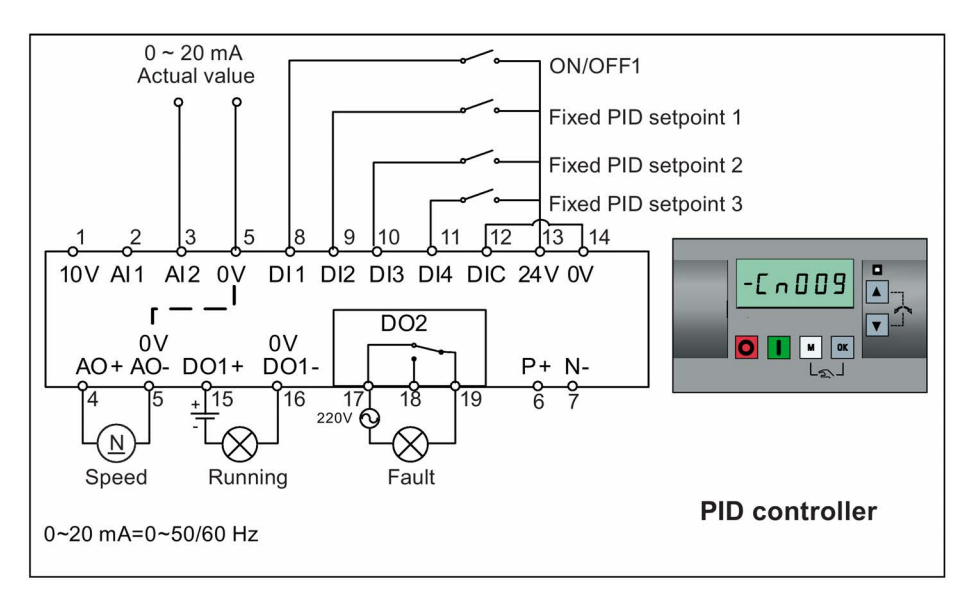

# Connection macro Cn009 - PID control with the fixed value reference

Connection macro settings:

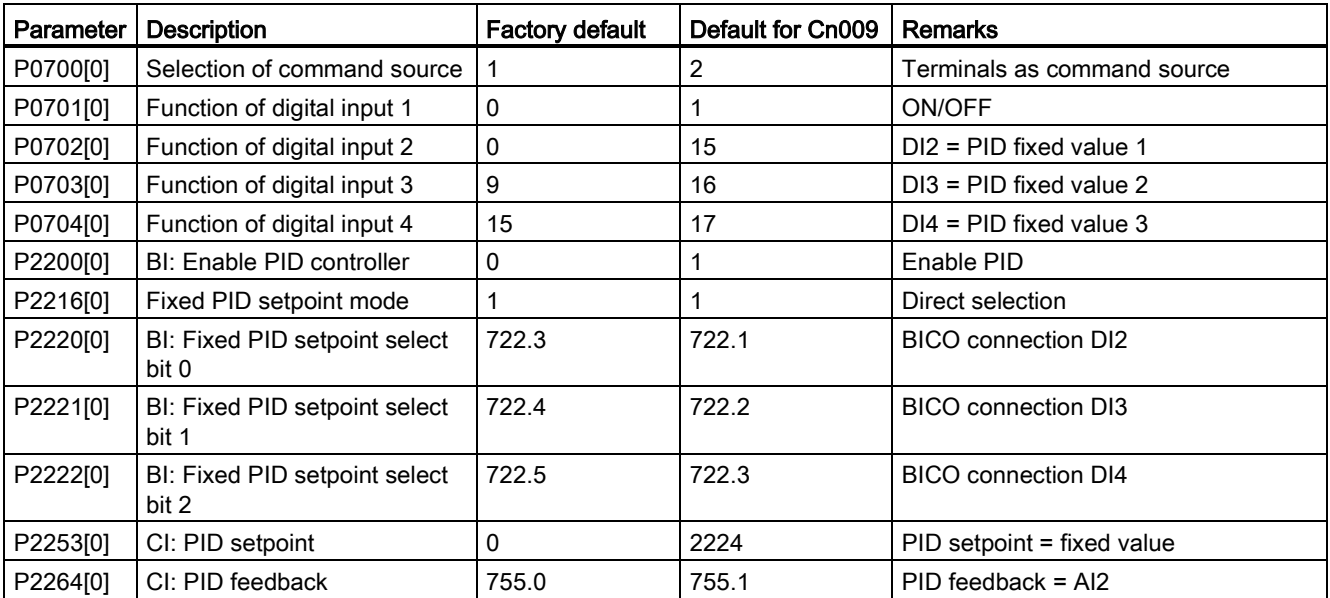

## Connection macro Cn010 - USS control

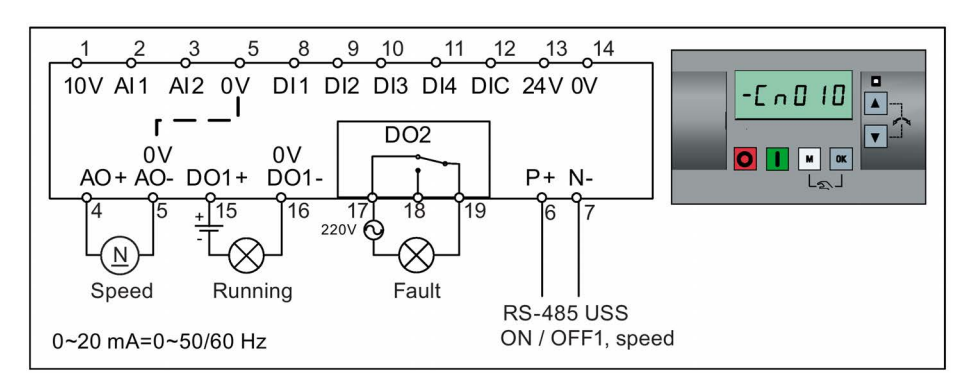

Connection macro settings:

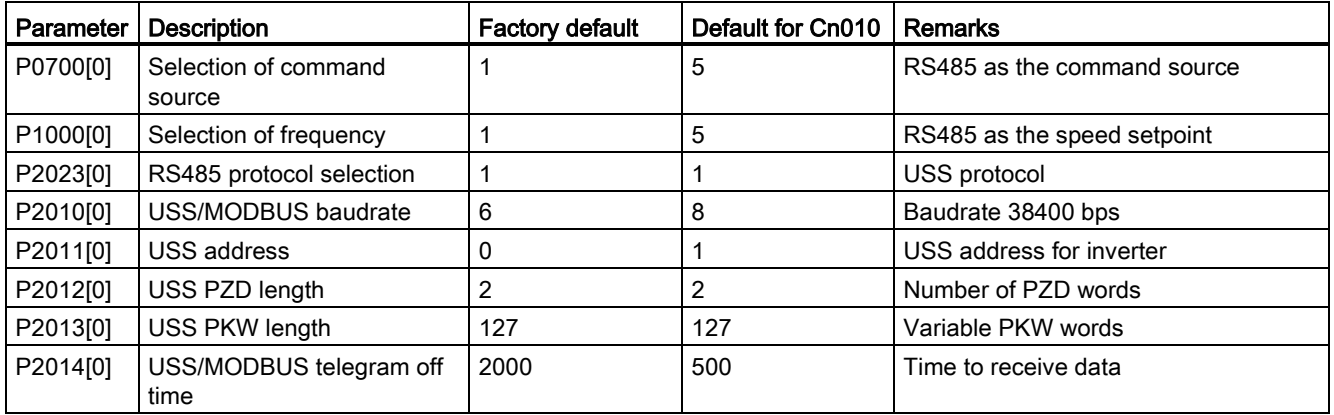

# Connection macro Cn011 - MODBUS RTU control

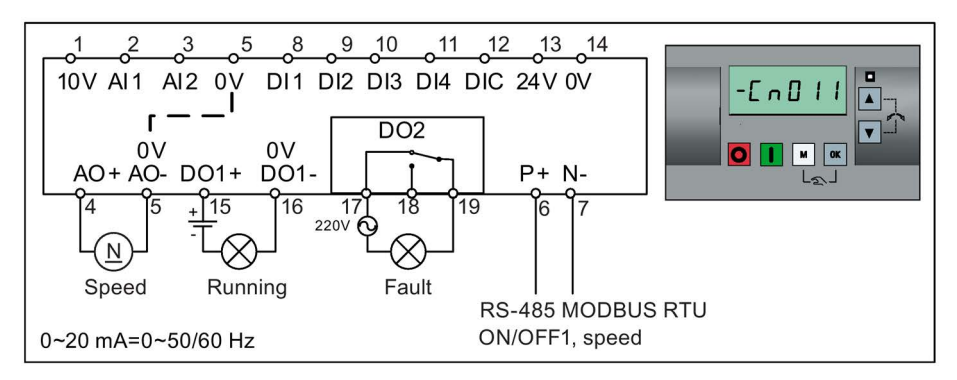

Connection macro settings:

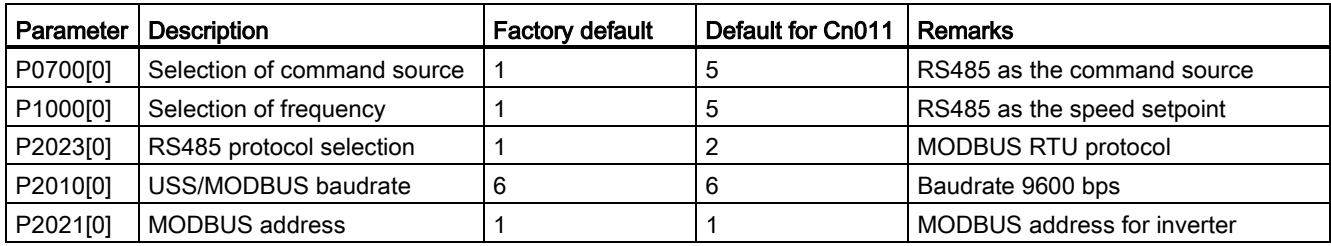

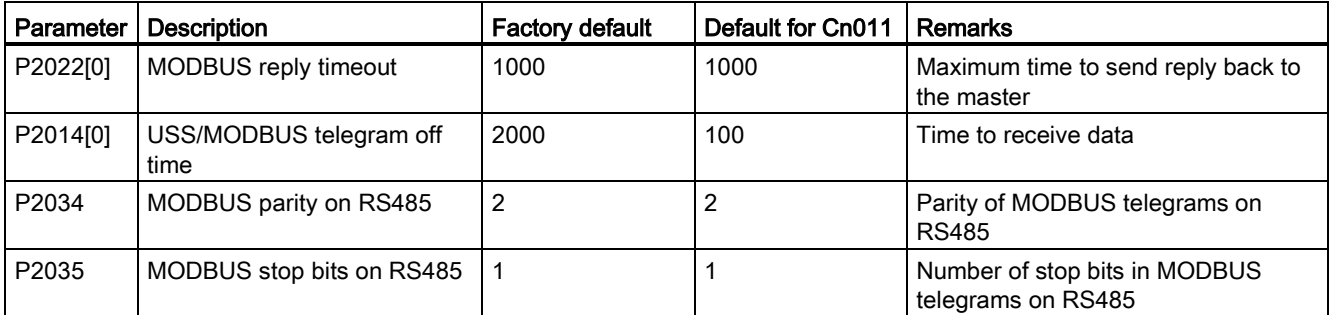

### <span id="page-75-0"></span>5.5.1.4 Setting application macros

#### **NOTICE**

#### Application macro settings

When commissioning the inverter, the application macro setting is a one-off setting. Make sure that you proceed as follows before you change the application macro setting to a value different from your last setting:

- 1. Do a factory reset (P0010 = 30, P0970 = 1)
- 2. Repeat the quick commissioning and change the application macro

Failure to observe may cause the inverter to accept the parameter settings from both the currently and the previously selected macros, which may lead to undefined and unexplainable operation.

### **Functionality**

This menu defines certain common applications. Each application macro provides a set of parameter settings for a specific application. After you select an application macro, the corresponding settings are applied to the inverter to simplify the commissioning process.

The default application macro is "AP000" for application macro 0. If none of the application macros fits your application, select the one that is the closest to your application and make further parameter changes as desired.

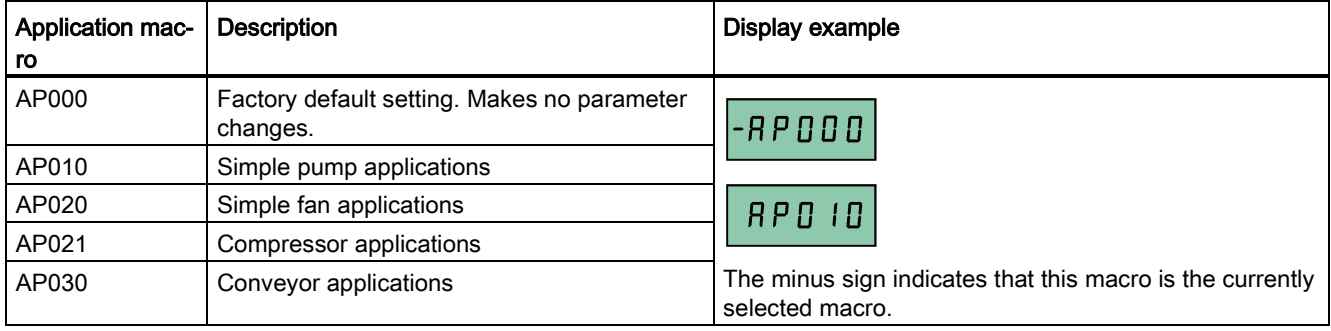

# Setting application macros

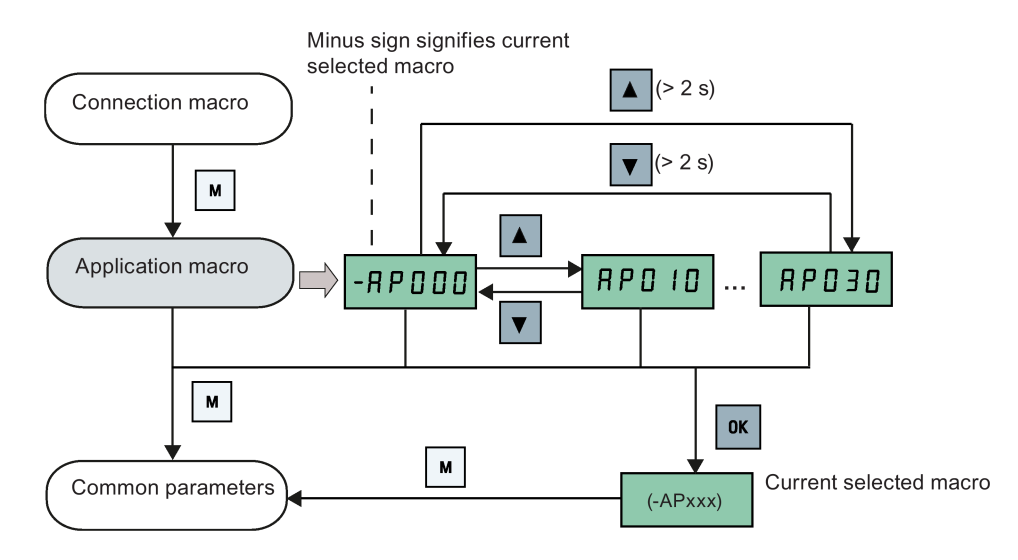

# Application macro AP010 - Simple pump applications

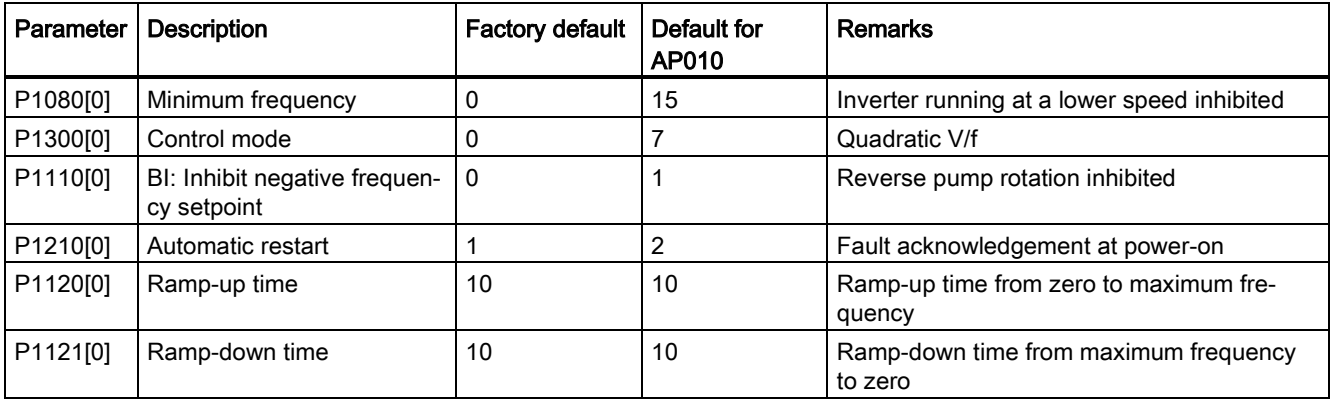

## Application macro AP020 - Simple fan applications

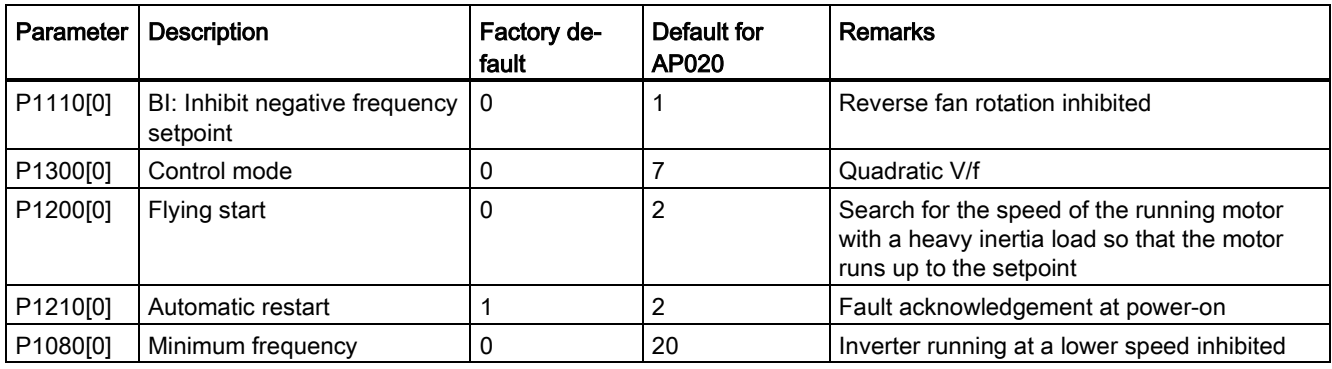

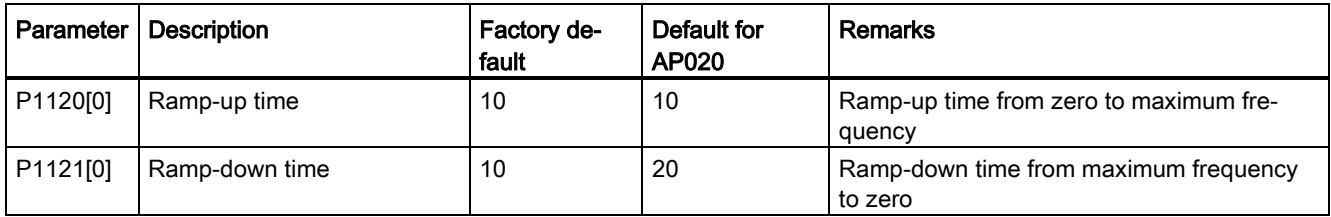

# Application macro AP021 - Compressor applications

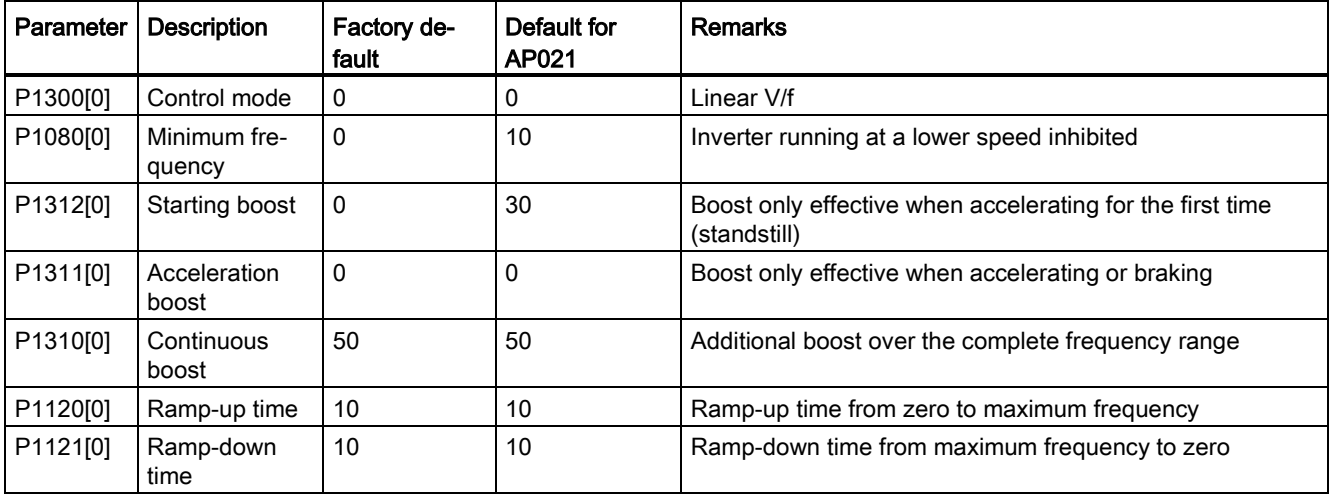

# Application macro AP030 - Conveyor applications

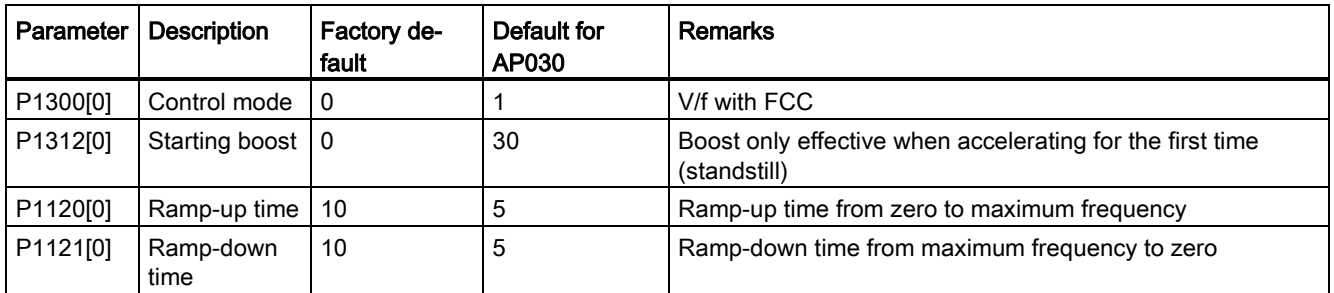

## <span id="page-78-0"></span>5.5.1.5 Setting common parameters

### Functionality

This menu provides some common parameters for inverter performance optimization.

### Text menu

If you set P8553 to 1, parameter numbers in this menu are replaced with short text.

# Setting parameters

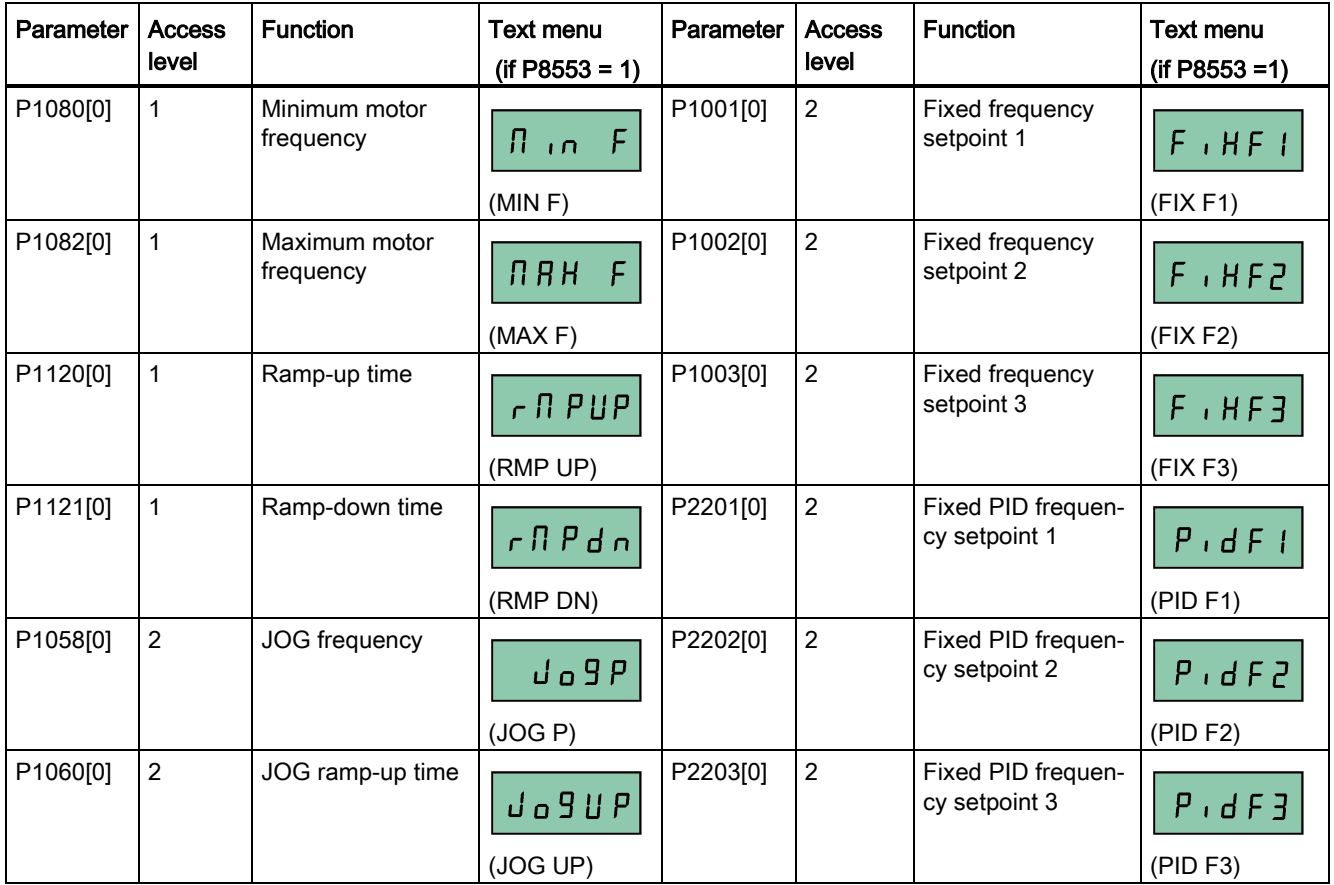

# 5.5.2 Quick commissioning through the parameter menu

As an alternative to quick commissioning through the setup menu, commissioning using the parameter menu provides the other solution for quick commissioning. This would be helpful for those who are used to commissioning the inverter in this way.

### Setting parameters

#### Note

In the table below, "●" indicates that the value of this parameter must be entered according to the rating plate of the motor.

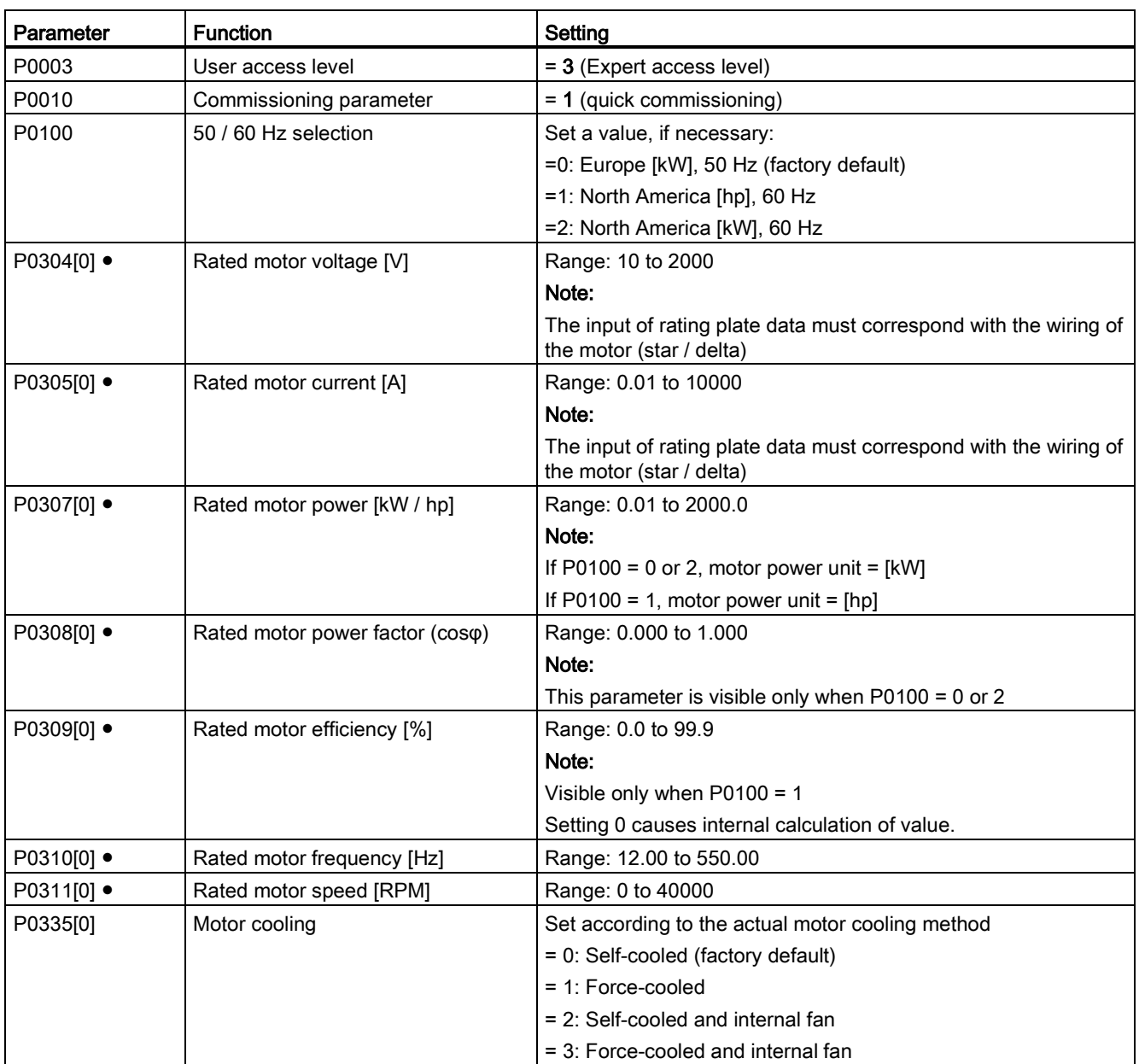

#### **Commissioning**

5.5 Quick commissioning

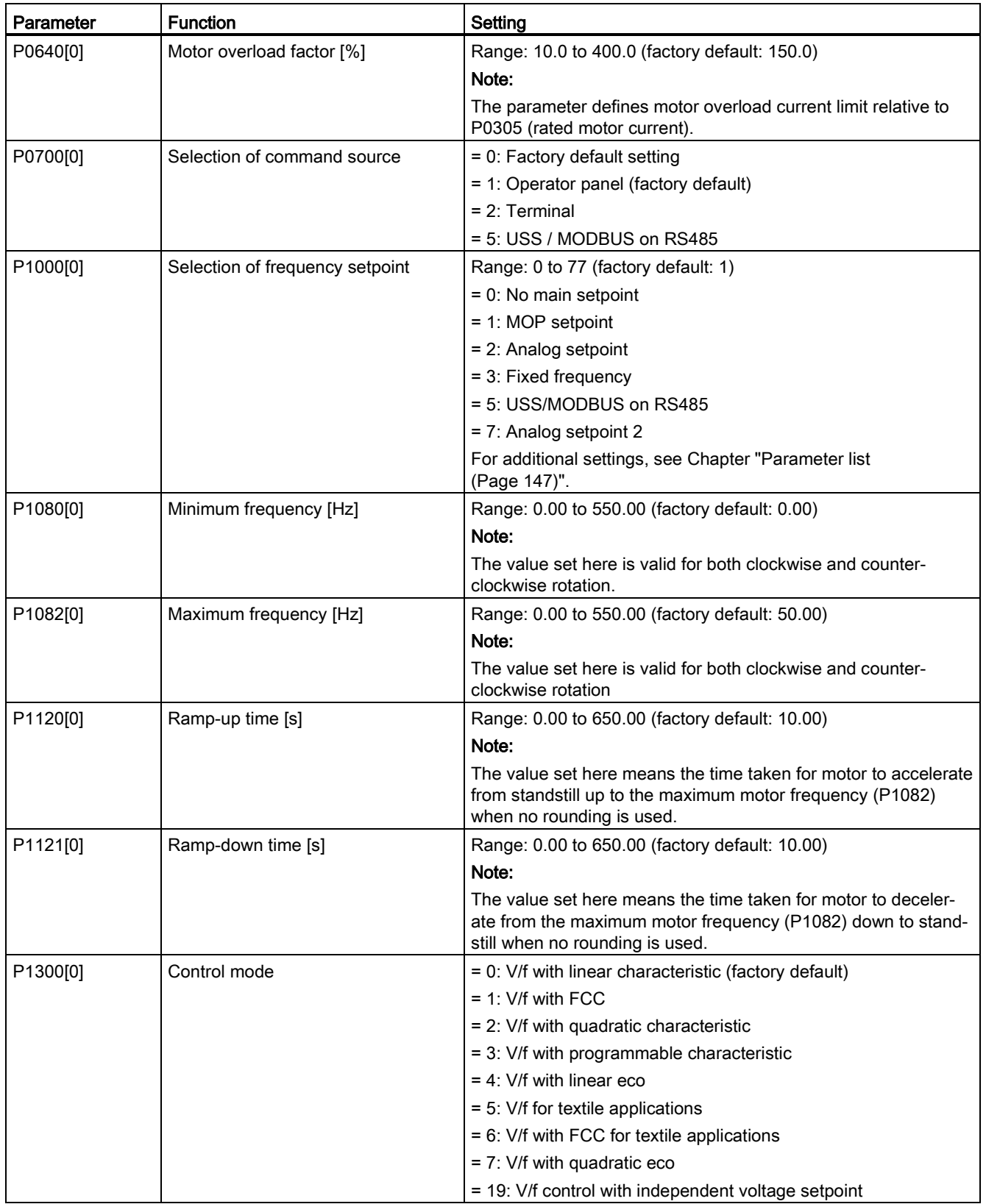

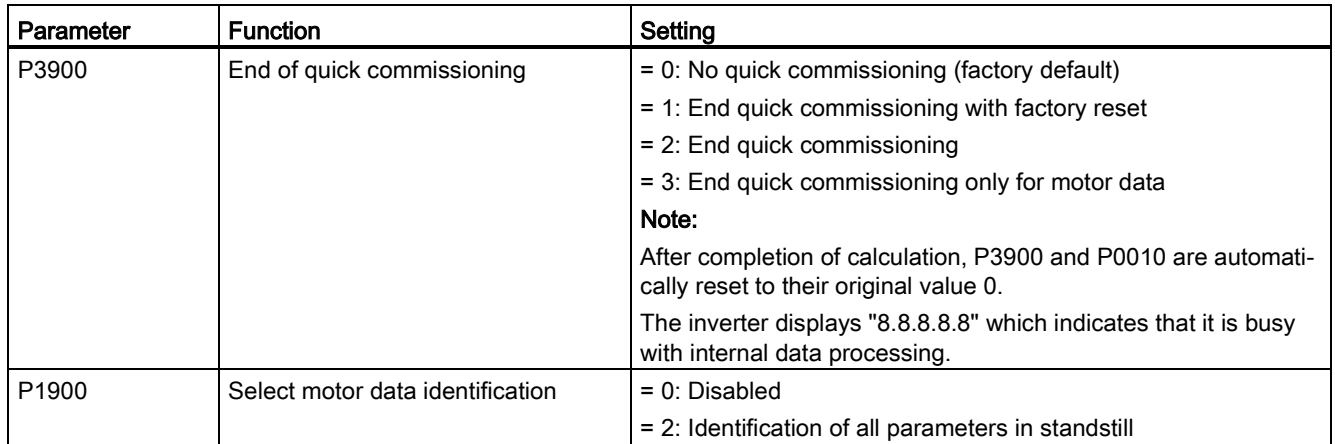

# 5.6.1 Overview of inverter functions

The list below provides an overview of the main functions that the SINAMICS V20 supports. For detailed description of individual parameters, see Chapter ["Parameter list](#page-147-0) (Page [147\)](#page-147-0)".

- 2/3 wire control (P0727)
- [50/60 Hz customization](#page-59-0) (Page [59\)](#page-59-0) (P0100)
- Adjustable PWM modulation (P1800 to P1803)
- Analog input terminal function control (P0712, P0713, r0750 to P0762)
- Analog output terminal function control (P0773 to r0785)
- [Automatic](#page-117-0) restart (Page [117\)](#page-117-0) (P1210, P1211)
- BICO function (r3978)
- [Blockage clearing mode](#page-111-0) (Page [111\)](#page-111-0) (P3350 to P3353, P3361 to P3364)
- [Cavitation protection](#page-125-0) (Page [125\)](#page-125-0) (P2360 to P2362)
- Command and setpoint source selection (P0700, P0719, P1000 to r1025, P1070 to r1084)
- Command data set (CDS) and inverter data set (DDS) (r0050, r0051, P0809 to P0821)
- [Condensation protection](#page-119-0) (Page [119\)](#page-119-0) (P3854)
- [Continuous boost, acceleration boost and starting boost level control](#page-87-0) (Page [87\)](#page-87-0) (P1310 to P1316)
- [DC coupling function](#page-128-0) (Page [128\)](#page-128-0)
- [DC-link voltage control](#page-104-0) (Page [104\)](#page-104-0) (P0210, P1240 to P1257)
- Digital input terminal function control (P0701 to P0713, r0722, r0724)
- Digital output terminal function control (P0731, P0732, P0747, P0748)
- [Dual ramp operation](#page-127-0) (Page [127\)](#page-127-0) (r1119 to r1199, P2150 to P2166)
- [Economy mode](#page-113-0) (Page [113\)](#page-113-0) (P1300, r1348)

- Energy consumption monitoring (r0039, P0040, P0042, P0043)
- Fault and warning reaction setting (r0944 to P0952, P2100 to P2120, r3113, P3981)
- [Flying start](#page-116-0) (Page [116\)](#page-116-0) (P1200 to r1204)
- [Free function blocks \(FFBs\)](#page-115-0) (Page [115\)](#page-115-0) (P2800 to P2890)
- [Frost protection](#page-118-0) (Page [118\)](#page-118-0) (P3852, P3853)
- [Hammer start mode](#page-109-0) (Page [109\)](#page-109-0) (P3350 to P3354, P3357 to P3360)
- [High/low overload \(HO/LO\) modes](#page-131-0) (Page [131\)](#page-131-0) (P0205)

A new parameter P0205 is added to enable the HO/LO selection for heavy/low load applications.

- [Imax control](#page-102-0) (Page [102\)](#page-102-0) (P1340 to P1346)
- Inverter keep-running operation (P0503)
- [Inverter status at fault](#page-281-0) (Page [281\)](#page-281-0) (r0954, r0955, r0956, r0957 and r0958)

This function enables you to read the relevant fault information through parameters concerned.

- [JOG mode operation](#page-86-0) (Page [86\)](#page-86-0) (P1055 to P1061)
- List of modified parameters (P0004)

A new value is added to parameter P0004 to enable the parameter filter which allows you to view the modified parameters.

● MODBUS parity/stop bit selection (P2034, P2035)

New parameters P2034 and P2035 are added to enable MODBUS parity/stop bit selection.

- [Motor blocking, load missing, belt failure detection](#page-105-0) (Page [105\)](#page-105-0) (P2177 to r2198)
- [Motor brake controls](#page-91-0) (Page [91\)](#page-91-0) (holding brake, DC brake, compound brake and dynamic brake) (P1212 to P1237)
- Motor frequency display scaling (P0511, r0512)
- [Motor staging](#page-122-0) (Page [122\)](#page-122-0) (P2370 to P2380)
- Motorized potentiometer (MOP) mode selection (P1031 to r1050)
- ON/OFF2 function for digital inputs (P0701)

A new value is added to parameter P0701 to run the motor with the ON command or cancel the inverter pulses with the OFF2 command.

- [Parameter cloning](#page-301-0) (Page [301\)](#page-301-0) (P0802 to P0804, P8458)
- [PID controller](#page-89-0) (Page [89\)](#page-89-0) (P2200 to P2355)
- Pre-configured connection macros and application macros (P0507, P0717) (see also ["Setting connection macros](#page-63-0) (Page [63\)](#page-63-0)" and ["Setting application macros](#page-75-0) (Page [75\)](#page-75-0)".)
- Programmable V/f coordinates (P1320 to P1333)
- Protection of user-defined parameters (P0011, P0012, P0013)
- Skip frequency and resonance damping (P1091 to P1101, P1338)
- [Sleep \(hibernation\) mode](#page-120-0) (Page [120\)](#page-120-0) (P2365 to P2367)
- Slip compensation (P1334 to P1338)

- [Super torque mode](#page-107-0) (Page [107\)](#page-107-0) (P3350 to P3356)
- Text menu display (P8553) (see also ["Setting motor data](#page-62-0) (Page [62\)](#page-62-0)" and "Setting [common parameters](#page-78-0) (Page [78\)](#page-78-0)".)
- User access level control (P0003)
- [USS/MODBUS communication on RS485 \(P2010 to P2037\)](#page-133-0) (Page [133\)](#page-133-0)
- [Various stop mode selection](#page-83-0) (Page [83\)](#page-83-0) (P0840 to P0886)
- [Wobble function](#page-121-0) (Page [121\)](#page-121-0) (P2940 to r2955)

## 5.6.2 Commissioning basic functions

### <span id="page-83-0"></span>5.6.2.1 Selecting the stop mode

### Functionality

Both the inverter and the user have to respond to a wide range of situations and stop the inverter if necessary. Thus operating requirements as well as inverter protective functions (e.g. electrical or thermal overload), or rather man-machine protective functions, have to be taken into account. Due to the different OFF functions (OFF1, OFF2, OFF3) the inverter can flexibly respond to the mentioned requirements. Note that after an OFF2 / OFF3 command, the inverter is in the state "ON inhibit". To switch the motor on again, you need a signal low  $\rightarrow$  high of the ON command.

#### OFF1

The OFF1 command is closely coupled to the ON command. When the ON command is withdrawn, OFF1 is directly activated. The inverter is braked by OFF1 with the ramp-down time P1121. If the output frequency falls below the parameter value P2167 and if the time in P2168 has expired, then the inverter pulses are cancelled.

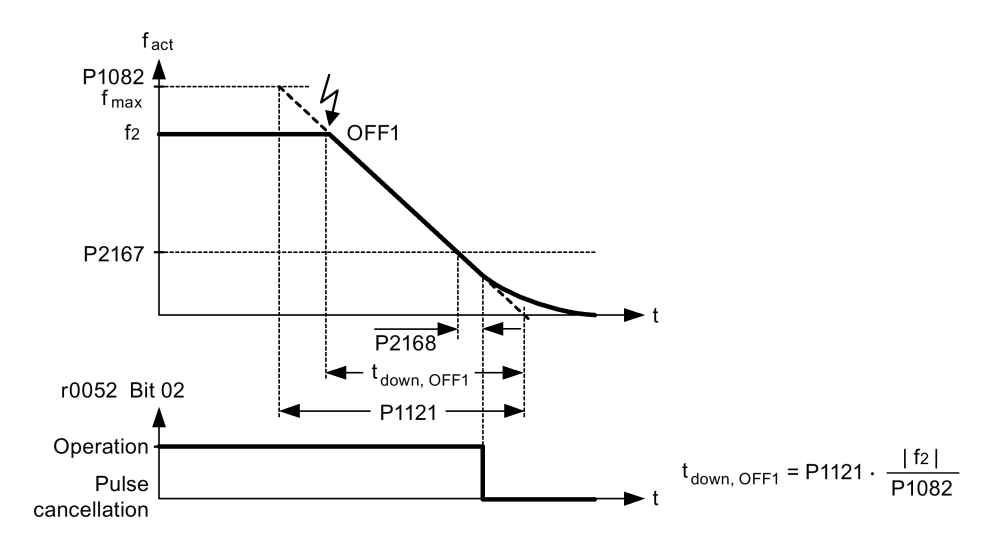

#### Note

- OFF1 can be entered using a wide range of command sources via BICO parameter P0840 (BI: ON / OFF1) and P0842 (BI: ON / OFF1 with reversing).
- BICO parameter P0840 is pre-assigned by defining the command source using P0700.
- The ON and the following OFF1 command must have the same source.
- If the ON / OFF1 command is set for more than one digital input, then only the digital input, that was last set, is valid.
- OFF1 is active low.
- When various OFF commands are selected simultaneously, the following priority applies: OFF2 (highest priority) – OFF3 – OFF1.
- OFF1 can be combined with DC current braking or compound braking.
- When the motor holding brake MHB (P1215) is activated, for an OFF1, P2167 and P2168 are not taken into account.

### OFF2

The inverter pulses are immediately cancelled by the OFF2 command. Thus the motor coasts down and it is not possible to stop in a controlled way.

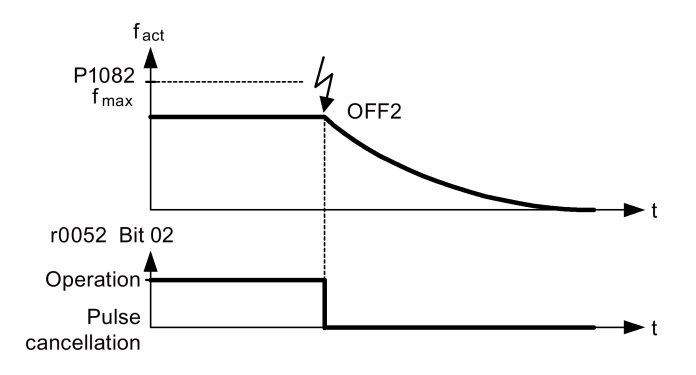

#### Note

- The OFF2 command can have one or several sources. The command sources are defined using BICO parameters P0844 (BI: 1. OFF2) and P0845 (BI: 2. OFF2).
- As a result of the pre-assignment (default setting), the OFF2 command is set to the BOP. This source is still available even if another command source is defined (e.g. terminal as command source  $\rightarrow$  P0700 = 2 and OFF2 is selected using digital input  $2 \rightarrow$  P0702 = 3).
- OFF2 is active low.
- When various OFF commands are selected simultaneously, the following priority applies: OFF2 (highest priority) – OFF3 – OFF1.

## OFF3

The braking characteristics of OFF3 are identical with those of OFF1 with the exception of the independent OFF3 ramp-down time P1135. If the output frequency falls below parameter value P2167 and if the time in P2168 has expired, then the inverter pulses are cancelled as for the OFF1 command.

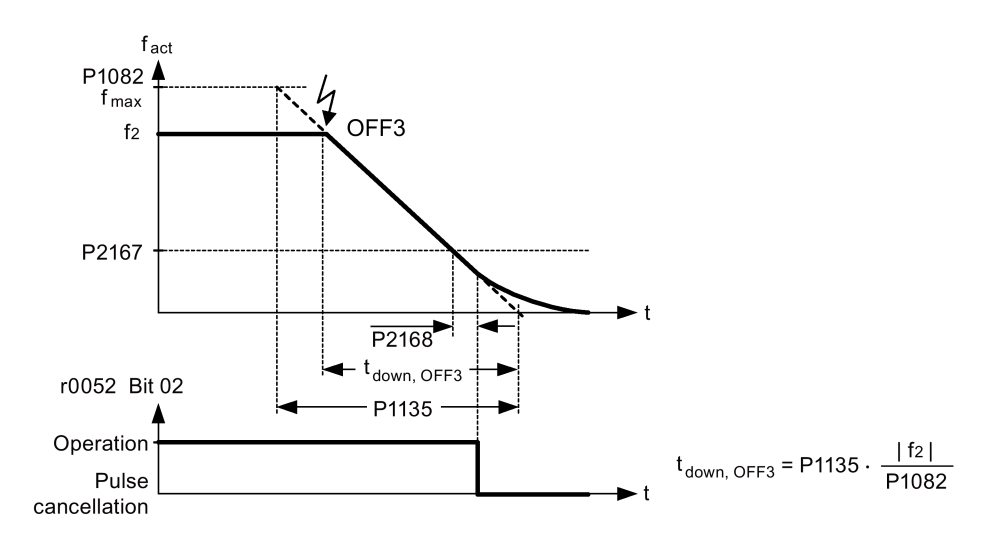

### Note

- OFF3 can be entered using a wide range of command sources via BICO parameters P0848 (BI: 1. OFF3) and P0849 (BI: 2. OFF3).
- OFF3 is active low.
- When various OFF commands are selected simultaneously, the following priority applies: OFF2 (highest priority) – OFF3 – OFF1

## <span id="page-86-0"></span>5.6.2.2 Running the inverter in JOG mode

### Functionality

The JOG function can be controlled by either the (built-in) BOP or the digital inputs. When controlled by the BOP, pressing the RUN button will cause the motor to start and rotate at the pre-set JOG frequency (P1058). The motor stops when the RUN button is released.

When using the digital inputs as the JOG command source, the JOG frequency is set by P1058 for JOG right and P1059 for JOG left.

The JOG function allows:

- to check the functionality of the motor and inverter after commissioning has been completed (first traversing motion, checking the direction of rotation, etc.)
- to bring a motor or a motor load into a specific position
- to traverse a motor, e.g. after a program has been interrupted

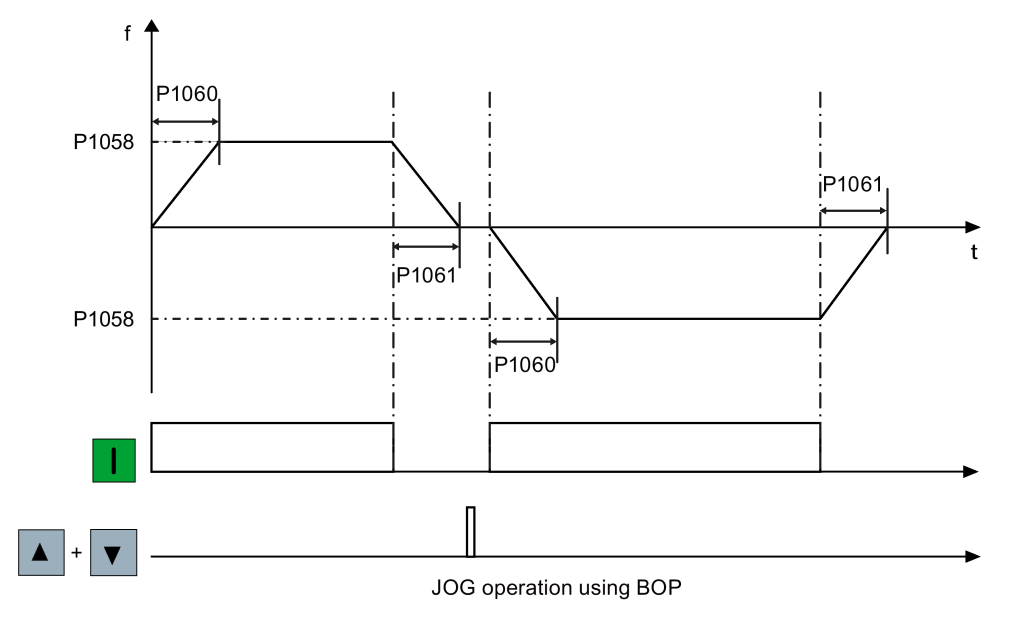

### Setting parameters

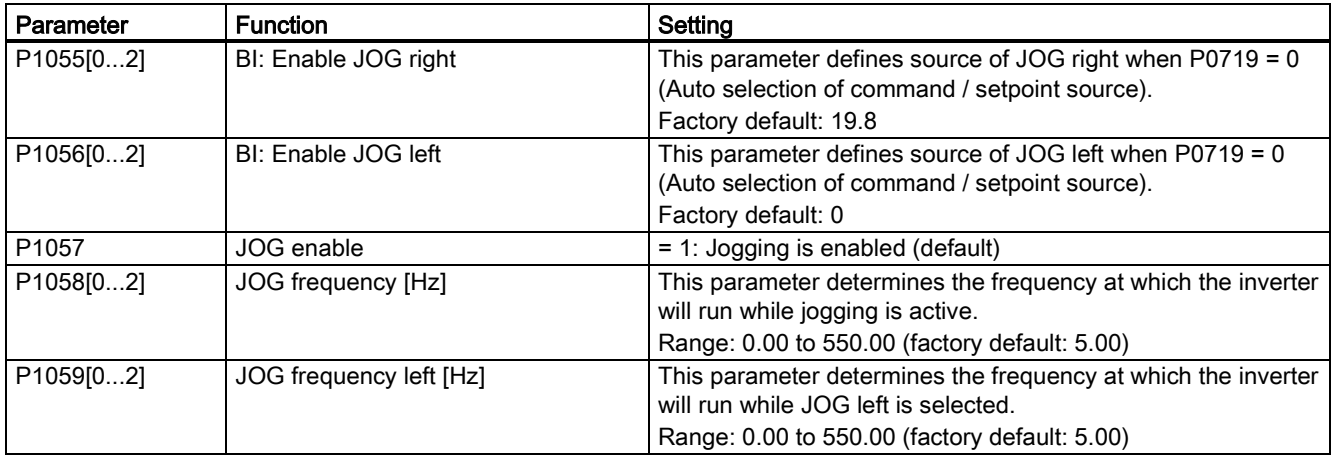

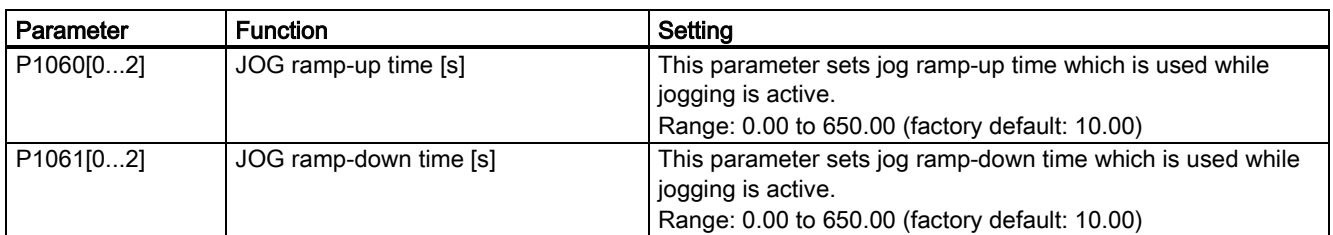

### <span id="page-87-0"></span>5.6.2.3 Setting the voltage boost

### **Functionality**

For low output frequencies, the V/f characteristics only give a low output voltage. The ohmic resistances of the stator winding play a role at low frequencies, which are neglected when determining the motor flux in V/f control. This means that the output voltage can be too low in order to:

- implement the magnetization of the asynchronous motor
- hold the load
- overcome losses in the system.

The output voltage can be increased (boosted) in the inverter using the parameters as shown in the table below.

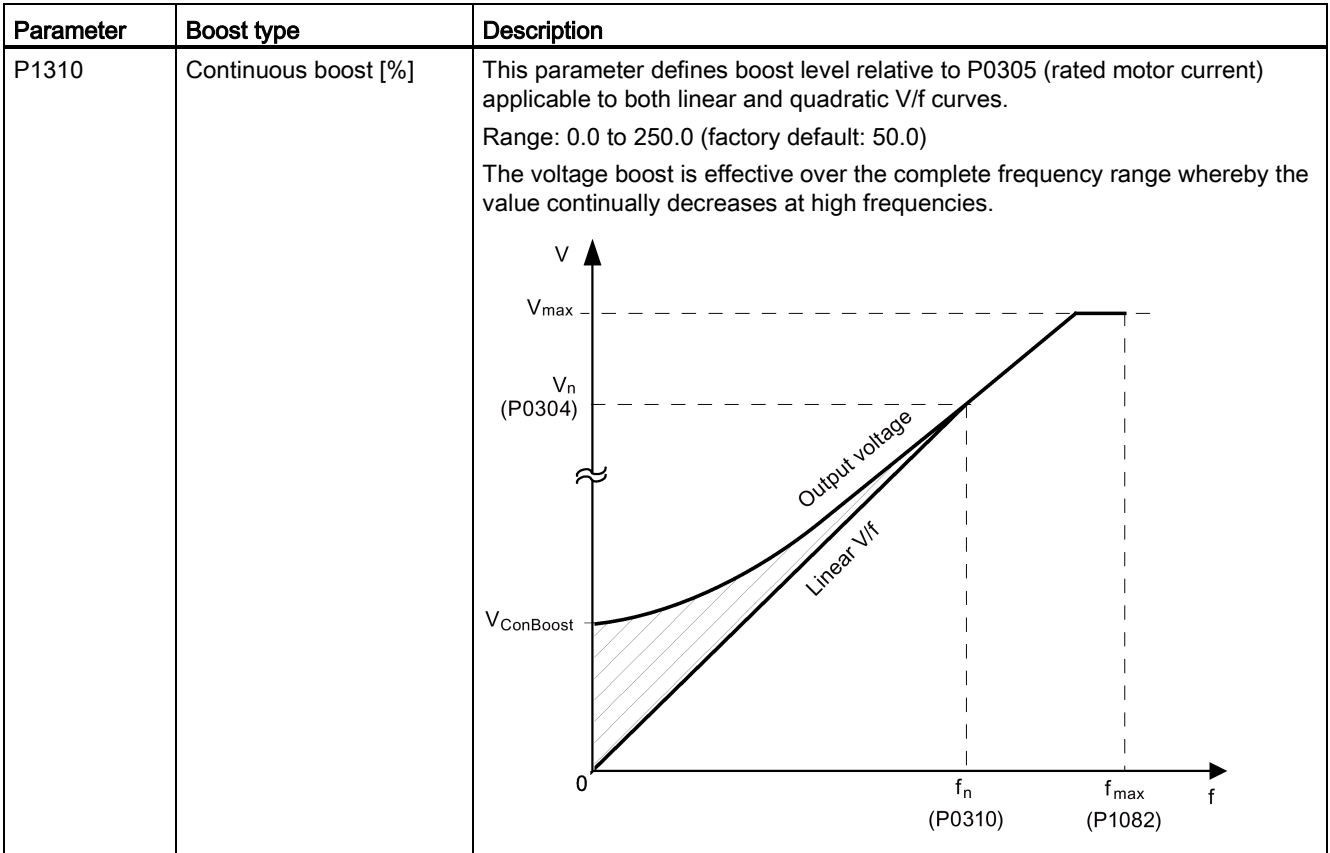

#### **Commissioning**

5.6 Function commissioning

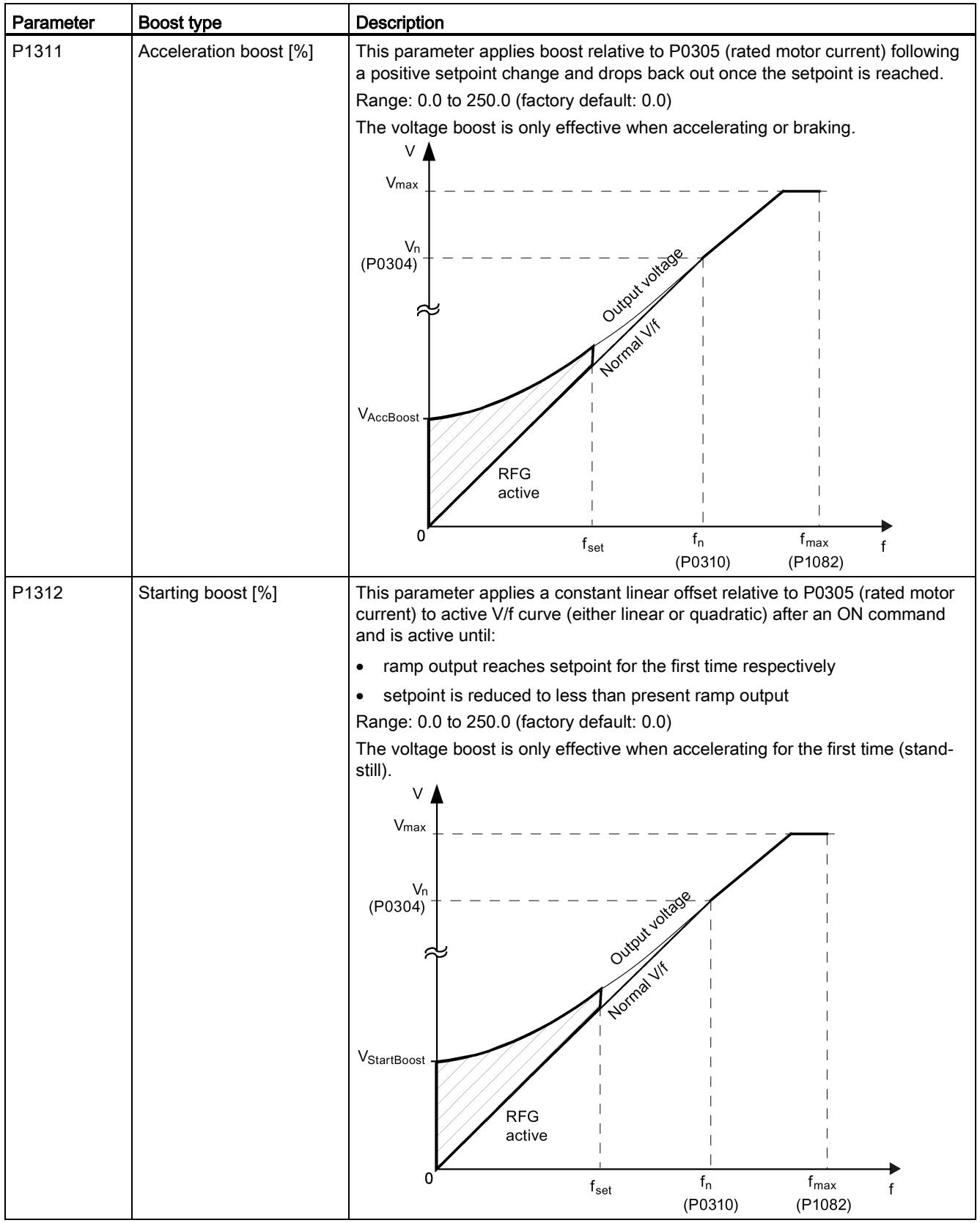

# <span id="page-89-0"></span>5.6.2.4 Setting the PID controller

## **Functionality**

The integrated PID controller (technology controller) supports all kinds of simple process control tasks, e.g. controlling pressures, levels, or flowrates. The PID controller specifies the speed setpoint of the motor in such a way that the process variable to be controlled corresponds to its setpoint.

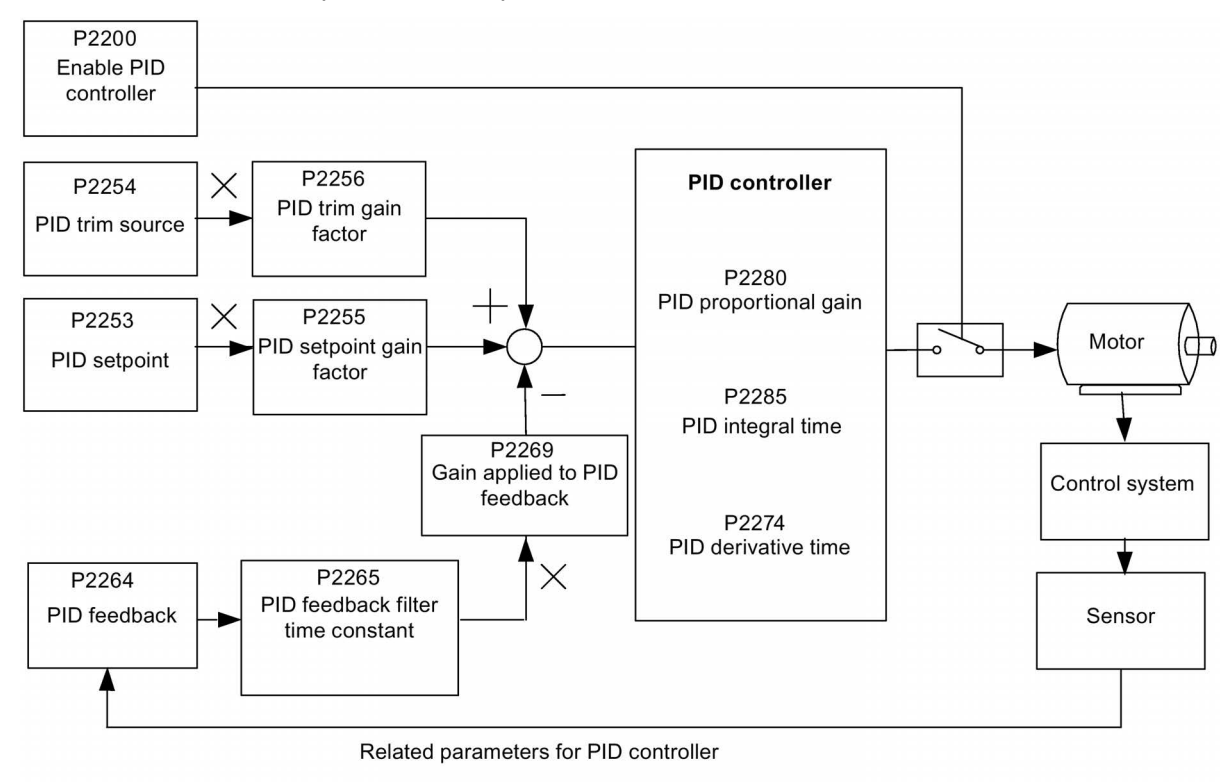

## Setting parameters

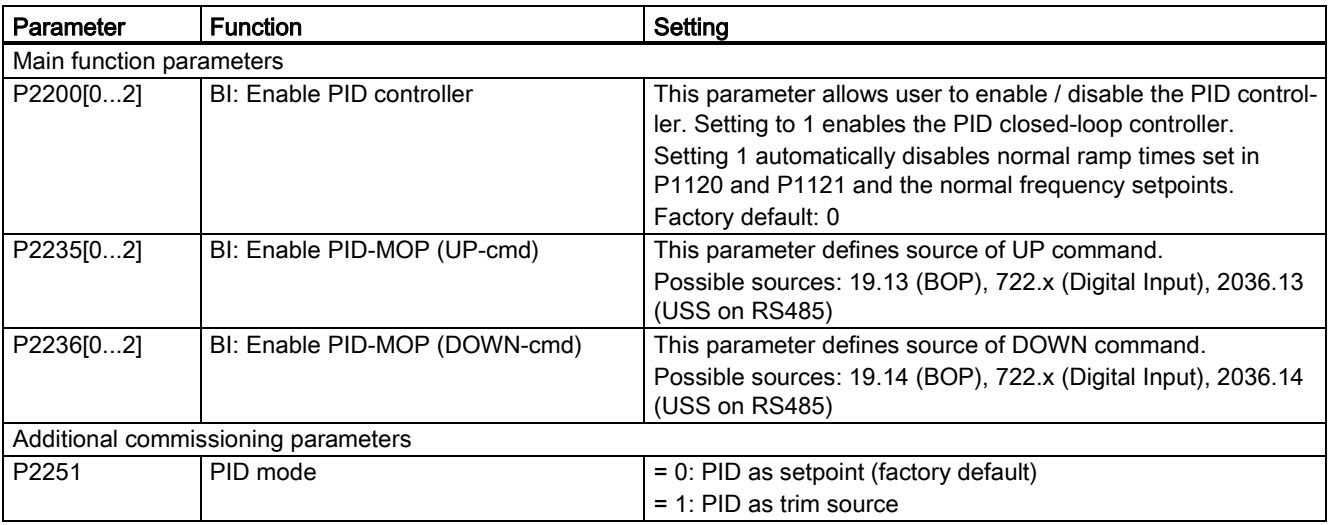

#### **Commissioning**

5.6 Function commissioning

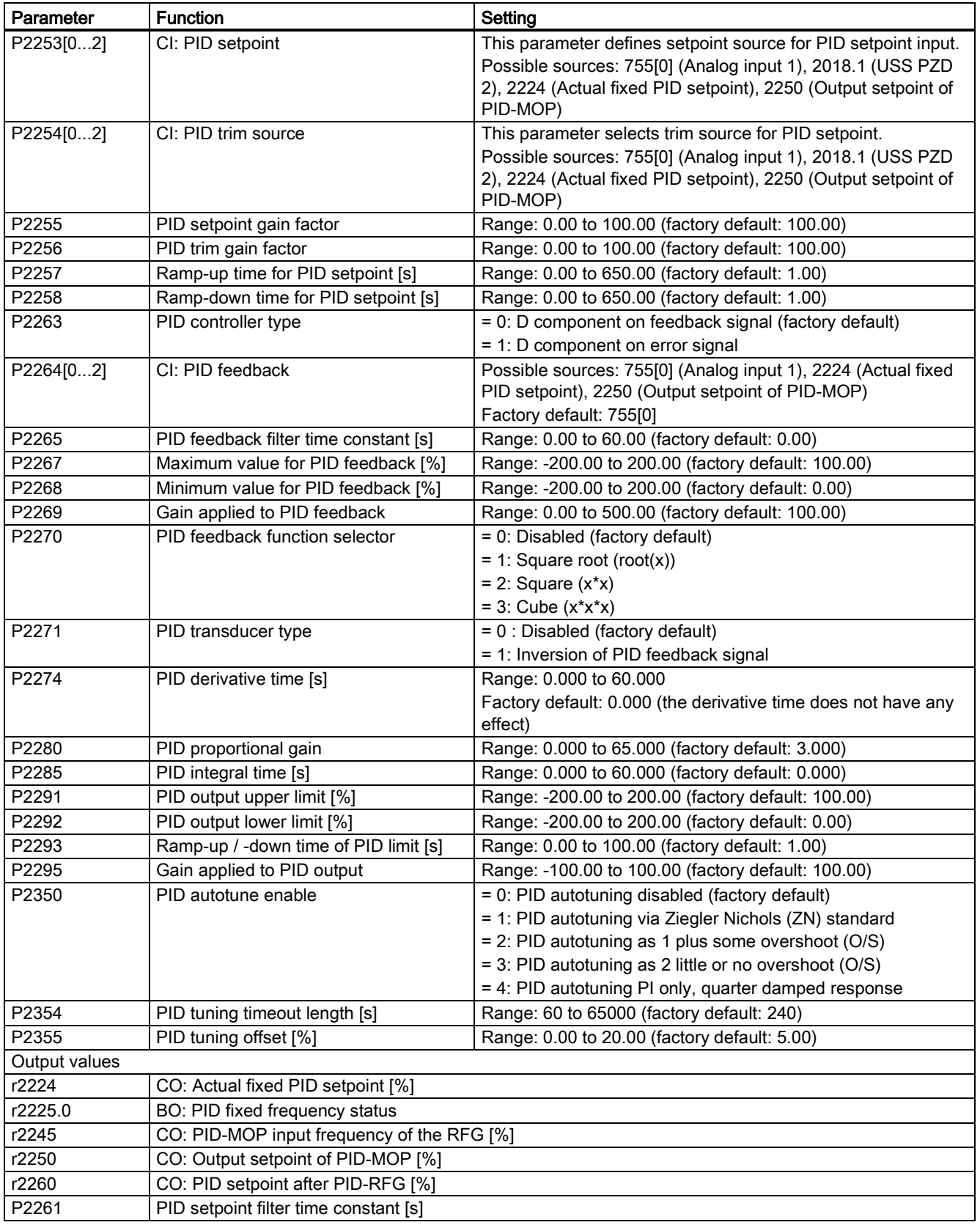

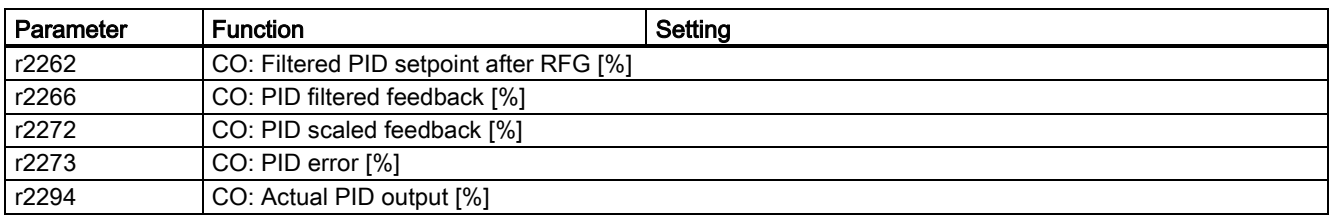

### <span id="page-91-0"></span>5.6.2.5 Setting the braking function

### **Functionality**

The motor can be electrically or mechanically braked by the inverter via the following brakes:

- Electrical brakes
	- DC brake
	- Compound brake
	- Dynamic brake
- Mechanical brake
	- Motor holding brake

### DC braking

DC braking causes the motor to stop rapidly by applying a DC braking current (current applied also holds shaft stationary). For DC braking, a DC current is impressed in the stator winding which results in a significant braking torque for an asynchronous motor.

DC braking is selected as follows:

- Sequence 1: selected after OFF1 or OFF3 (the DC brake is released via P1233)
- Sequence 2: selected directly with the BICO parameter P1230

### Sequence 1

- 1. Enabled using P1233
- 2. DC braking is activated with the OFF1 or OFF3 command (see figure below)
- 3. The inverter frequency is ramped down along the parameterized OFF1 or OFF3 ramp down to the frequency at which DC braking is to start - P1234.
- 4. The inverter pulses are inhibited for the duration of the de-magnetizing time P0347.
- 5. The required braking current P1232 is then impressed for the selected braking time P1233. The status is displayed using signal r0053 bit 00.

The inverter pulses are inhibited after the braking time has expired.

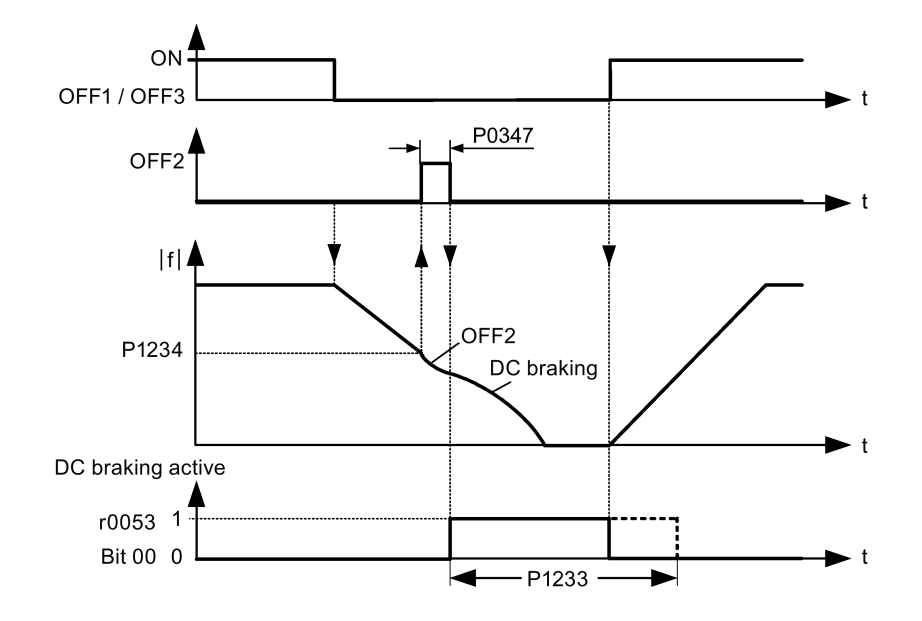

### Sequence 2

- 1. Enabled and selected with the BICO parameter P1230 (see figure below).
- 2. The inverter pulses are inhibited for the duration of the de-magnetizing time P0347.
- 3. The requested braking current P1232 is impressed for the time selected and the motor is braked. This state is displayed using signal r0053 bit 00.
- 4. After DC braking has been cancelled, the inverter accelerates back to the setpoint frequency until the motor speed matches the inverter output frequency.

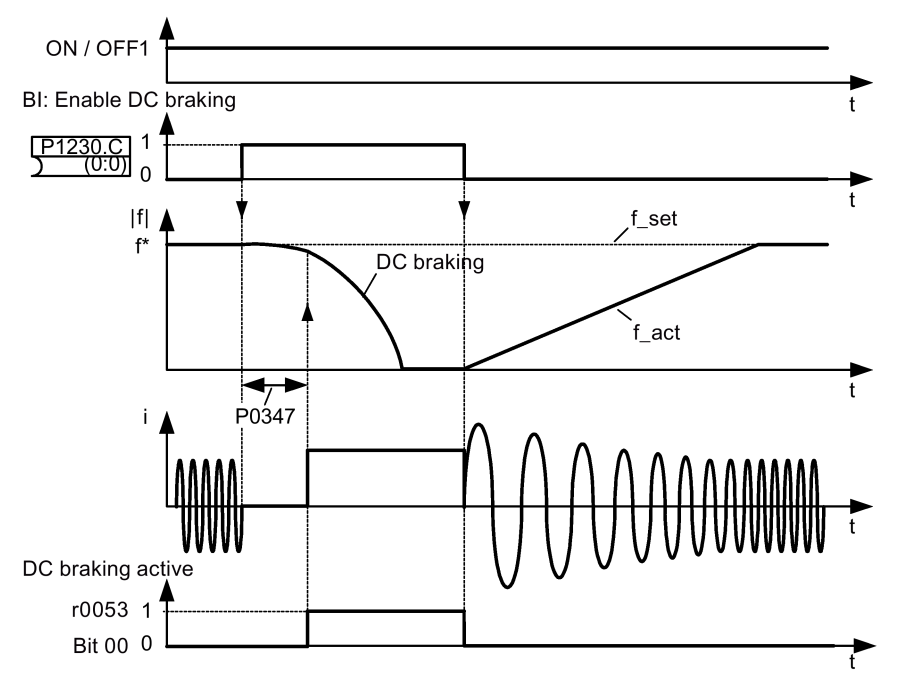

## Setting parameters

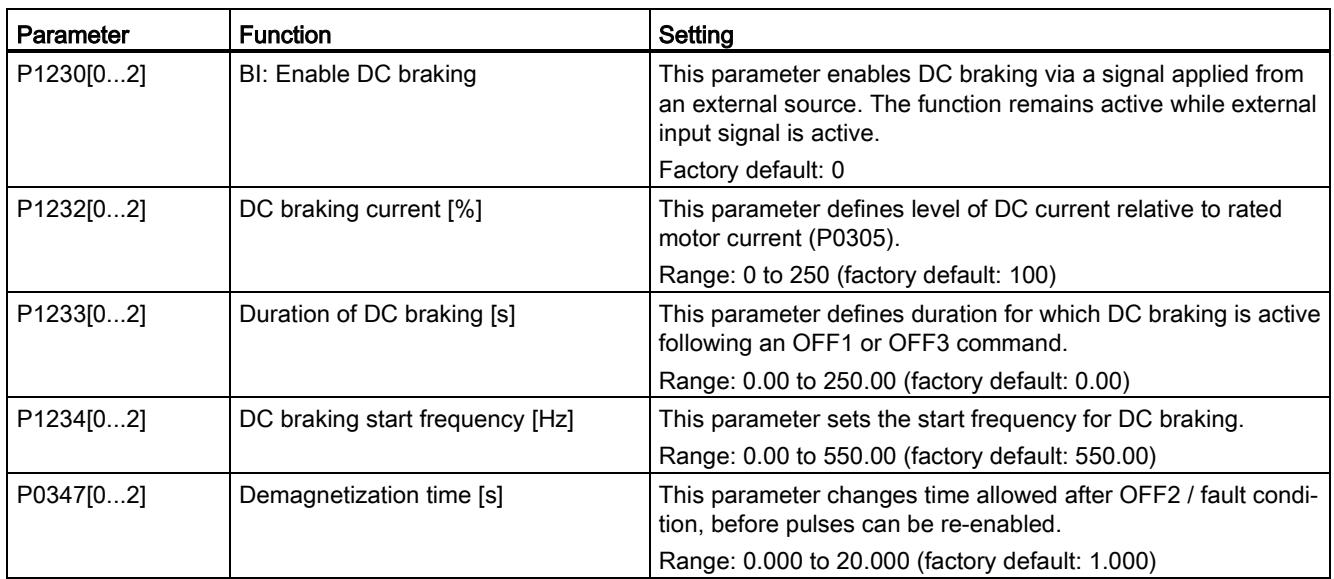

# WARNING

### Motor overheat

For DC current braking, the motor kinetic energy is converted into thermal energy in the motor. If braking lasts too long, then the motor can overheat.

#### **Note**

The "DC braking" function is only practical for induction motors.

DC braking is not suitable to hold suspended loads.

While DC braking, there is no other way of influencing the inverter speed using an external control. When parameterizing and setting the inverter system, it should be tested using real loads as far as possible.

# Compound braking

For compound braking (enabled using P1236), DC braking is superimposed with regenerative braking (where the inverter regenerates into the DC-link supply as it brakes along a ramp). Effective braking is obtained without having to use additional components by optimizing the ramp-down time (P1121 for OFF1 or when braking from f1 to f2, P1135 for OFF3) and using compound braking P1236.

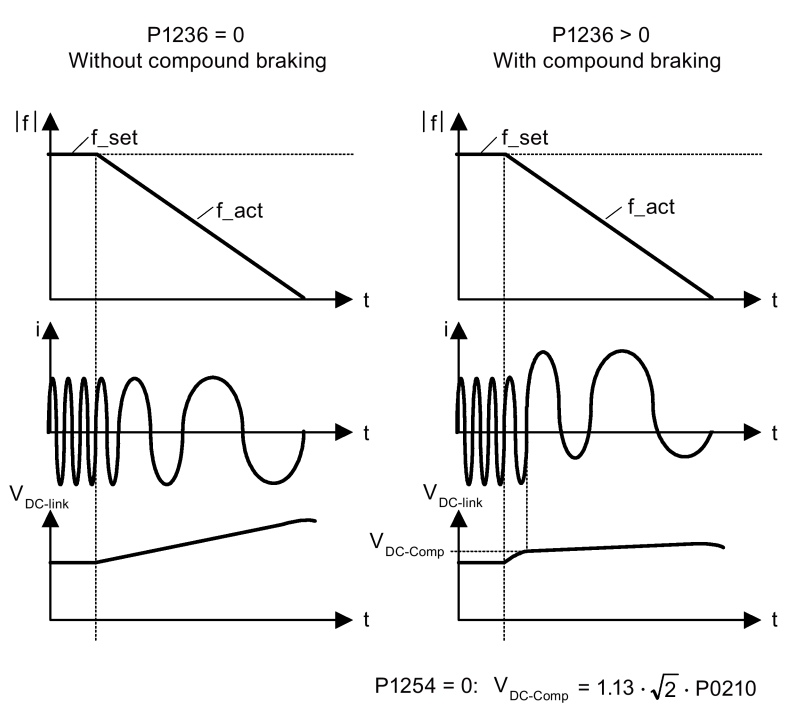

### P1254  $\neq$  0:  $V_{DC\text{-Comp}} = 0.98 \cdot r1242$

## Setting parameters

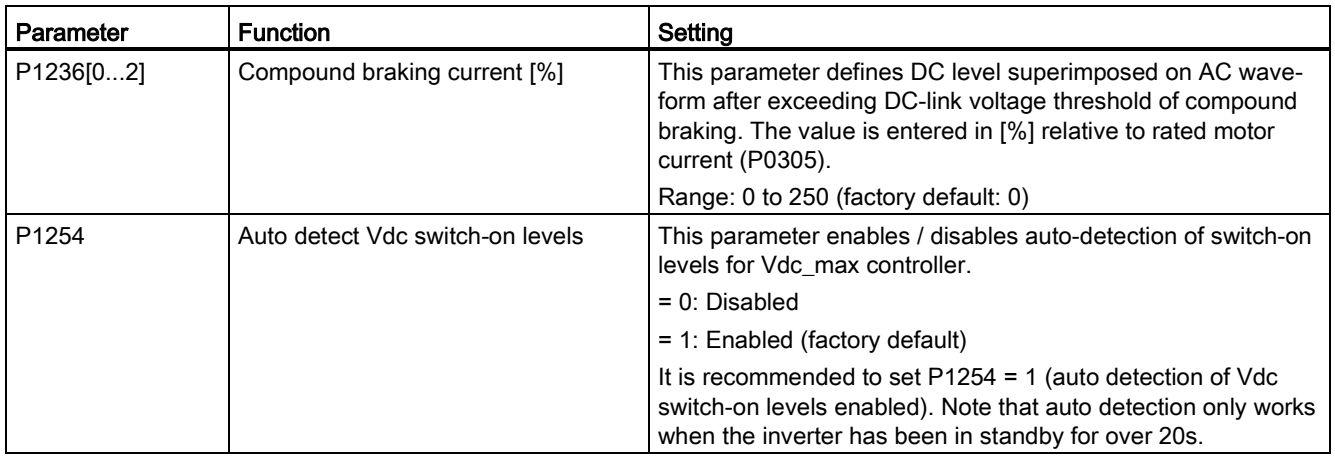

# WARNING

#### Motor overheat

For compound braking, regenerative braking is superimposed on the DC braking (braking along a ramp). This means that components of the kinetic energy of the motor and motor load are converted into thermal energy in the motor. This can cause the motor to overheat if this power loss is too high or if the brake operation takes too long!

#### **Note**

The compound braking depends on the DC link voltage only (see threshold in the above diagram). This will happen on OFF1, OFF3 and any regenerative condition. Compound braking is deactivated, if:

- flying start is active
- DC braking is active.

### Dynamic braking

Dynamic braking converts the regenerative energy, which is released when the motor decelerates, into heat. An internal braking chopper or an external dynamic braking module, which can control an external braking resistor, is required for dynamic braking. The inverter or the external dynamic braking module controls the dynamic braking depending on the DC link voltage. Contrary to DC and compound braking, this technique requires that an external braking resistor is installed.

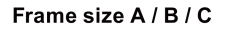

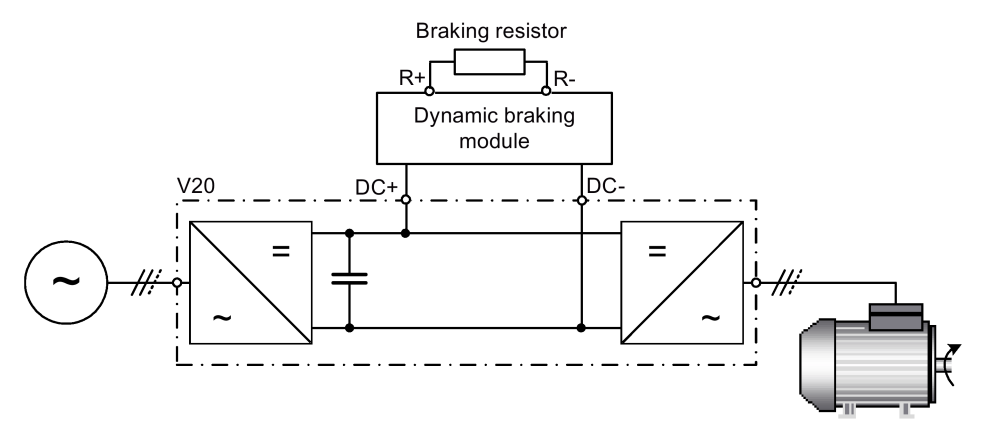

For more information about the dynamic braking module, refer to the Appendix ["Dynamic](#page-312-0)  [braking module](#page-312-0) (Page [312\)](#page-312-0)".

#### Frame size D

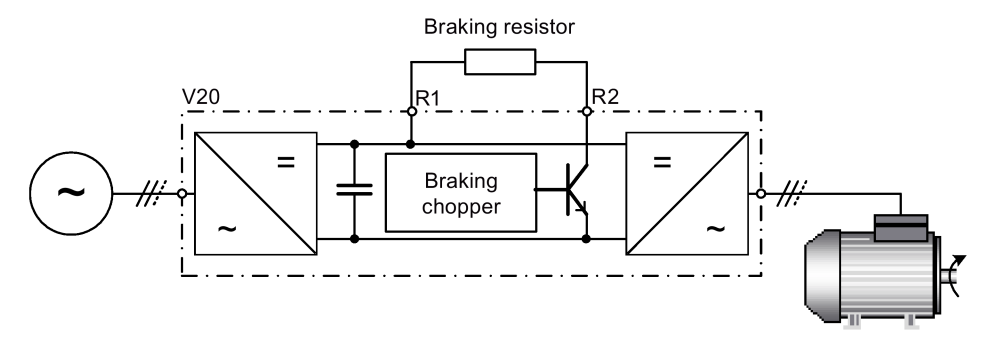

The continuous power  $P_{DB}$  and the duty cycle for the braking resistor can be modified using the dynamic braking module (for frame size A / B / C) or parameter P1237 (for frame size D).

#### **NOTICE**

### Damage to the braking resistor

The average power of the dynamic braking module (braking chopper) cannot exceed the power rating of the braking resistor.

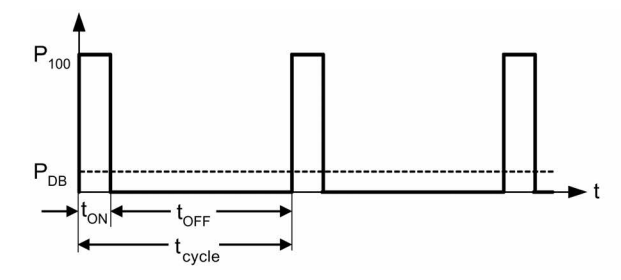

Dynamic braking switch-on level:

P1254 = 0:  $V_{DC-Chopper} = 1.13 \cdot \sqrt{2} \cdot P0210$ P1254  $\neq$  0:  $V_{DC-Chopper} = 0.98 \cdot r1242$ 

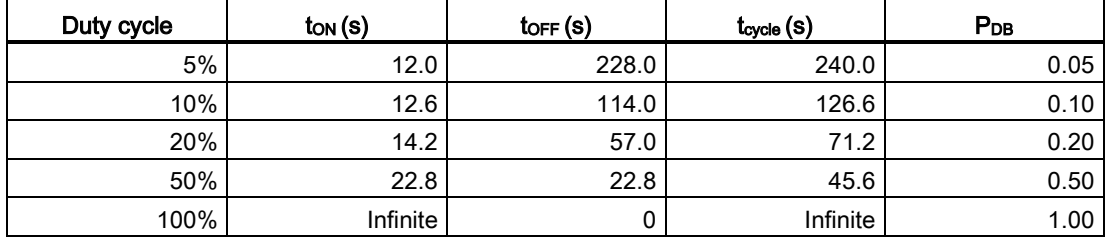

## Setting parameters

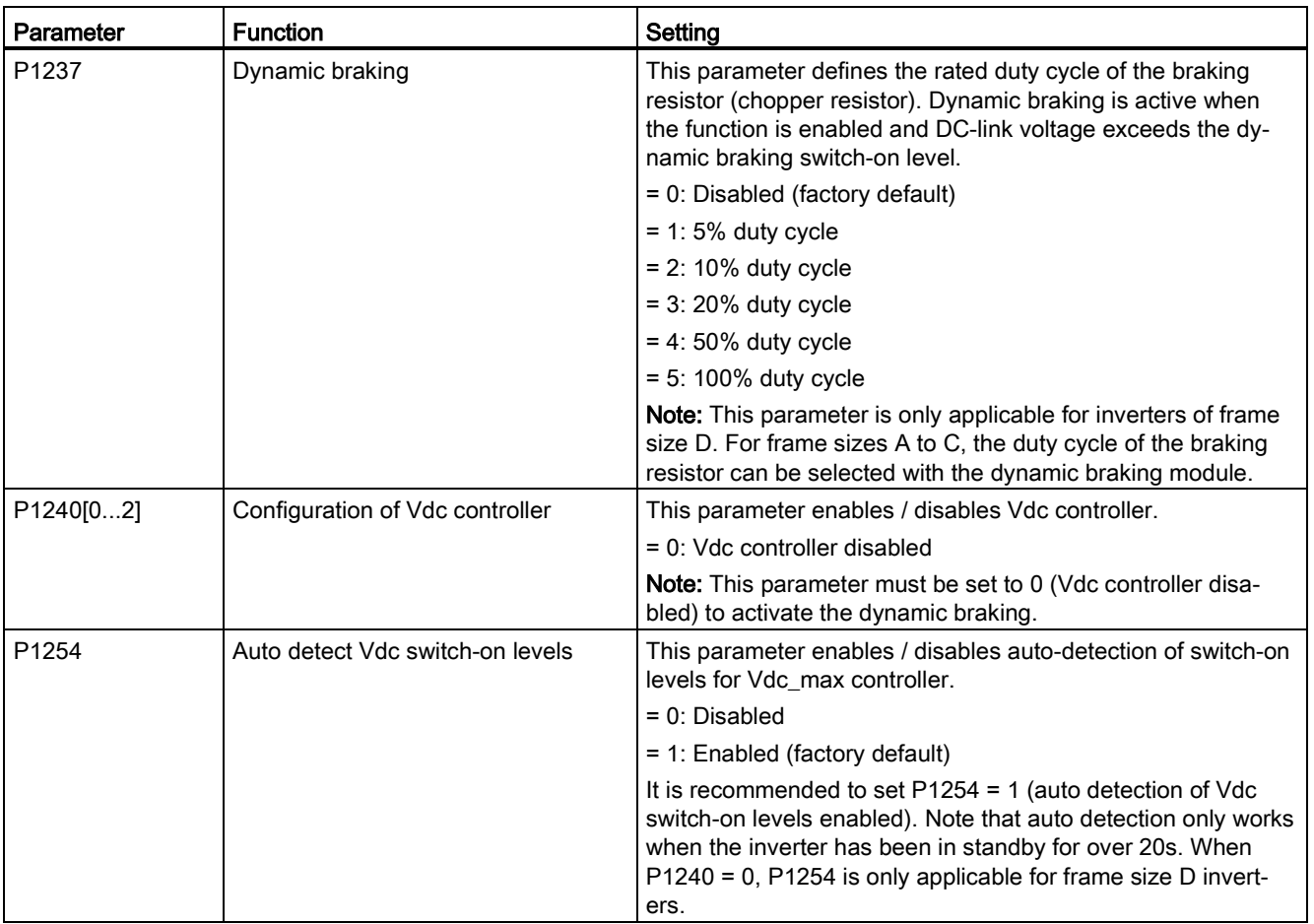

# **A**WARNING

### Risks with the use of inappropriate braking resistors

Braking resistors, which are to be mounted on the inverter, must be designed so that they can tolerate the power dissipated. If an unsuitable braking resistor is used, there is a danger of fire and the associated inverter will be significantly damaged.

**Commissioning** 

5.6 Function commissioning

## Motor holding brake

The motor holding brake prevents the motor from undesirable turning when the inverter is switched-off. The inverter has internal logic to control a motor holding brake.

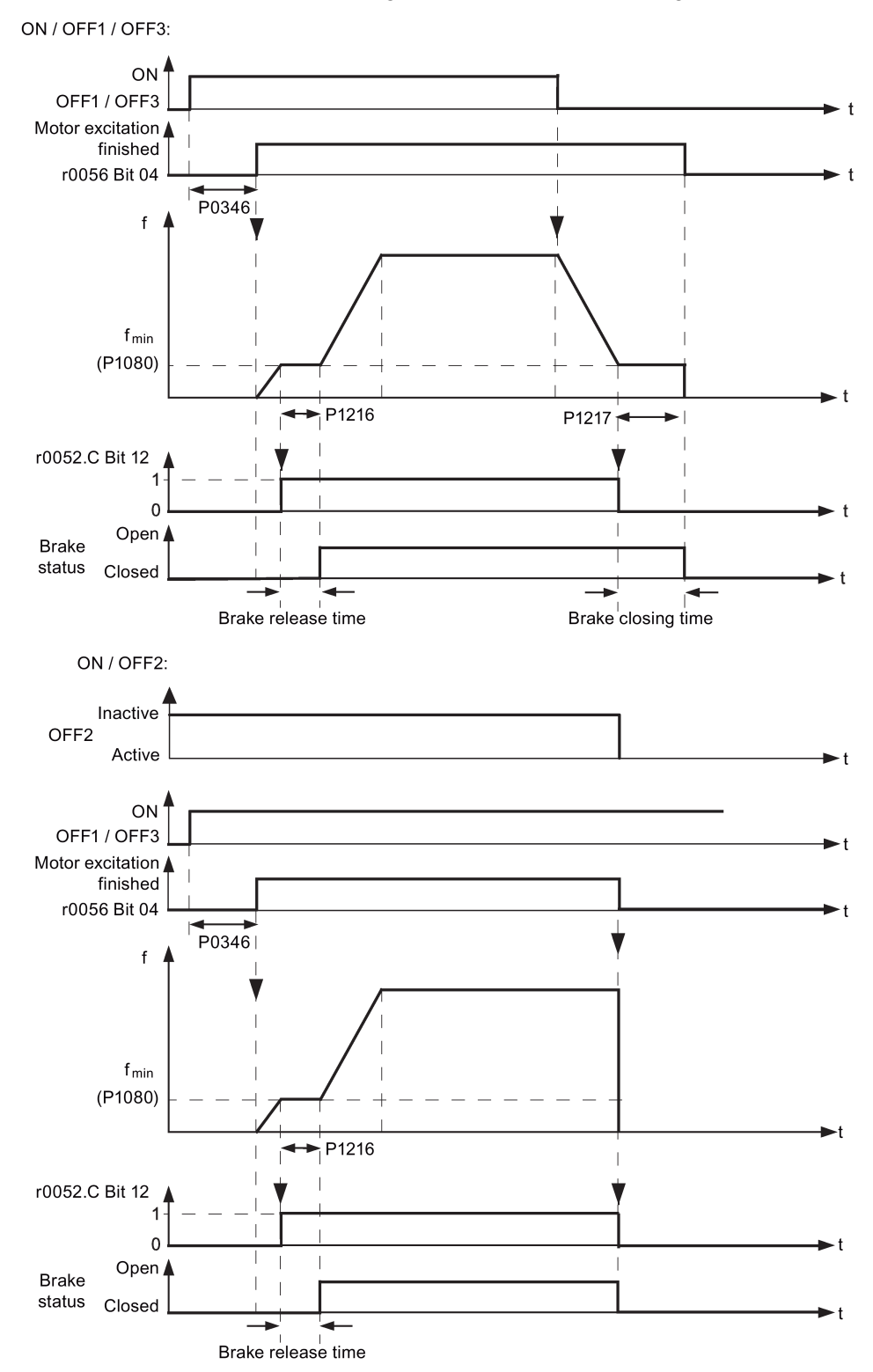

## Setting parameters

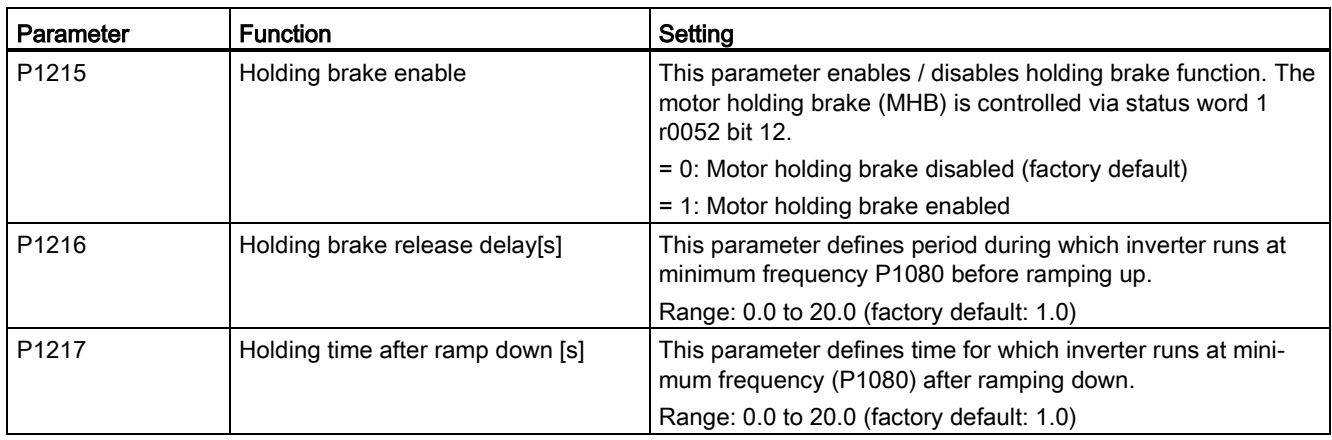

## Connecting the motor holding brake

The motor holding brake can be connected to the inverter via digital outputs (DO1/DO2). An additional relay is also required to allow the digital output to enable or disable the motor holding brake.

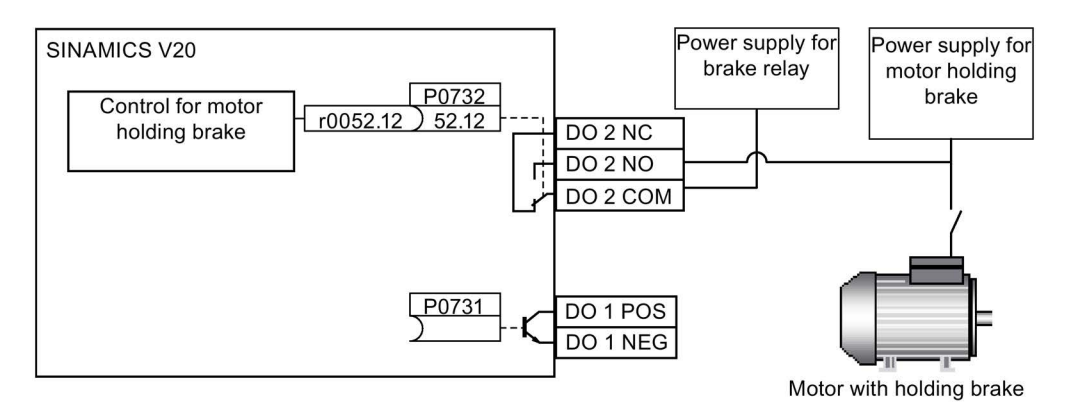

# WARNING

### Potentially hazardous load

If the inverter controls the motor holding brake, then a commissioning may not be carried out for potentially hazardous loads (e.g. suspended loads for crane applications) unless the load has been secured.

It is not permissible to use the motor holding brake as operating brake. The reason for this is that generally it is only designed for a limited number of emergency braking operations.

# 5.6.2.6 Setting the ramp time

### **Functionality**

The ramp-function generator in the setpoint channel limits the speed of setpoint changes. This causes the motor to accelerate and decelerate more smoothly, thereby protecting the mechanical components of the driven machine.

### Setting ramp-up / down time

The ramp-up and ramp-down times can be set independently of each other by P1120 and P1121.

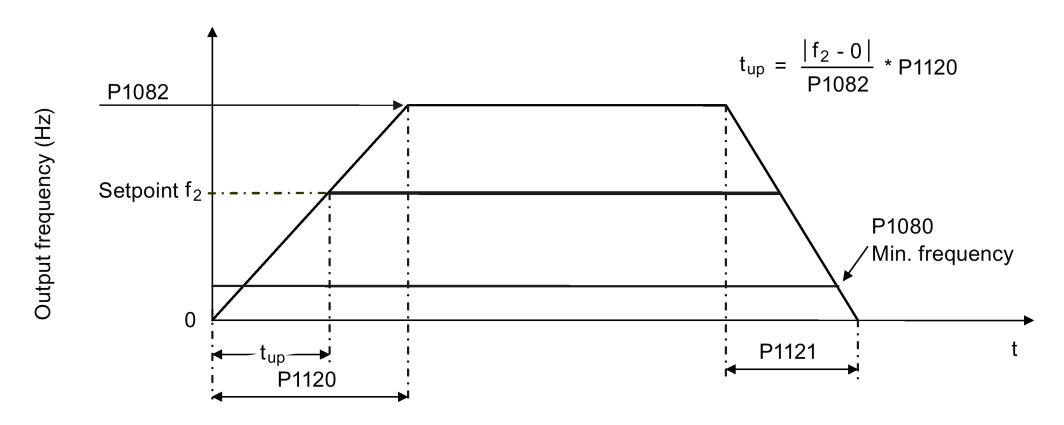

### Setting parameters

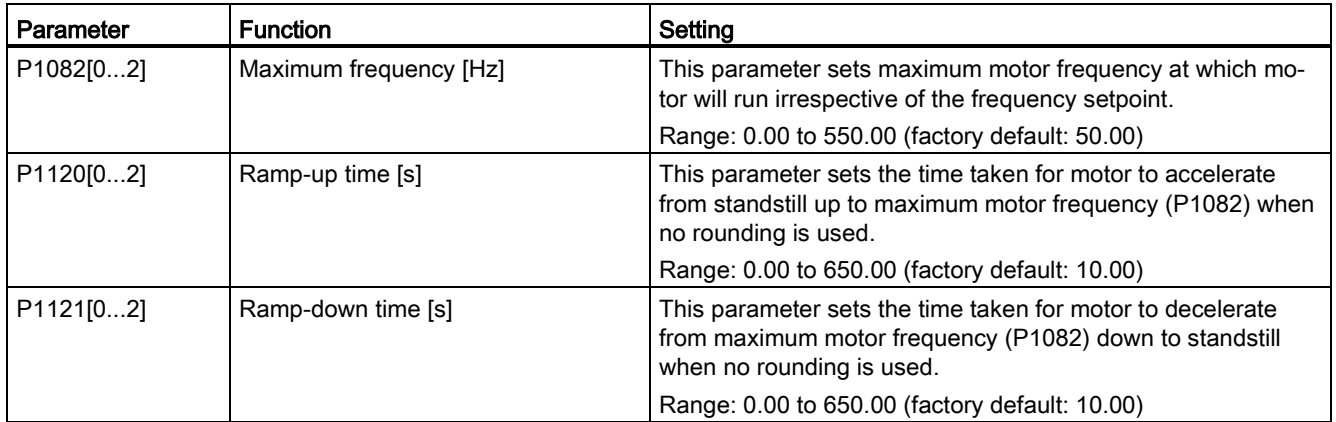

## Setting ramp-up / down rounding time

Rounding times are recommended, since they prevent an abrupt response, thus avoiding detrimental effects on the mechanics.

Rounding times are not recommended when analog inputs are used, since they would result in overshoot / undershoot in the inverter response.

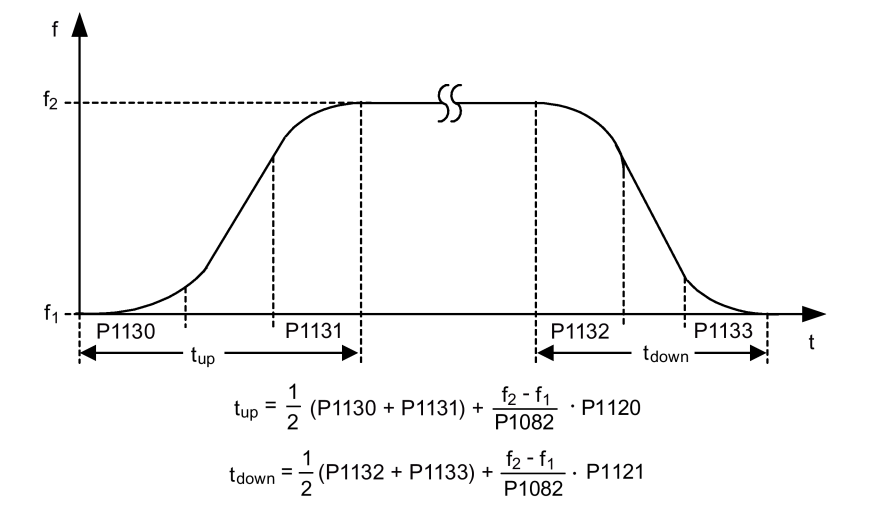

### Setting parameters

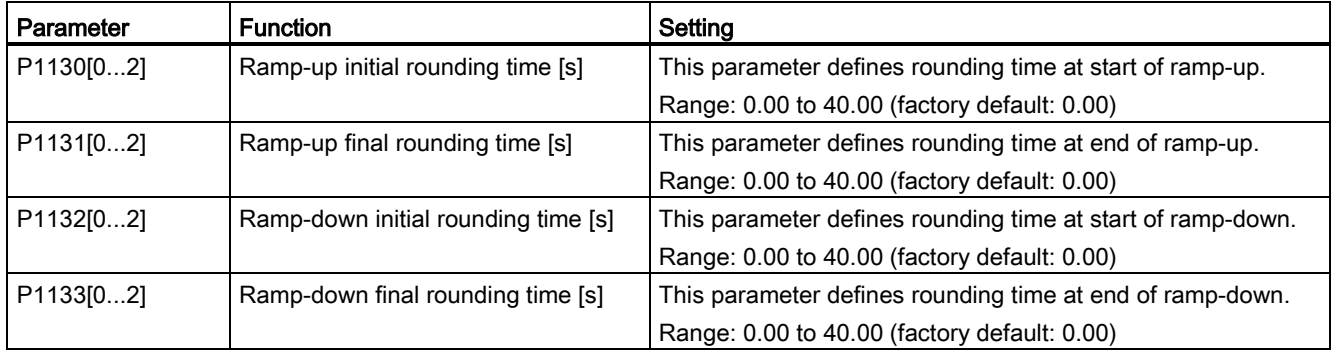

## <span id="page-102-0"></span>5.6.2.7 Setting the Imax controller

### **Functionality**

If ramp-up time is too short, the inverter may display the alarm A501 which means the output current is too high. The Imax controller reduces inverter current if the output current exceeds the maximum output current limit (r0067). This is achieved by reducing the inverter's output frequency or output voltage.

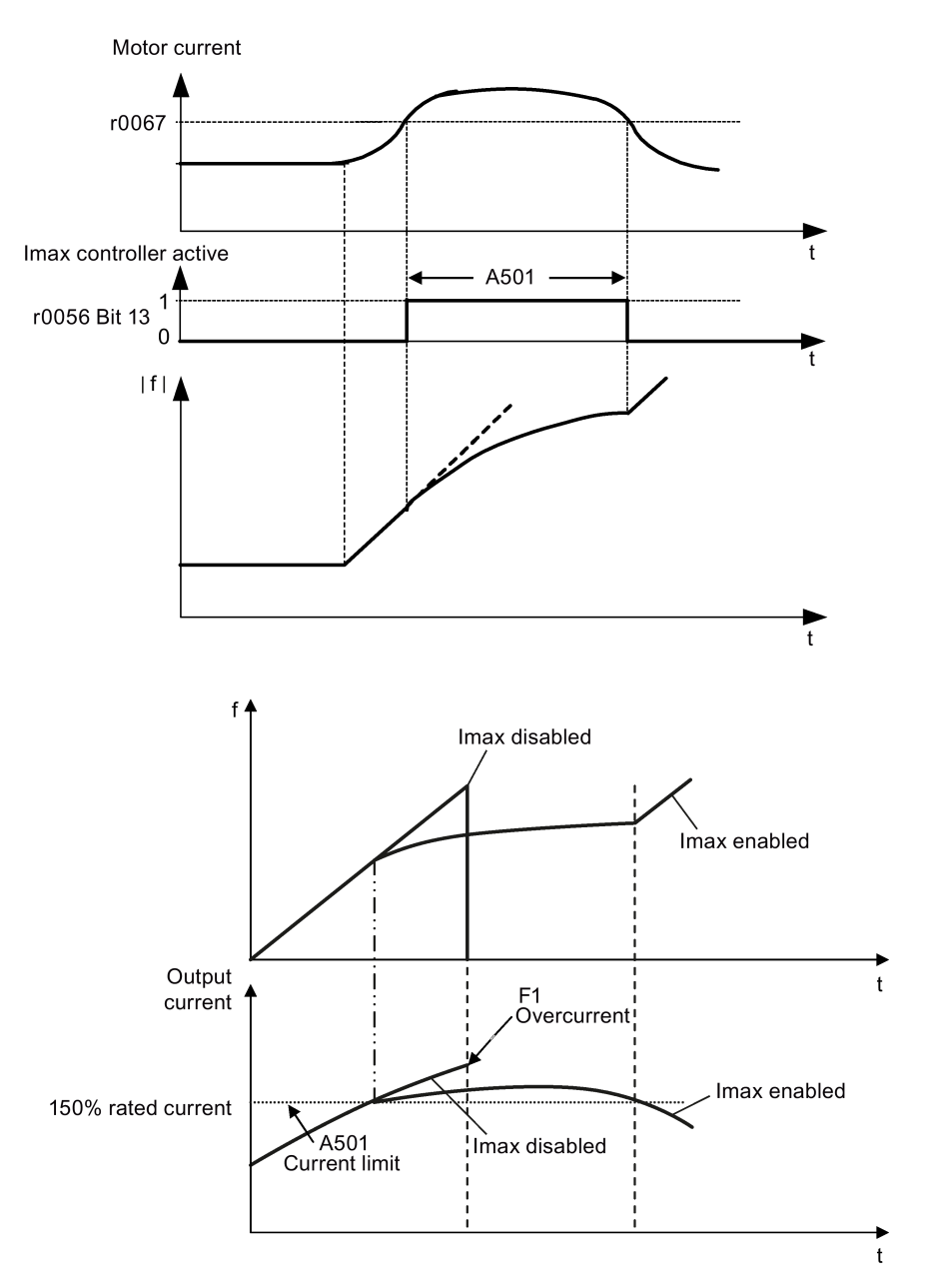

# Setting parameters

You only have to change the factory default settings of the Imax controller if the inverter tends to oscillate when it reaches the current limit or it is shut down due to overcurrent.

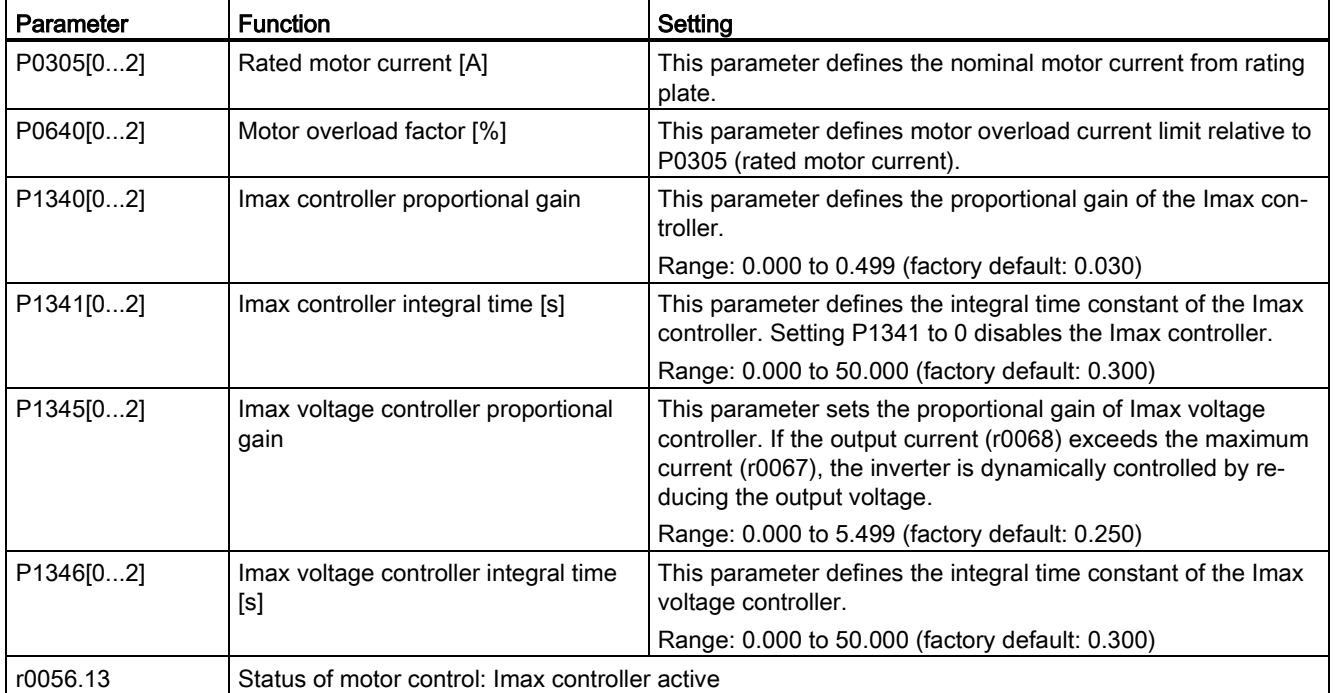

## <span id="page-104-0"></span>5.6.2.8 Setting the Vdc controller

### **Functionality**

If ramp-down time is too short, the inverter may display the alarm A911 which means the DC link voltage is too high. The Vdc controller dynamically controls the DC link voltage to prevent overvoltage trips on high inertia systems.

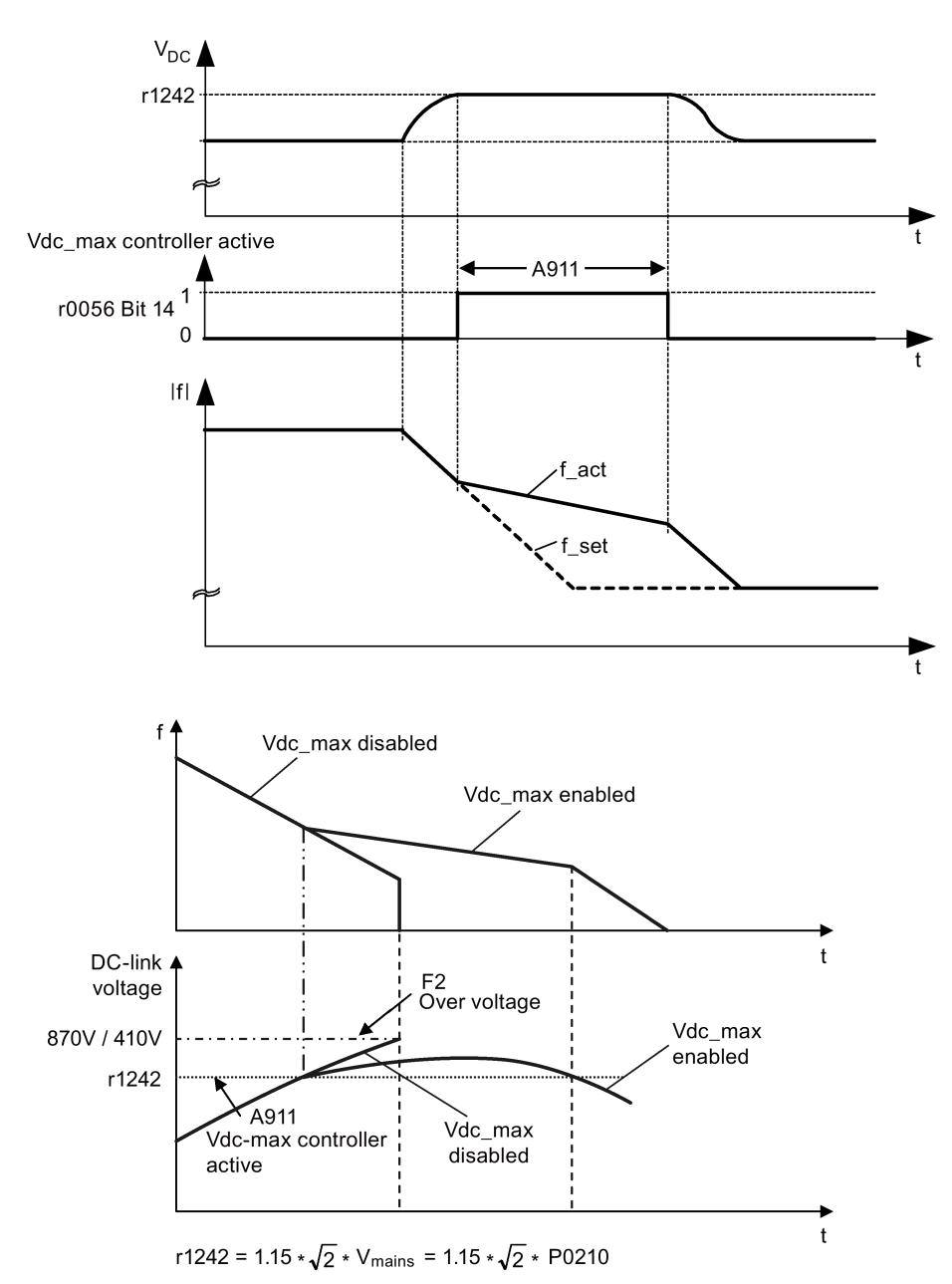

## Setting parameters

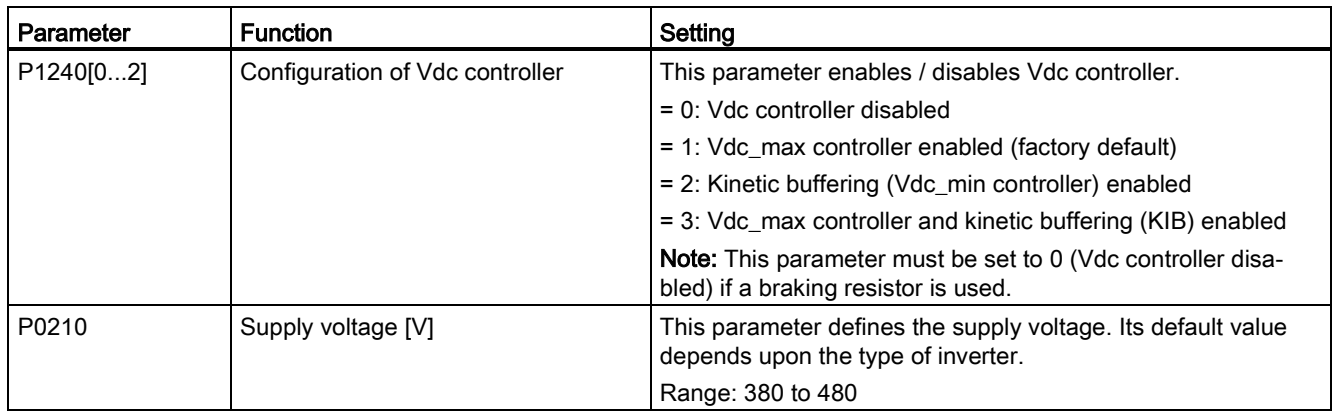

# <span id="page-105-0"></span>5.6.2.9 Setting the load torque monitoring function

# **Functionality**

The load torque monitoring function allows the mechanical force transmission between the motor and driven load to be monitored. This function can detect whether the driven load is blocked, or the force transmission has been interrupted.

The inverter monitors the load torque of the motor in different ways:

- Motor blocking detection
- No-load monitoring
- Speed-dependent load torque monitoring

### Setting parameters

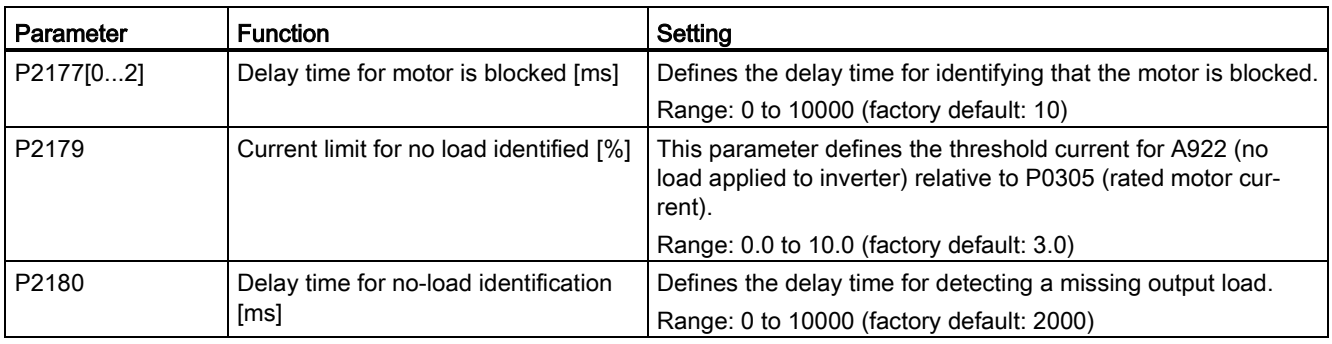

#### **Commissioning**

5.6 Function commissioning

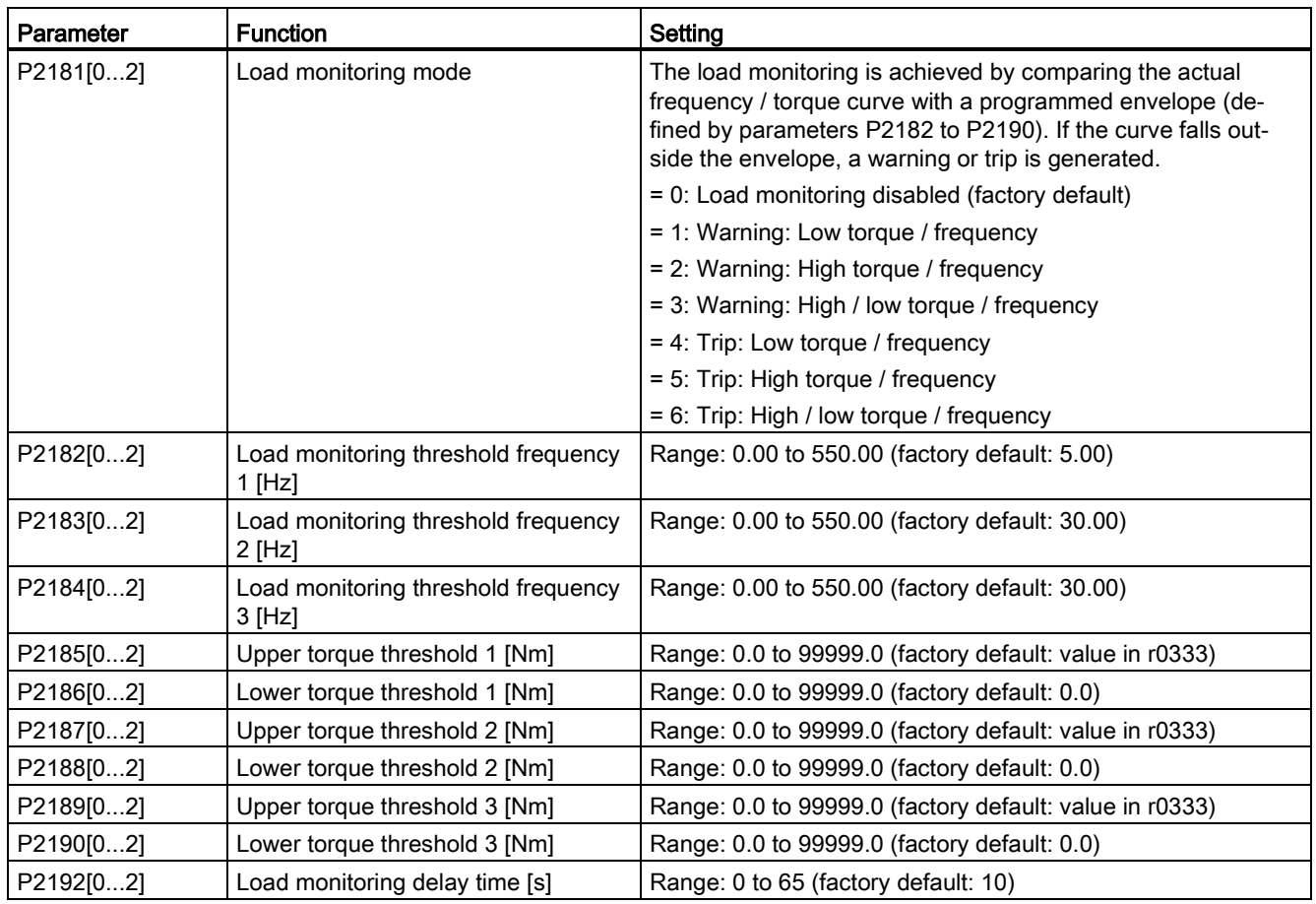

# 5.6.3 Commissioning advanced functions

# <span id="page-107-0"></span>5.6.3.1 Starting the motor in super torque mode

## **Functionality**

This startup mode applies a torque pulse for a given time to help start the motor.

## Typical application field

Sticky pumps

### Setting parameters

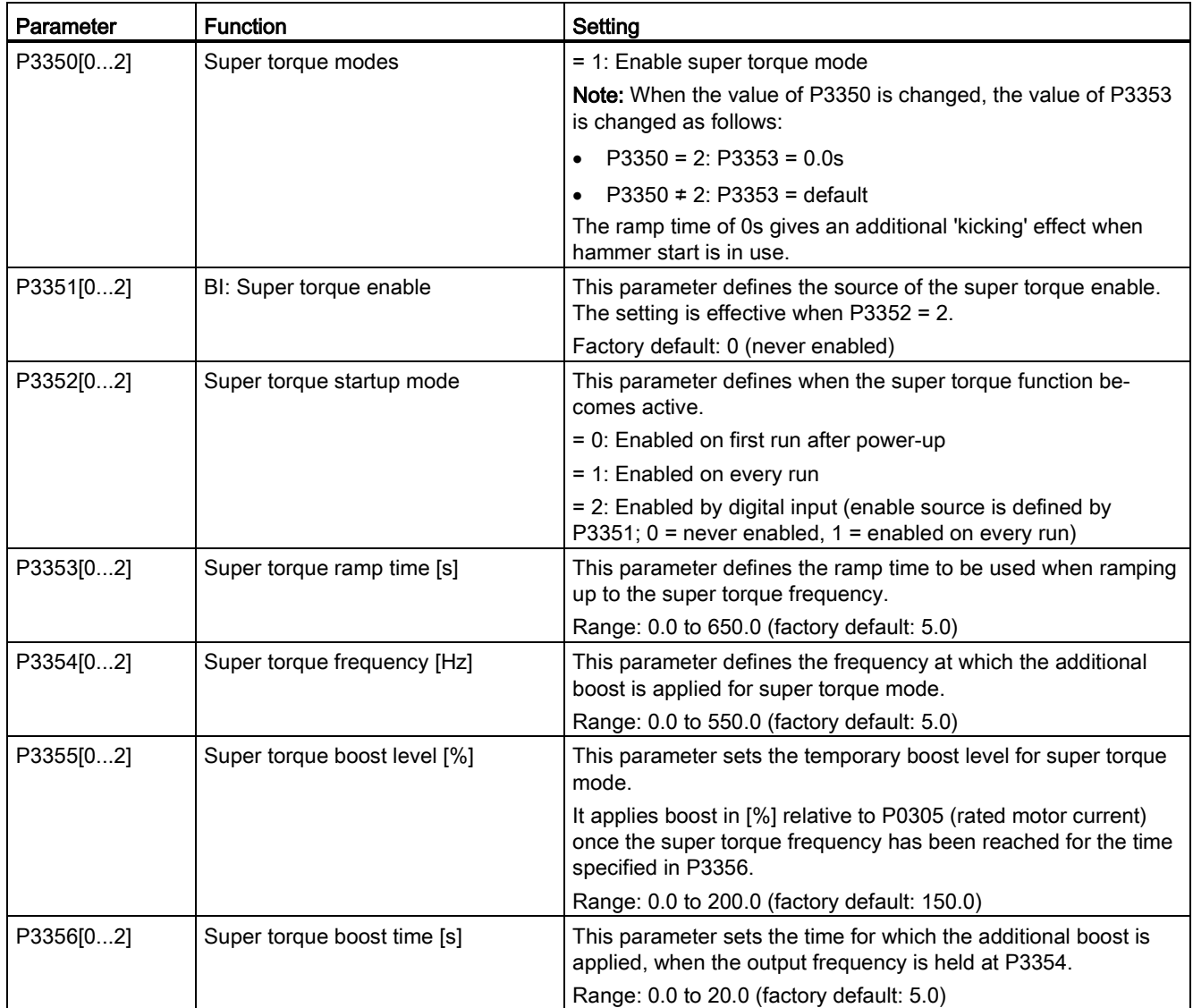
# Function diagram

Description:

The Super Torque mode is enabled when an ON command is issued, and the following sequence is performed:

- Ramps up to P3354 Hz with the boost level specified by P1310, P1311, and P1312
- Maintains for P3356 s with the boost level specified by P3355
- Reverts boost level to that specified by P1310, P1311, and P1312
- Reverts to "normal" setpoint and allows output to ramp using P1120

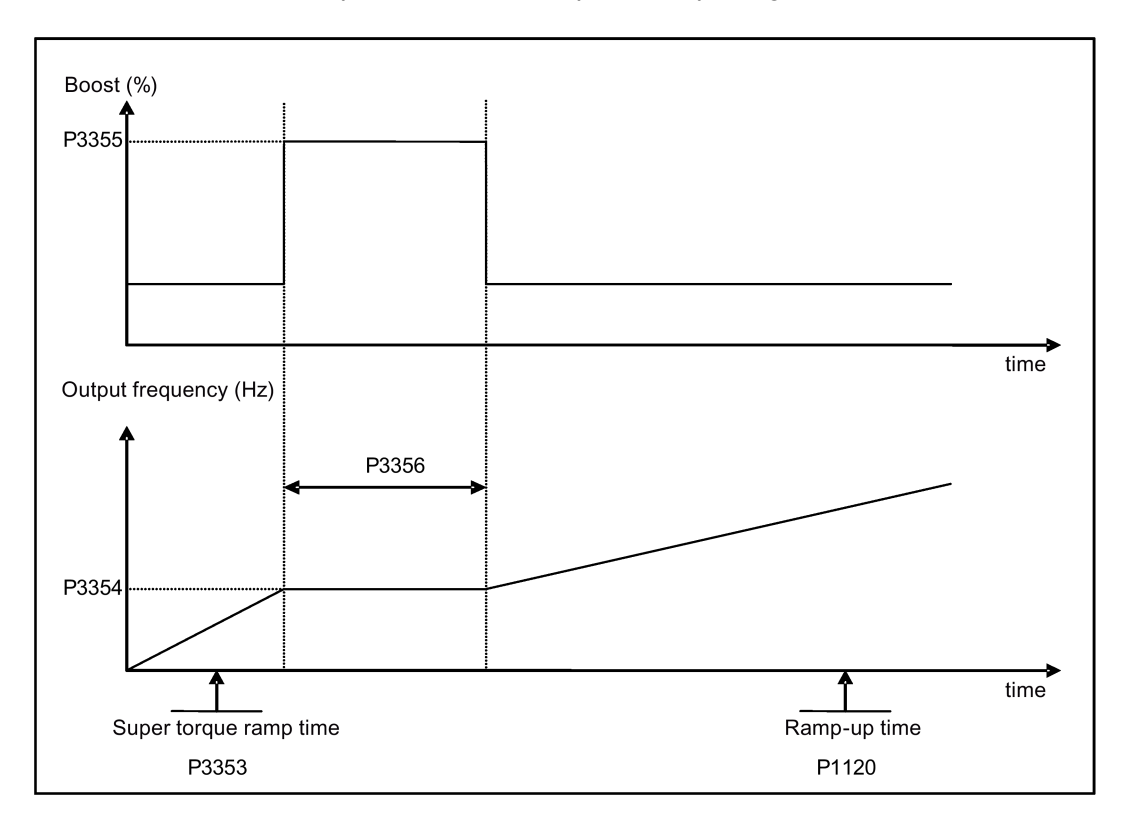

# 5.6.3.2 Starting the motor in hammer start mode

# Functionality

This startup mode applies a sequence of torque pulses to start the motor.

# Typical application field

Very sticky pumps

# Setting parameters

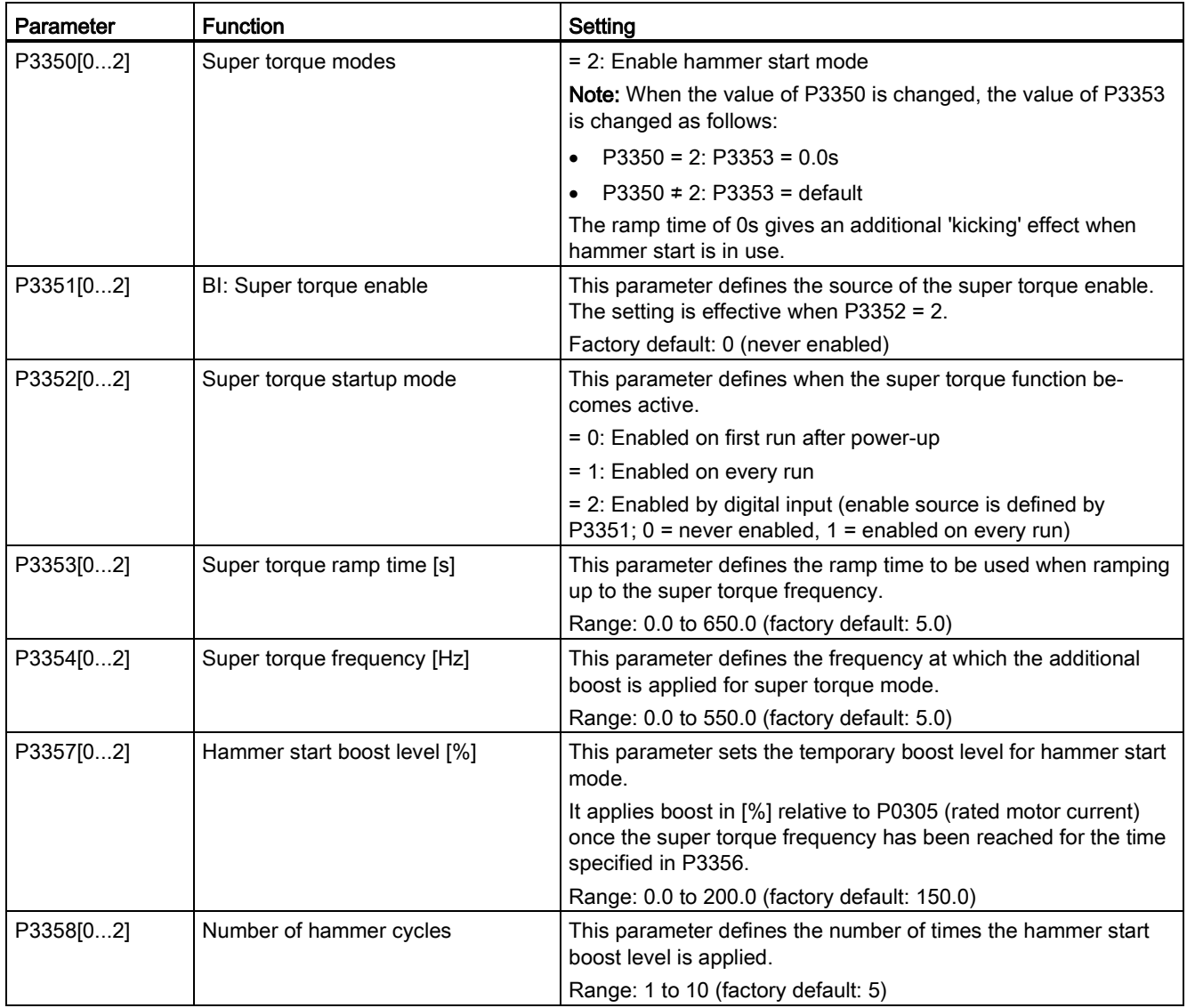

#### **Commissioning**

5.6 Function commissioning

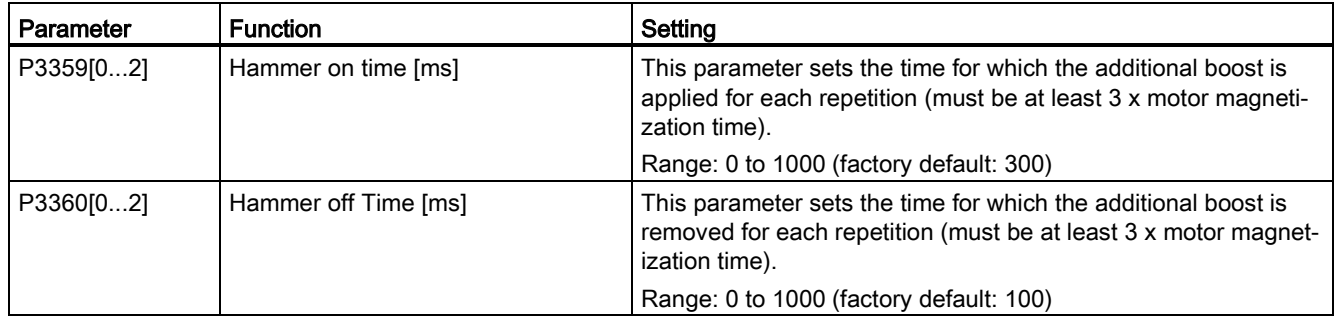

## Function diagram

Description:

The hammer start mode is enabled when an ON command is issued, and the following sequence is performed:

- Ramp up to P3354 Hz with the boost level specified by P1310, P1311, and P1312
- Revert boost level to that specified by P1310, P1311, and P1312
- Revert to "normal" setpoint and allow output to ramp using P1120

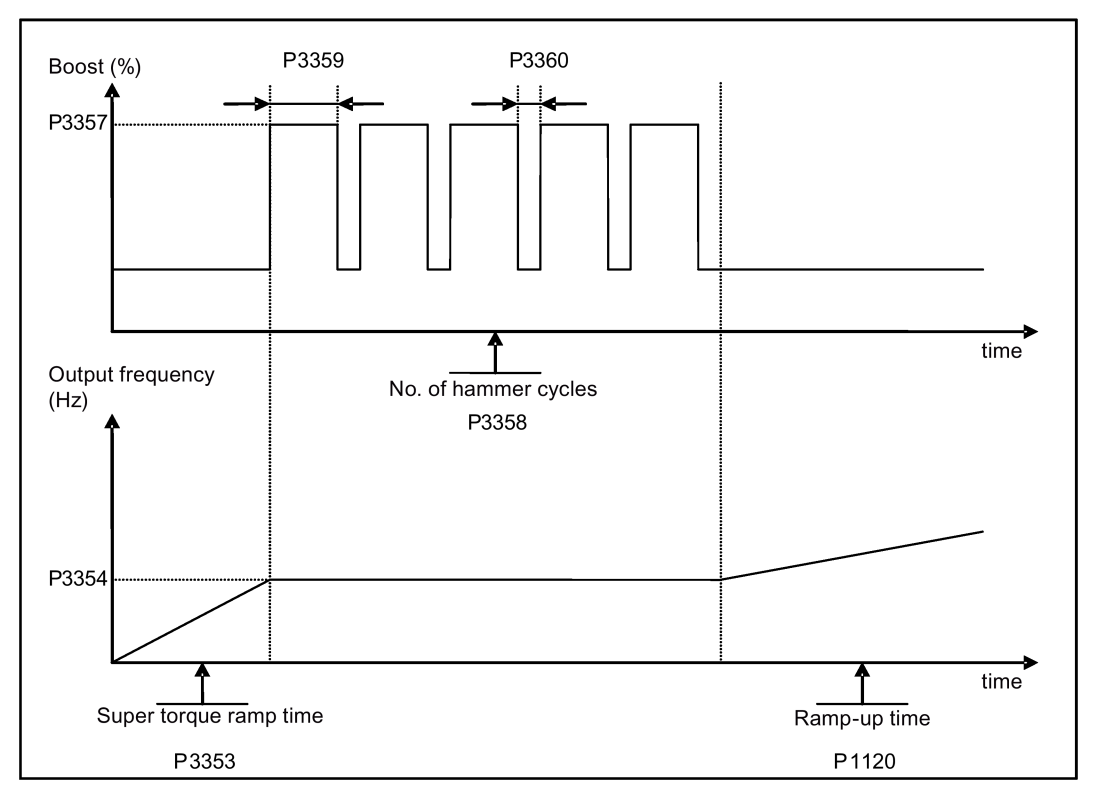

# 5.6.3.3 Starting the motor in blockage clearing mode

# Functionality

This startup mode momentarily reverses the motor rotation to clear a pump blockage.

# Typical application field

Pump clearing

# Setting parameters

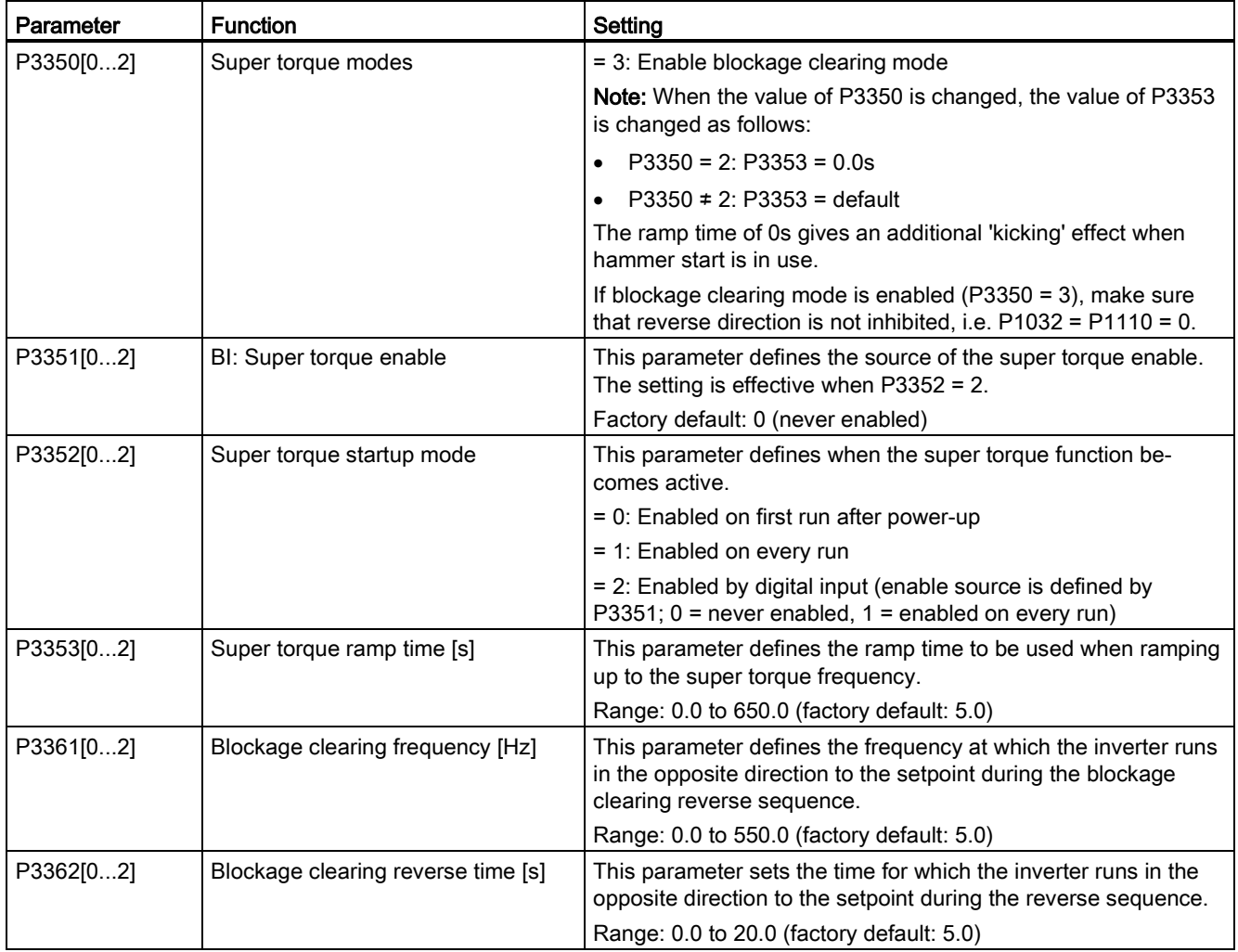

#### Commissioning

5.6 Function commissioning

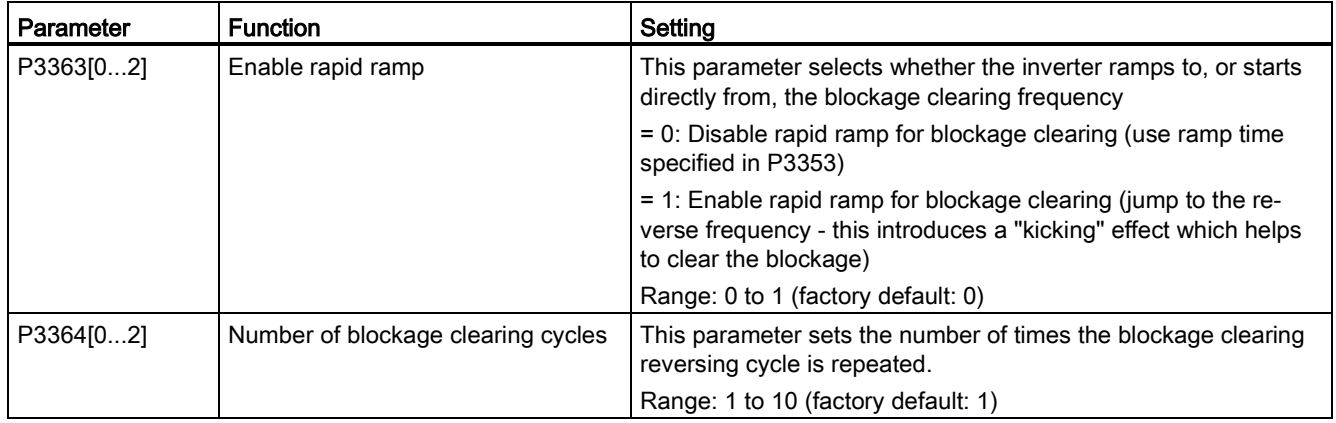

## Function diagram

Description:

The blockage clearing mode is enabled when an ON command is issued, and the following sequence is performed:

- Ramp or step (depending on P3363) to P3361 Hz in opposite direction to the setpoint
- For P3364 repetitions:
	- Ramp down to 0 Hz using normal ramp time as specified in P1121
	- Ramp or step (depending on P3363) to P3361 Hz in opposite direction to the setpoint
- Revert to "normal" setpoint and allow output to ramp using P1120.

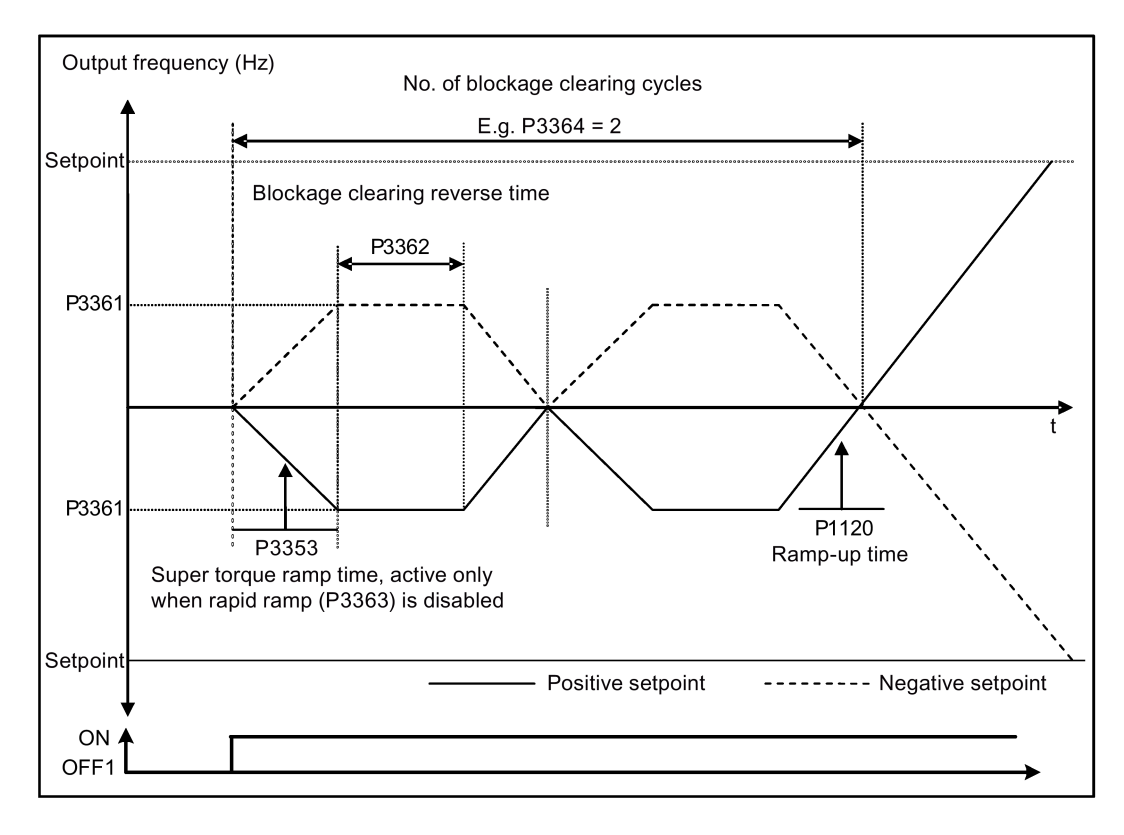

# 5.6.3.4 Running the inverter in economy mode

## **Functionality**

Economy mode works by slightly changing the output voltage either up or down in order to find the minimum input power.

#### Note

The economy mode optimization is only active when operating at the requested frequency setpoint. The optimization algorithm becomes active 5 seconds after the setpoint has been reached, and is disabled on a setpoint change or if the I<sub>max</sub> or V<sub>max</sub> controller is active.

## Typical applications

Motors with stable or slowly changing loads

## Setting parameters

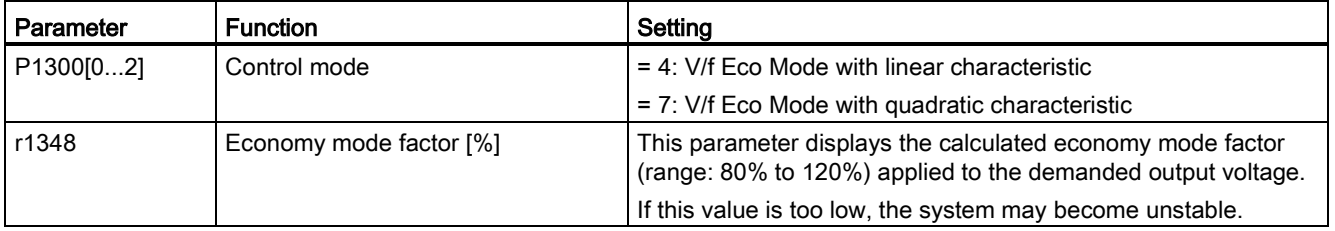

# Function diagram

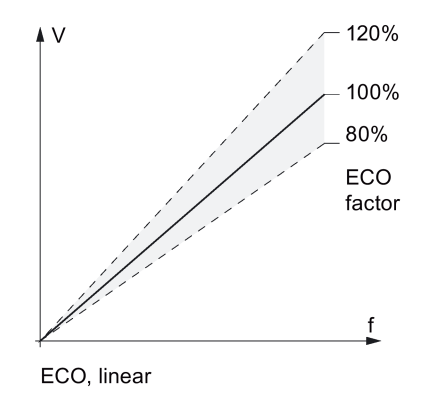

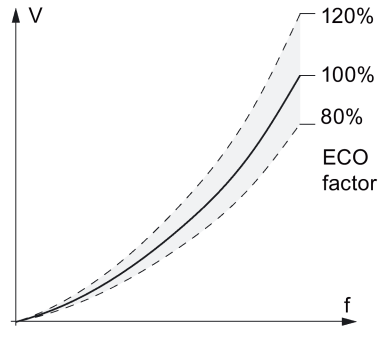

ECO, quadratic

# 5.6.3.5 Setting the UL508C-compliant motor overtemperature protection

## **Functionality**

The function protects the motor from overtemperature. The function defines the reaction of the inverter when motor temperature reaches warning threshold. The inverter can remember the current motor temperature on power-down and reacts on the next power-up based on the setting in P0610. Setting any value in P0610 other than 0 or 4 will cause the inverter to trip (F11) if the motor temperature is 10% above the warning threshold P0604.

#### Note

In order to comply with UL508C, parameter P0610 must not be changed from its factory setting of 6.

## Setting parameters

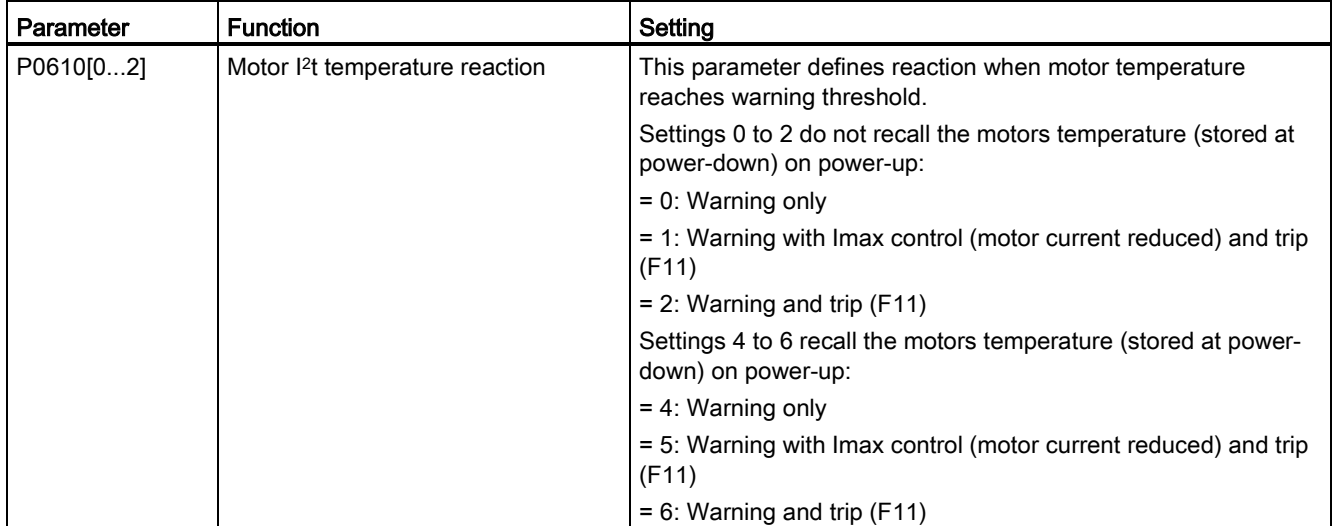

# 5.6.3.6 Setting the free function blocks (FFBs)

# **Functionality**

Additional signal interconnections in the inverter can be established by means of the free function blocks (FFBs). Every digital and analog signal available via BICO technology can be routed to the appropriate inputs of the free function blocks. The outputs of the free function blocks are also interconnected to other functions using BICO technology.

# Example

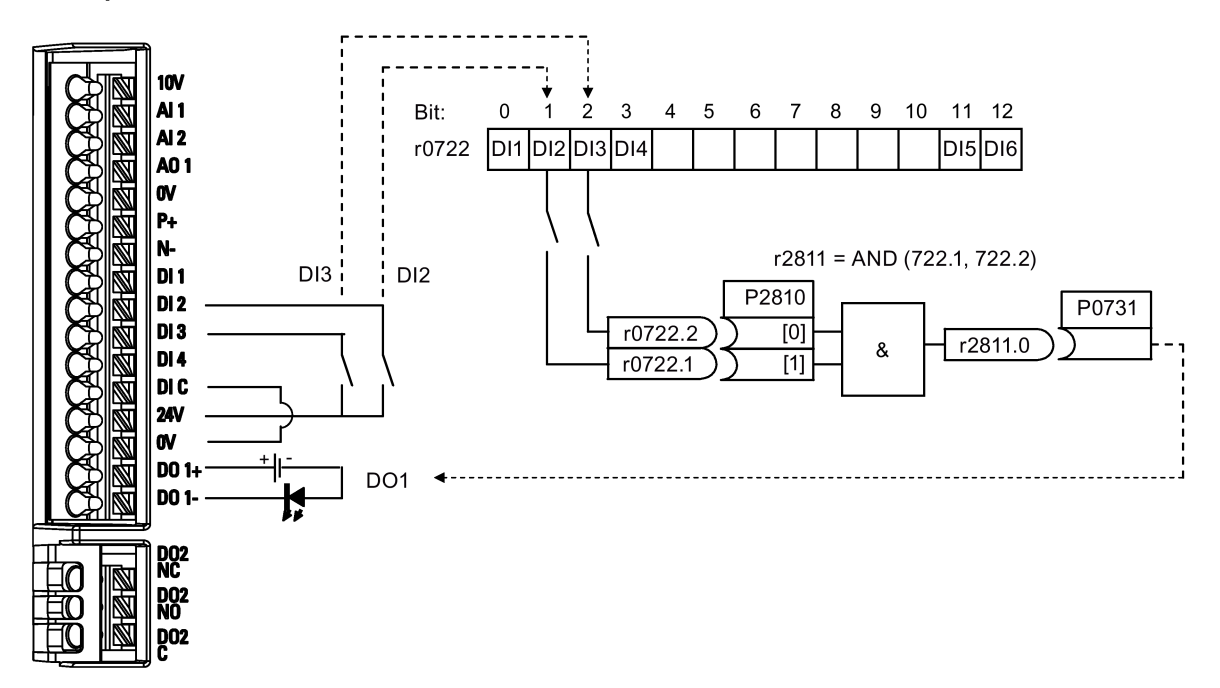

# Setting parameters

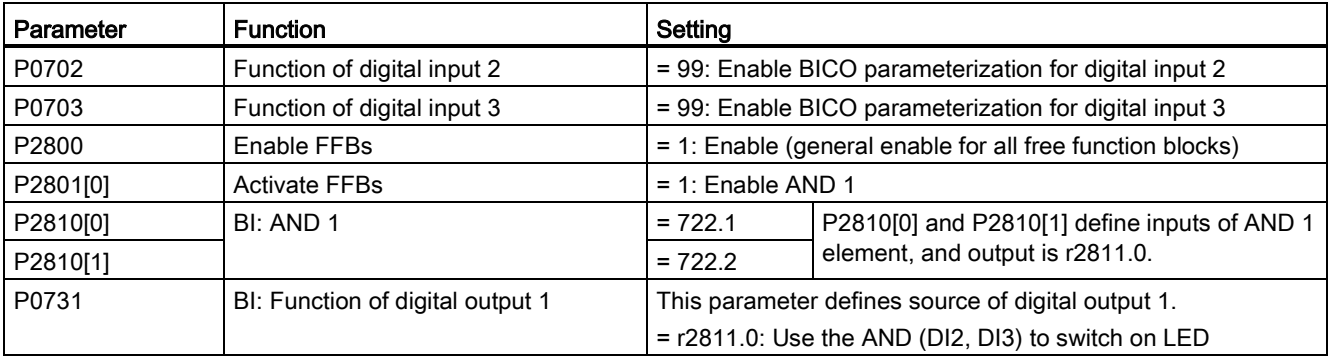

For more information about FFBs and additional settings of individual parameter, see Chapter ["Parameter list](#page-147-0) (Page [147\)](#page-147-0)".

# 5.6.3.7 Setting the flying start function

# **Functionality**

The flying start function (enabled using P1200) allows the inverter to be switched onto a motor which is still spinning by rapidly changing the output frequency of the inverter until the actual motor speed has been found. Then, the motor runs up to setpoint using the normal ramp time.

Flying start must be used in cases where the motor may still be turning (e.g. after a short mains break) or can be driven by the load. Otherwise, overcurrent trips will occur.

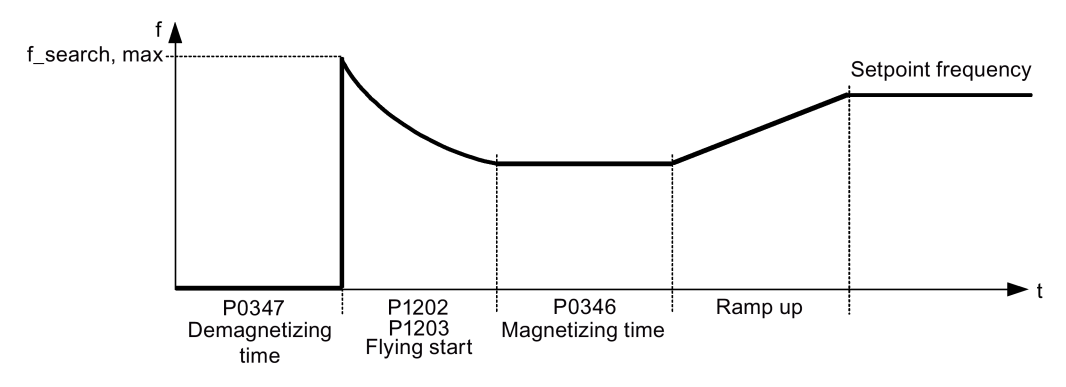

# Setting parameters

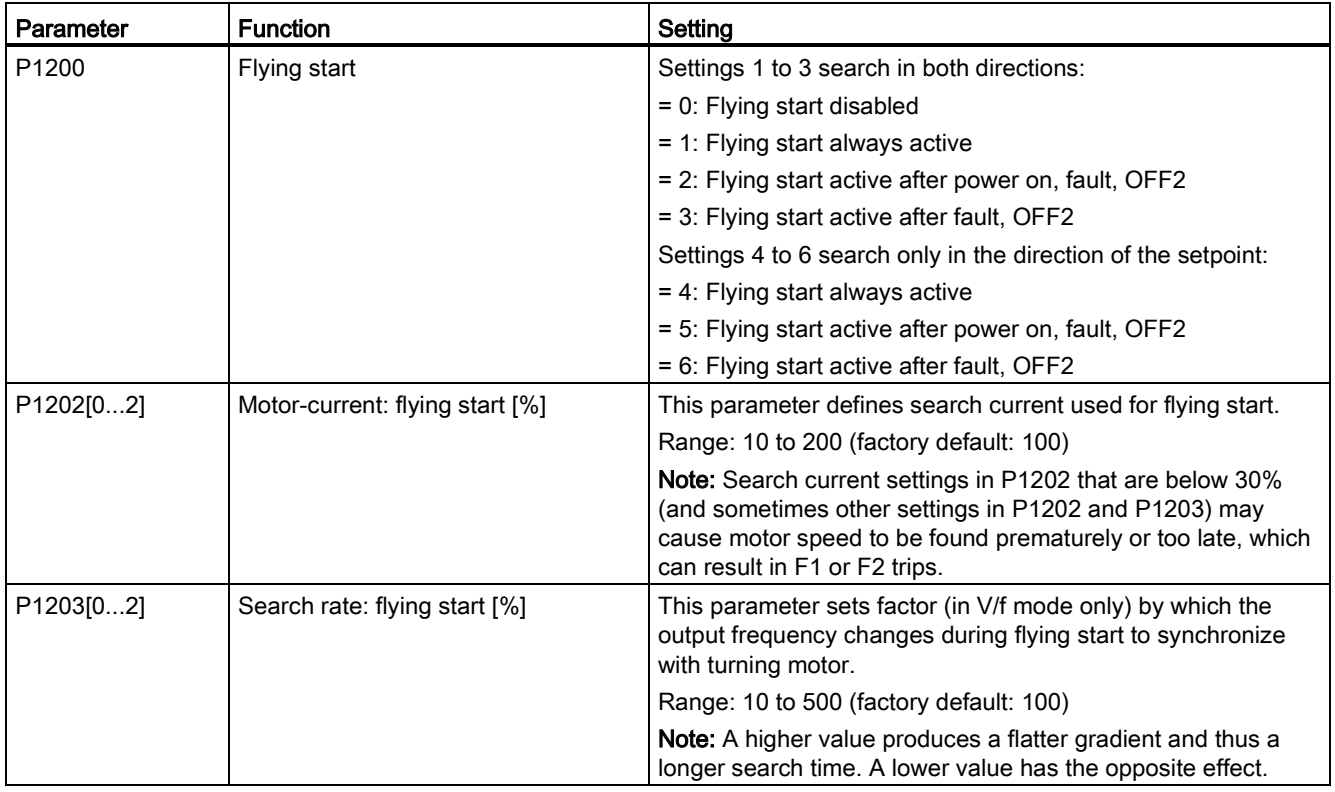

# 5.6.3.8 Setting the automatic restart function

## **Functionality**

After a power failure (F3 "Undervoltage"), the automatic restart function (enabled using P1210) automatically switches on the motor if an ON command is active. Any faults are automatically acknowledged by the inverter.

When it comes to power failures (line supply failure), then a differentiation is made between the following conditions:

- "Line undervoltage (mains brownout)" is a situation where the line supply is interrupted and returns before the built-in BOP display has gone dark (this is an extremely short line supply interruption where the DC link hasn't completely collapsed).
- "Line failure (mains blackout)" is a situation where the built-in BOP display has gone dark (this represents a longer line supply interruption where the DC link has completely collapsed) before the line supply returns.

## Setting parameters

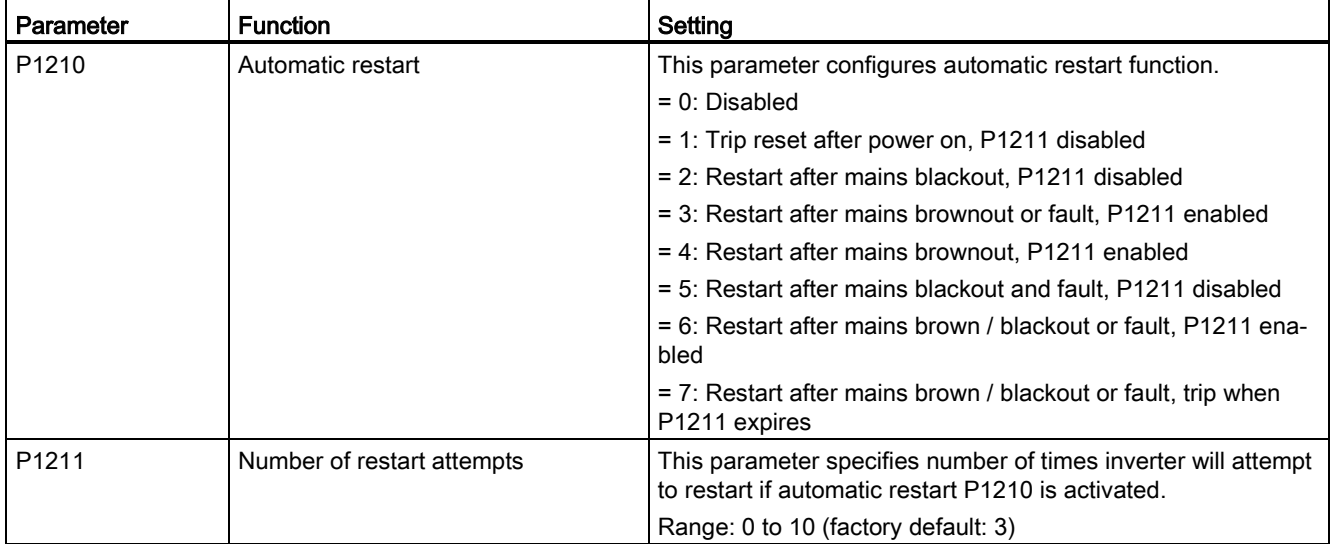

# 5.6.3.9 Running the inverter in frost protection mode

# **Functionality**

If the surrounding temperature falls below a given threshold, motor turns automatically to prevent freezing.

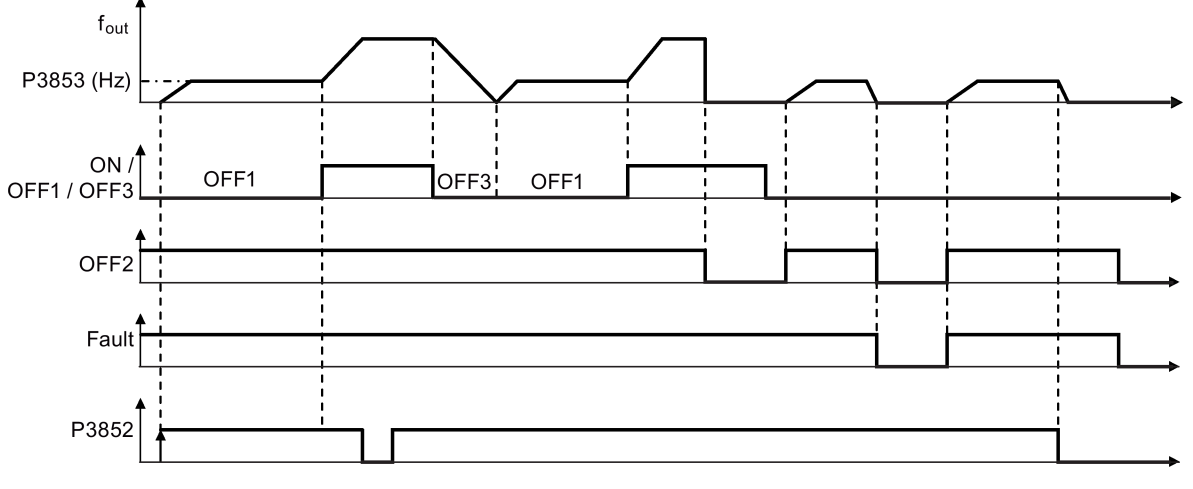

- OFF1 / OFF3: The frost protection function is disabled when OFF3 is activated and enabled again when OFF1 is activated.
- OFF2 / fault: The motor stops and the frost protection is deactivated.

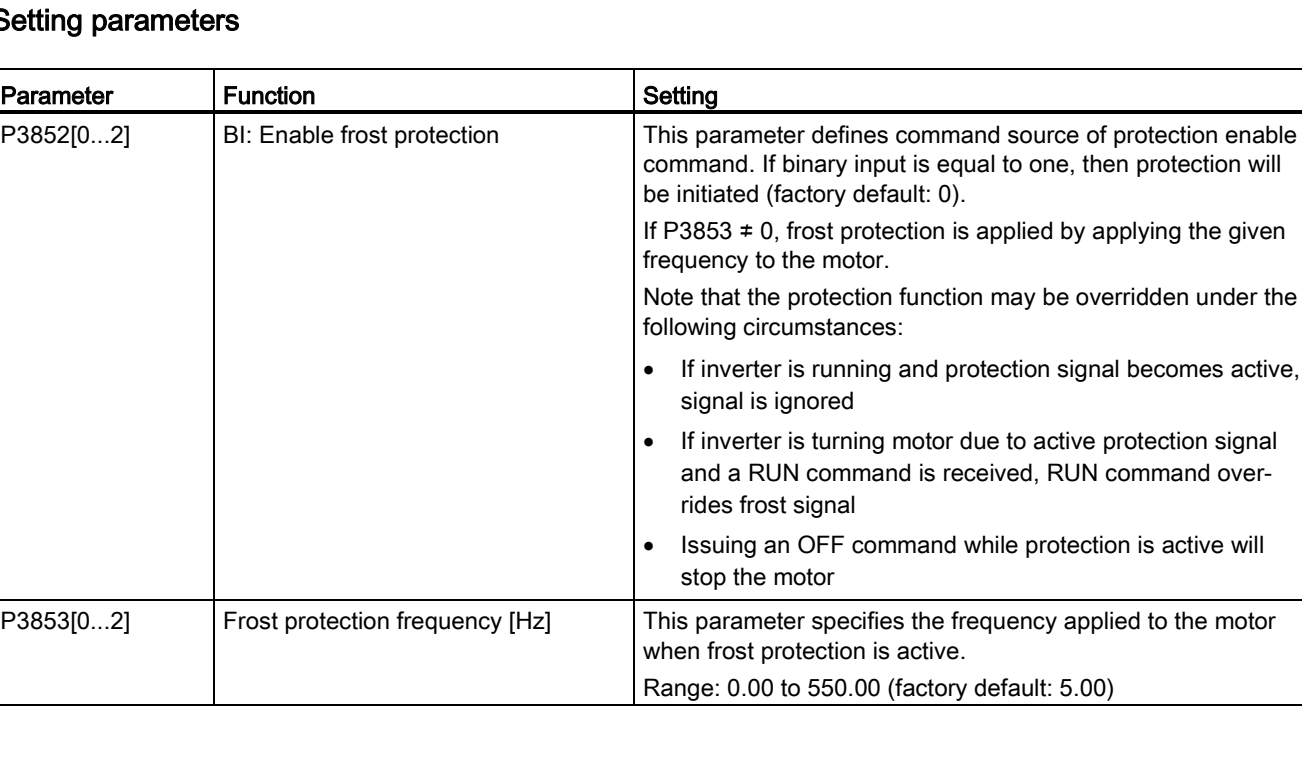

## Setting parameters

the given

# 5.6.3.10 Running the inverter in condensation protection mode

# Functionality

If an external condensation sensor detects excessive condensation, the inverter applies a DC current to keep the motor warm to prevent condensation.

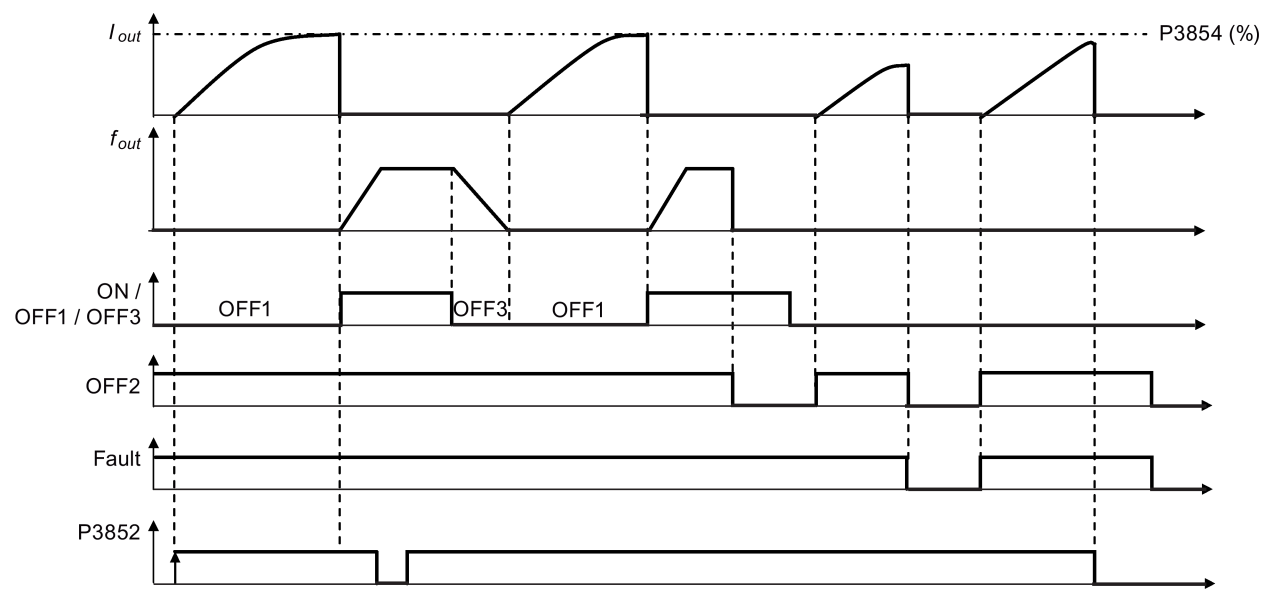

- OFF1 / OFF3: The condensation protection function is disabled when OFF3 is activated and enabled again when OFF1 is activated.
- OFF2 / fault: The motor stops and the condensation protection is deactivated.

# Setting parameters

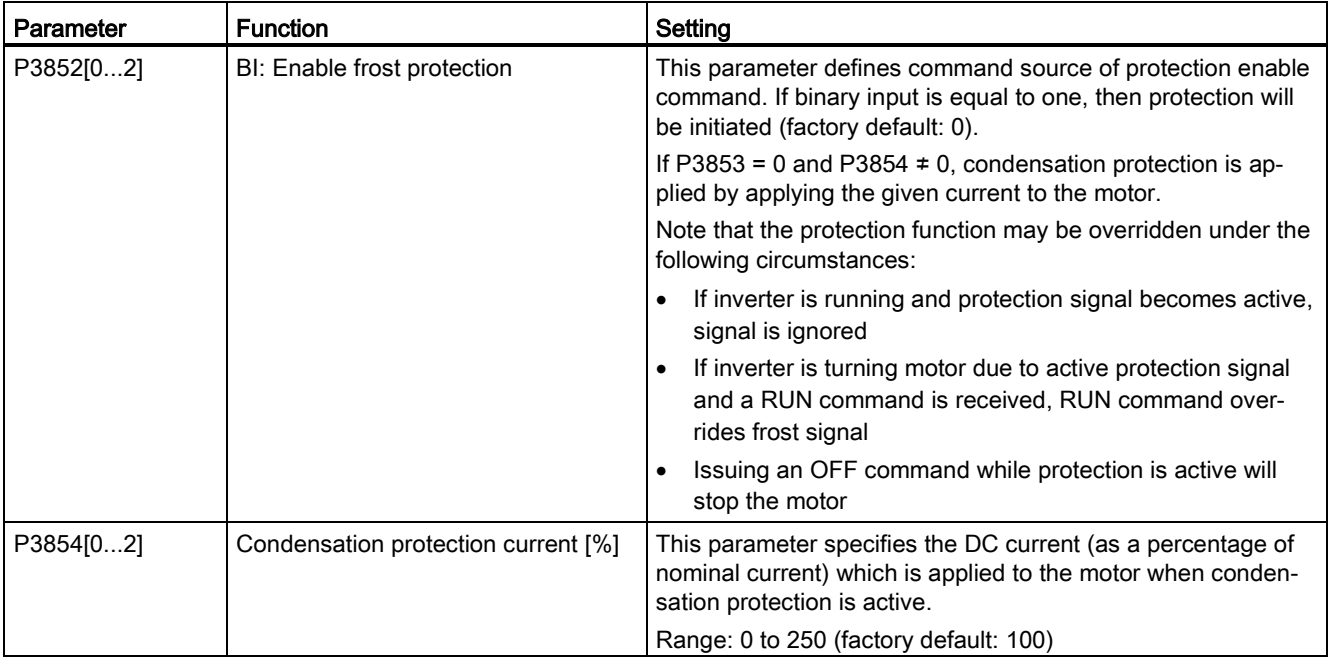

# 5.6.3.11 Running the inverter in sleep mode

# Functionality

The motor is turned off if demand falls below threshold, and turned on if demand rises above threshold.

Required response of simple hibernation (sleep mode)

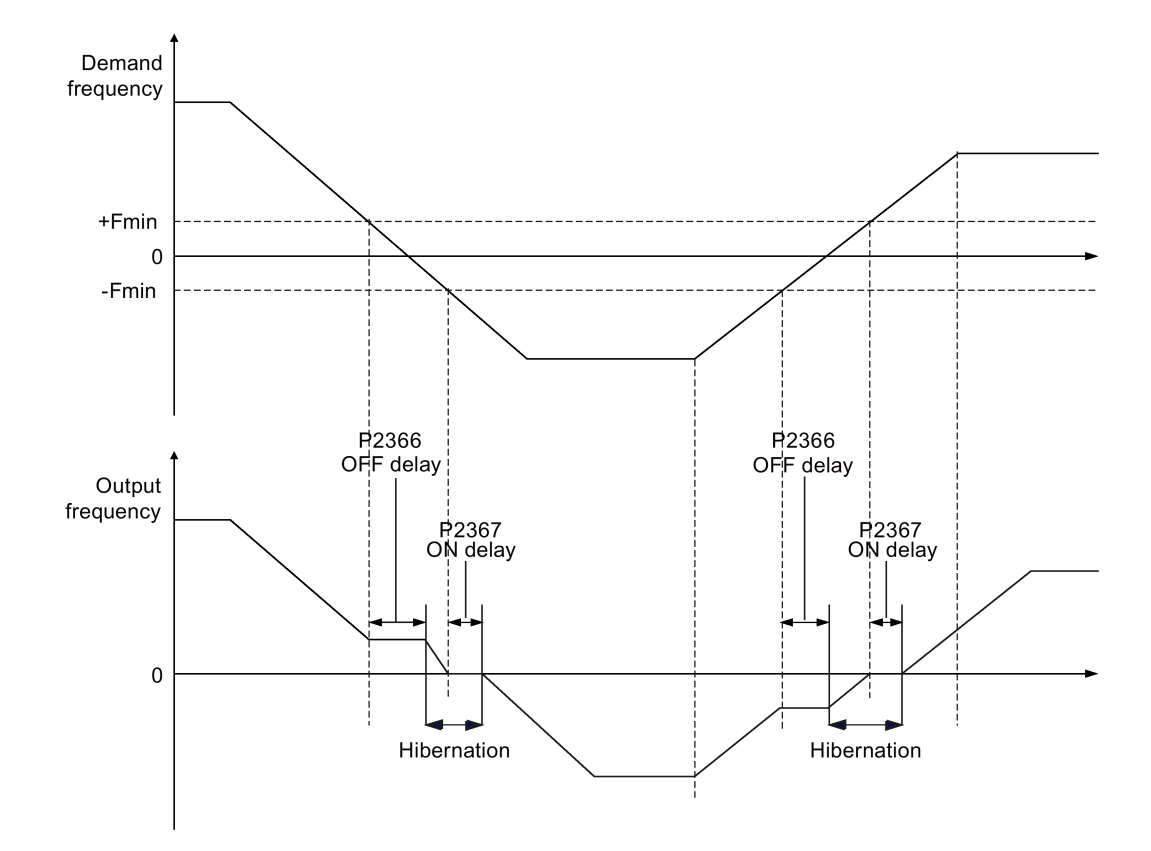

## Setting parameters

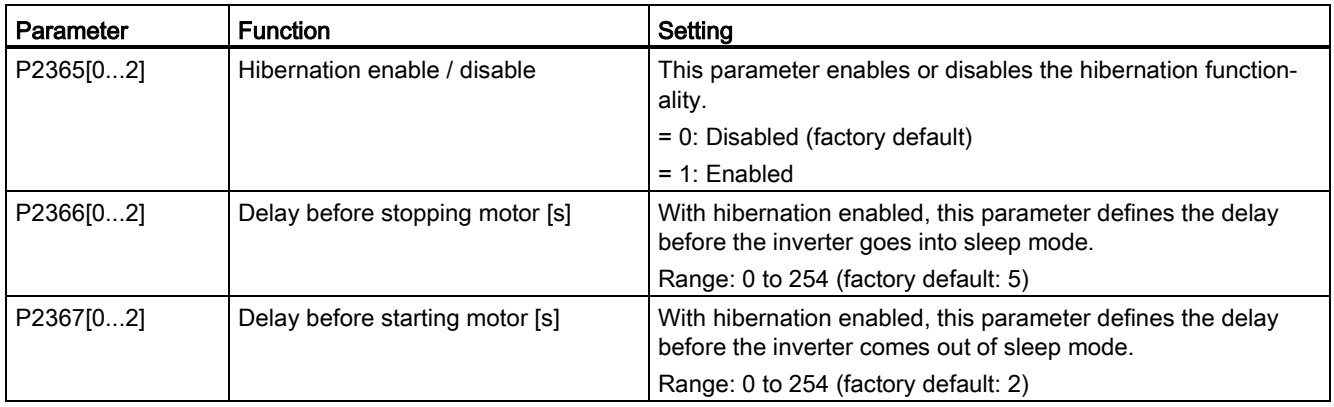

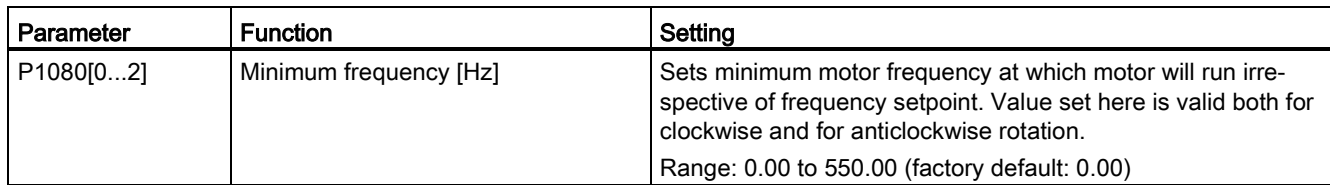

# 5.6.3.12 Setting the wobble generator

# Functionality

The wobble generator executes predefined periodical disruptions superimposed on the main setpoint for technological usage in the fiber industry. The wobble function can be activated via P2940. It is independent of the setpoint direction, thus only the absolute value of the setpoint is relevant. The wobble signal is added to the main setpoint as an additional setpoint. During the change of the setpoint the wobble function is inactive. The wobble signal is also limited by the maximum frequency (P1082).

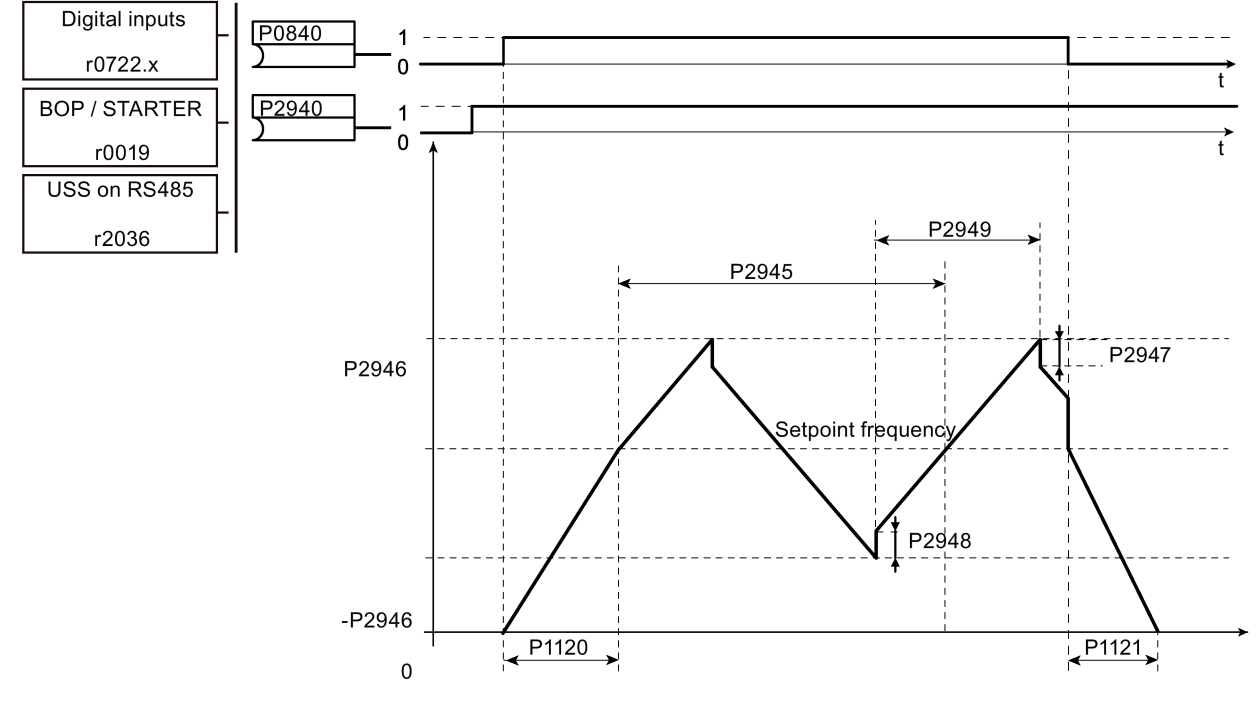

Wobble function disturb signal

# Setting parameters

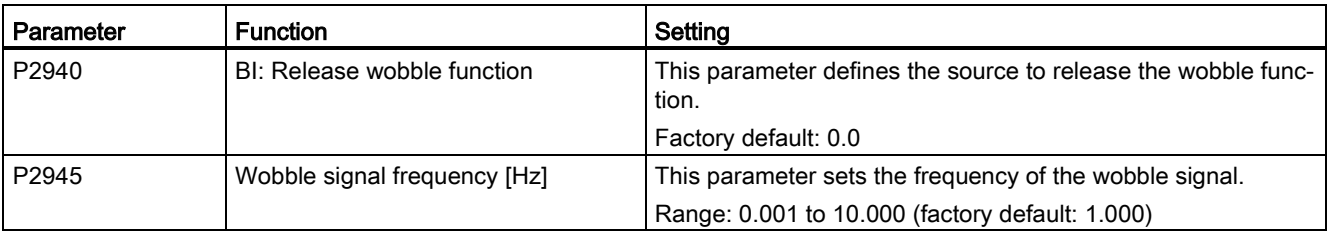

#### **Commissioning**

5.6 Function commissioning

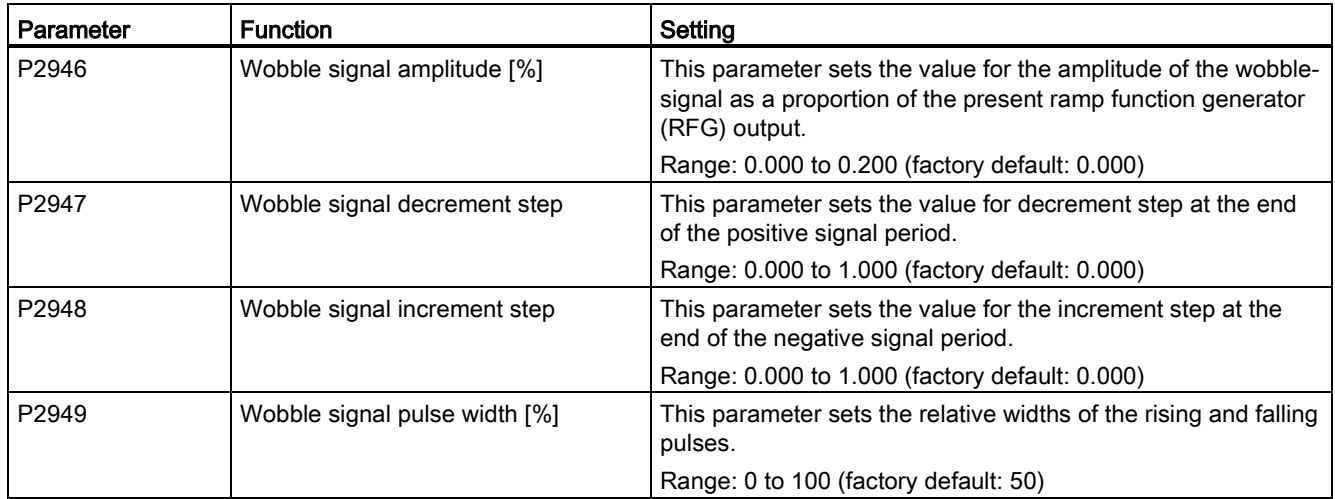

# 5.6.3.13 Running the inverter in motor staging mode

## **Functionality**

Motor staging allows the control of up to 2 additional staged pumps or fans, based on a PID control system. The complete system consists of one pump controlled by the inverter and up to 2 further pumps / fans controlled from contactors or motor starters. The contactors or motor starter are controlled by digital outputs from the inverter.

The diagram below shows a typical pumping system.

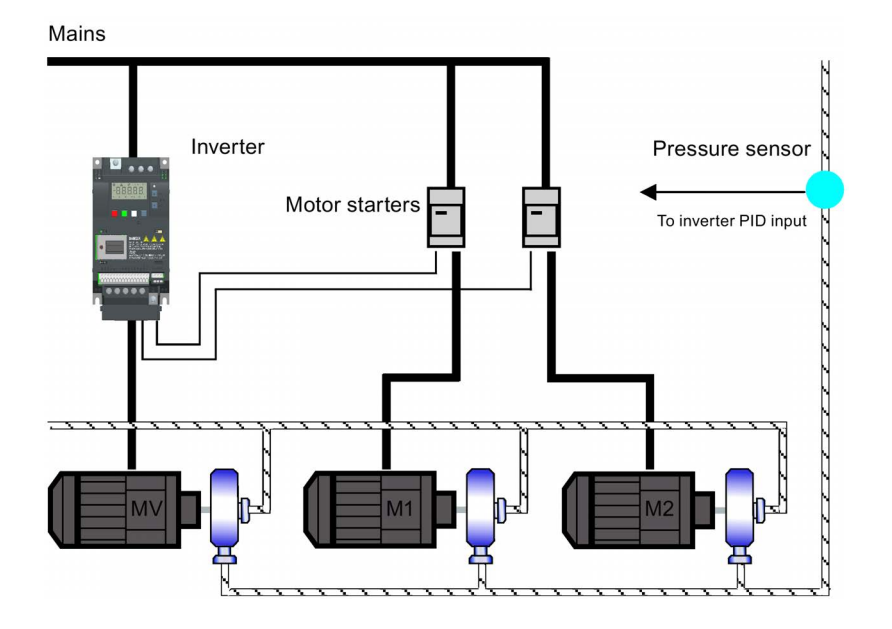

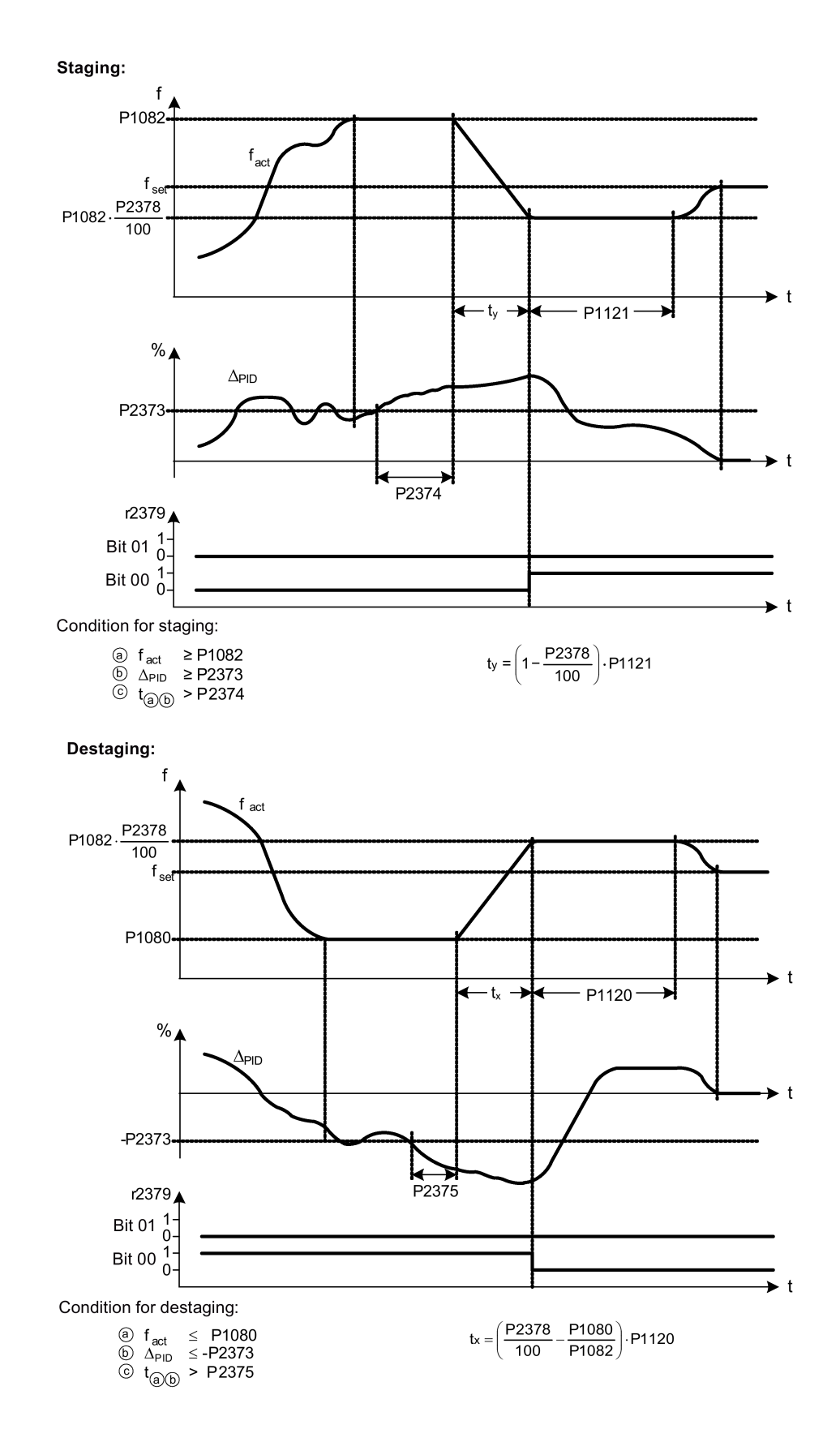

# Setting parameters

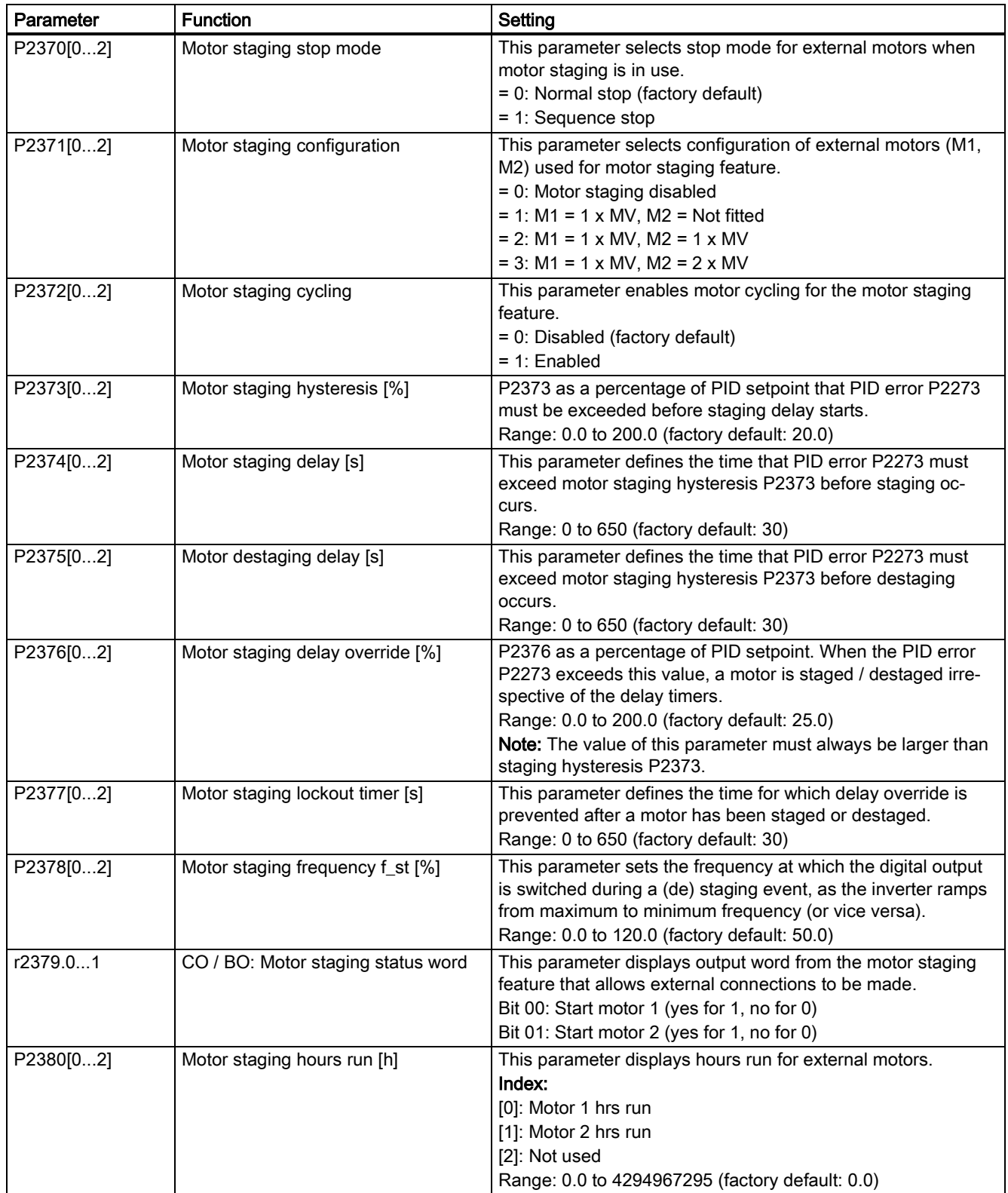

# 5.6.3.14 Running the inverter in cavitation protection mode

## **Functionality**

The cavitation protection will generate a fault / warning when cavitation conditions are deemed to be present. If the inverter gets no feedback from the pump transducer, it will trip to stop cavitation damage.

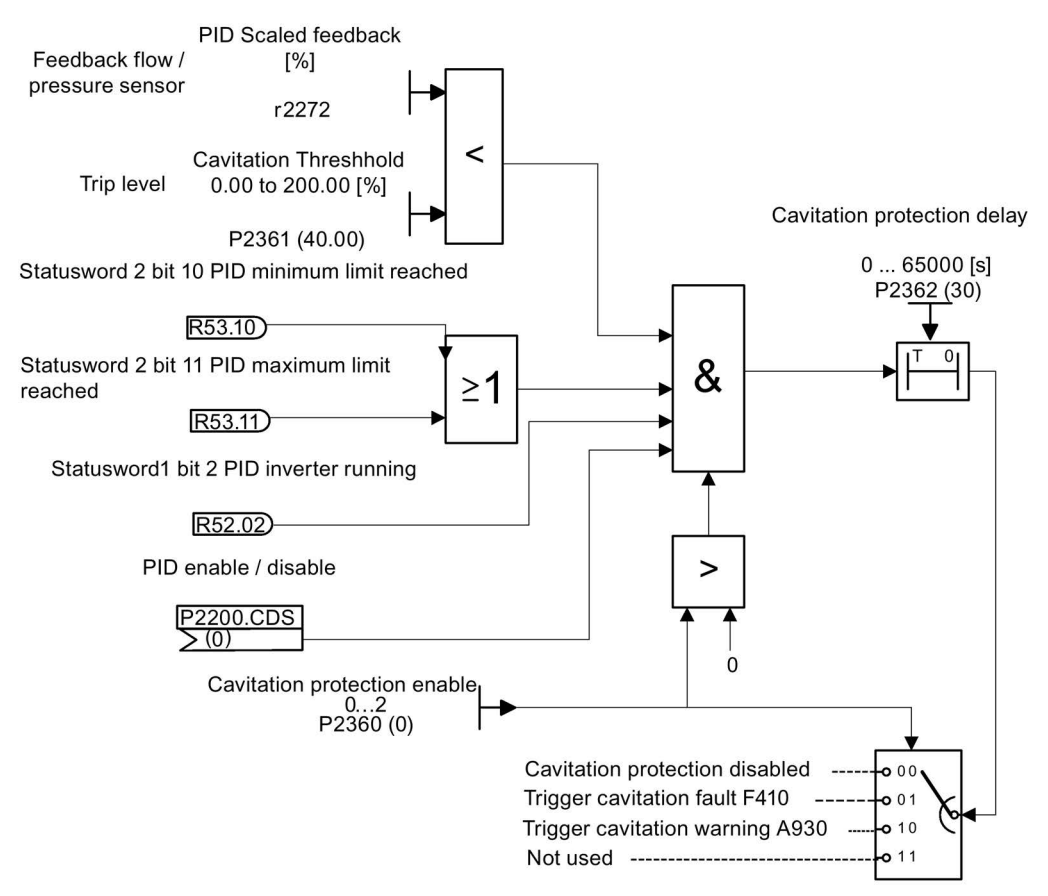

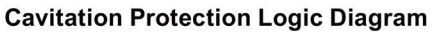

## Setting parameters

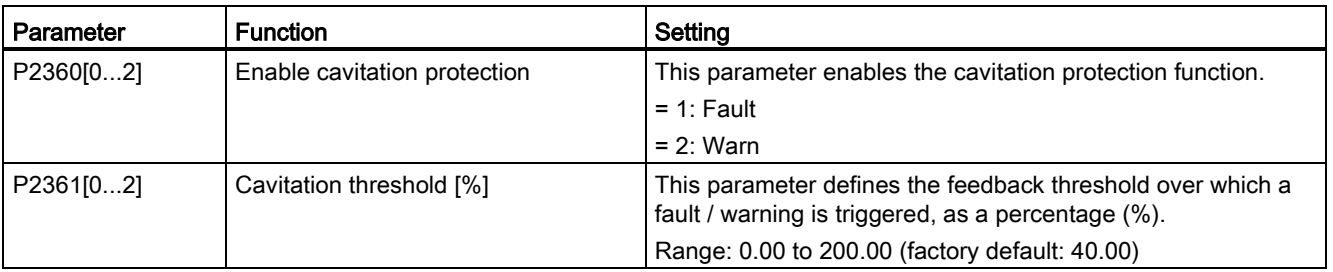

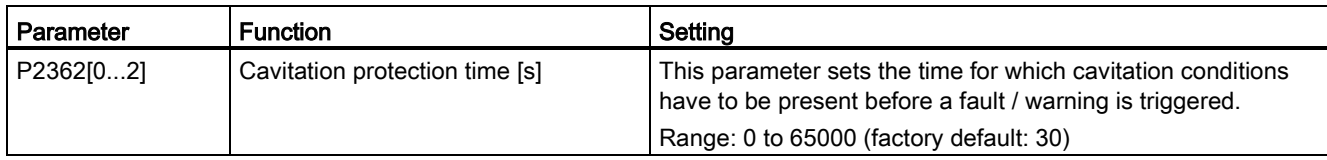

## 5.6.3.15 Setting the user default parameter set

## **Functionality**

The user default parameter set allows a modified set of defaults, different to the factory defaults, to be stored. Following a parameter reset these modified default values would be used. An additional factory reset mode would be required to erase the user default values and restore the inverter to factory default parameter set.

## Creating the user default parameter set

- 1. Parameterize the inverter as required.
- 2. Set P0971 = 21, and the current inverter state is now stored as the user default.

## Modifying the user default parameter set

- 1. Return the inverter to the default state by setting P0010 = 30 and P0970 = 1. The inverter is now in the user default state if configured, else factory default state.
- 2. Parameterize the inverter as required.
- 3. Set P0971 = 21 to store current state as the user default.

## Setting parameters

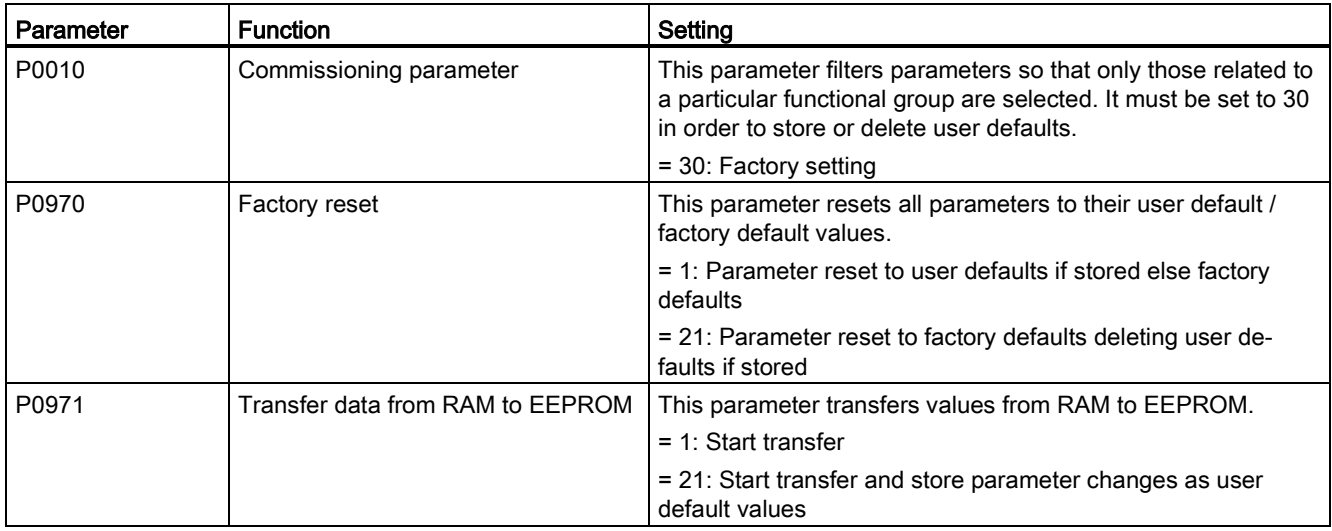

For information about restoring the inverter to factory defaults, refer to Section ["Restoring to](#page-132-0)  [defaults](#page-132-0) (Page [132\)](#page-132-0)".

# 5.6.3.16 Setting the dual ramp function

#### **Functionality**

The dual ramp function allows the user to parameterize the inverter so that it can switch from one ramp rate to another when ramping up or down to a setpoint. This may be useful for delicate loads, where starting to ramp with a fast ramp-up or ramp-down time may cause damage. The function works as follows:

#### Ramp up:

- Inverter starts ramp-up using ramp time from P1120
- When f\_act > P2157, switch to ramp time from P1060

#### Ramp down:

- Inverter starts ramp-down using ramp time from P1061
- When  $f$ \_act < P2159, switch to ramp time from P1121

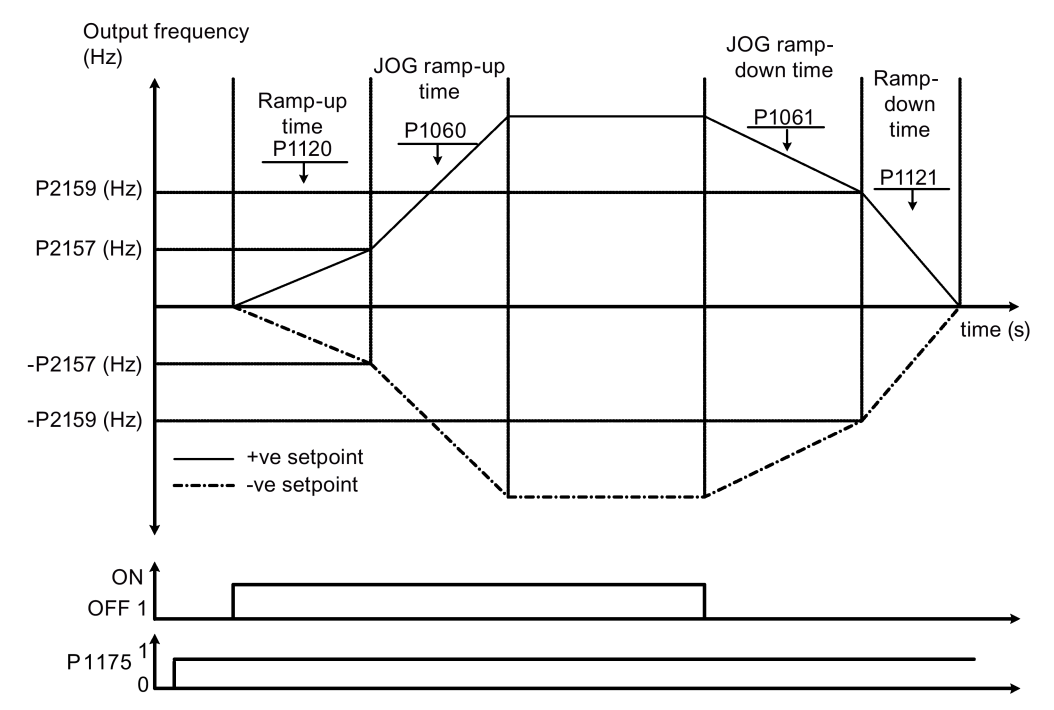

Note that the dual ramp algorithm uses r2198 bits 1 and 2 to determine (f\_act > P2157) and (f\_act < P2159).

# Setting parameters

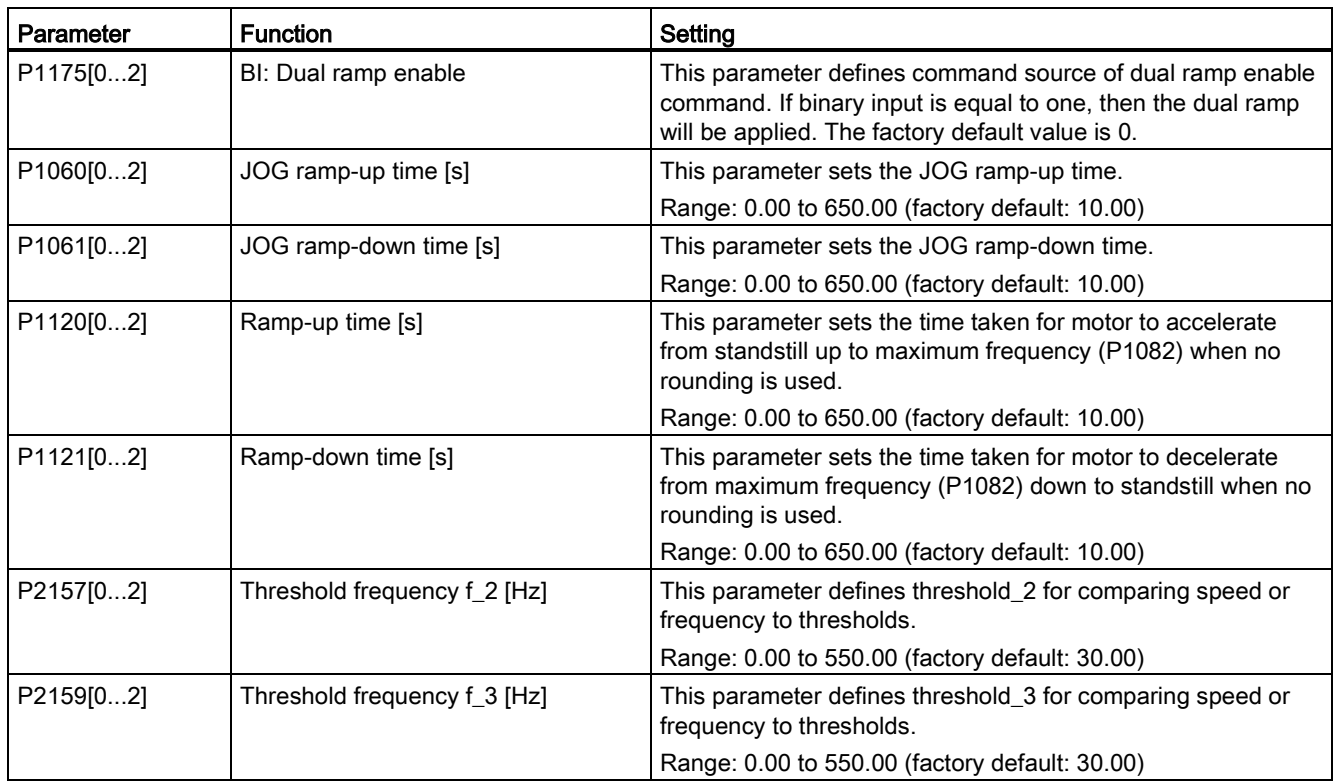

# 5.6.3.17 Setting the DC coupling function

## **Functionality**

The SINAMICS V20 inverter provides the facility to electrically couple two equal-size inverters together by using the DC link connections. The key benefits of this connection are:

- Reducing energy costs by using regenerative energy from one inverter as driving energy in the second inverter.
- Reducing installation costs by allowing the inverters to share one common dynamic braking module when needed.
- In some applications, eliminating the need for the dynamic braking module.

In the most common application, shown in the following figure, linking two SINAMICS V20 inverters of equal size and rating allows the energy from one inverter, presently decelerating a load, to be fed into the second inverter across the DC link. This requires less energy to be sourced from the mains supply. In this scenario, the total electricity consumption is reduced.

# Connection for DC coupling

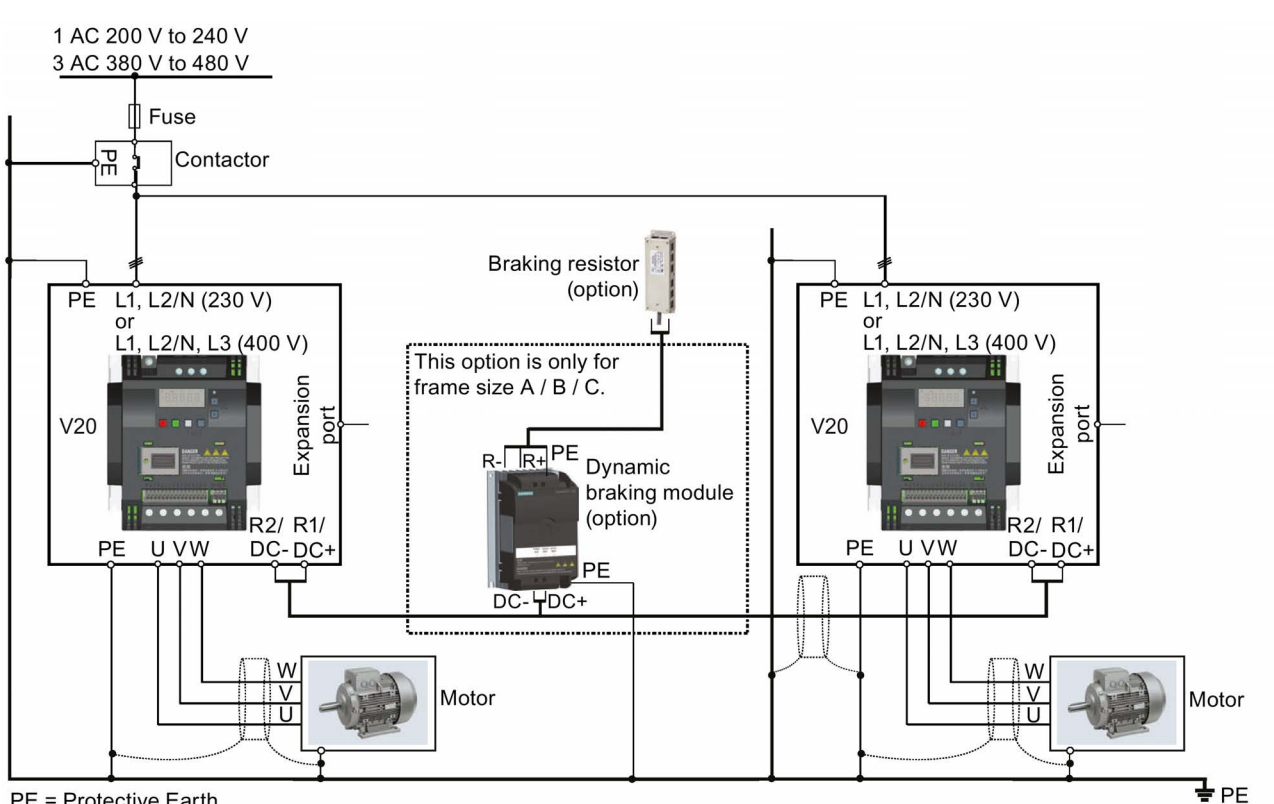

The following figure illustrates the system connection using DC coupling.

PE = Protective Earth

See Sections ["Typical system connections](#page-37-0) (Page [37\)](#page-37-0)" and ["Terminal description](#page-40-0) (Page [40\)](#page-40-0)" for the recommended fuse types, cable cross-sections and screw tightening torques.

# WARNING

#### Destruction of inverter

It is extremely important to ensure that the polarity of the DC link connections between the inverters is correct. If the polarity of the DC terminals' connections is reversed, it could result in the destruction of the inverter.

# **CAUTION**

## Safety awareness

The coupled SINAMICS V20 inverters must both be of equal power and supply voltage rating.

The coupled inverters must be connected to the mains supply through a single contactor and fuse arrangement rated for a single inverter of the type in use.

A maximum of two SINAMICS V20 inverters can be linked using the DC coupling methodology.

#### **NOTICE**

#### Integrated braking chopper

The integrated braking chopper within the frame size D inverter is only active if the inverter receives an ON command and is actually running. When the inverter is powered down, the regenerative energy cannot be pulsed to the external braking resistor.

## Limitations and restrictions

- The maximum length of the coupling cable is 3 metres.
- For the inverters of frame sizes A to C, if a dynamic braking module is to be used, an additional connector with a current rating the same as the supply cable to one inverter must be used to connect the dynamic braking module wires to DC+ and DC- since the Inverter terminals may not support an additional connection.
- The cable rating to the dynamic braking module needs to be at least 9.5 A for a 5.5 kW full power rating (as measured using a minimum resistor value of 56 Ω). Screened cable should be used.
- For the inverters of frame size D for three phase, the dynamic braking circuit is selfcontained and only one external braking resistor has to be attached to one of the inverters. Refer to Appendix ["Braking resistor](#page-316-0) (Page [316\)](#page-316-0)" for the selection of an appropriate braking resistor.
- The compound braking must never be activated.

#### Note

#### Performance and potential energy savings

The performance and potential energy savings using the DC coupling function is highly dependent on the specific application. Therefore, Siemens makes no claim regarding the performance and energy saving potential of the DC coupling methodology.

#### Note

#### Standards and EMC disclaimers

The DC coupling configuration with the SINAMICS V20 inverters is not certified for use in UL / cUL applications.

No claims are made regarding the EMC performance of this configuration.

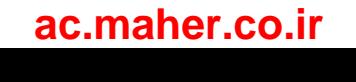

# 5.6.3.18 Setting high/low overload (HO/LO) mode

# **Functionality**

Setting HO/LO overload enables you to select the low-overload mode for pumps and fans, the most important target applications of SINAMICS V20 inverters. Low-overload mode can improve the rated output current of the inverter and therefore allows the inverter to drive motors of higher power.

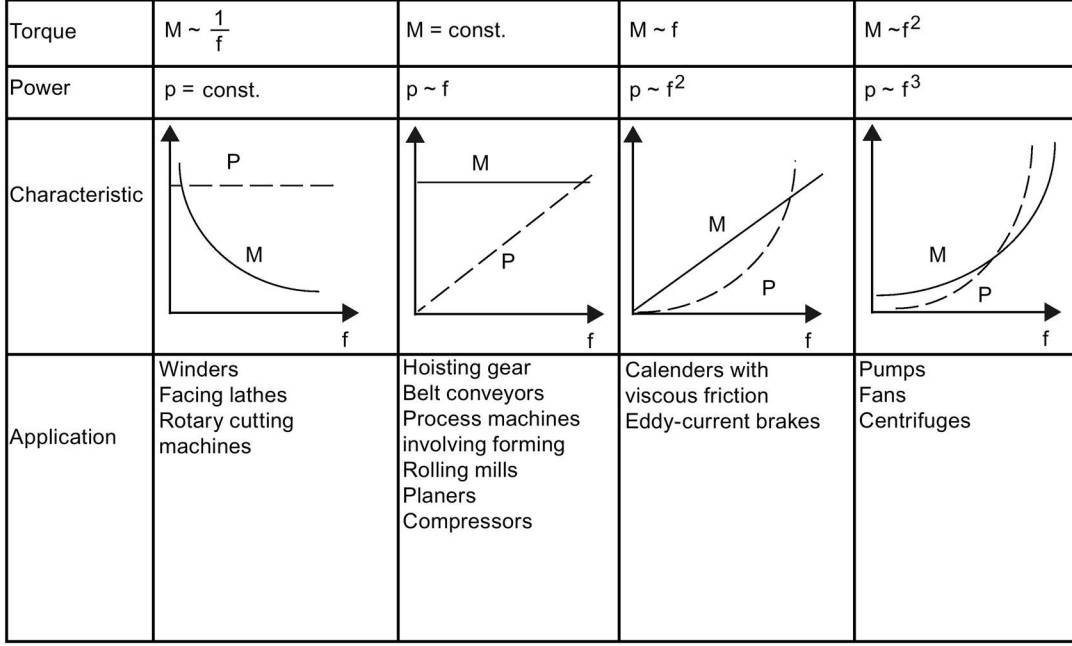

## Typical application fields

- High overload: conveyors, agitators and centrifuges
- Low overload: pumps and fans

# Power ratings

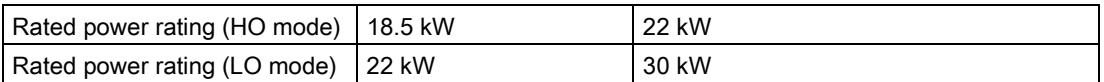

Taking the 22 kW SINAMICS inverter as an example, when HO mode is selected, it means the rated power rating is 22 kW; when LO mode is selected, the rated power rating is changed to 30 kW.

● HO mode

Overload capability: 150% of the rated output current for 60 s

Cycle time: 300 s

● LO mode:

Overload capability: 110% of the rated output current for 60 s

Cycle time: 300 s

5.7 Restoring to defaults

# Setting parameter

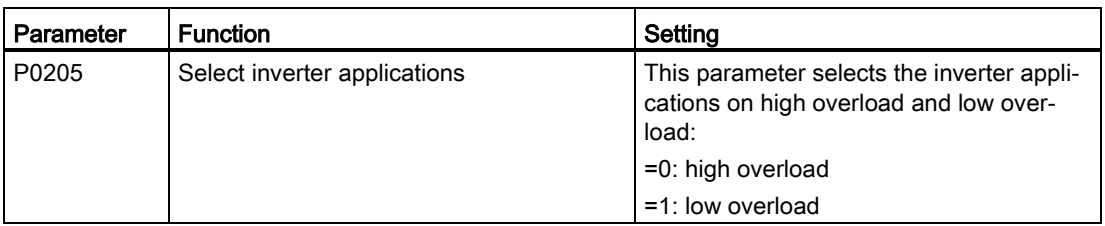

# Function diagram

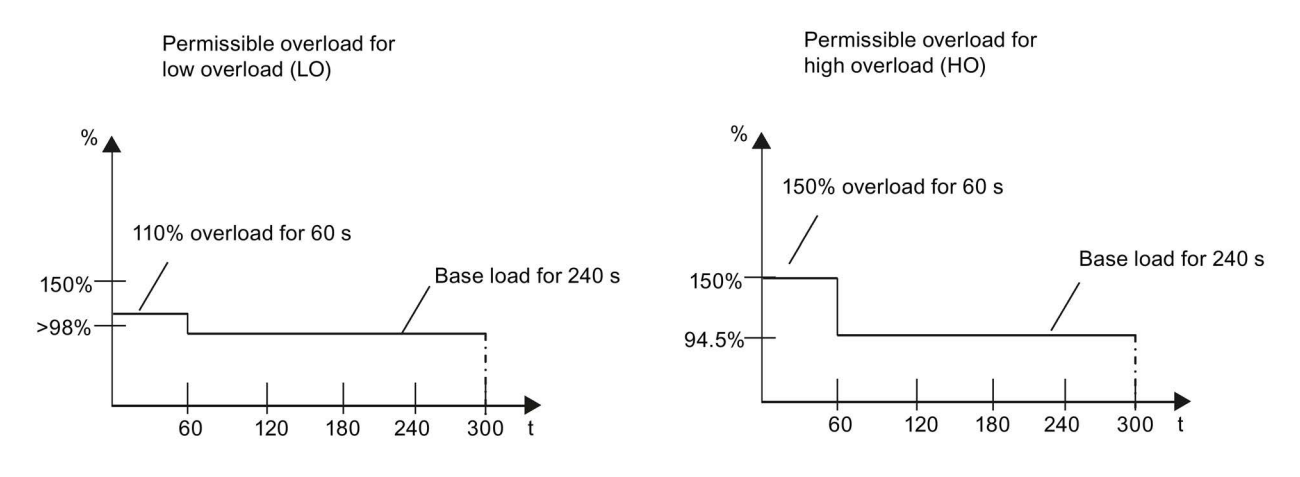

# <span id="page-132-0"></span>5.7 Restoring to defaults

# Restoring to factory defaults

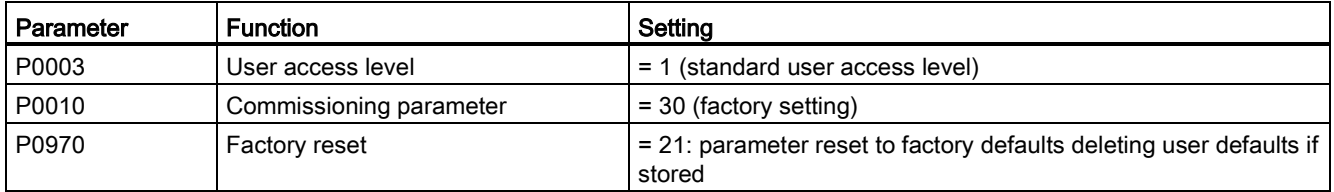

# Restoring to user defaults

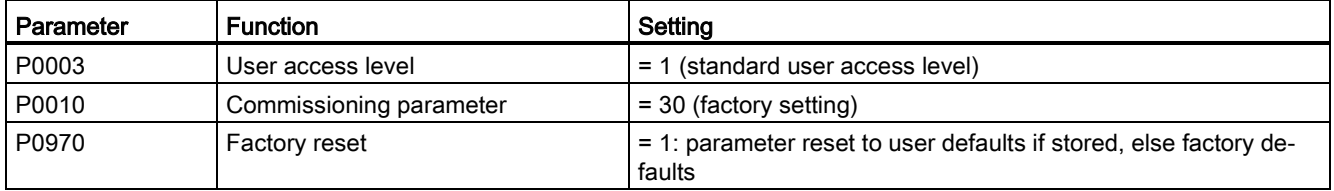

After setting the parameter P0970, the inverter displays "8 8 8 8 8" and then the screen shows "P0970". P0970 and P0010 are automatically reset to their original value 0.

# Communicating with the PLC<br>The SINAMICS V20 supports communication with Siemens PLCs over USS on RS485. You

can parameterize whether the RS485 interface shall apply USS or MODBUS RTU protocol. USS is the default bus setting. A screened twisted pair cable is recommended for the RS485 communication.

Make sure that you terminate the bus correctly by fitting a 120 R bus termination resistor between the bus terminals  $(P+, N-)$  of the device at one end of the bus and a termination network between the bus terminals of the device at the other end of the bus. The termination network should be a 1.5 k resistor from 10 V to P+, 120 R from P+ to N- and 470 R from Nto 0 V. A suitable termination network is available from your Siemens dealer.

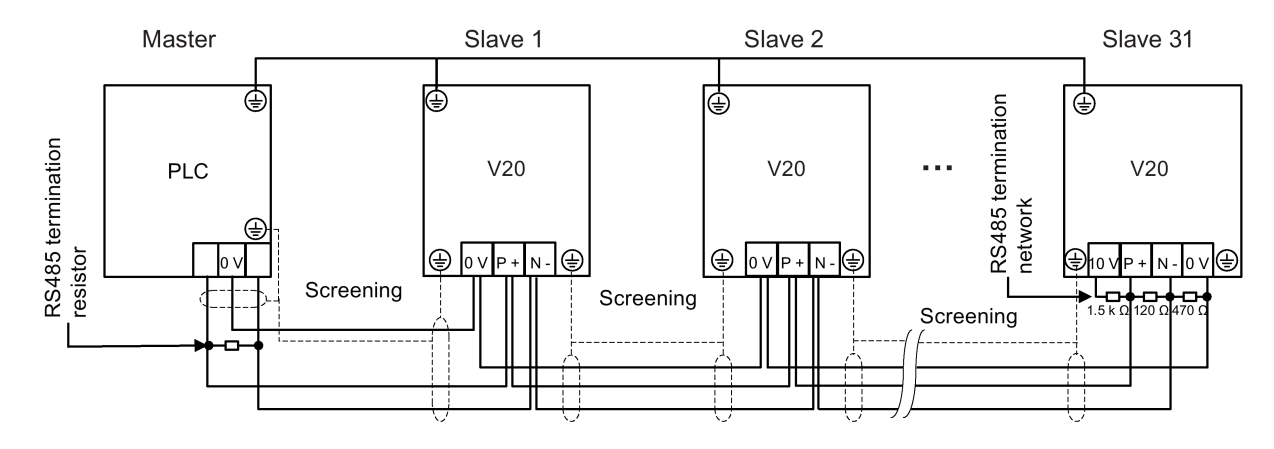

# 6.1 USS communication

#### **Overview**

One PLC (master) can connect a maximum of 31 inverters (slaves) through the serial link and control them with the USS serial bus protocol. A slave can never transmit without first being initiated by the master so that direct information transfer between individual slaves is not possible.

Data exchanging:

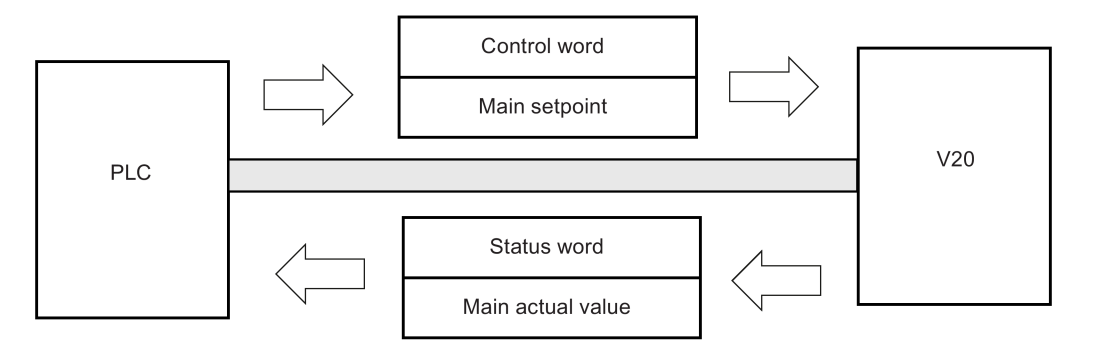

## 6.1 USS communication

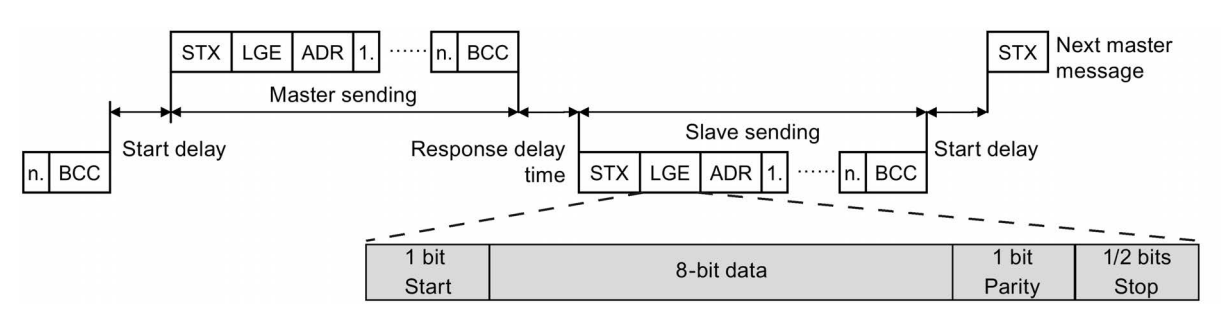

The messages are always sent in the following format (half-duplex communication):

- Response delay time: 20 ms
- Start delay time: depends on baud rate (minimum operation time for 2-character string: 0.12 to 2.3 ms)
- Message transfer sequence:
	- master polls slave 1, then slave 1 responds
	- master polls slave 2, then slave 2 responds
- Fixed framing characters that can not be altered:
	- 8 data bits
	- 1 parity bit
	- 1 or 2 stop bits

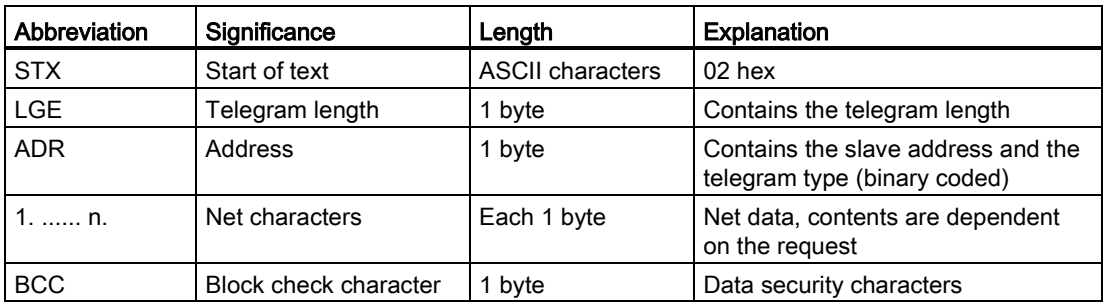

## Request and response IDs

Request and response IDs are written in bits 12 to 15 of the PKW (parameter ID value) part of USS telegram.

#### Request IDs (master  $\rightarrow$  slave)

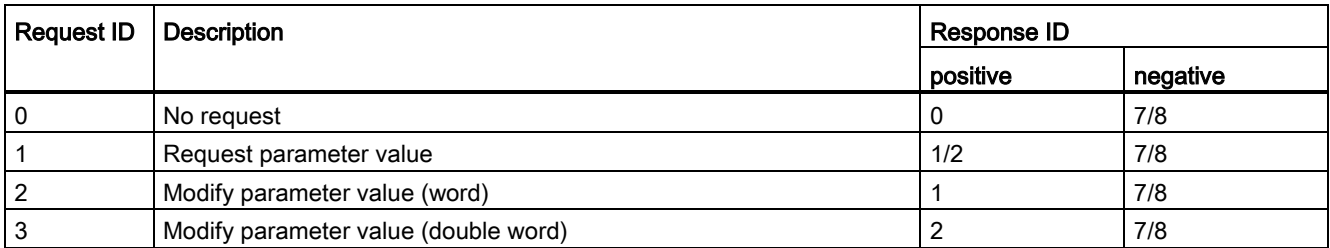

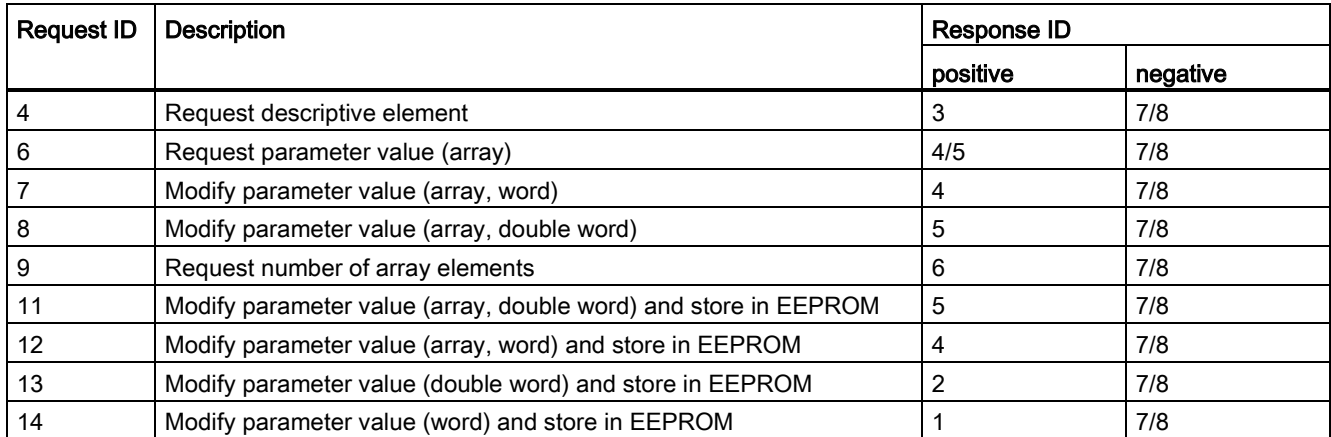

# Response IDs (slave → master)

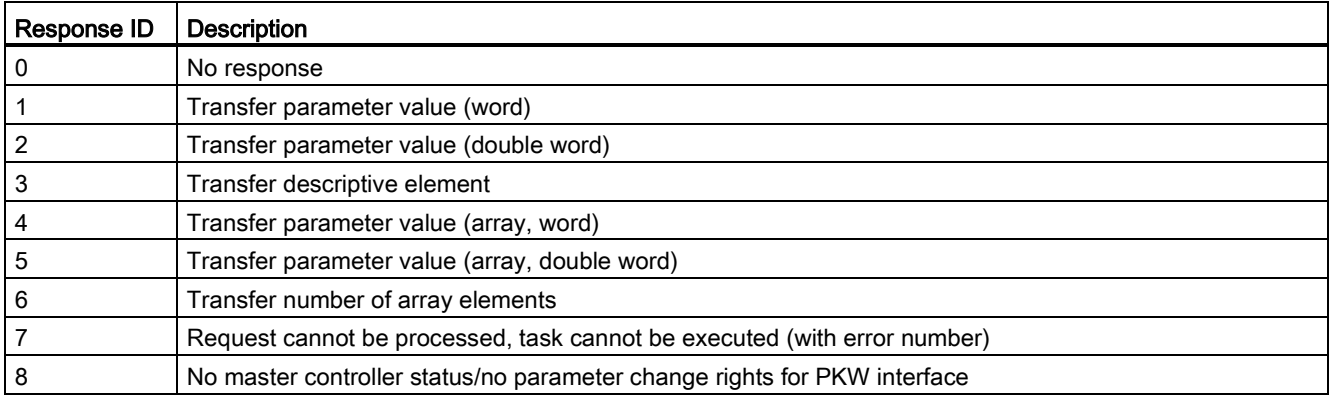

# Error numbers in response ID 7 (request cannot be processed)

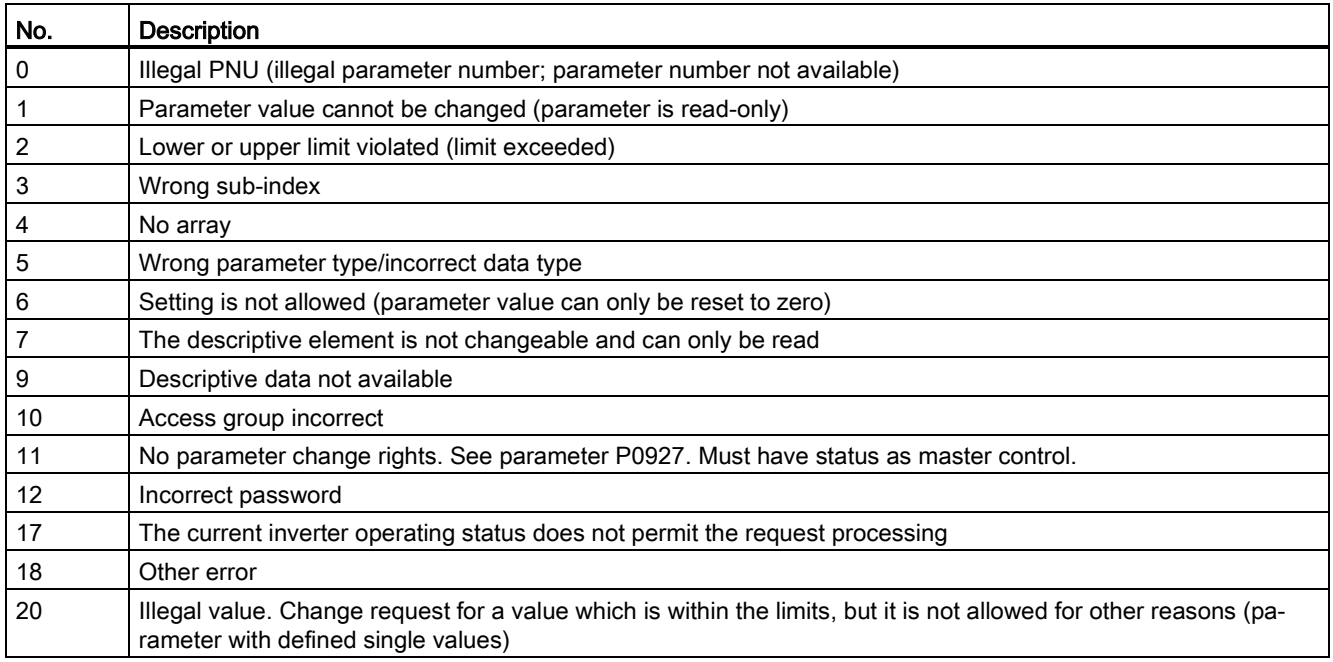

# 6.1 USS communication

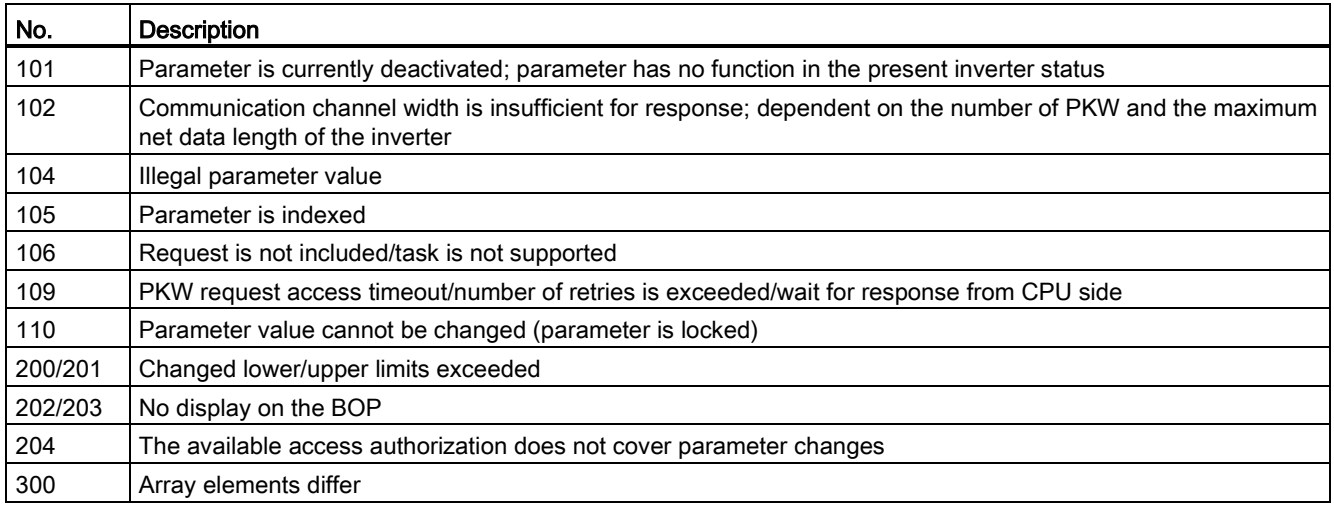

# Basic inverter settings

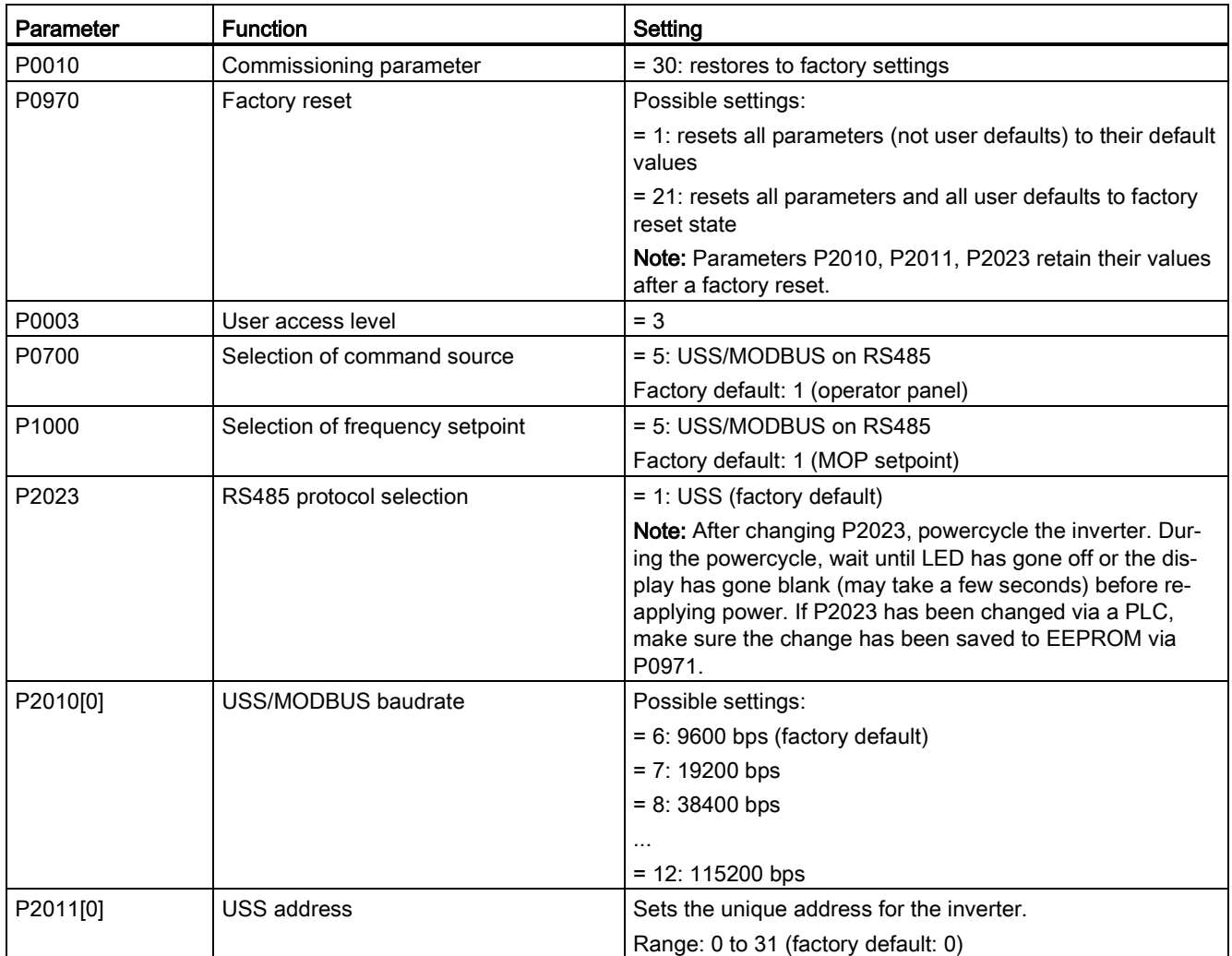

6.1 USS communication

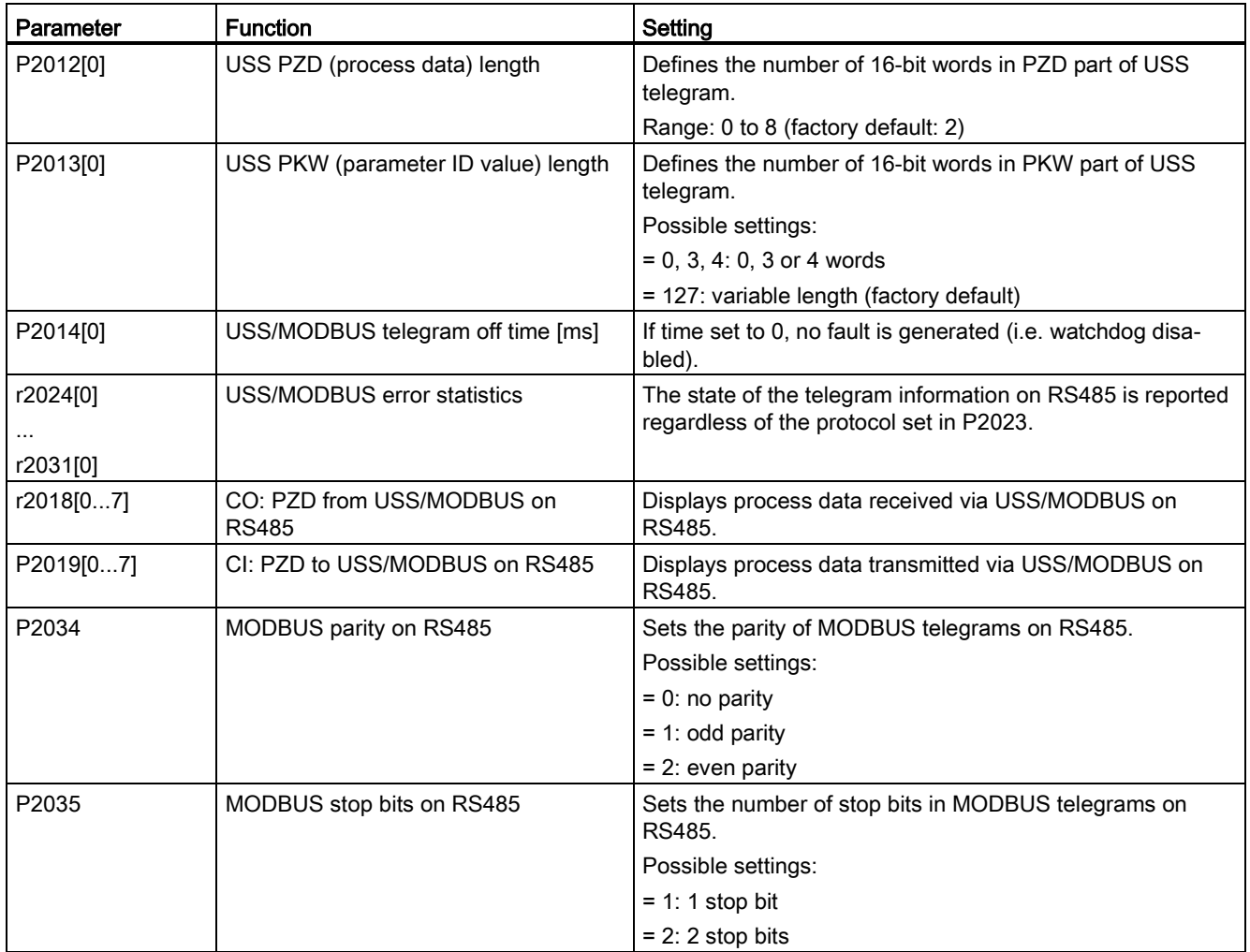

## **Overview**

In MODBUS, only the master can start a communication and the slave will answer it. There are two ways of sending a message to a slave. One is unicast mode (address 1 to 247), where the master addresses the slave directly; the other is broadcast mode (address 0), where the master addresses all slaves.

When a slave has received a message, which was addressed at it, the Function Code tells it what to do. For the task defined by the Function Code, the slave may receive some data. And for error checking a CRC code is also included.

After receiving and processing a unicast message, the MODBUS slave will send a reply, but only if no error was detected in the received message. If a processing error occurs, the slave will reply with an error message. The following fixed framing characters in a message can not be altered: 8 data bits, 1 parity bit, and 1 or 2 stop bits.

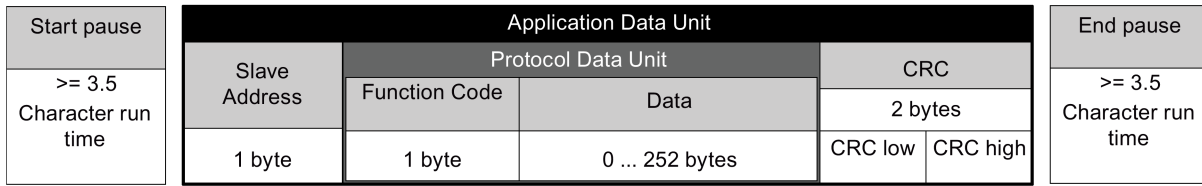

# Supported Function Codes

The SINAMICS V20 supports only three Function Codes. If a request with an unknown Function Code is received, an error message will be returned.

# FC3 - Read Holding Registers

When a message with FC = 0x03 is received, then 4 bytes of data are expected, that is, FC3 has 4 bytes of data:

- 2 bytes for the starting address of register
- 2 bytes for the number of registers

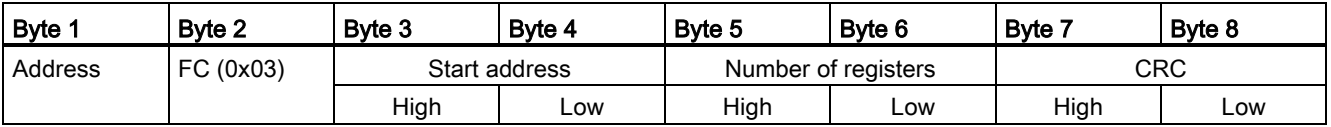

#### Inverter response

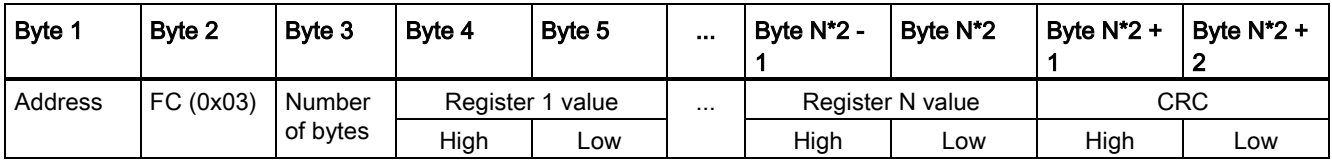

# FC6 - Write Single Register

When a message with FC = 0x06 is received, then 4 bytes of data are expected, that is, FC6 has 4 bytes of data:

- 2 bytes for the starting address of register
- 2 bytes for the register value

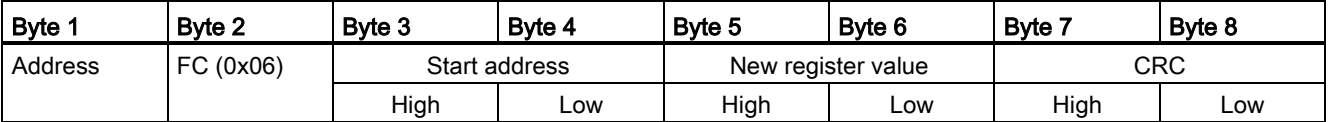

#### Inverter response

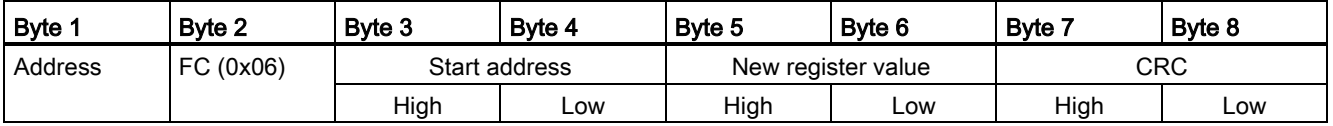

## FC16 - Write Multiple Registers

When a message with  $FC = 0x10$  is received, then  $5 + N$  bytes of data are expected, that is, FC16 has 5 + N bytes of data:

- 2 bytes for the starting address of register
- 2 bytes for the number of registers
- 1 byte for the byte count
- N bytes for the register values

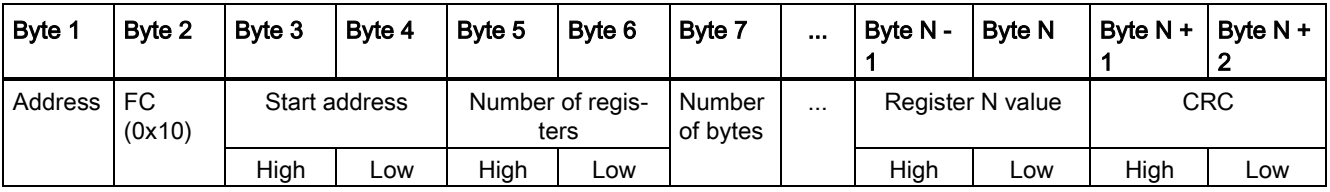

#### Inverter response

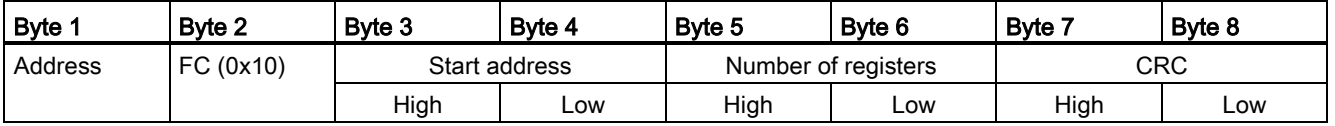

## Exception Responses

If an error is detected through the MODBUS processing, the slave will respond with the FC of the request, but with most significant bit of the FC high and with the Exception Code in the data field. However, any error detected on the global address 0 does not result in a response since all slaves cannot respond at once.

SINAMICS V20 Inverter Operating Instructions, 09/2014, A5E34559884 139

If an error is detected within the received message (for example, parity error, incorrect CRC and so on), then NO response is sent to the master.

Note that if a request with FC16 is received which contains a write that the inverter cannot perform (including write to a zero entry), other valid writes will still be performed even though an exception response is returned.

The following MODBUS Exception Codes are supported by SINAMICS V20:

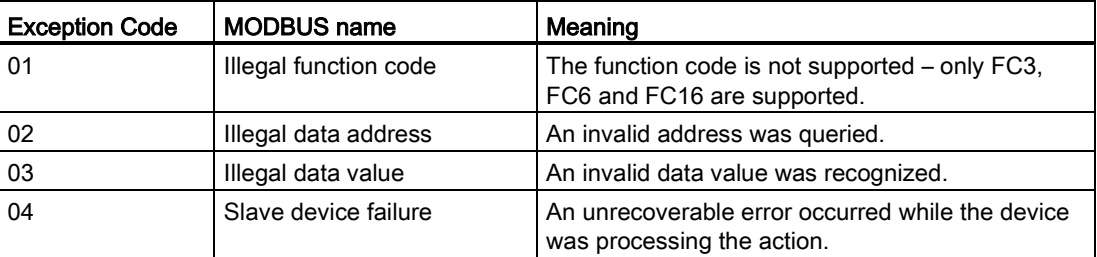

The table below shows the cases in which an Exception Code is returned:

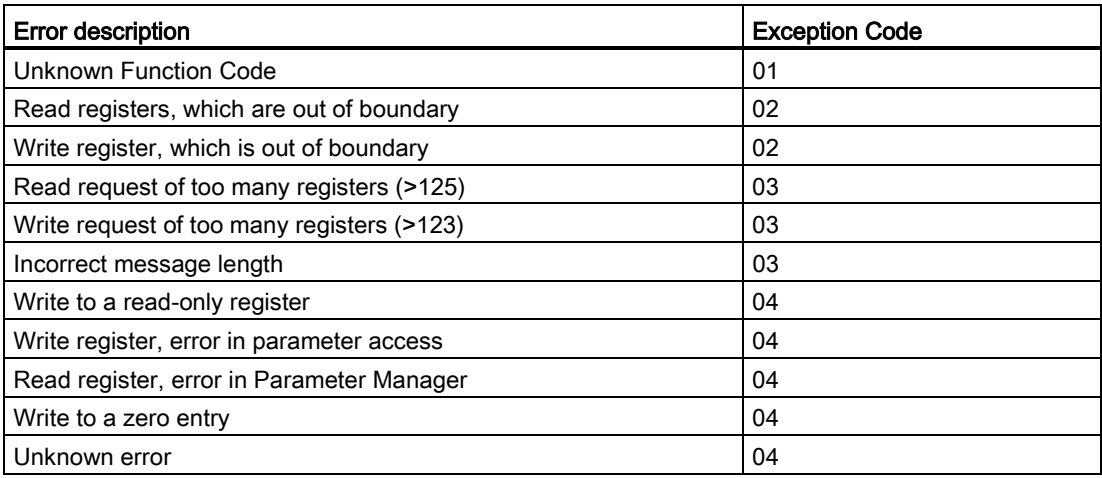

#### Basic inverter settings

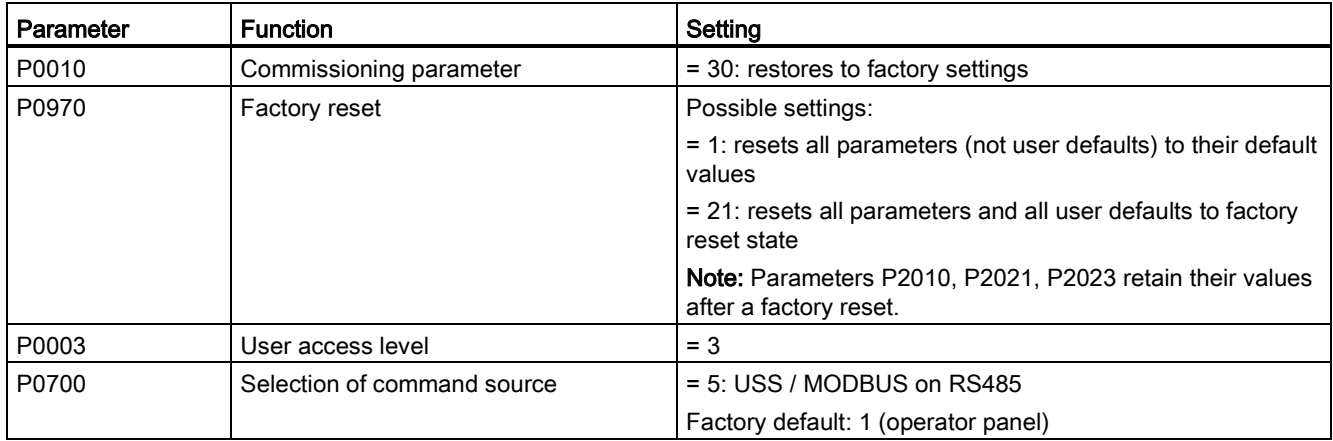

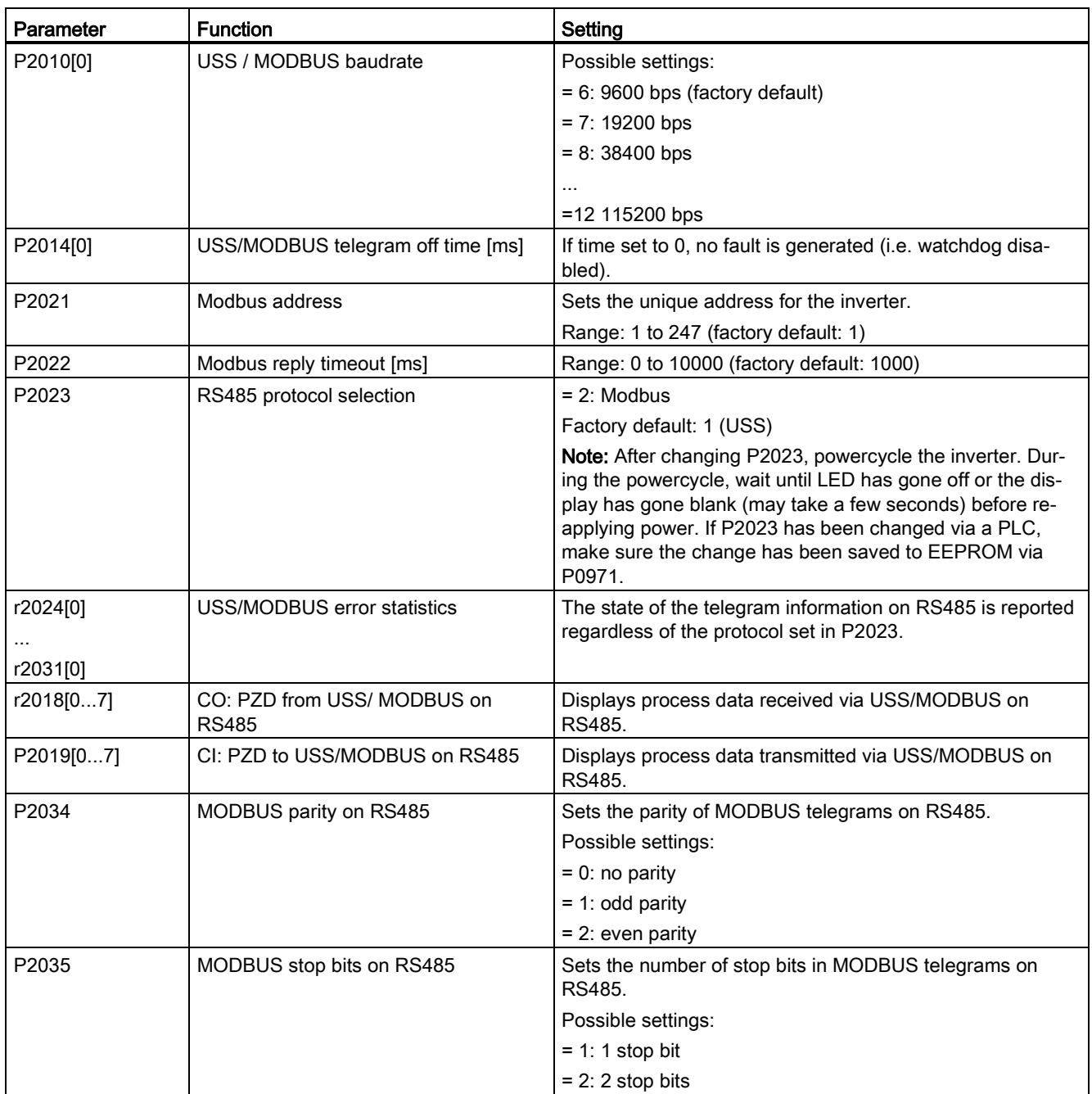

# Mapping table

The SINAMICS V20 inverter supports two sets of registers (40001 to 40062, 40100 to 40522) as the table below shows. "R", "W", "R/W" in the column Access stand for read, write, read/write.

HSW (speed setpoint), HIW (actual speed), STW (control word), ZSW (status word) refer to control data. For more information, see parameters r2018 and P2019 in Chapter ["Parameter](#page-147-0)  [list](#page-147-0) (Page [147\)](#page-147-0)".

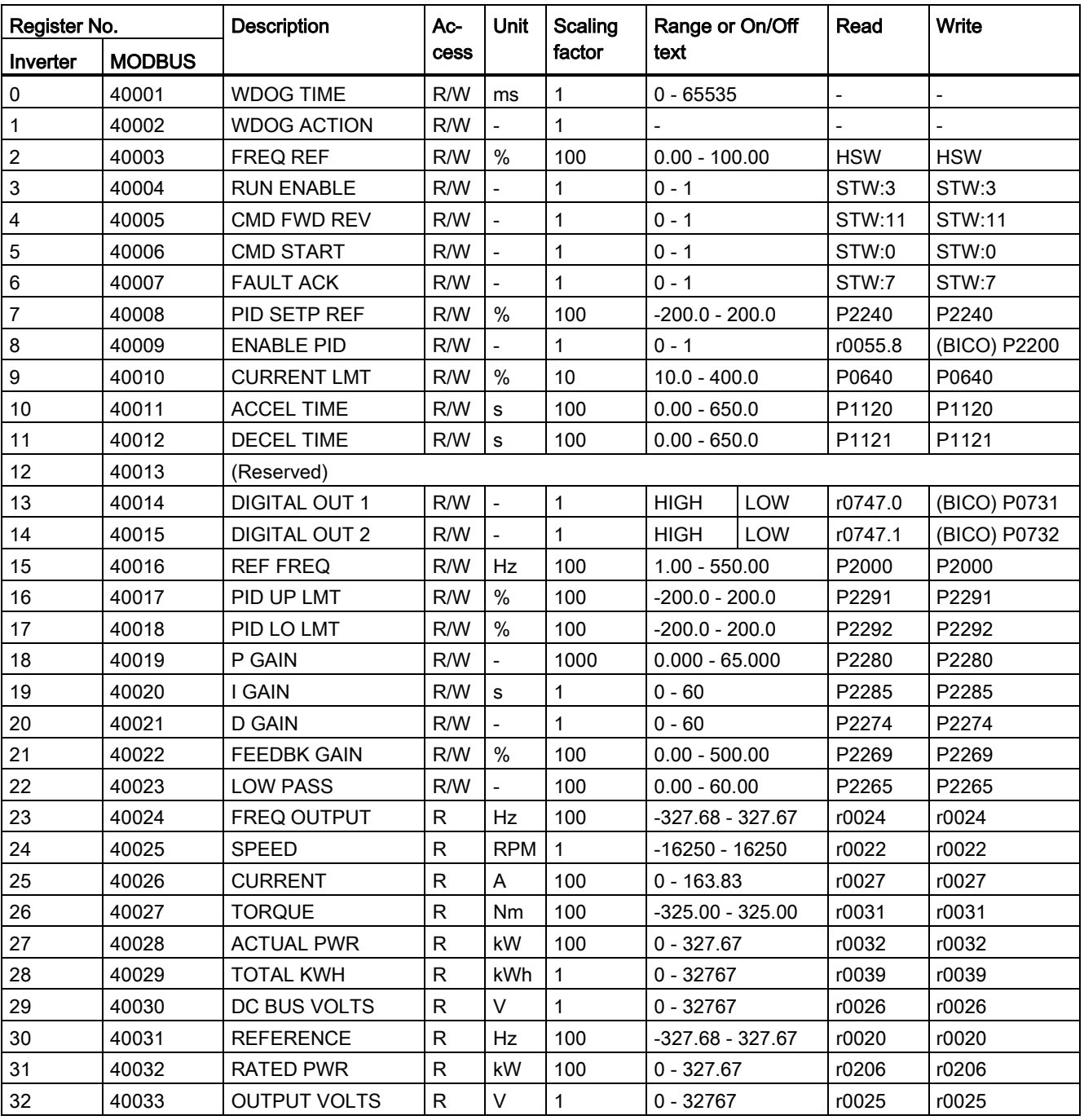

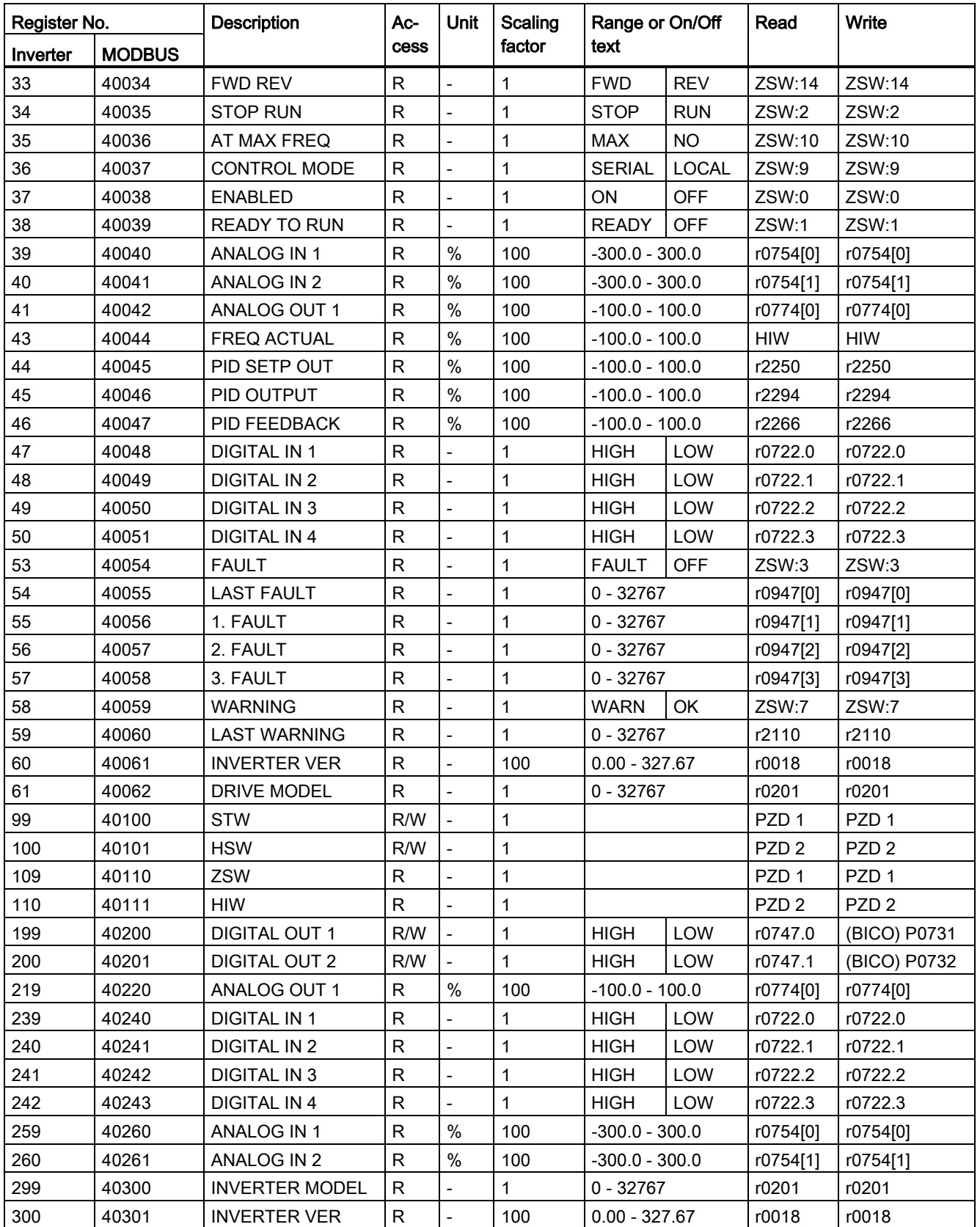
6.2 MODBUS communication

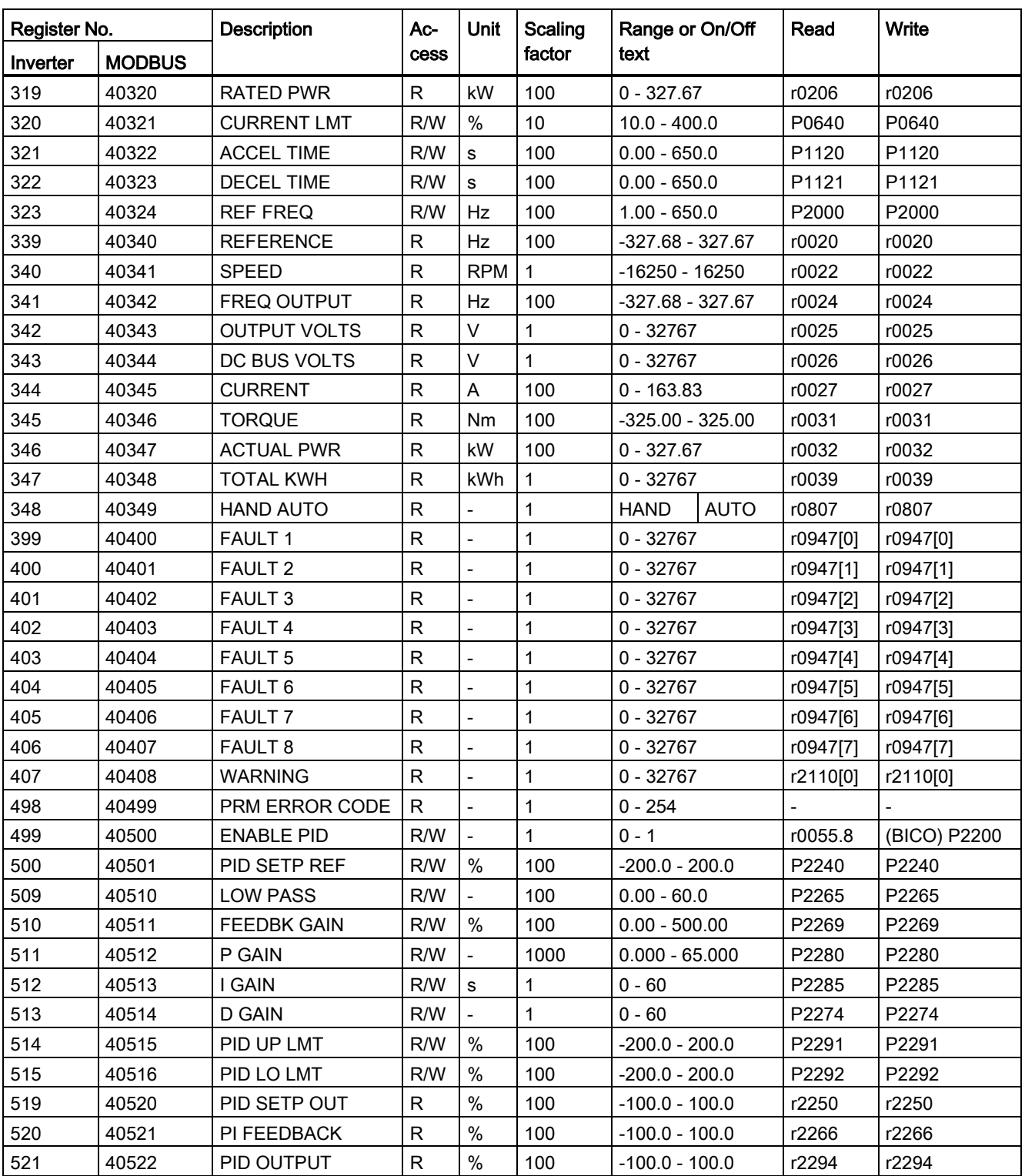

#### Program example

```
The program below gives an example of calculating the CRC for MODBUS RTU.
unsigned int crc 16 (unsigned char *buffer, unsigned int length)
{ 
 unsigned int i, j, temp bit, temp int, crc;
 \text{circ} = 0 \text{xFFF}for ( i = 0; i < length; i++ )
\{temp int = (unsigned char) *buffer++;
   crc \uparrow = temp int;
   for ( j = 0; j < 8; j^{++} )
     { 
     temp bit = \text{crc} \& 0 \times 0001;crc \gg=1;
     if ( temp bit != 0 )
     crc ^{\wedge} = 0xA001;
     } 
   } 
}
```
#### Parameter scaling

Due to the limits of the integer data in the MODBUS protocol, it is necessary to convert the inverter parameters before transmitting them. This is done by scaling, so that a parameter, which has a position after decimal point, is multiplied by a factor, to get rid of the fractional part. The scaling factor is as defined in the above table.

#### BICO parameters

The updating of BICO parameters will also be done in the parameter processing in the background. Because of the limitations of the register value, it is only possible to write a '0' or a '1' to a BICO parameter. This will set BICO input to a static value of either '0' or '1'. The previous connection to another parameter is lost. Reading the BICO parameter will return the current value of the BICO output.

For example: MODBUS register number 40200. Writing a value 0 or 1 to that register will set the BICO input P0731 statically to that value. Reading will return the BICO output, which is stored in r0747.0.

#### Fault

The inverter displays the fault F72 when the following three conditions are met:

- The parameter P2014 (USS/MODBUS telegram off time) is not equal to 0.
- Process data has been received from the master since the inverter's start-up.
- The time between receipts of two consecutive process data telegrams exceeds the value of P2014.

Communicating with the PLC

6.2 MODBUS communication

## 7.1 Introduction to parameters

#### Parameter number

Numbers prefixed with an "r" indicate that the parameter is a "read-only" parameter.

Numbers prefixed with a "P" indicate that the parameter is a "writable" parameter.

[index] indicates that the parameter is an indexed parameter and specifies the range of indices available. If the index is [0...2] and the meaning is not listed, then see "Data set".

.0...15 indicates that the parameter has several bits, which can be evaluated or connected individually.

#### Data set

#### Note

The "Index" chapter at the end of this manual provides complete lists of CDS/DDS parameters.

In the inverter, the parameters which are used to define the sources for commands and setpoints are combined in the **Command Data Set** (CDS), while the parameters for the open and closed-loop control of the motor are combined in the Inverter Data Set (DDS).

The inverter can be operated from different signal sources by switching over the command data sets. When switching over the inverter data sets, it is possible to switch between different inverter configurations (control type, motor).

Three independent settings are possible for each data set. These settings can be made using the index [0...2] of the particular parameter.

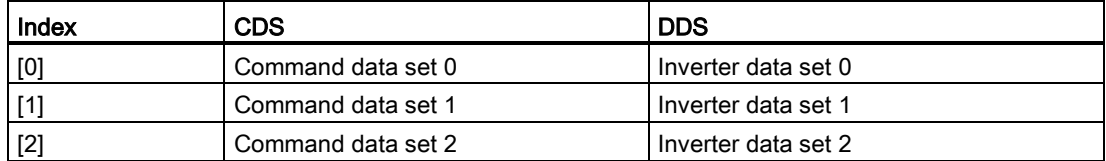

SINAMICS V20 has an integrated copy function which is used to transfer data sets. This can be used to copy CDS / DDS parameters corresponding to the particular application.

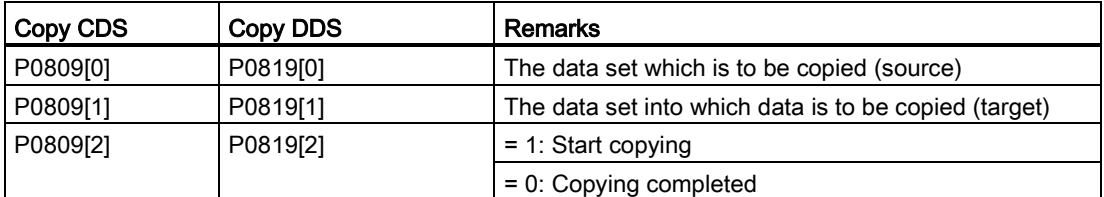

7.1 Introduction to parameters

For example, copying of all values from CDS0 to CDS2 can be accomplished by the following procedure:

- 1. Set P0809[0] = 0: copy from CDS0
- 2. Set P0809[1] = 2: copy to CDS2
- 3. Set P0809[2] = 1: start copy

#### Command data set

The command data sets are changed over using the BICO parameters P0810 and P0811, whereby the active command data set is displayed in parameter r0050. Changeover is possible in both the "Ready" and the "Run" states.

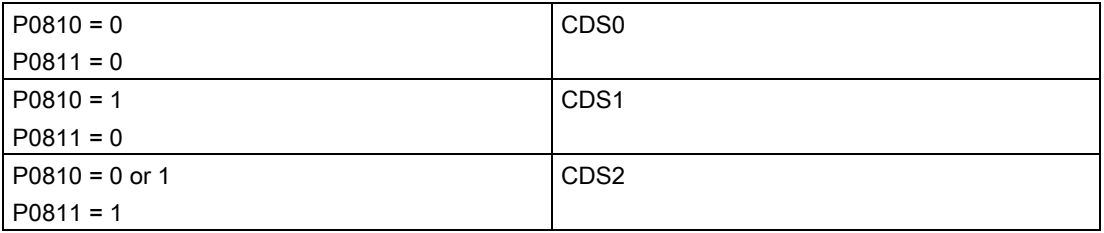

#### Inverter data set

The inverter data sets are changed over using the BICO parameters P0820 and P0821, whereby the active inverter data set is displayed in parameter r0051. Inverter data sets can only be changed over in the "Ready" state.

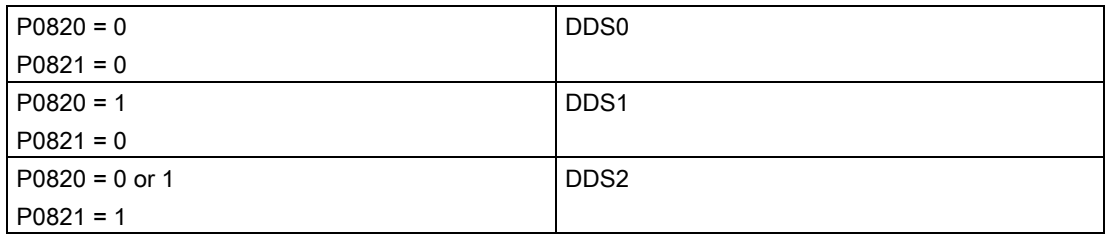

#### BI, BO, CI, CO, CO/BO in parameter names

#### Note

The "Index" chapter at the end of this manual provides groups of the BICO parameters.

Certain parameter names include the following abbreviated prefixes: BI, BO, CI, CO and CO/BO followed by a colon. These abbreviations have the following meanings:

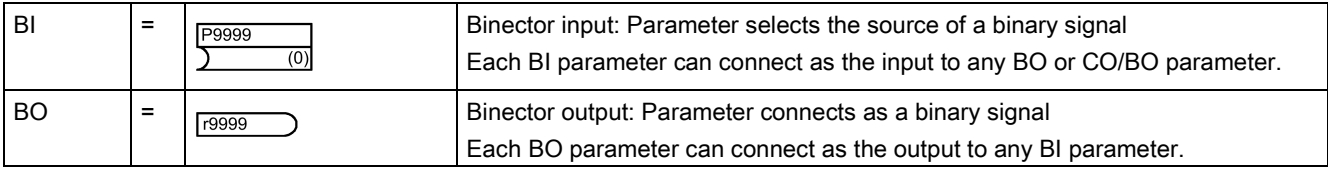

7.1 Introduction to parameters

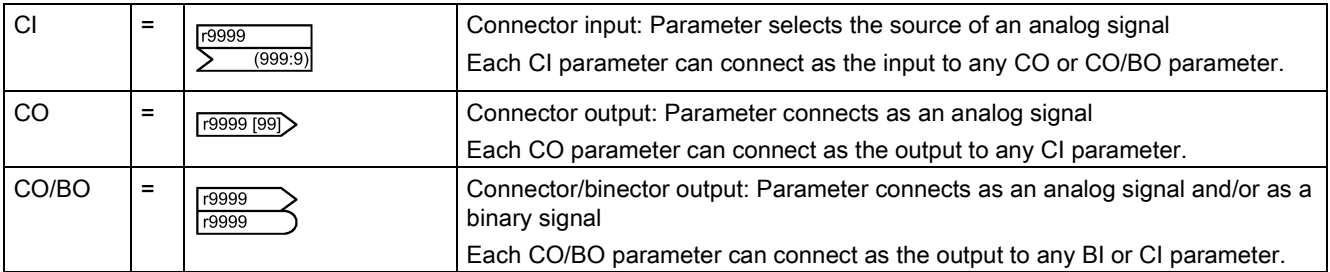

#### BICO example

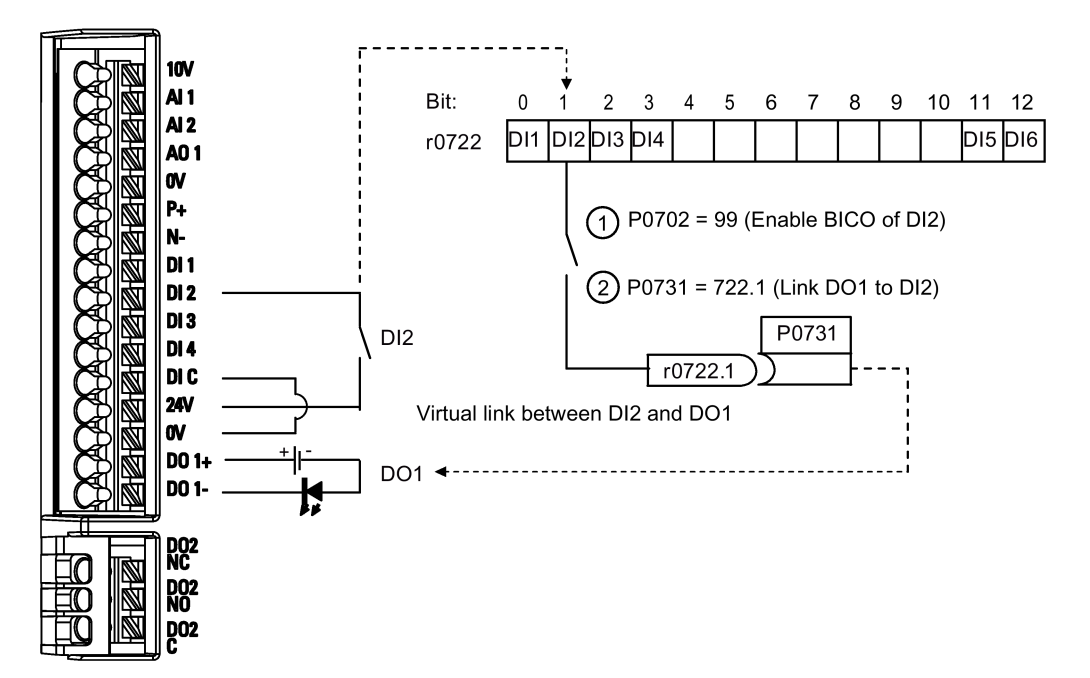

BICO or the binary interconnection technology can help the user to connect internal function and values to realize more customized features.

BICO functionality is a different, more flexible way of setting and combining input and output functions. It can be used in most cases in conjunction with the simple, access level 2 settings.

The BICO system allows complex functions to be programmed. Boolean and mathematical relationships can be set up between inputs (digital, analog, serial etc.) and outputs (inverter current, frequency, analog output, digital outputs, etc.).

The default parameter that a BI or CI parameter is connected to is shown in the Factory default column of the parameter list.

7.1 Introduction to parameters

## Access level (P0003)

Defines the level of user access to parameter sets.

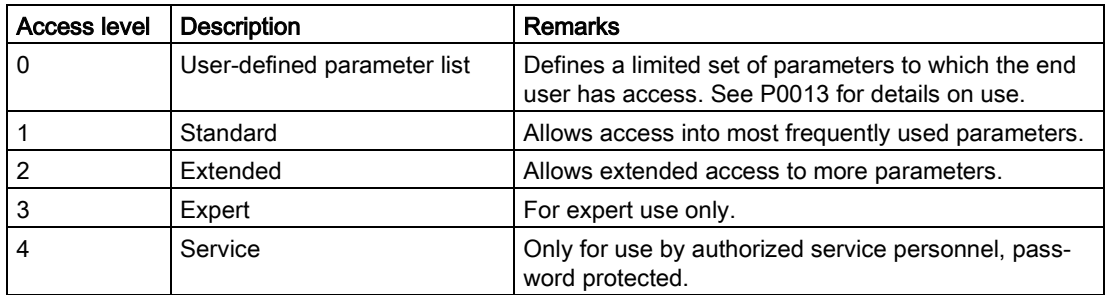

#### Data type

The data types available are shown in the table below.

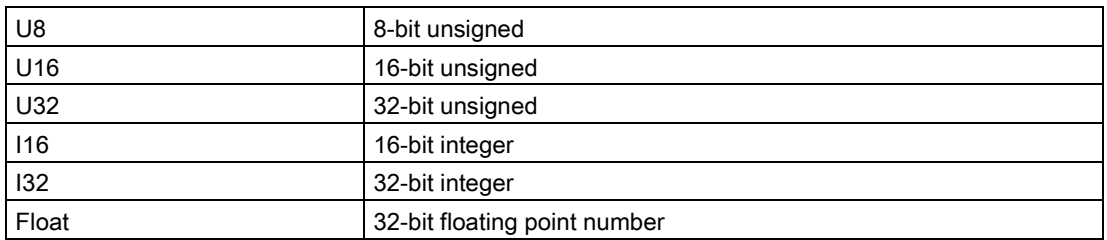

Depending on the data type of the BICO input parameter (signal sink) and BICO output parameter (signal source) the following combinations are possible when creating BICO interconnections:

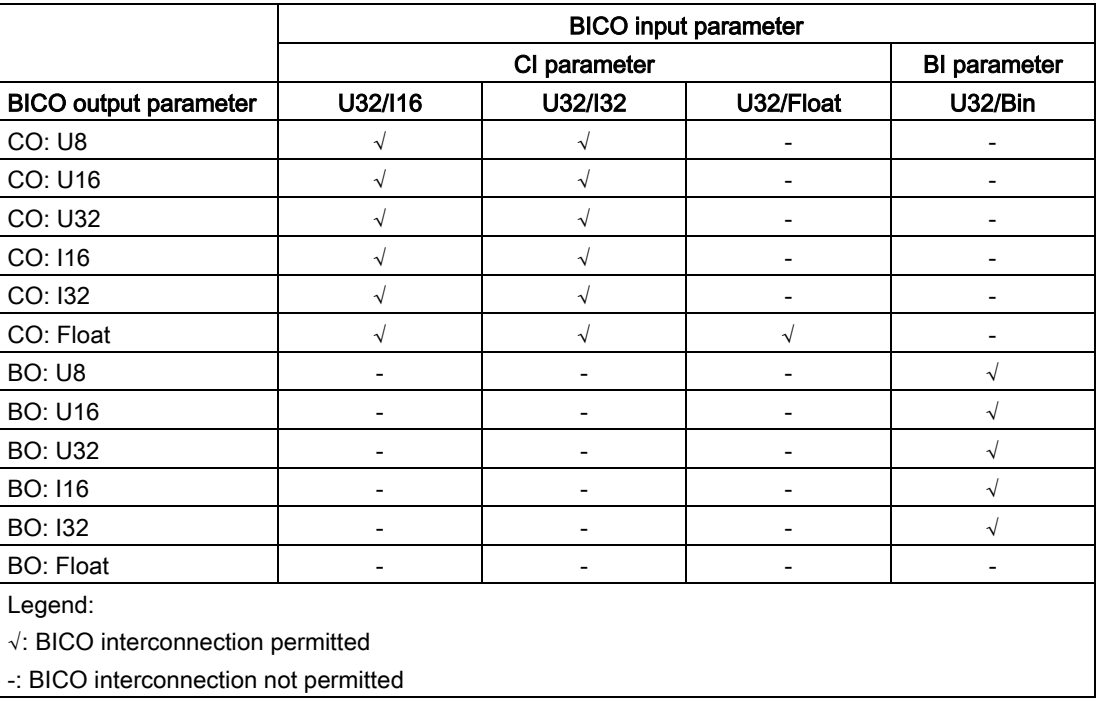

## **Scaling**

Specification of the reference quantity with which the signal value will be converted automatically.

Reference quantities, corresponding to 100 %, are required for the statement of physical units as percentages. These reference quantities are entered in P2000 to P2004.

In addition to P2000 to P2004 the following normalizations are used:

- TEMP:  $100 °C = 100 %$
- $\bullet$  PERCENT: 1.0 = 100 %
- $\bullet$  4000H: 4000 hex = 100 %

## Can be changed

Inverter state in which the parameter is changeable. Three states are possible:

- Commissioning: C, C(1) or C(30)
- Run: U
- Ready to run: T

This indicates when the parameter can be changed. One, two or all three states may be specified. If all three states are specified, this means that it is possible to change this parameter setting in all three inverter states. C shows the parameter is changeable whatever P0010 equals; C(1) shows that the parameter is changeable only when P0010 = 1; C(30) shows that the parameter is changeable only when P0010 = 30.

# 7.2 Parameter list

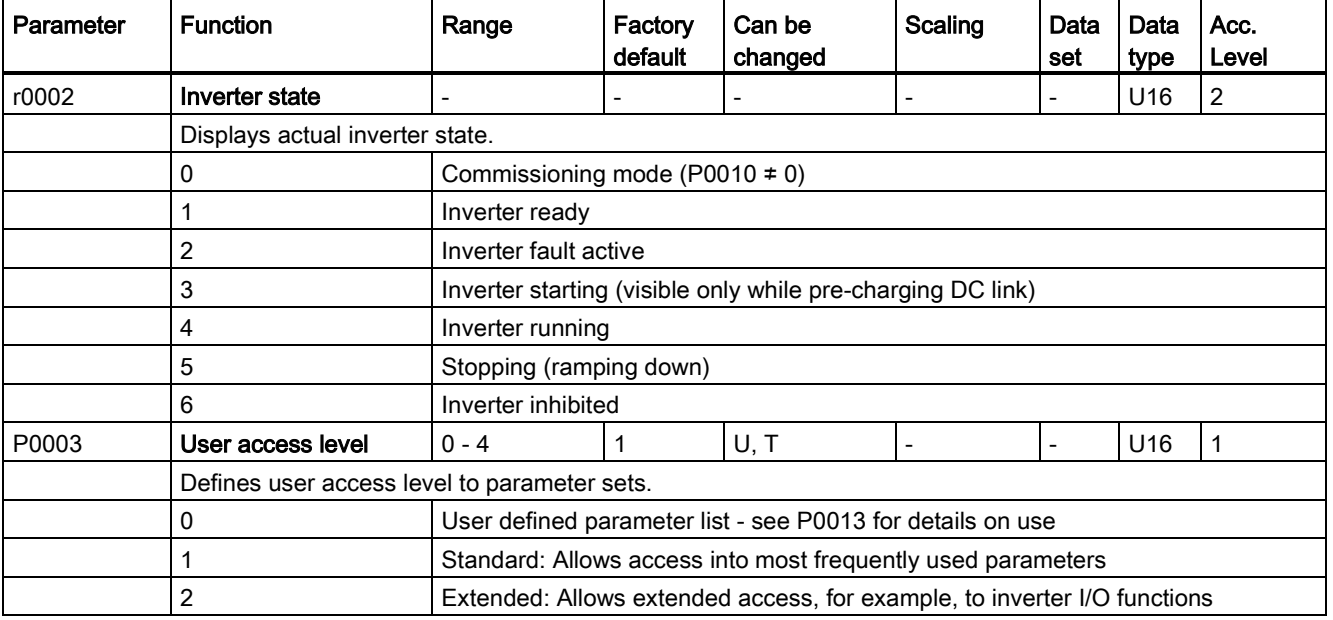

7.2 Parameter list

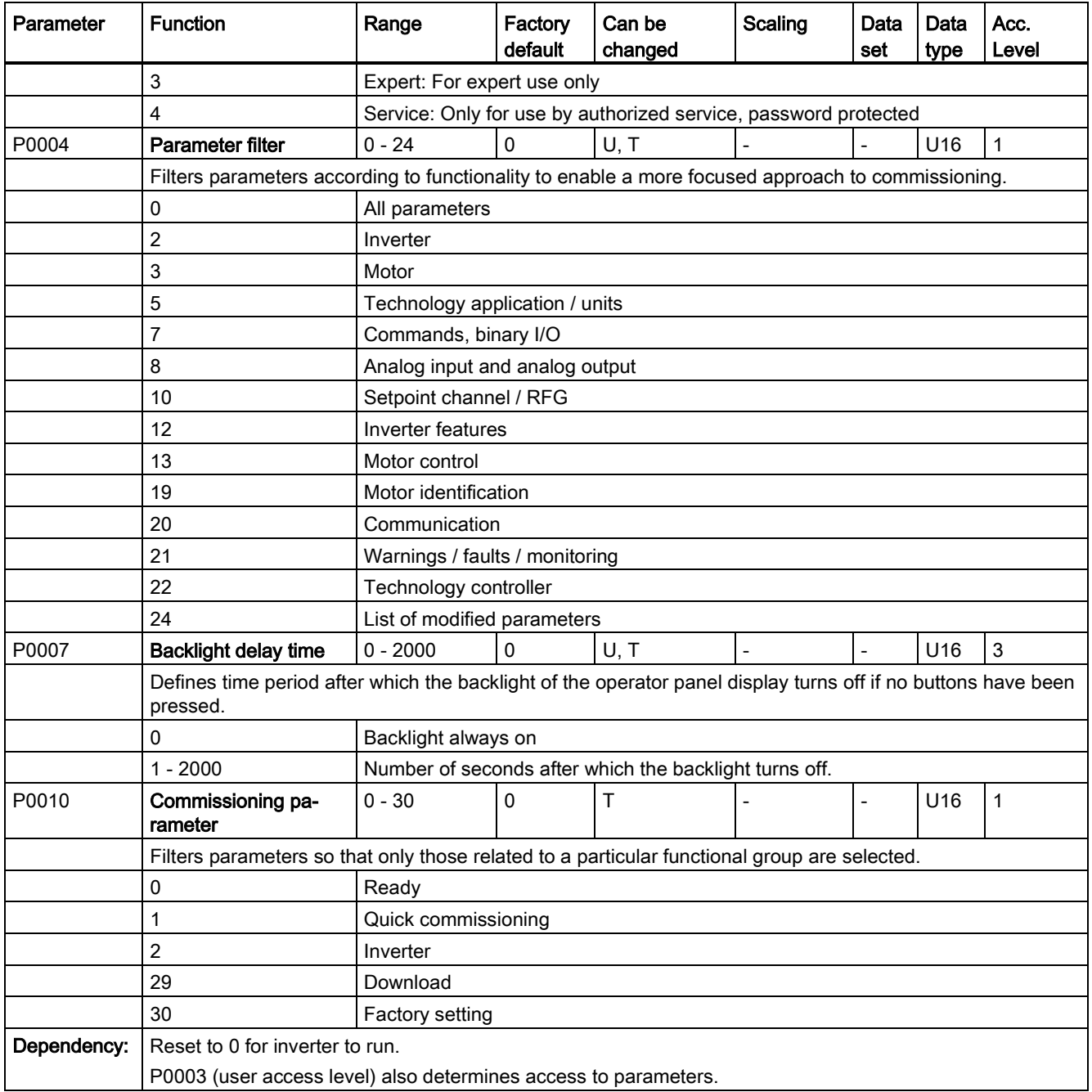

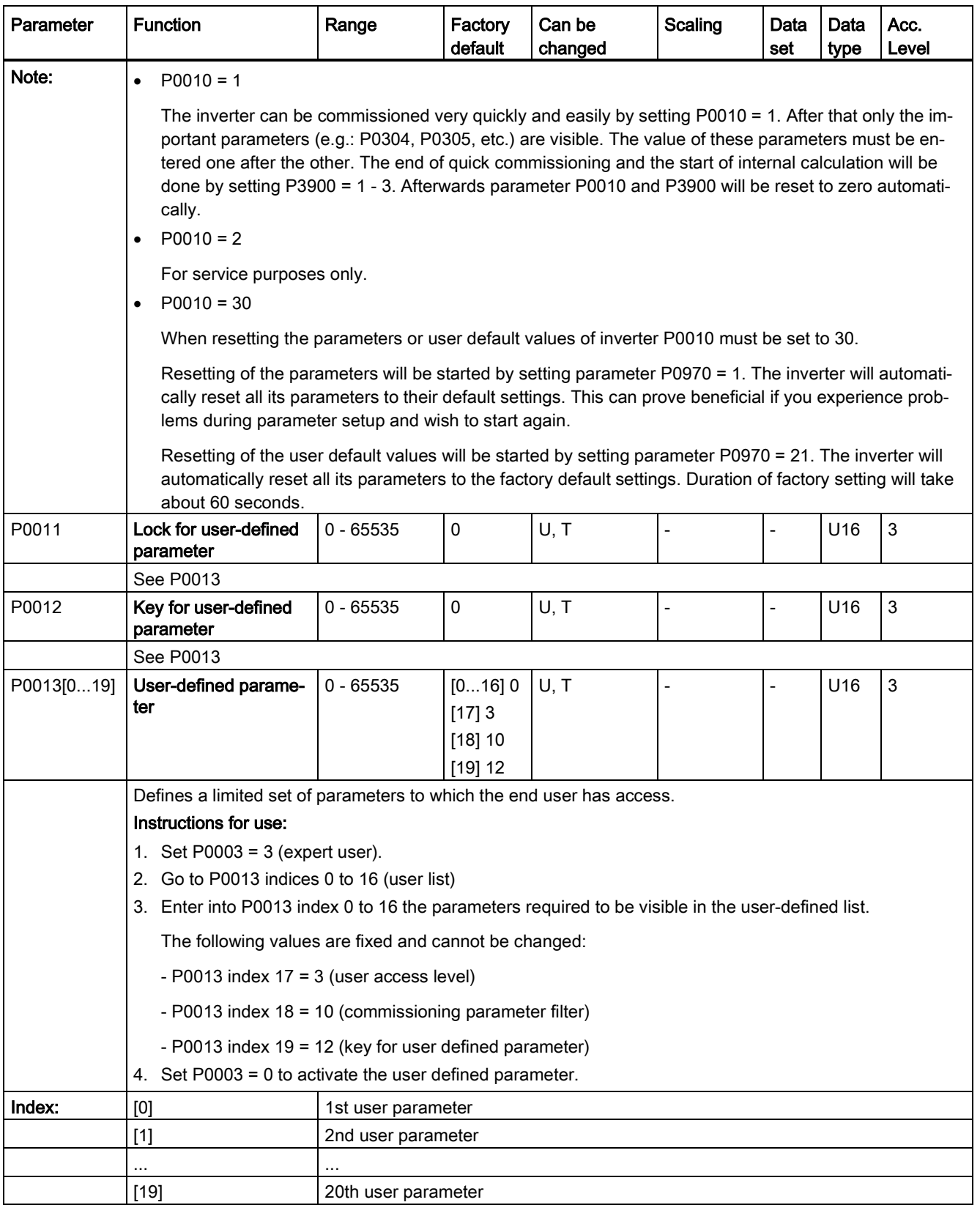

7.2 Parameter list

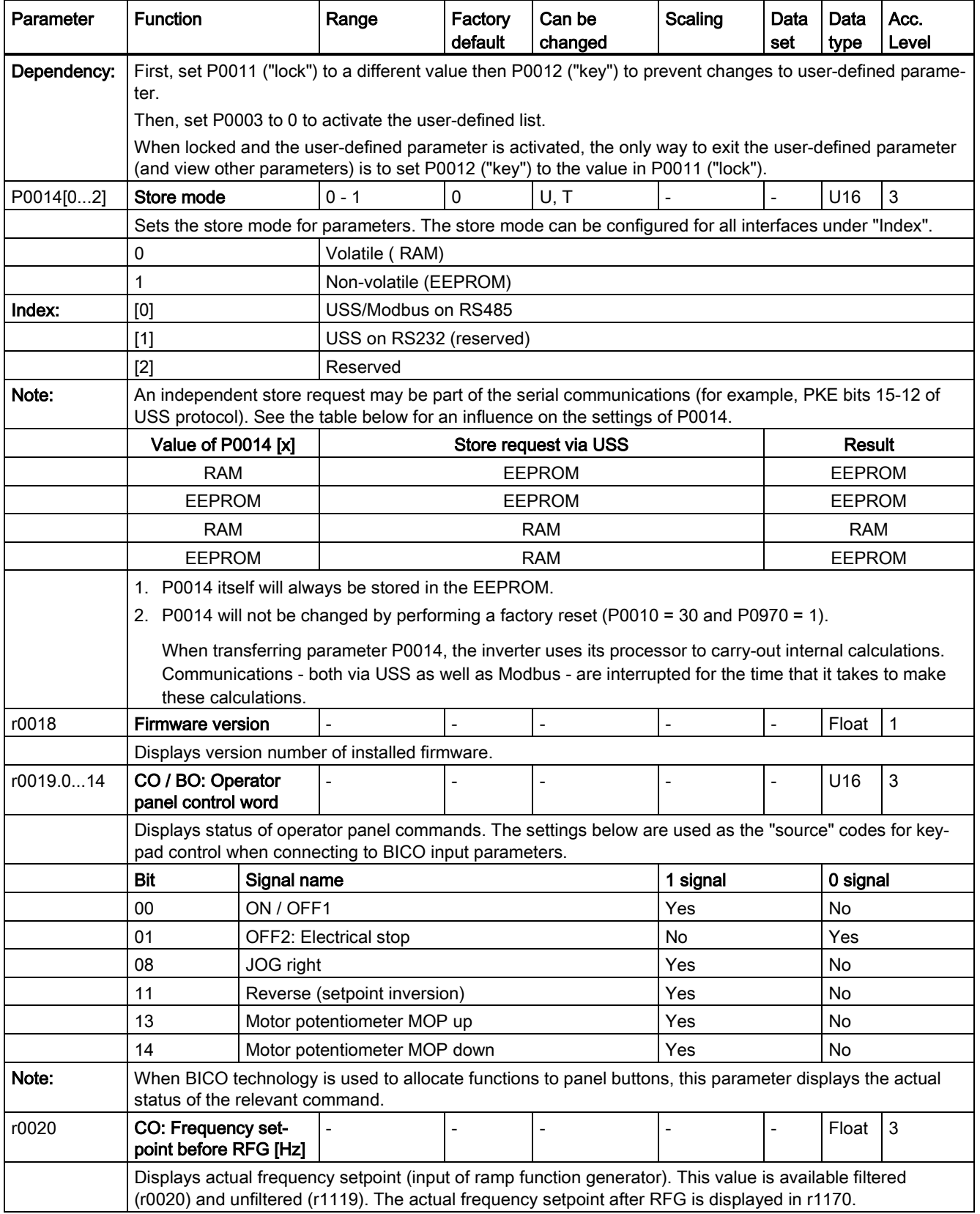

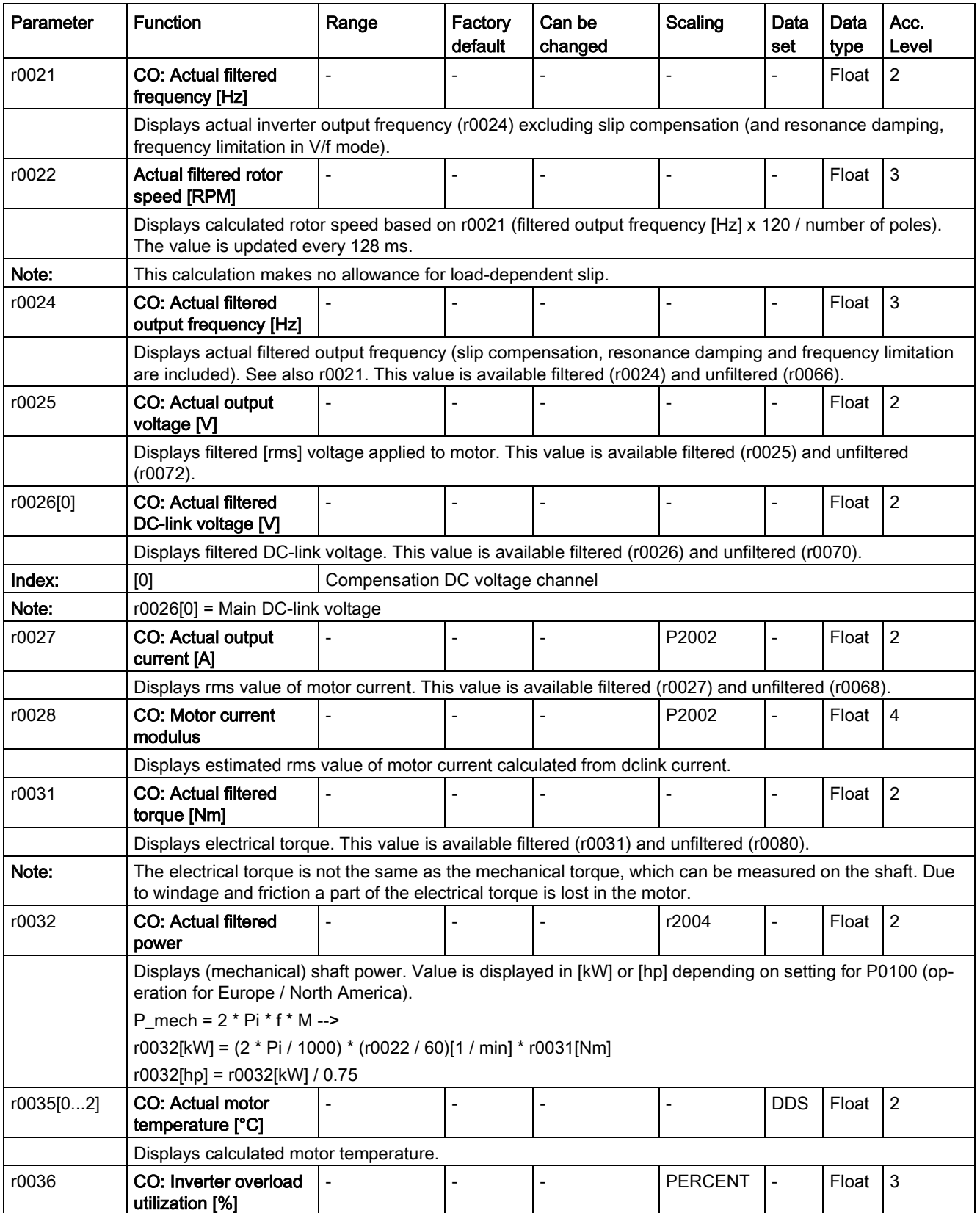

7.2 Parameter list

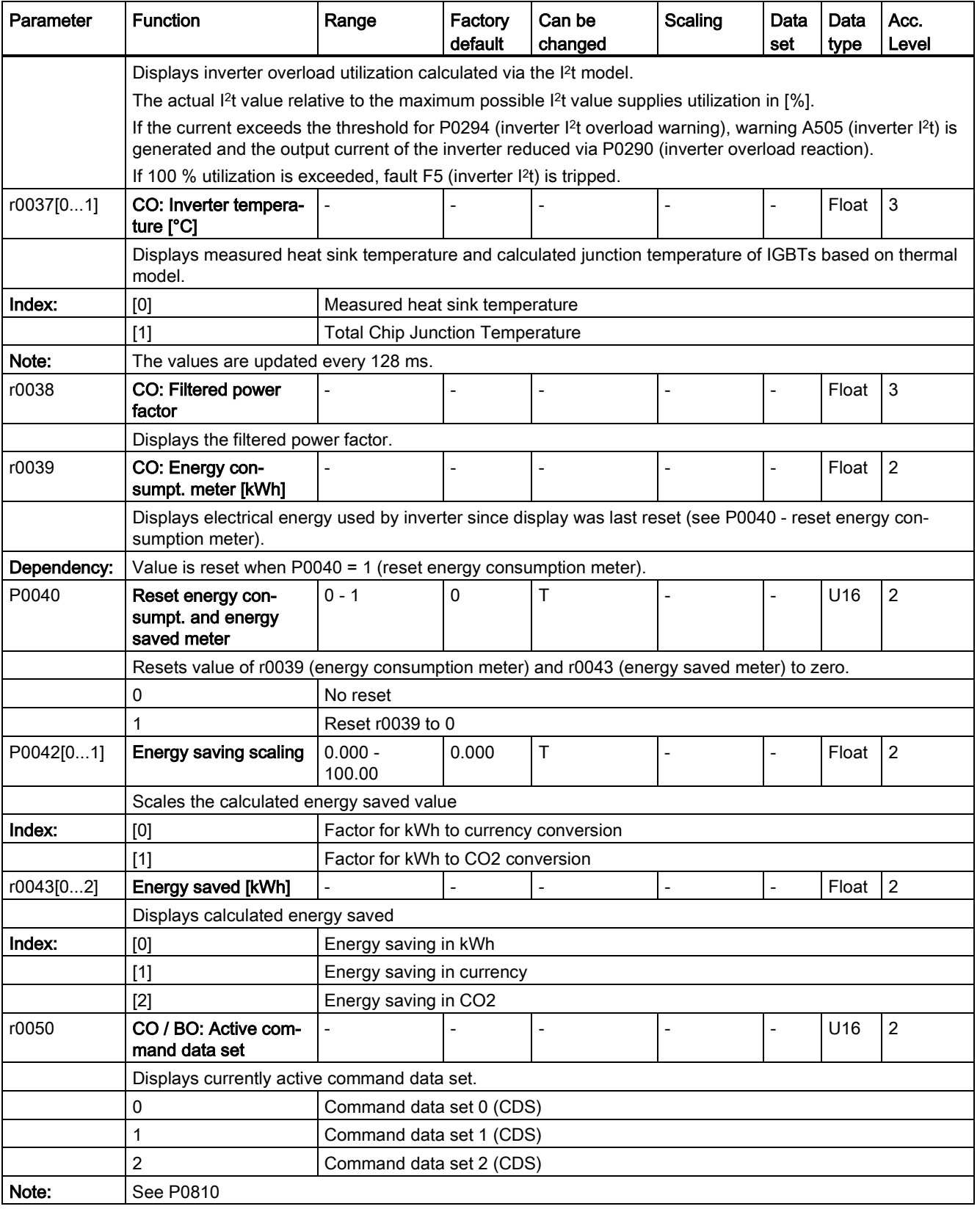

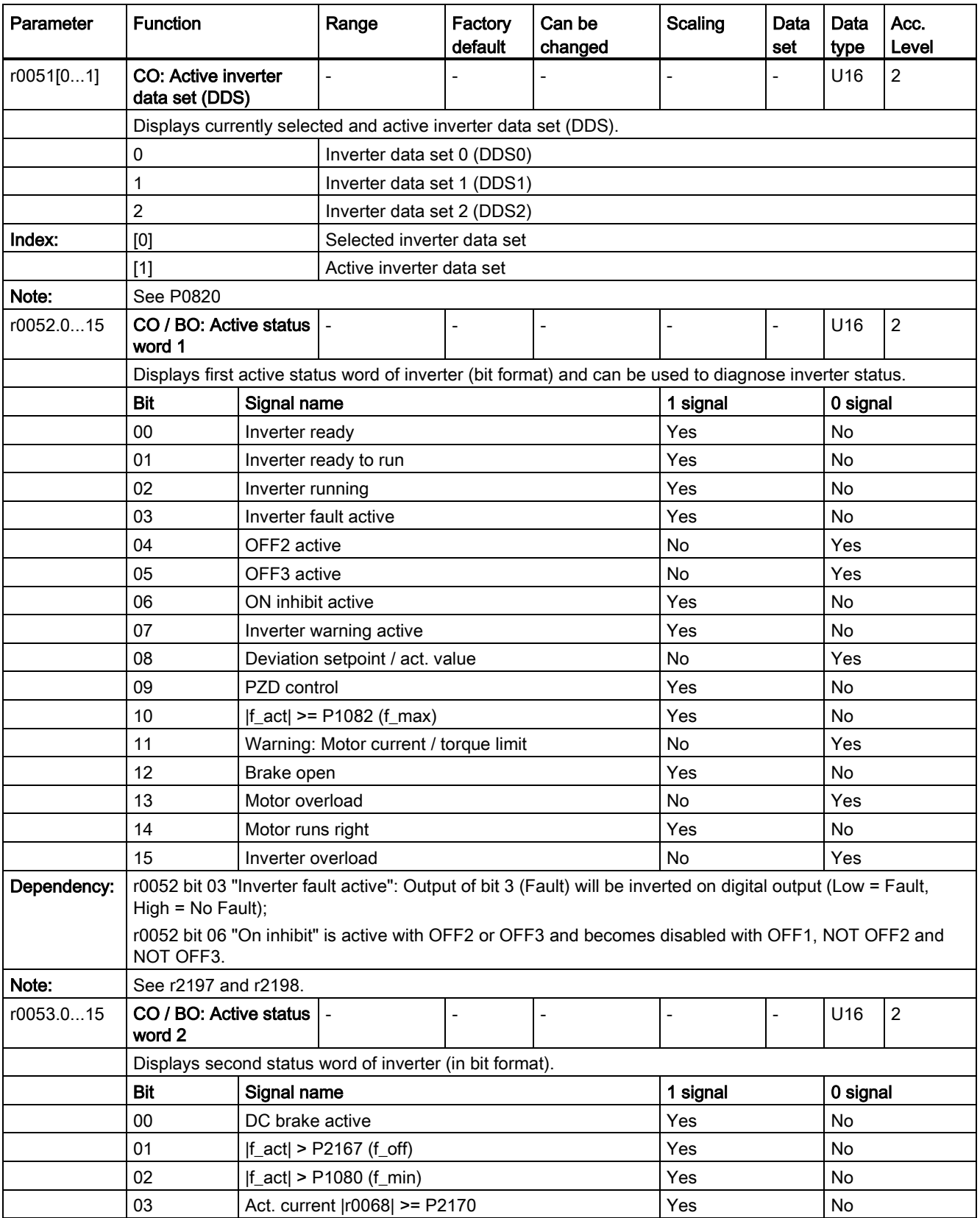

7.2 Parameter list

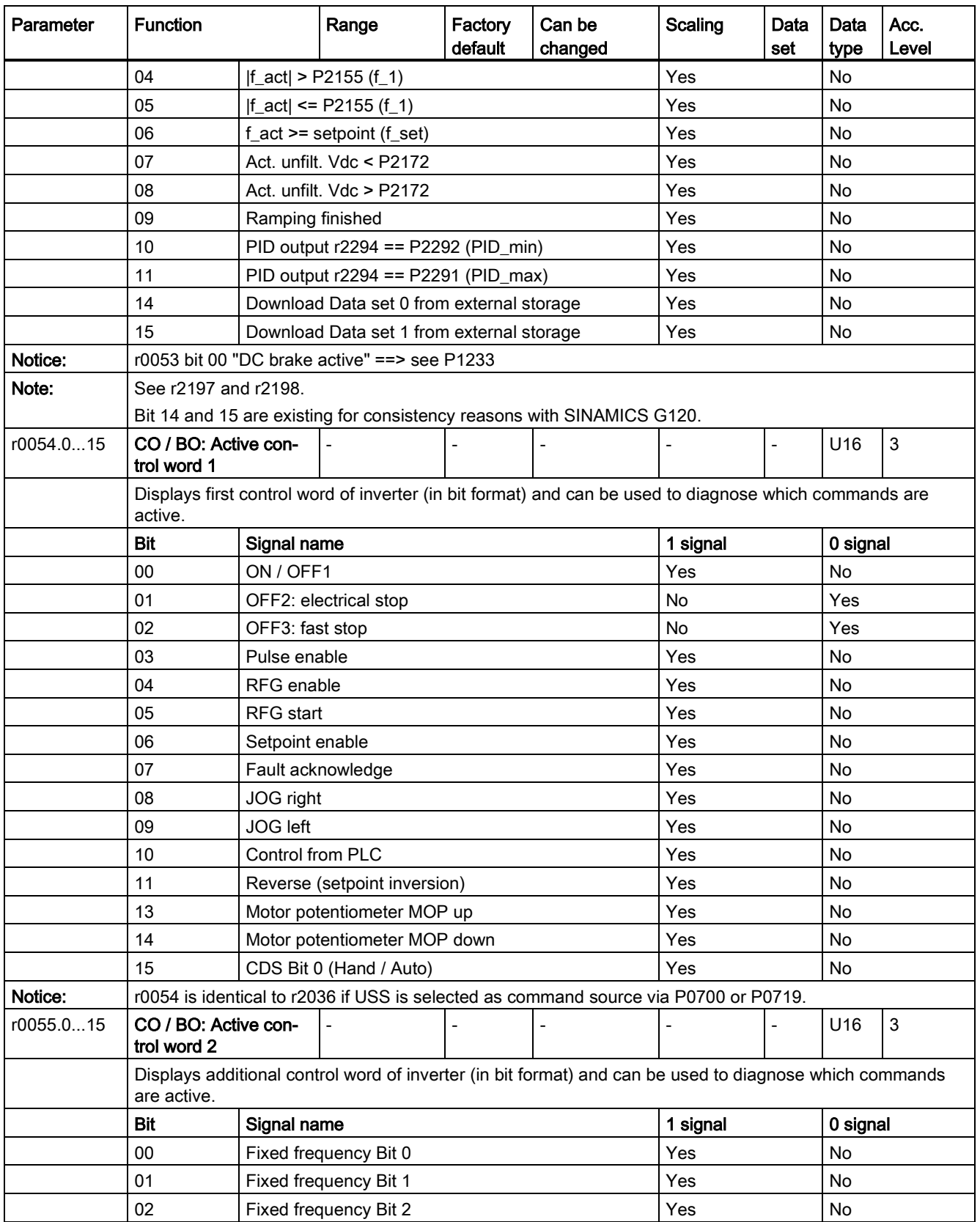

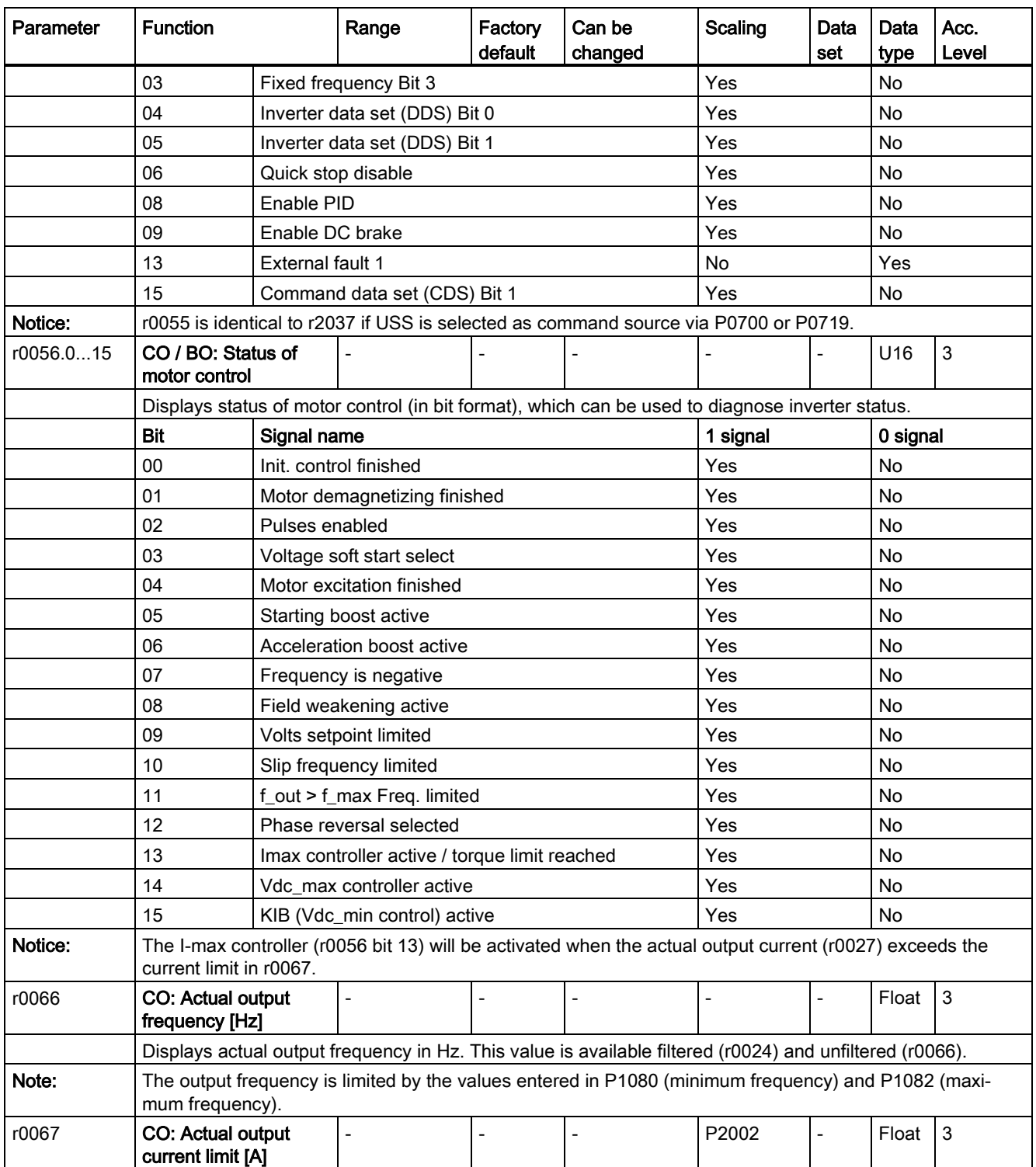

## 7.2 Parameter list

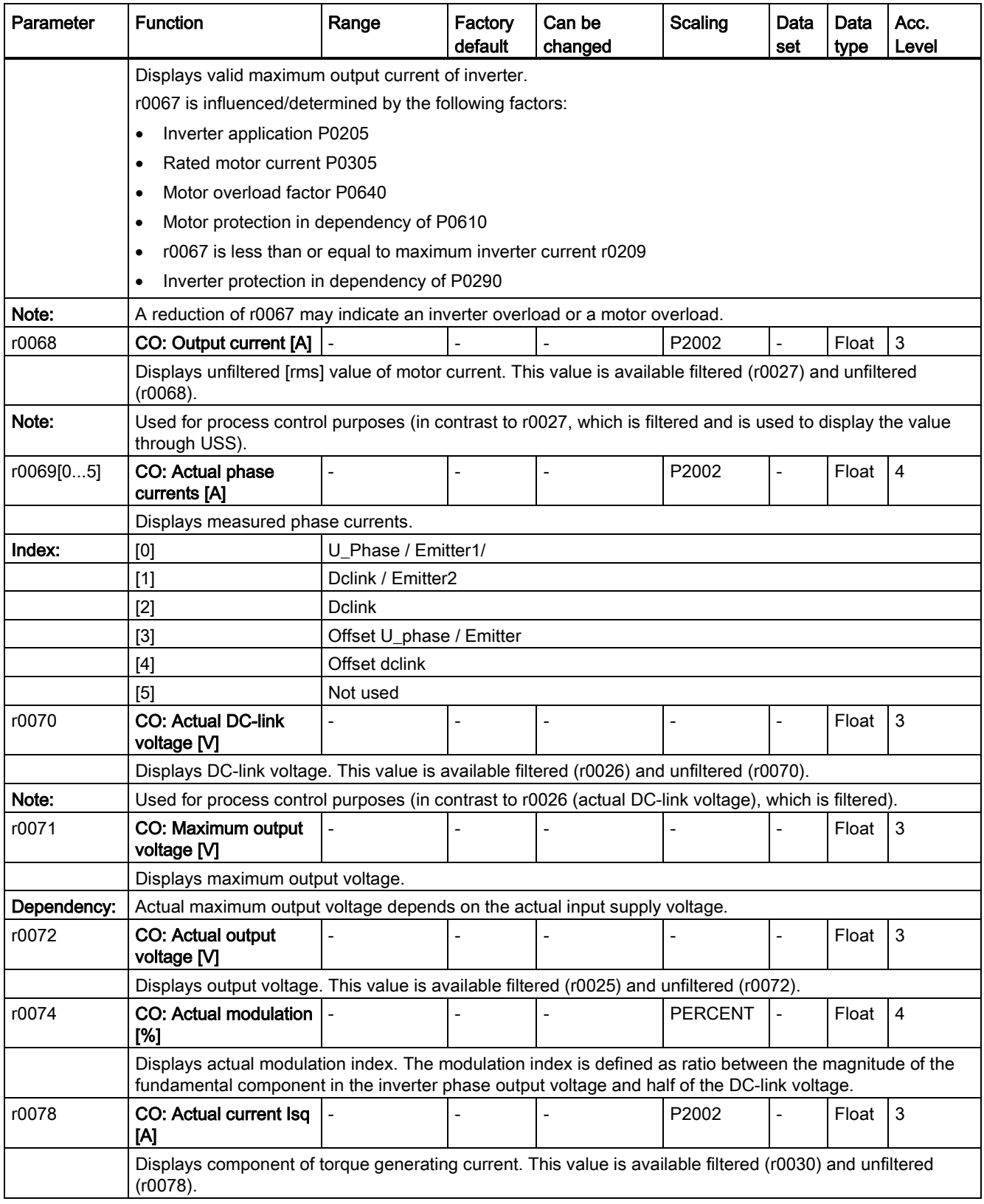

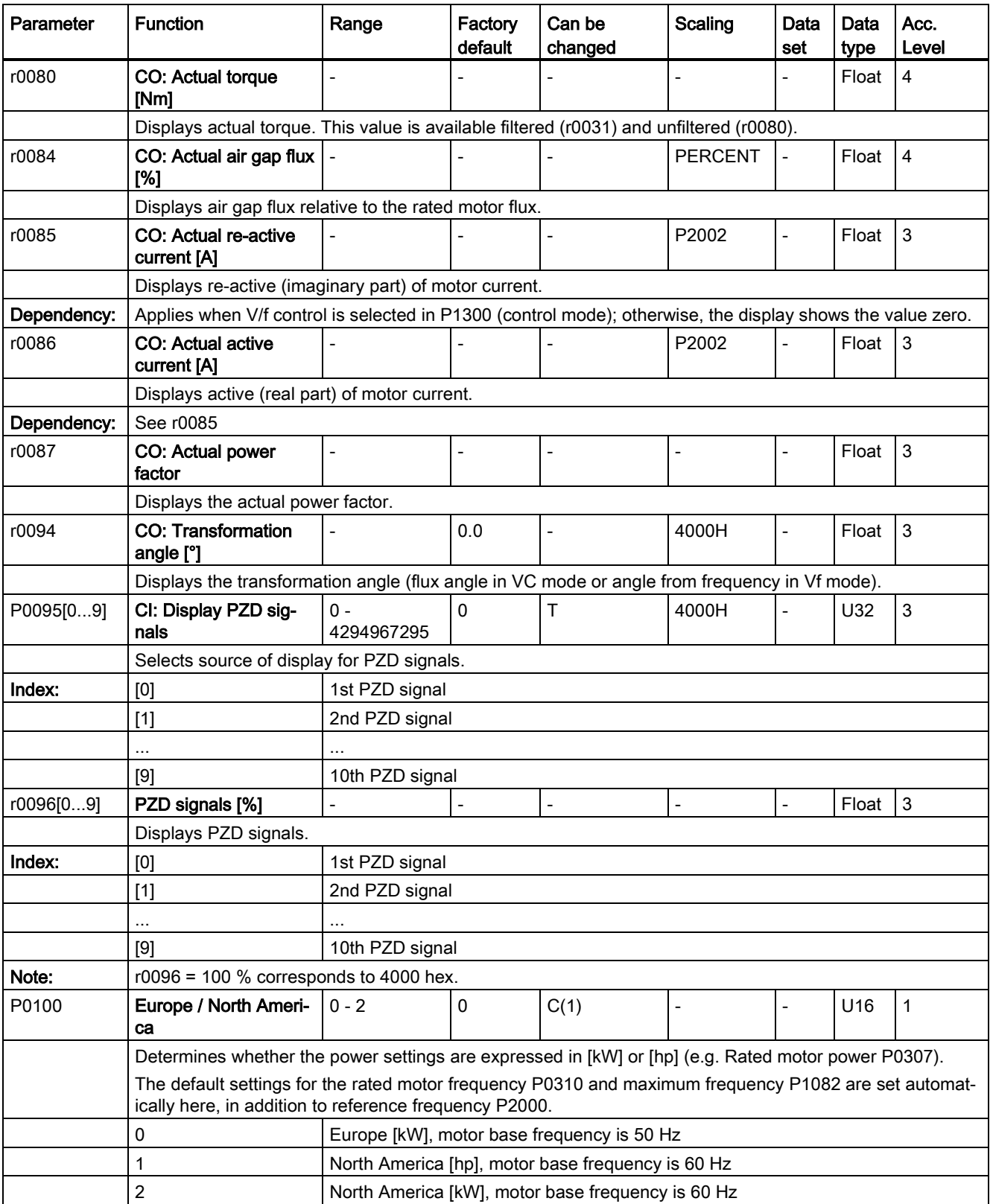

7.2 Parameter list

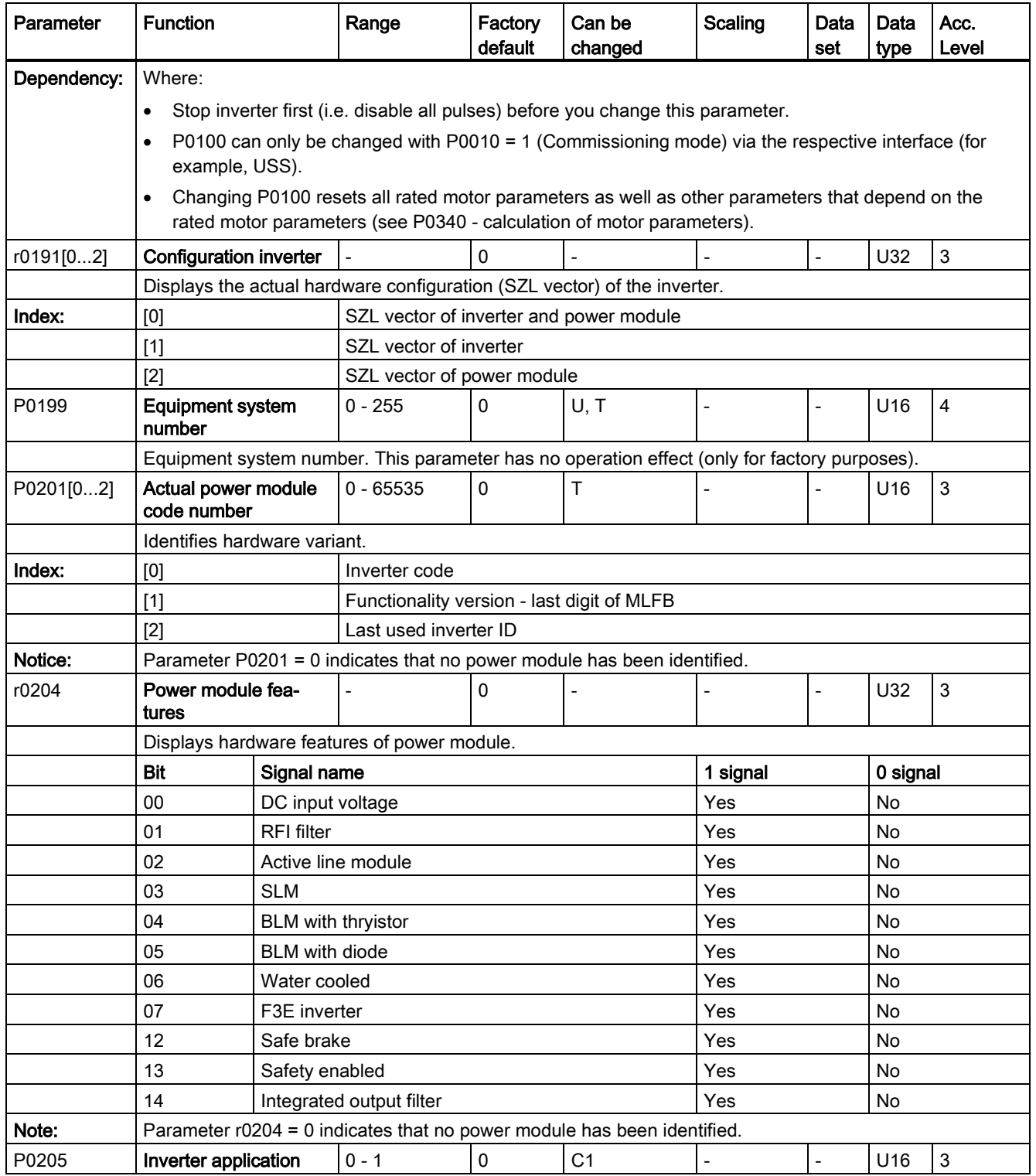

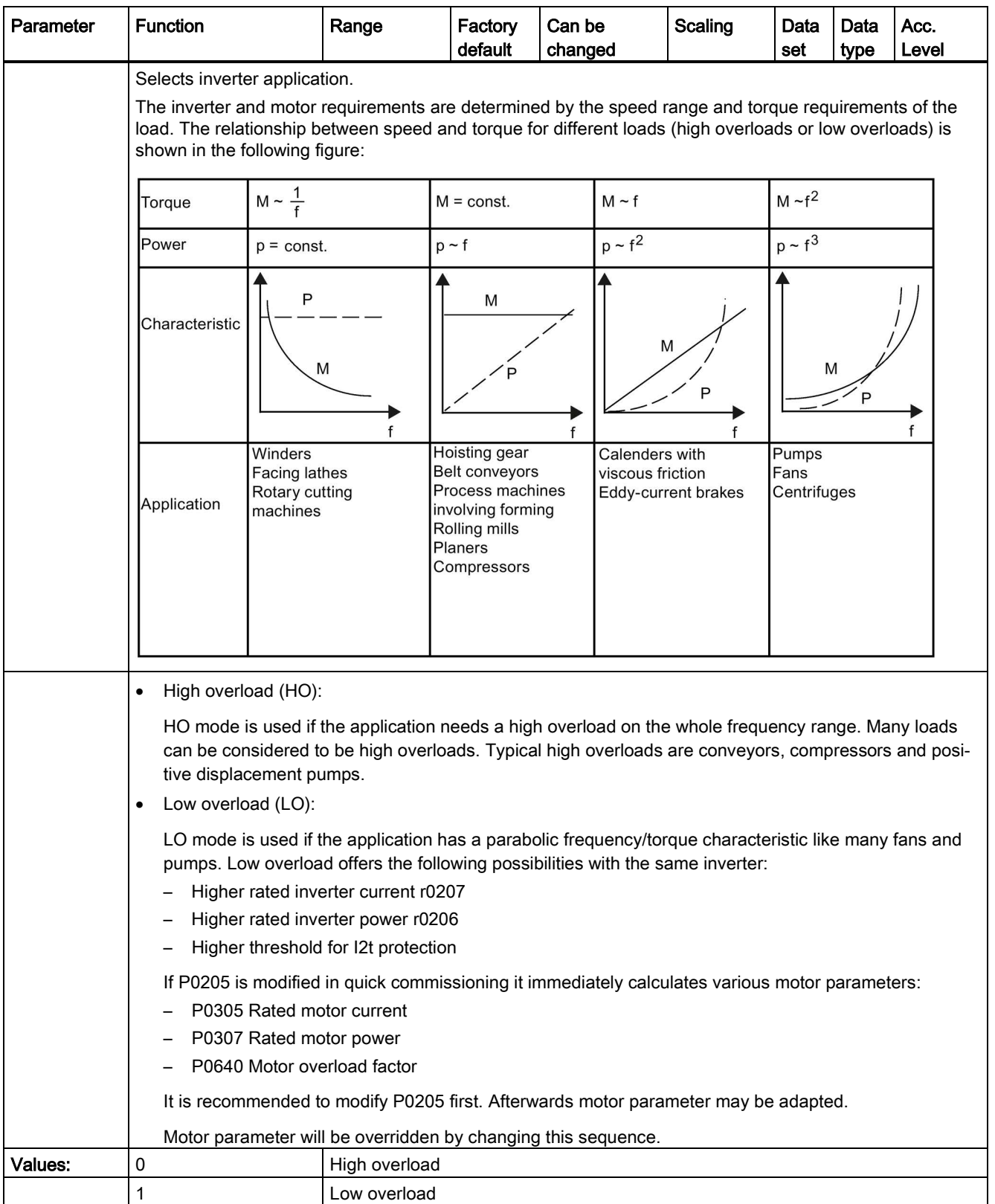

7.2 Parameter list

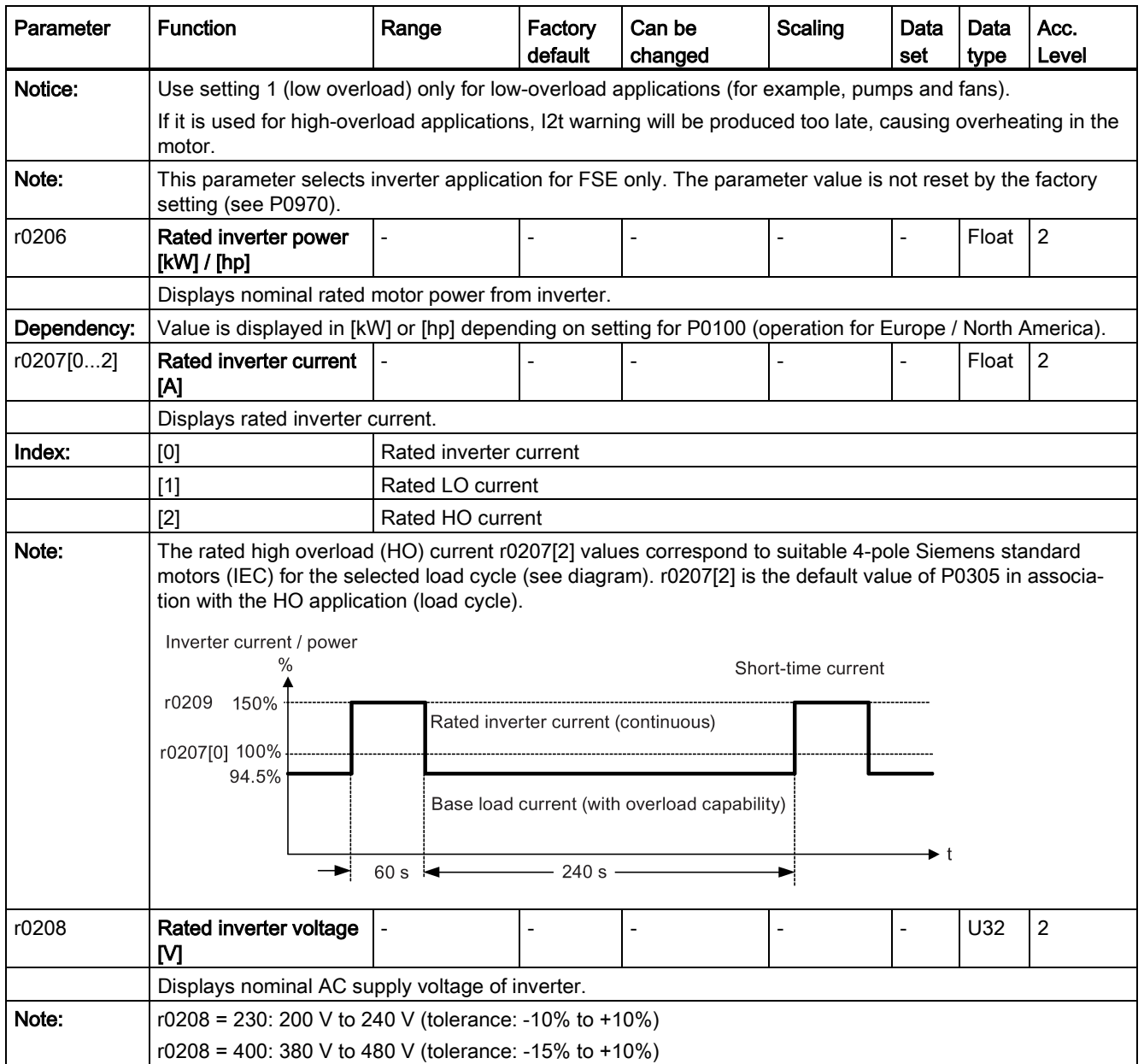

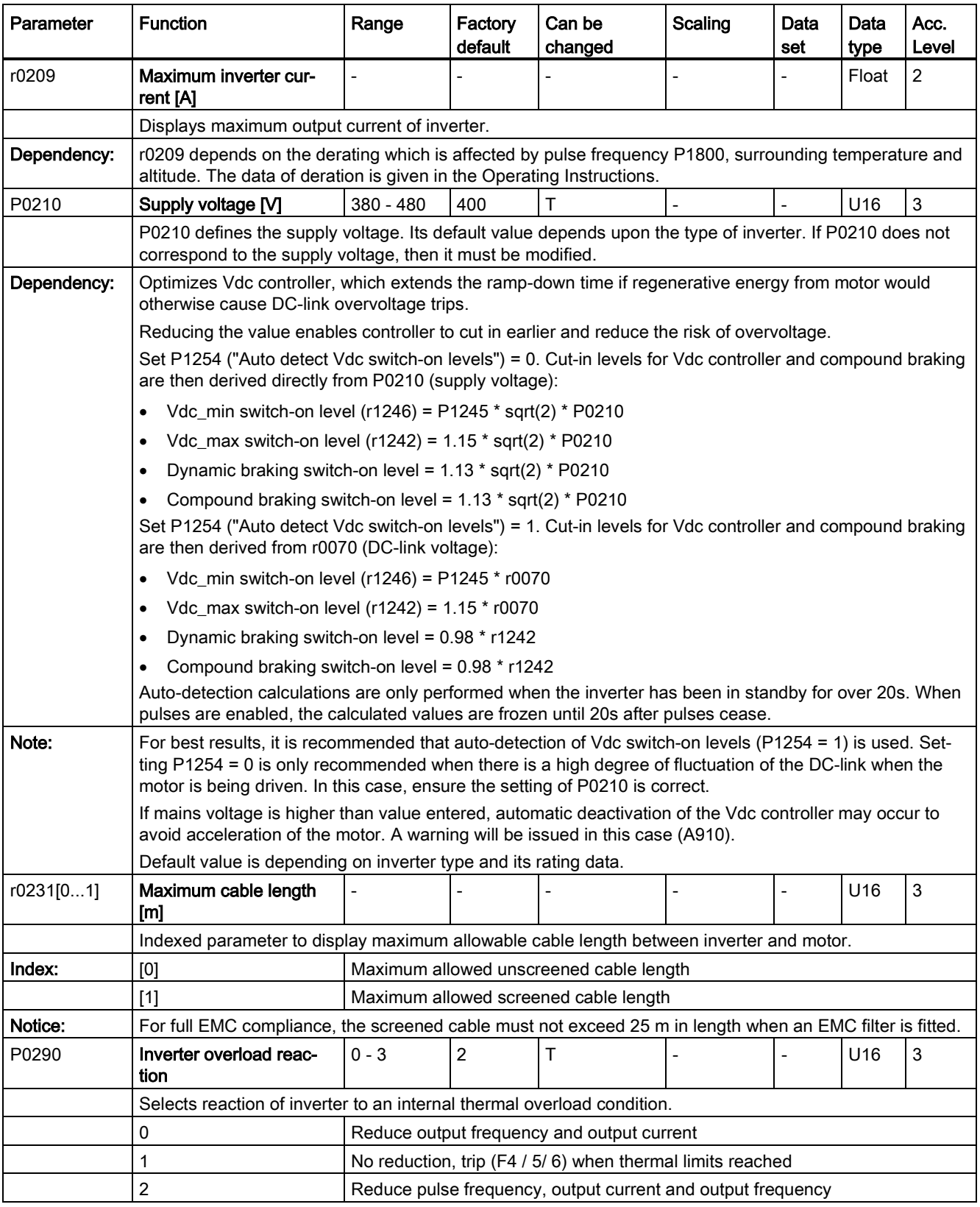

7.2 Parameter list

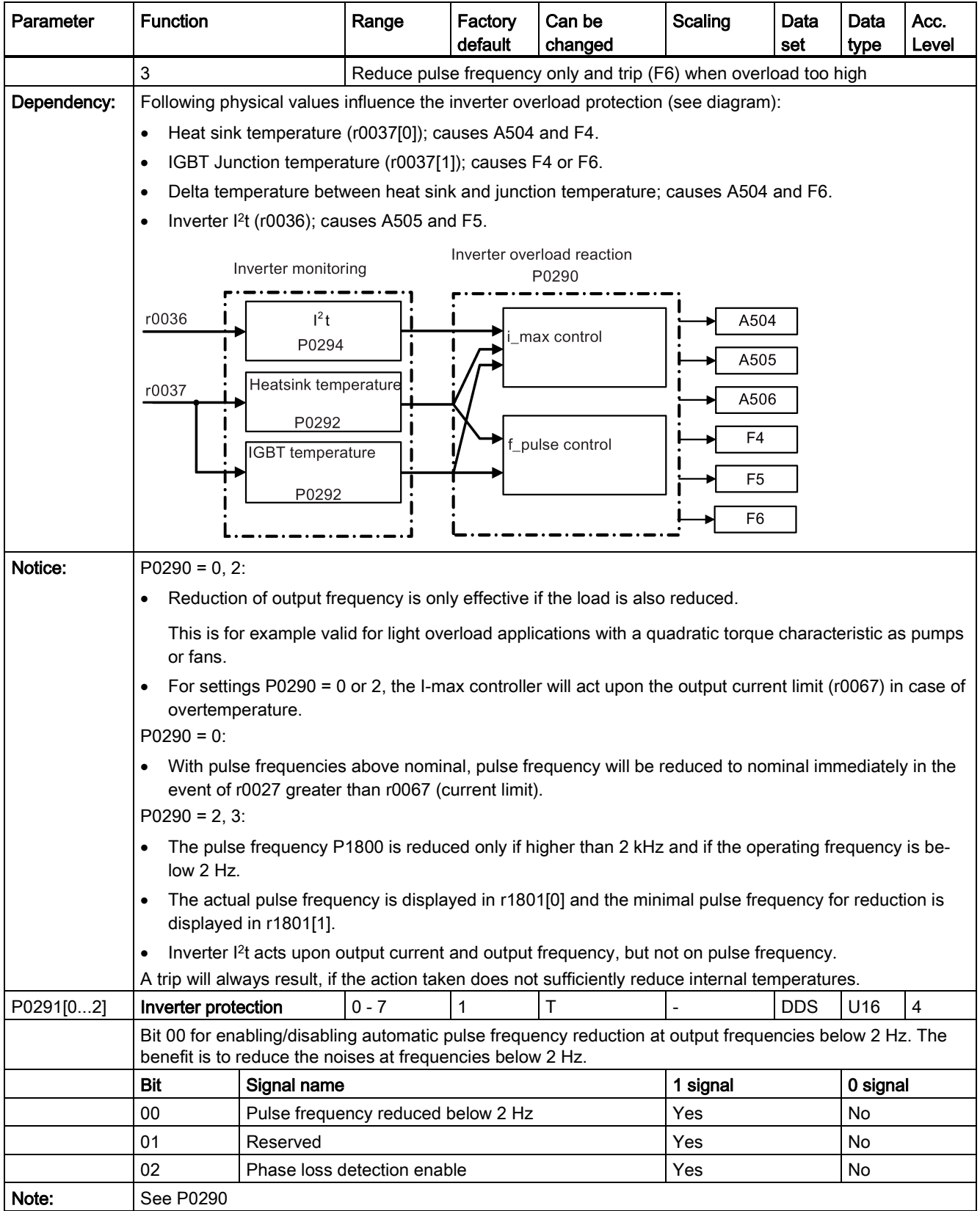

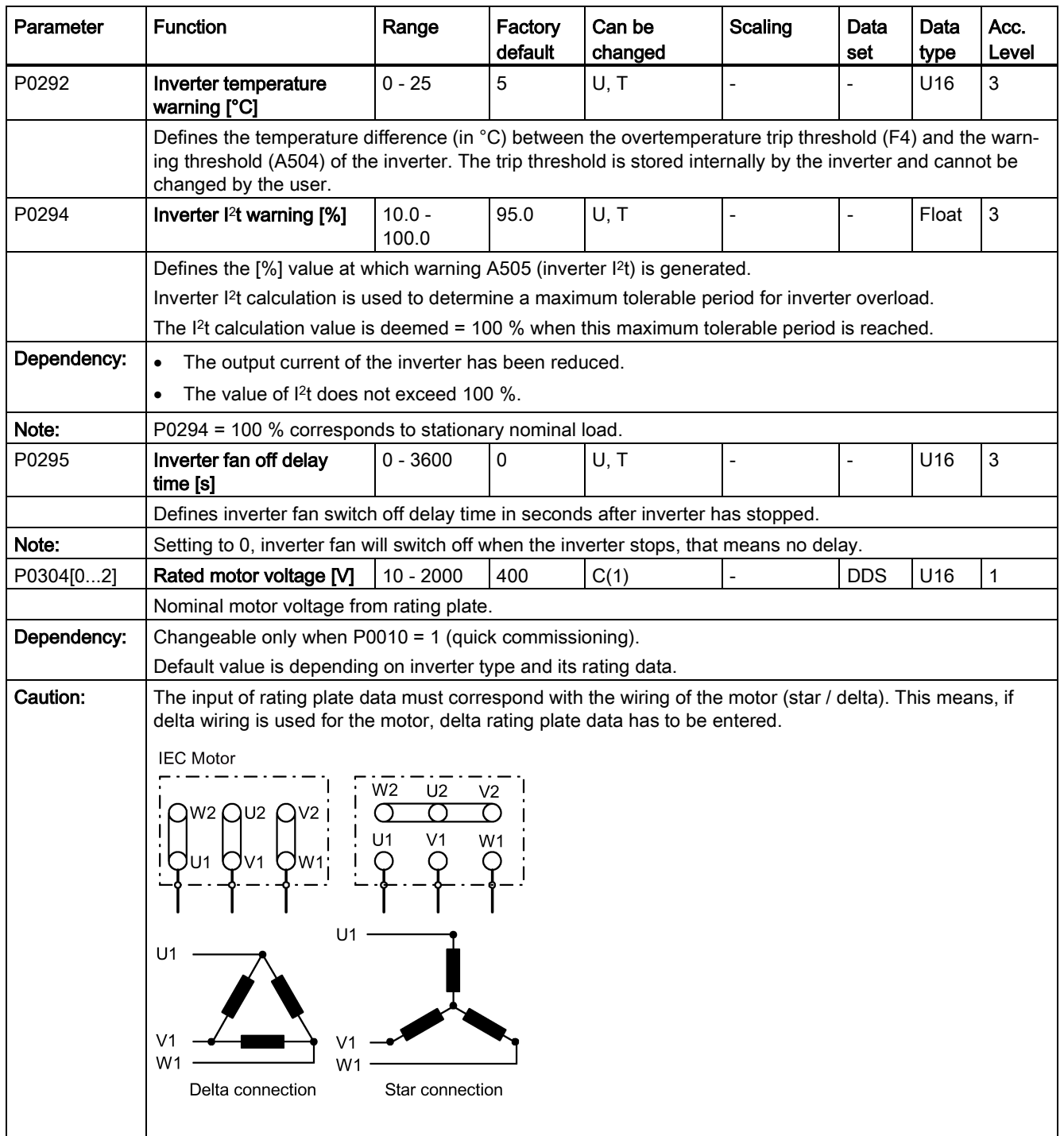

7.2 Parameter list

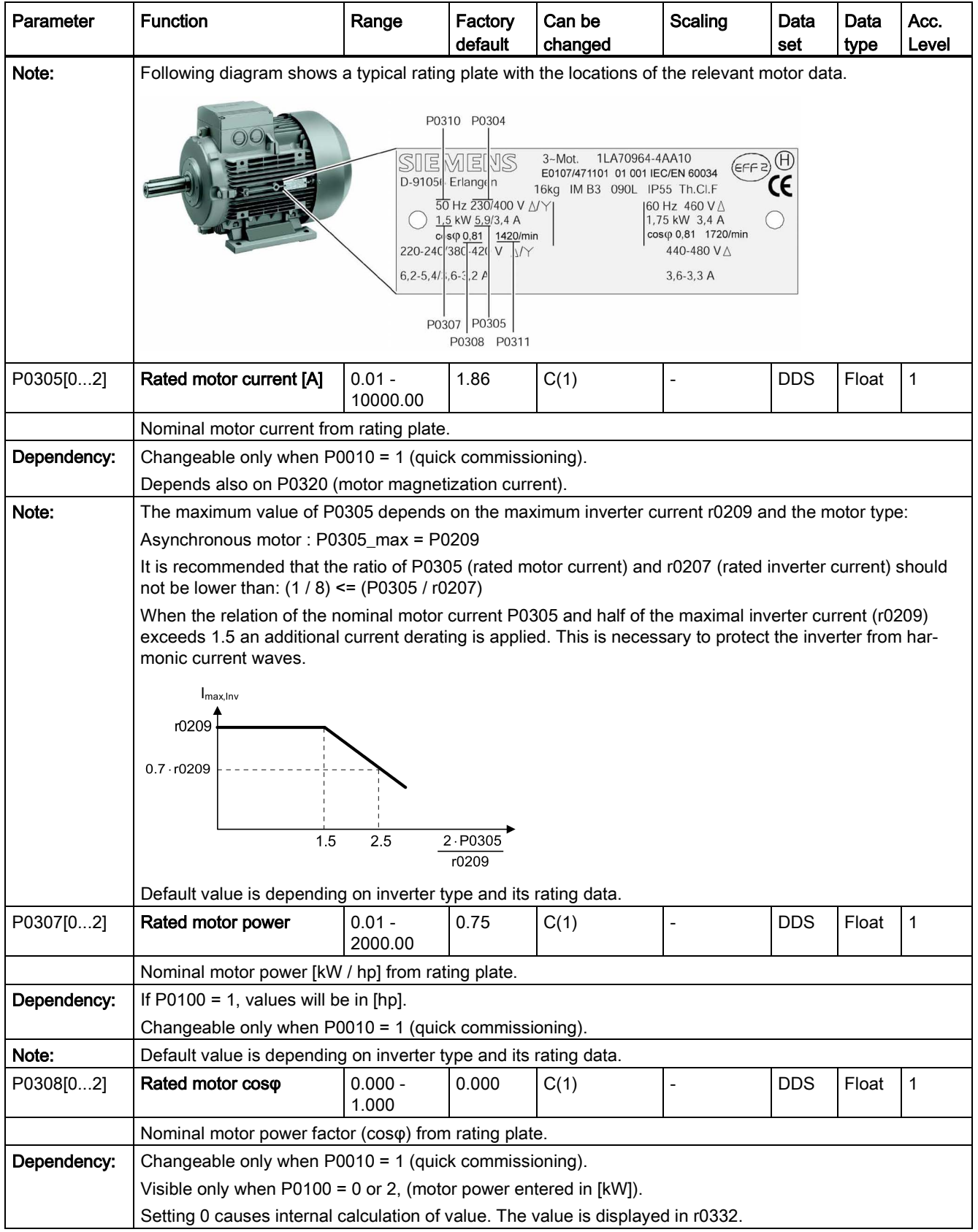

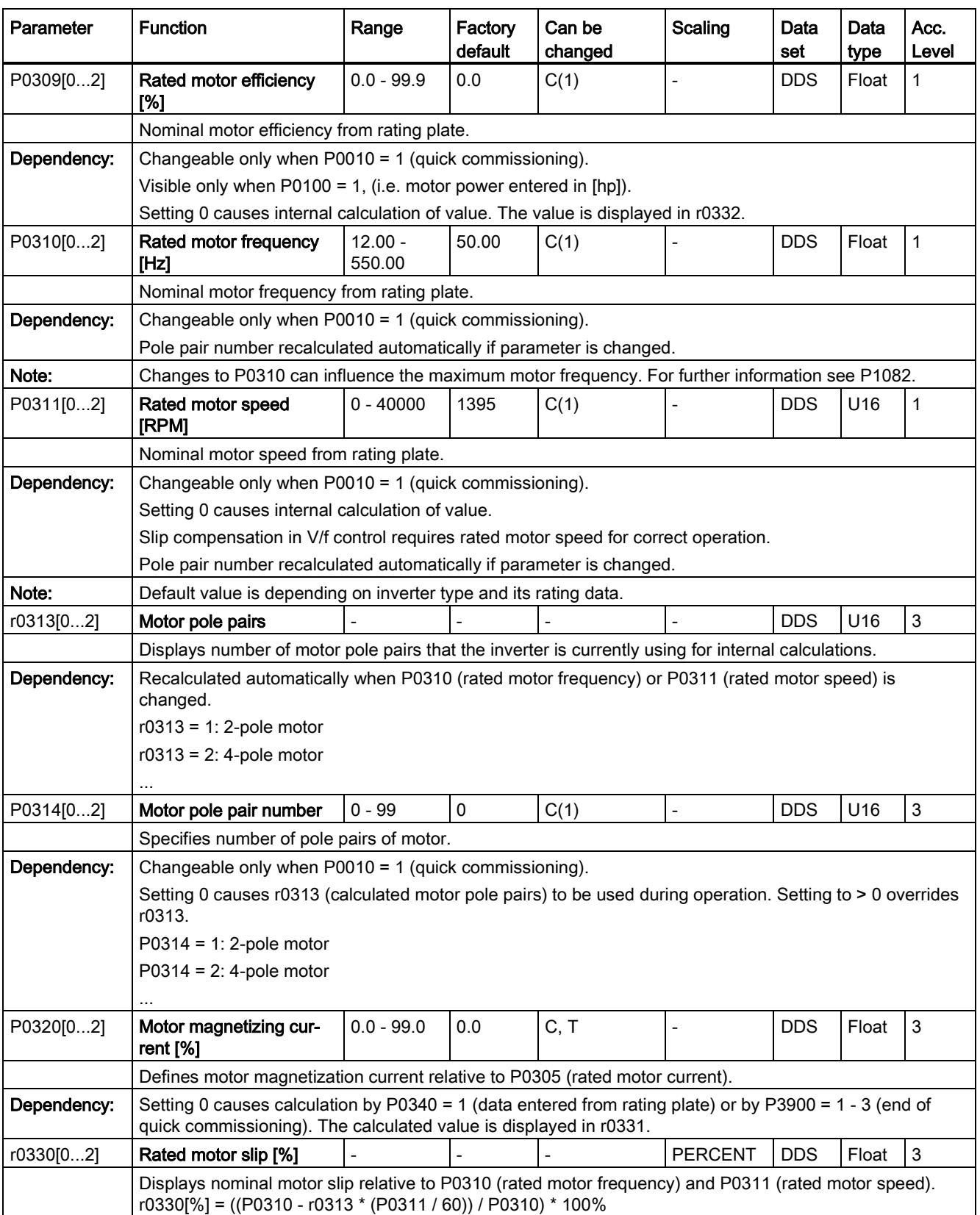

7.2 Parameter list

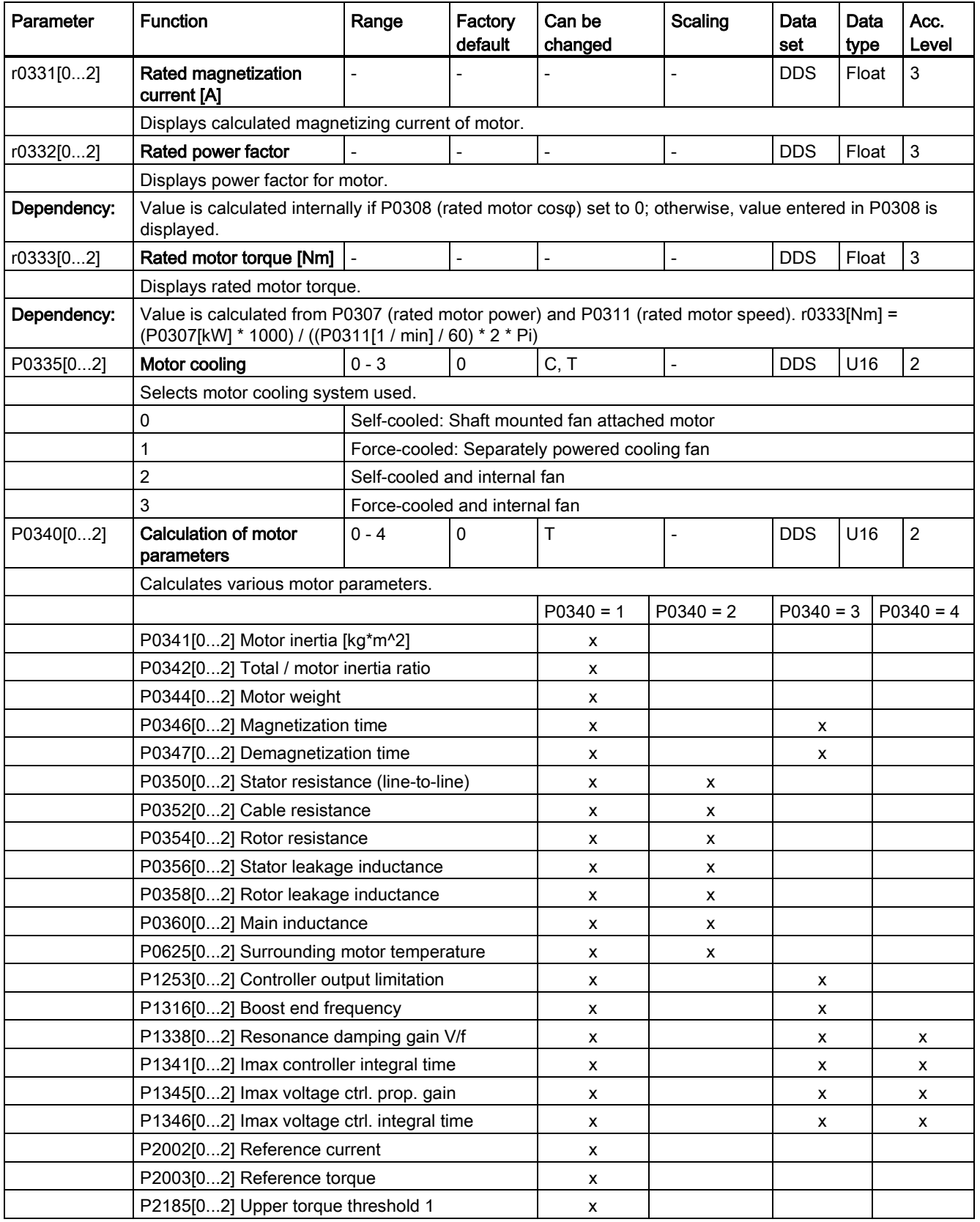

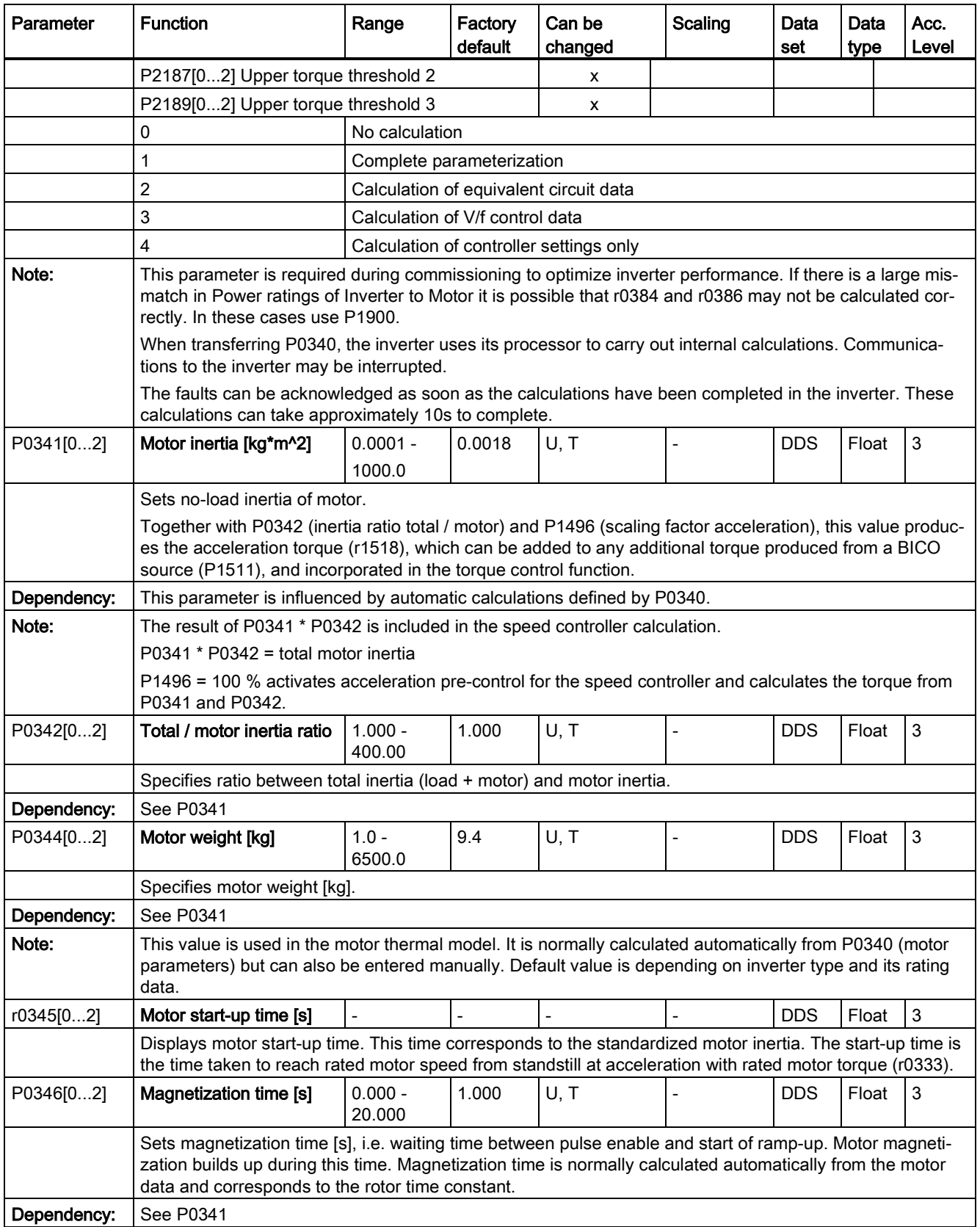

7.2 Parameter list

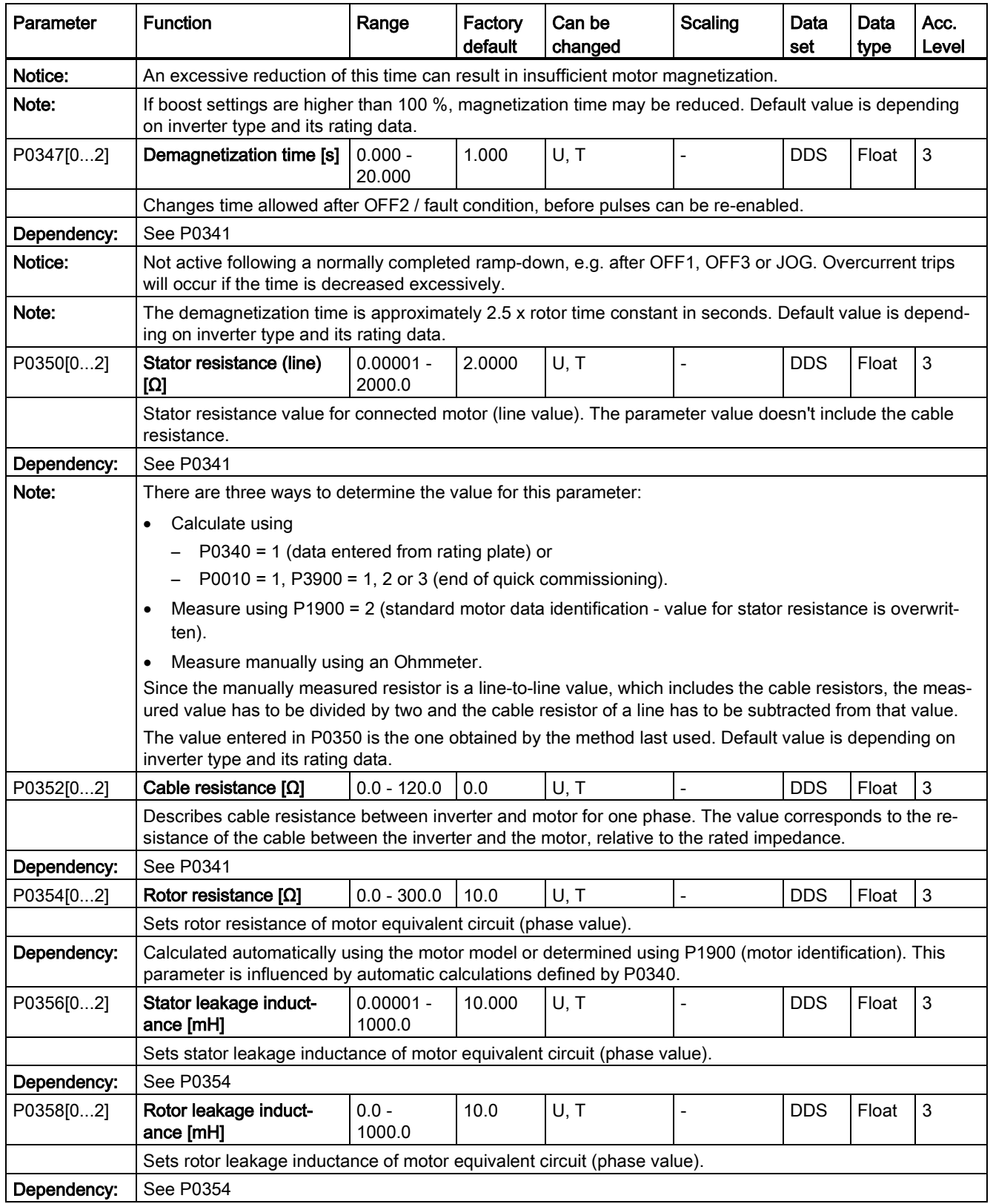

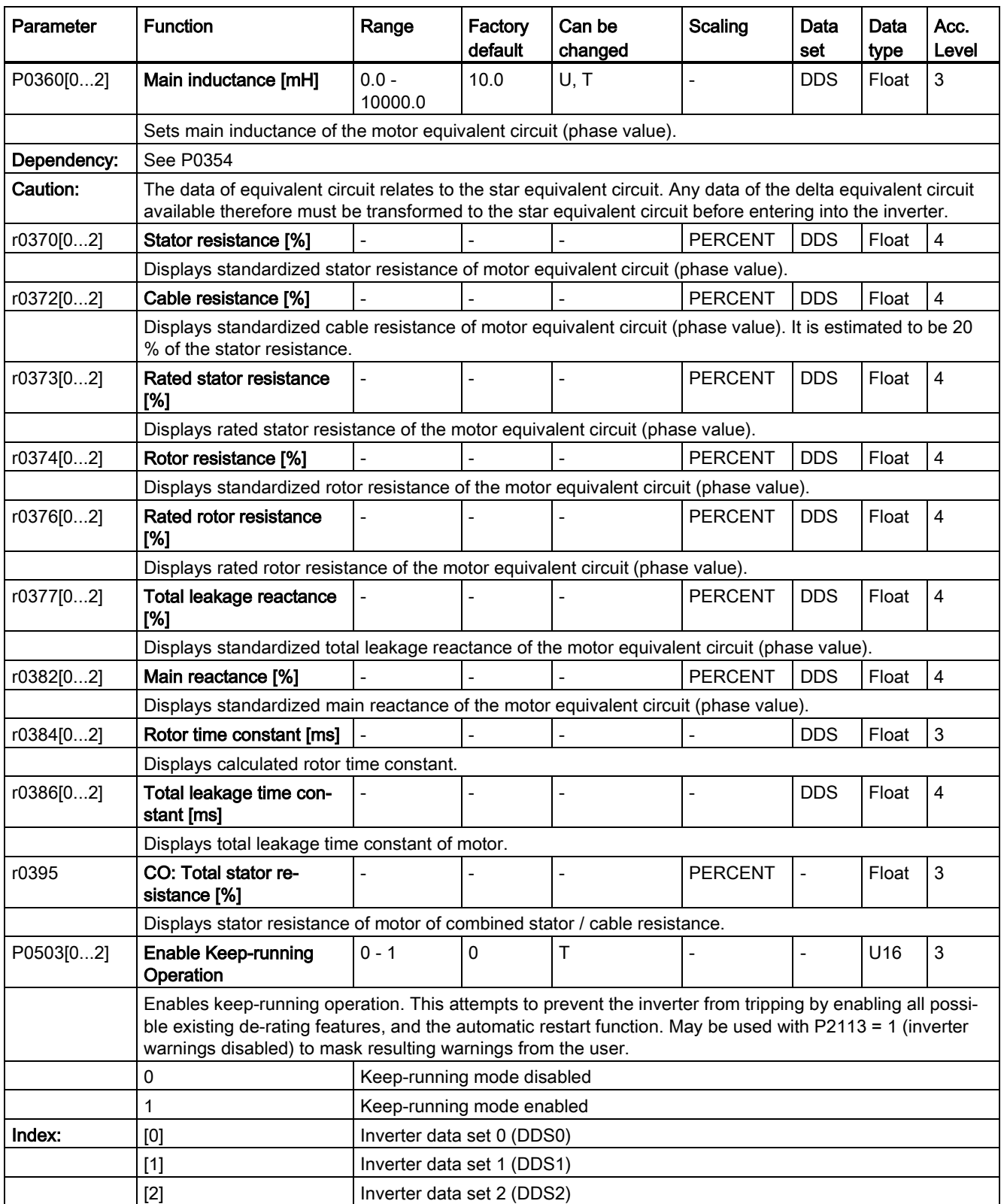

7.2 Parameter list

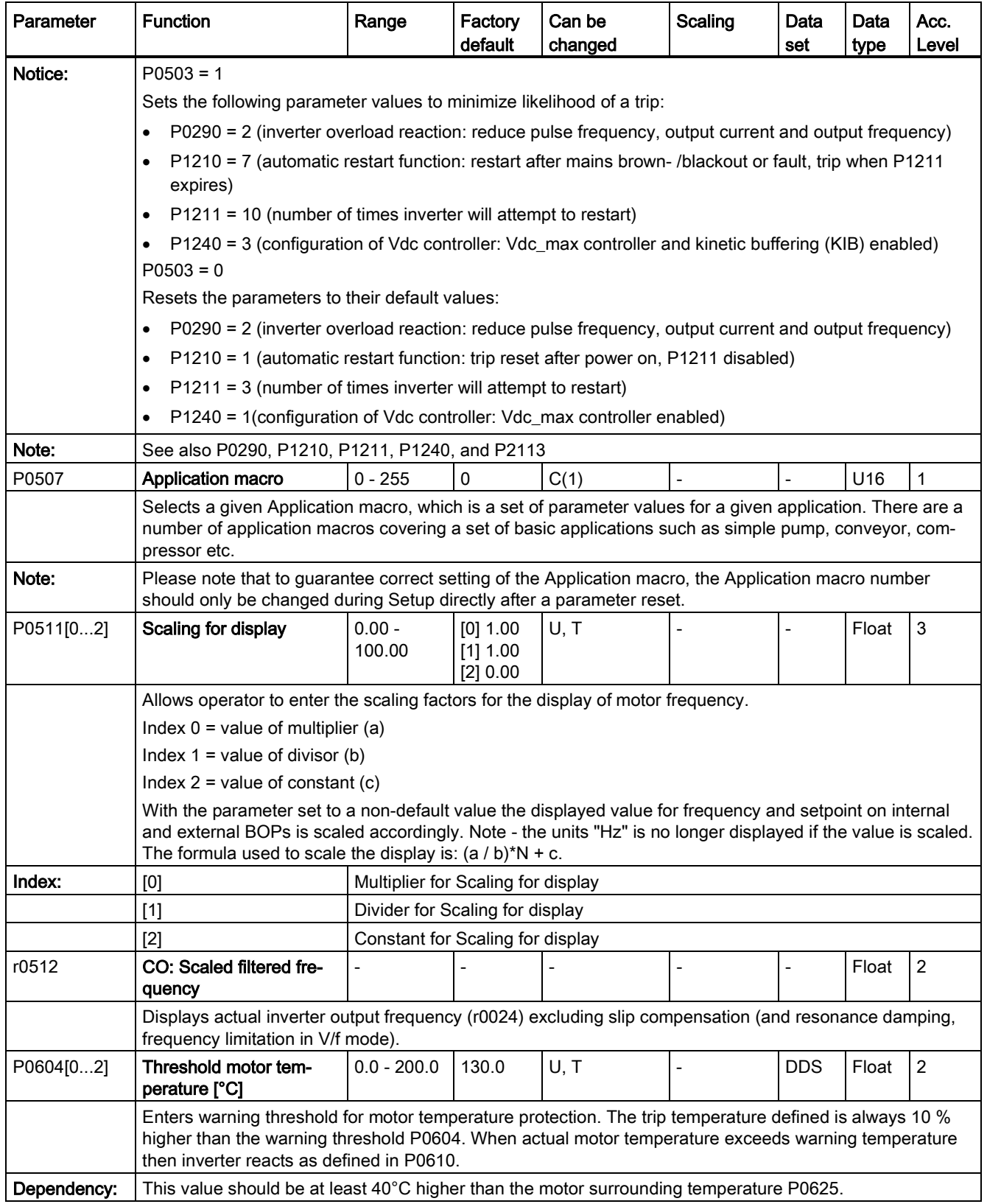

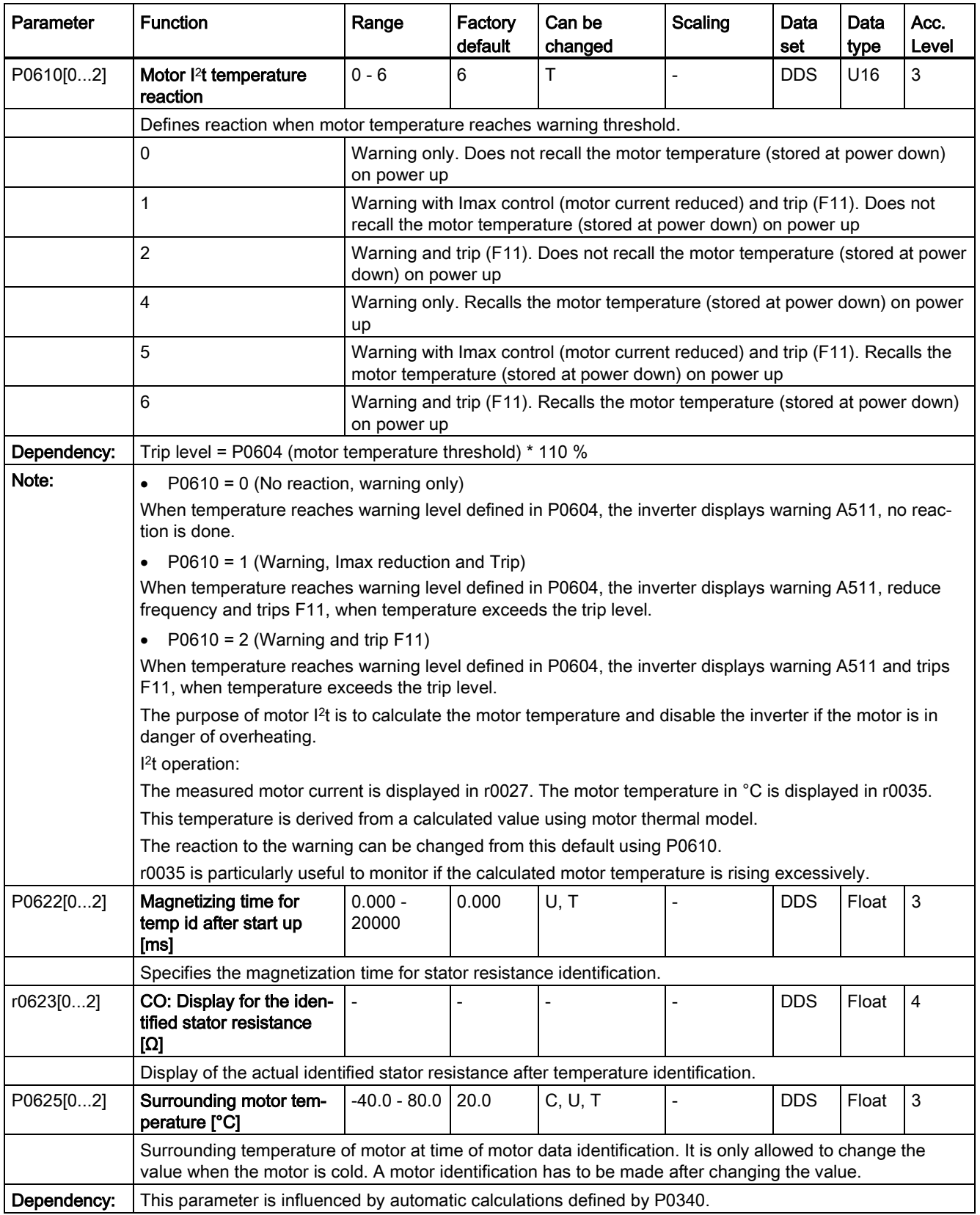

7.2 Parameter list

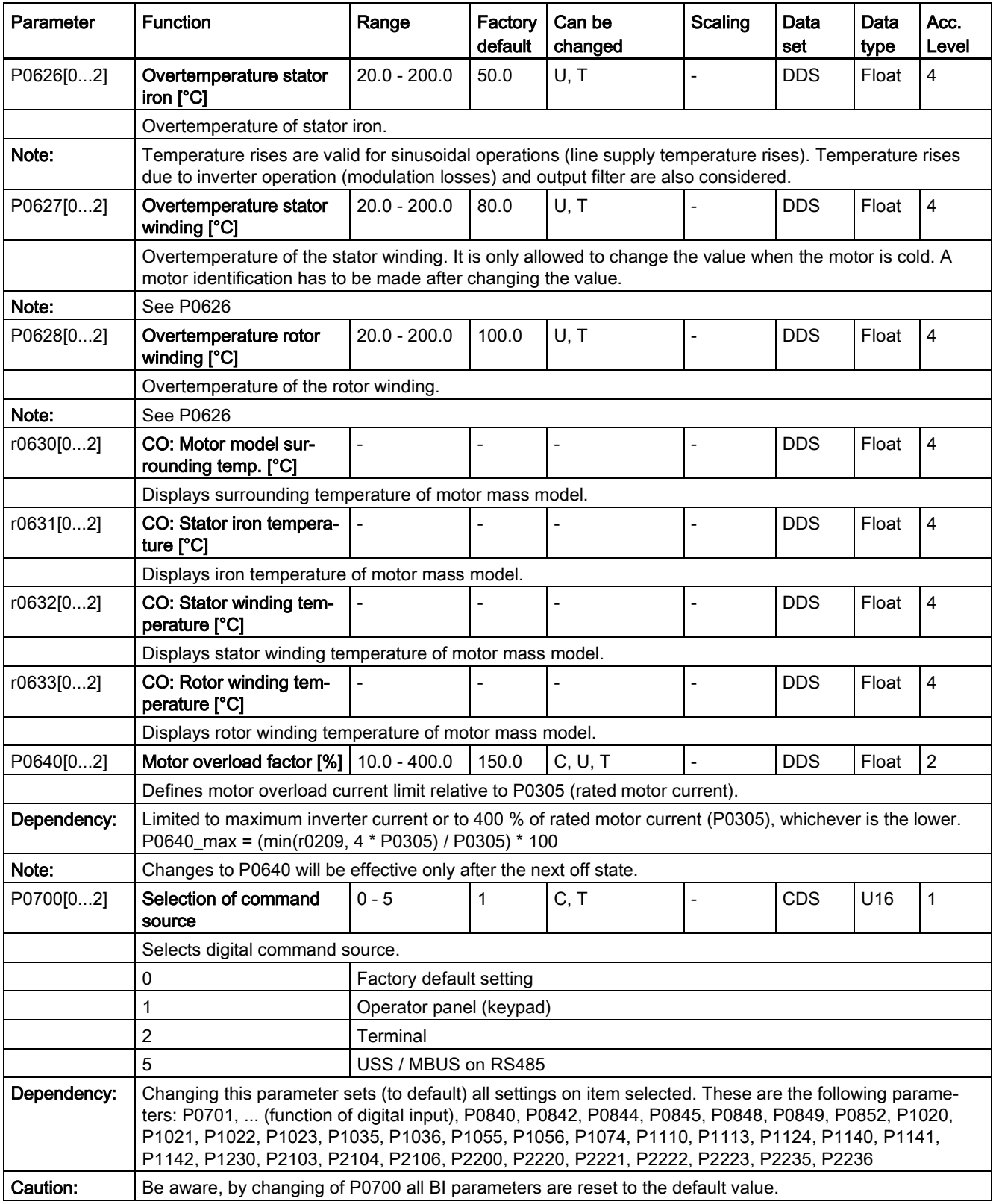

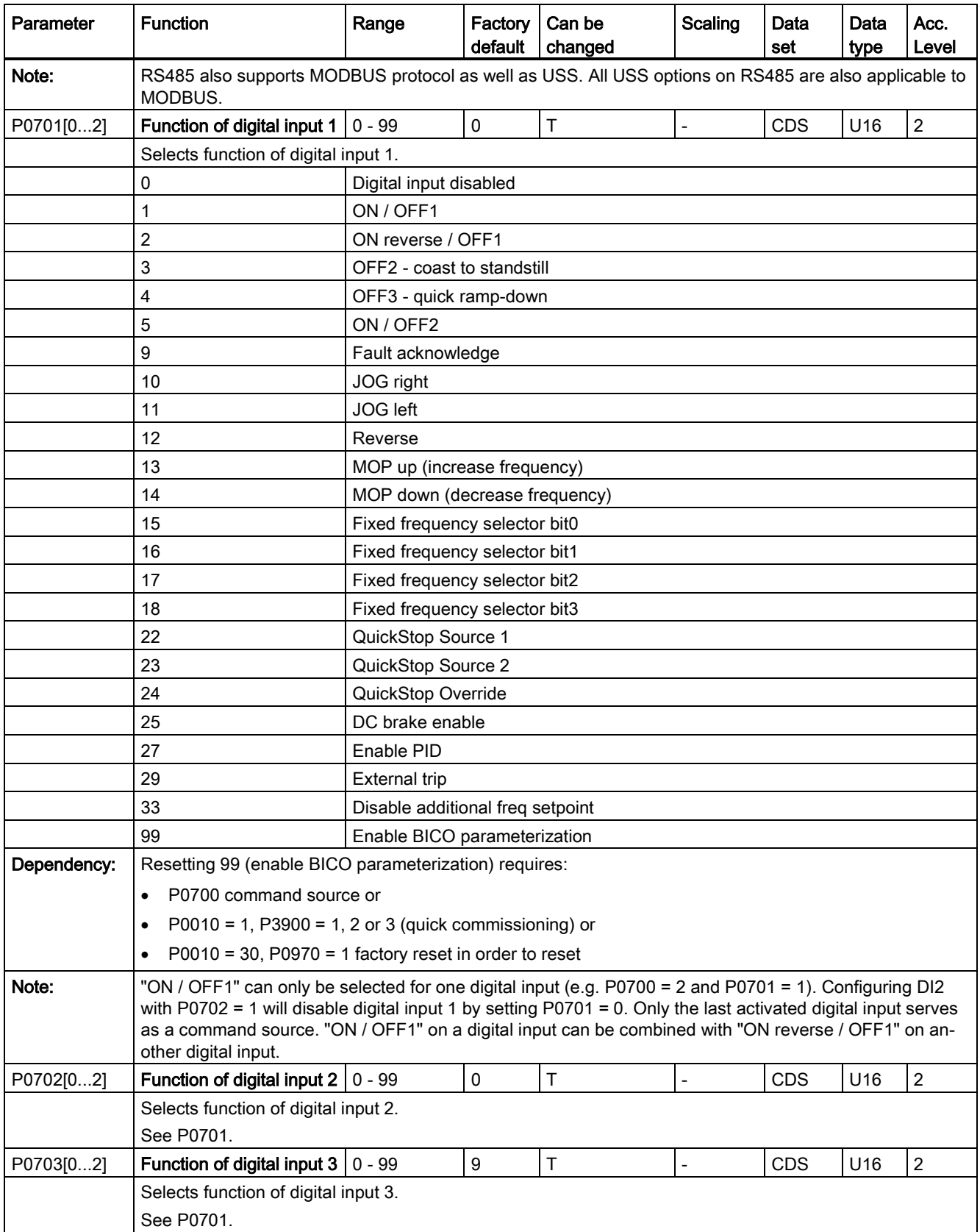

7.2 Parameter list

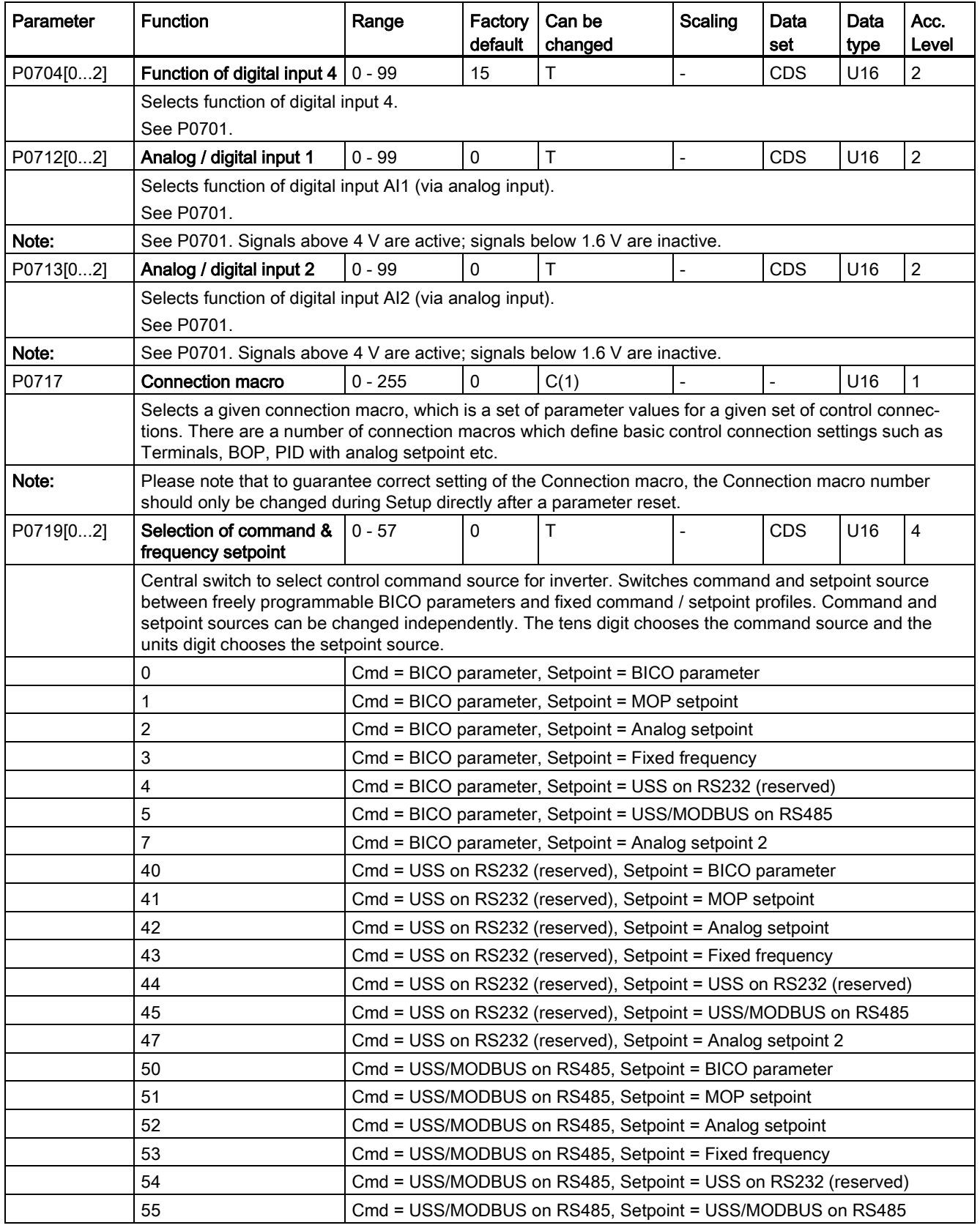

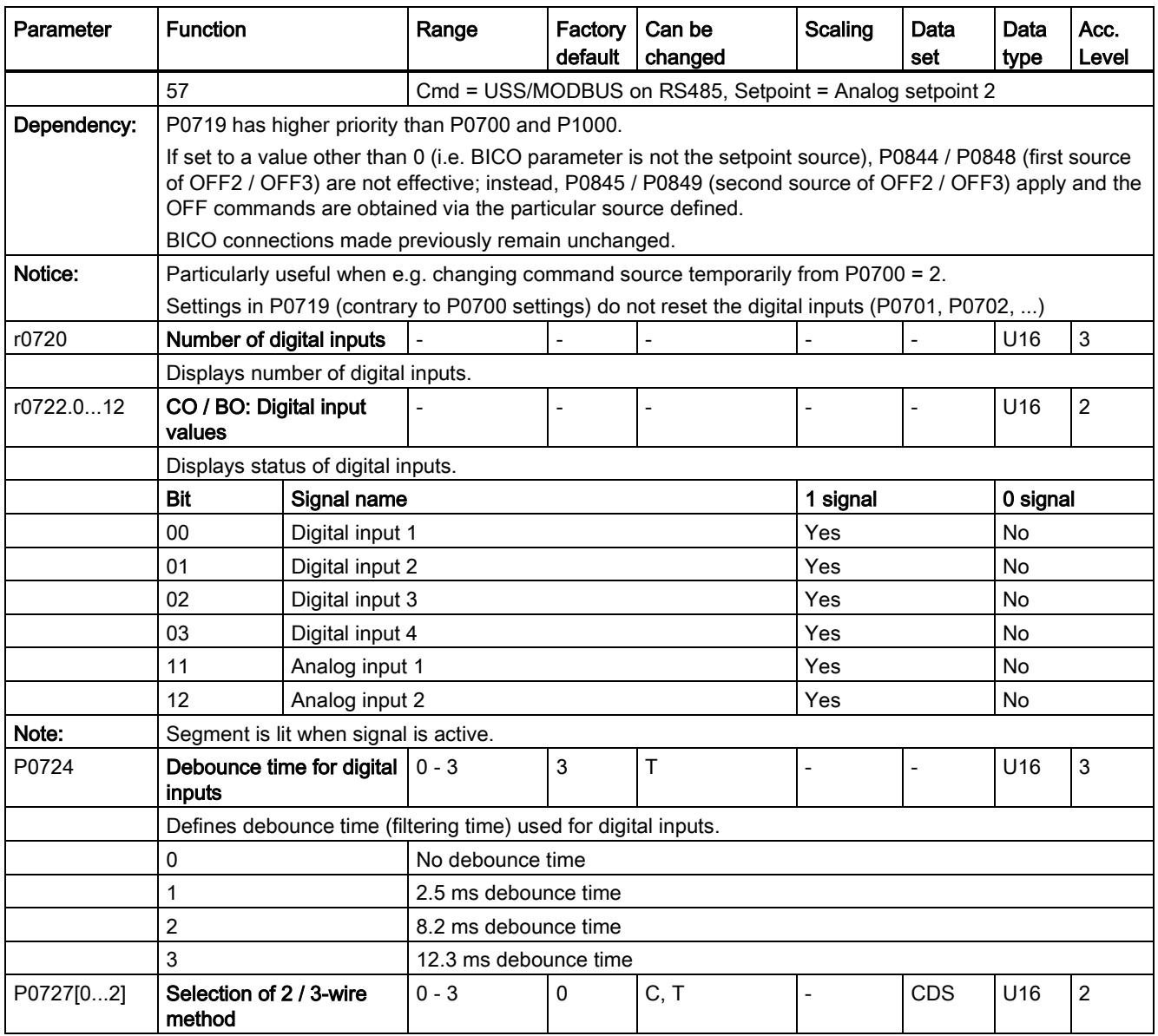
7.2 Parameter list

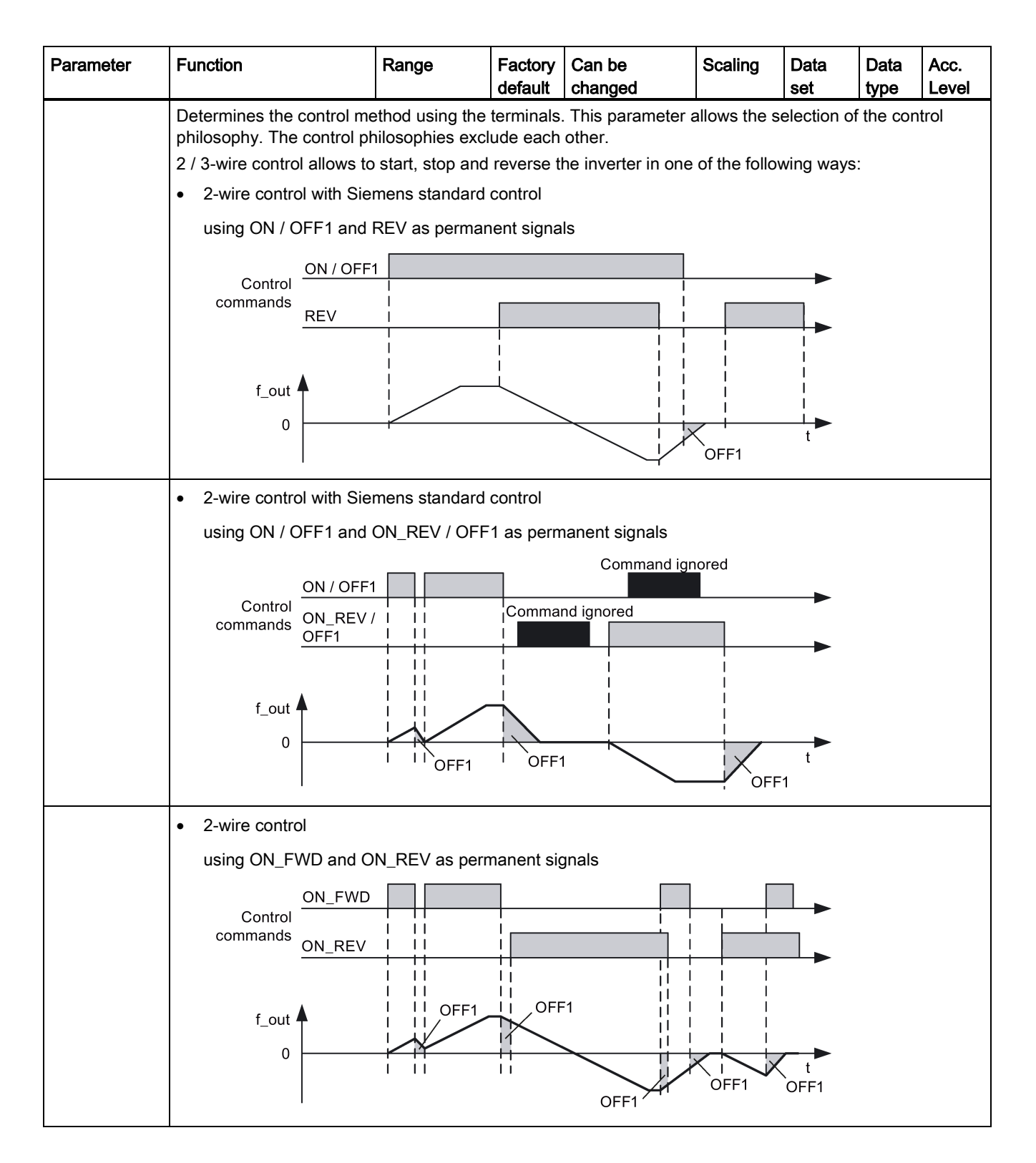

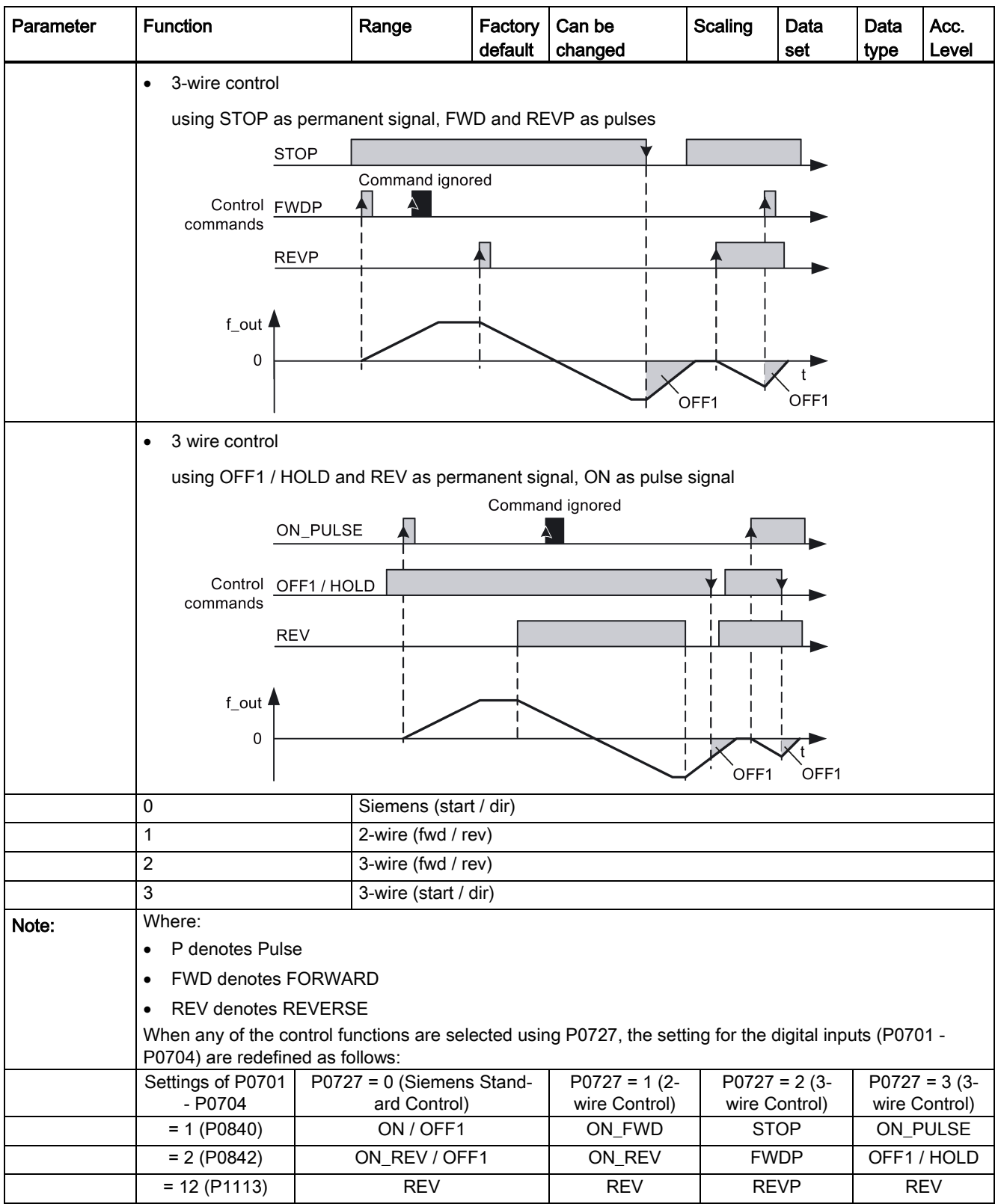

7.2 Parameter list

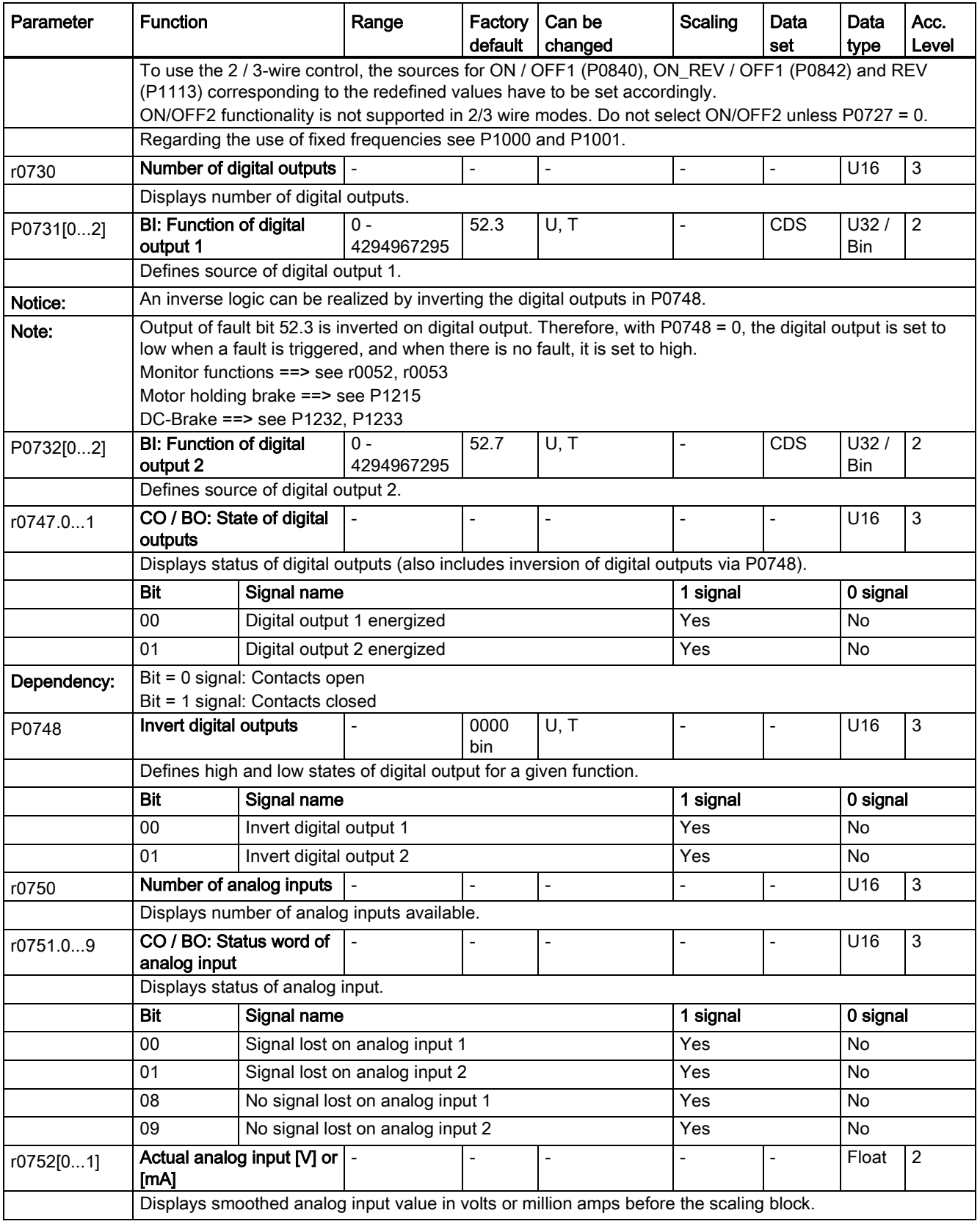

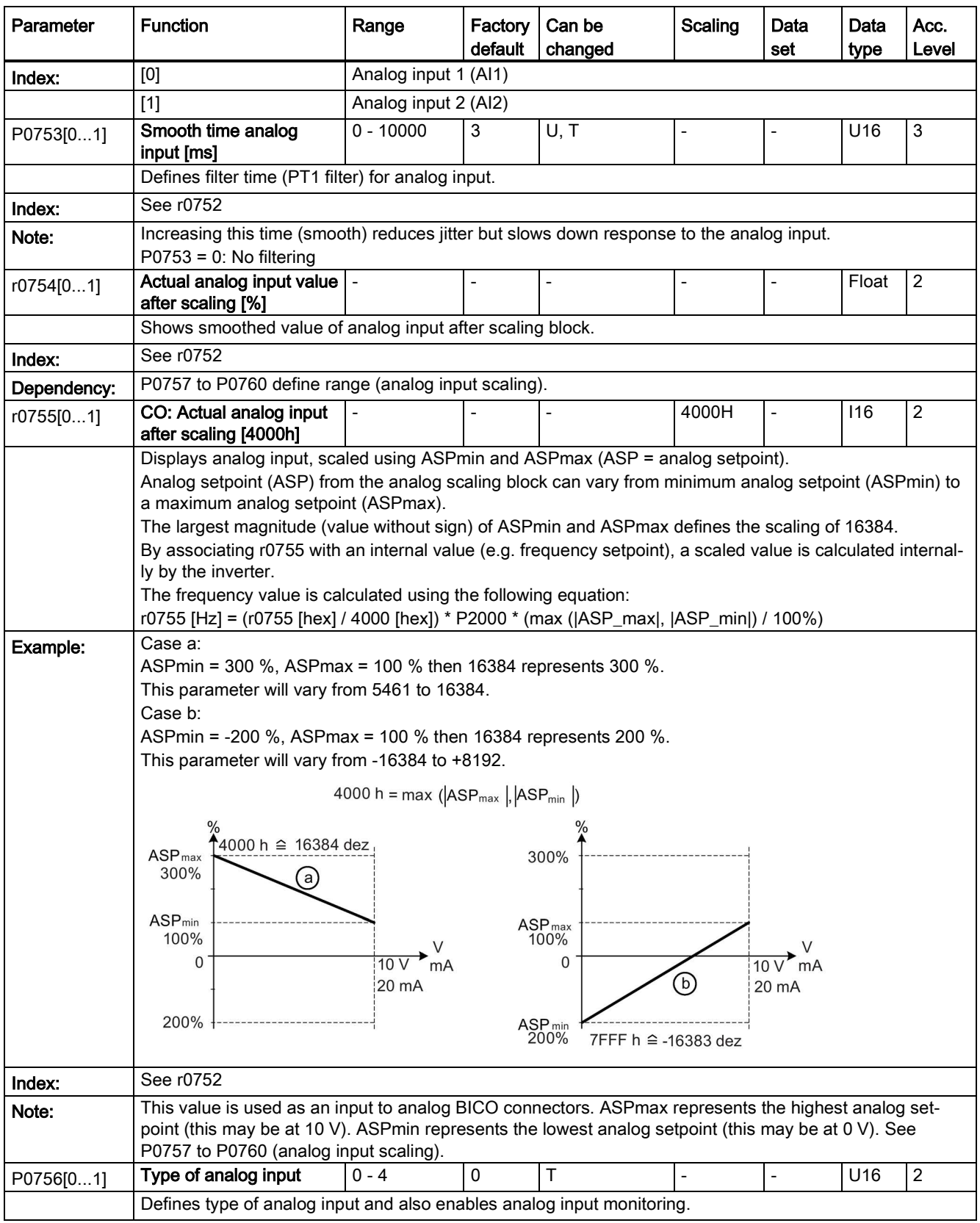

7.2 Parameter list

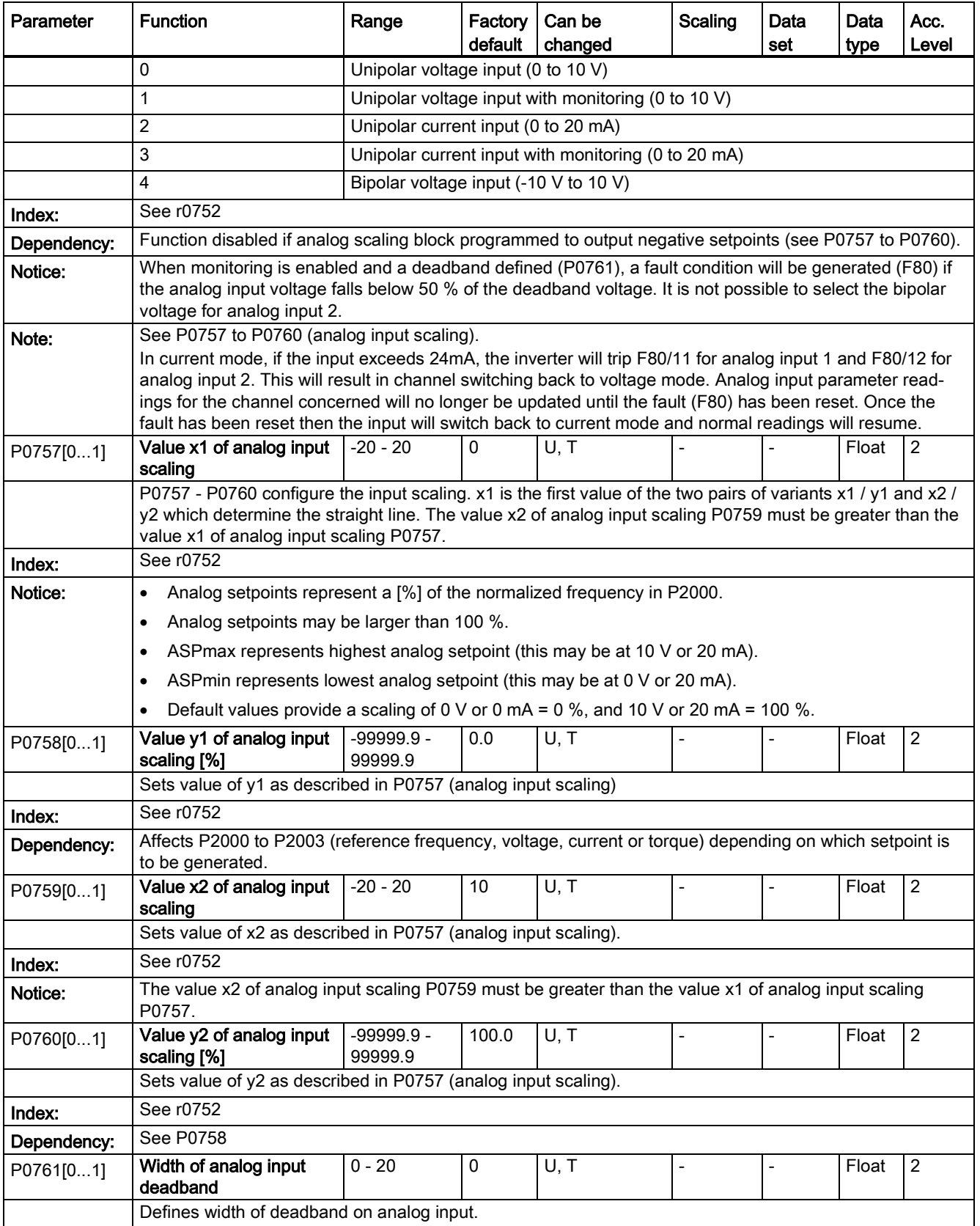

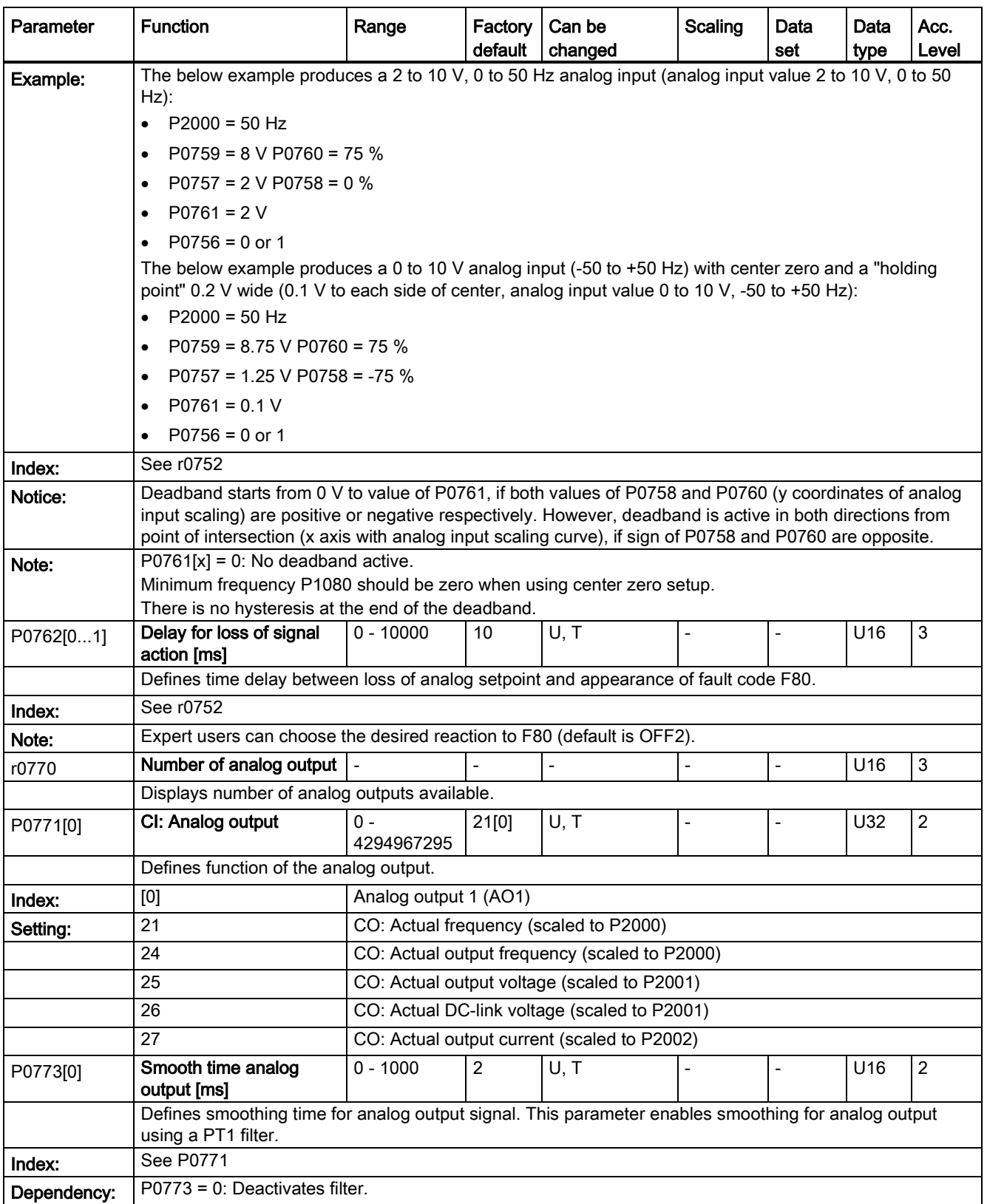

7.2 Parameter list

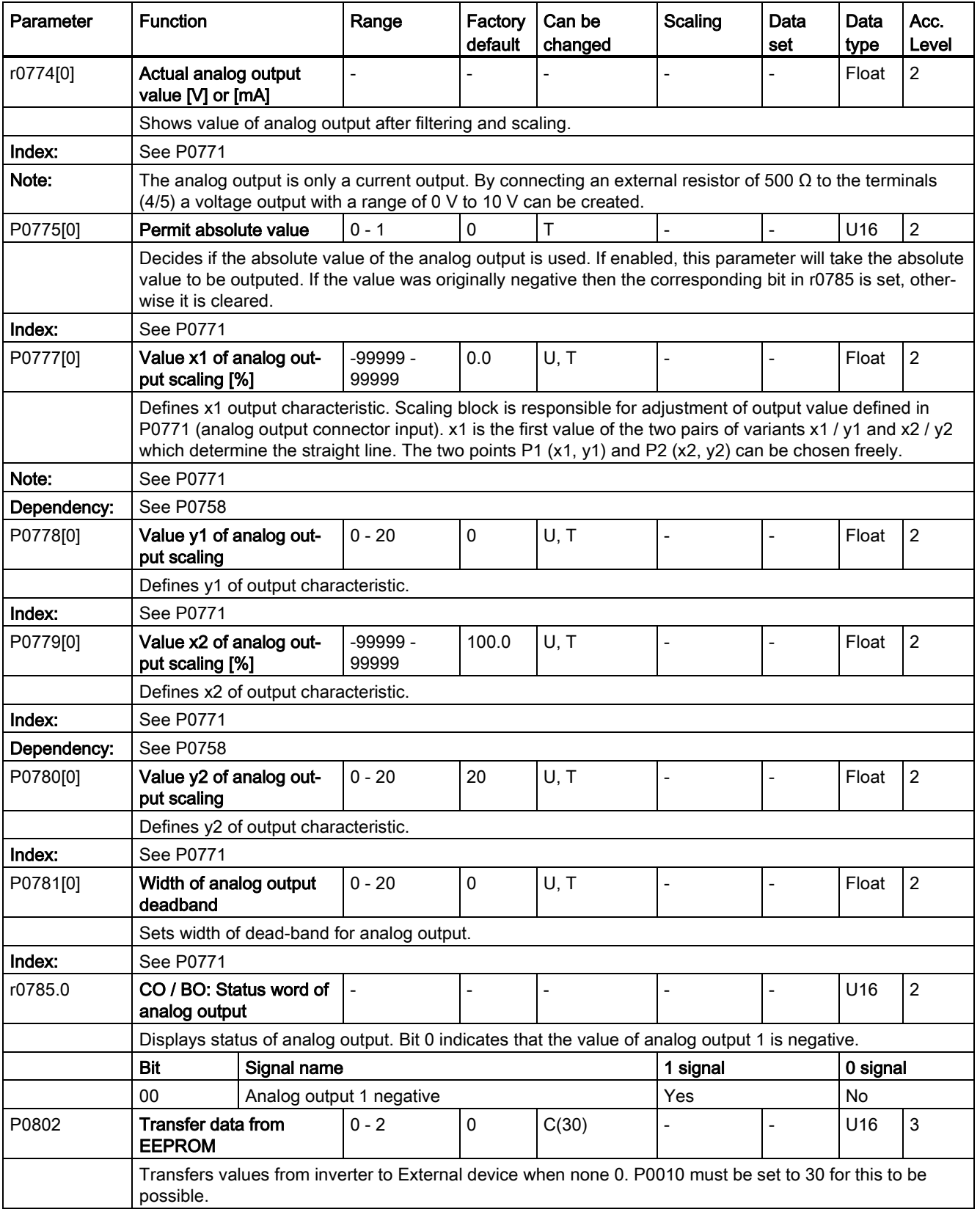

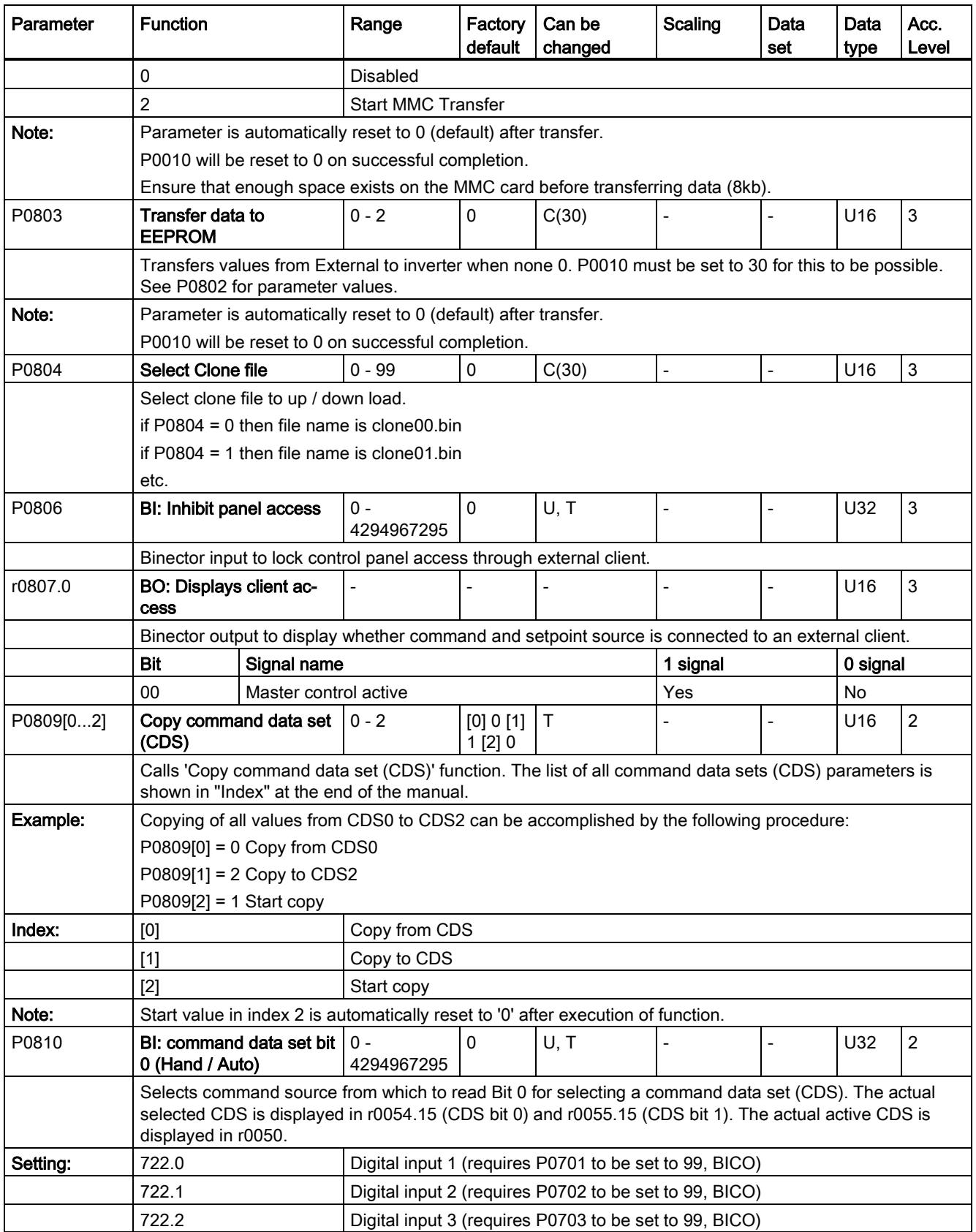

7.2 Parameter list

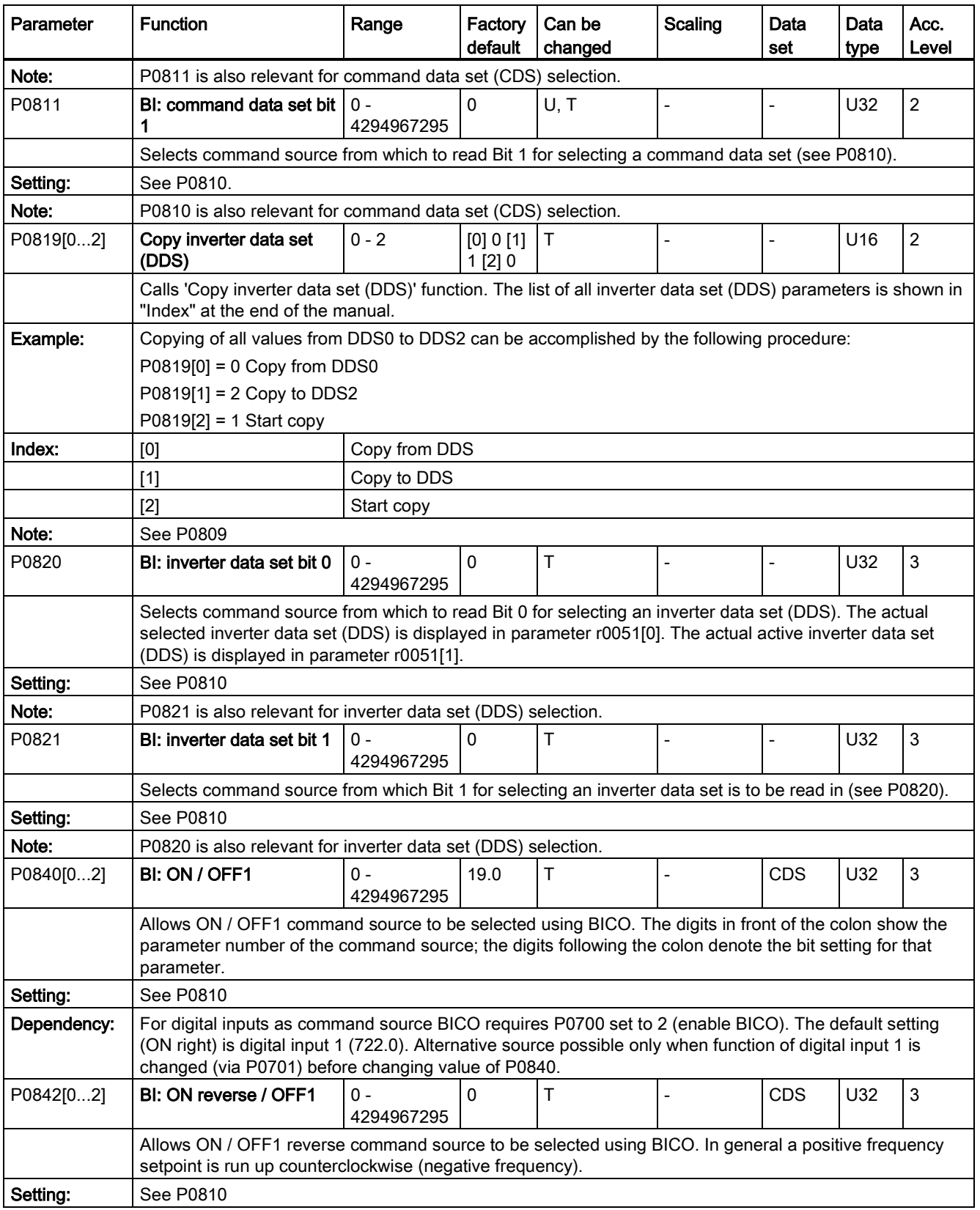

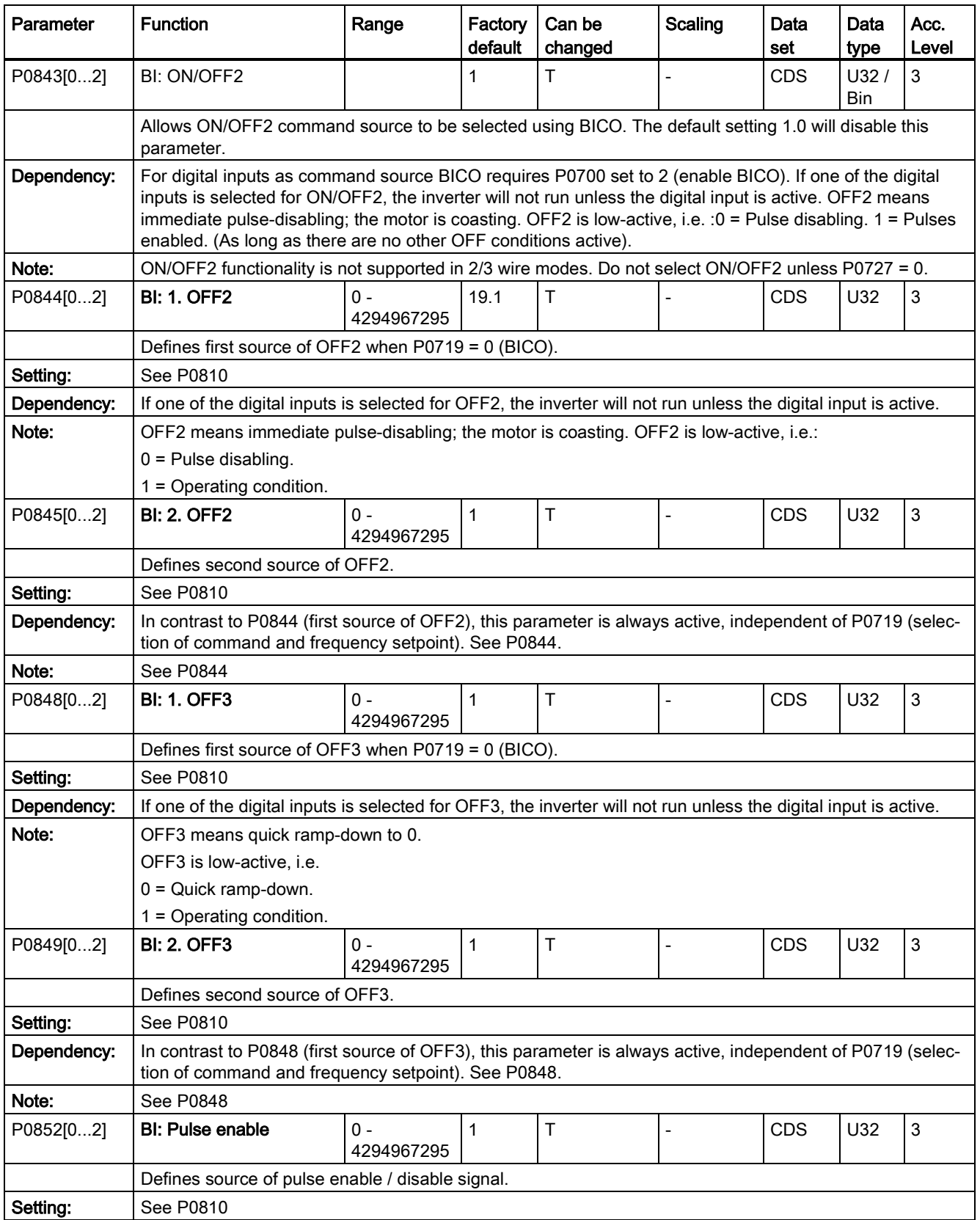

7.2 Parameter list

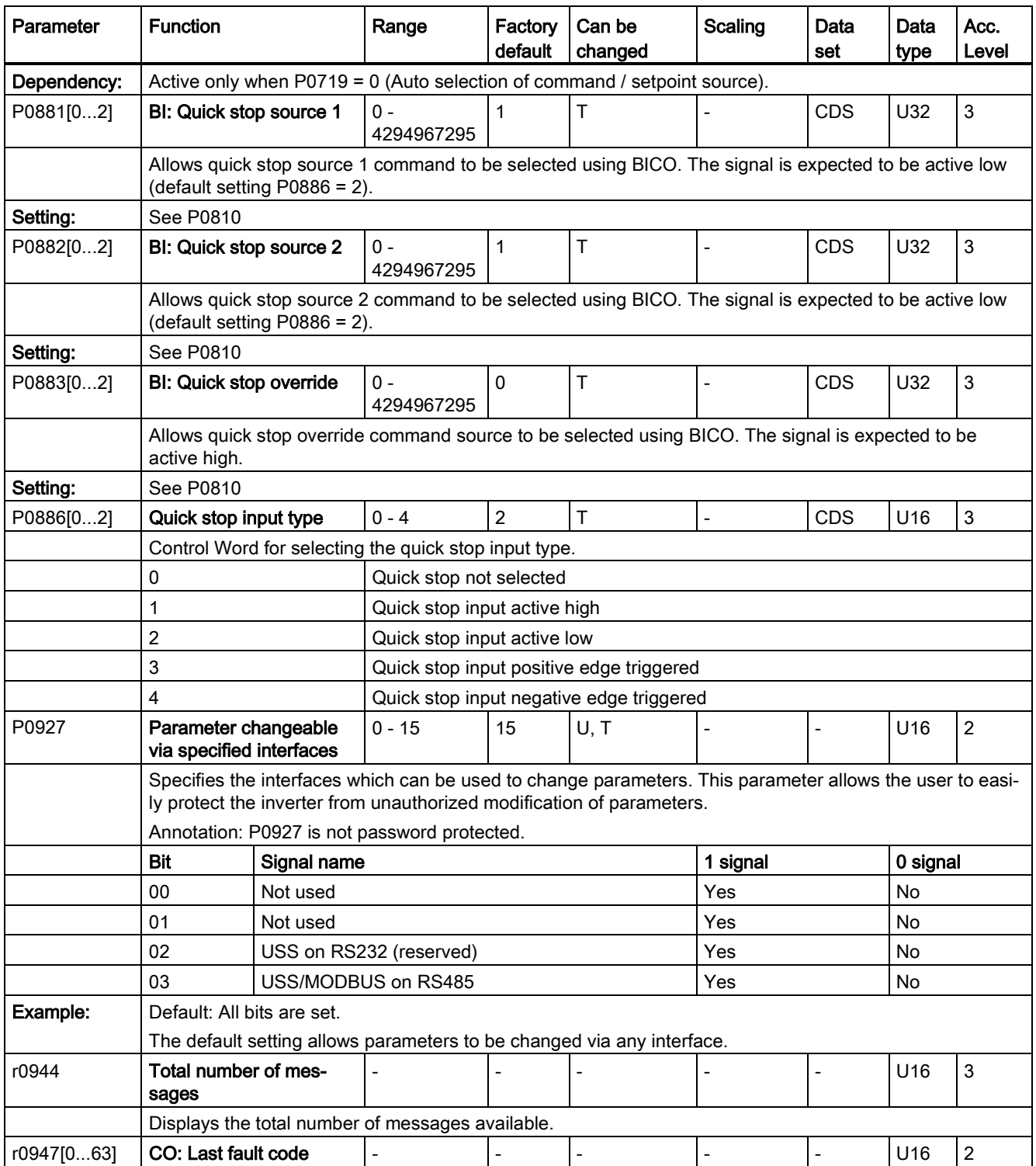

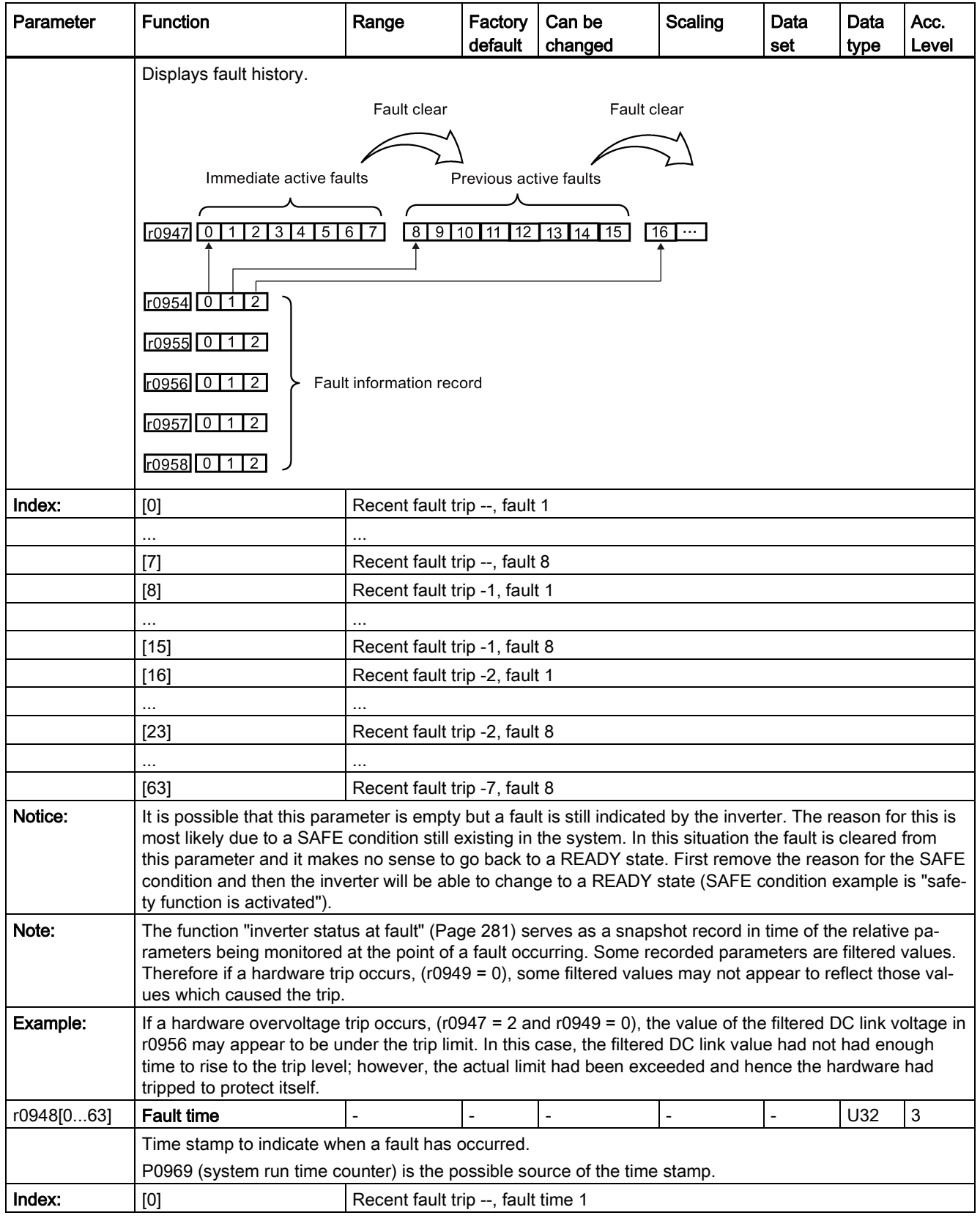

7.2 Parameter list

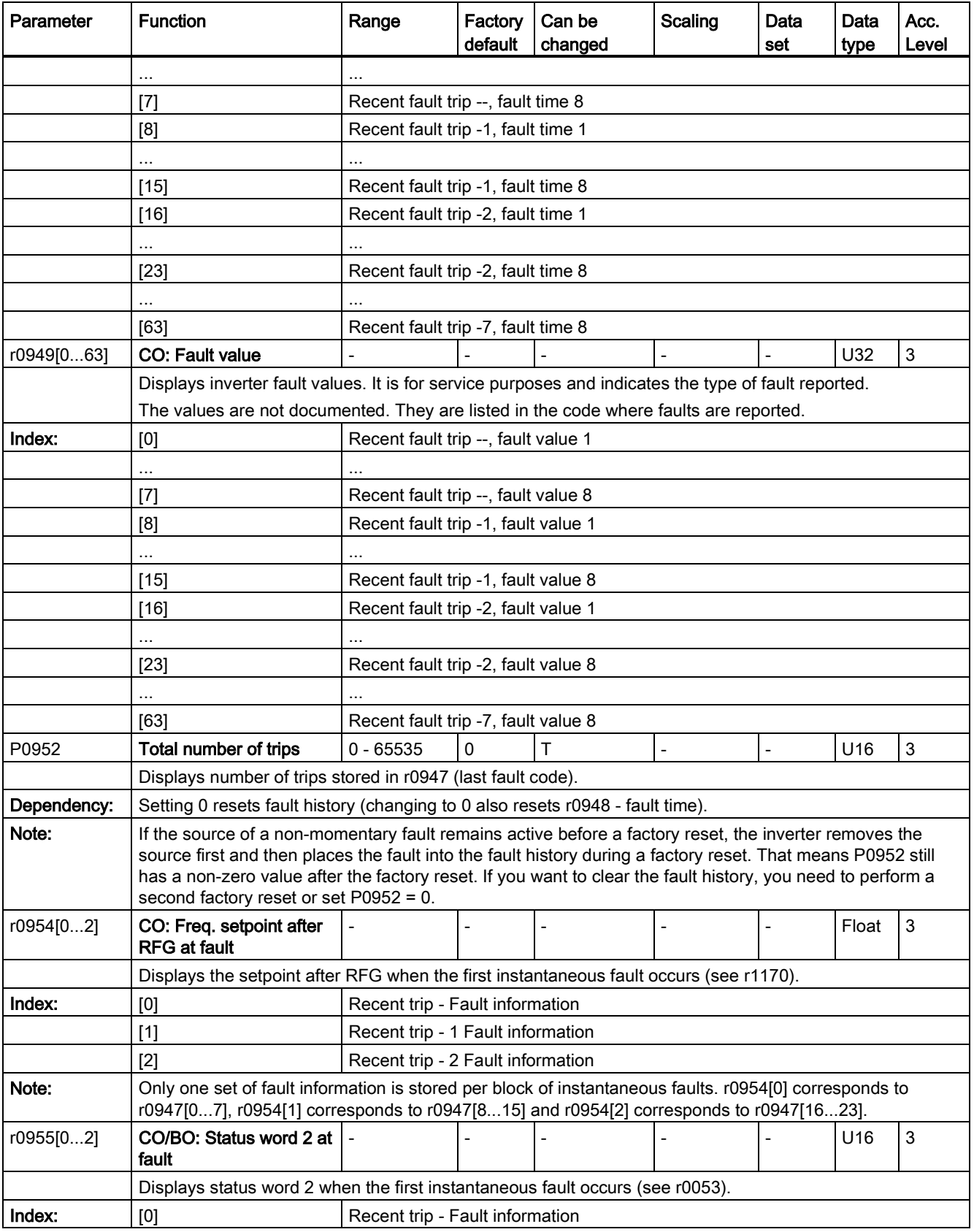

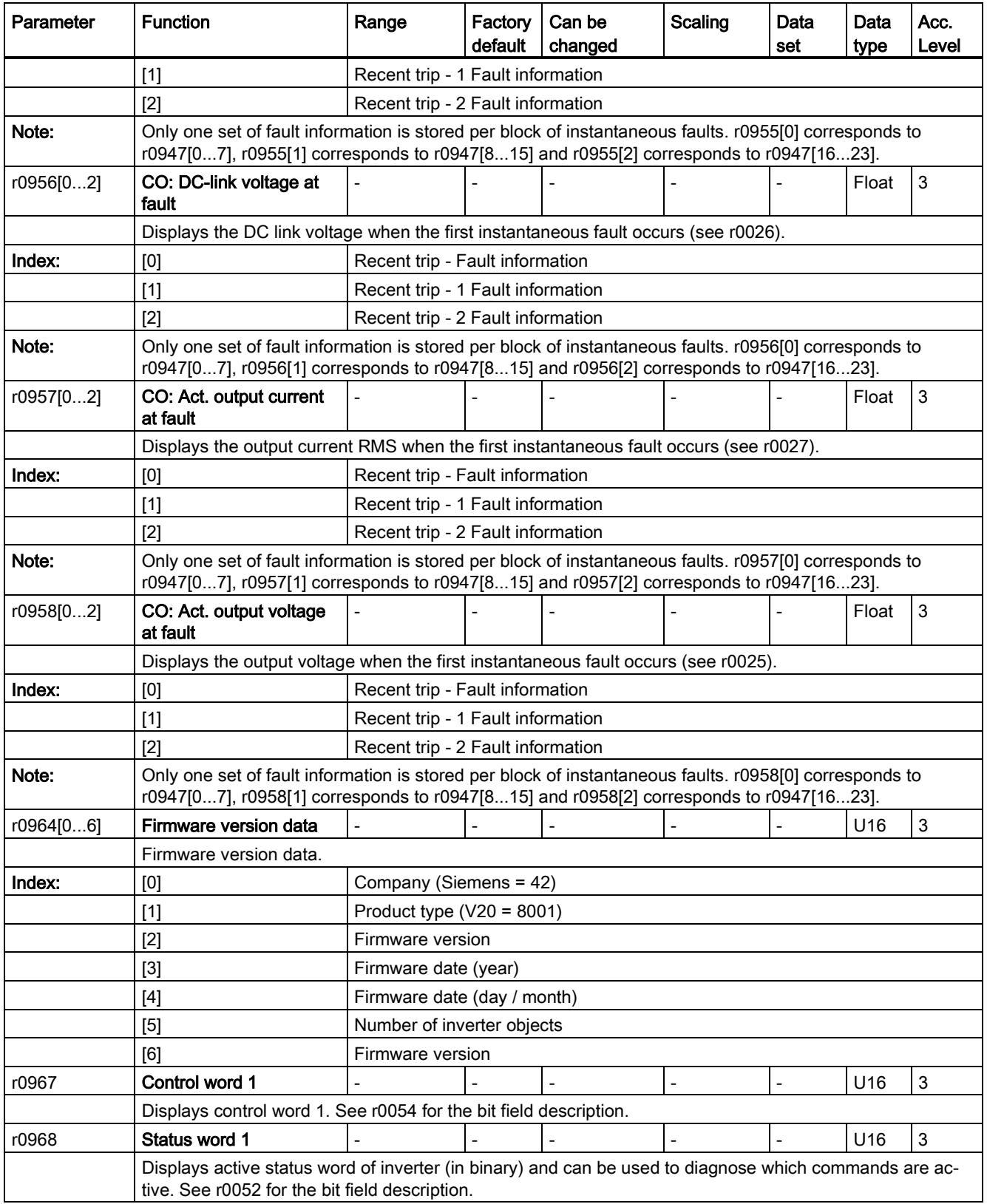

7.2 Parameter list

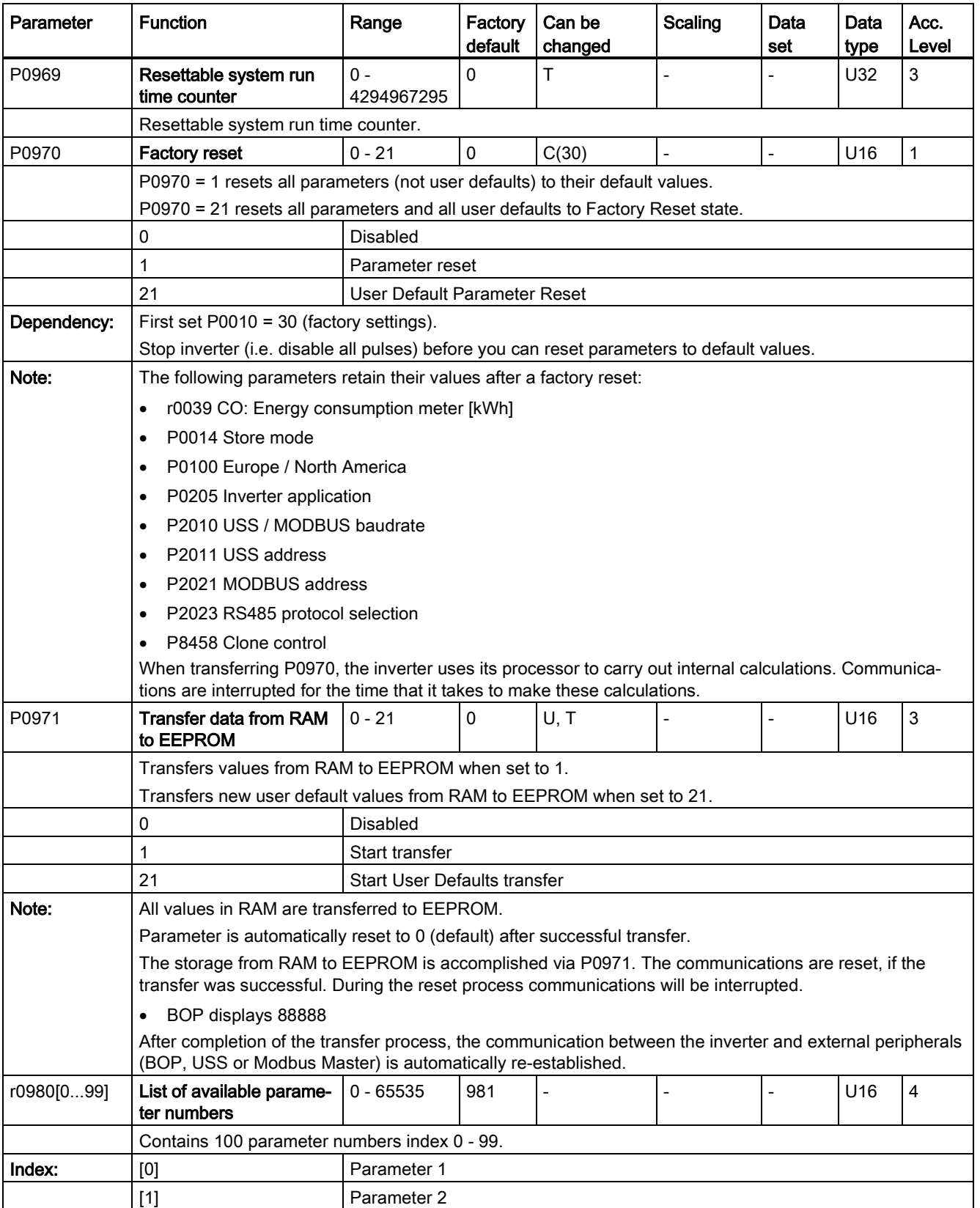

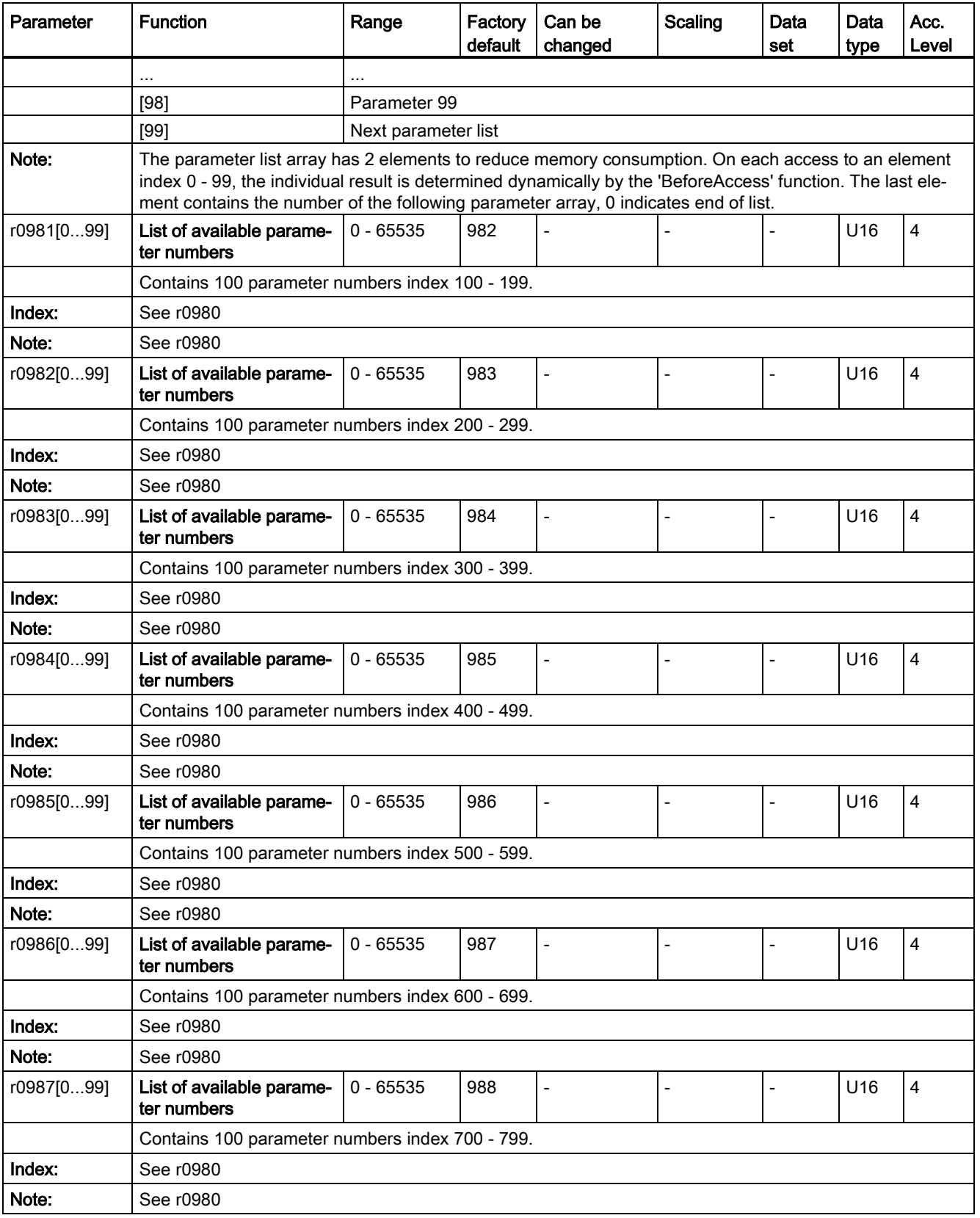

7.2 Parameter list

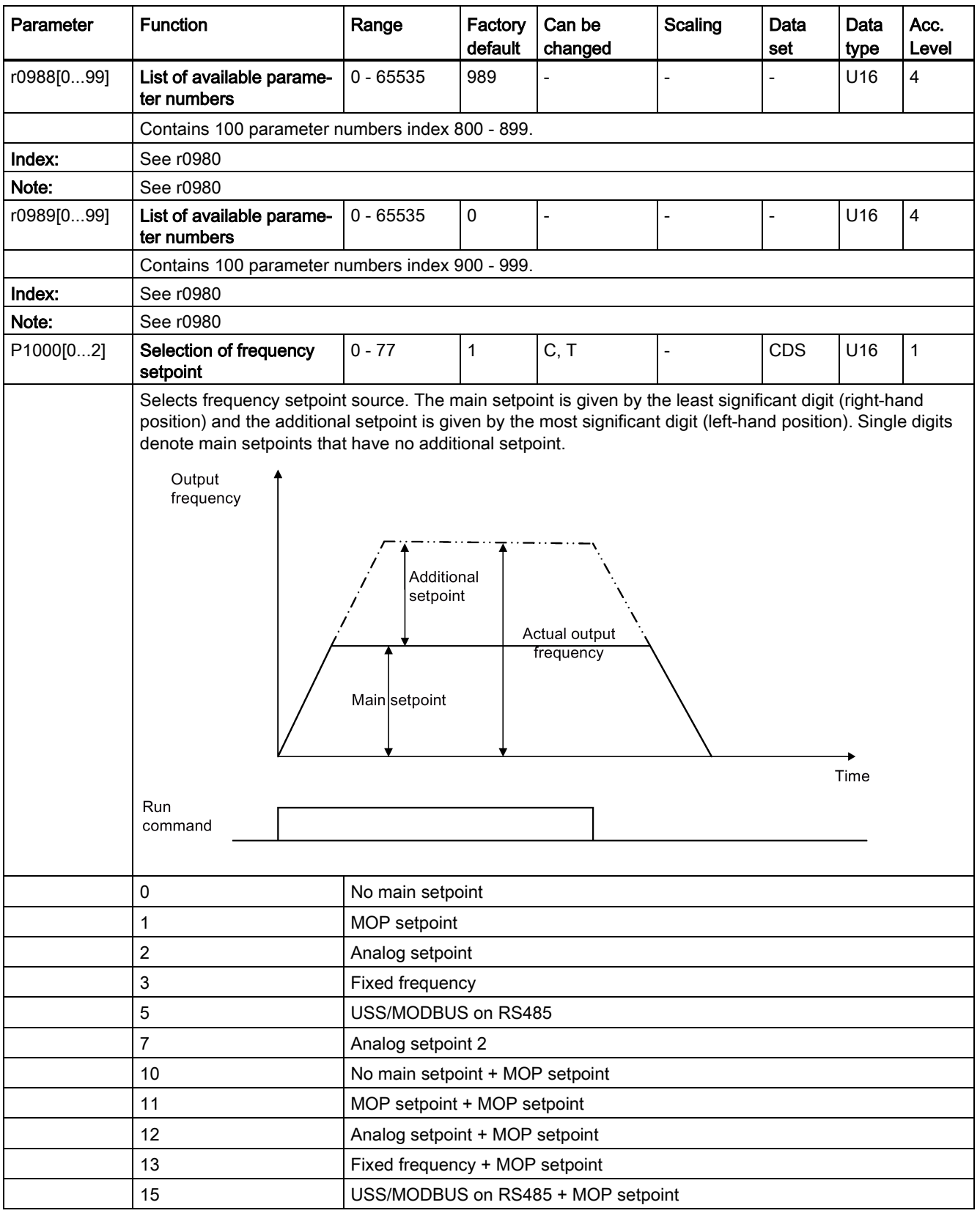

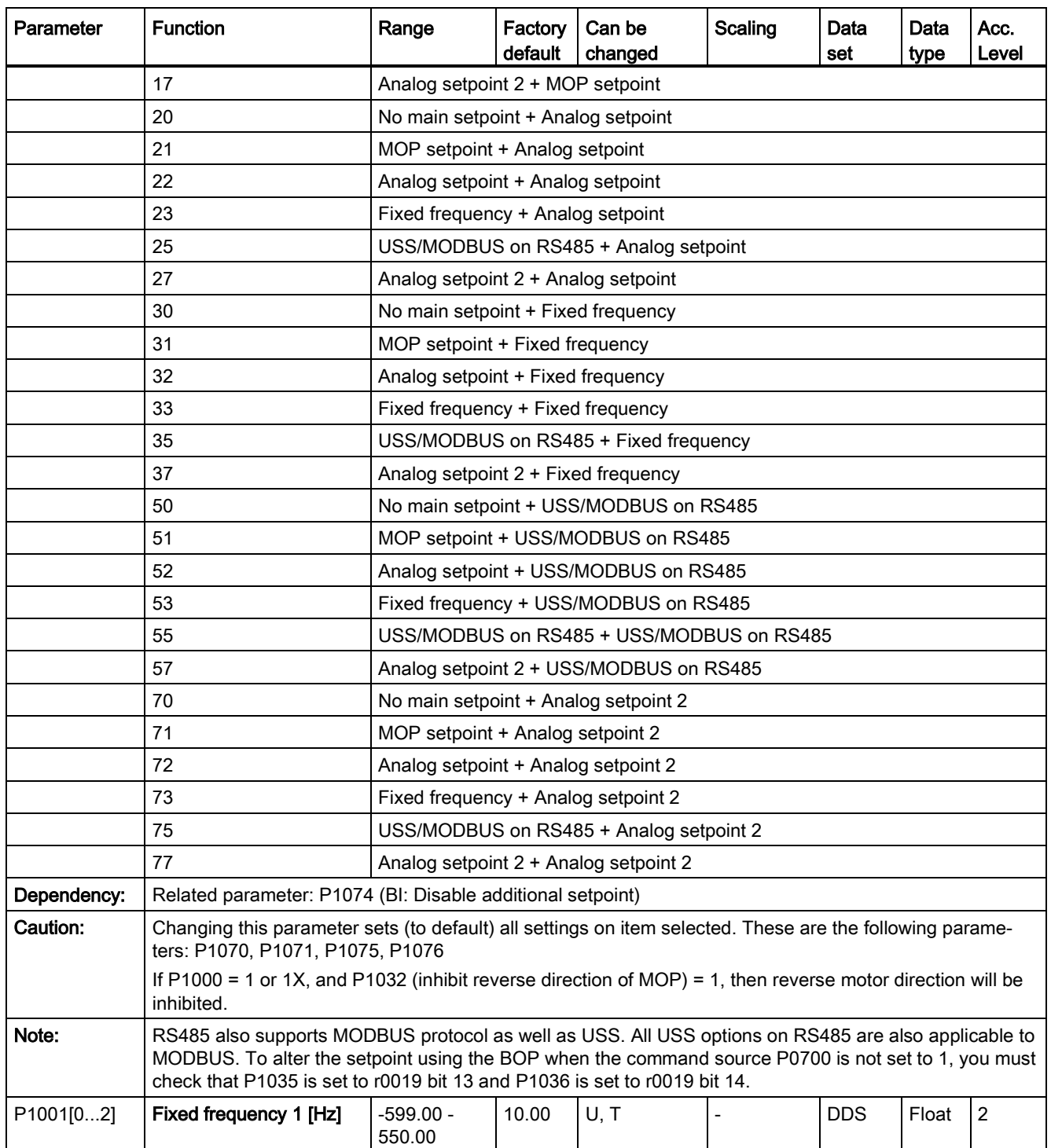

7.2 Parameter list

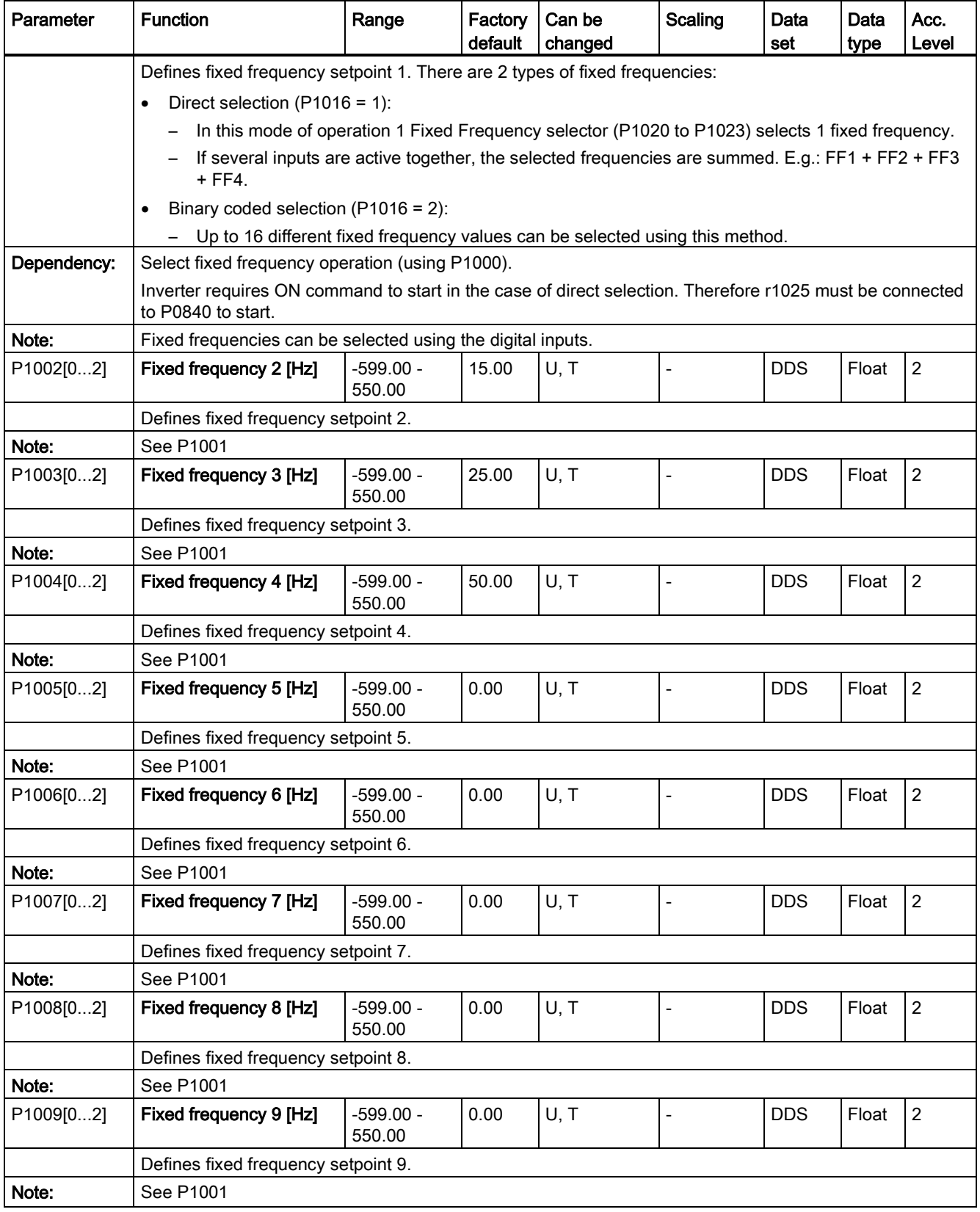

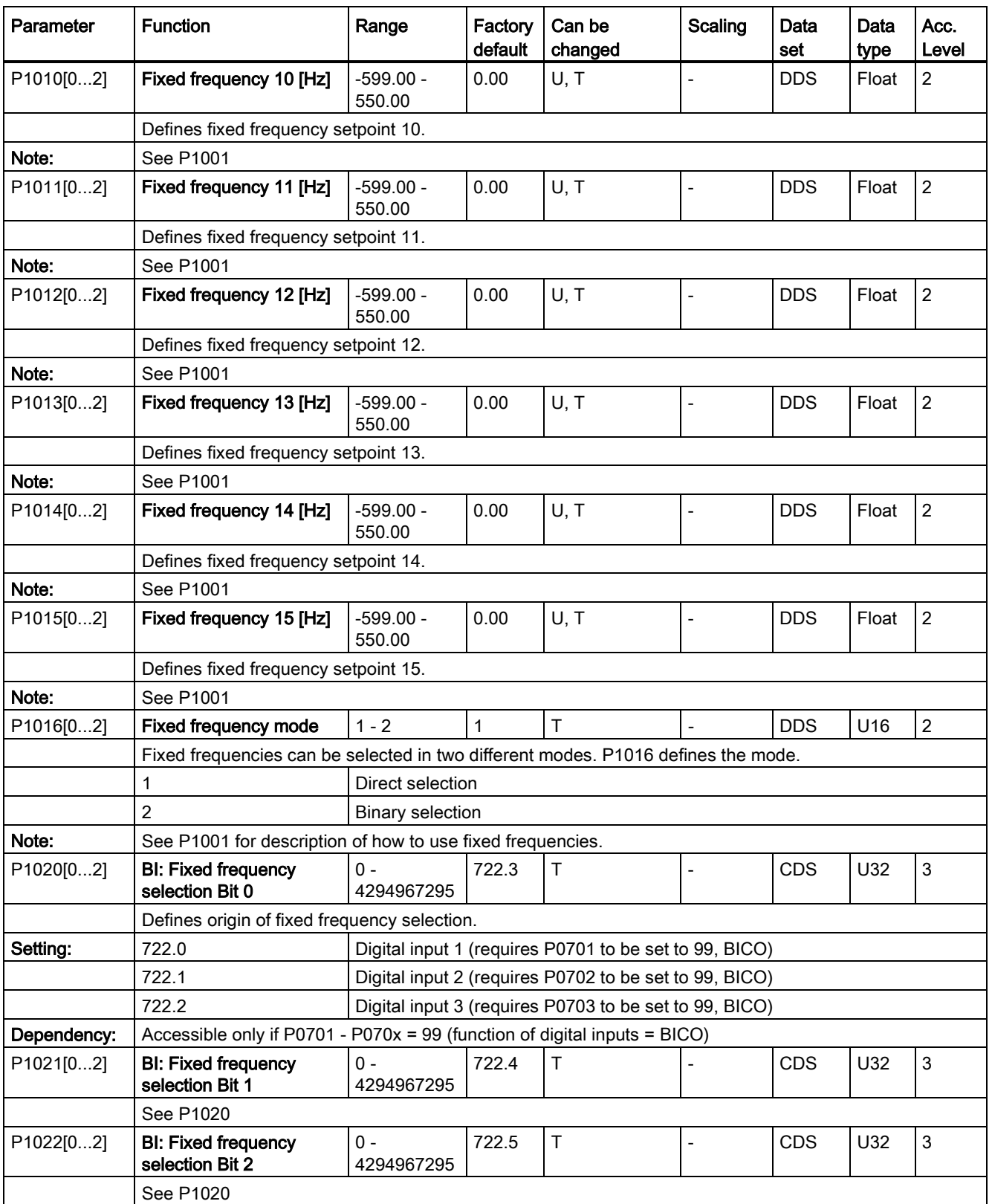

7.2 Parameter list

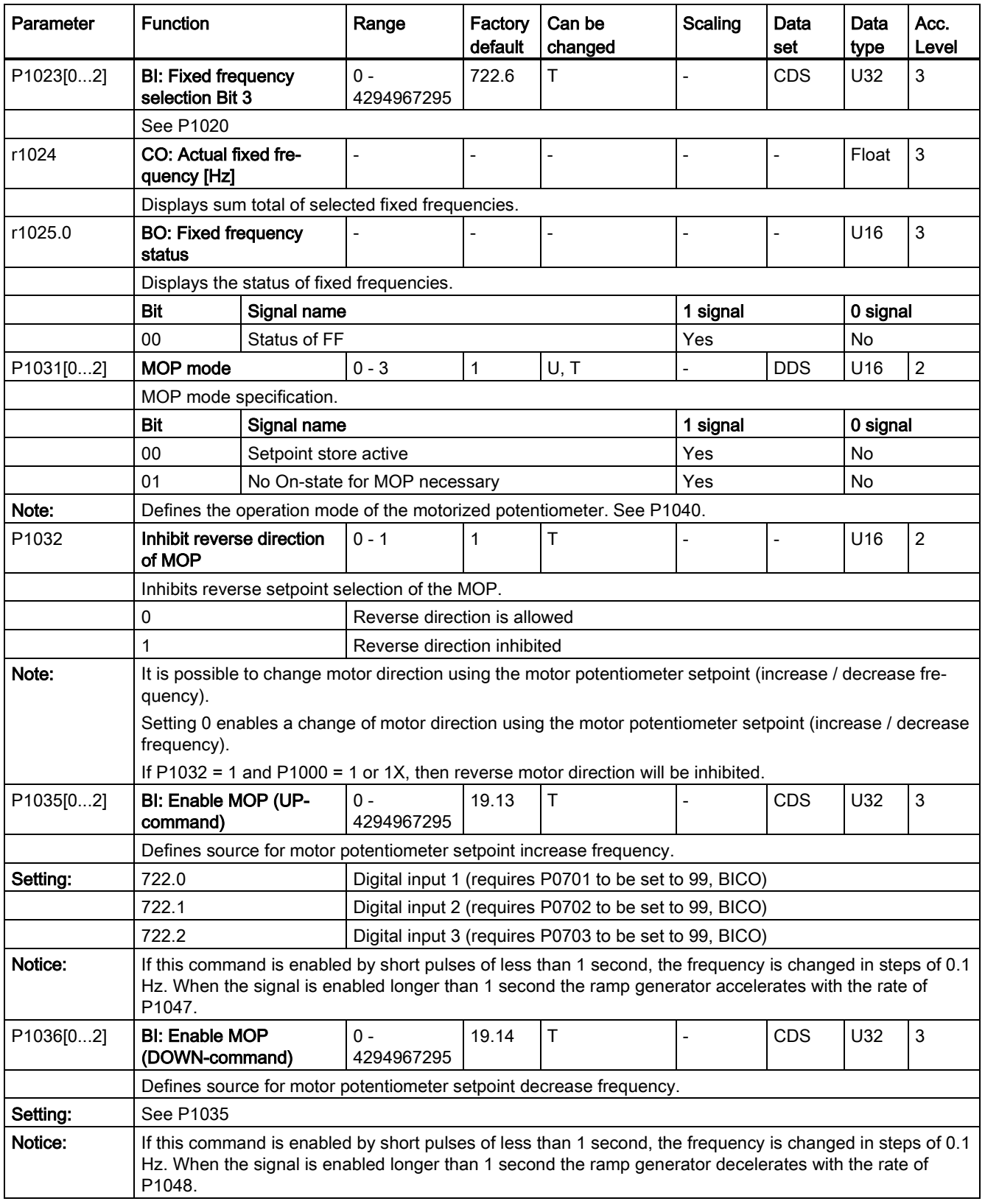

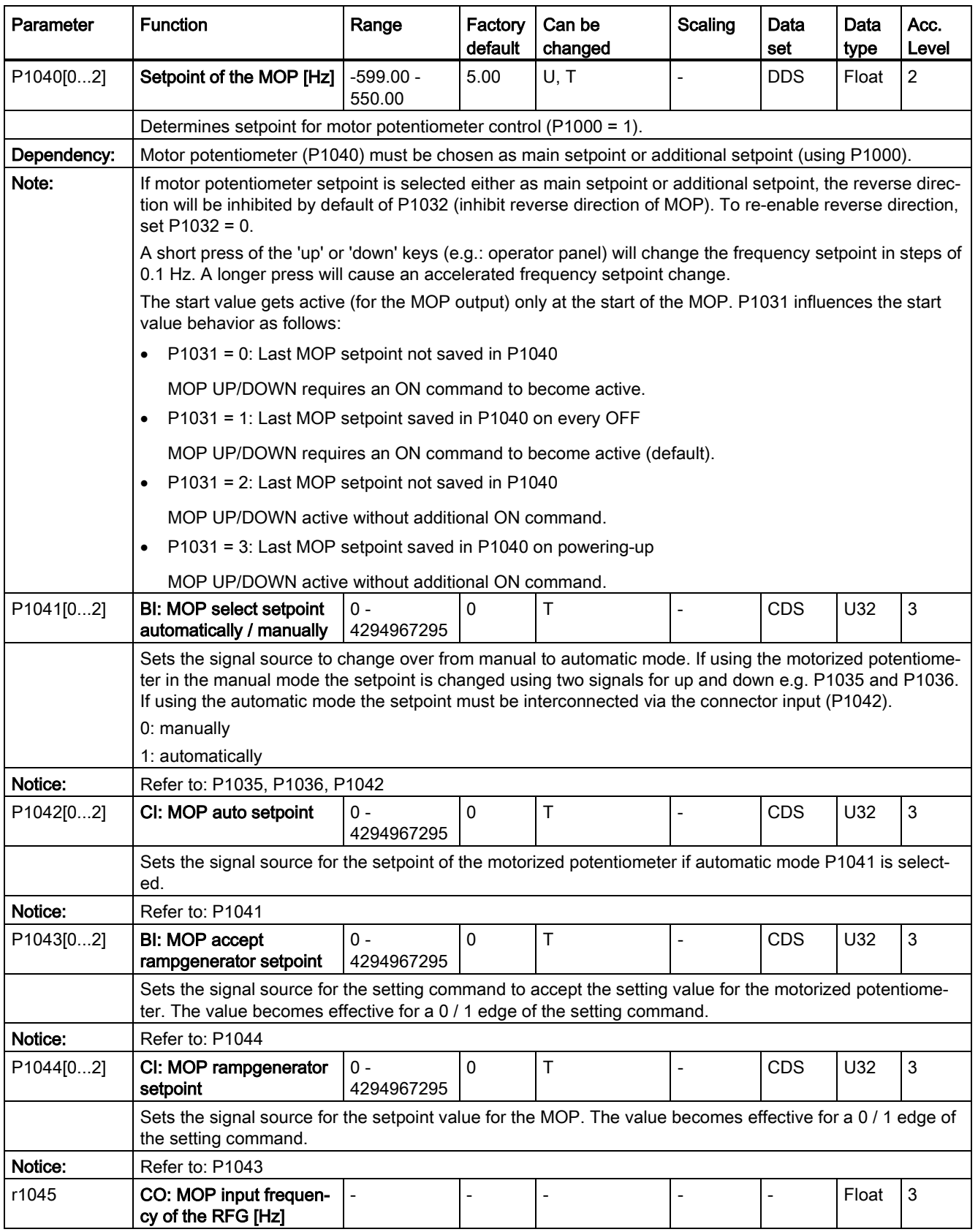

7.2 Parameter list

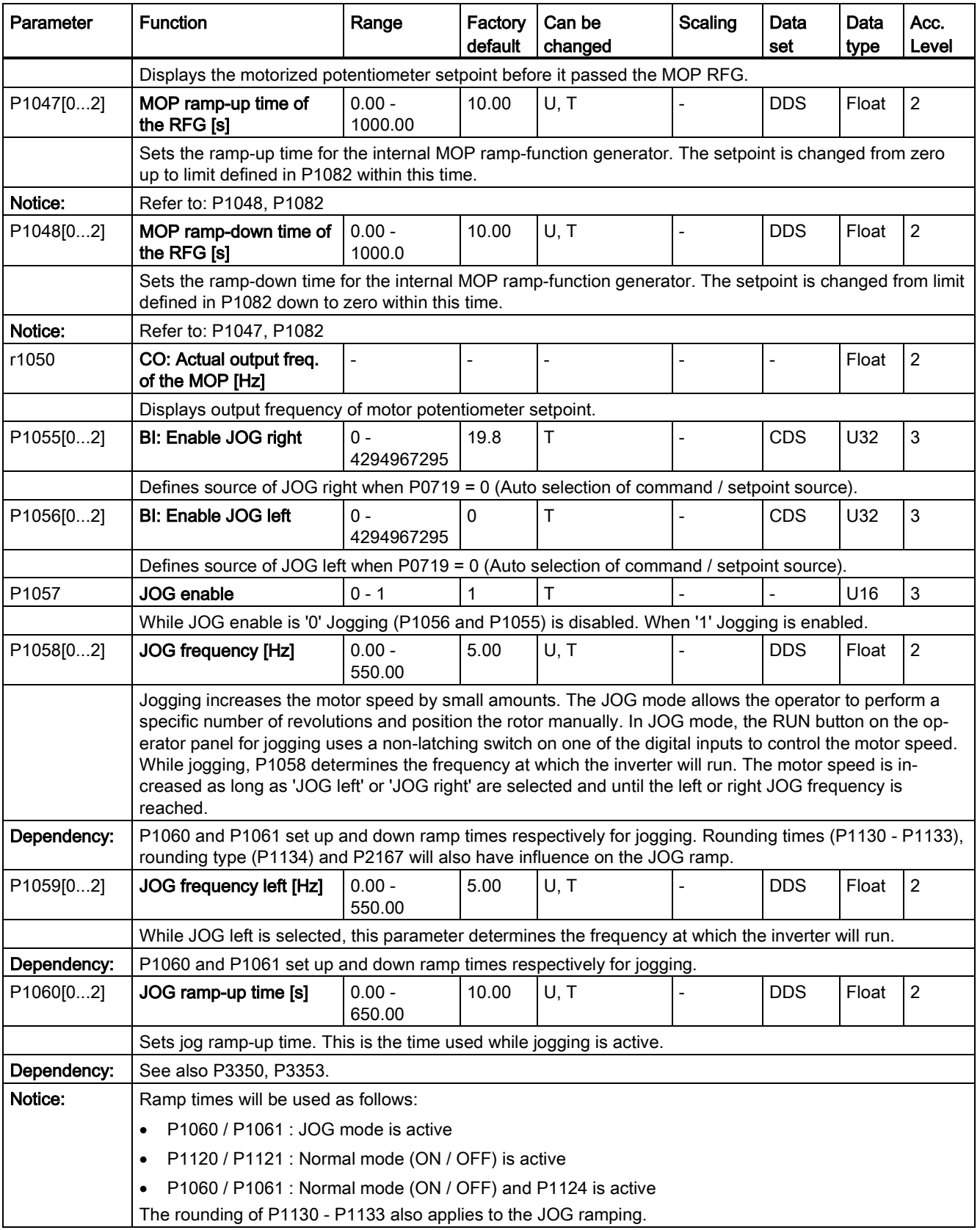

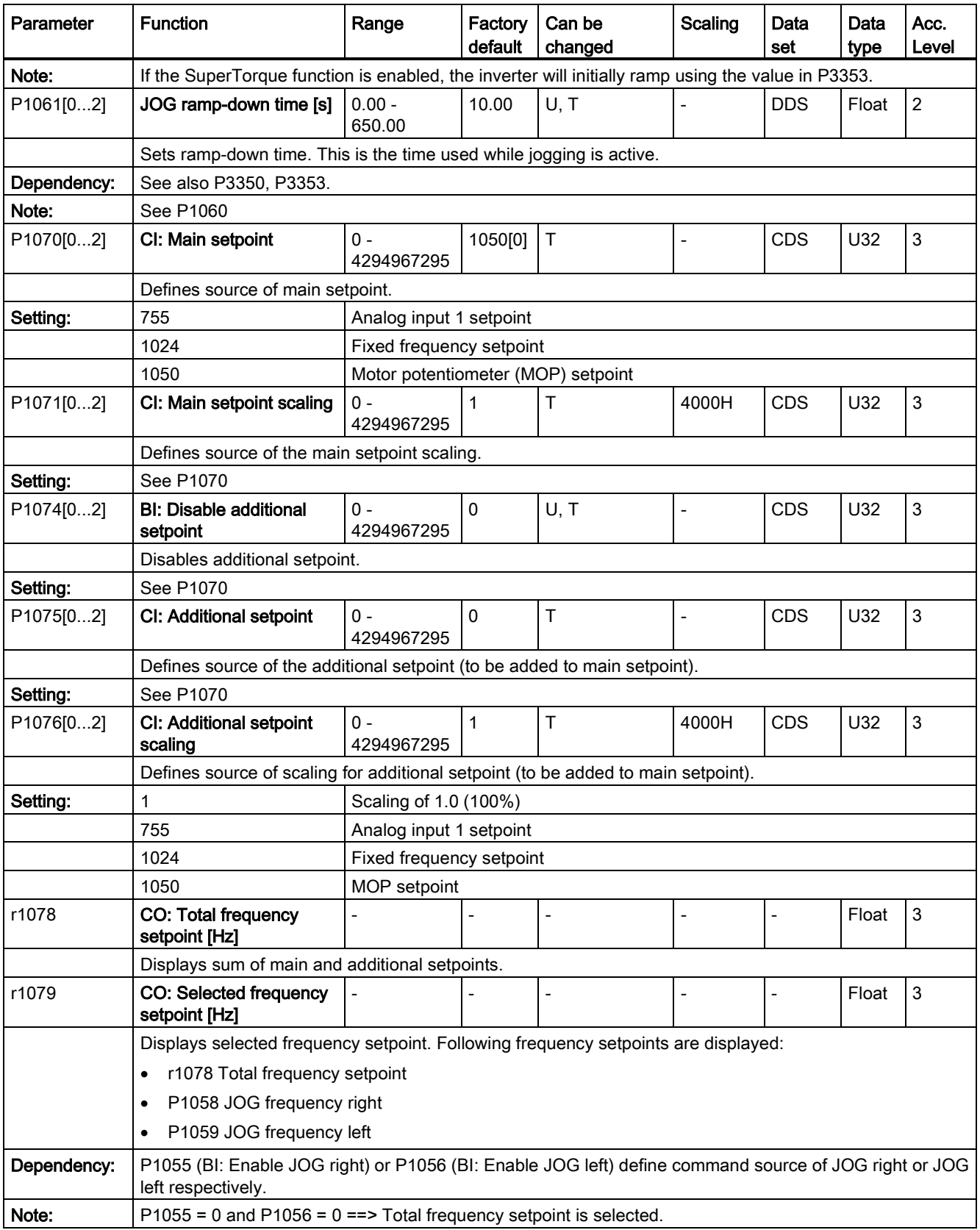

7.2 Parameter list

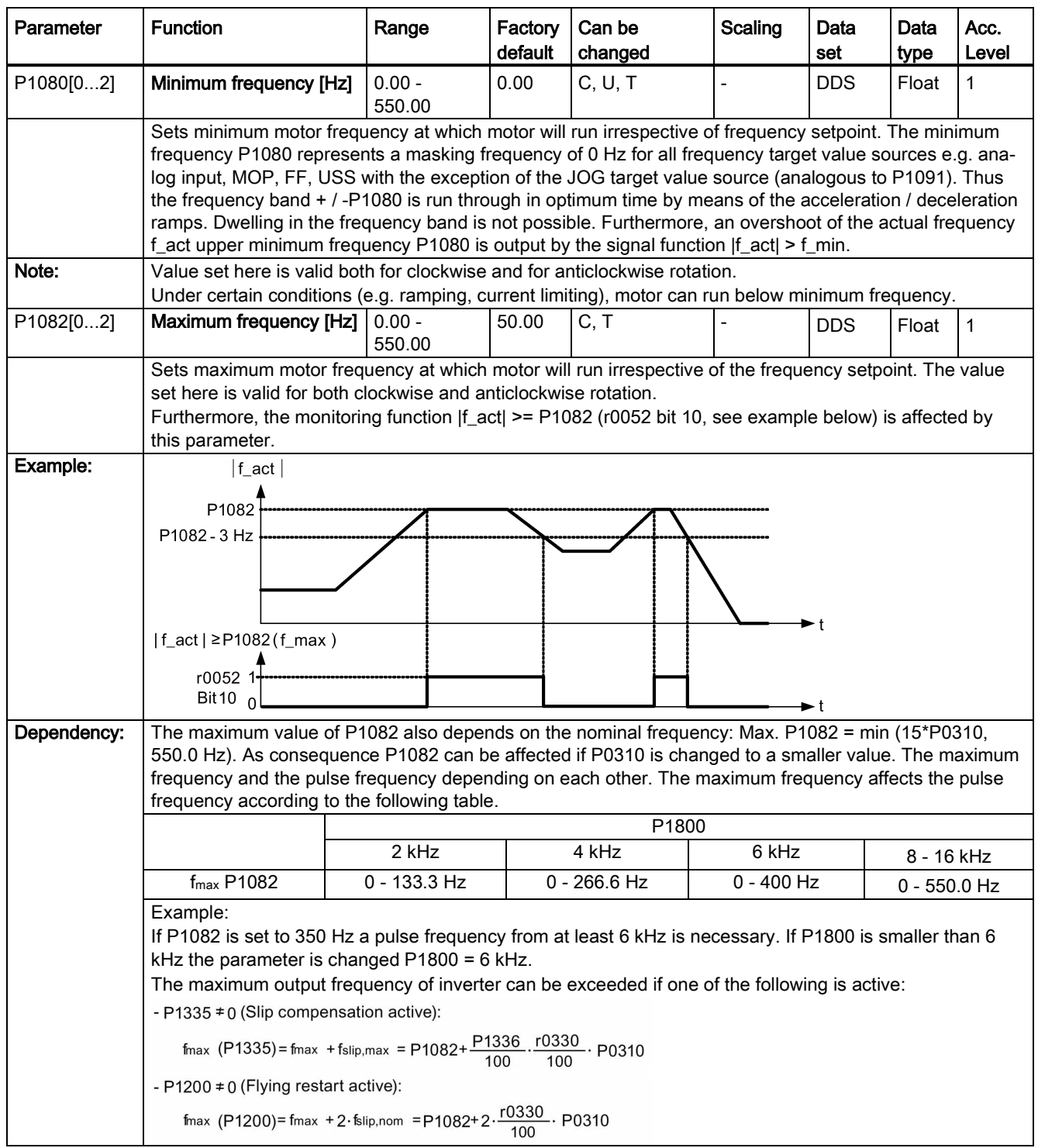

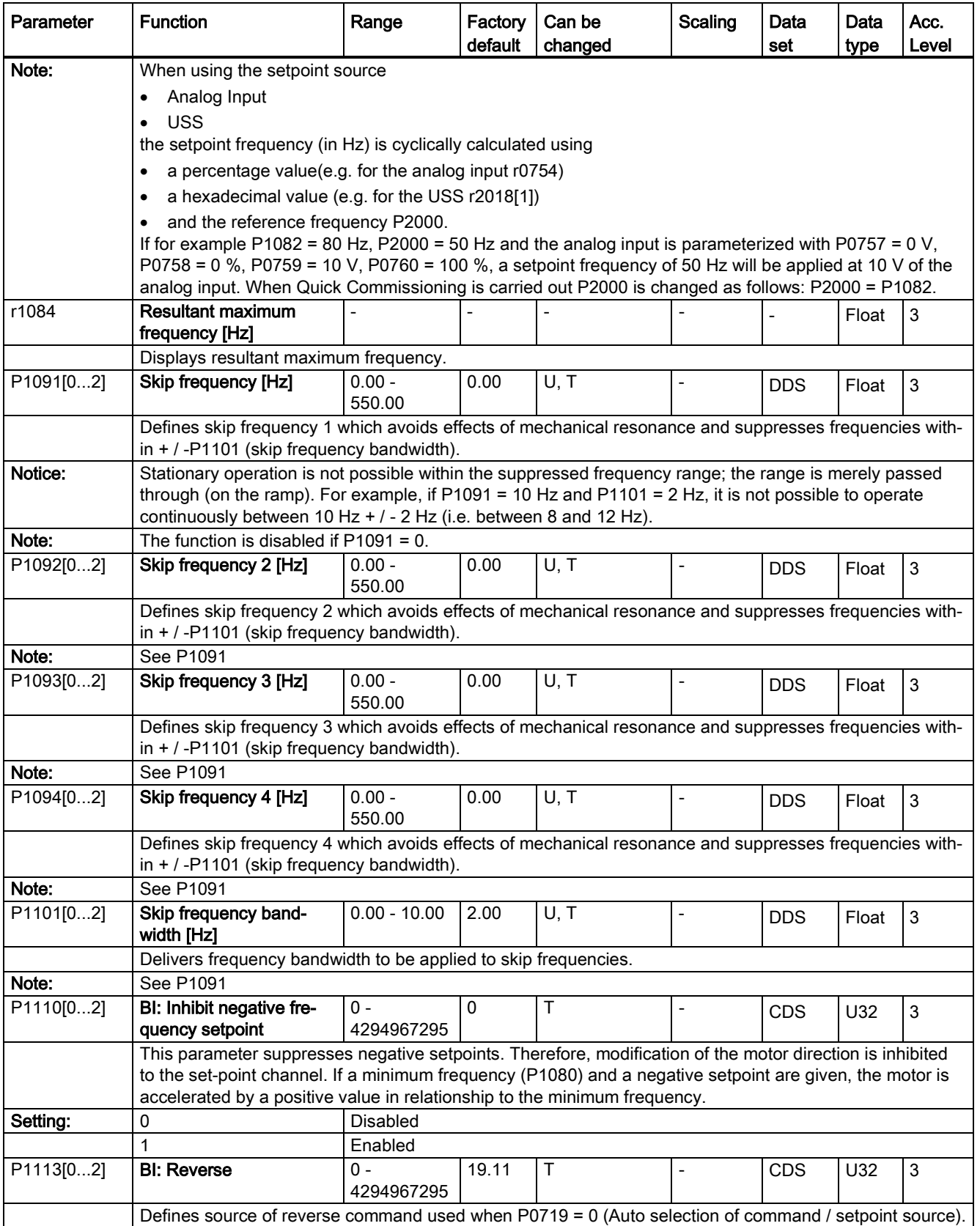

7.2 Parameter list

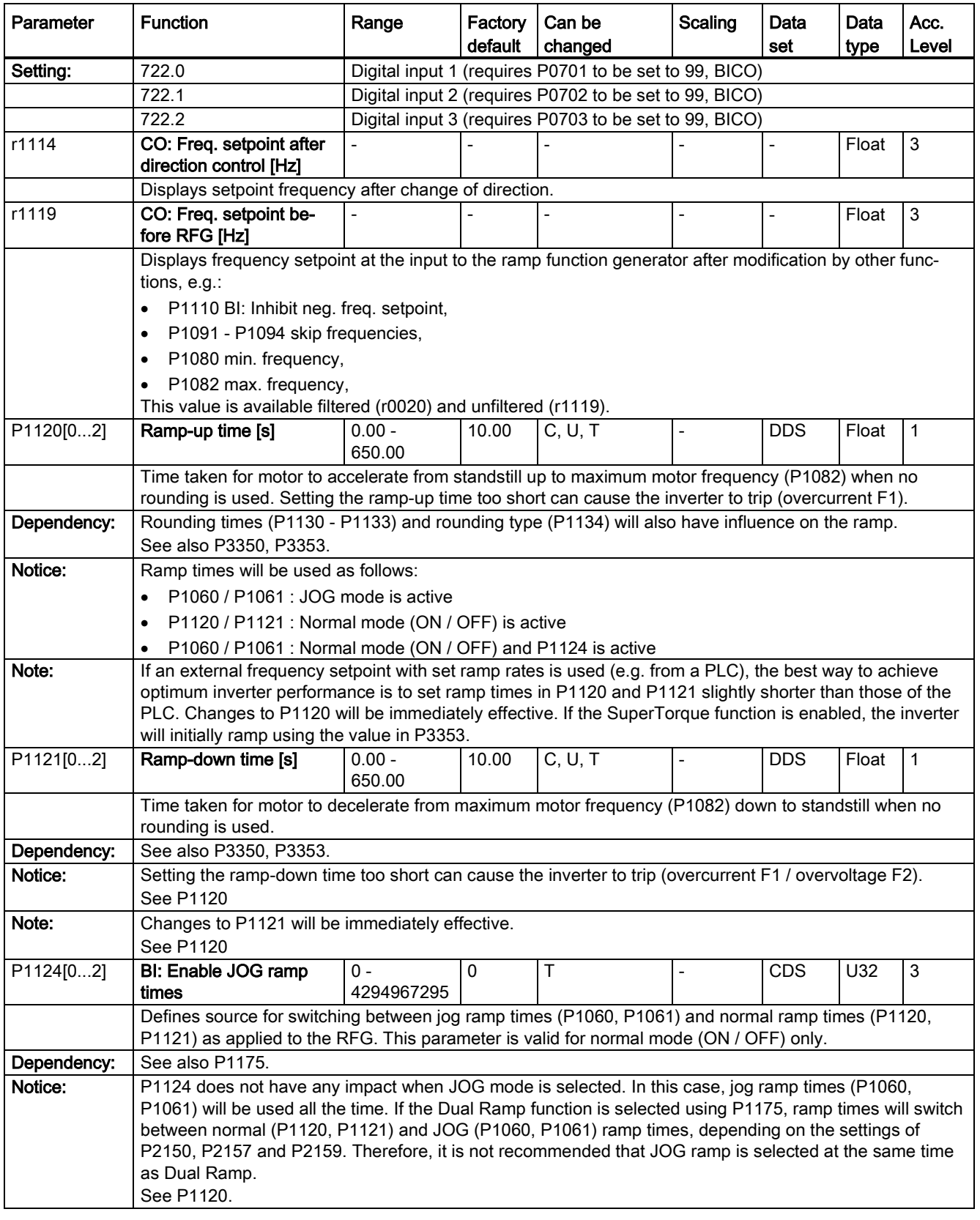

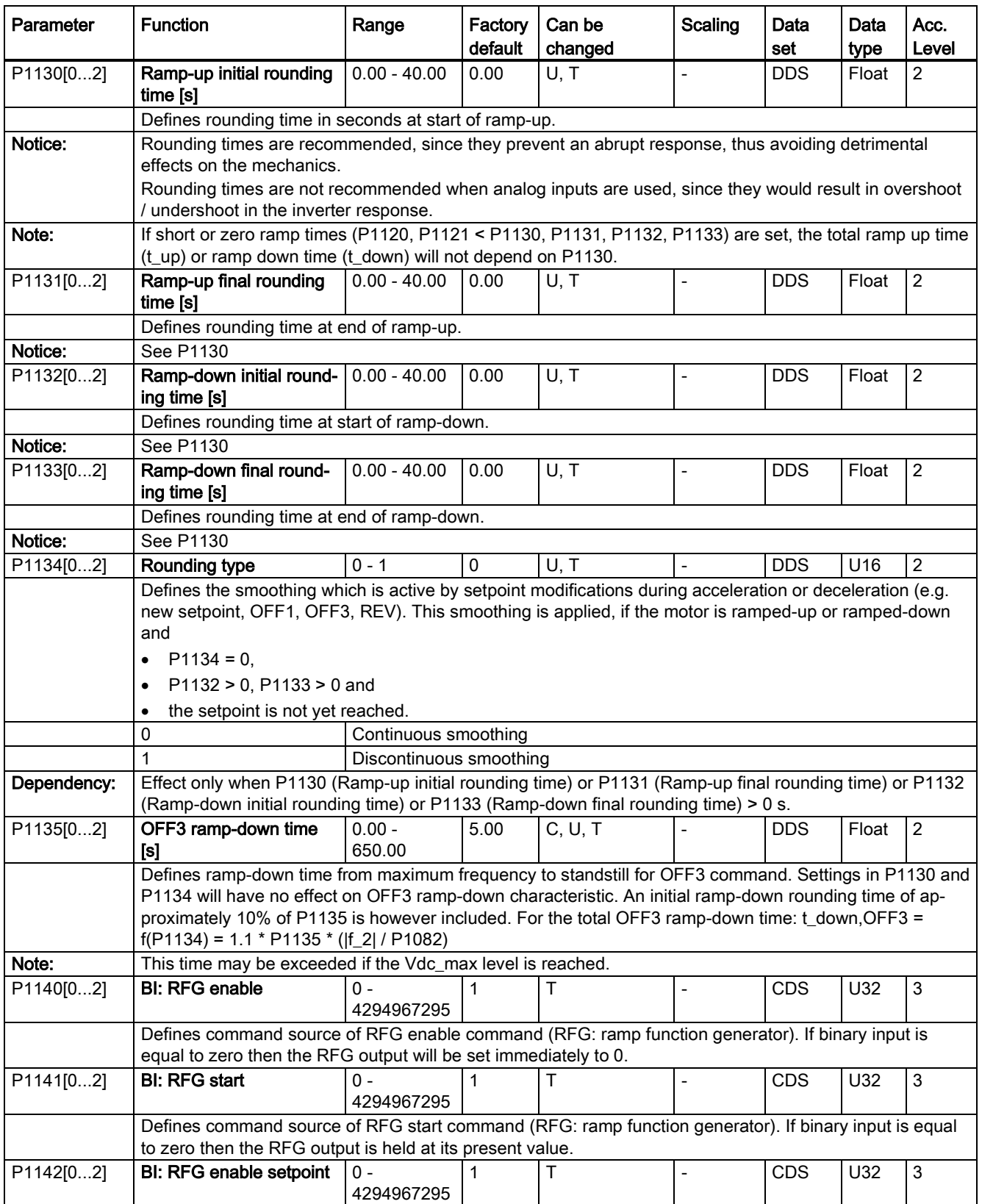

7.2 Parameter list

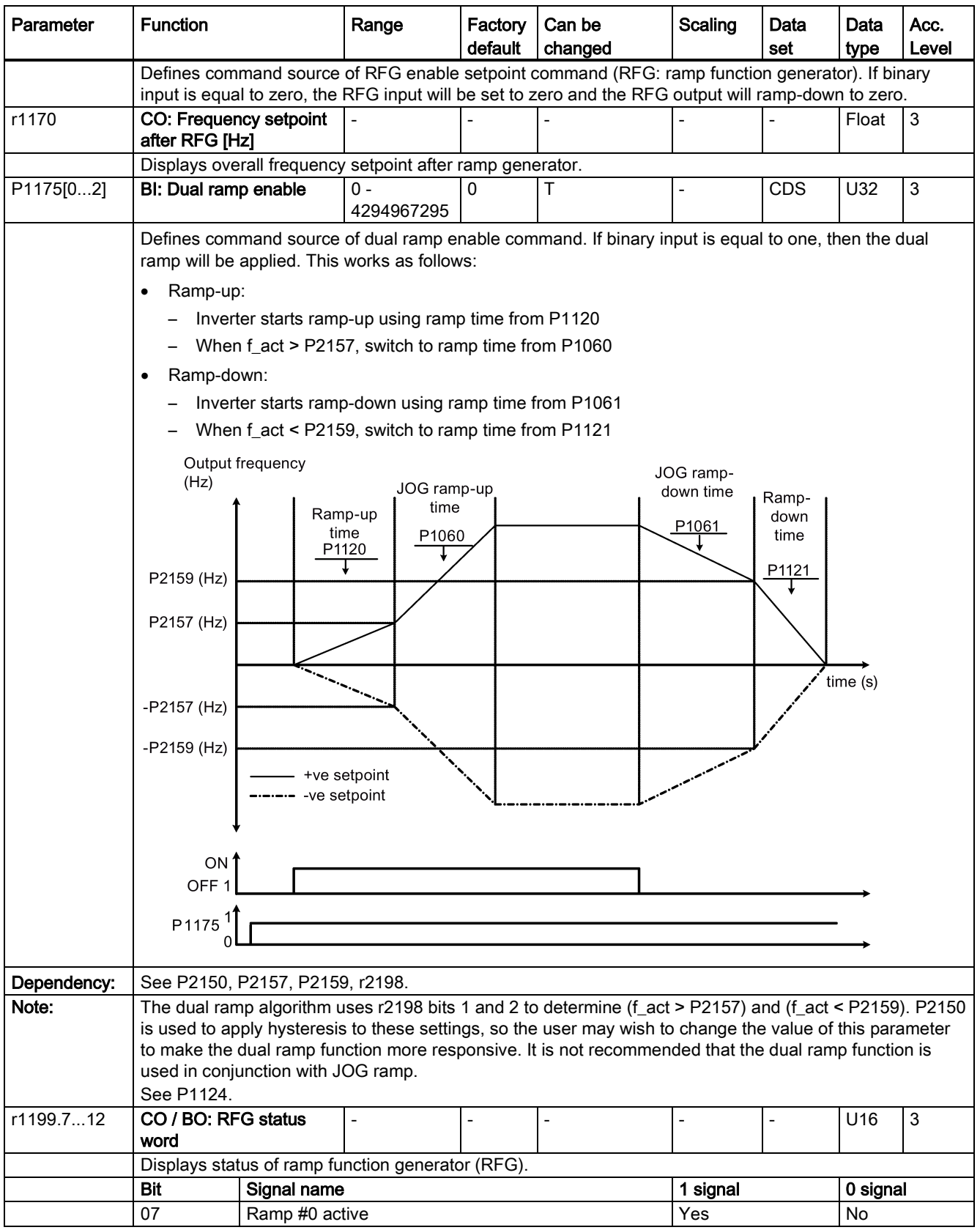

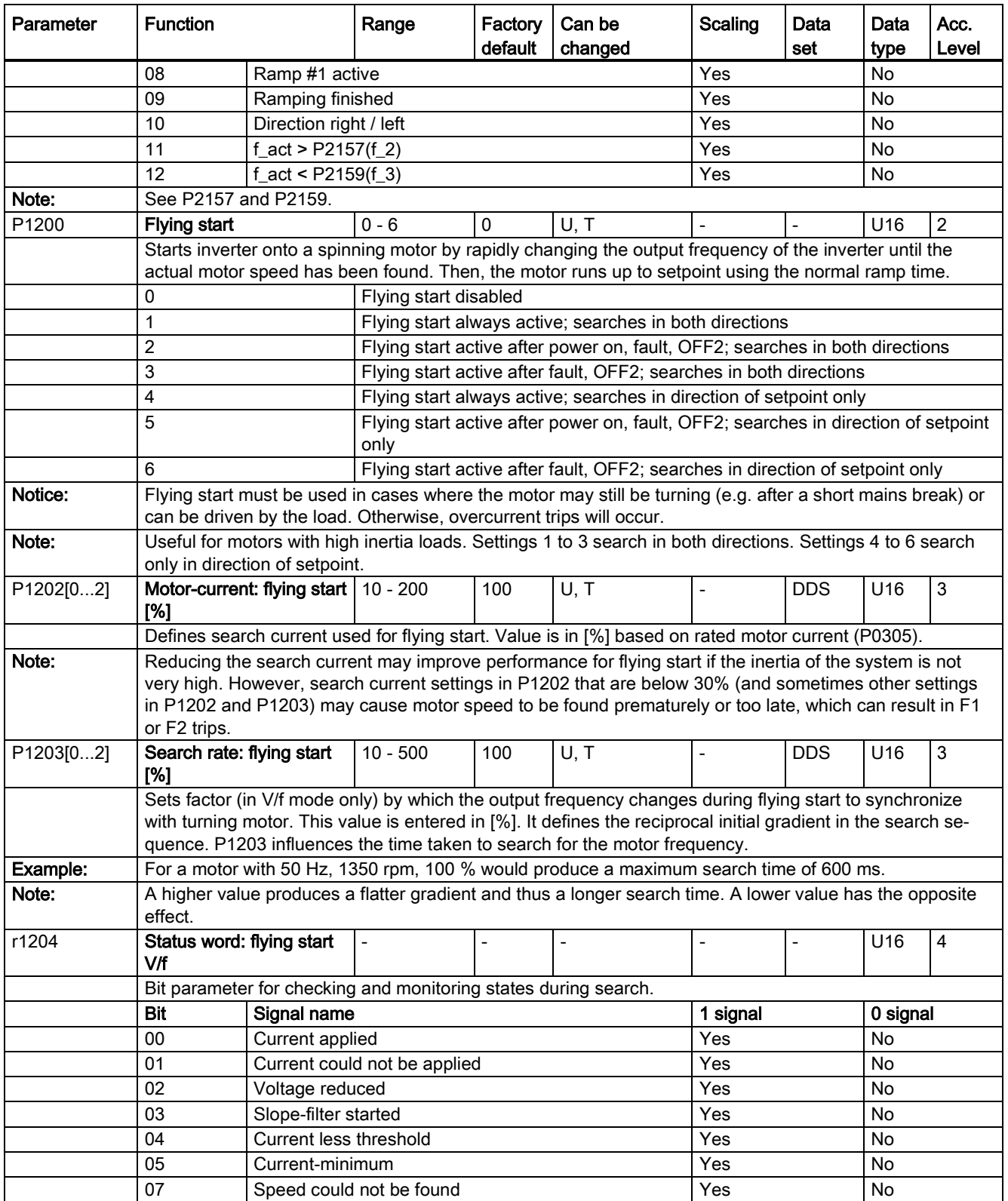

7.2 Parameter list

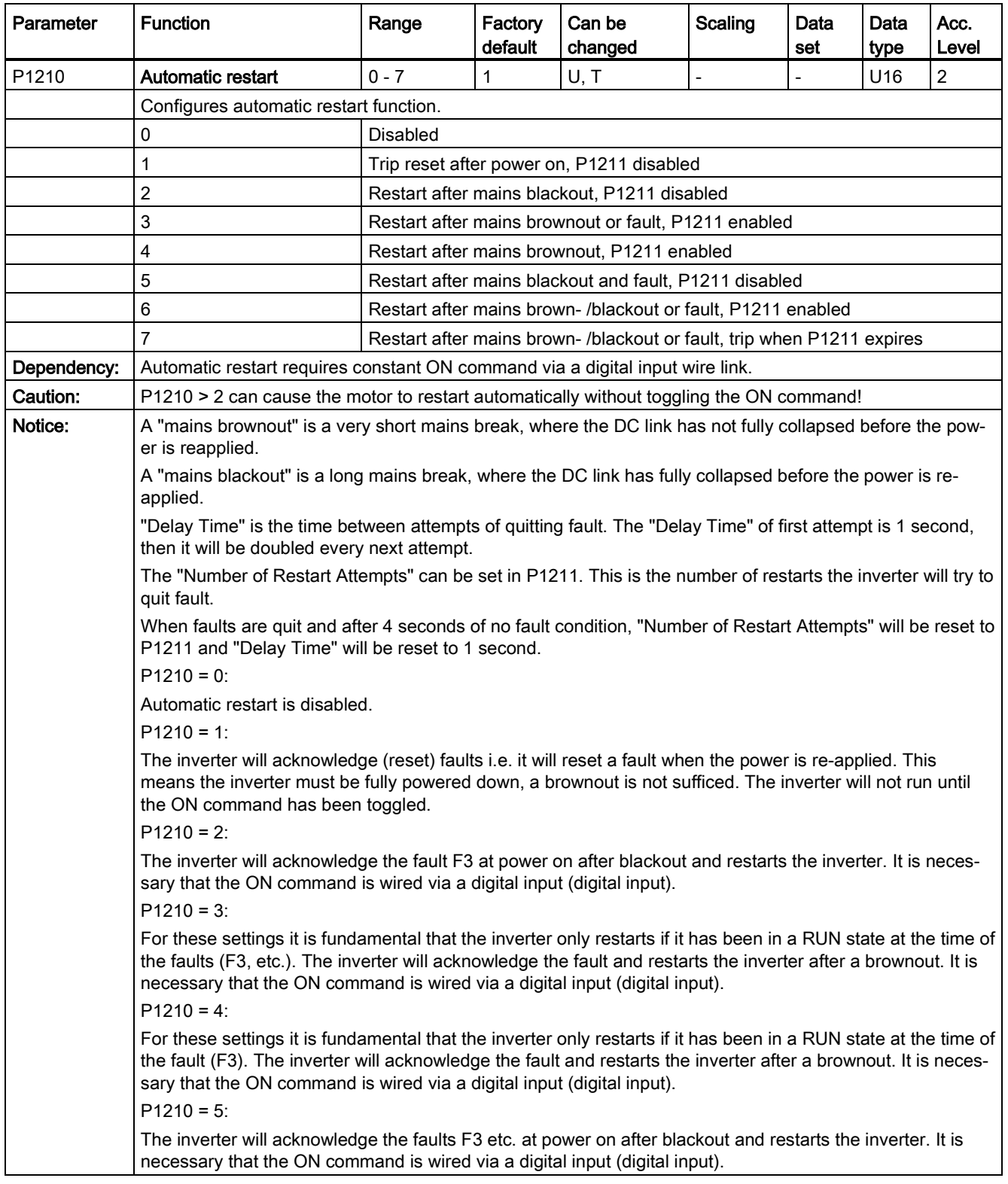

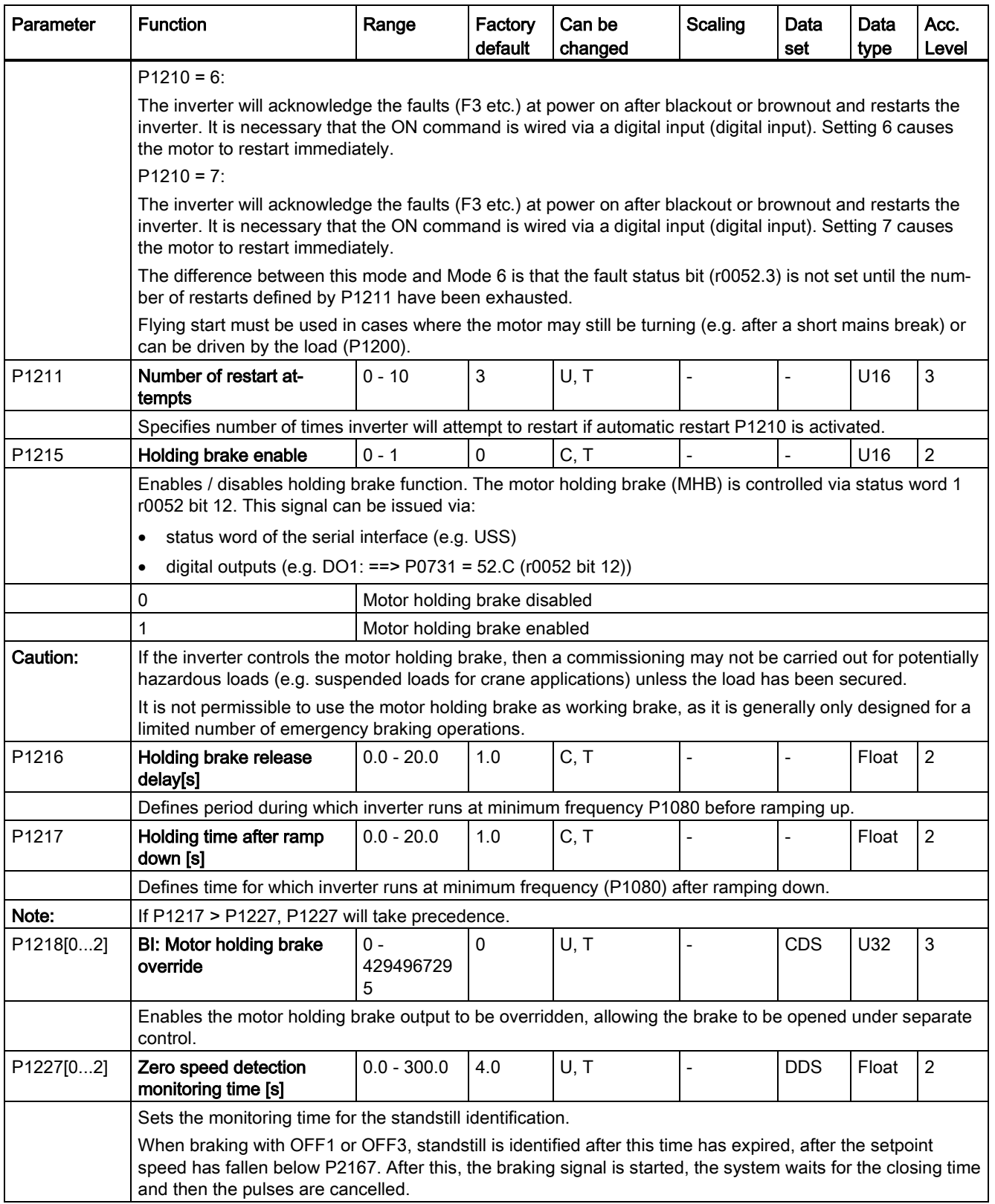

7.2 Parameter list

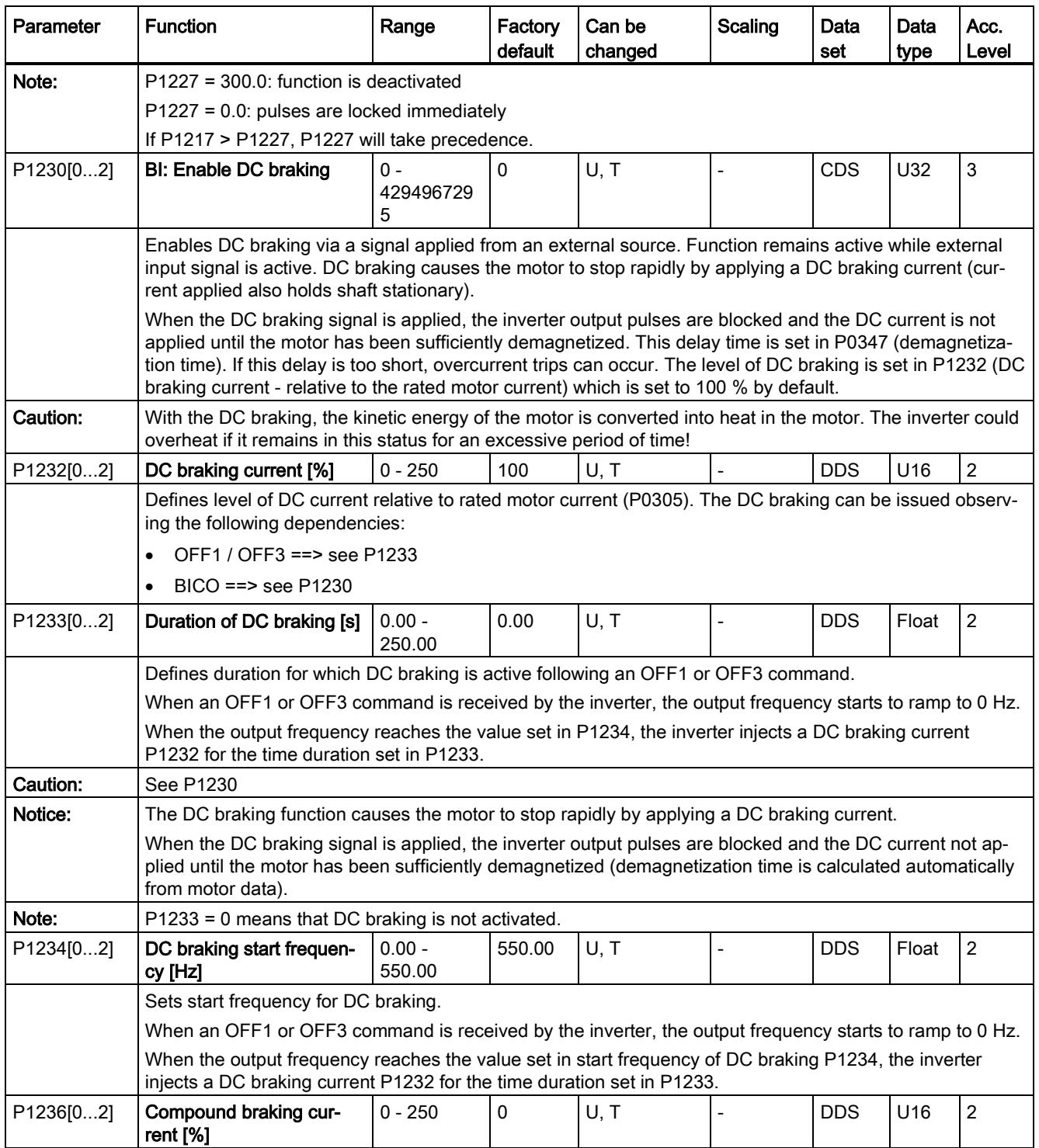

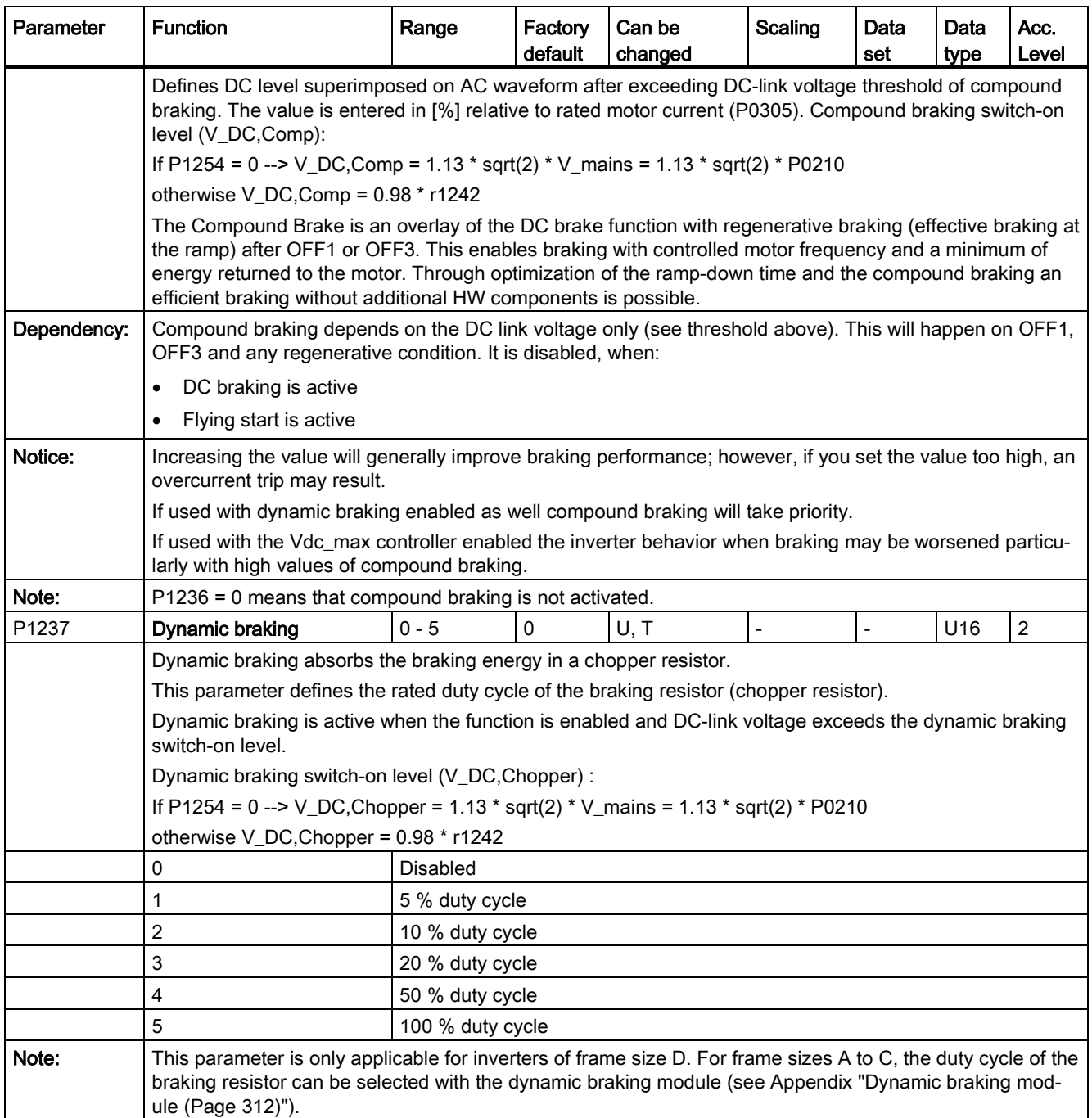

### 7.2 Parameter list

![](_page_214_Picture_174.jpeg)

![](_page_215_Picture_343.jpeg)
7.2 Parameter list

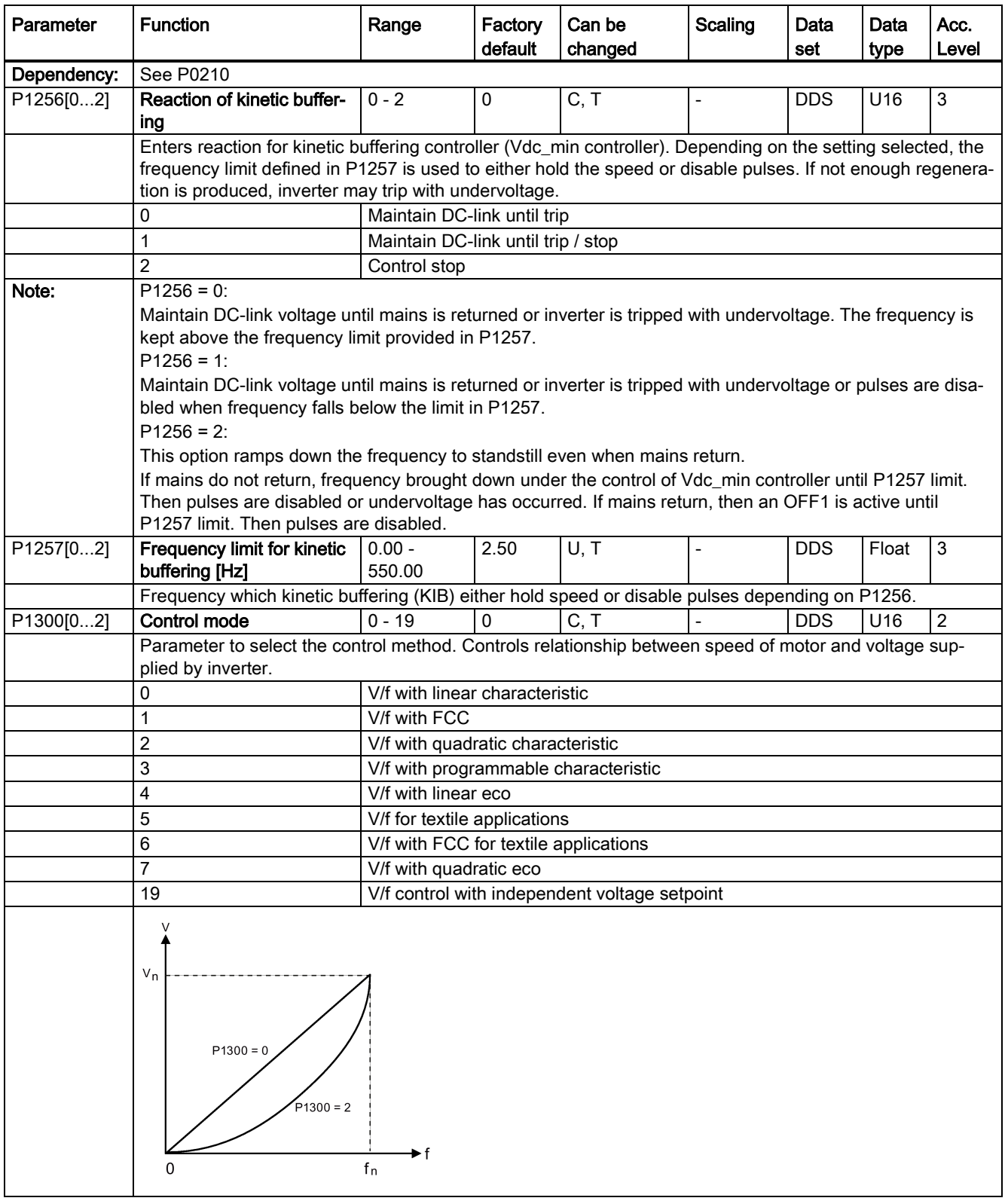

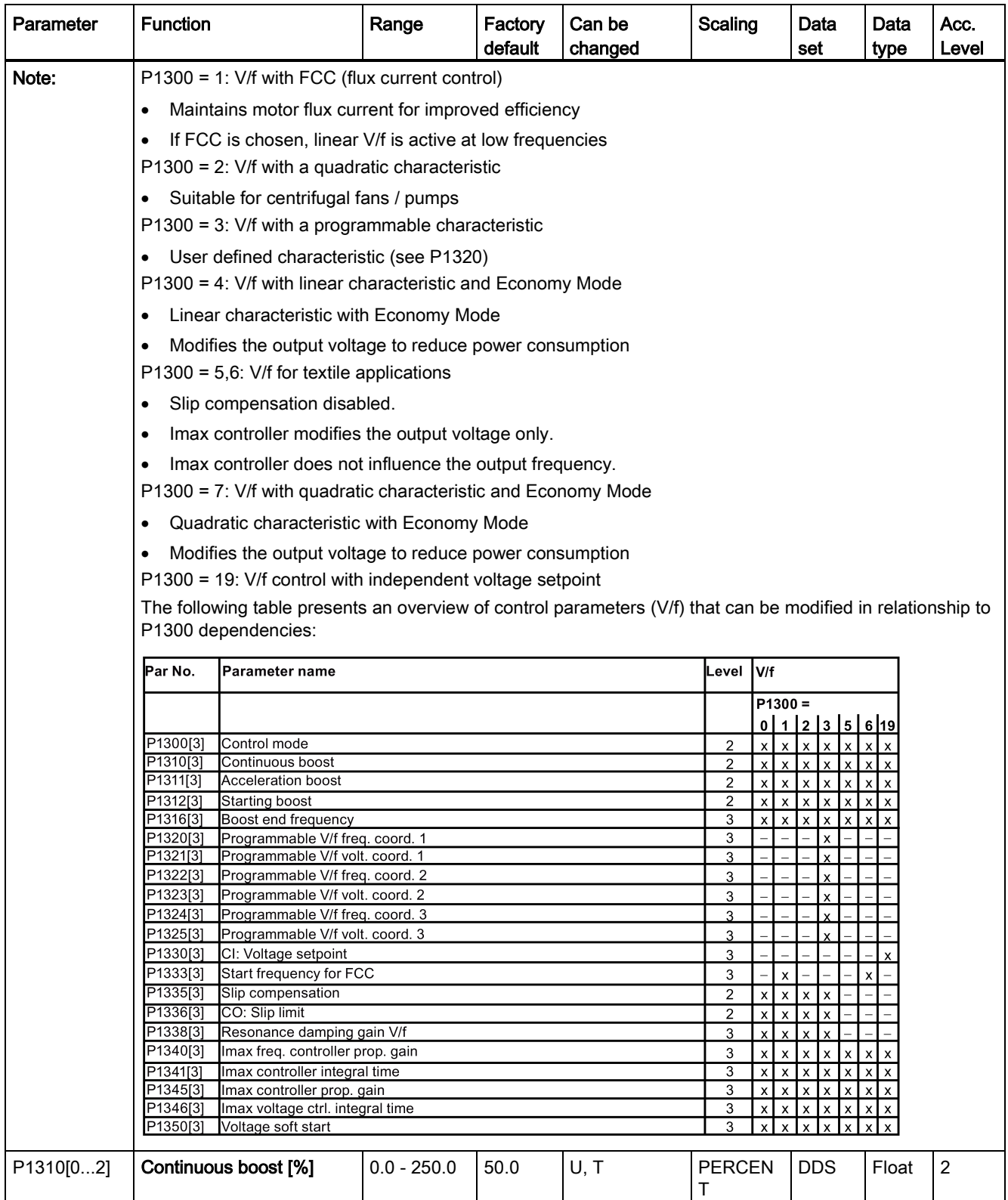

### 7.2 Parameter list

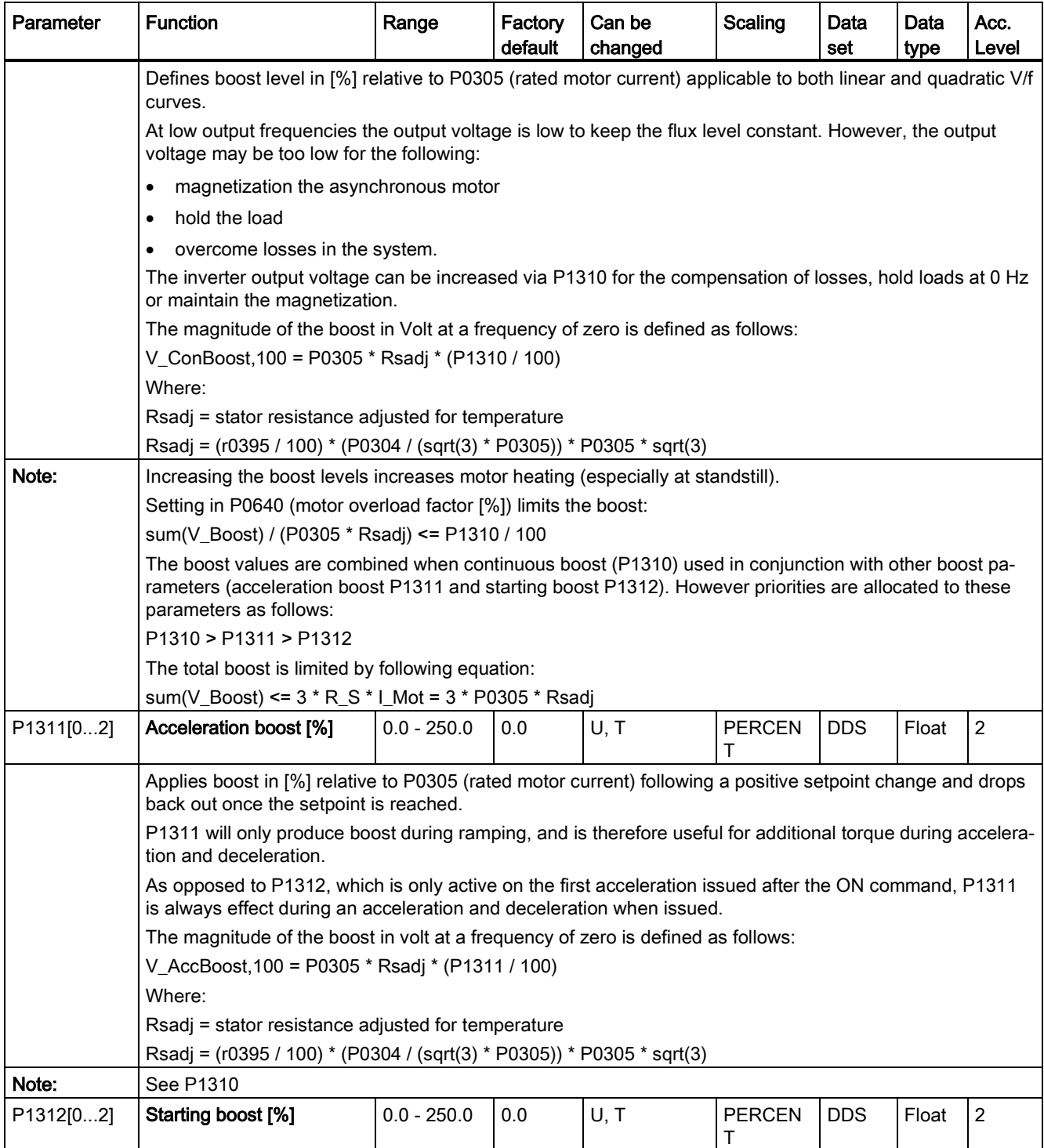

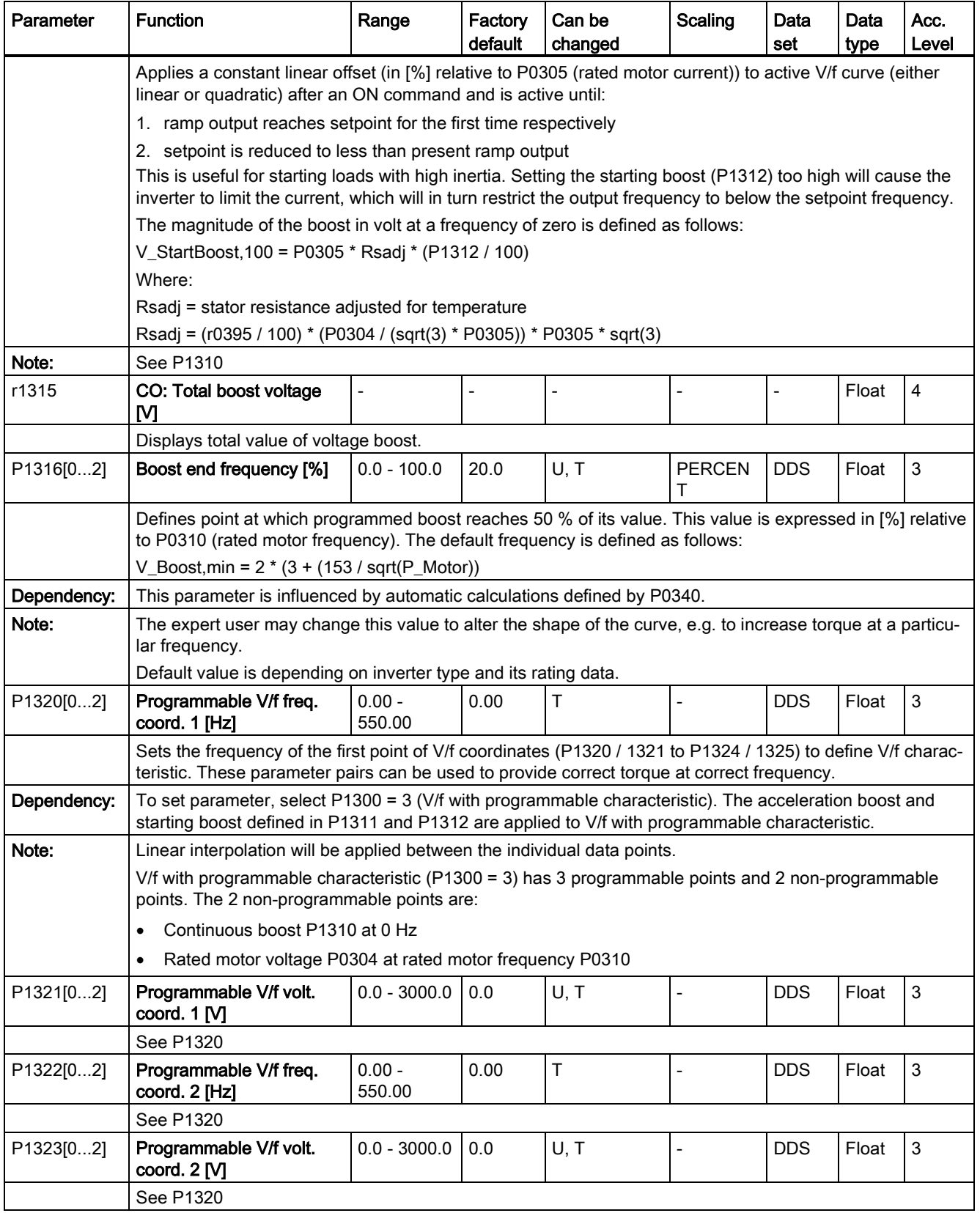

7.2 Parameter list

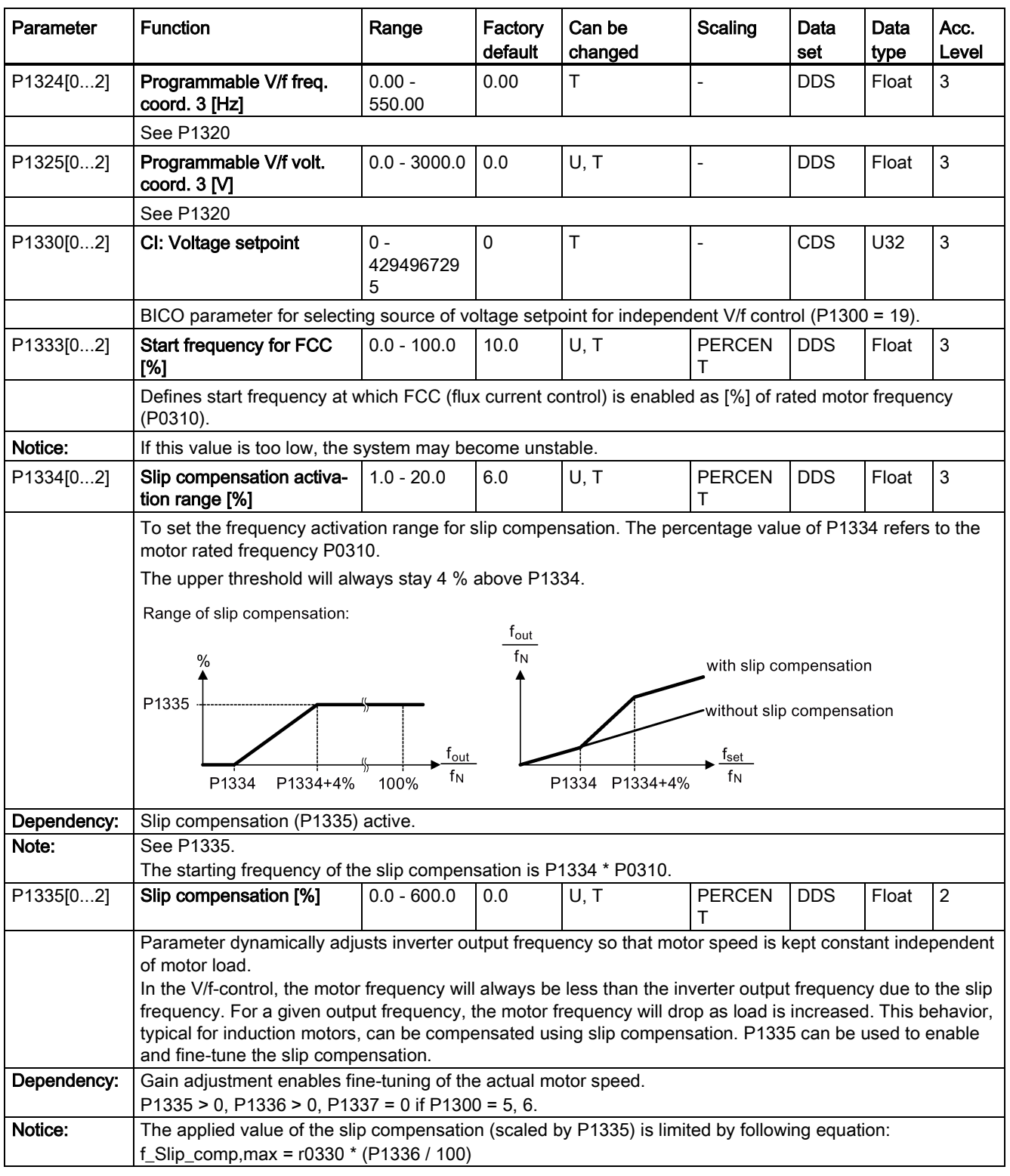

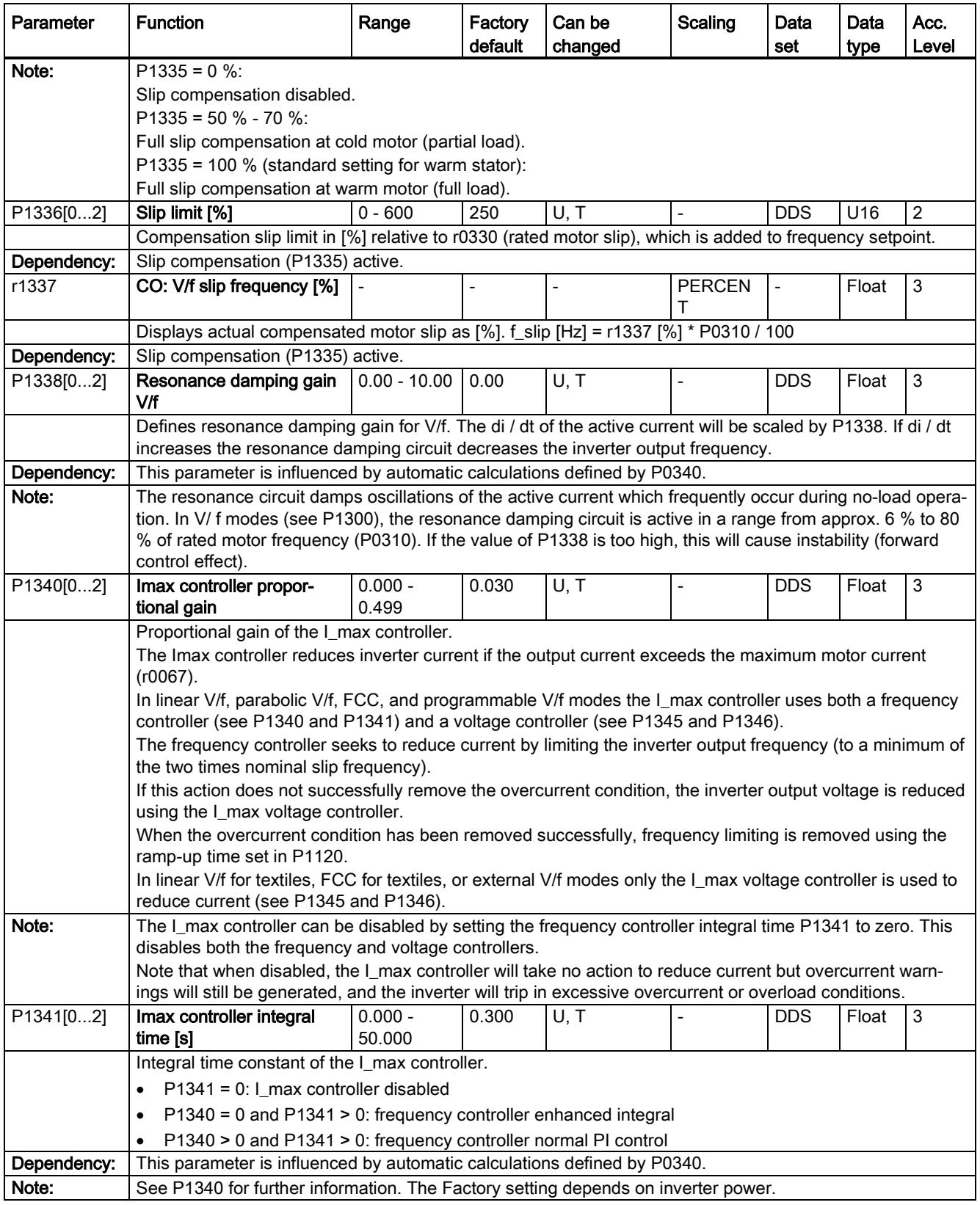

7.2 Parameter list

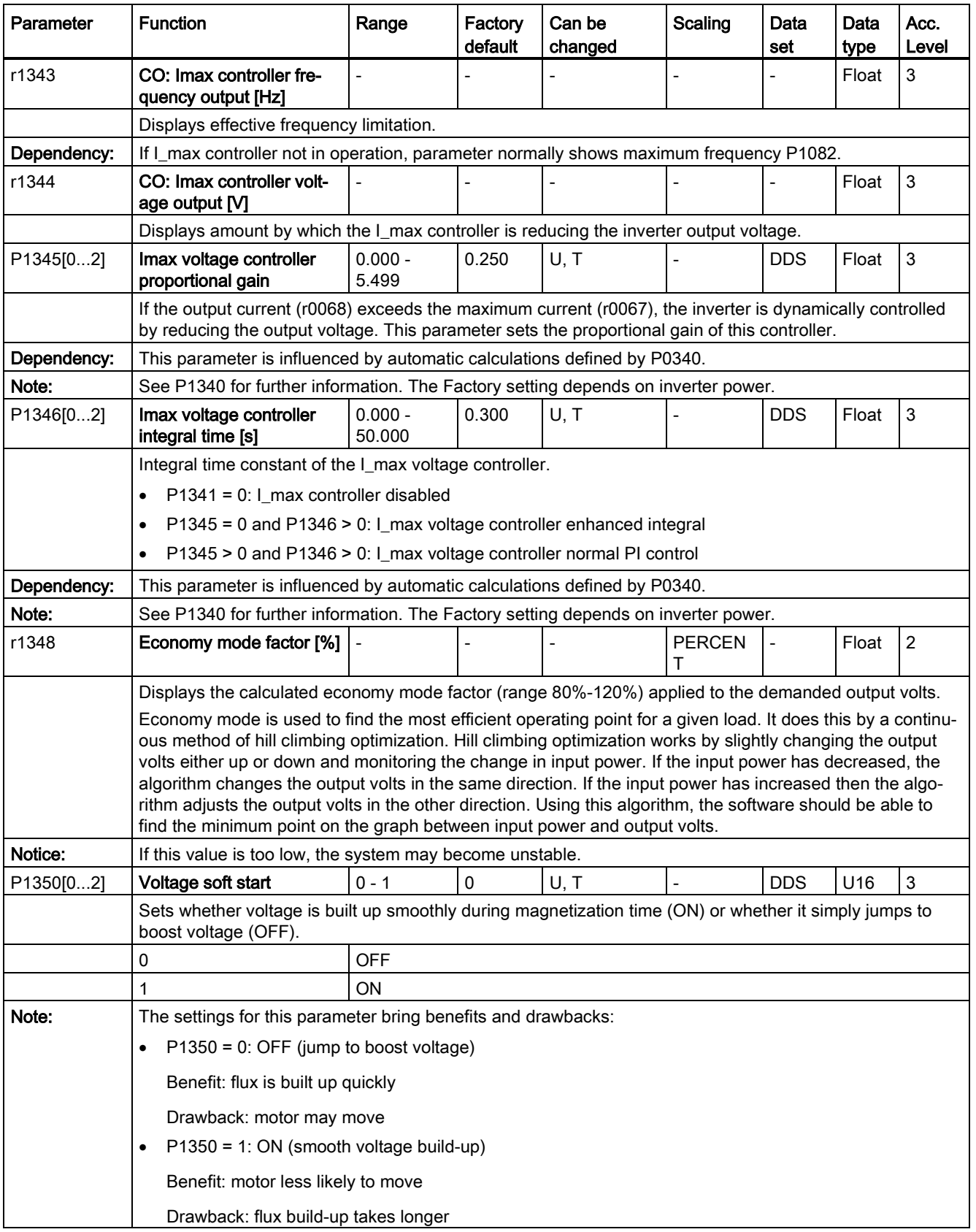

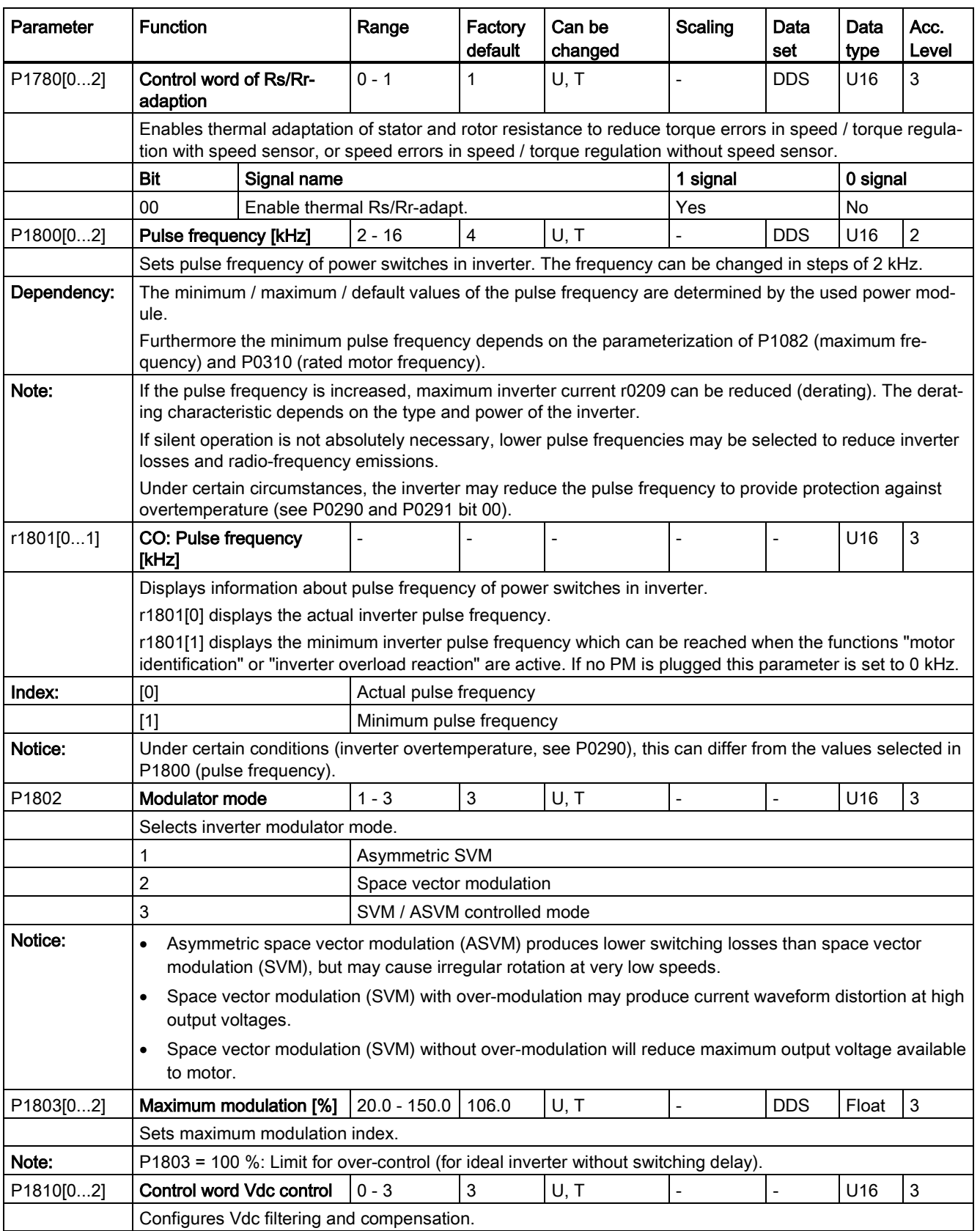

7.2 Parameter list

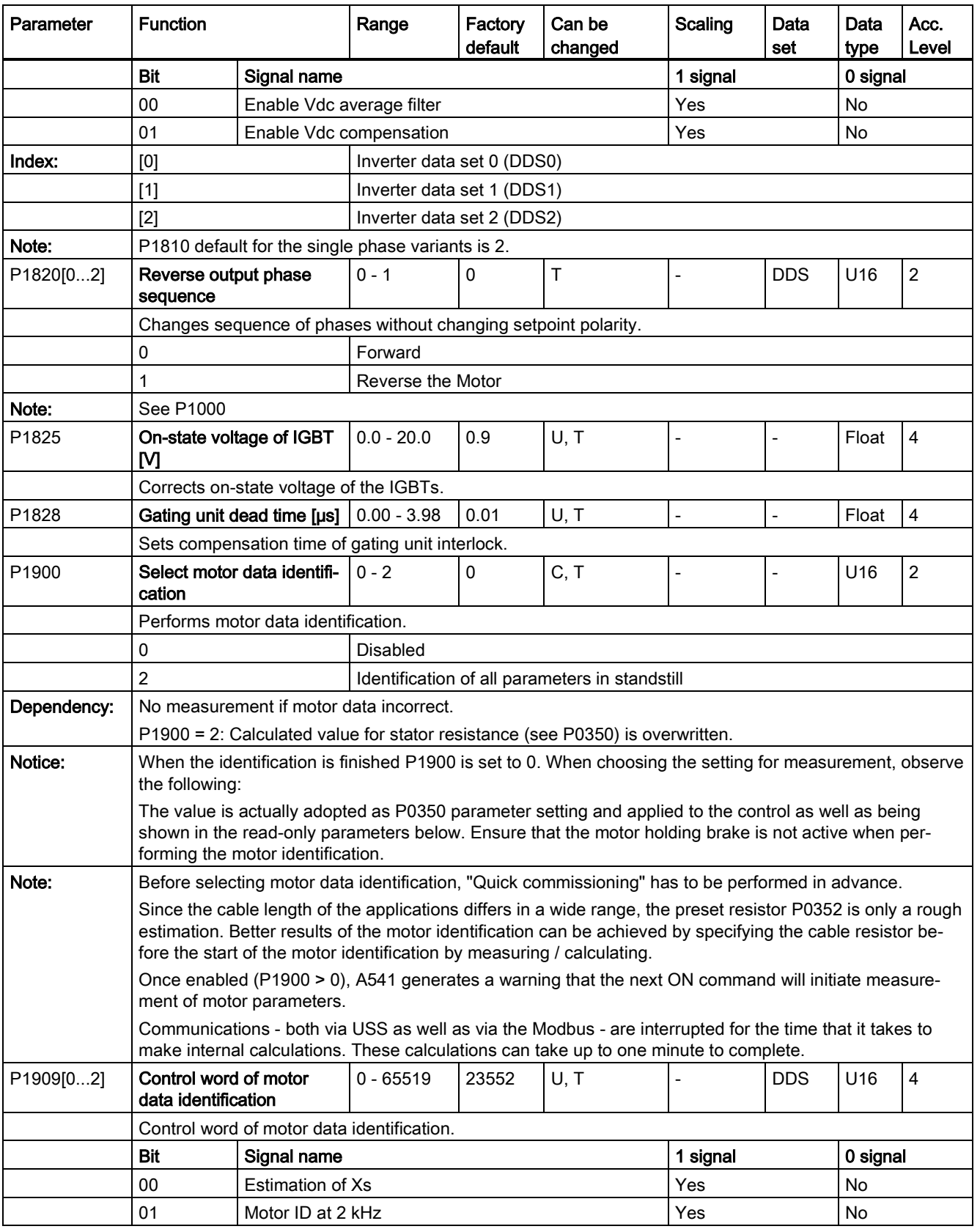

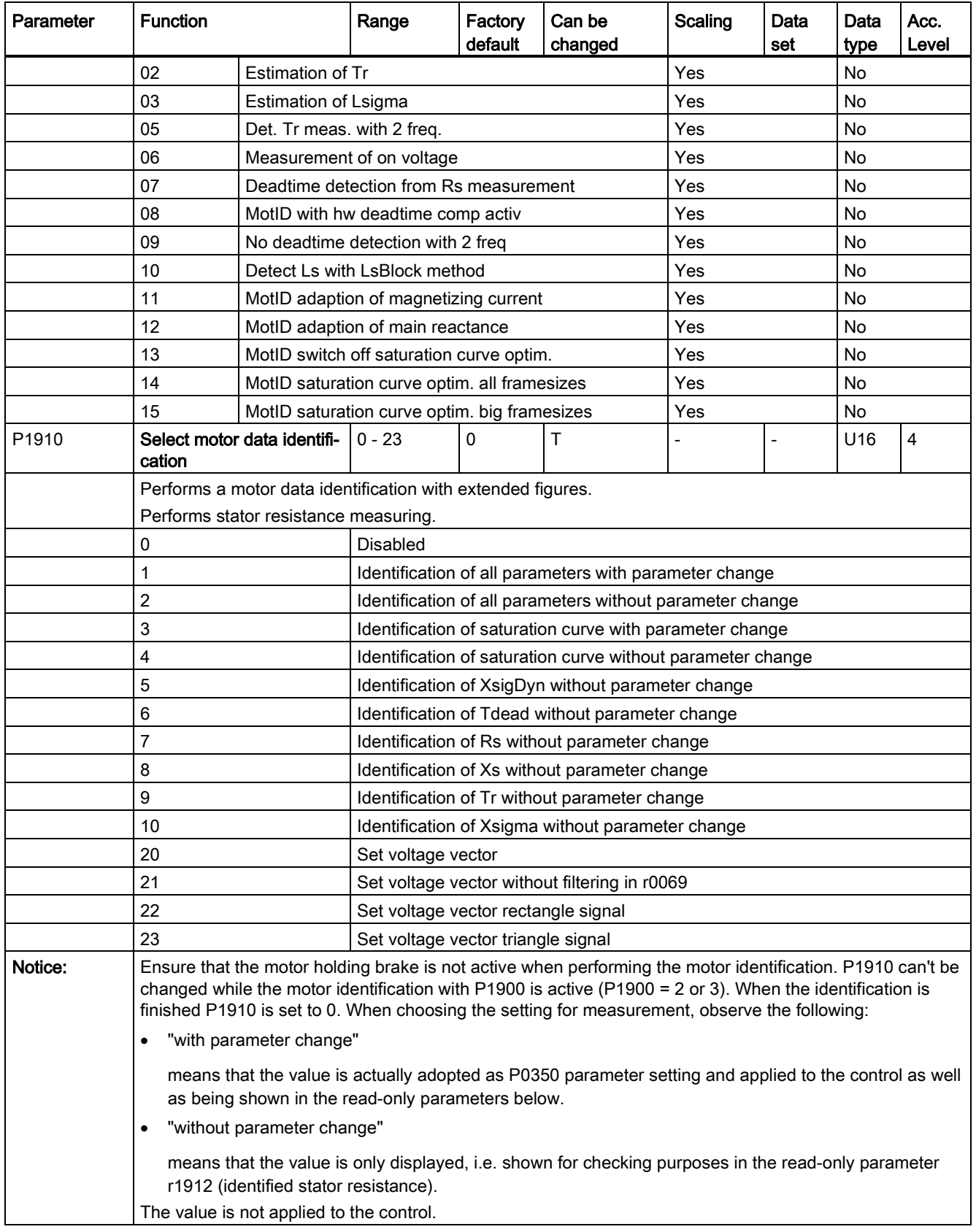

7.2 Parameter list

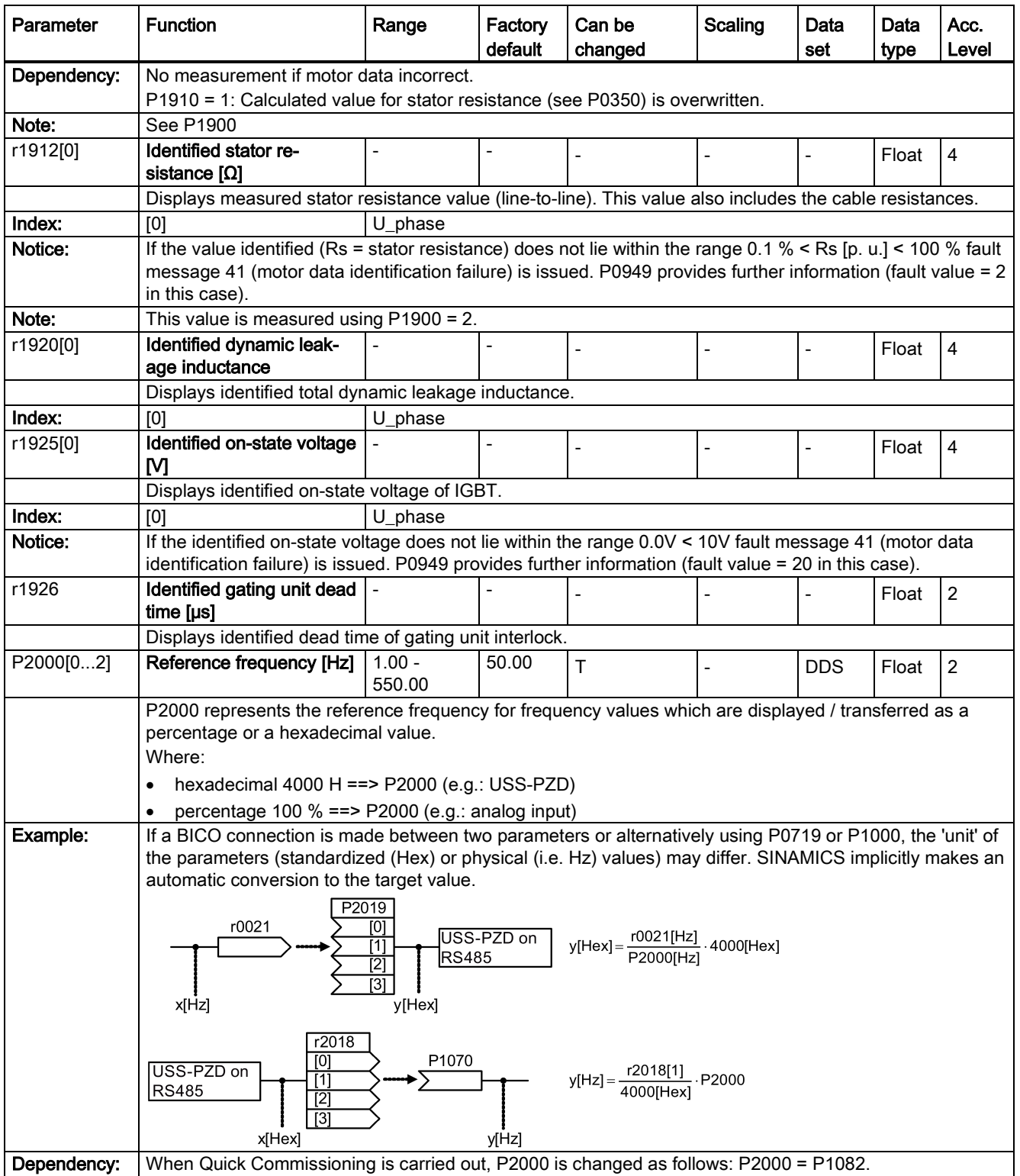

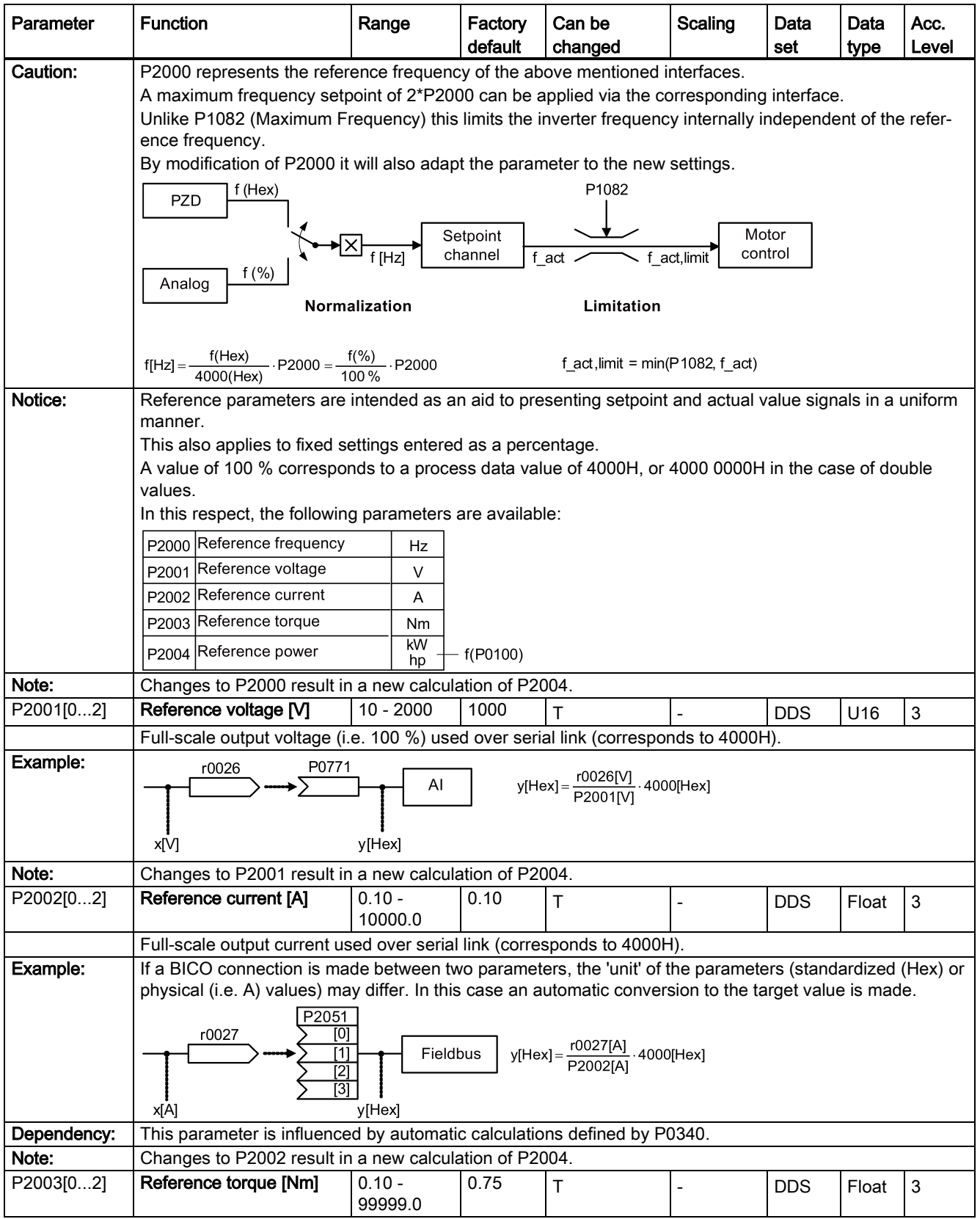

7.2 Parameter list

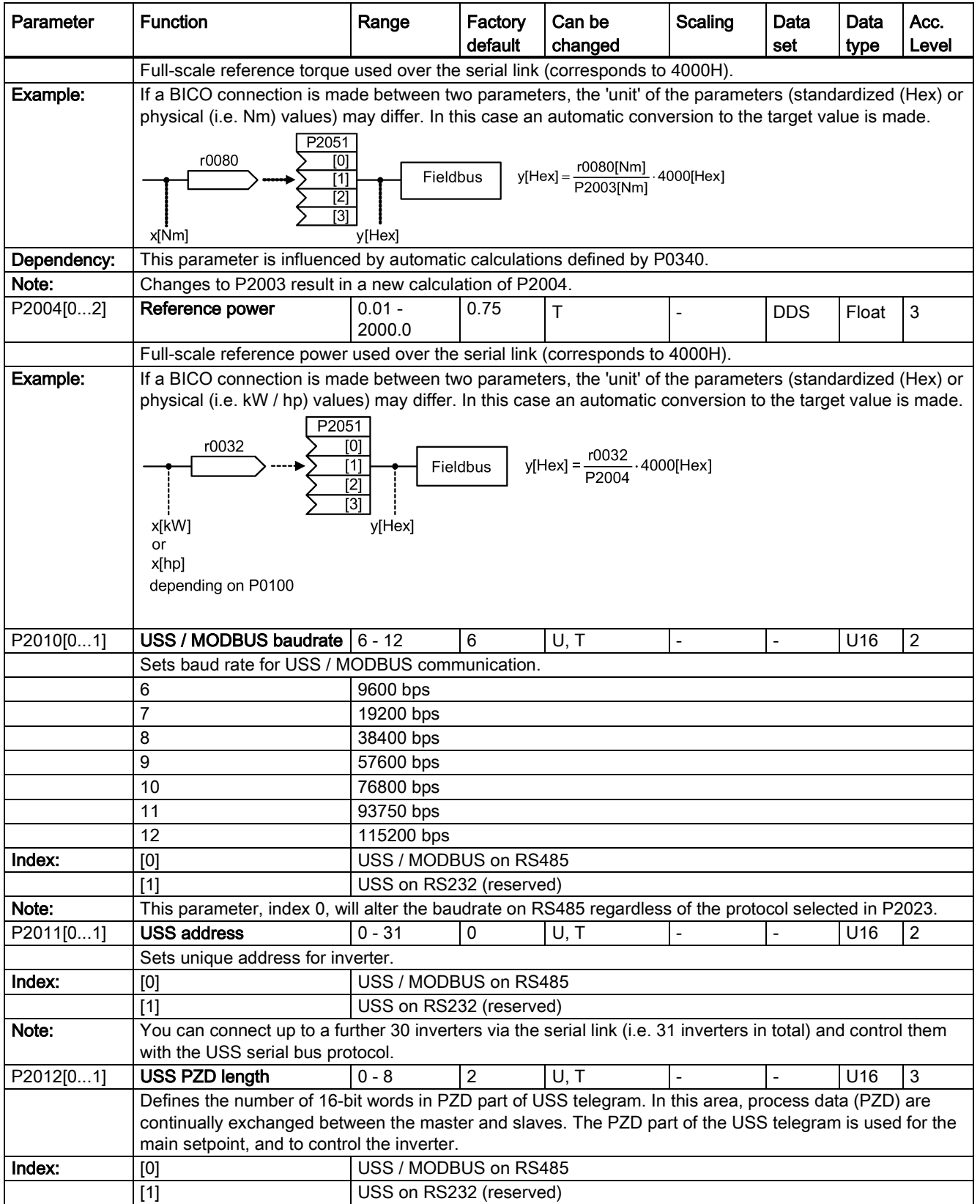

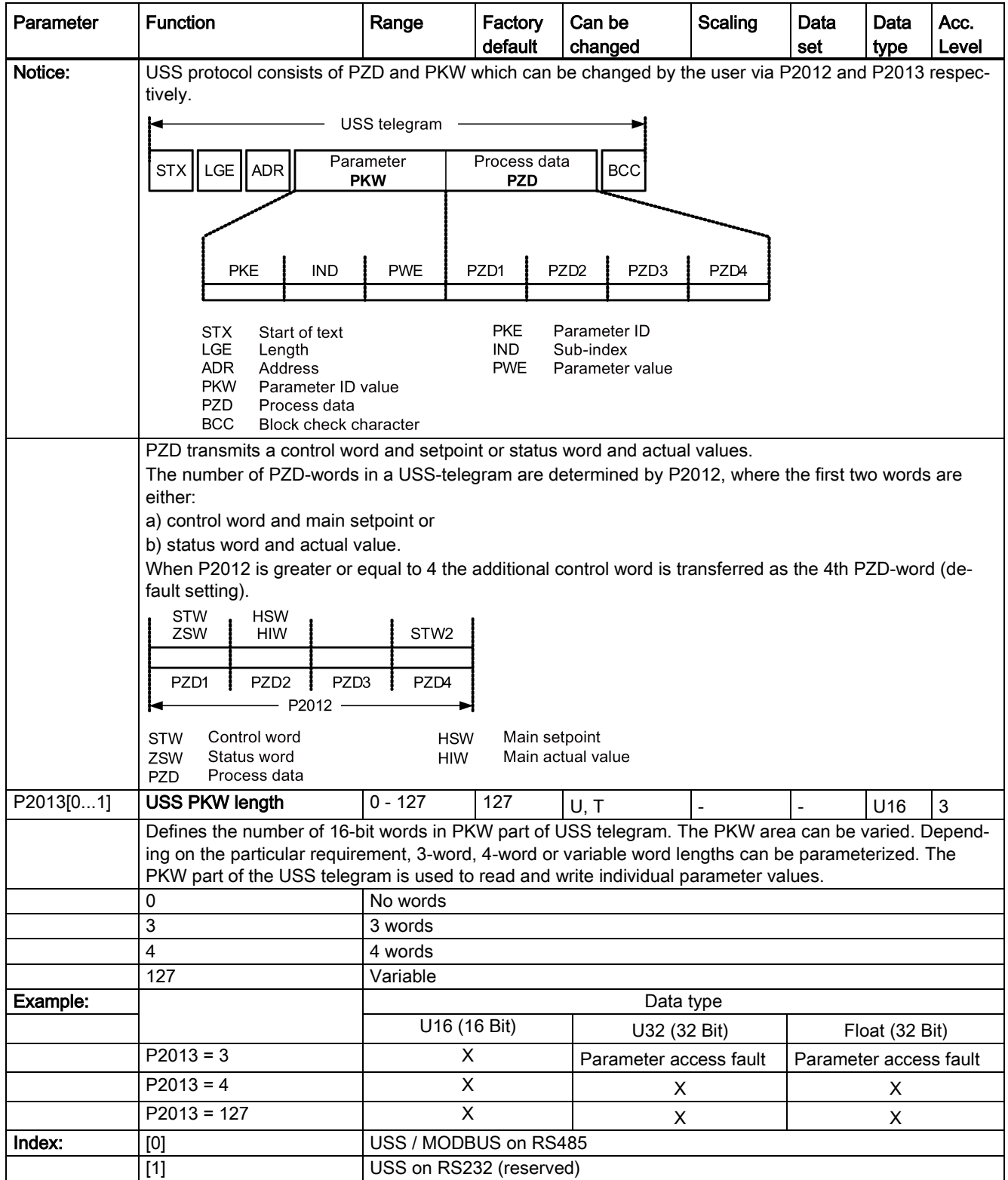

### 7.2 Parameter list

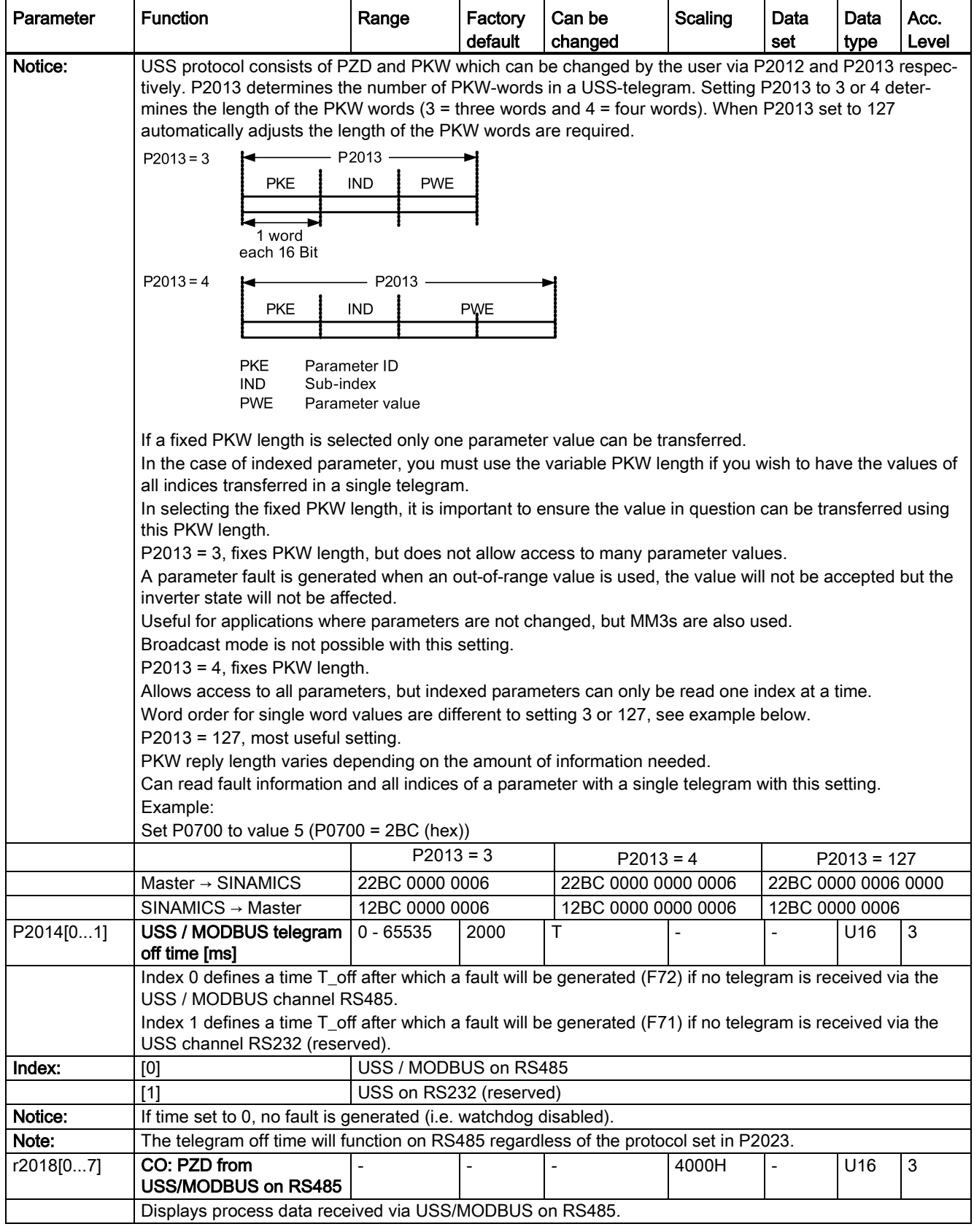

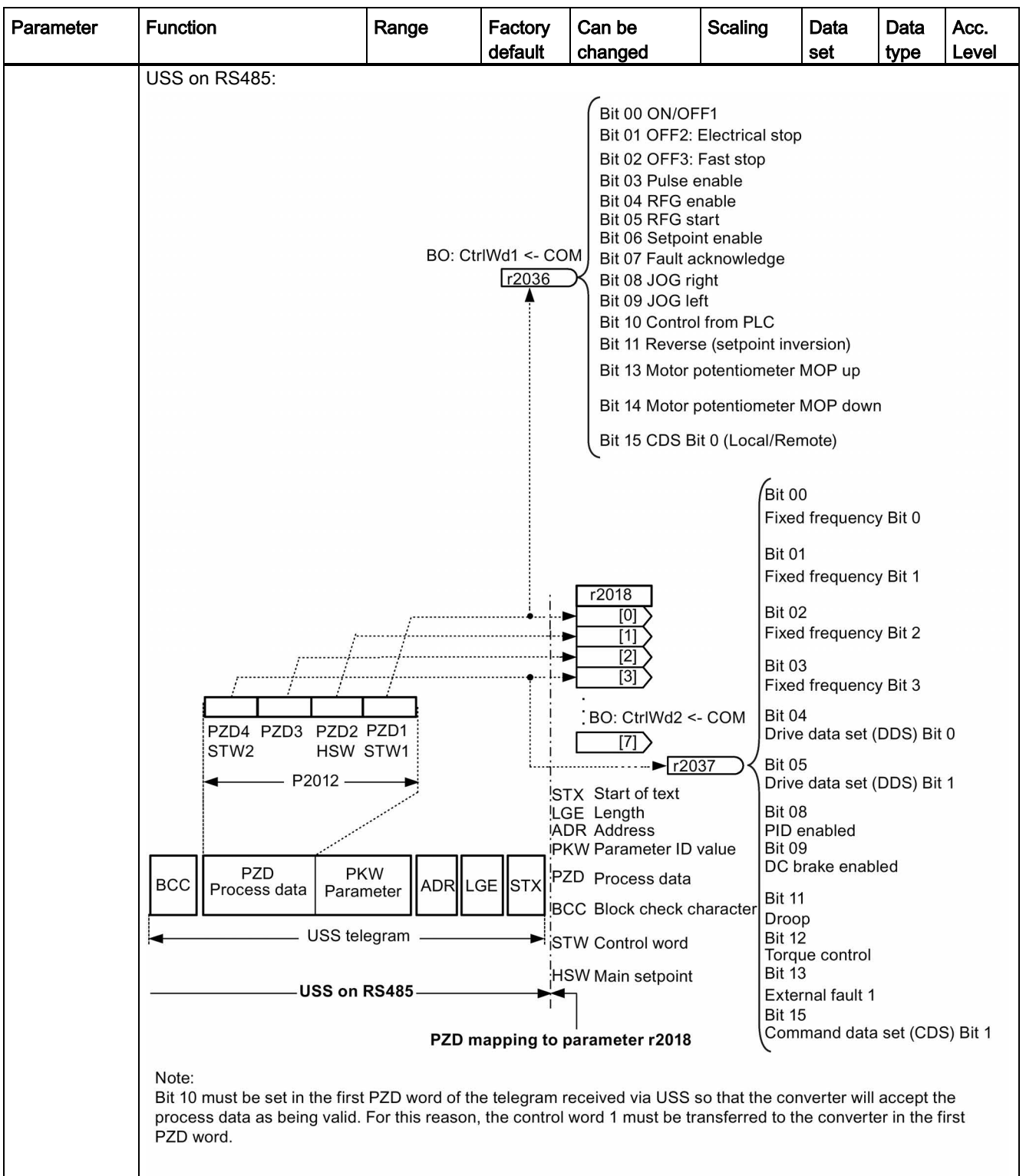

7.2 Parameter list

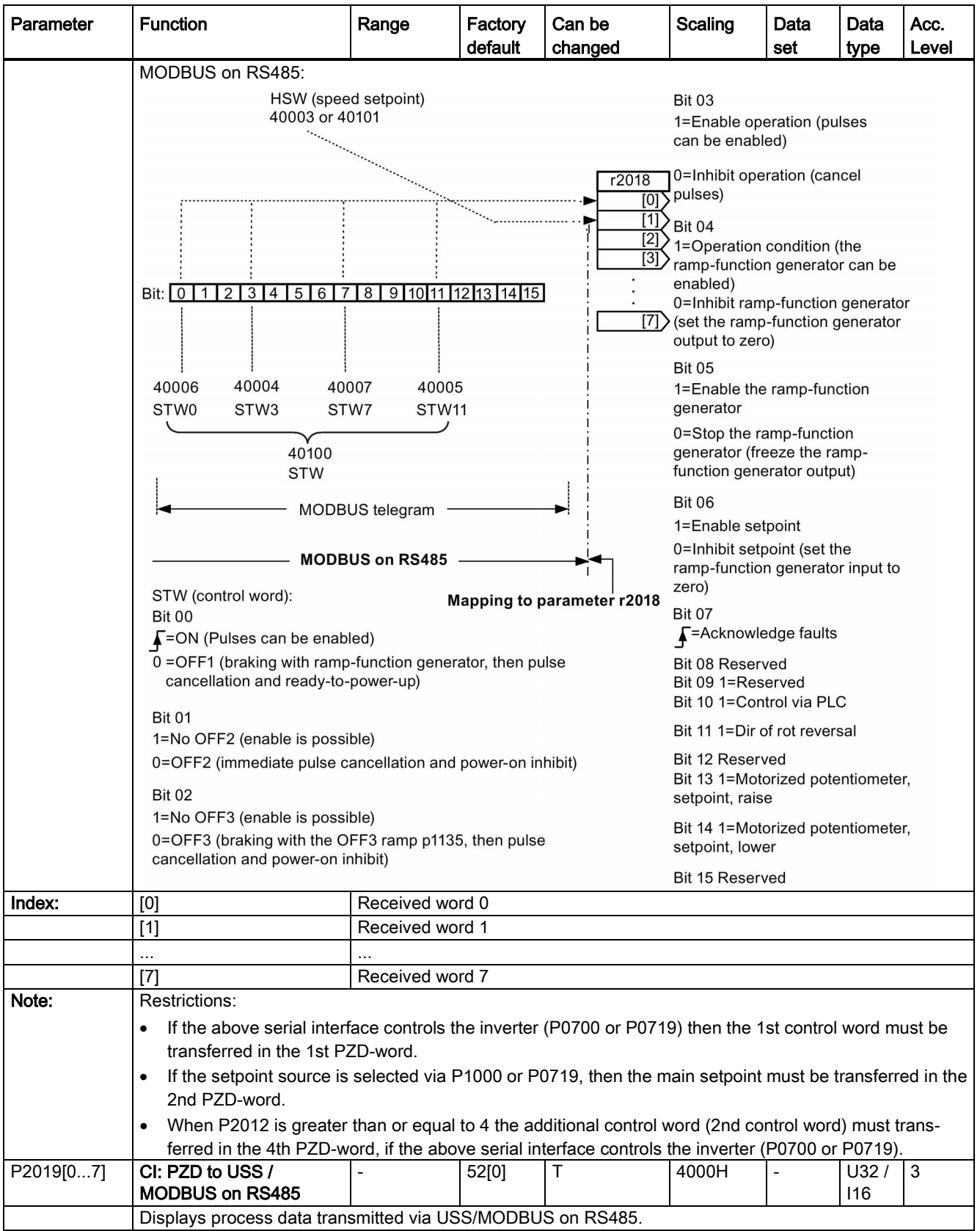

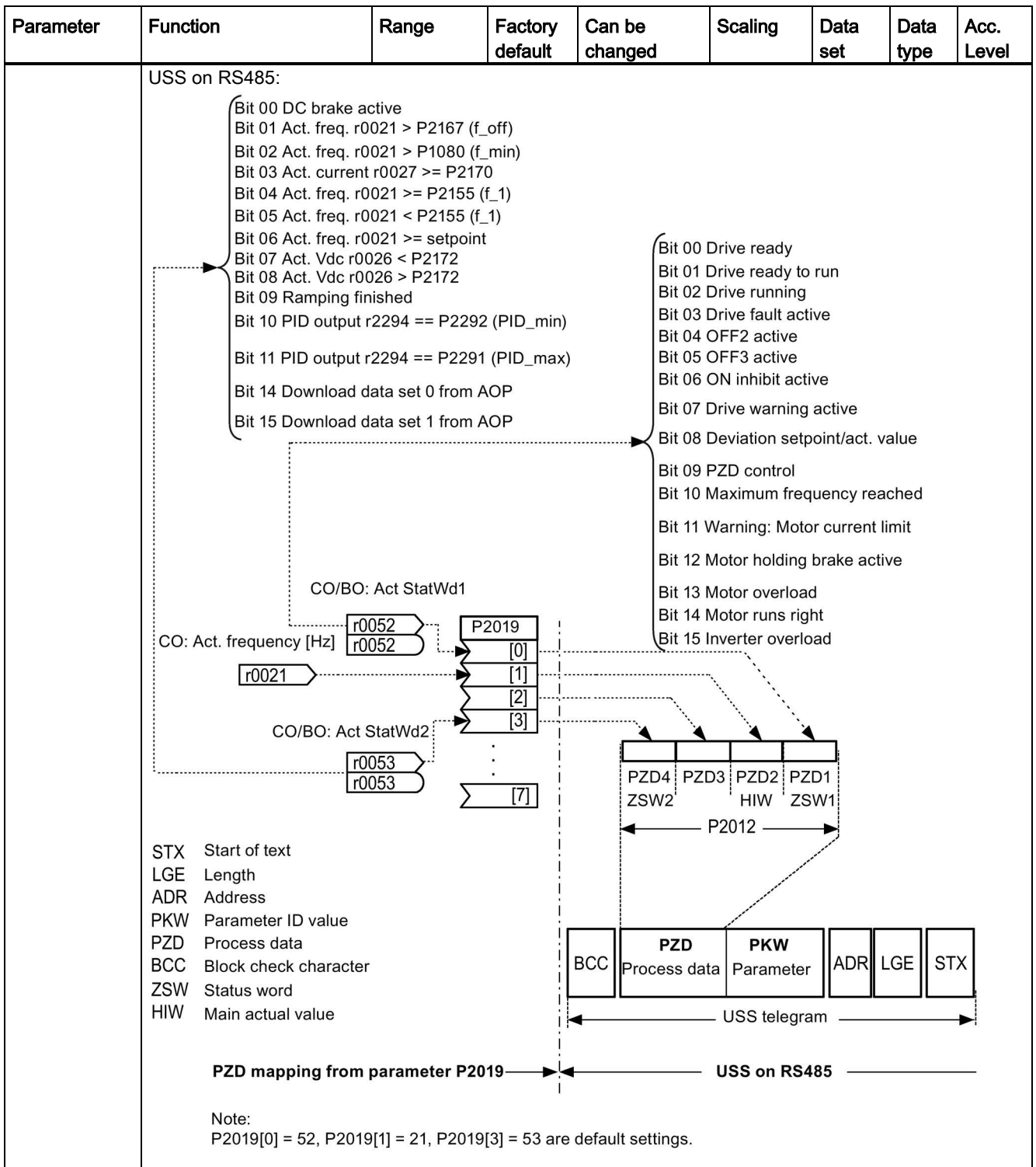

7.2 Parameter list

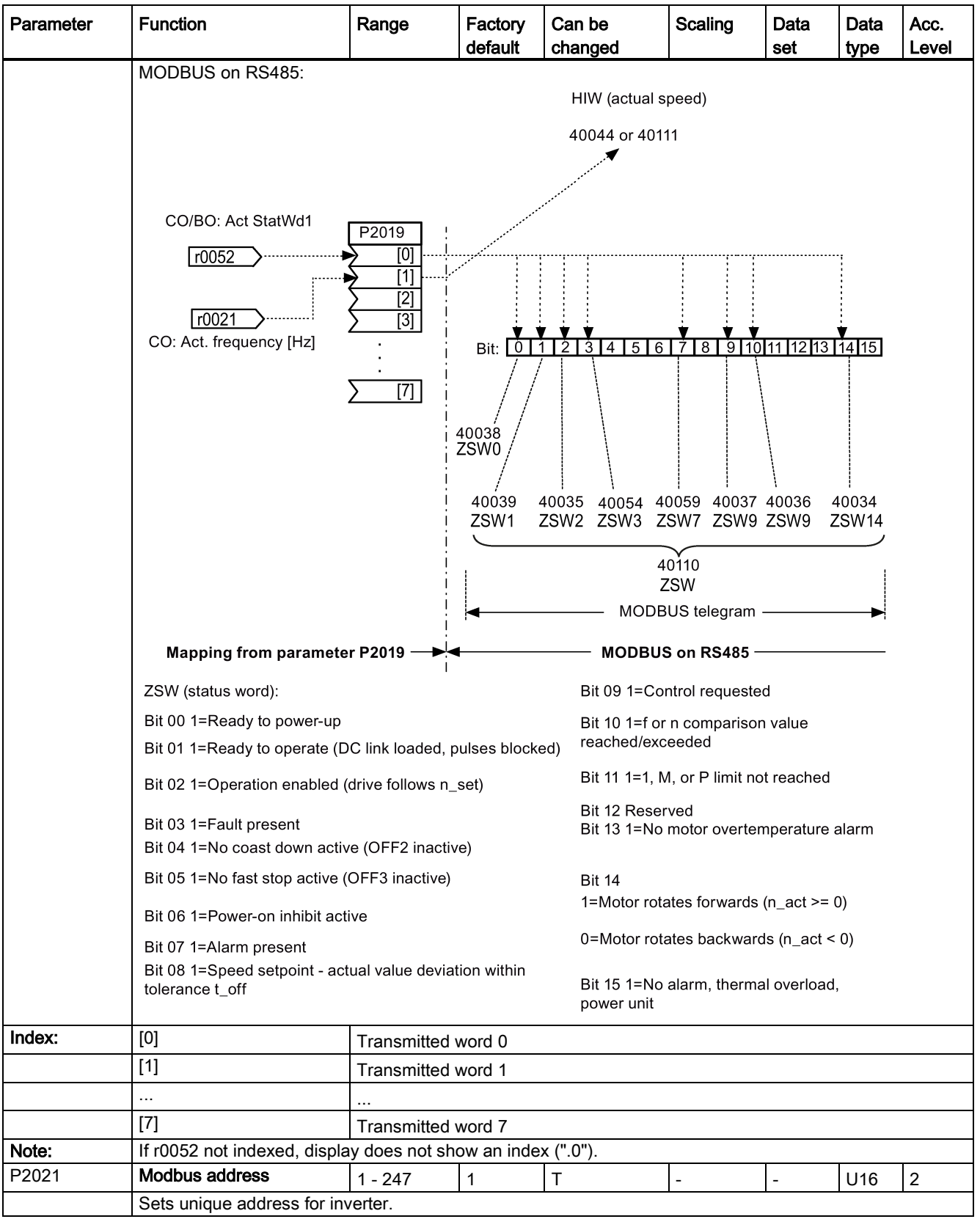

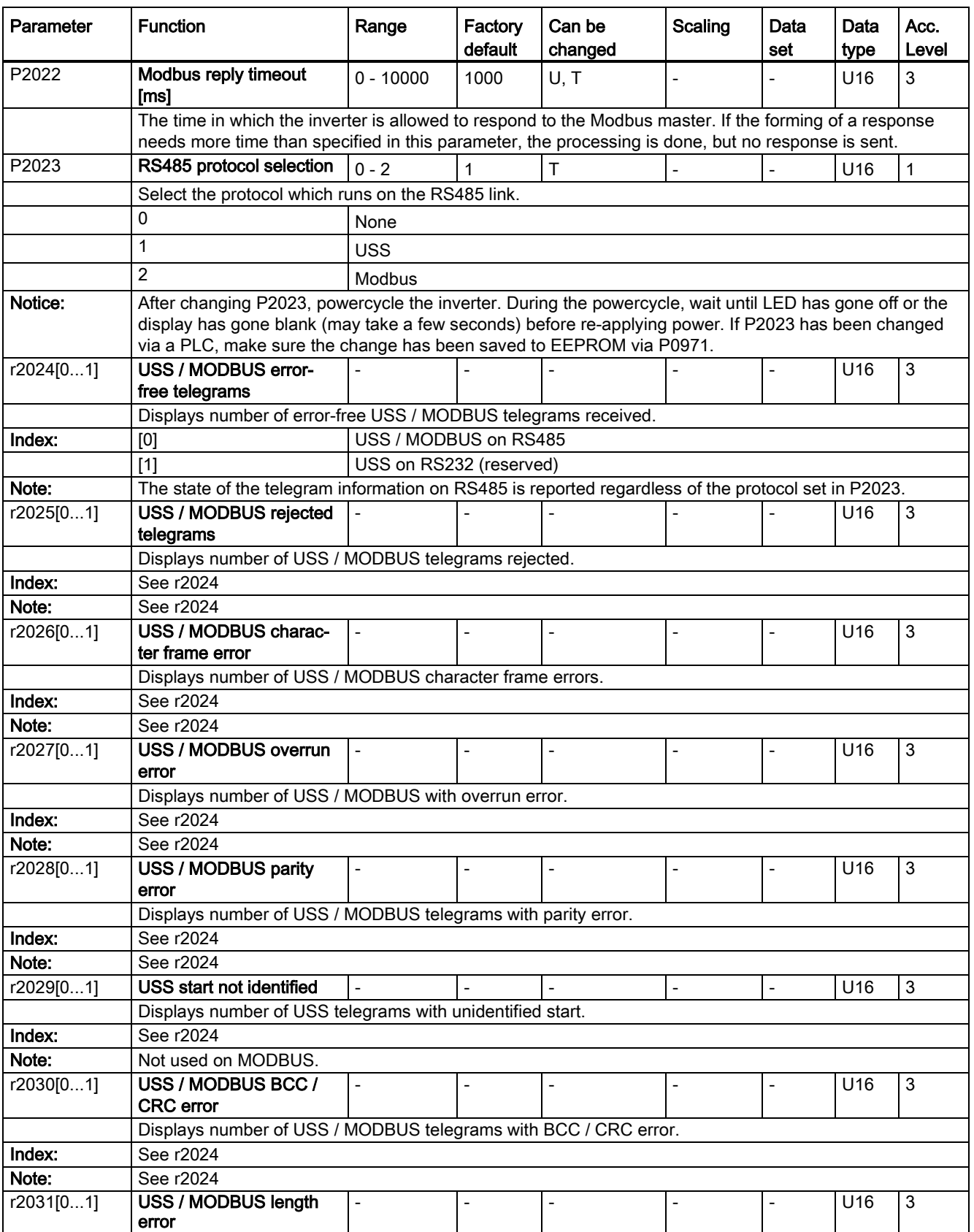

7.2 Parameter list

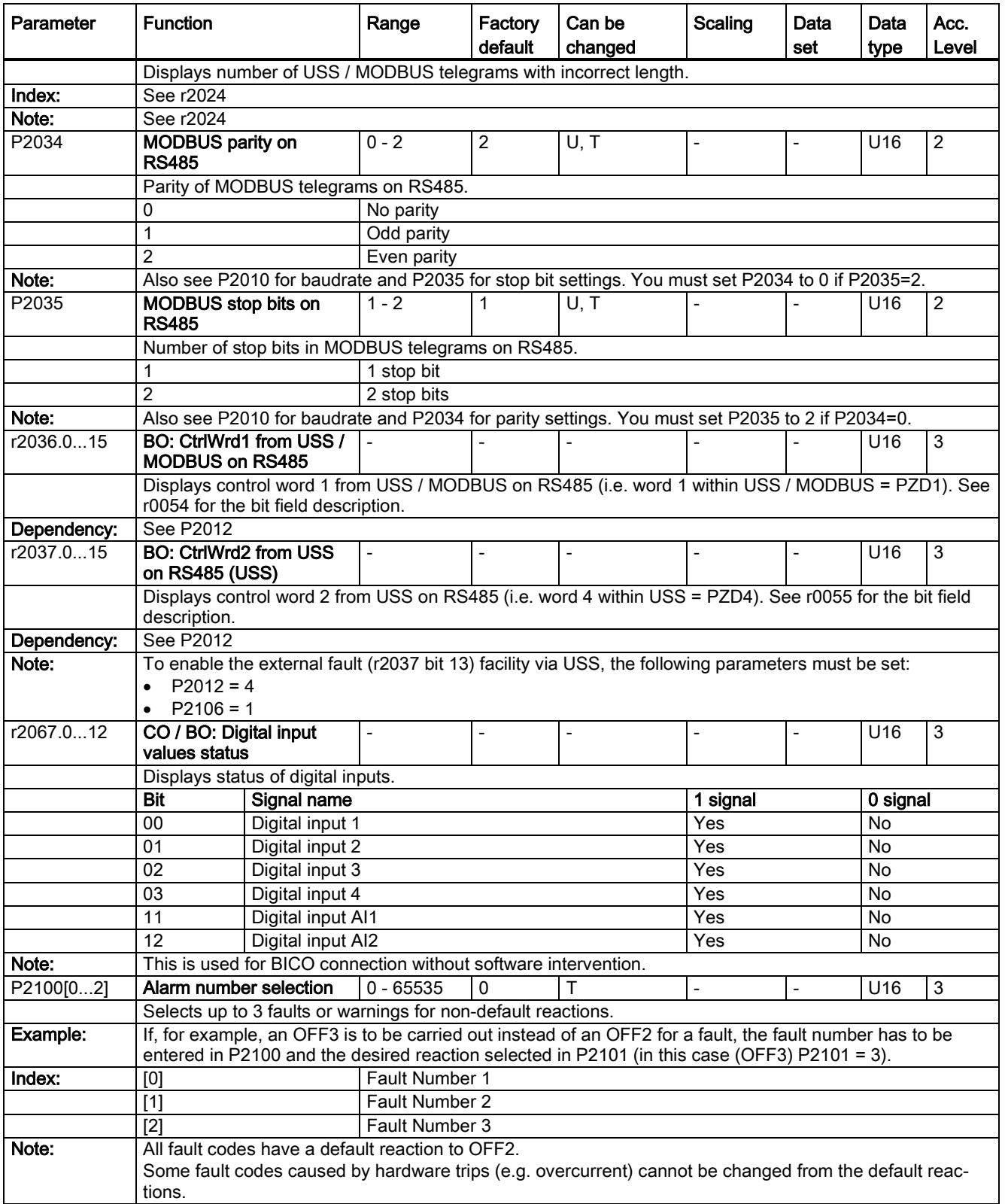

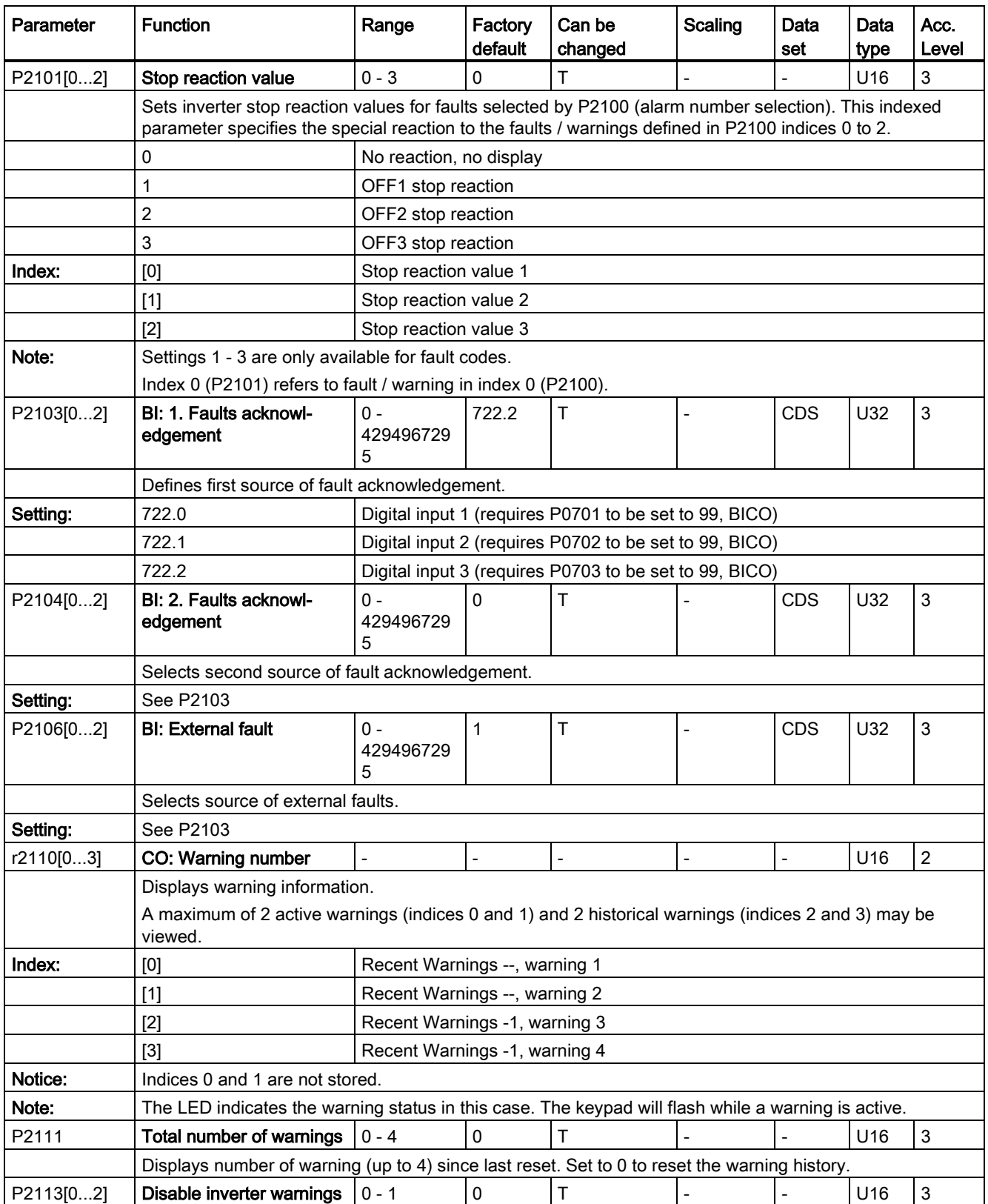

7.2 Parameter list

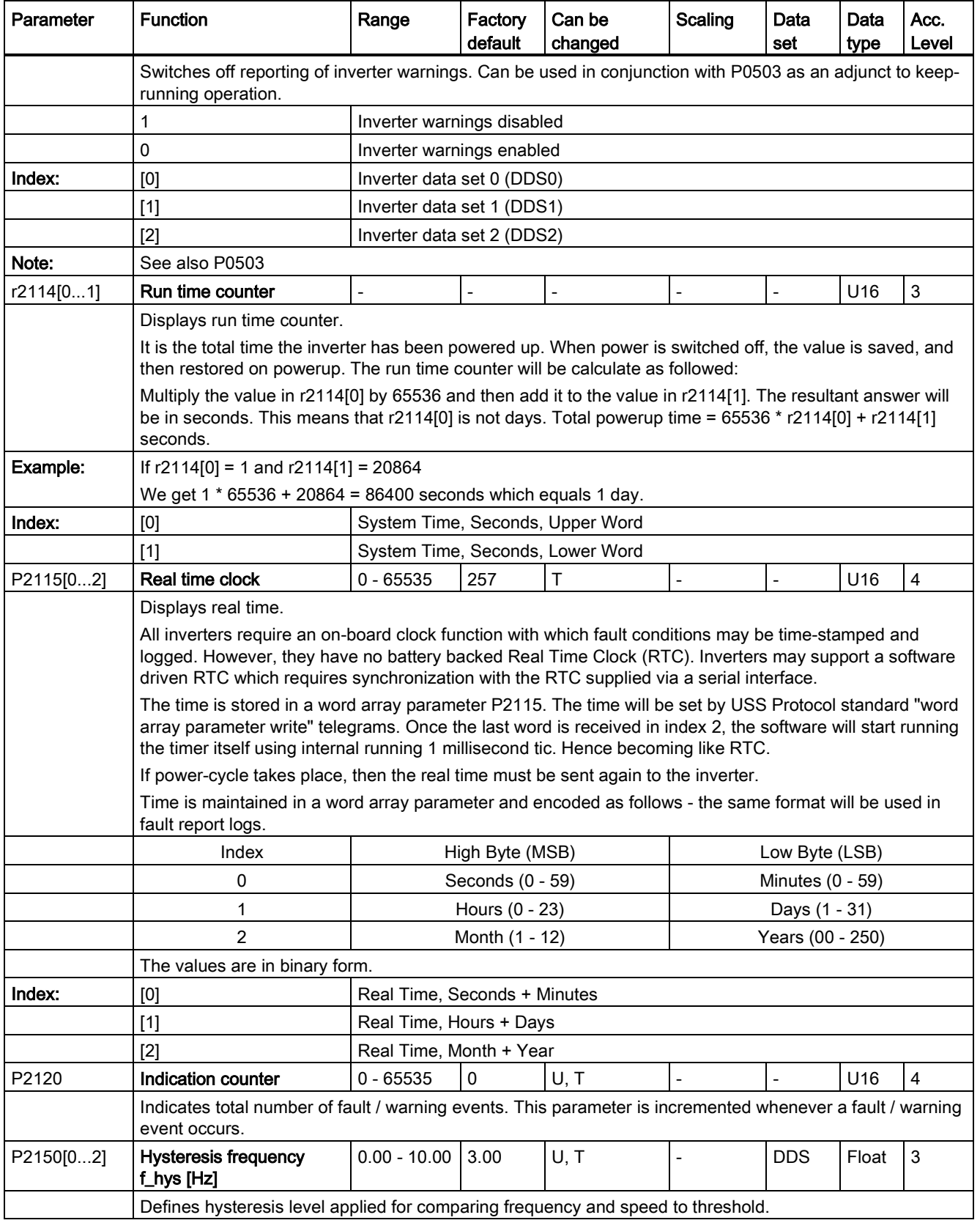

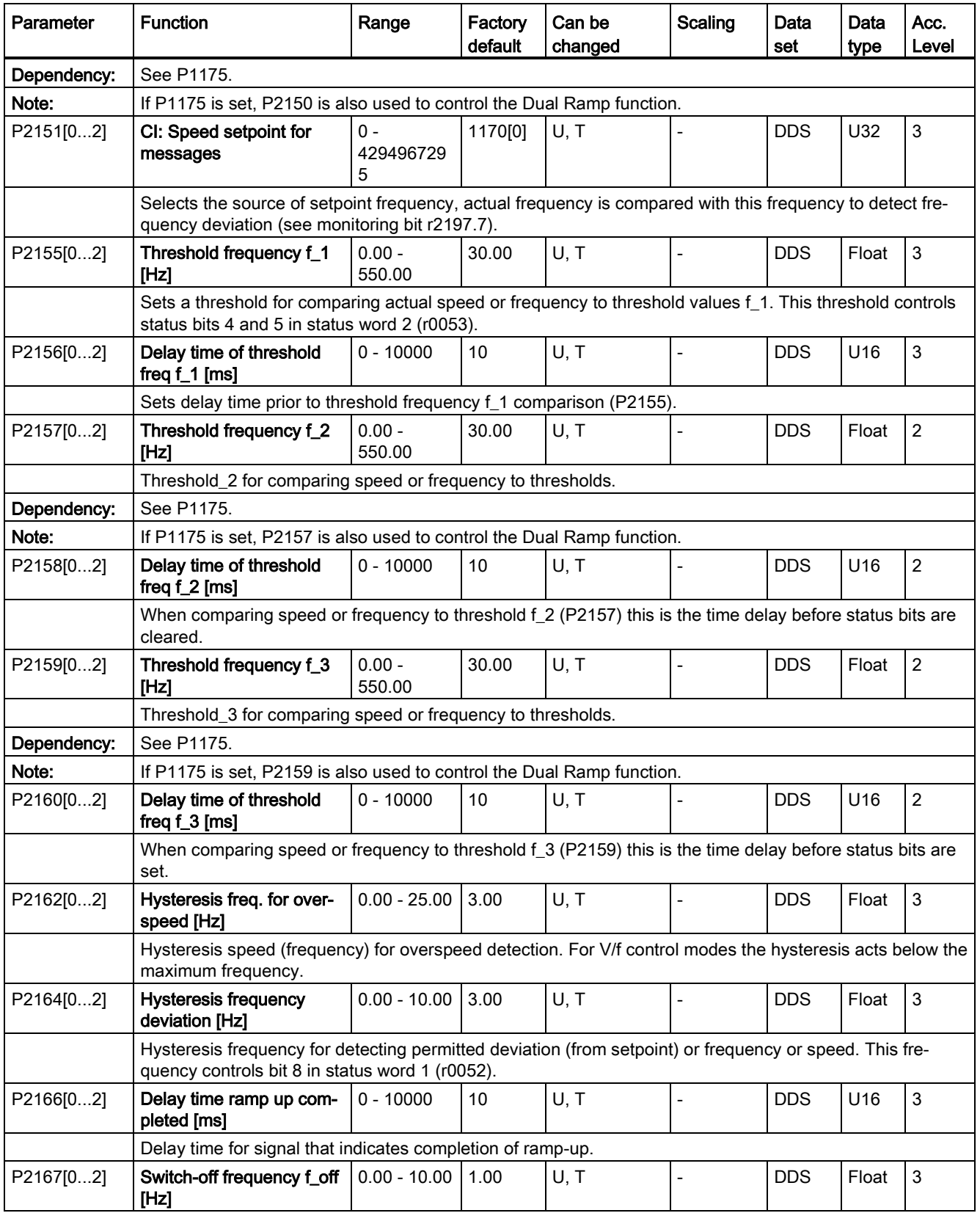

7.2 Parameter list

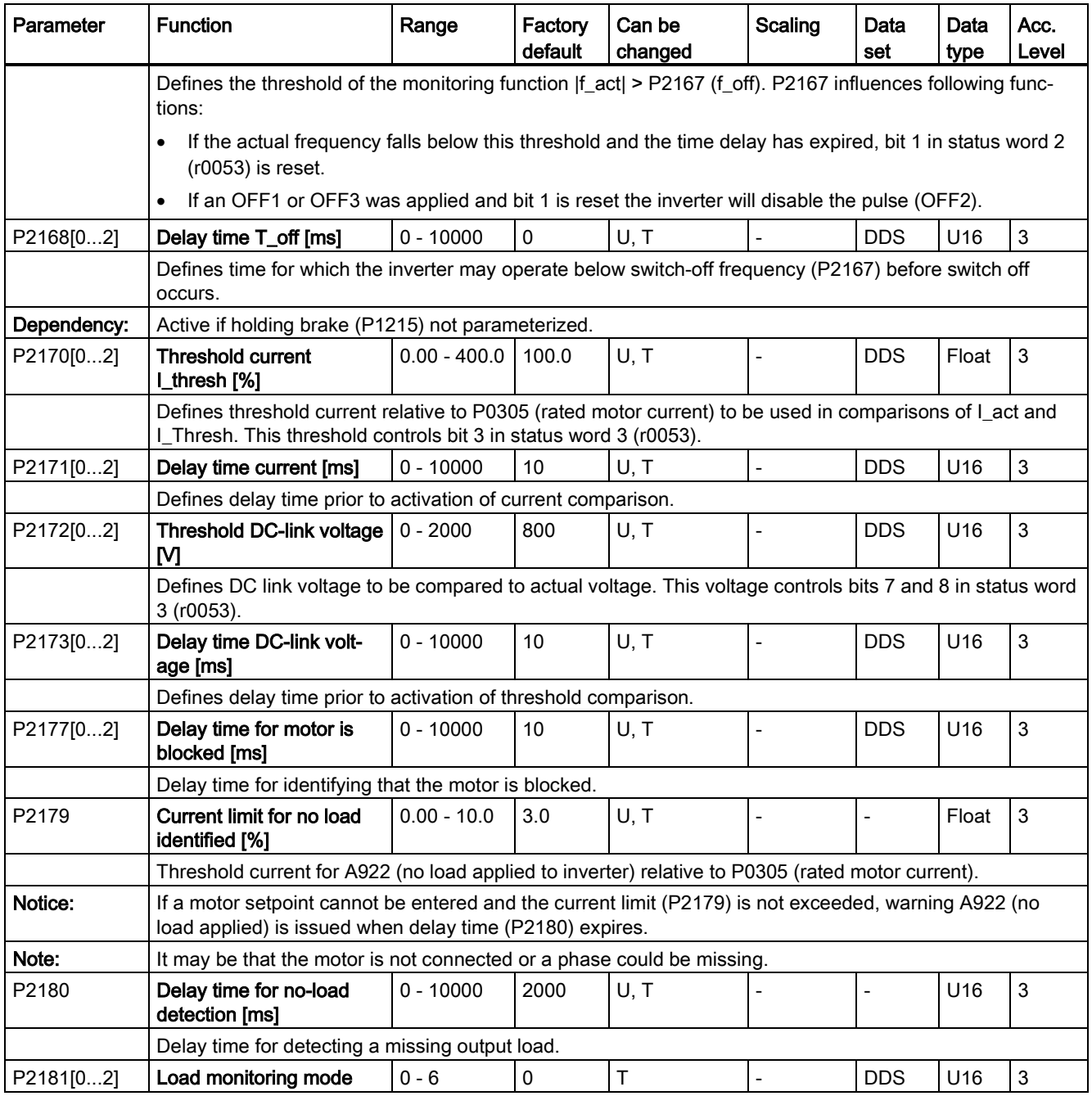

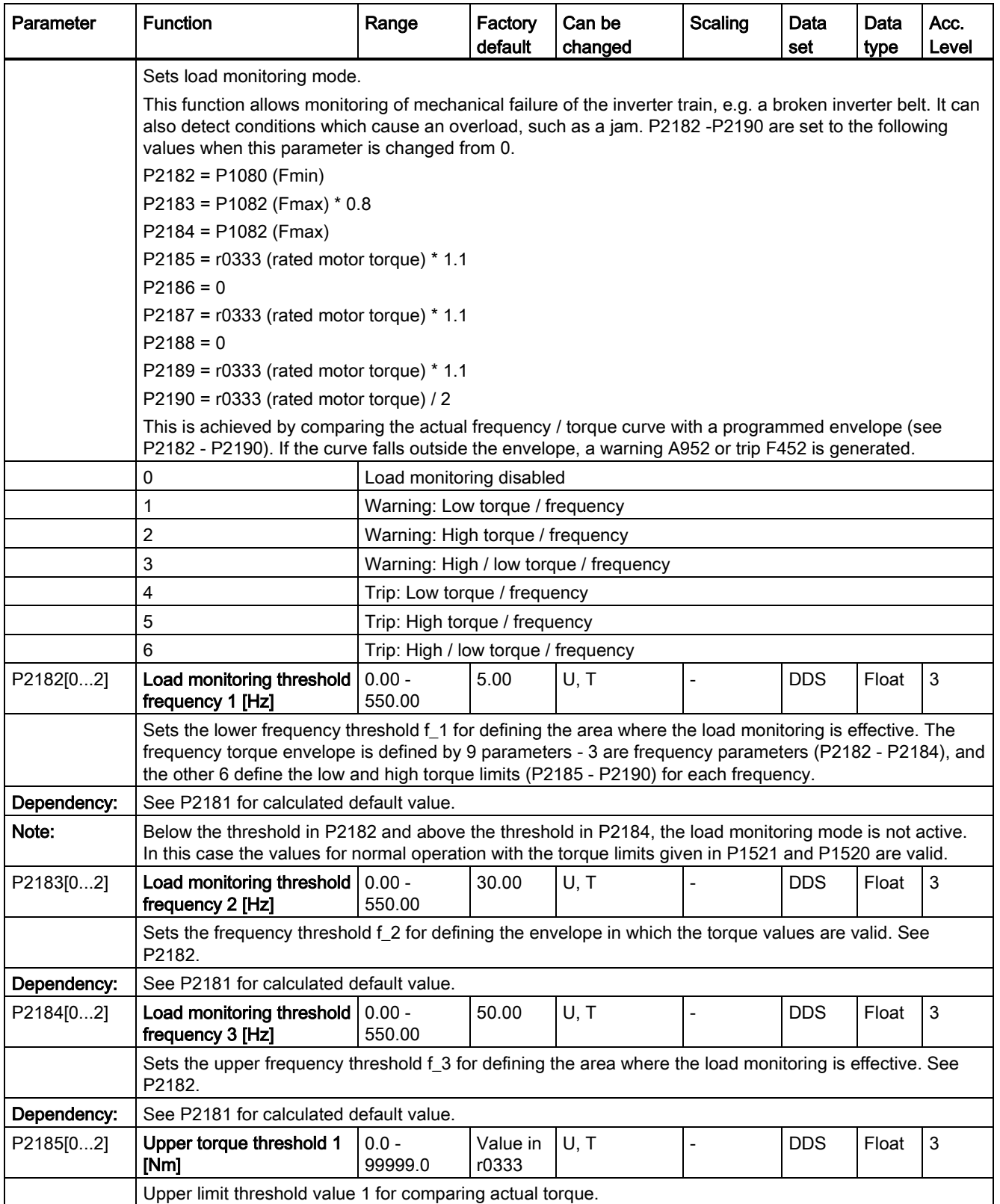

7.2 Parameter list

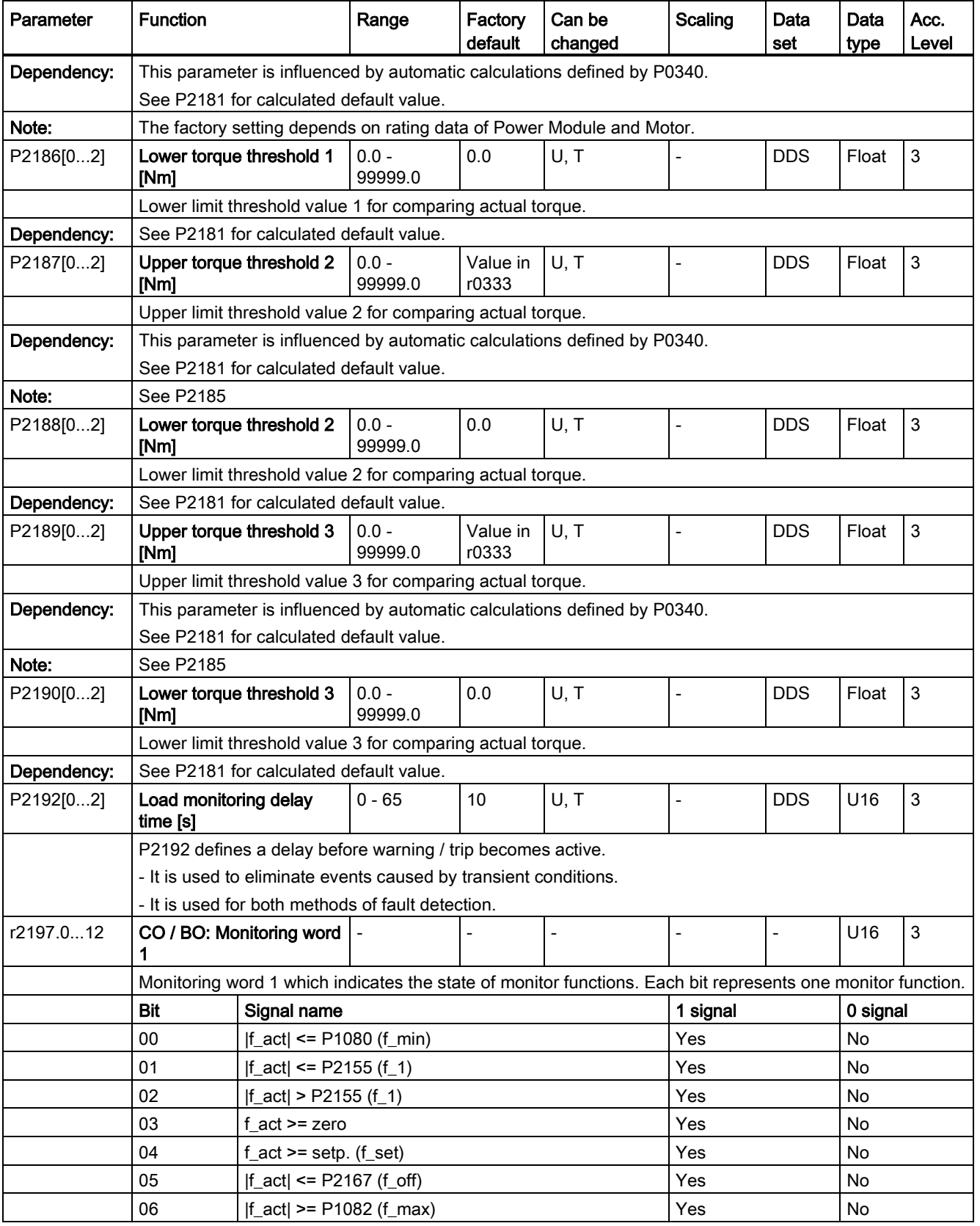

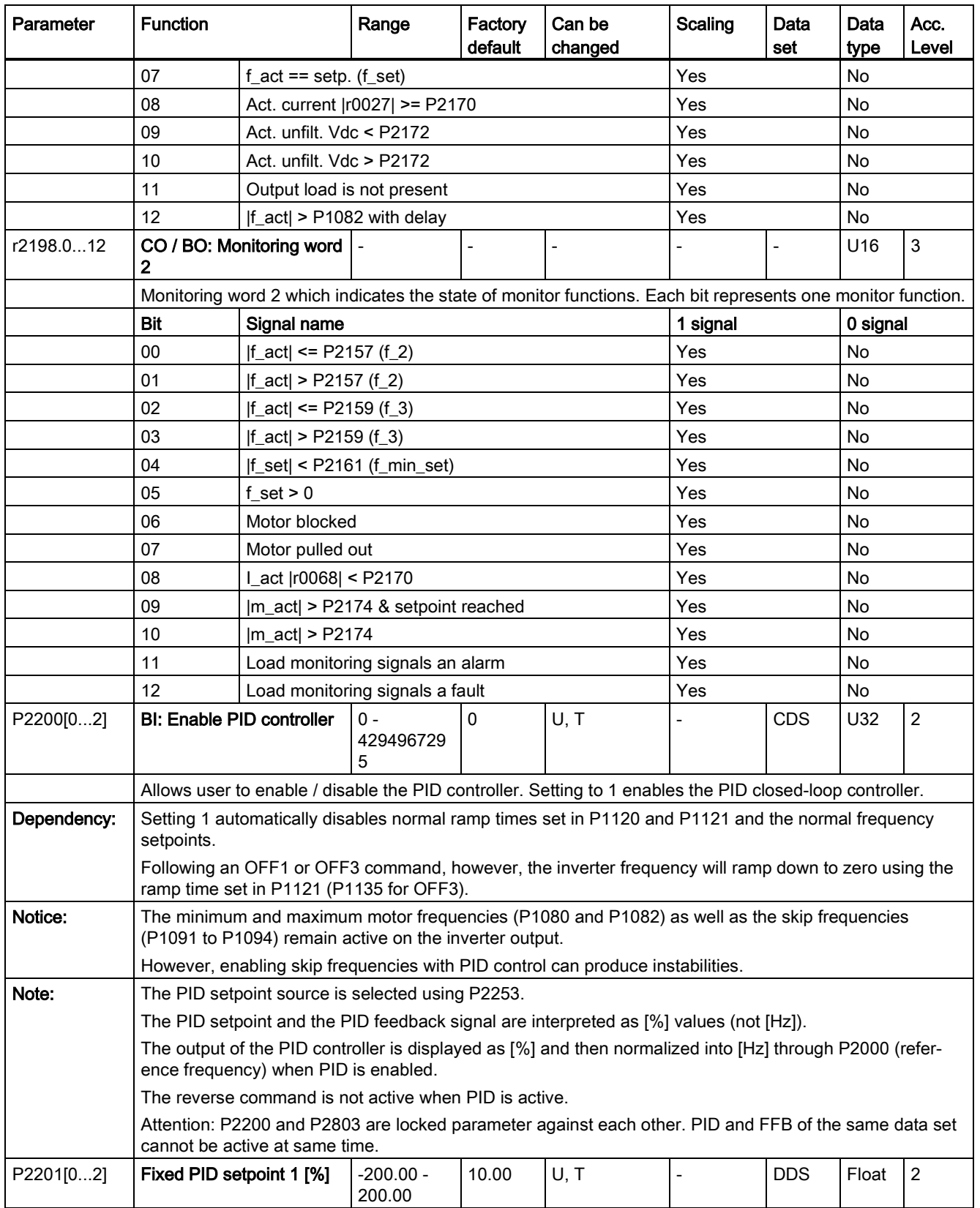

7.2 Parameter list

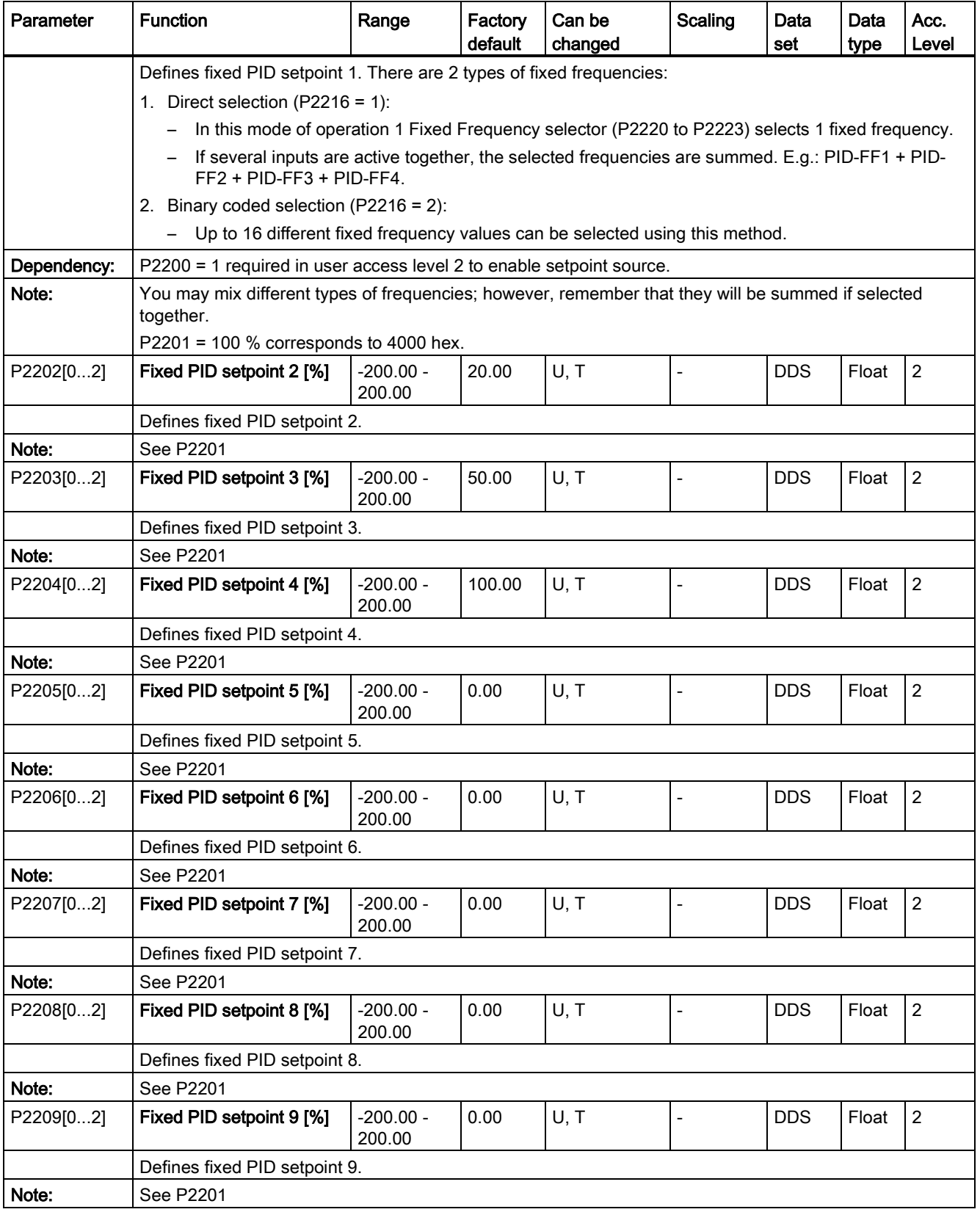

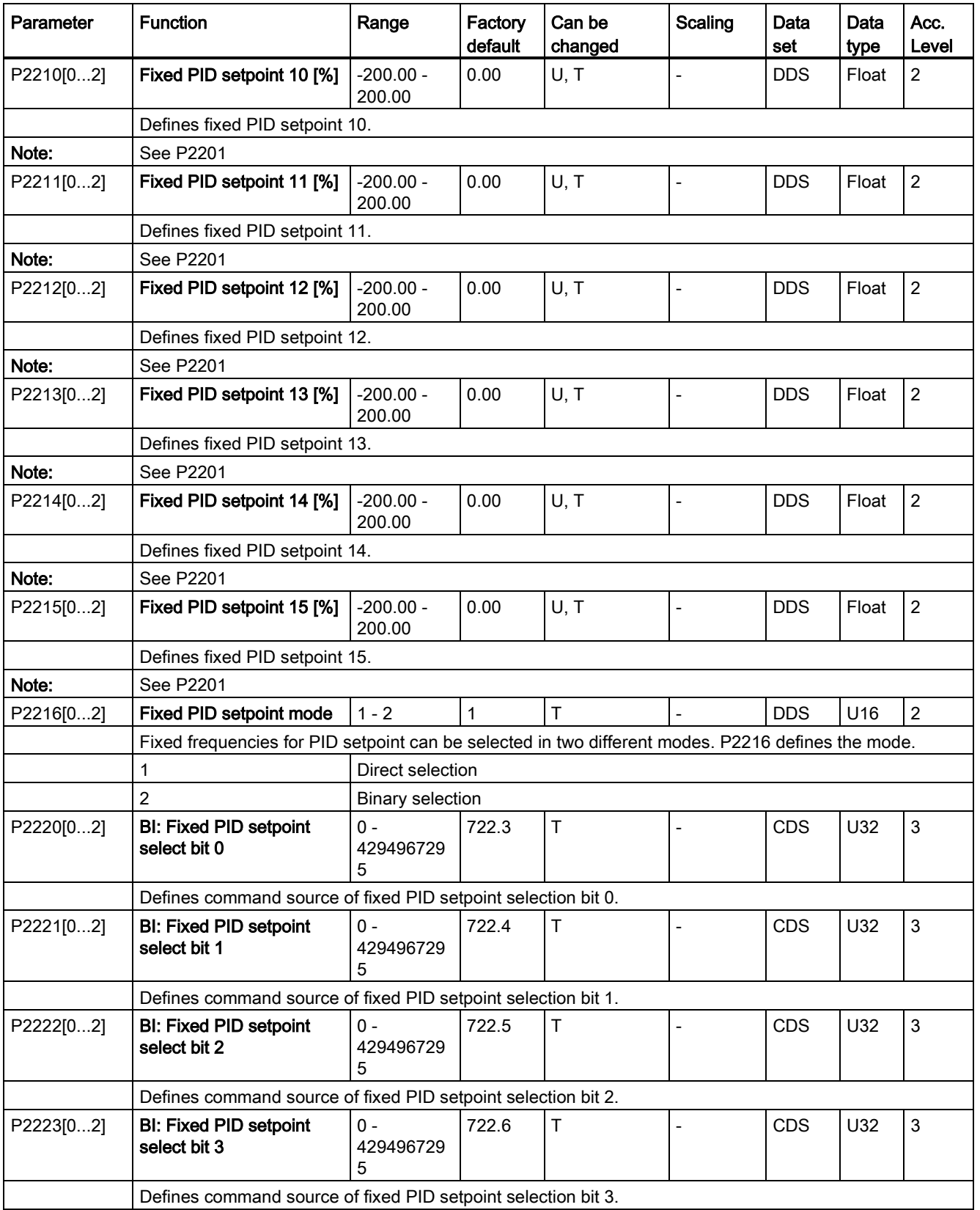

7.2 Parameter list

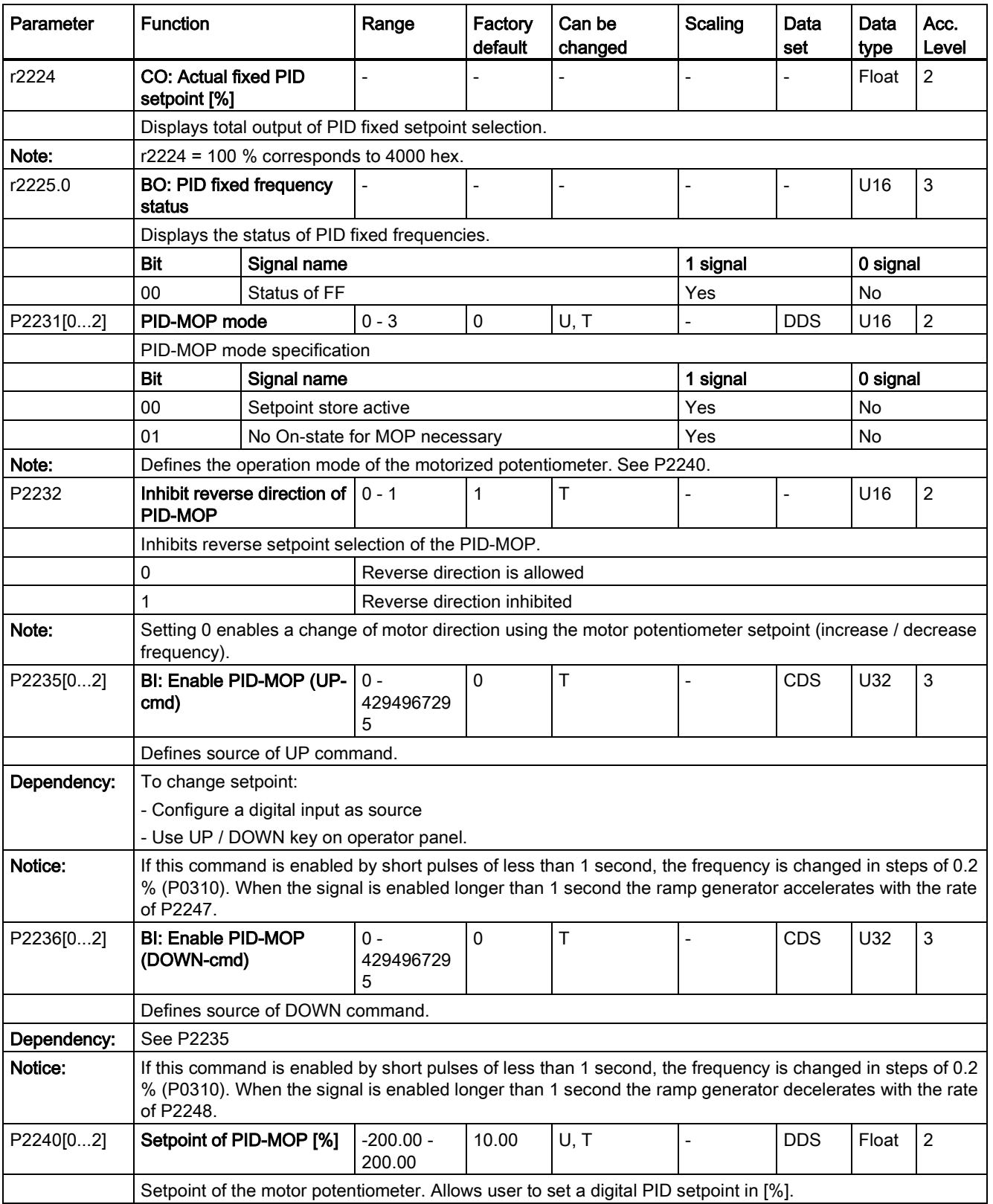

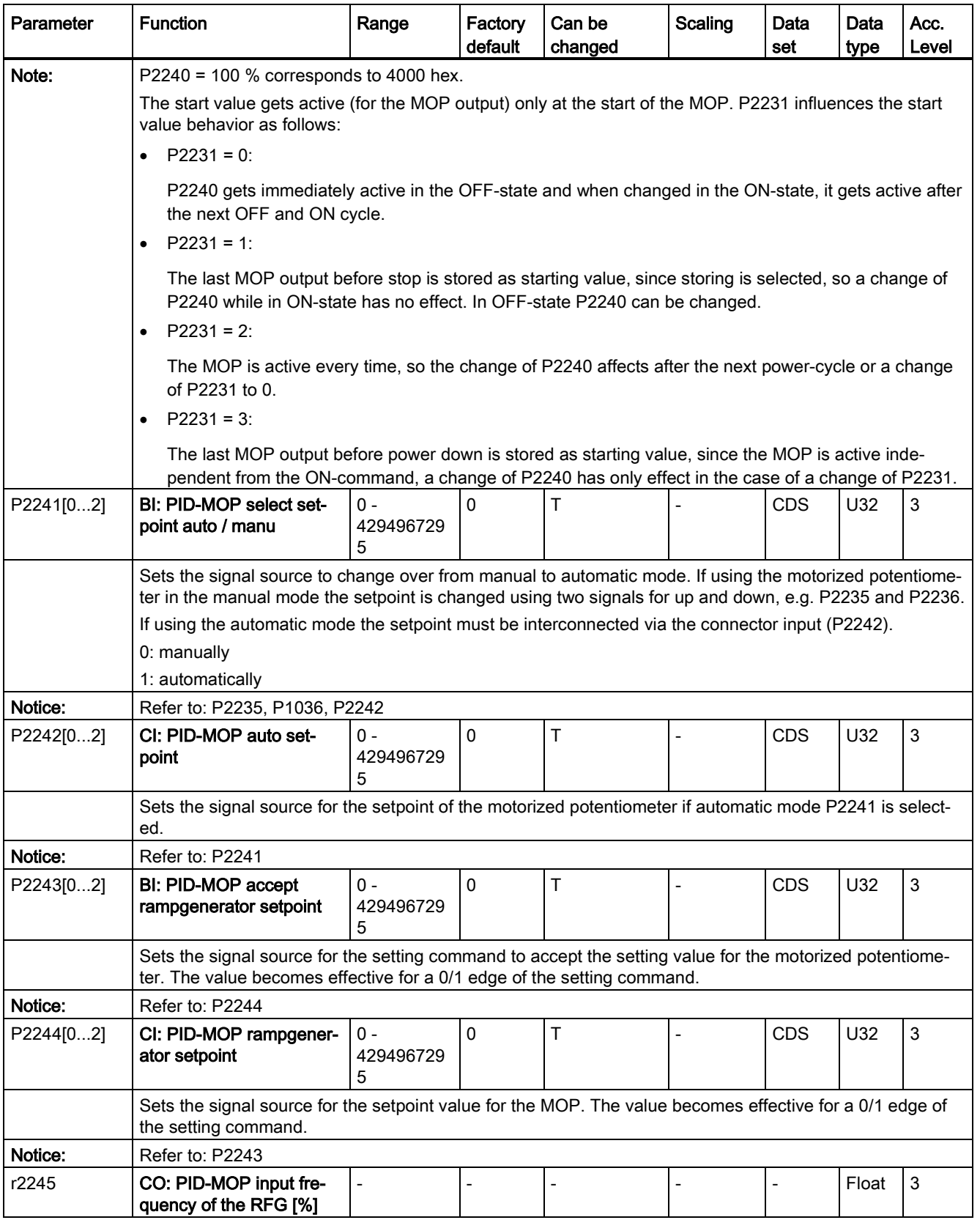

7.2 Parameter list

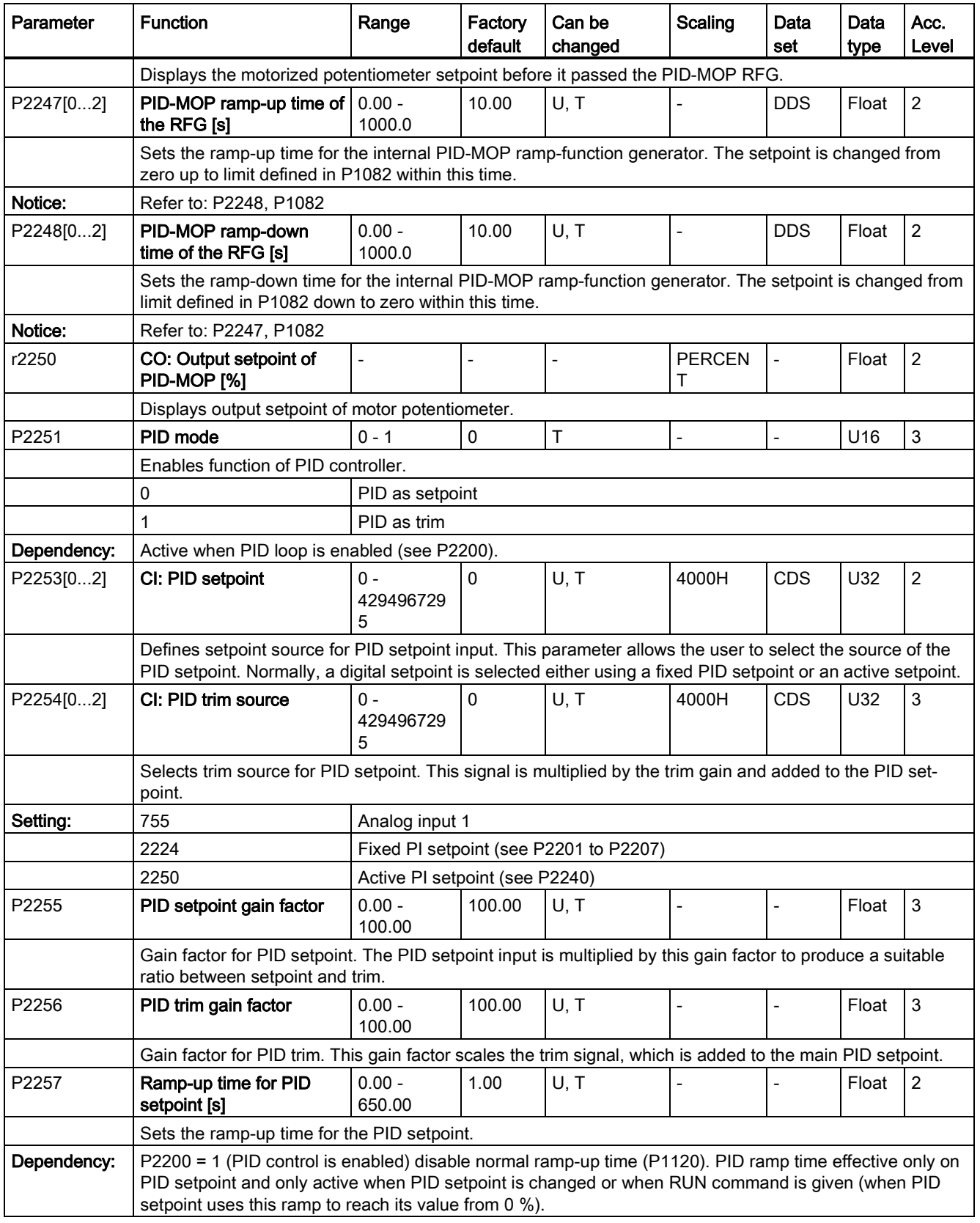

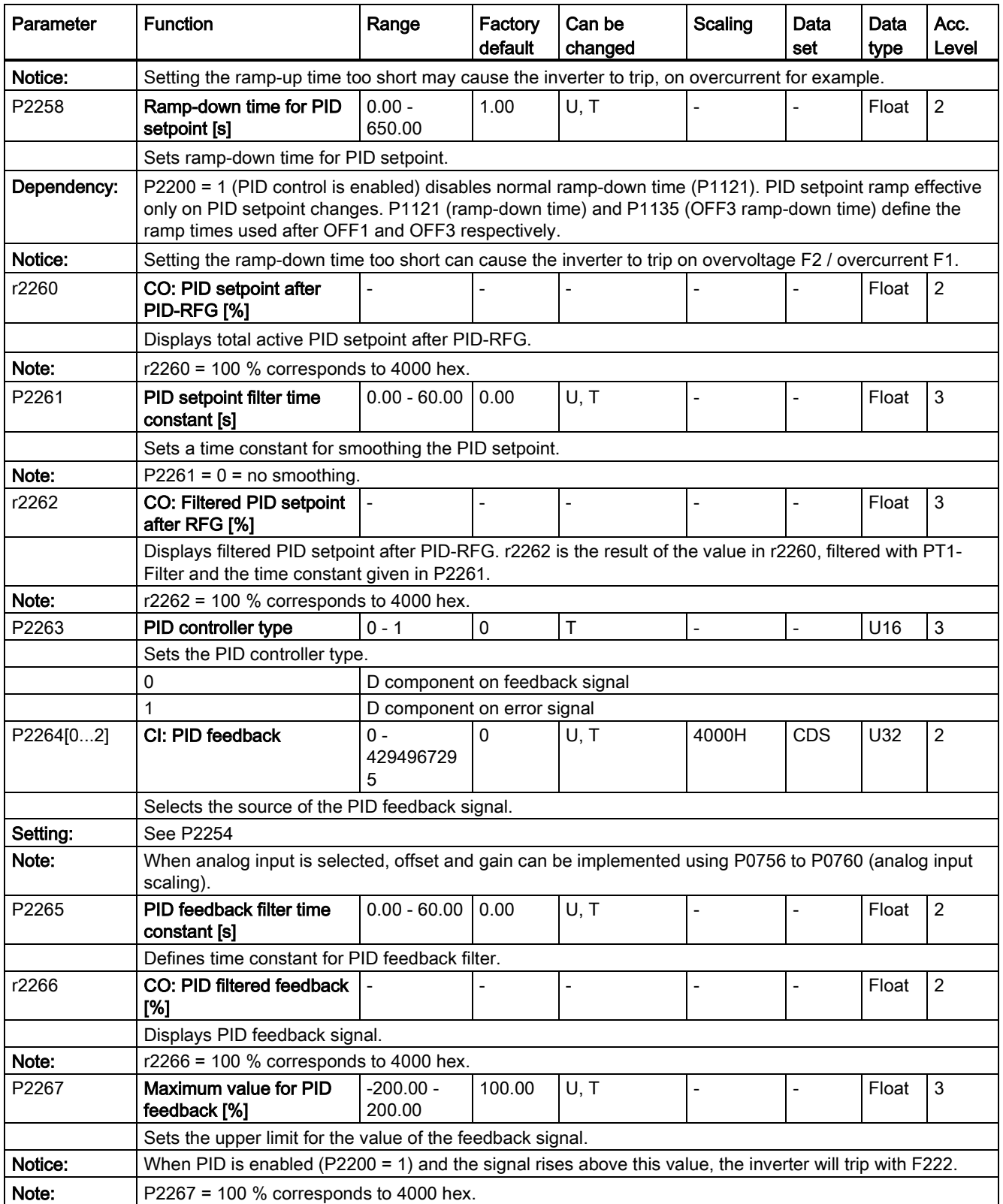

7.2 Parameter list

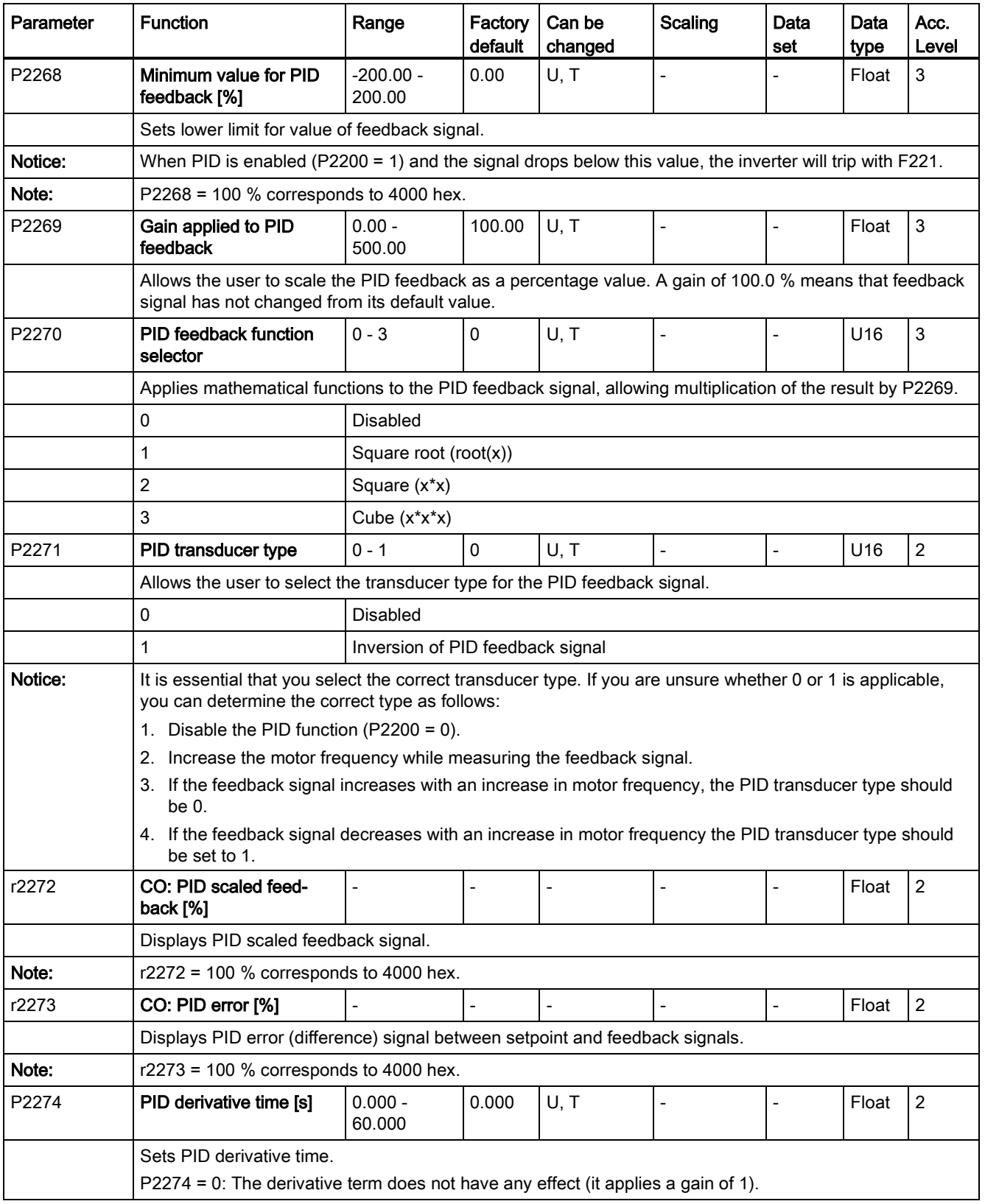

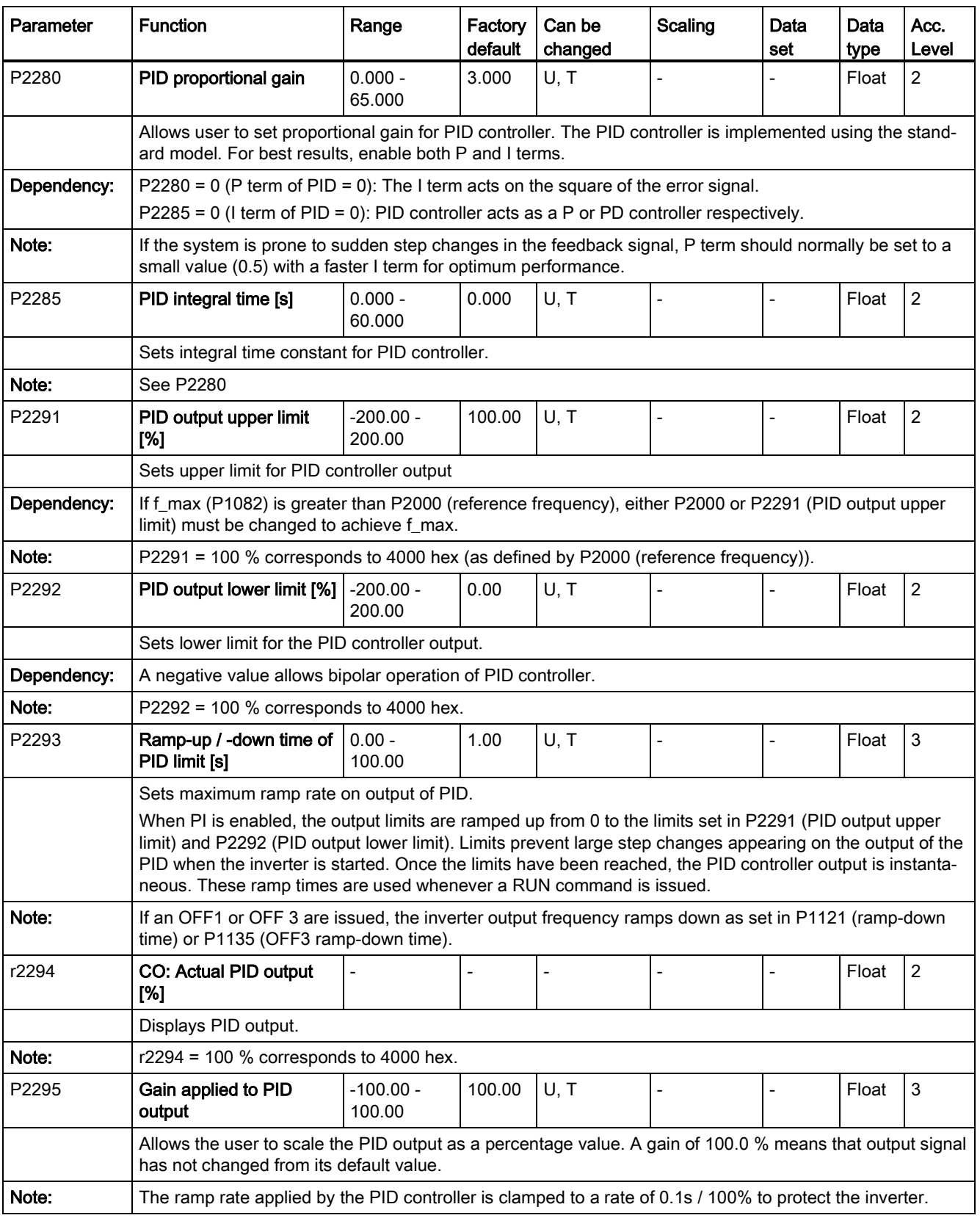
7.2 Parameter list

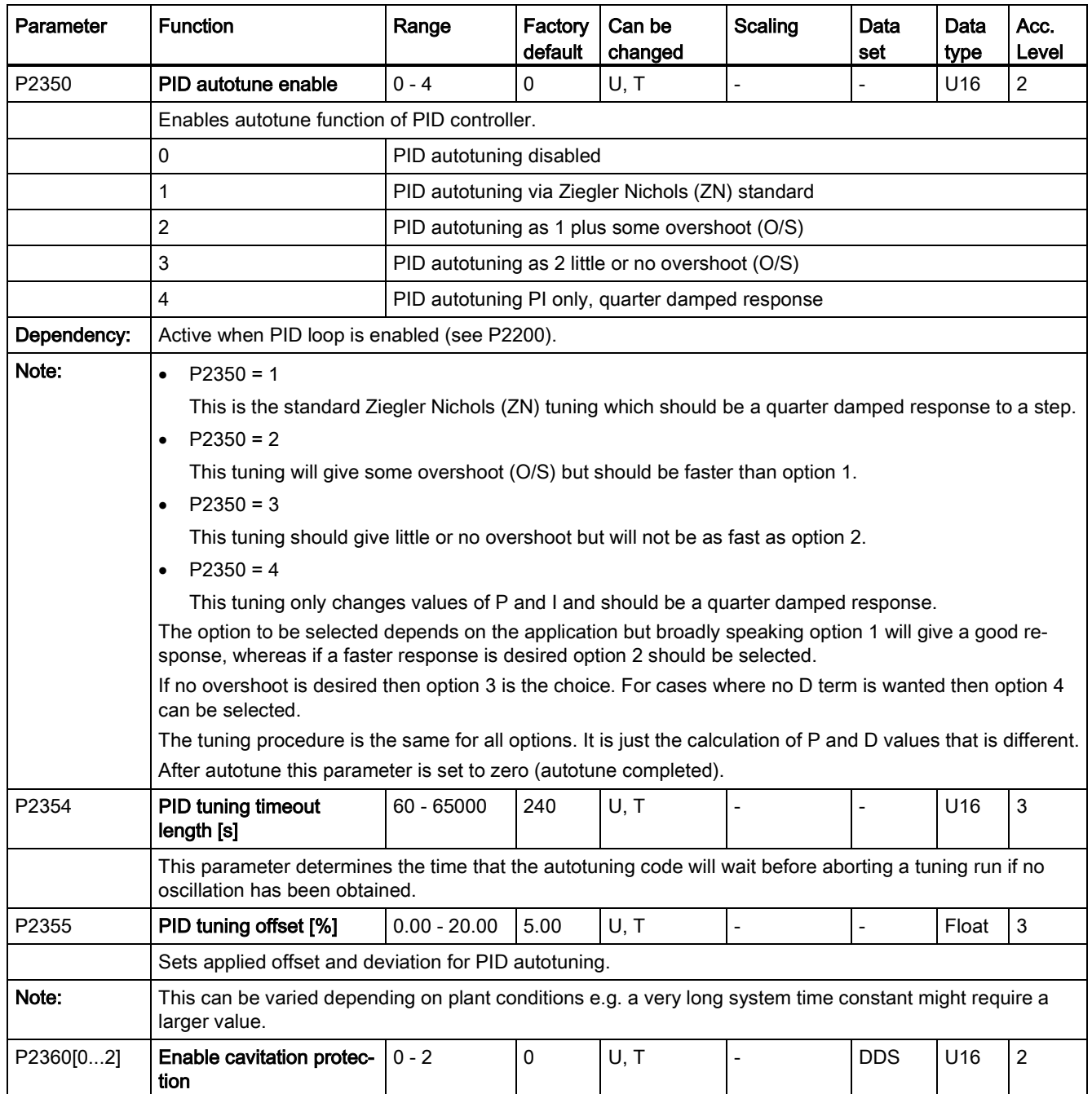

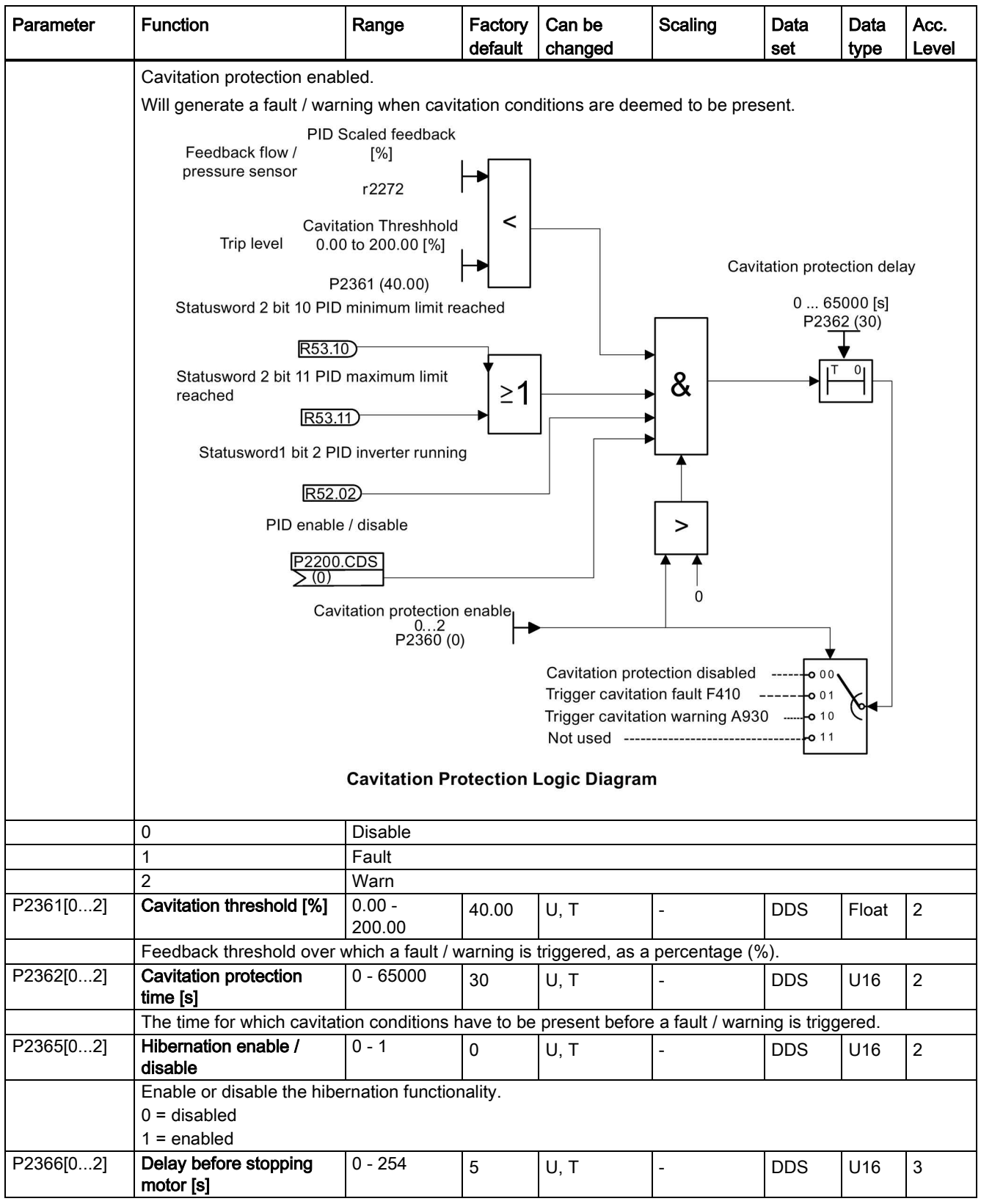

7.2 Parameter list

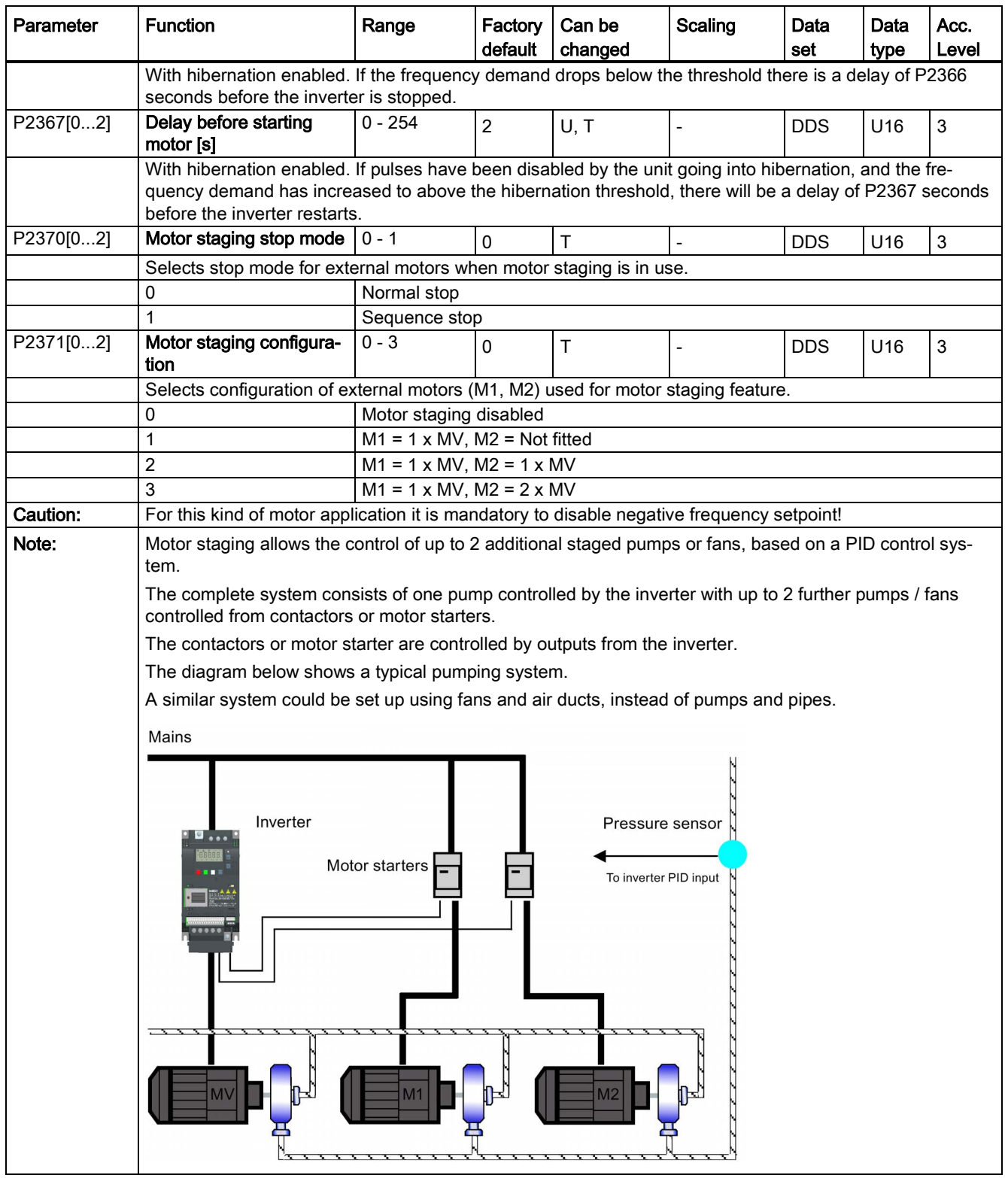

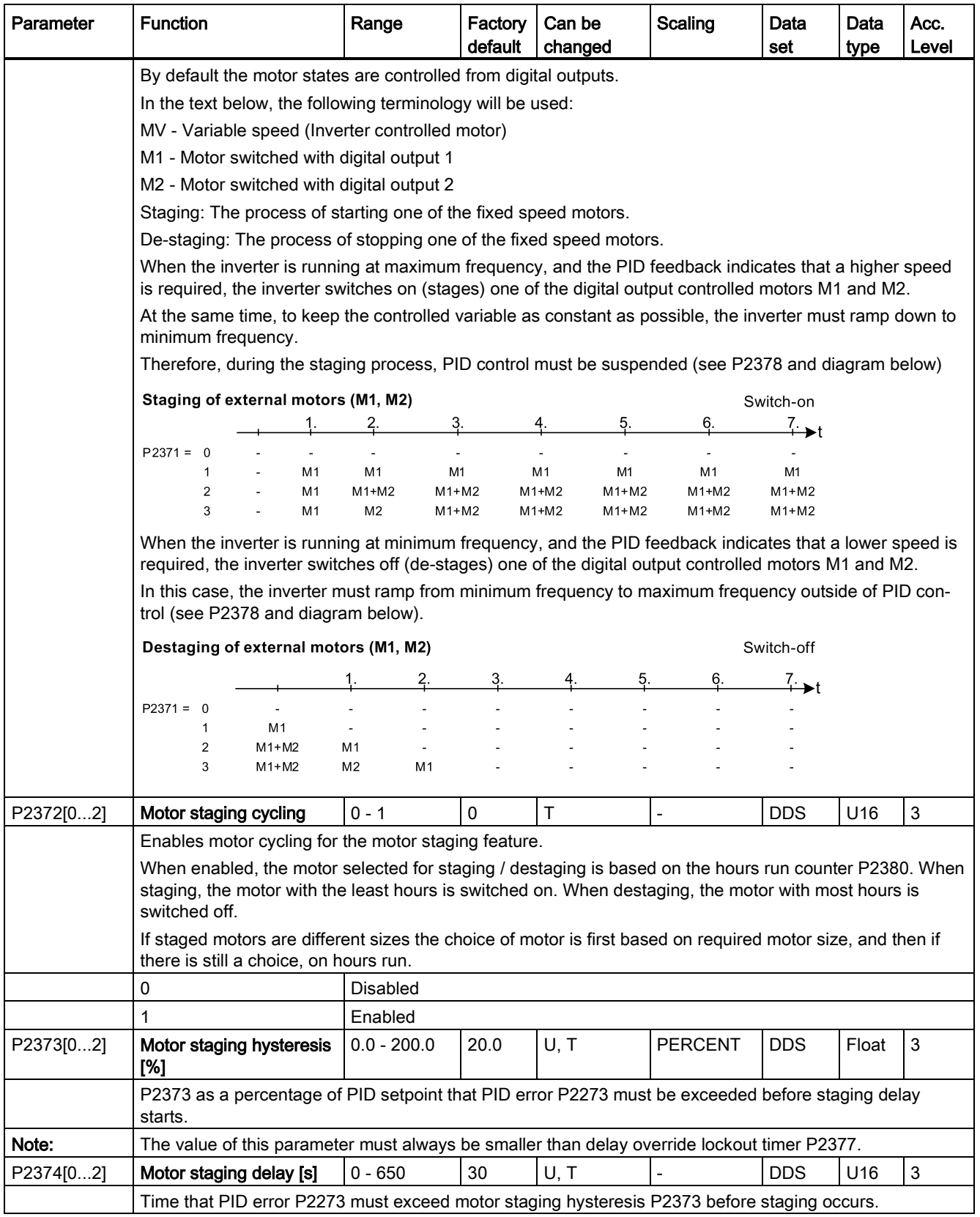

7.2 Parameter list

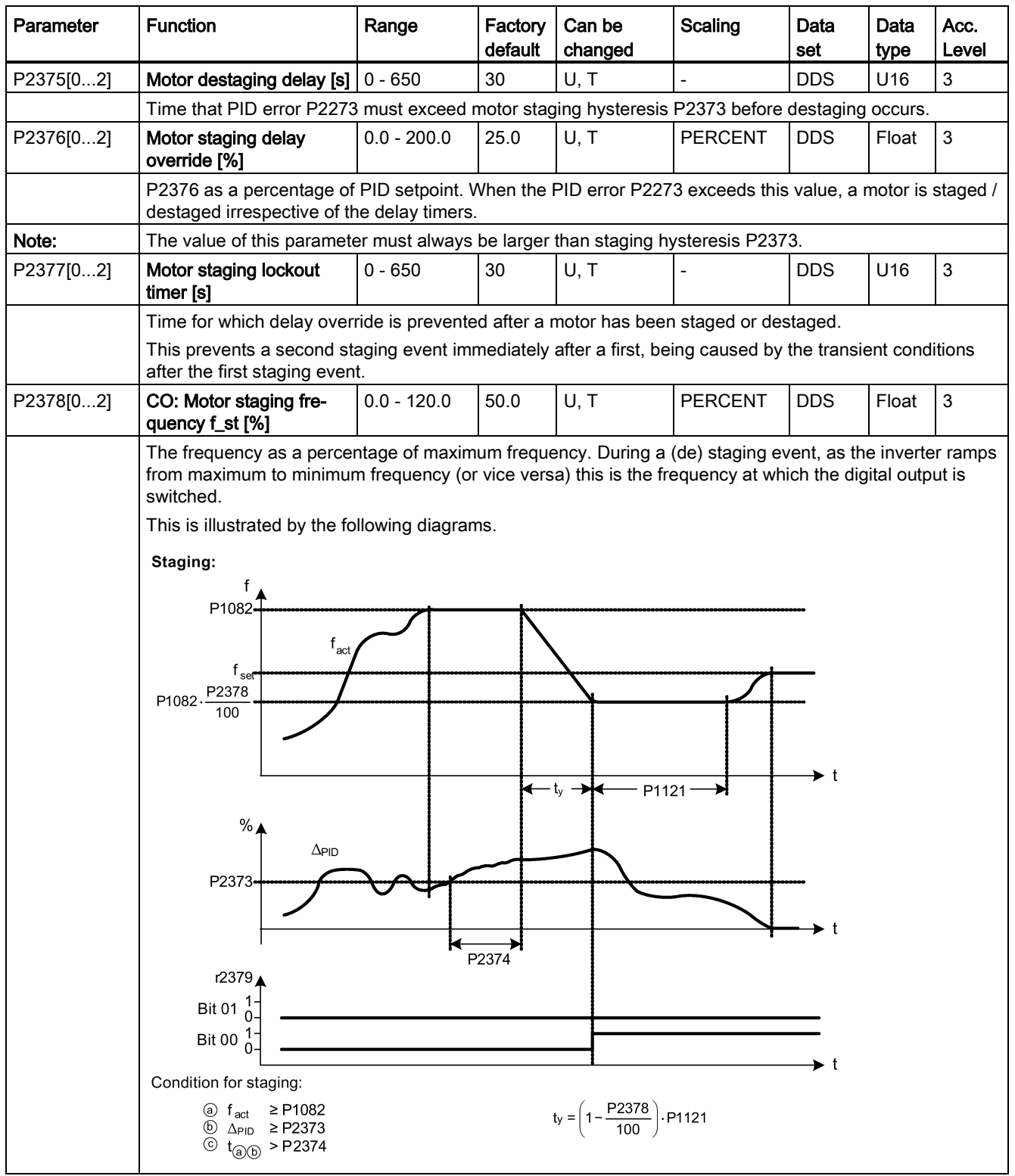

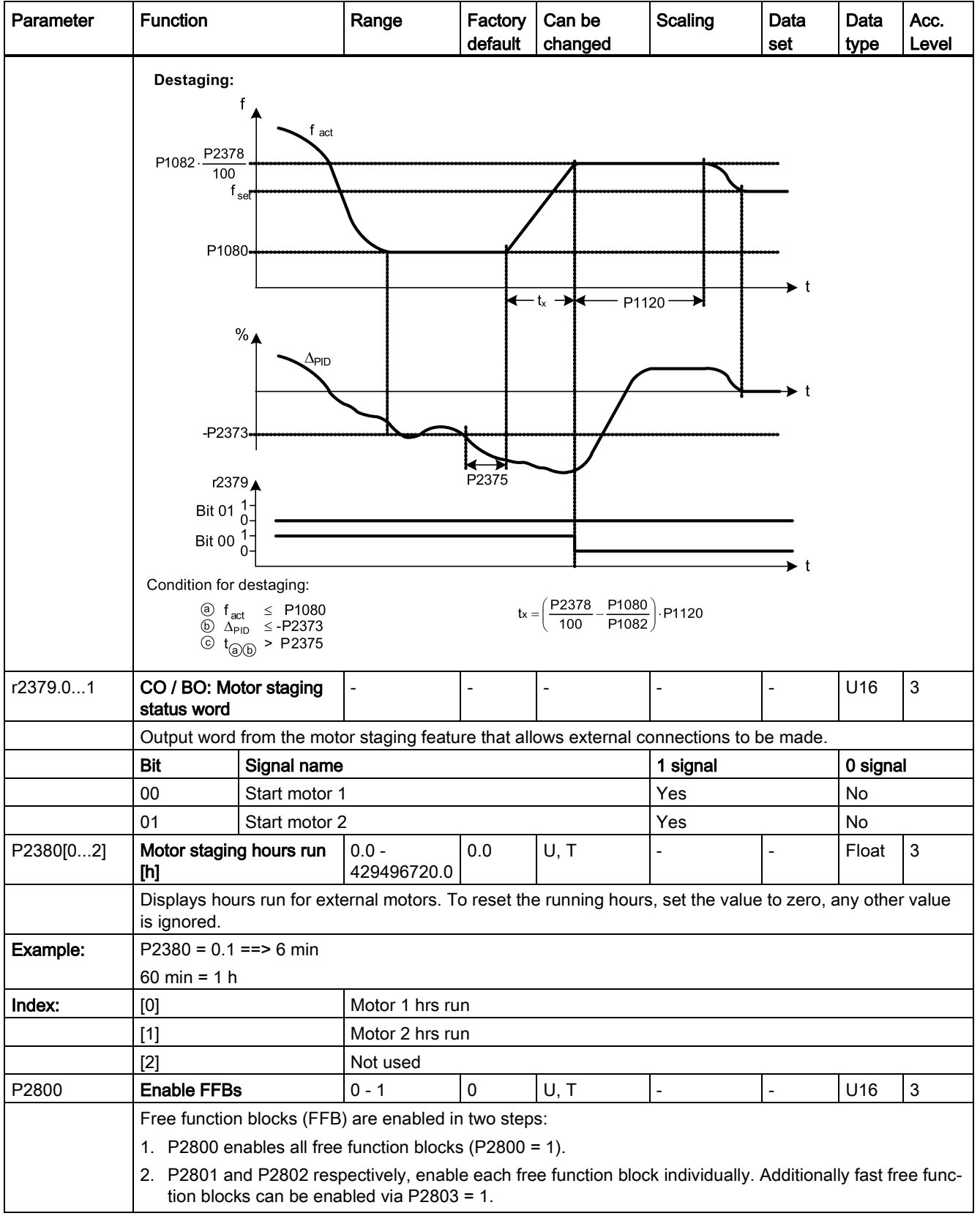

7.2 Parameter list

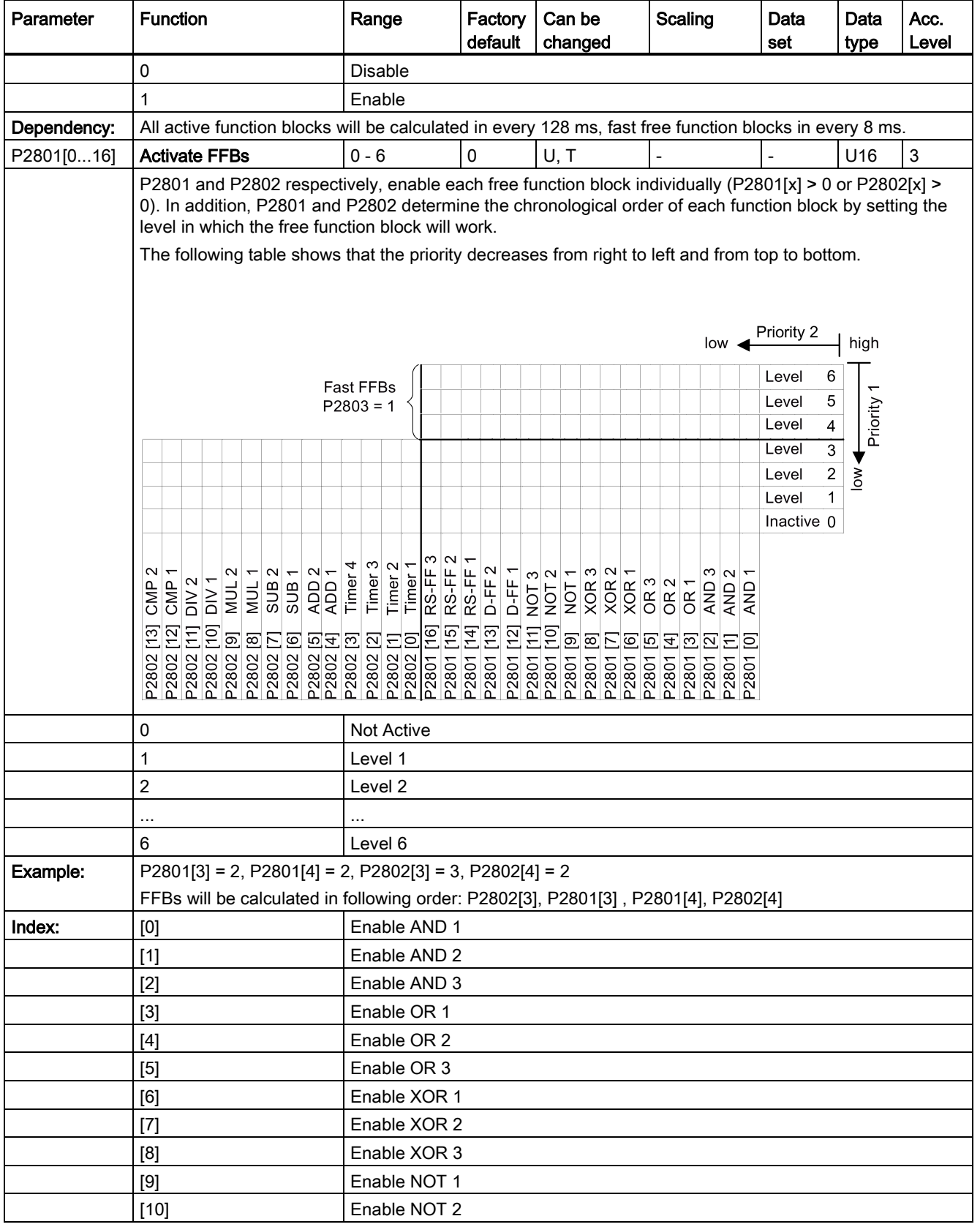

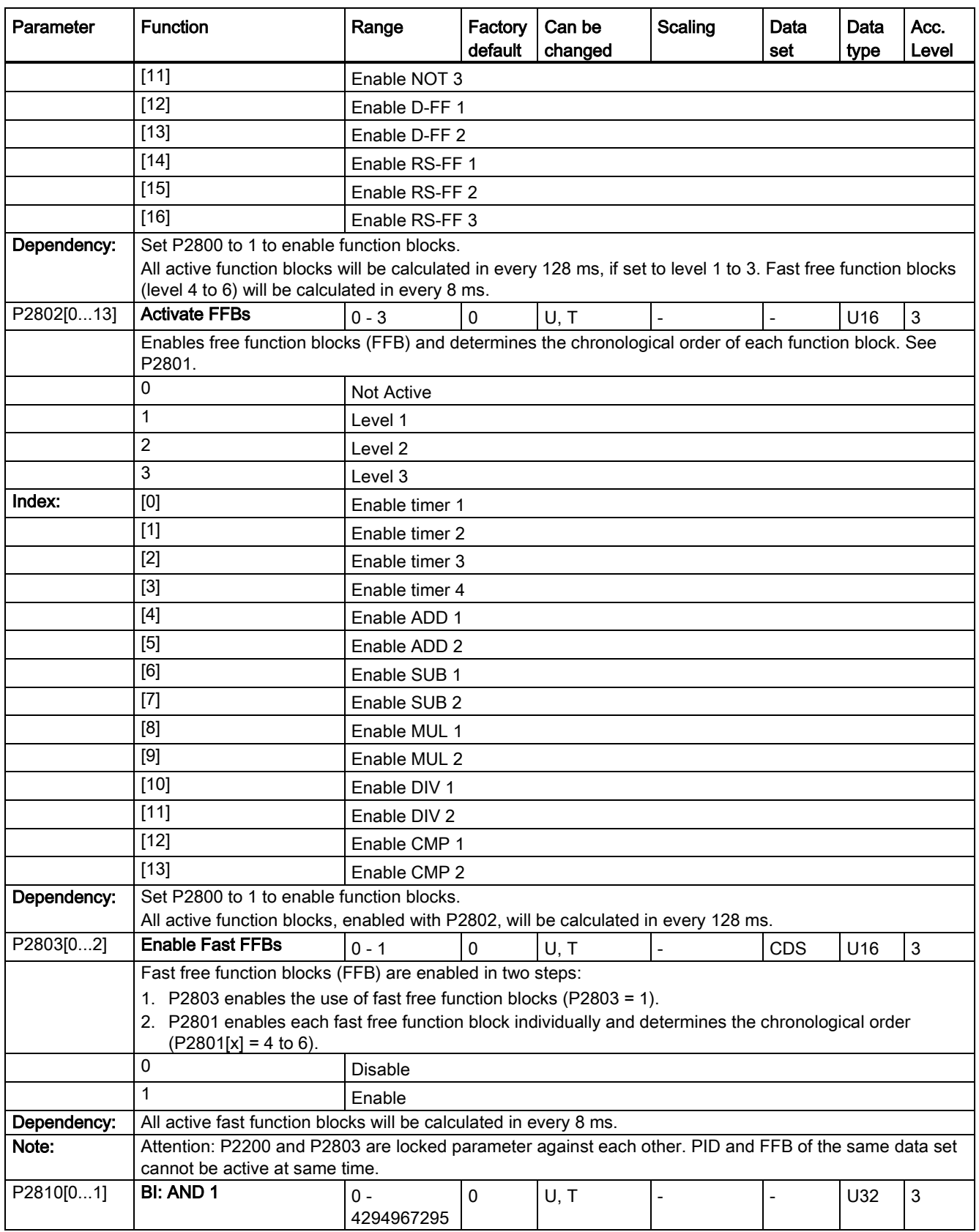

7.2 Parameter list

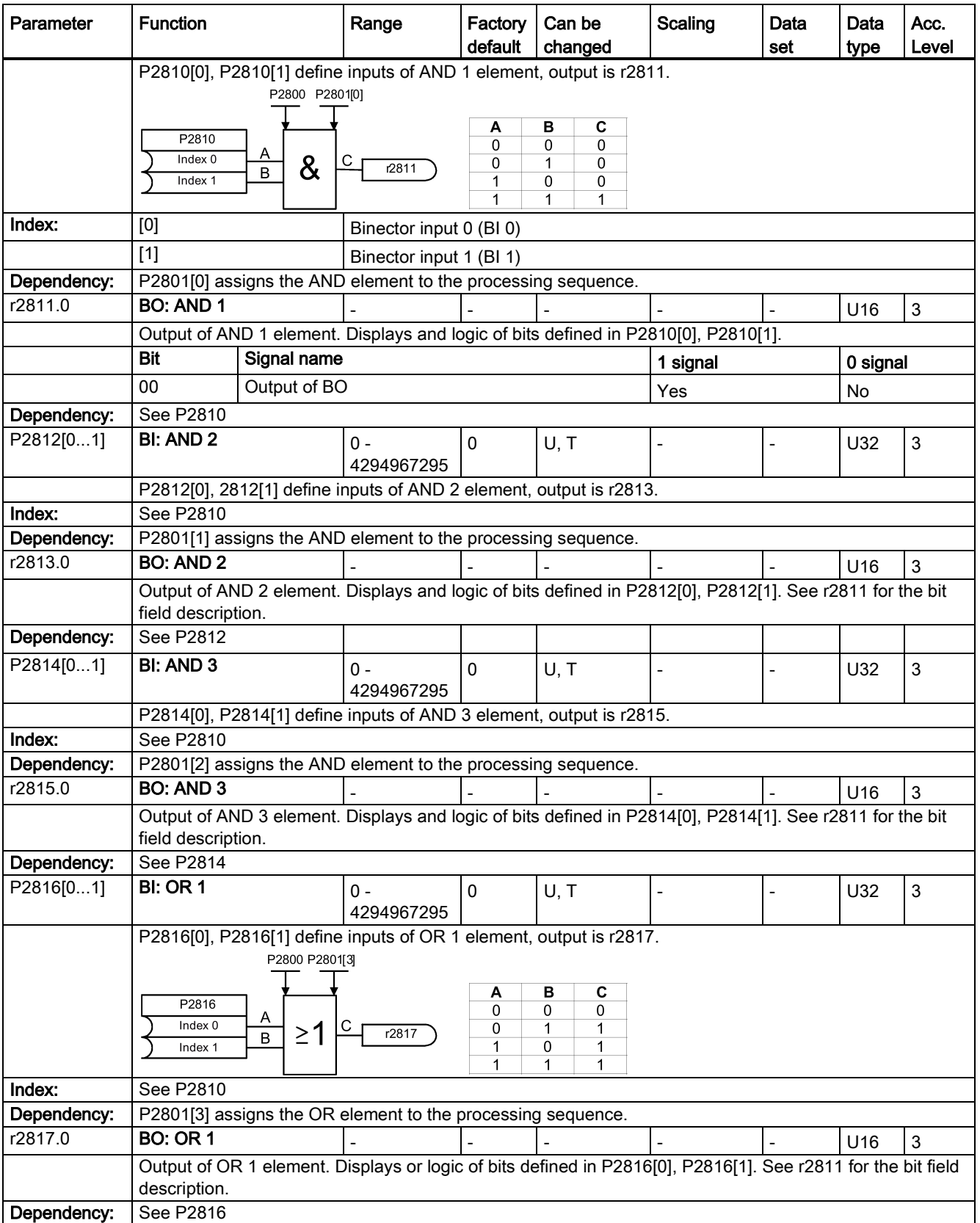

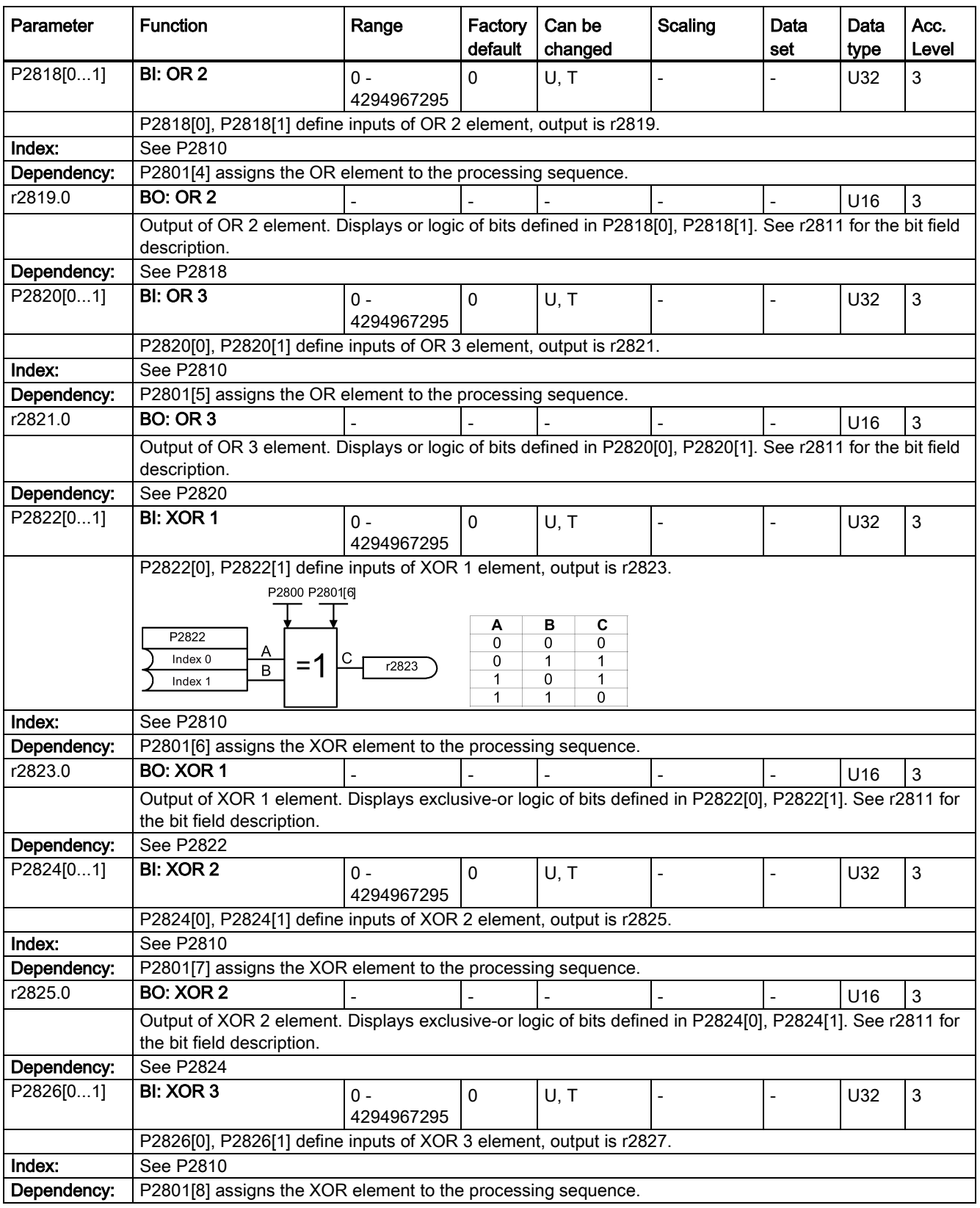

7.2 Parameter list

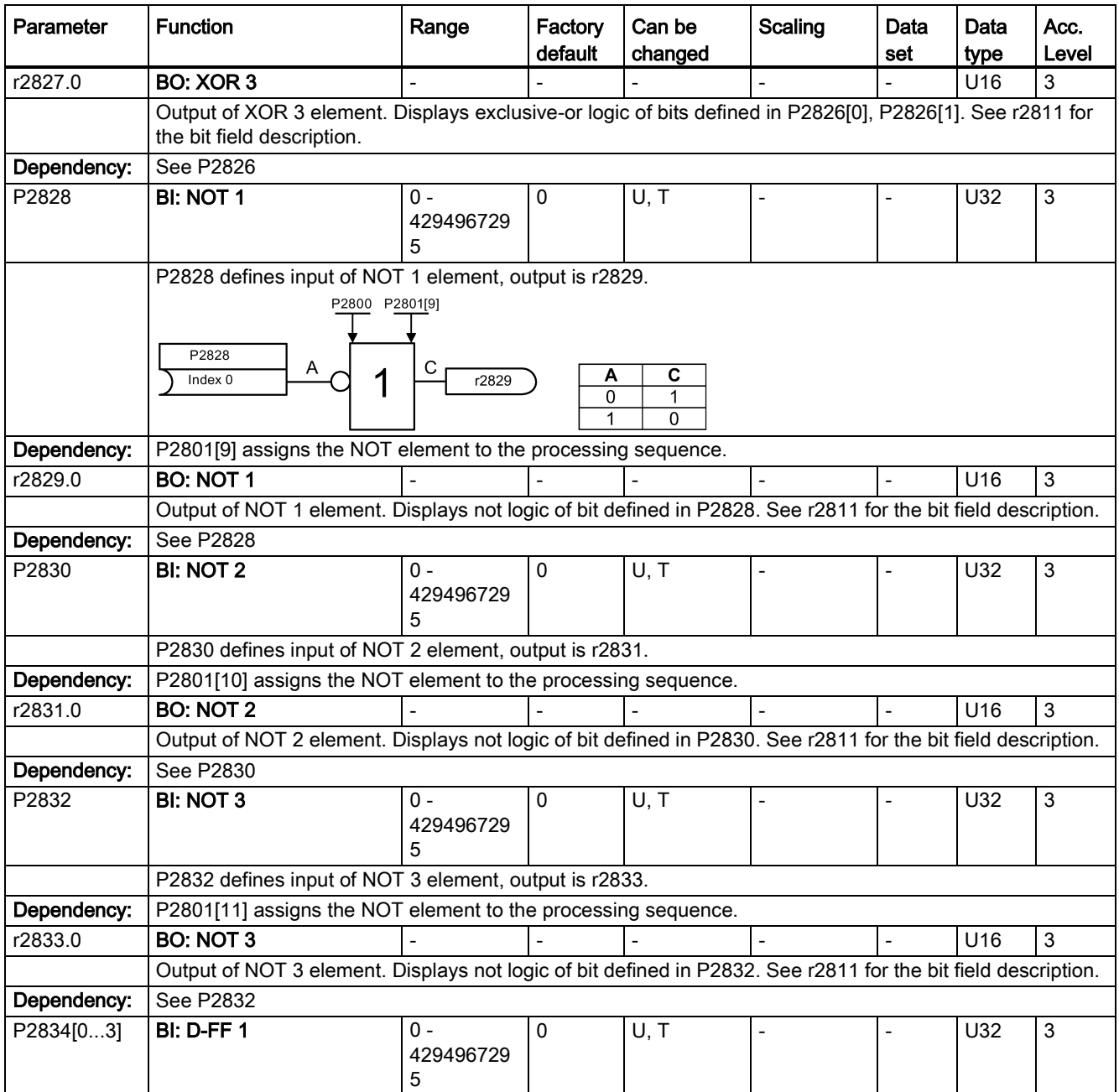

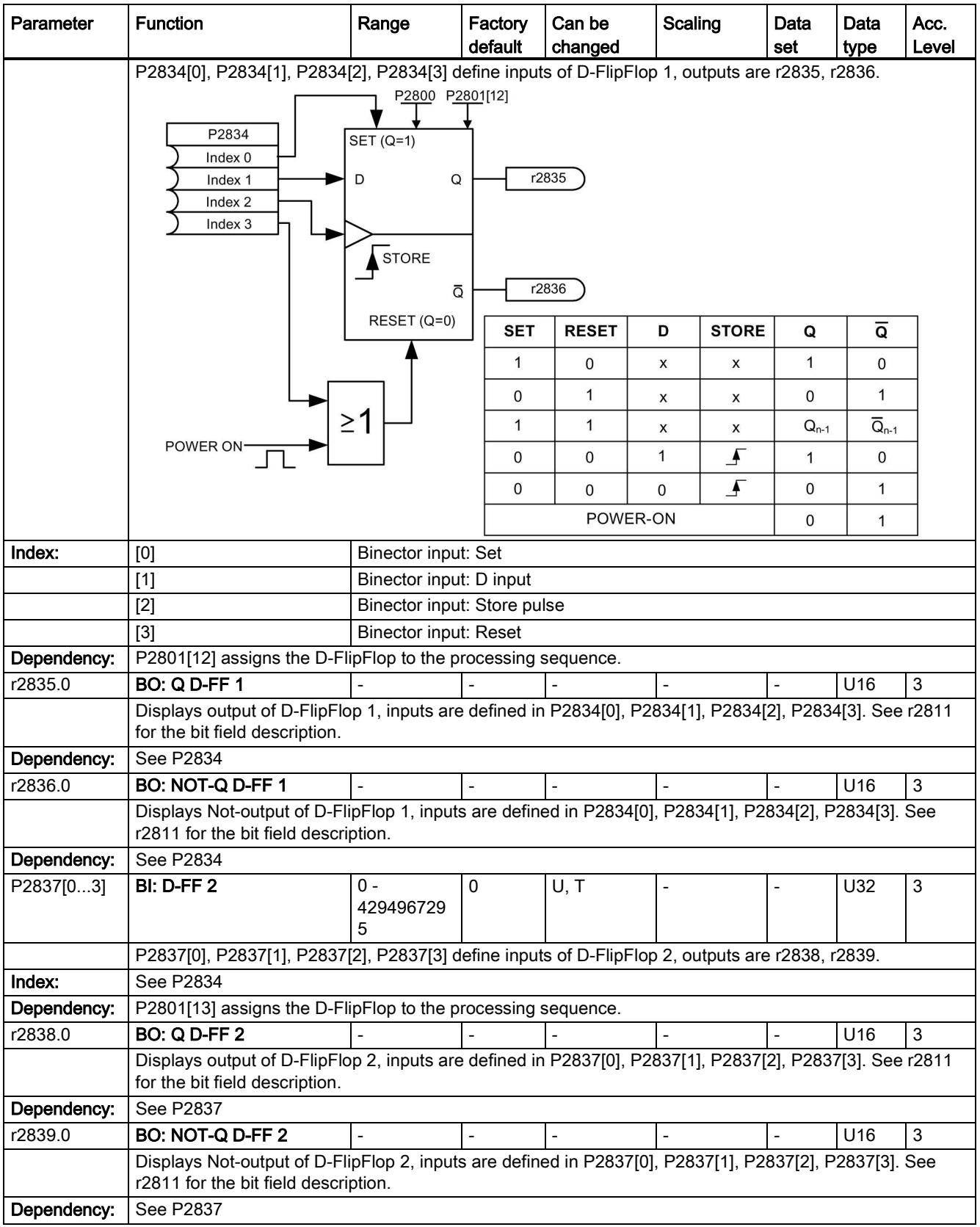

7.2 Parameter list

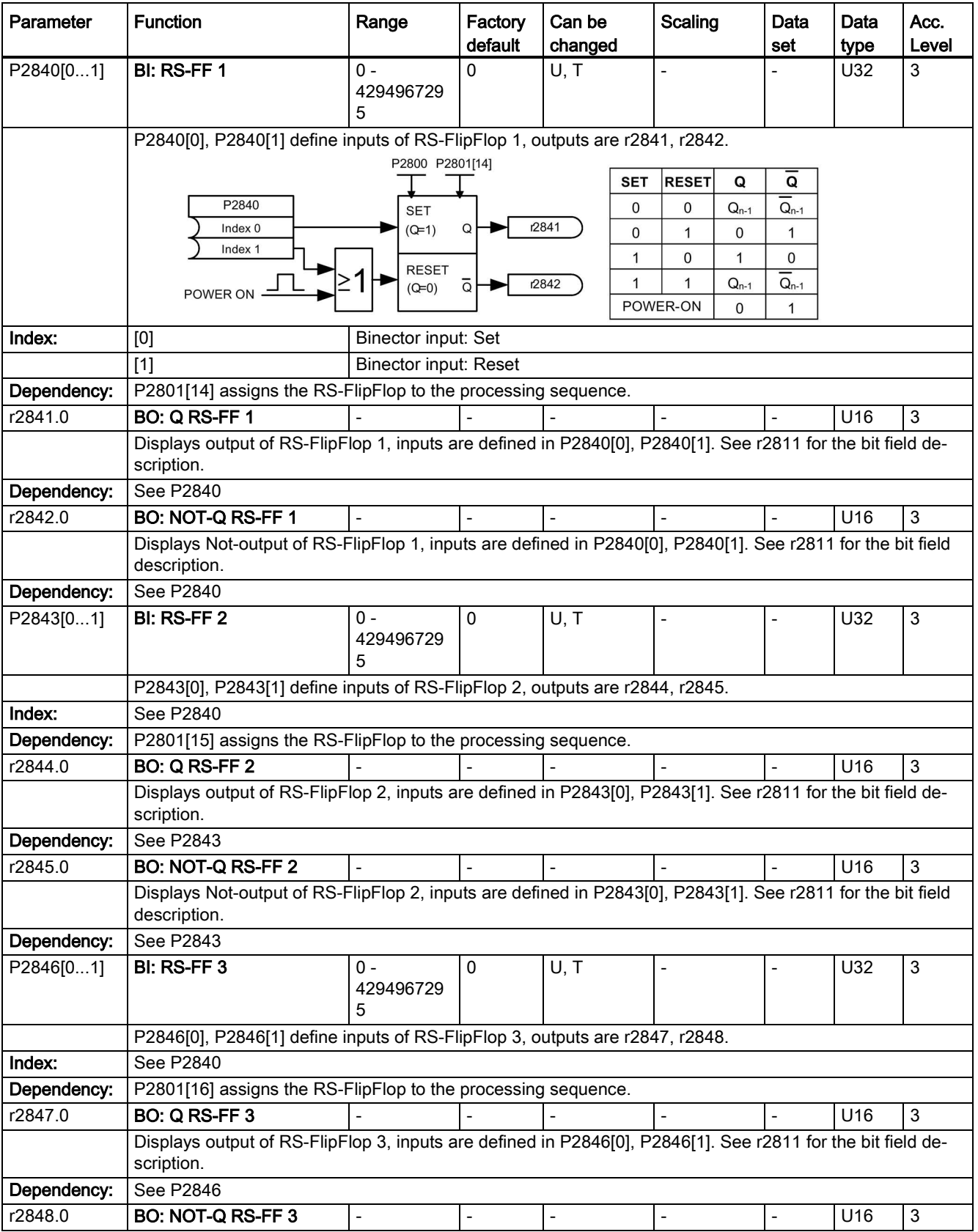

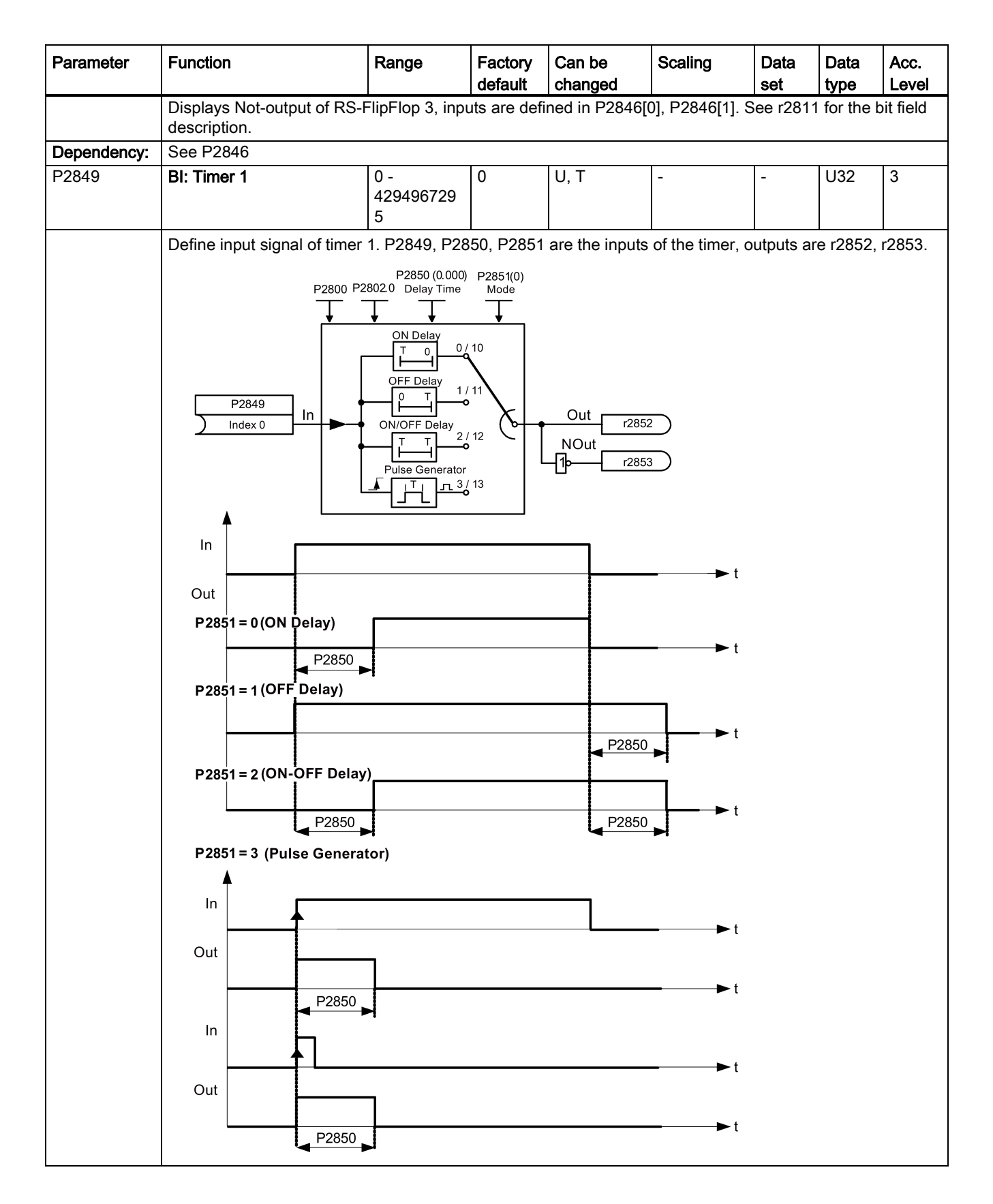

7.2 Parameter list

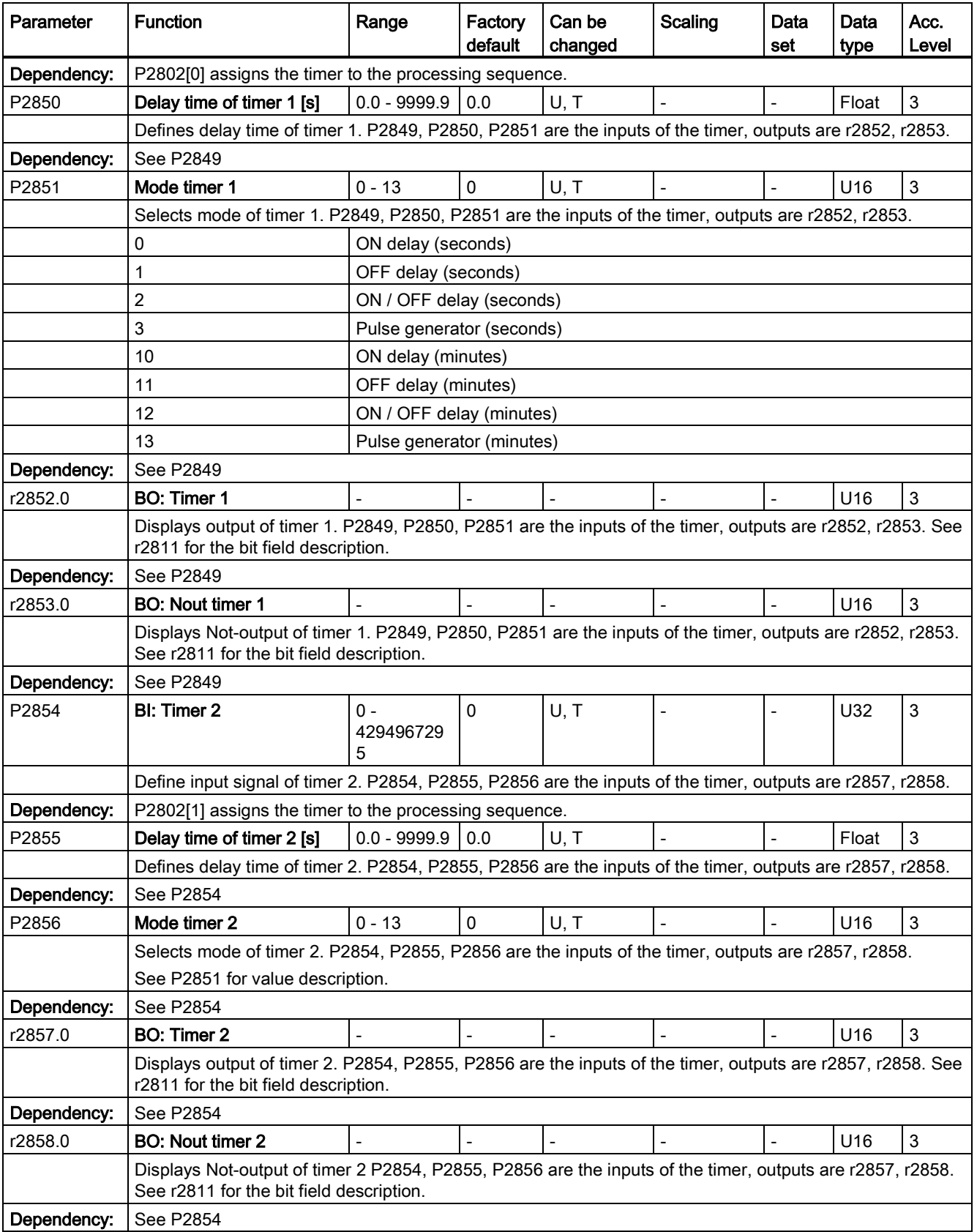

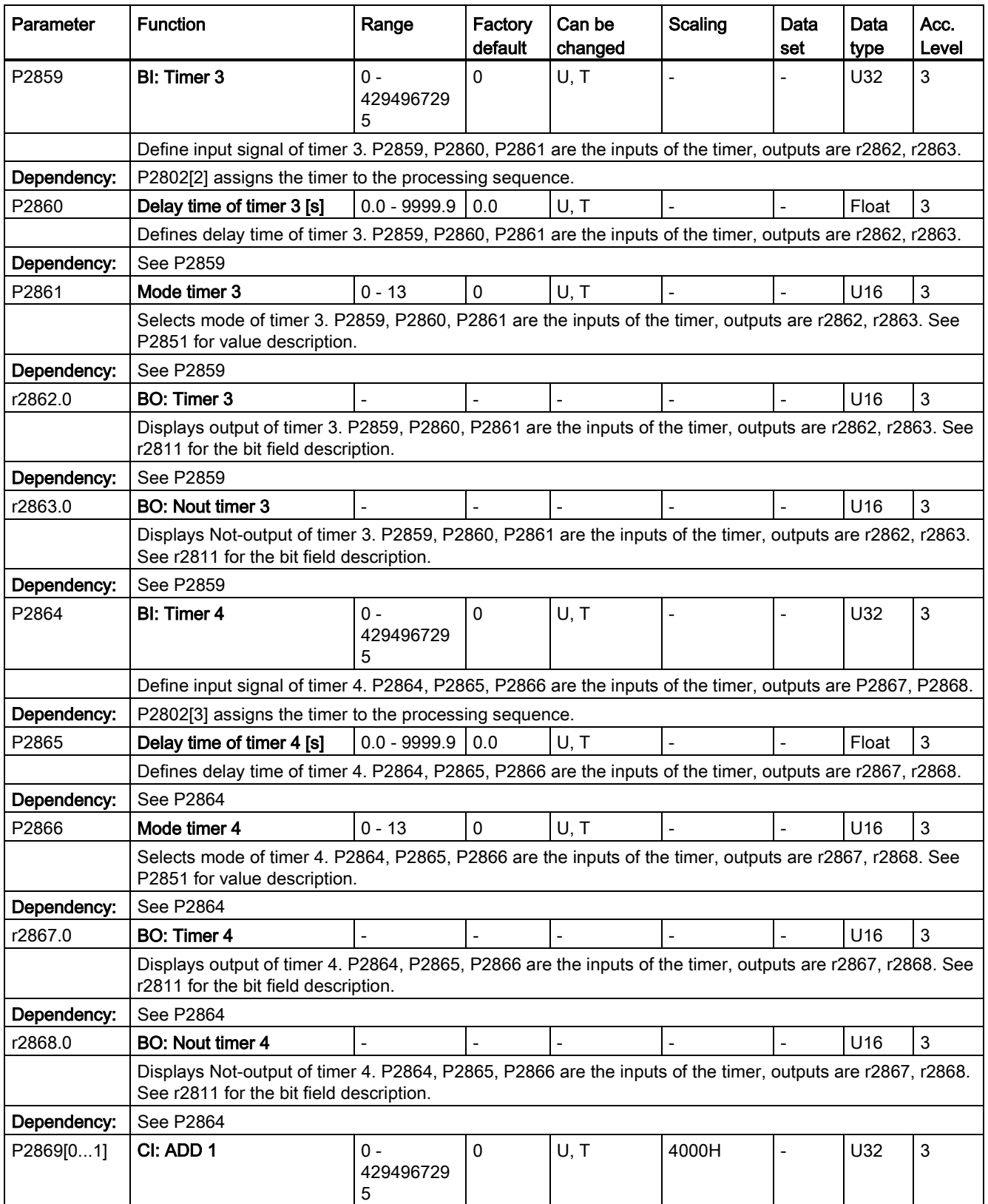

7.2 Parameter list

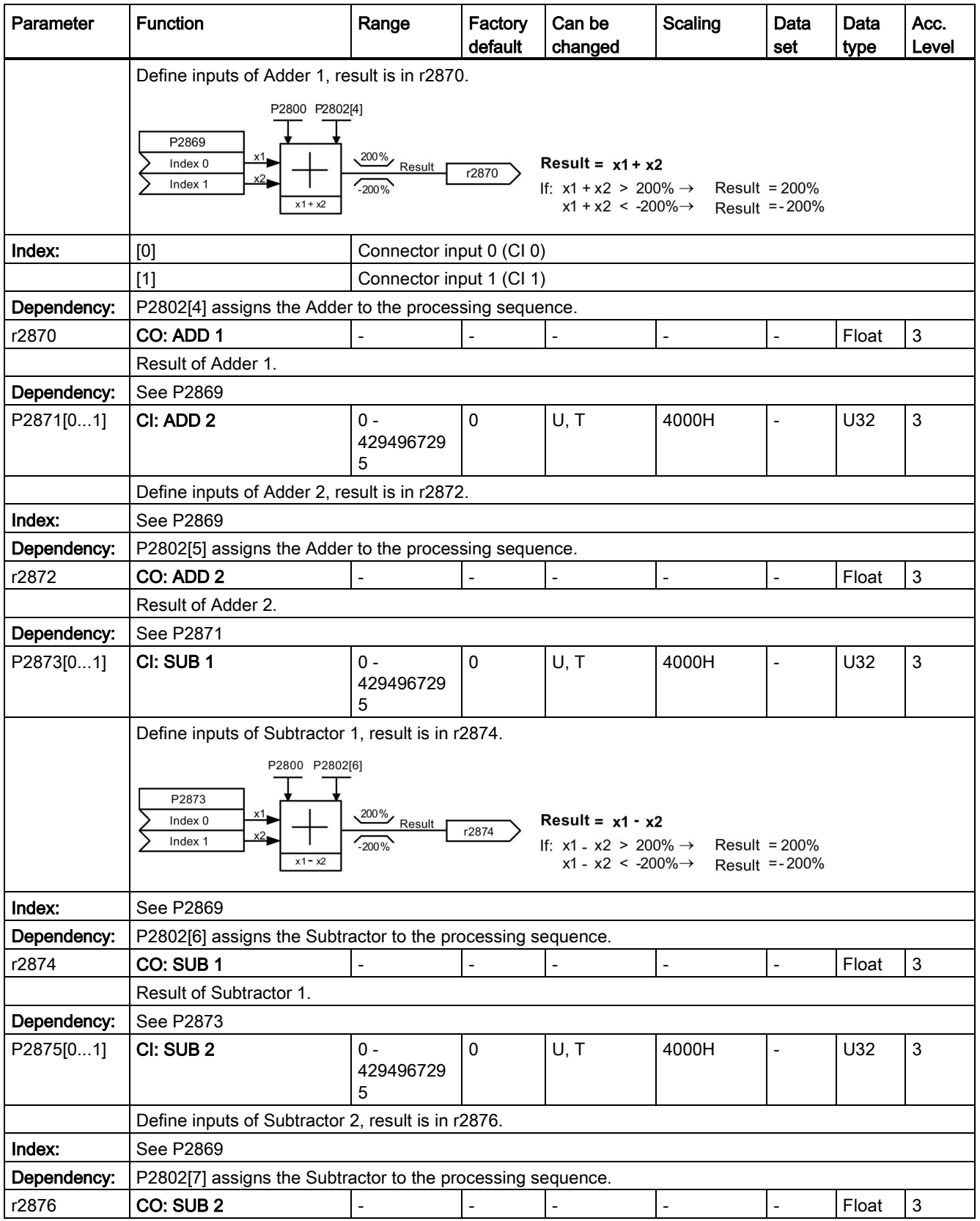

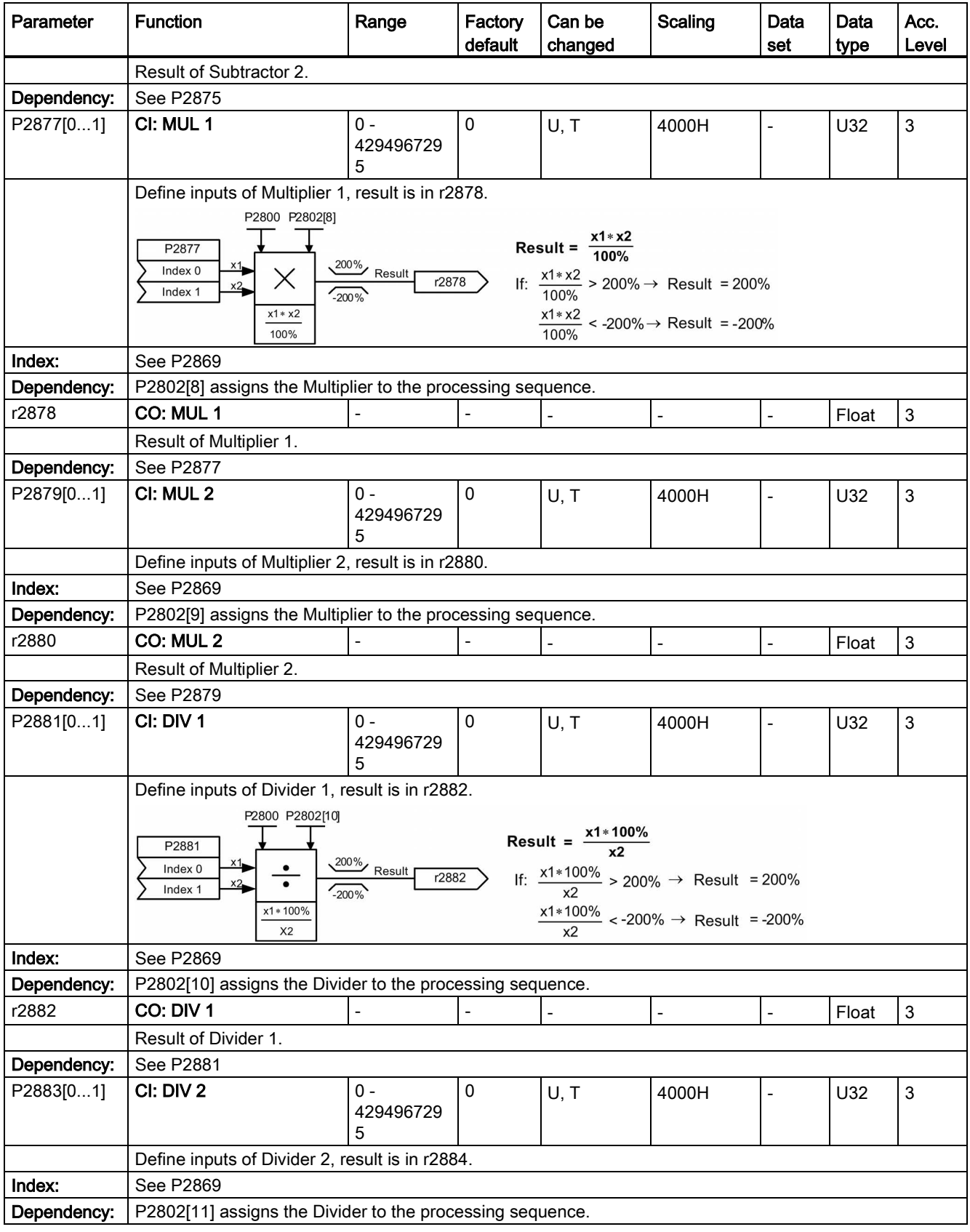

7.2 Parameter list

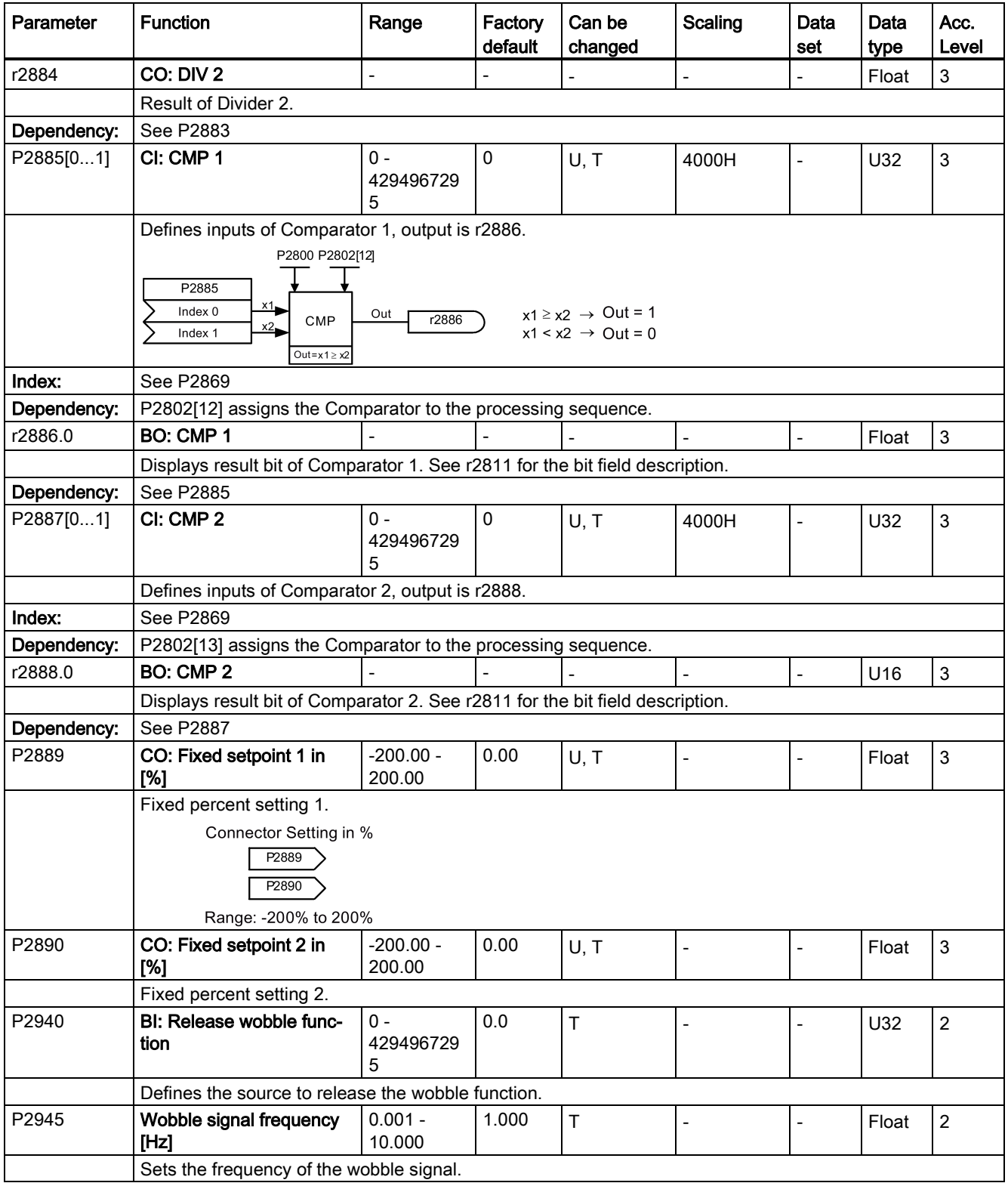

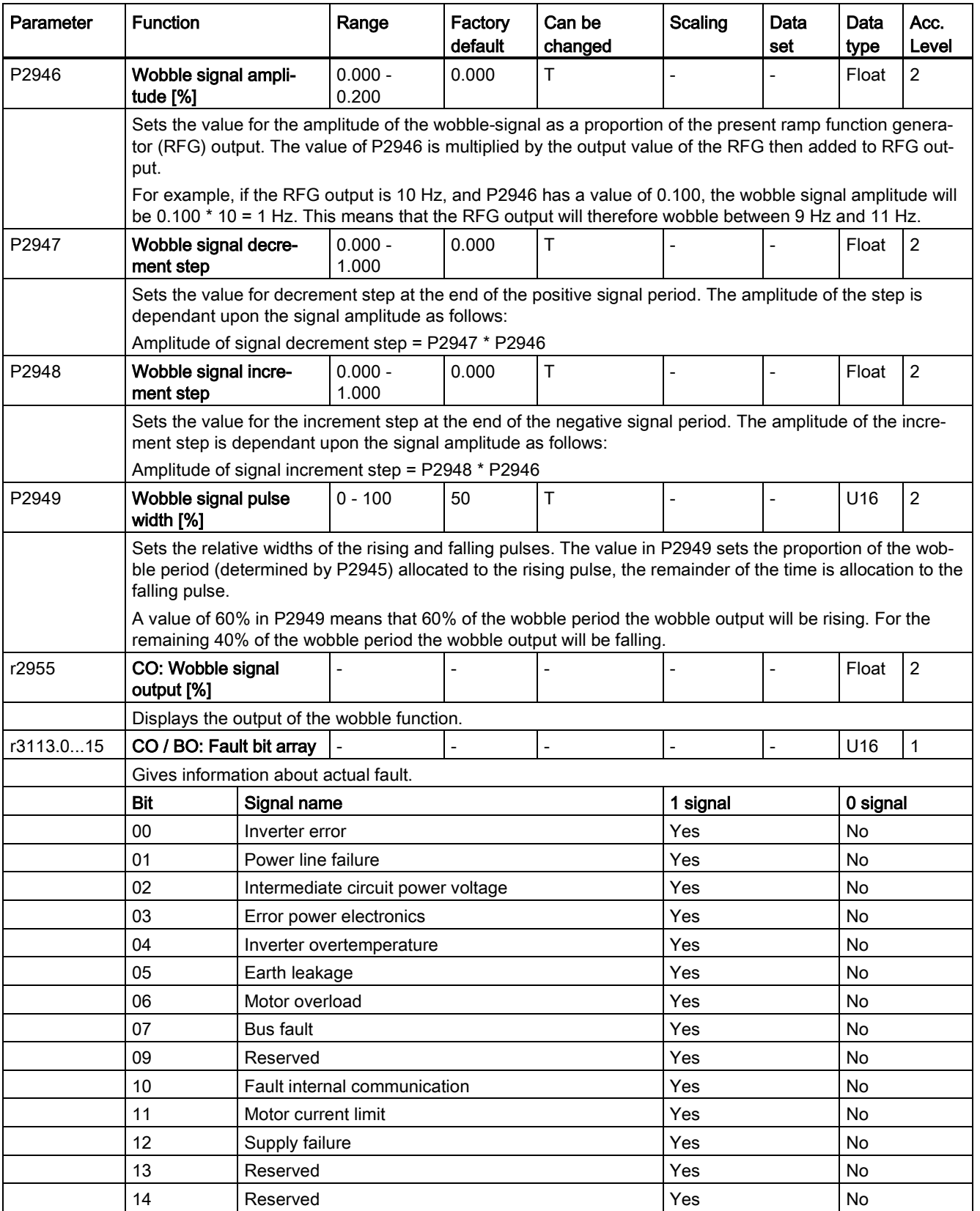

7.2 Parameter list

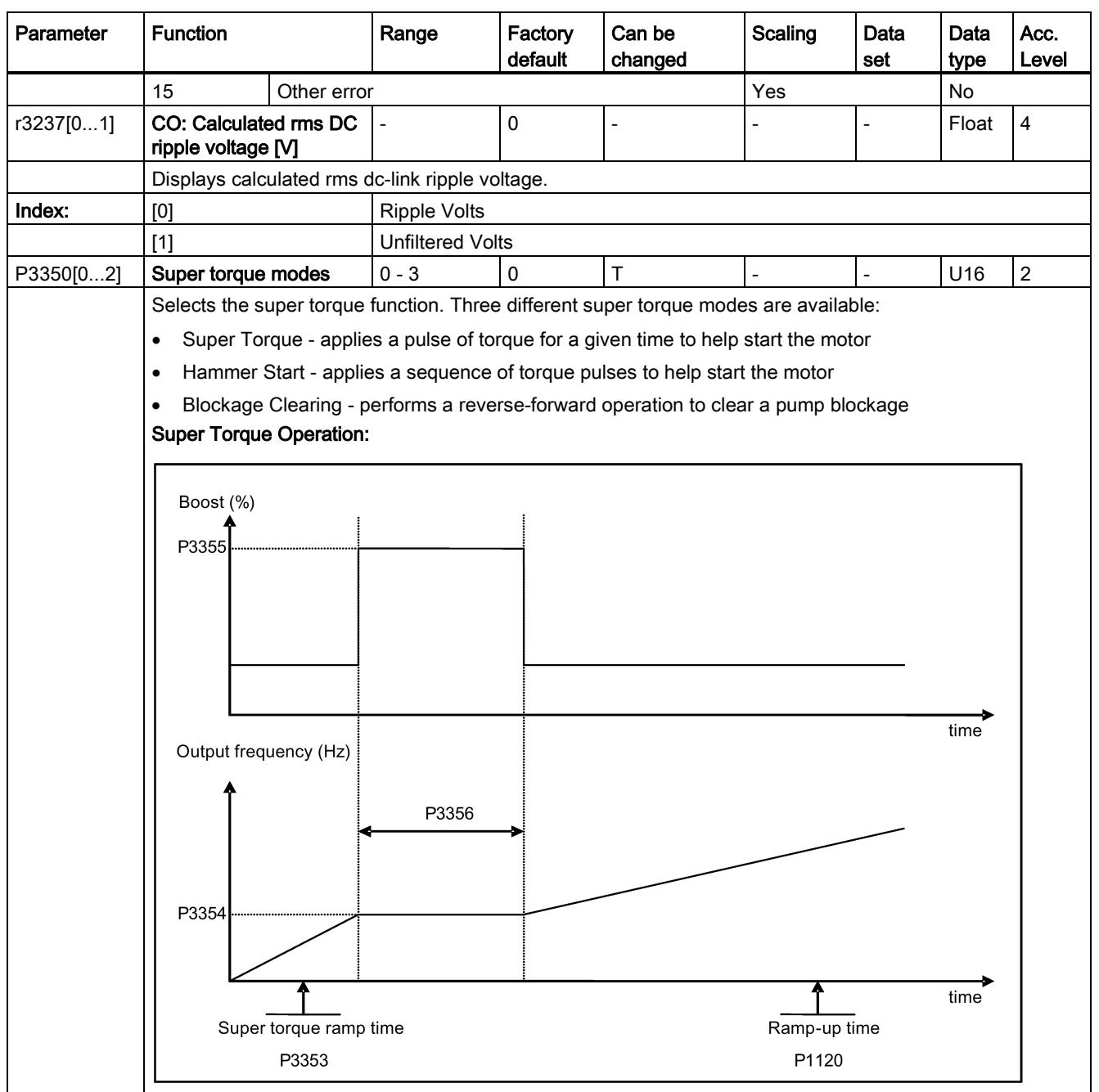

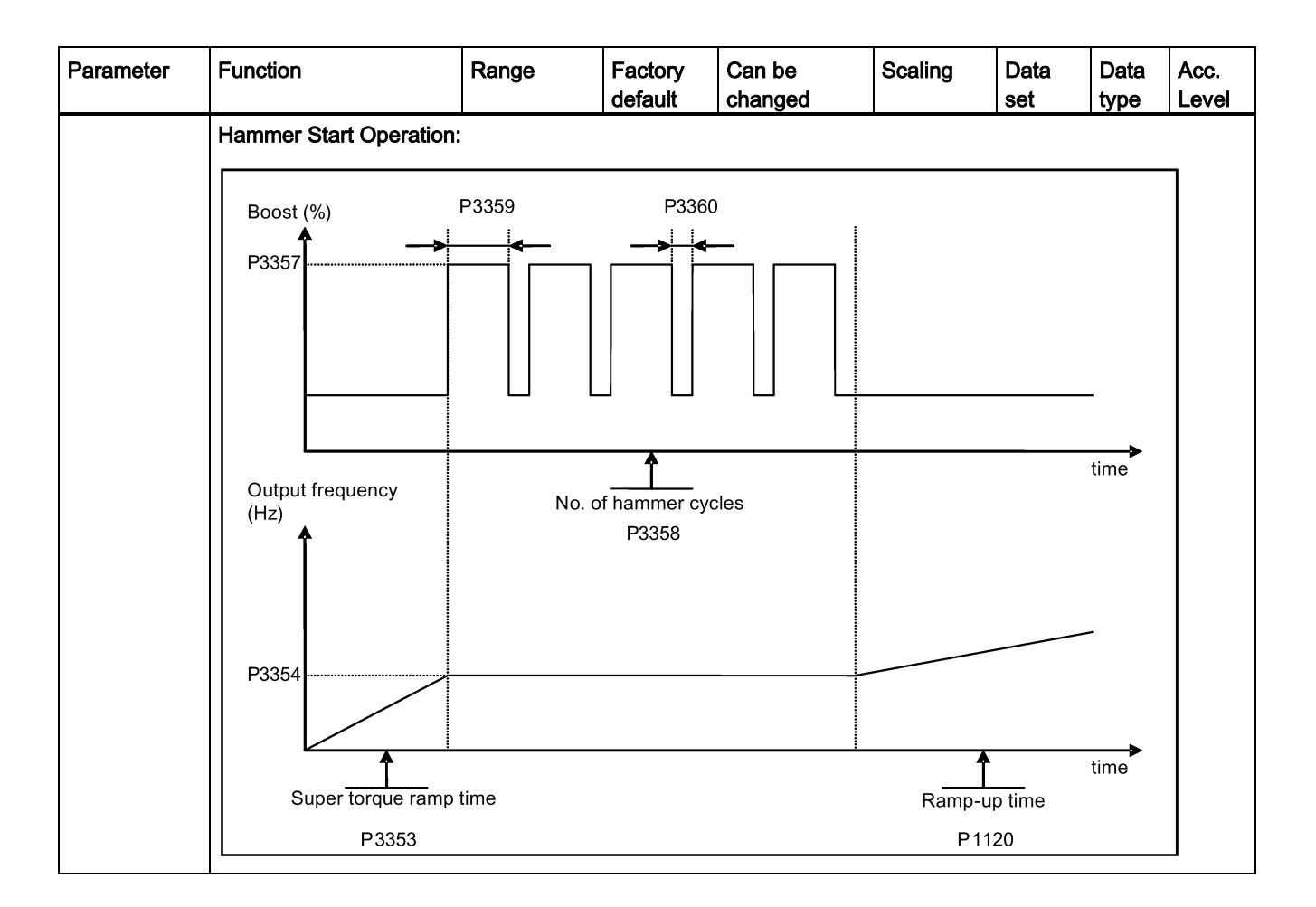

7.2 Parameter list

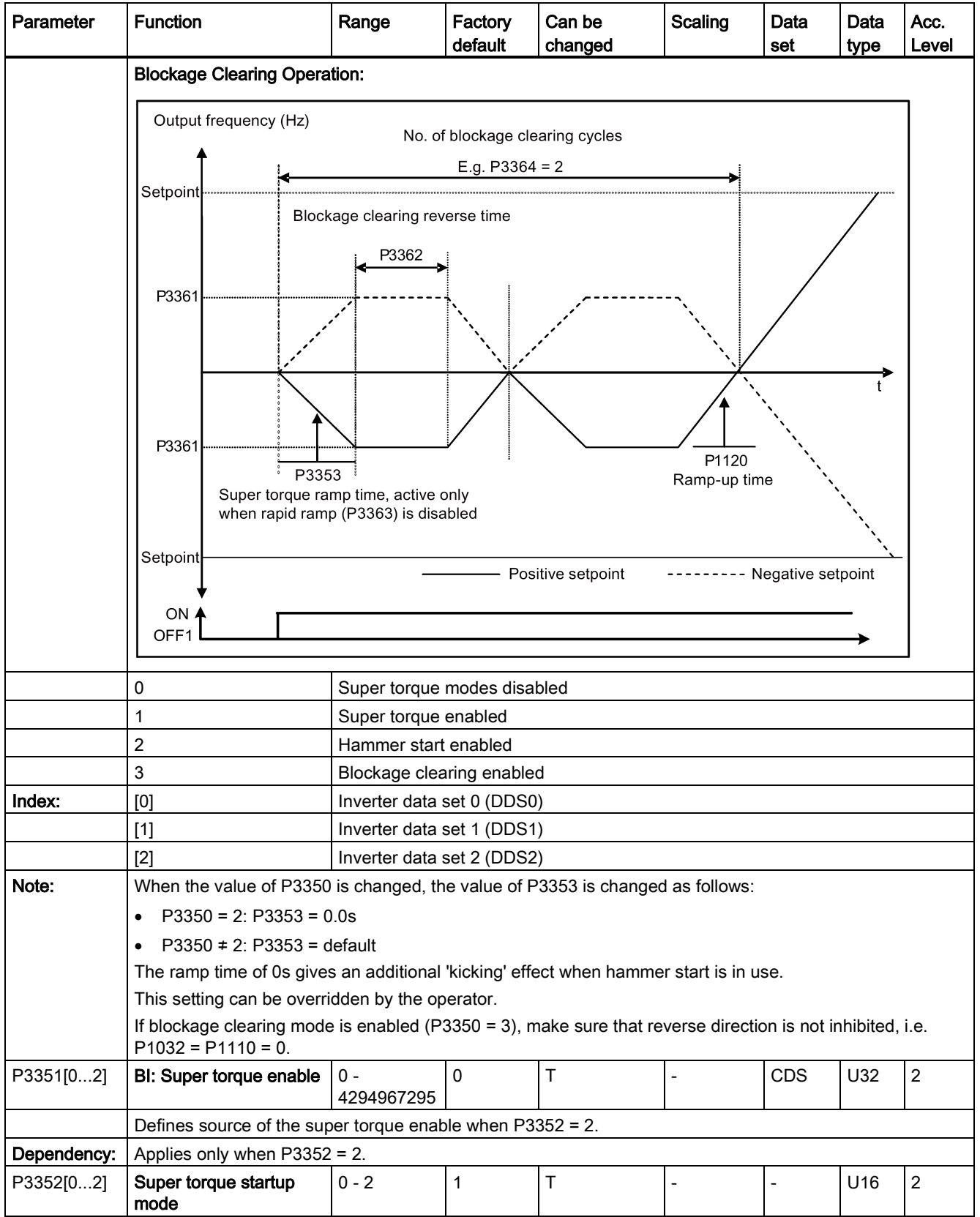

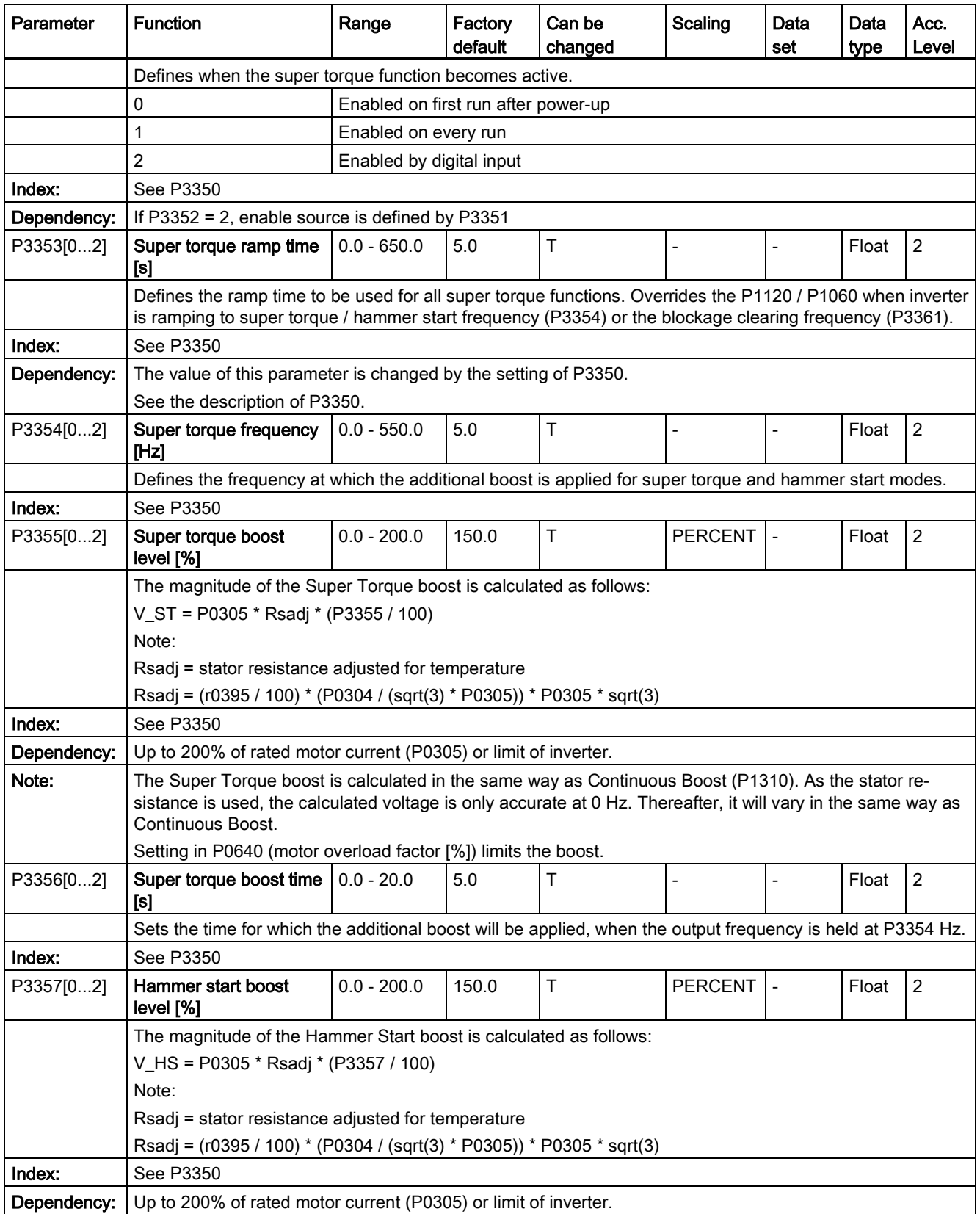

7.2 Parameter list

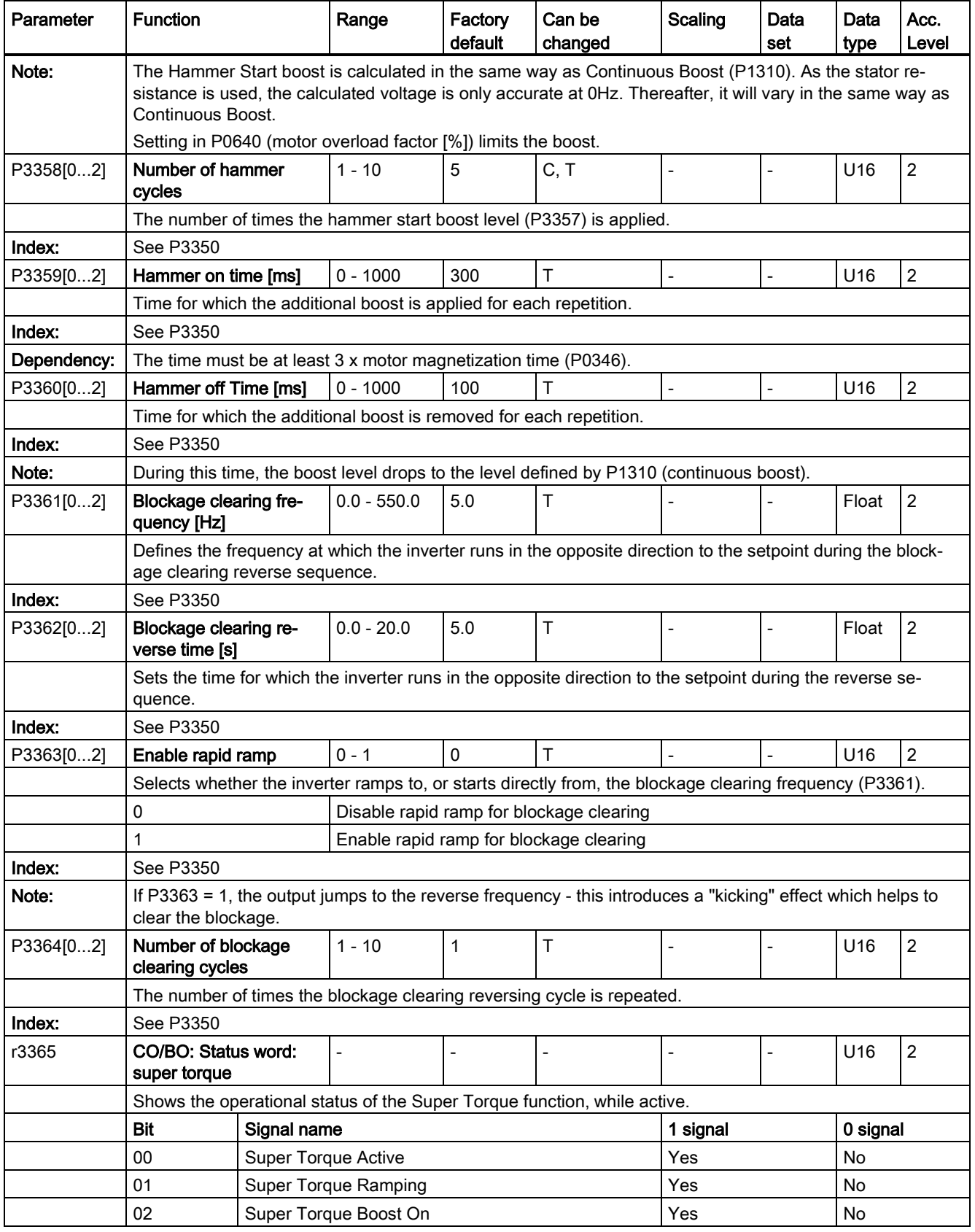

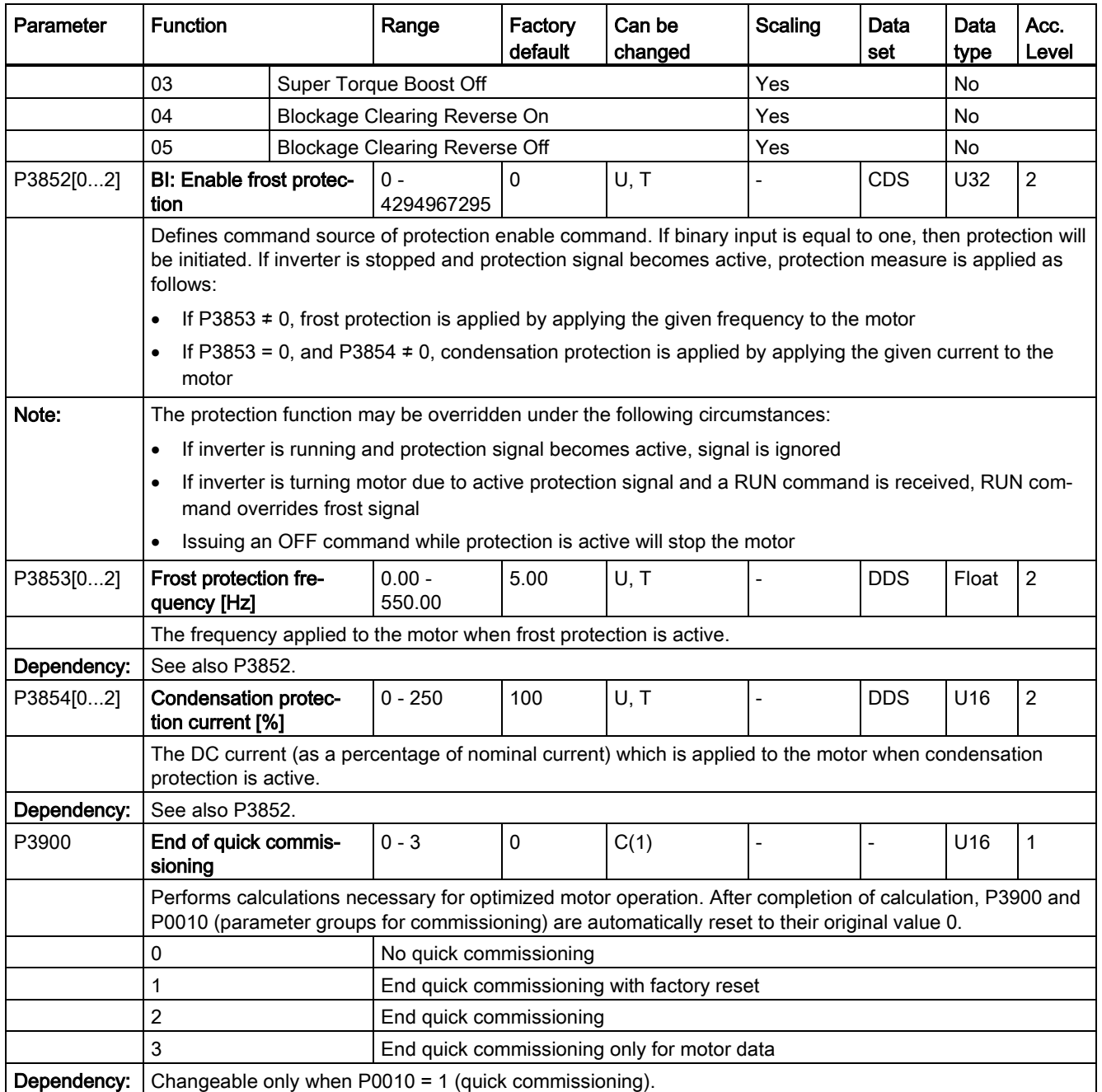

7.2 Parameter list

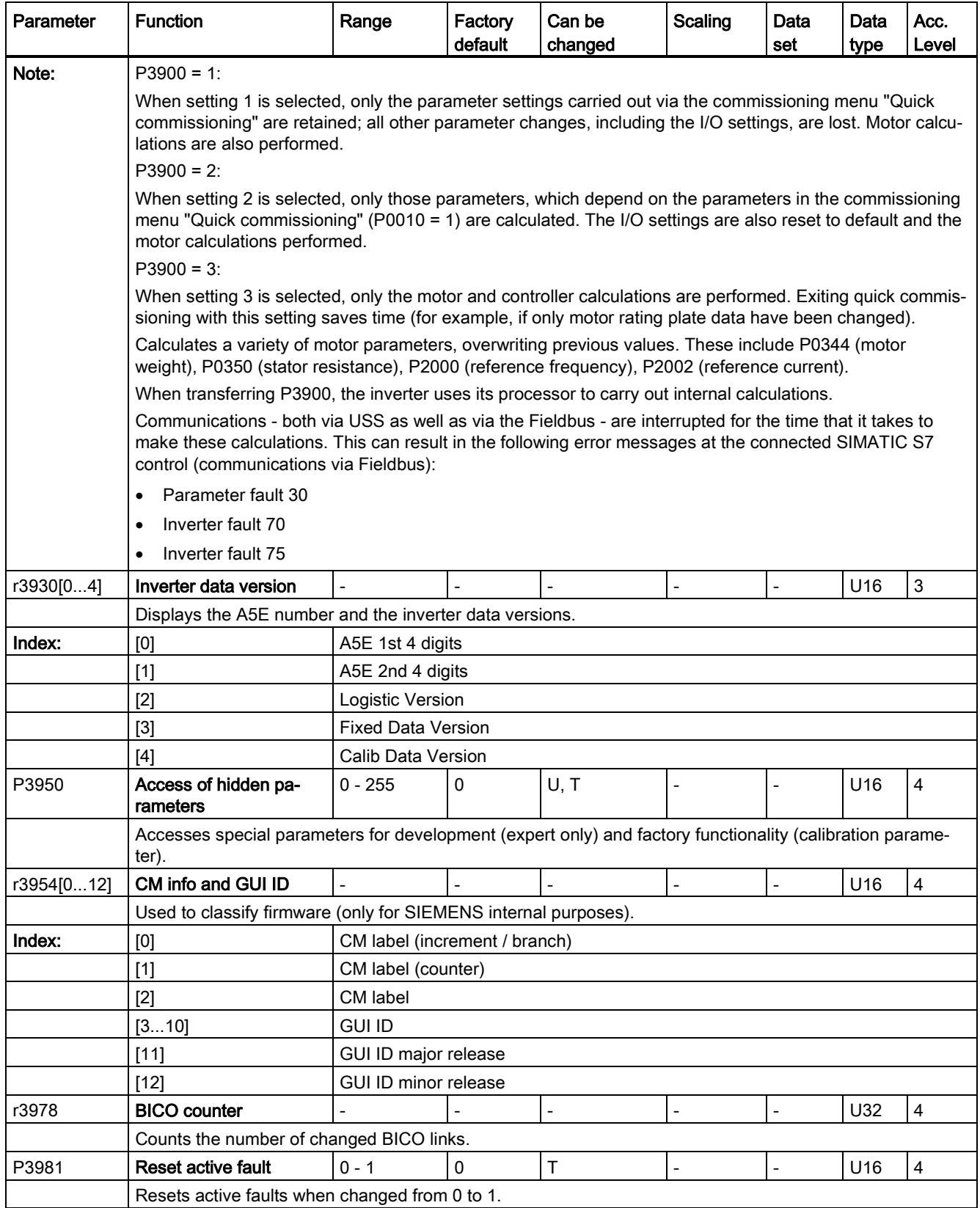

![](_page_279_Picture_204.jpeg)

7.2 Parameter list

# Faults and alarms  $\overline{\mathbf{8}}$

#### **Note**

If there are multiple active faults and alarms, the BOP first displays all faults one after another. Once all faults are displayed, it displays all alarms in succession.

## 8.1 Faults

Immediately when a fault occurs the fault icon  $\otimes$  shows and the display transitions to the faults screen. The faults screen displays the fault number proceeded by "F".

#### Acknowledging/clearing faults

- To navigate through the current list of faults, press  $\blacktriangle$  or  $\blacktriangledown$ .
- To view the inverter status at fault, press  $\left|\alpha\right|$  (> 2 s); to return to the fault code display, press  $\boxed{\alpha}$  (< 2 s).
- $\bullet$  To clear/acknowledge the fault, press  $\bullet$  or acknowledge externally if the inverter has been set up so; to ignore the fault, press  $\vert \cdot \vert$ .

After you acknowledge or ignore the fault, the screen returns to the previous display. The fault icon remains active until the fault is cleared/acknowledged.

## **Note**

Under the following circumstances, the faults screen displays again:

- If the fault has not been cleared and the  $\blacksquare$  button is pressed, the faults screen displays again.
- If there is no key press for 60 seconds.

If a fault is active and there has been no key press for 60 seconds, the backlight (P0070) flashes.

## Viewing inverter status at fault

![](_page_282_Figure_3.jpeg)

## Fault code list

![](_page_282_Picture_223.jpeg)

![](_page_283_Picture_306.jpeg)

![](_page_284_Picture_251.jpeg)

![](_page_285_Picture_232.jpeg)

![](_page_286_Picture_276.jpeg)

![](_page_287_Picture_297.jpeg)
# 8.1 Faults

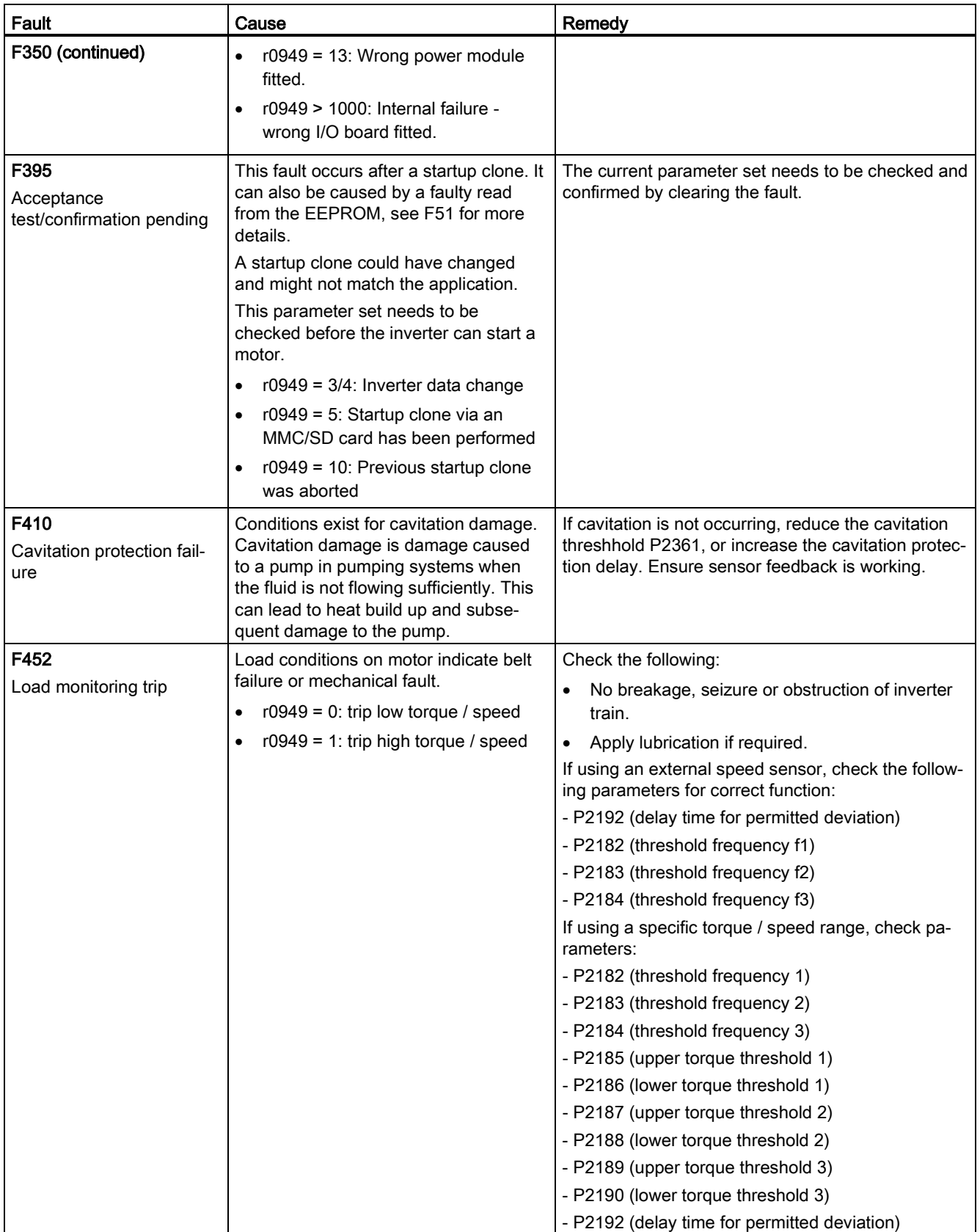

# 8.2 Alarms

If an alarm is activated the alarm icon  $\triangle$  shows immediately and then the display shows the alarm code proceeded by "A".

### Note

Note that alarms cannot be acknowledged. They are cleared automatically once the warning has been rectified.

# Alarm code list

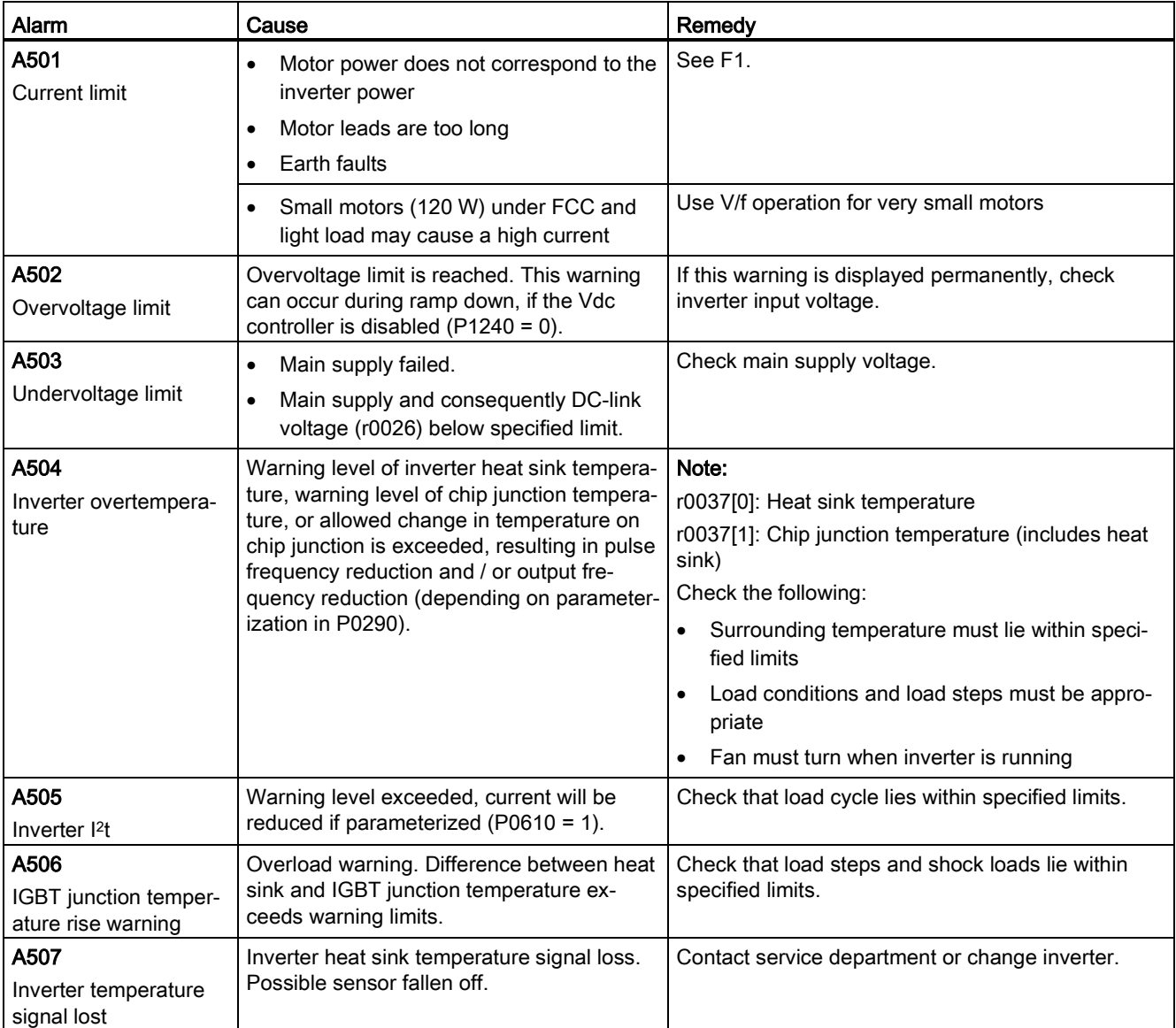

# 8.2 Alarms

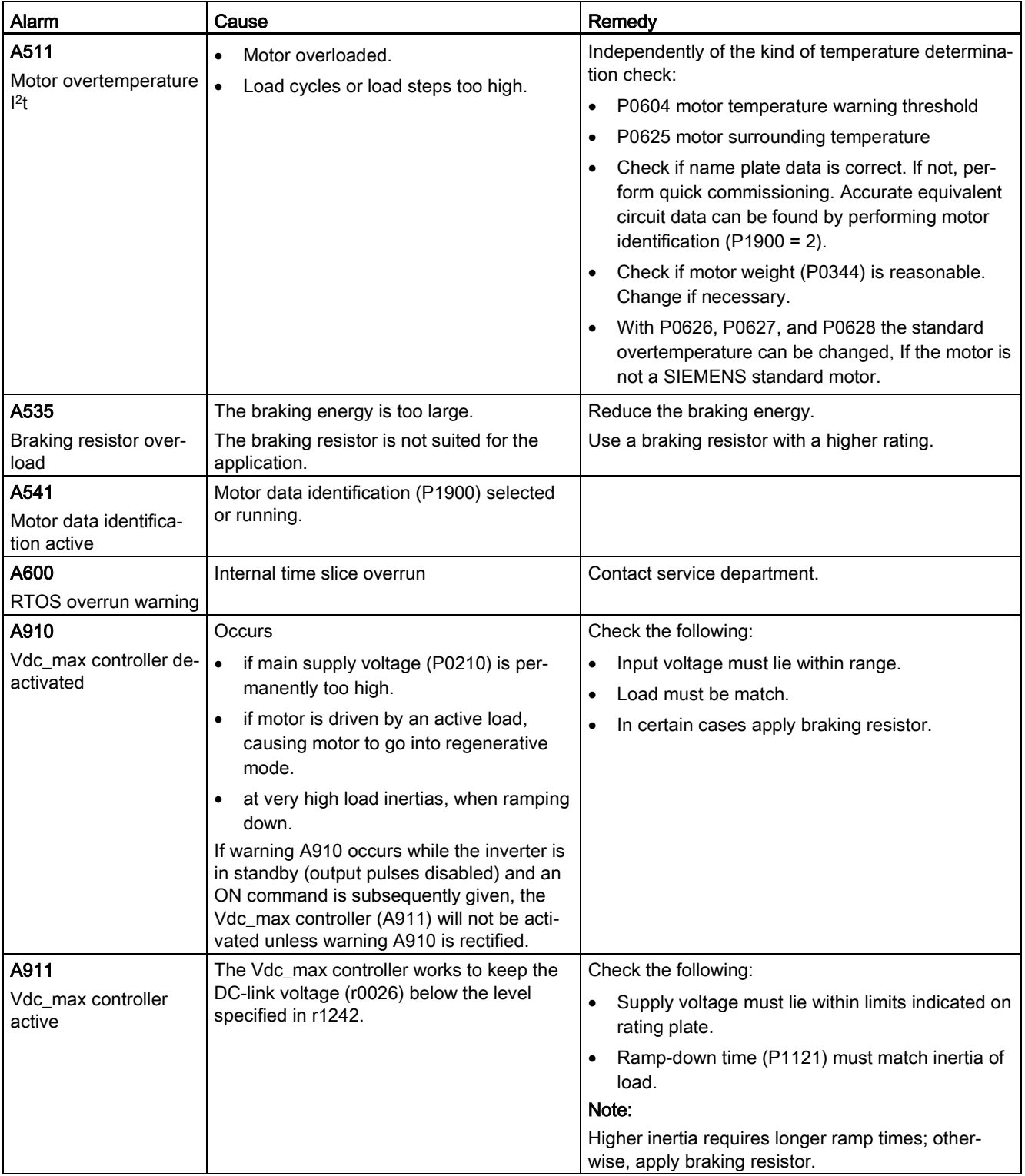

8.2 Alarms

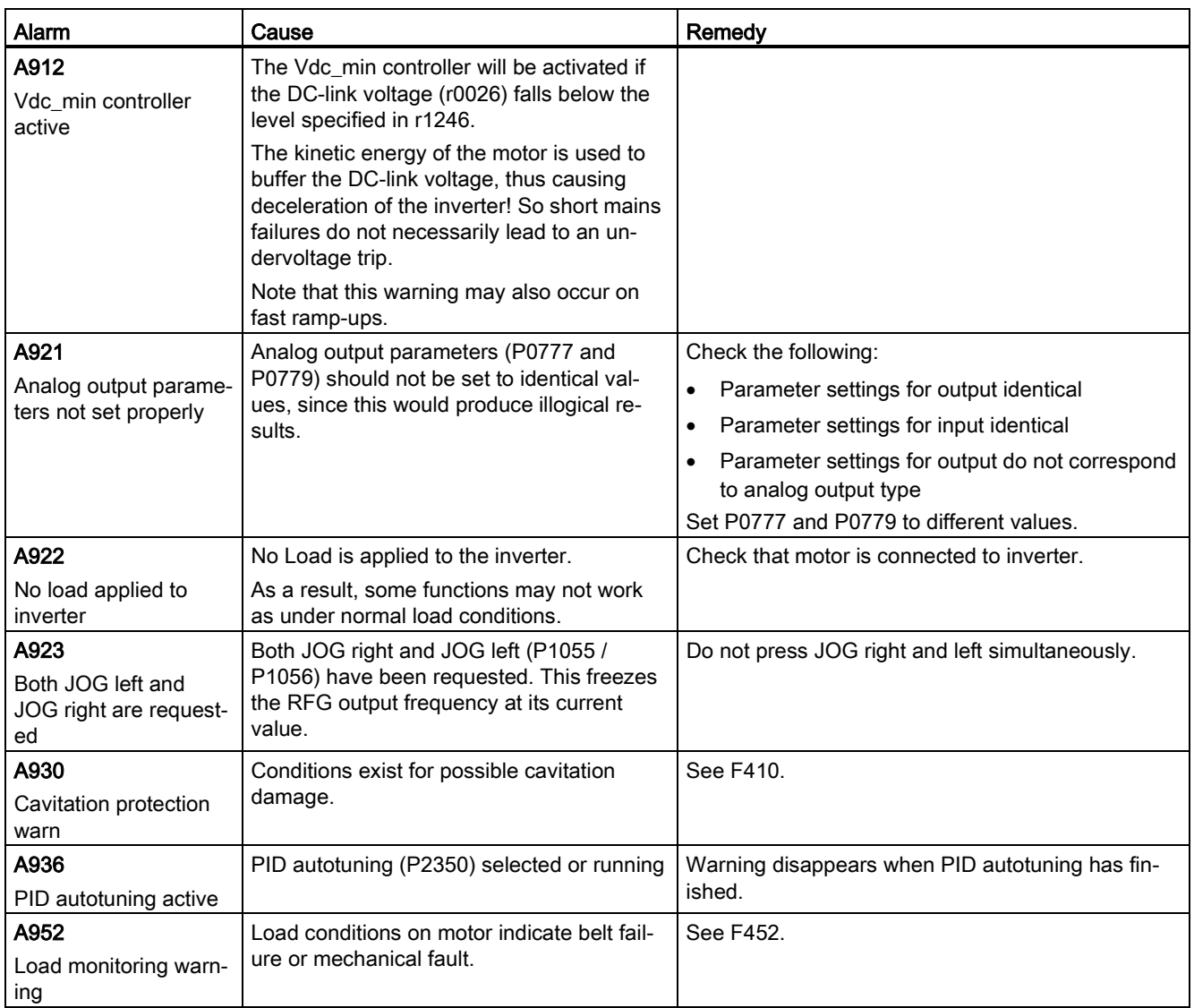

Faults and alarms

8.2 Alarms

# Technical specifications<br>Electrical specifications

### Line supply characteristics

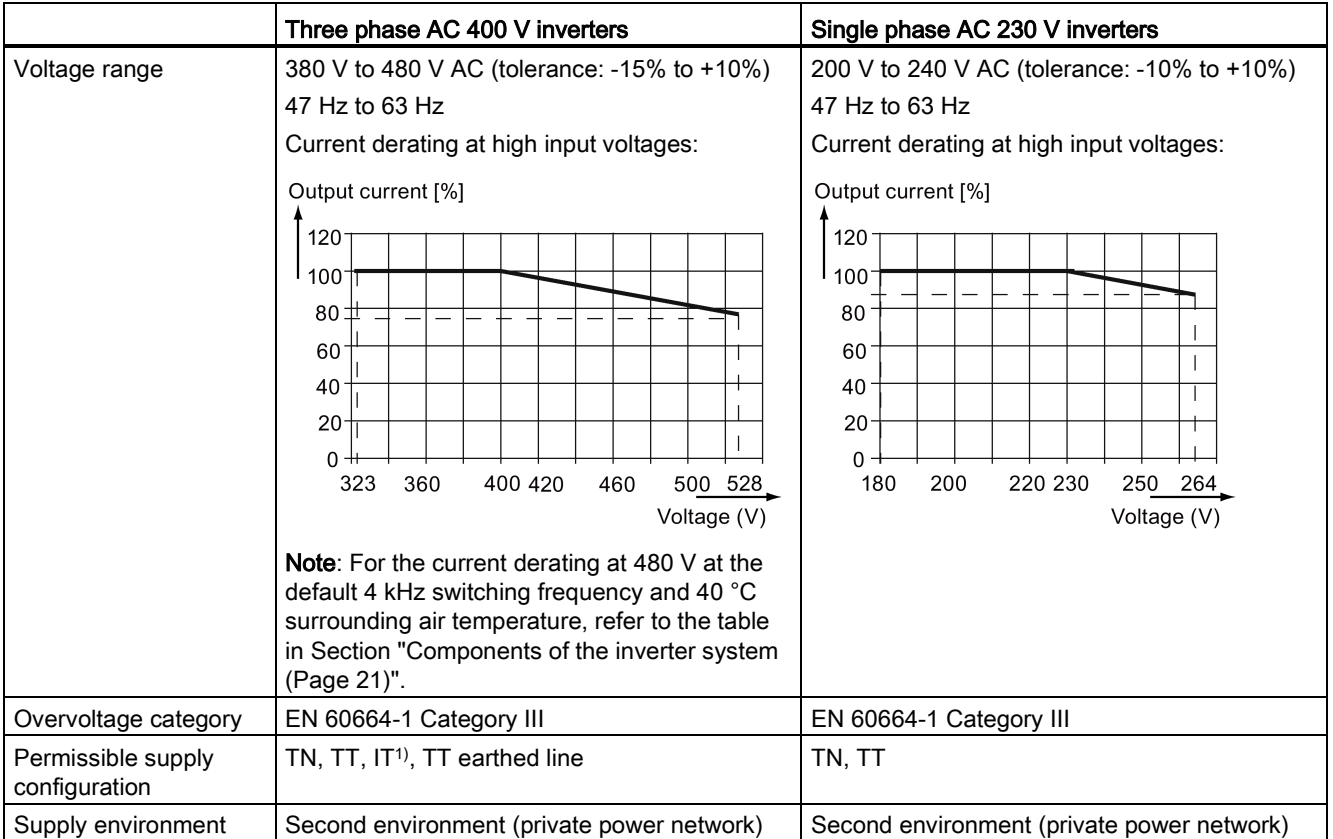

<sup>1)</sup> Note that only unfiltered variants can be operated on IT power system; to operate FSE filtered variant on IT power supply, make sure you remove the screw for the EMC filter.

# Overload capability

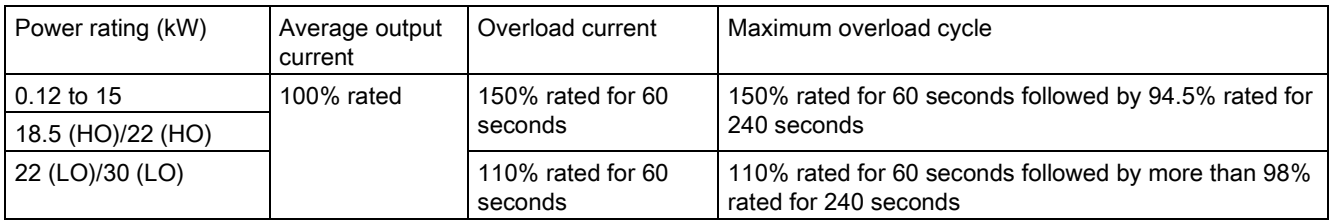

# EMC requirements

### Note

Install all inverters in accordance with the manufacturer's guidelines and in accordance with good EMC practices.

Use copper screened cable. For the maximum motor cable lengths, refer to Section ["Terminal description](#page-40-0) (Page [40\)](#page-40-0)".

Do not exceed the default switching frequency.

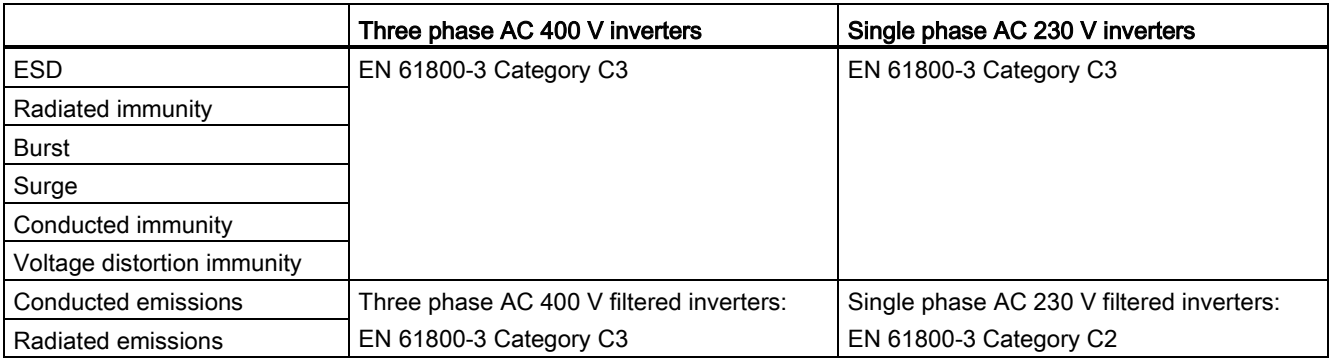

### Maximum power losses

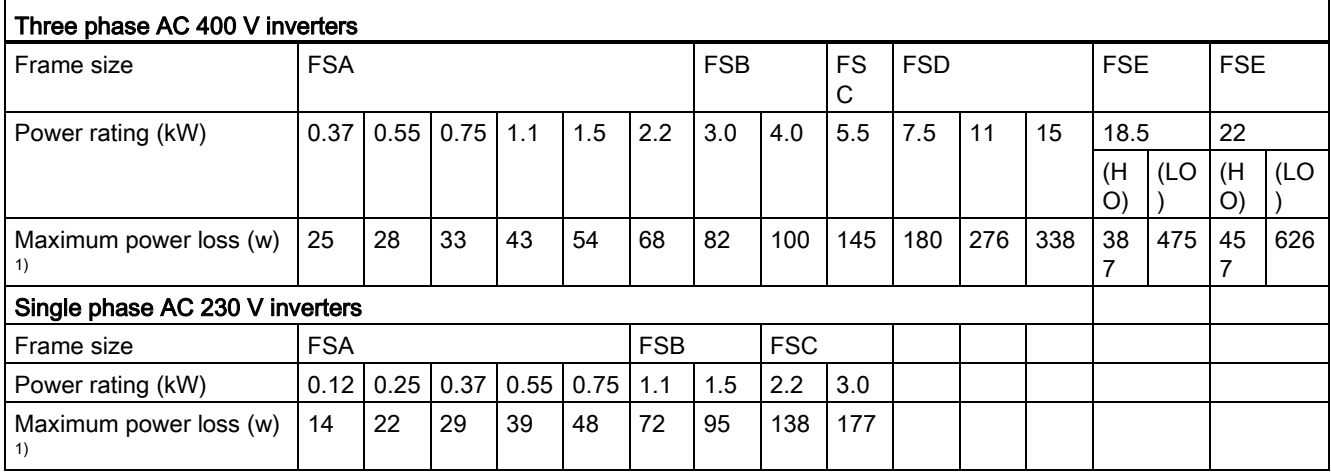

1) With I/O fully loaded

### Note

Power losses are given for nominal supply voltage, default switching frequency, and rated output current. Changing these factors may result in increased power losses.

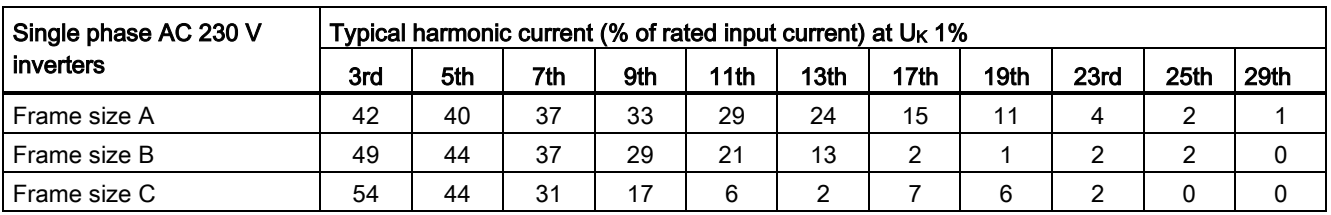

# Harmonic currents

### Note

Units installed within the category C2 (domestic) environment require supply authority acceptance for connection to the public low-voltage power supply network. Please contact your local supply network provider.

# Output current deratings at different PWM frequencies and surrounding air temperatures

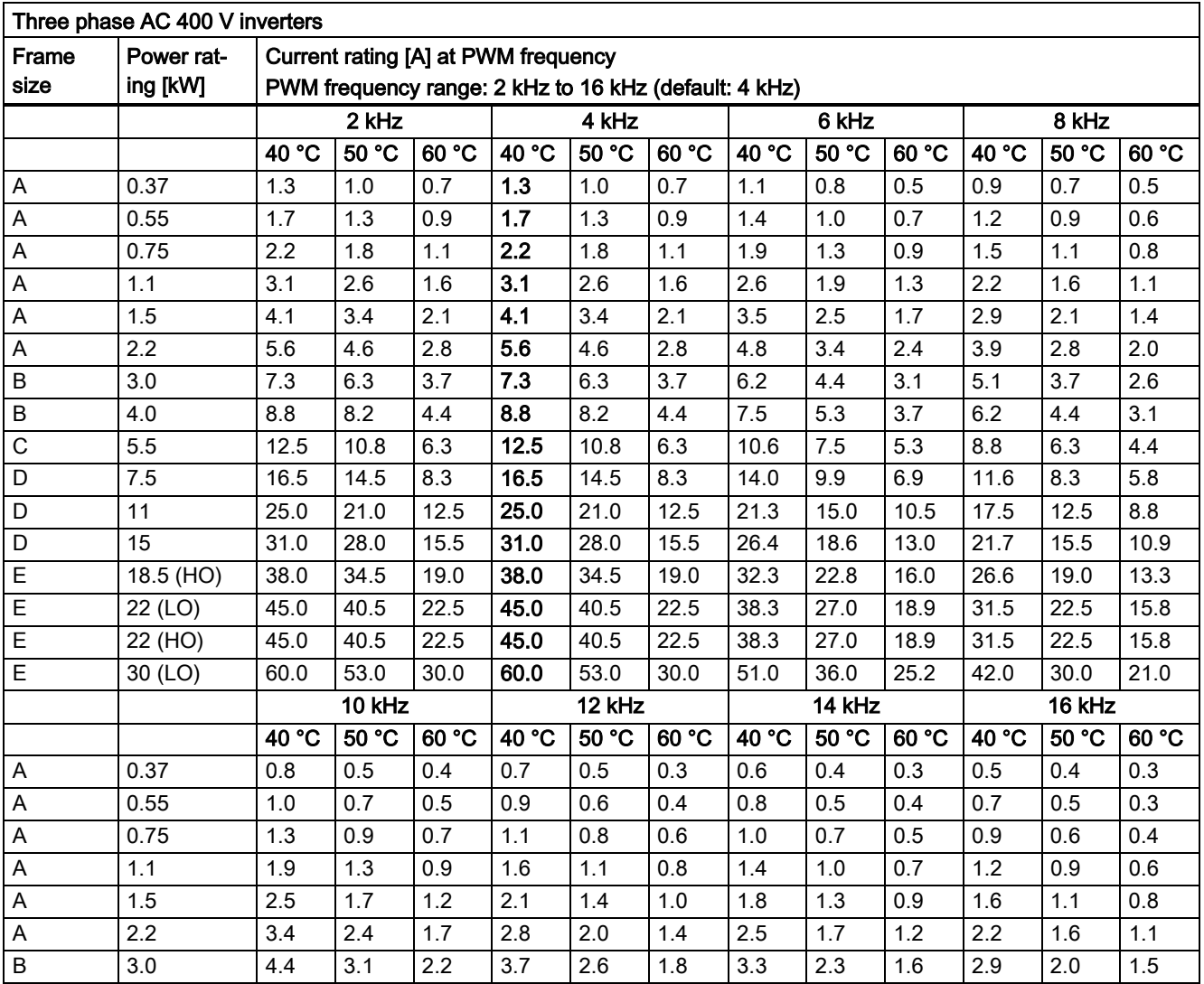

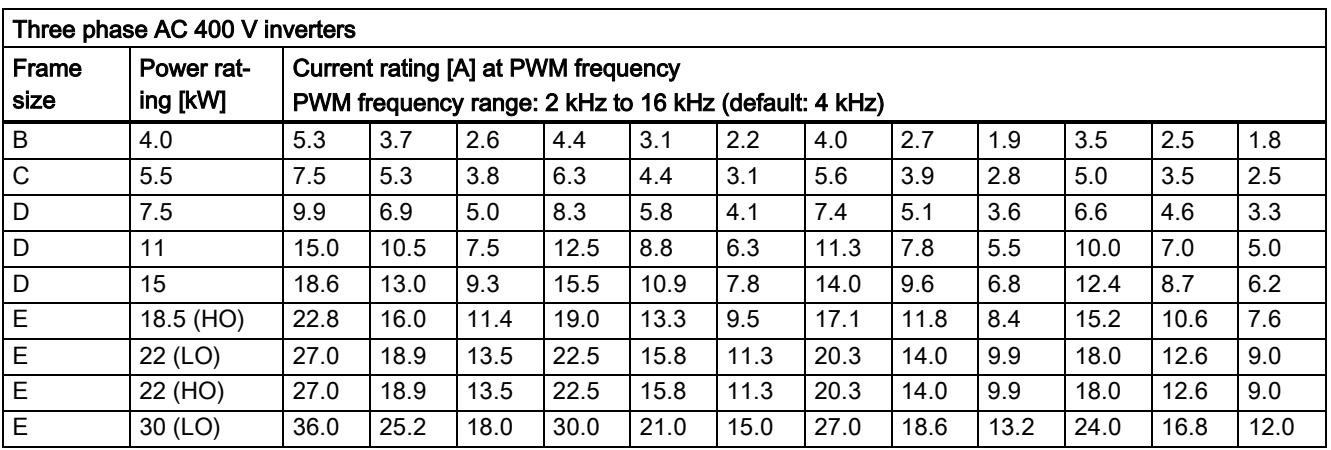

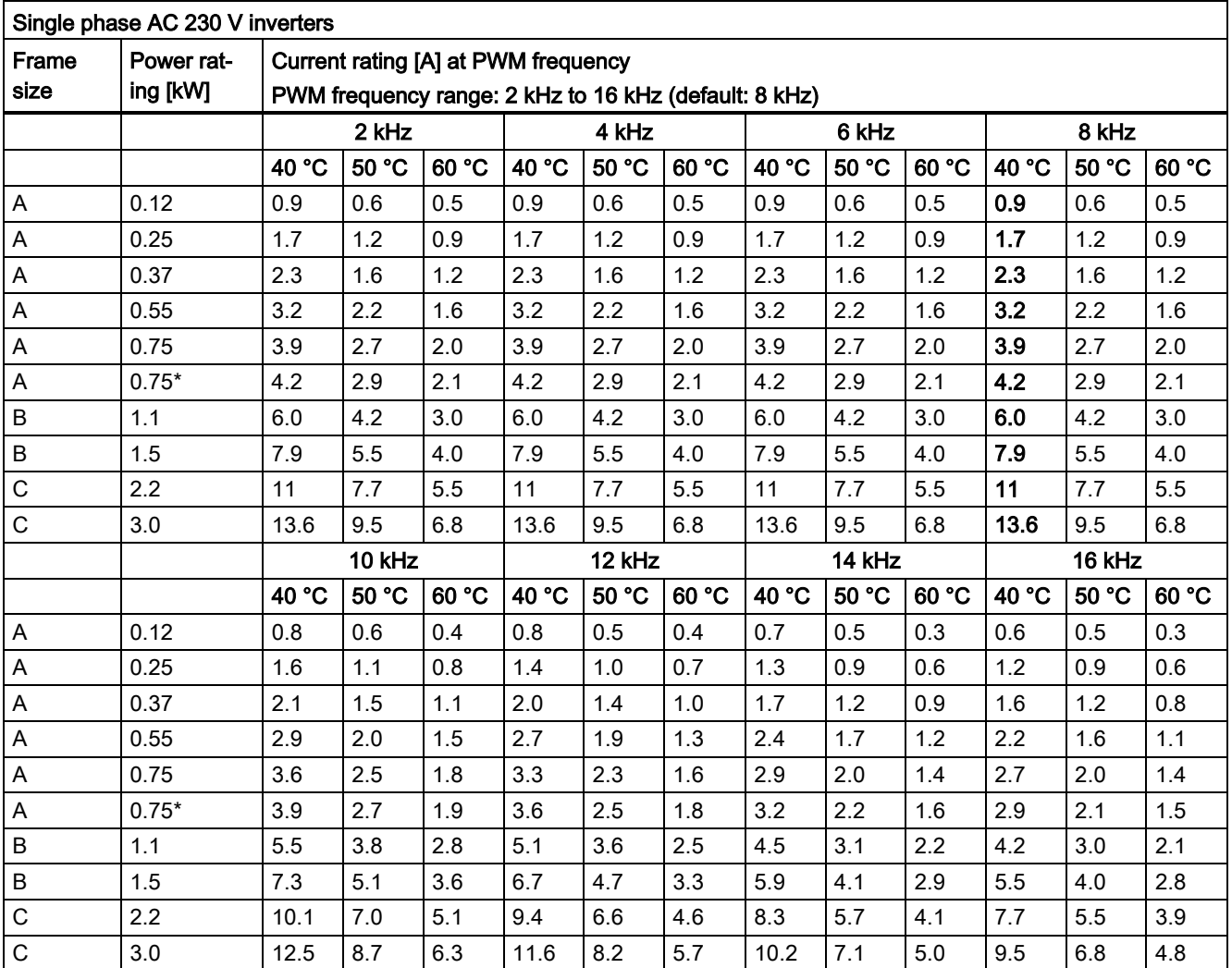

\* 230 V inverter frame size A with fan

# Motor control

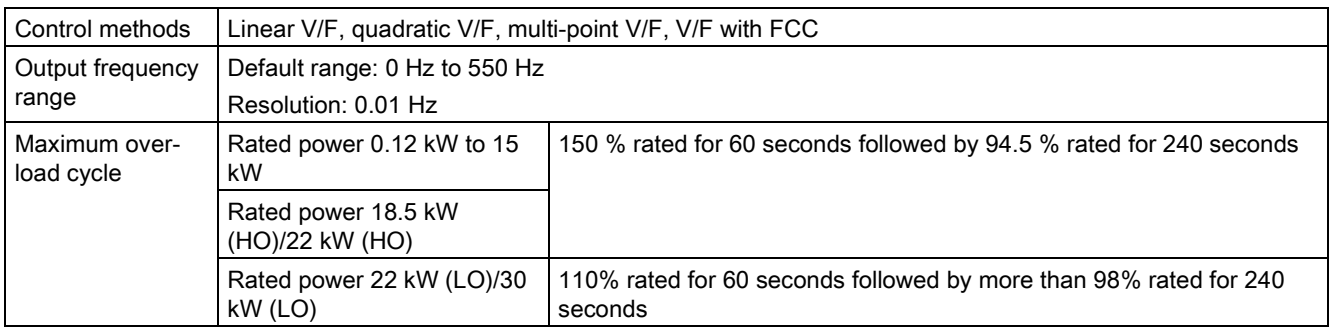

# Mechanical specifications

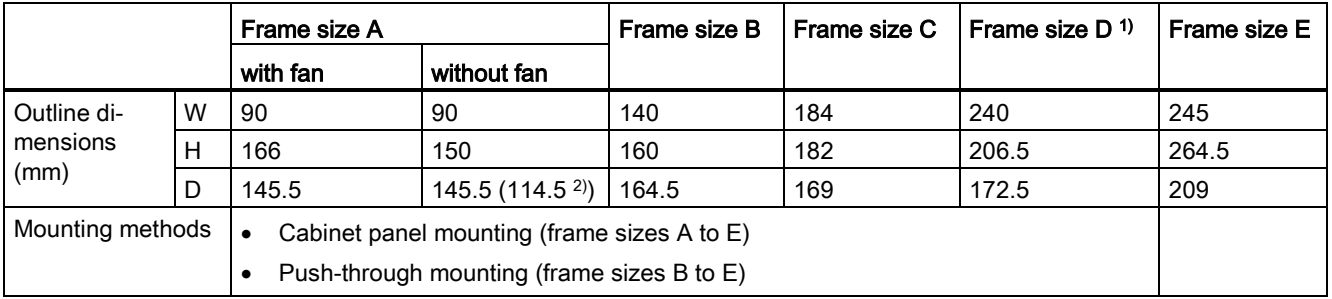

1) Available for three phase AC 400 V inverters only.

<sup>2)</sup> Depth of Flat Plate inverter (400 V 0.75 kW variant only).

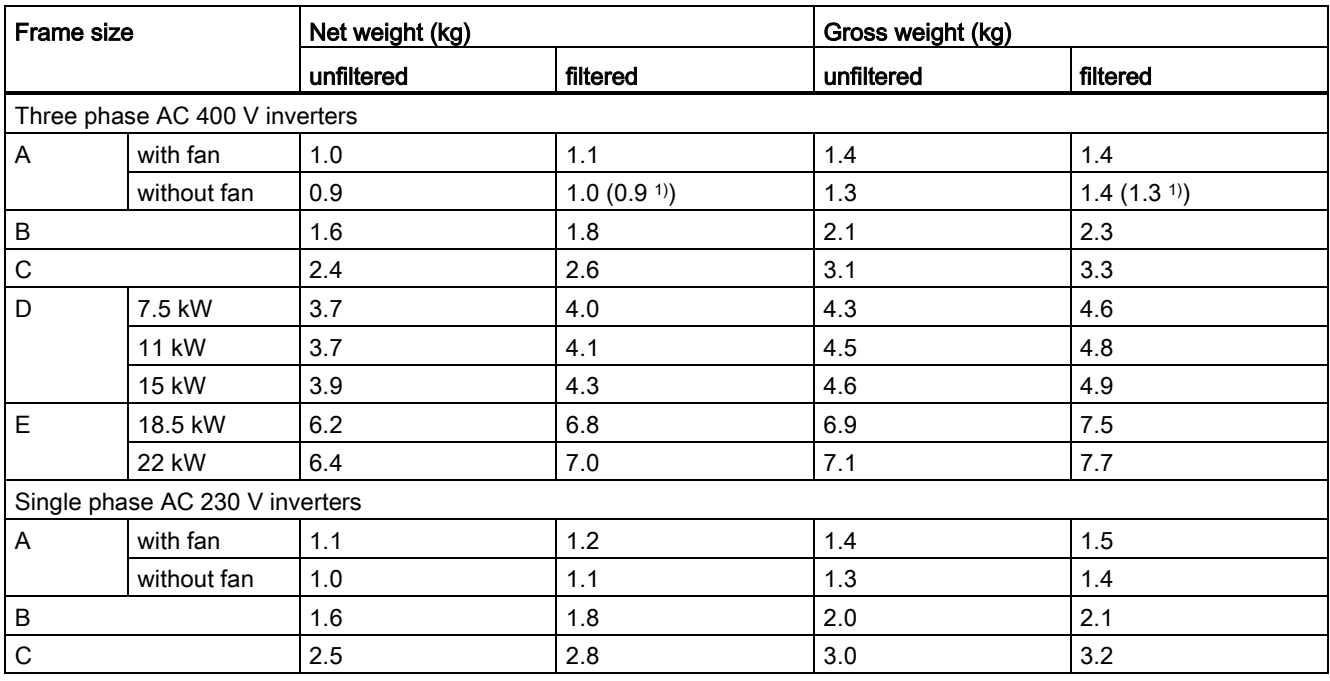

<sup>1)</sup> Weight of Flat Plate inverter (400 V 0.75 kW variant only).

# Environmental conditions

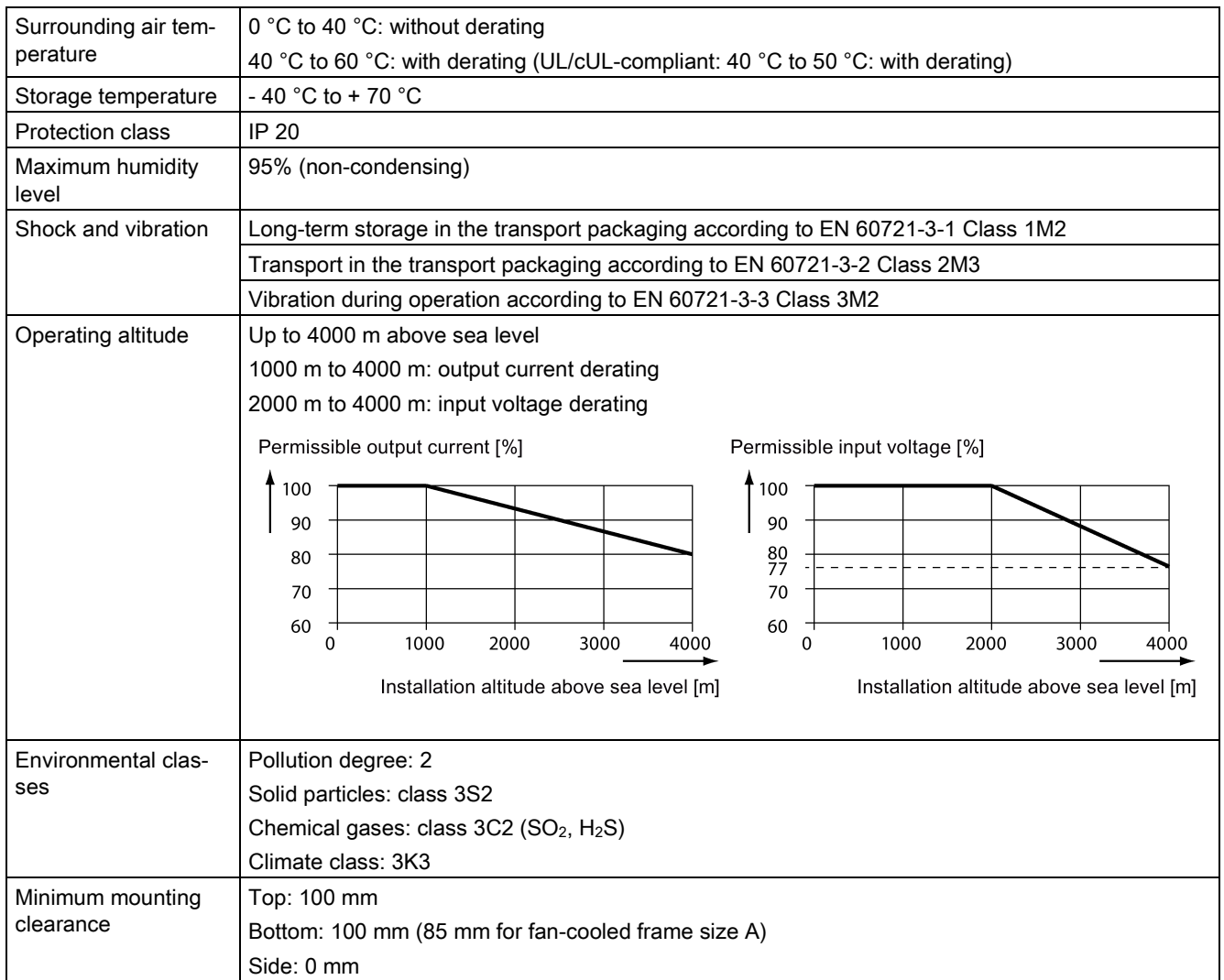

# **Standards**

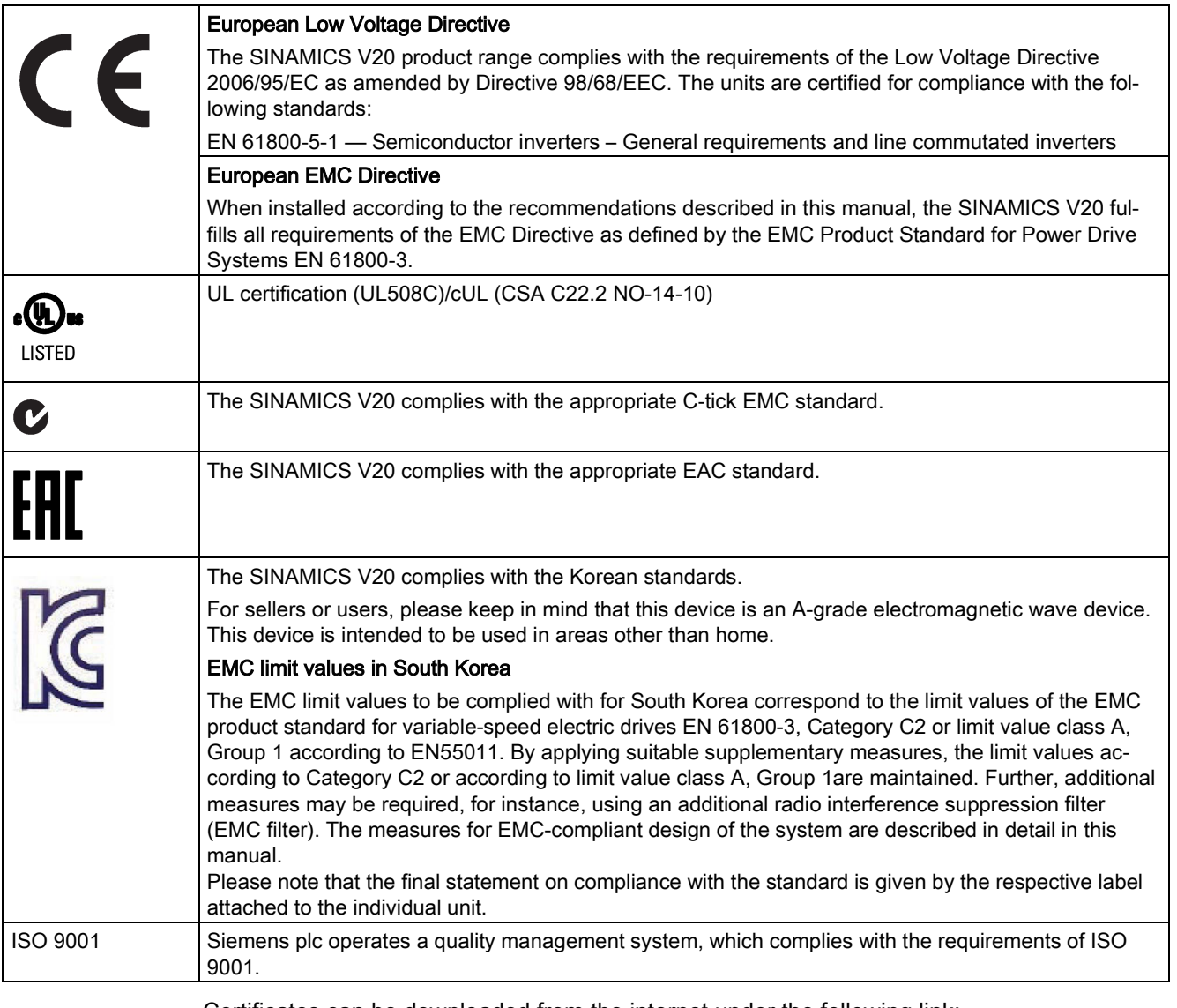

Certificates can be downloaded from the internet under the following link:

Website for certificates

[\(http://support.automation.siemens.com/WW/view/en/60668840/134200\)](http://support.automation.siemens.com/WW/view/en/60668840/134200)

SINAMICS V20 Inverter 300 Operating Instructions, 09/2014, A5E34559884

# Options and spare parts

# B.1 Options

For more information about recommended cable cross-sections and screw tightening torques, see the table "Recommended cable cross-sections and screw tightening torques" in Section ["Terminal description](#page-40-0) (Page [40\)](#page-40-0)".

### **Note**

In order to gain access to the expansion port to fit the Parameter Loader or Bop Interface Module, remove the detachable transparent cover gently using just finger pressure. It is recommended to keep the cover in a safe place and refit it when the expansion port is not in use.

# B.1.1 Parameter Loader

**Battery cover** MMC / SD card socket DC 5 V power supply socket Power button Communication interface (Back view) (Front view)

Order number: 6SL3255-0VE00-0UA0

# Outline dimensions (mm)

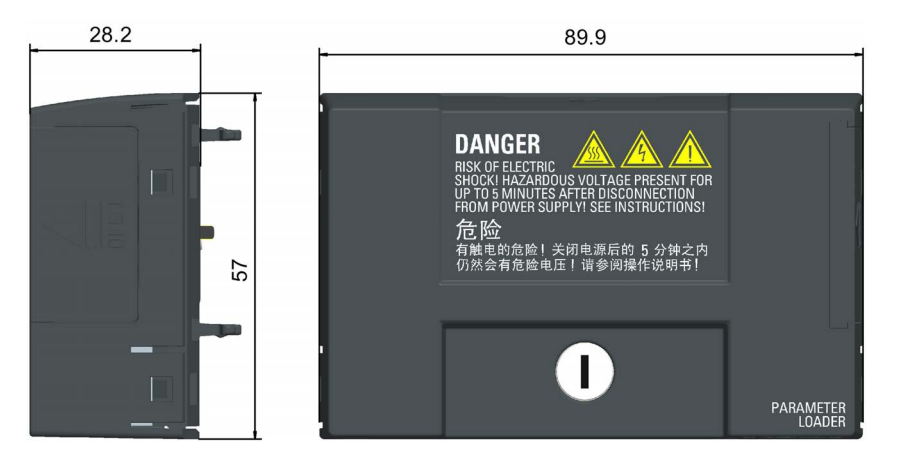

# **Functionality**

The Parameter Loader provides the ability to upload/download parameter sets between the inverter and an MMC / SD card. It is only a commissioning tool and has to be removed during normal operation.

### Note

To clone saved parameter settings from one inverter to another, a Parameter Loader is required. For detailed information about clone steps, see the data transferring steps described in this section.

During parameter cloning, make sure you either connect the PE terminal to earth or observe ESD protective measures.

### MMC / SD card socket

The Parameter Loader contains an MMC/ SD card socket which is connected directly to the expansion port on the inverter.

### Battery power supply

In addition to the memory card interface, the Parameter Loader can hold two batteries (consumer grade, non-rechargeable carbon-zinc or alkaline AA size batteries only) which allow the inverter to be powered directly from this option module when the mains power is not available. If the inverter can be supplied from the mains power, it is not necessary to power the Parameter Loader from the batteries.

### DC 5 V power supply socket

The Parameter Loader contains a 5 V DC power supply socket for connection to an external Class 2 DC power supply. When mains power is not available to the inverter, it is possible to power the Parameter Loader from this DC supply rather than using batteries.

# Fitting the Parameter Loader to the inverter

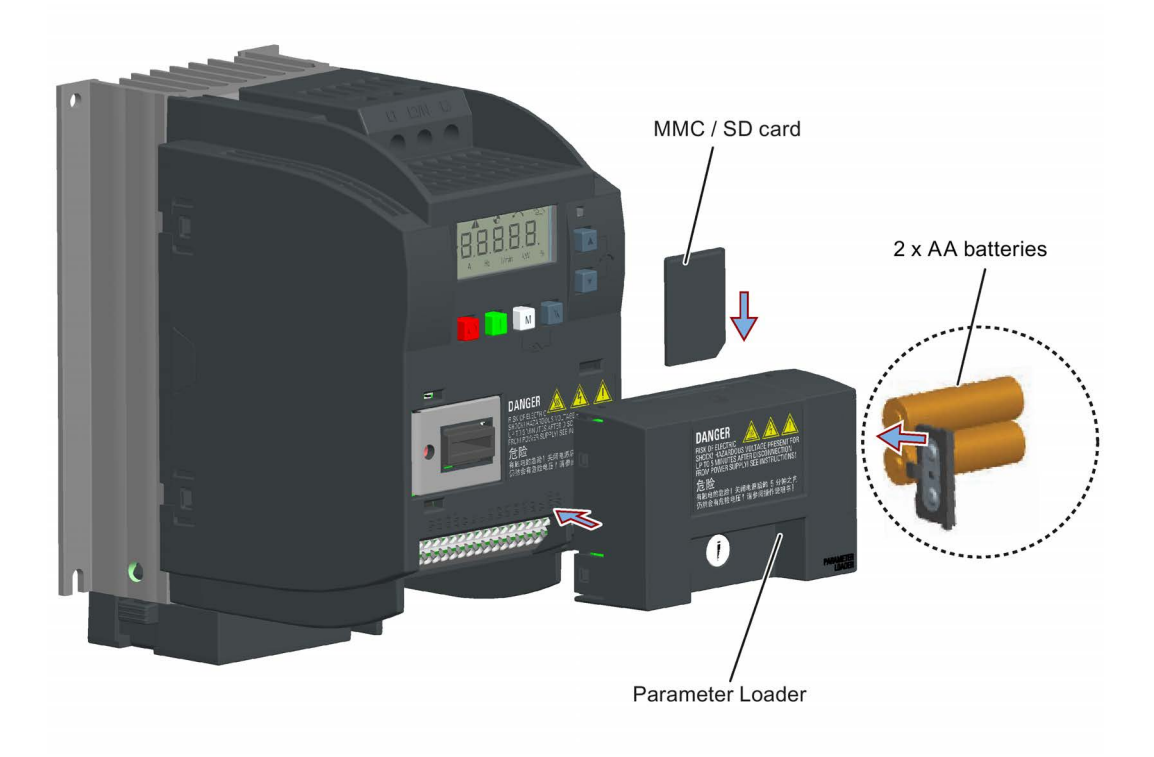

### Recommended MMC / SD cards

The following MMC / SD cards are recommended:

- MMC card (order number: 6SL3254-0AM00-0AA0)
- SD card (order number: 6SL3054-4AG00-2AA0)

### Using memory cards from other manufacturers

Requirements for MMC / SD cards:

- Supported file format: FAT16 and FAT 32
- Maximum card capacity: 2 GB
- Minimum card space for parameter transfer: 8 KB

### Note

You use memory cards from other manufacturers at your own risk. Depending on the card manufacturer, not all functions are supported (e.g. download).

### Methods to power on the inverter

Use one of the following methods to power on the inverter for downloading / uploading parameters:

- Power on from the mains supply.
- Power on from the built-in battery power supply. Press the power button on the Parameter Loader and the inverter is powered on.
- Power on from an external DC 5 V power supply that is connected to the Parameter Loader. Press the power button on the Parameter Loader and the inverter is powered on.

### Transferring data from inverter to MMC / SD card

- 1. Fit the option module to the inverter.
- 2. Power on the inverter.
- 3. Insert the card into the option module.
- 4. Set P0003 (user access level) = 3.
- 5. Set P0010 (commissioning parameter) = 30.
- 6. Set P0804 (select clone file). This step is necessary only when the card contains the data files that you do not desire to be overwritten.

P0804 = 0 (default): file name is clone00.bin

 $P0804 = 1$ : file name is clone01.bin

...

P0804 = 99: file name is clone99.bin

7. Set P0802 (transfer data from inverter to card) = 2.

The inverter displays "8 8 8 8 8" during transfer and the LED is lit up orange and flashes at 1 Hz. After a successful transfer, both P0010 and P0802 are automatically reset to 0. If any faults occur during the transfer, see Chapter ["Faults and alarms](#page-281-0) (Page [281\)](#page-281-0)" for possible reasons and remedies.

### Transferring data from MMC / SD card to inverter

There are two ways to perform a data transfer.

### Method 1:

### (Precondition: Inverter is to be powered up after inserting the card)

- 1. Fit the option module to the inverter.
- 2. Insert the card into the option module. Make sure the card contains the file "clone00.bin".
- 3. Power on the inverter.

Data transfer starts automatically. Then the fault code F395 displays which means "Cloning has occurred. Do you want to keep the clone edits?".

4. To save the clone edits, press  $\mathbb{R}$  and the fault code is cleared. When the clone file is written to EEPROM, the LED is lit up orange and flashes at 1Hz.

If you do not wish to keep the clone edits, remove the card or the option module and restart the inverter. The inverter will power up with the fault code F395 and r0949 = 10 indicating that the previous cloning was aborted. To clear the fault code, press  $|\mathbf{w}|$ .

### Method 2:

### (Precondition: Inverter is powered up before inserting the card)

- 1. Fit the option module to the powered inverter.
- 2. Insert the card into the option module.
- 3. Set P0003 (user access level) = 3.
- 4. Set P0010 (commissioning parameter) = 30.
- 5. Set P0804 (select clone file). This step is necessary only when the card does not contain the file "clone00.bin". The inverter copies by default the file "clone00.bin" from the card.
- 6. Set P0803 (transfer data from card to inverter) = 2.

The inverter displays "8 8 8 8 8" during transfer and the LED is lit up orange and flashes at 1 Hz. After a successful transfer, both P0010 and P0803 are automatically reset to 0.

Note that fault code F395 only occurs with power-up cloning.

# B.1.2 External BOP and BOP Interface Module

### External BOP

Order number: 6SL3255-0VA00-4BA0

The external BOP is used for remote control of the inverter operation. When mounted on a suitable cabinet door, the external BOP can achieve a UL/cUL Type 1 enclosure rating.

### **Components**

- External BOP unit
- 4 x M3 screws

### Rating plate

The rating plate for the external BOP is located on the back side of the BOP.

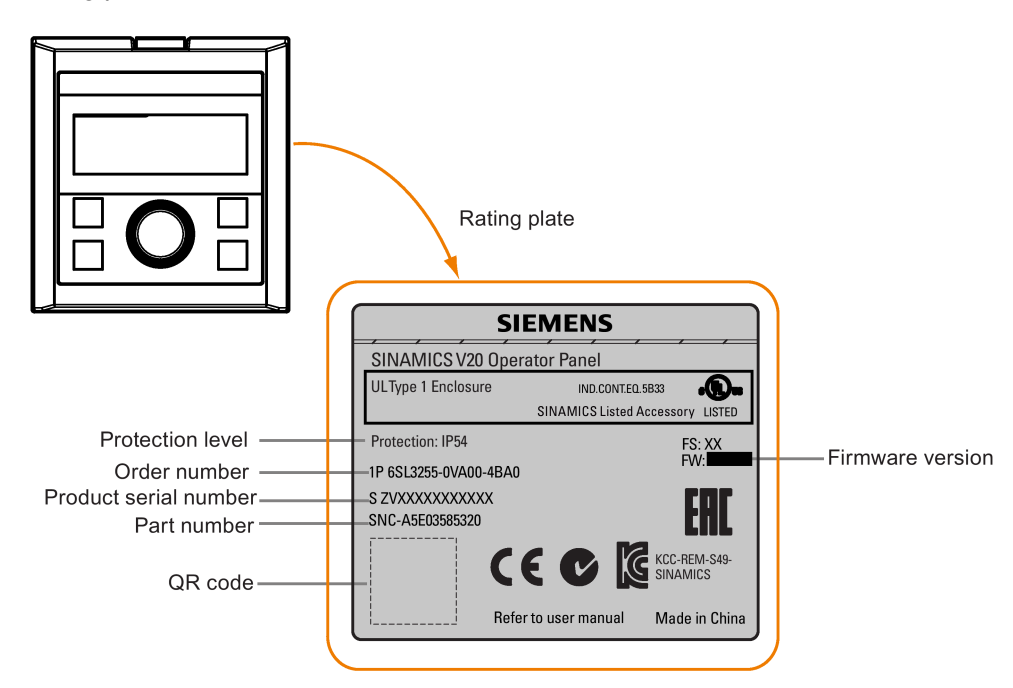

### Panel layout

The SINAMICS V20 supports an external BOP for remote control of inverter operation. The external BOP connects to the inverter through an optional BOP Interface Module.

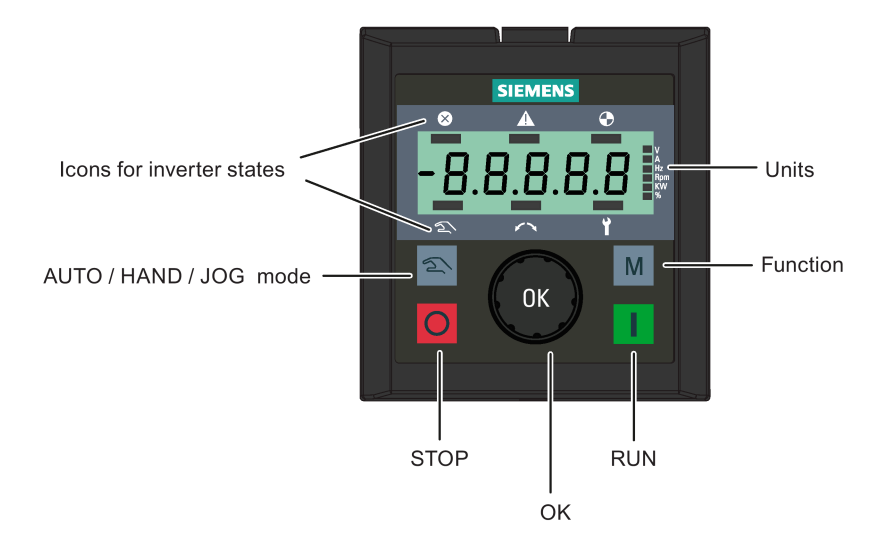

### Button functions

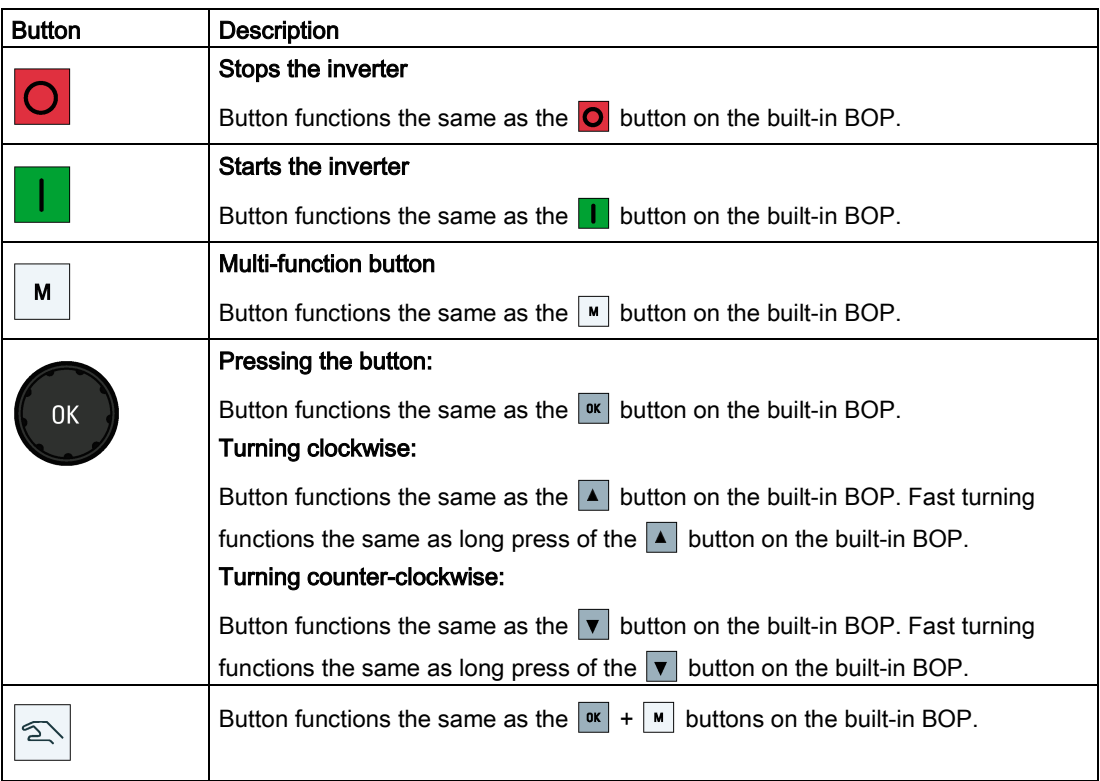

### Inverter status icons

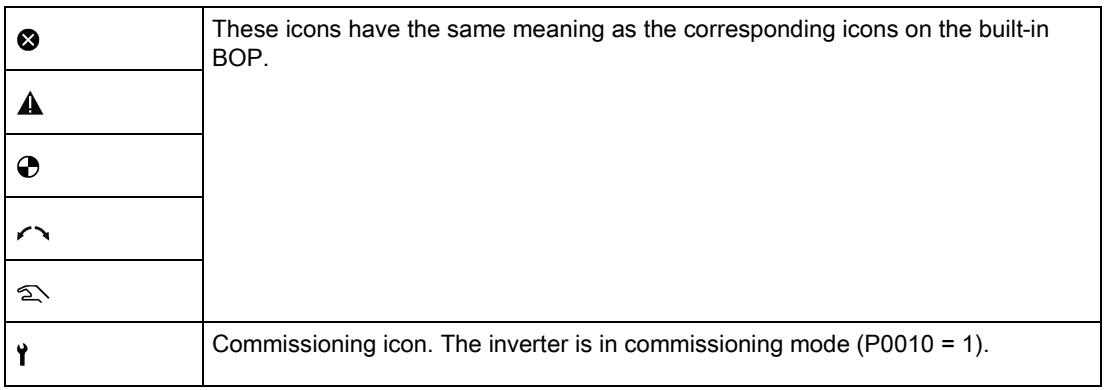

### Screen display

The display of the external BOP is identical to the built-in BOP, except that the external BOP has a commissioning icon  $\gamma$  which is used to indicate that the inverter is in commissioning mode.

On inverter power-up, the inverter-connected external BOP first displays "BOP.20" (BOP for the SINAMICS V20) and then the firmware version of the BOP. After that it detects and displays the baudrate and the USS communication address of the inverter automatically.

See the following table for settable baudrate and address values. To change the baudrate, set P2010[0]. To change the USS communication address, set P2011[0].

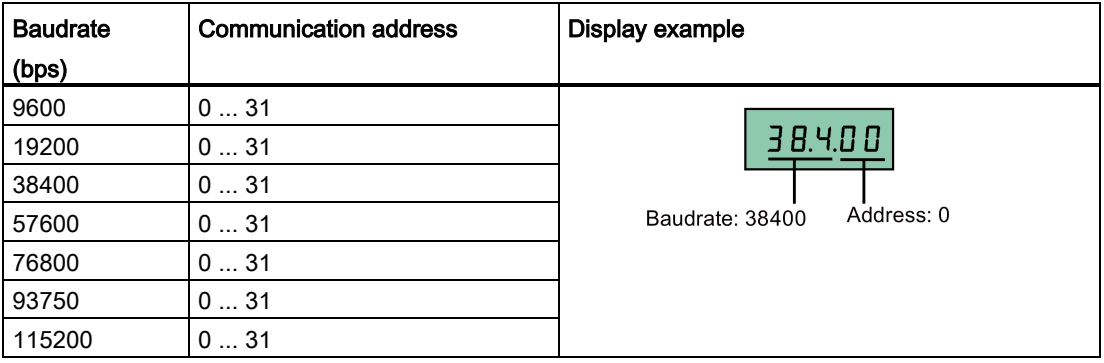

In case of any communication errors, the screen displays "noCon" which means that no communication connection has been detected. The inverter then automatically restarts baudrate and address detection. In this case, check that the cable is correctly connected.

### Mounting dimensions of the external BOP

The outline dimensions, drill pattern and cut-out dimensions of the external BOP are shown below:

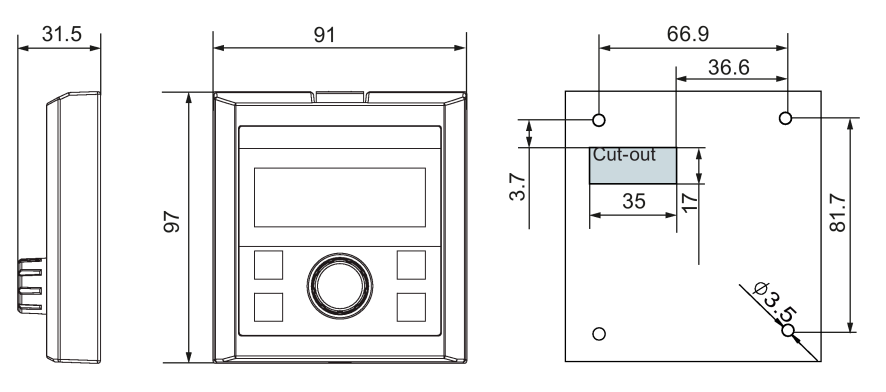

Unit: mm Fixings:

4 x M3 screws (length: 12 mm to 18 mm) Tightening torque: 0.8 Nm ± 10%

## BOP Interface Module

Order number: 6SL3255-0VA00-2AA0

### Functionality

This module can be used as an interface module for the external BOP, thus realizing the remote control over the inverter by the external BOP.

The module contains a communication interface for connecting the external BOP to the inverter and a plug connector for connection to the expansion port on the inverter.

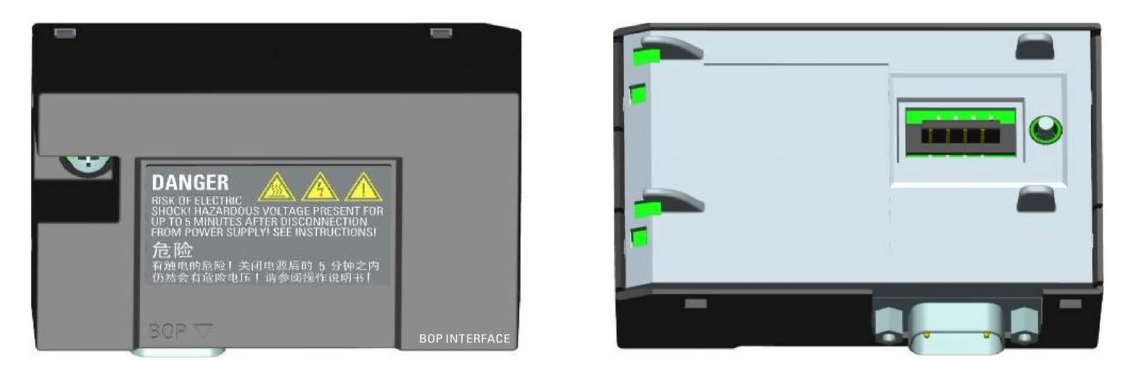

# Outline dimensions (mm)

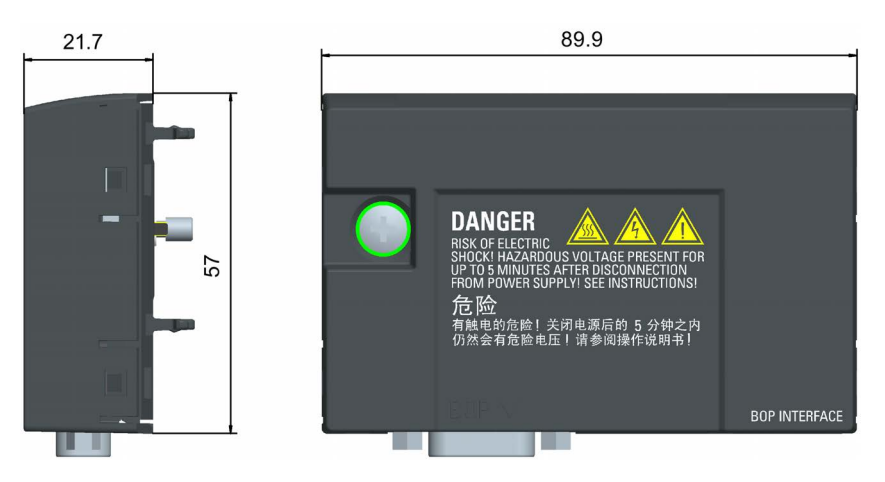

# Mounting (SINAMICS V20 + BOP Interface Module + external BOP)

### Note

Connecting the BOP Interface Module to the external BOP is required only when you desire to control the inverter operation remotely with the external BOP. The BOP Interface Module needs to be screwed to the inverter with a tightening torque of 1.5 Nm (tolerance: ± 10%).

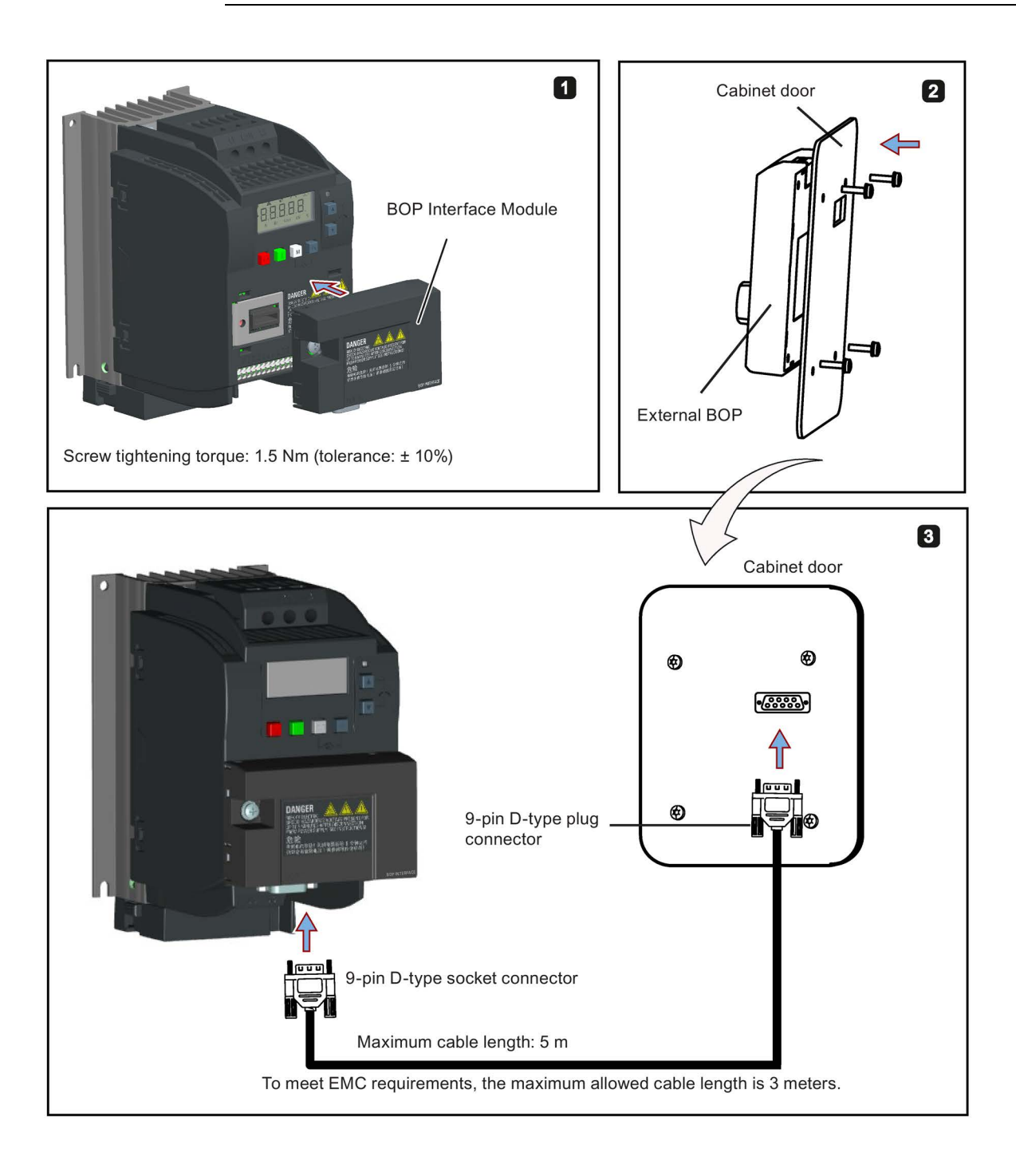

# B.1.3 Connecting cable (external BOP to BOP Interface Module)

Order number: 6SL3256-0VP00-0VA0

To: BOP Interface Module

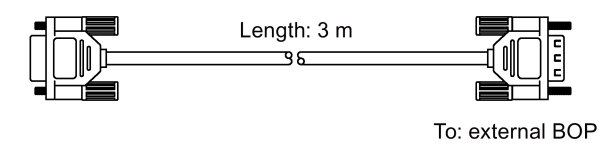

# Connecting the external BOP to the BOP interface module

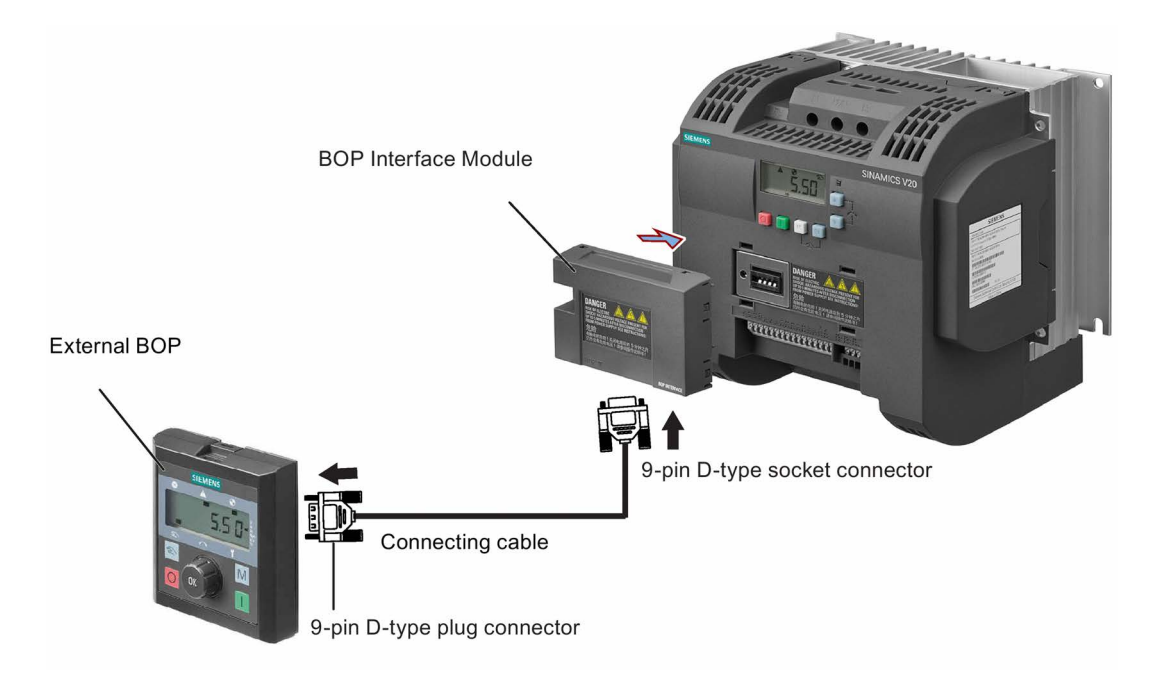

# B.1.4 Dynamic braking module

Order number: 6SL3201-2AD20-8VA0

### **Note**

This module is applicable for frame sizes A to C only.

### **Functionality**

The dynamic braking module is typically used in applications in which dynamic motor behavior is required at different speed or continuous direction changes, for example, for conveyor drives or hoisting gear.

Dynamic braking converts the regenerative energy, which is released when the motor brakes, into heat. Dynamic braking activity is limited by the duty cycle selected with the control knob.

### Mounting orientation

The dynamic braking module must be installed in the orientation as shown in the following diagram. That is, the open slots must always point directly upwards to ensure adequate cooling.

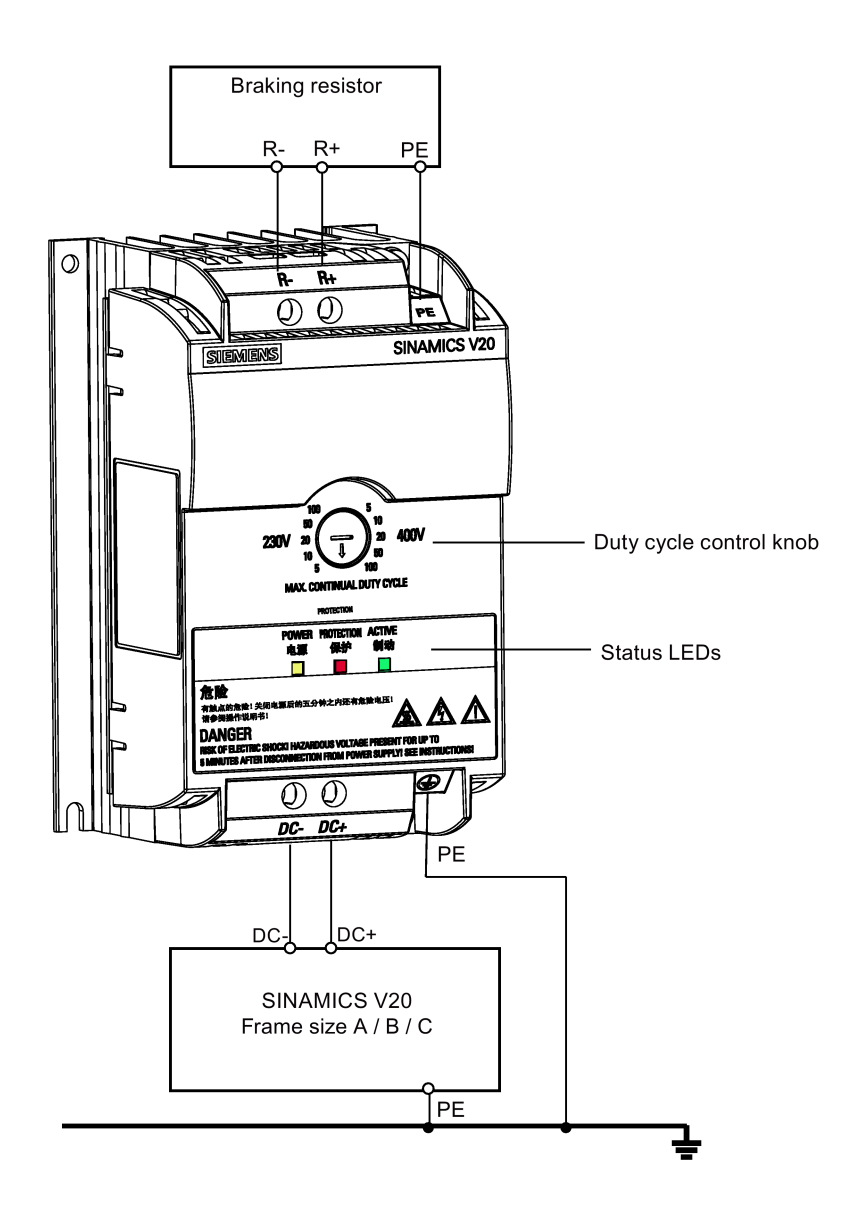

Drill pattern (mm)

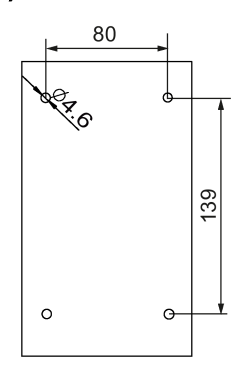

SINAMICS V20 Inverter Operating Instructions, 09/2014, A5E34559884 313

# Recommended cable cross-sections

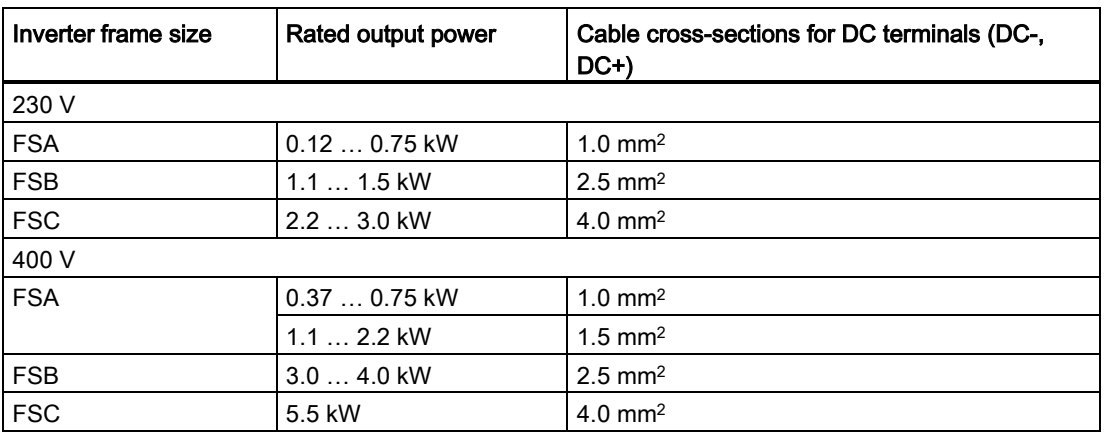

Note: Do not use the cables with cross-sections less than 0.3 mm<sup>2</sup> (for inverter frame size A) / 0.5 mm2 (for inverter frame sizes B and C). Use a screw tightening torque of 1.0 Nm (tolerance: ±10%).

# WARNING

### Destruction of device

It is extremely important to ensure that the polarity of the DC link connections between the inverter and the dynamic braking module is correct. If the polarity of the DC terminals' connections is reversed, it could result in the destruction of the inverter and the module.

# Status LEDs

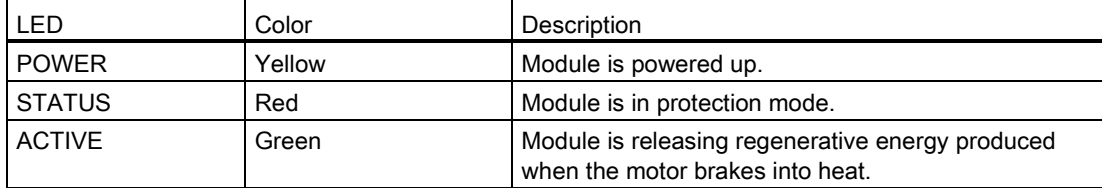

# Duty cycle selection

# **NOTICE**

### Damage to the braking resistor

Incorrect setting for the duty cycle / voltage could damage the attached braking resistor.

Use the control knob to select the rated duty cycle of the braking resistor.

Value labels on the module have the following meanings:

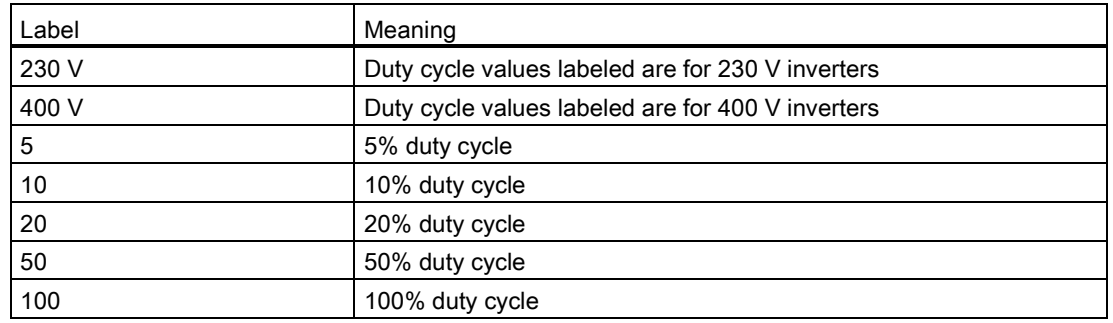

# Technical specifications

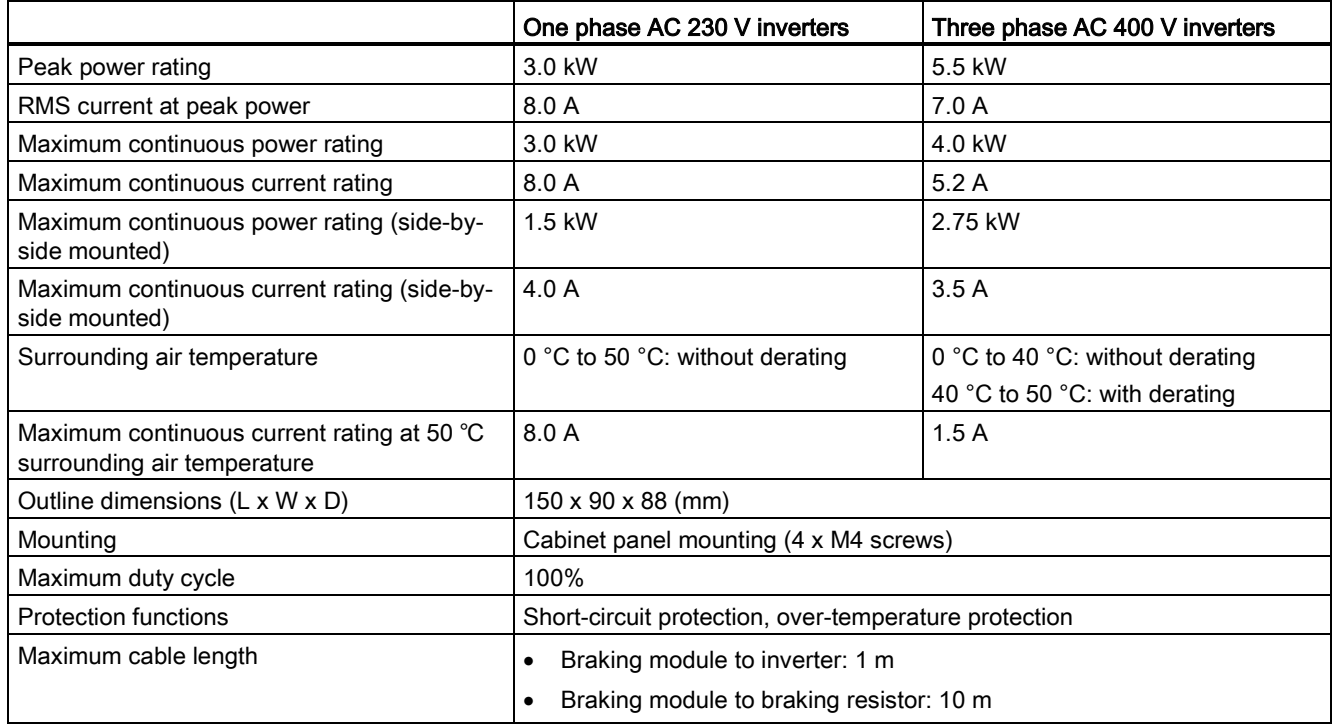

# B.1.5 Braking resistor

# WARNING

### Operation conditions

Make sure that the resistor to be fitted to the SINAMICS V20 is adequately rated to handle the required level of power dissipation.

All applicable installation, usage and safety regulations regarding high voltage installations must be complied with.

If the inverter is already in use, disconnect the prime power and wait at least five minutes for the capacitors to discharge before commencing installation.

This equipment must be earthed.

### Extreme heat

Braking resistors get hot during operation. Do not touch the braking resistor during operation.

Using an incorrect braking resistor can cause severe damage to the associated inverter and may result in fire.

A thermal cut-out circuit (see diagram below) must be incorporated to protect the equipment from overheating.

### **NOTICE**

### Minimum resistance values

A braking resistor with a resistance lower than the following minimum resistance values can damage the attached inverter or braking module:

- 400 V inverter frame sizes A to C: 56 Ω
- 400 V inverter frame size D/E: 27 Ω
- 230 V inverter frame sizes A to C: 39 Ω

### **Functionality**

An external braking resistor can be used to "dump" the regenerative energy produced by the motor, thus giving greatly improved braking and deceleration capabilities.

A braking resistor which is required for dynamic braking can be used with all frame sizes of inverters. Frame size D is designed with an internal braking chopper, allowing you to connect the braking resistor directly to the inverter; however, for frame sizes A to C, an additional dynamic braking module is required for connecting the braking resistor to the inverter.

# Ordering data

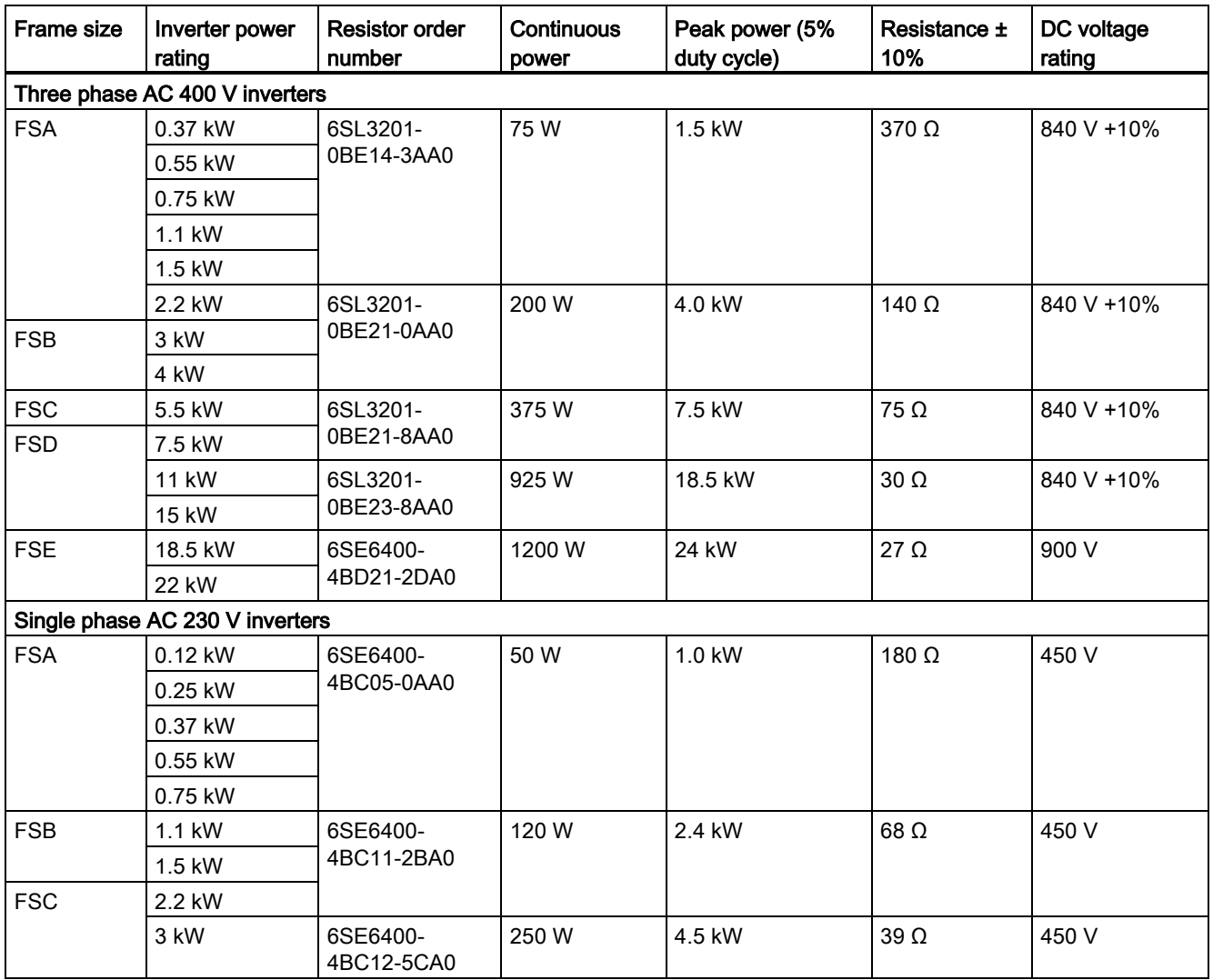

\* All the above resistors are rated for a maximum duty cycle of 5%.

# Technical data

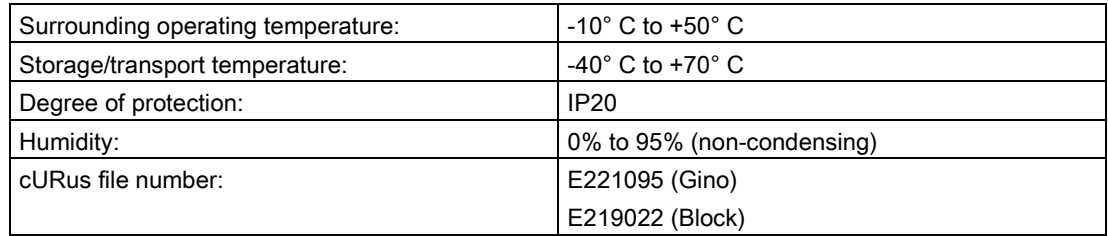

# Installation

### For three phase AC 400 V inverters FSA to FSD

The resistors can be installed in a vertical or horizontal position and secured to a heat resistant surface. The required minimum clearance distances are shown below:

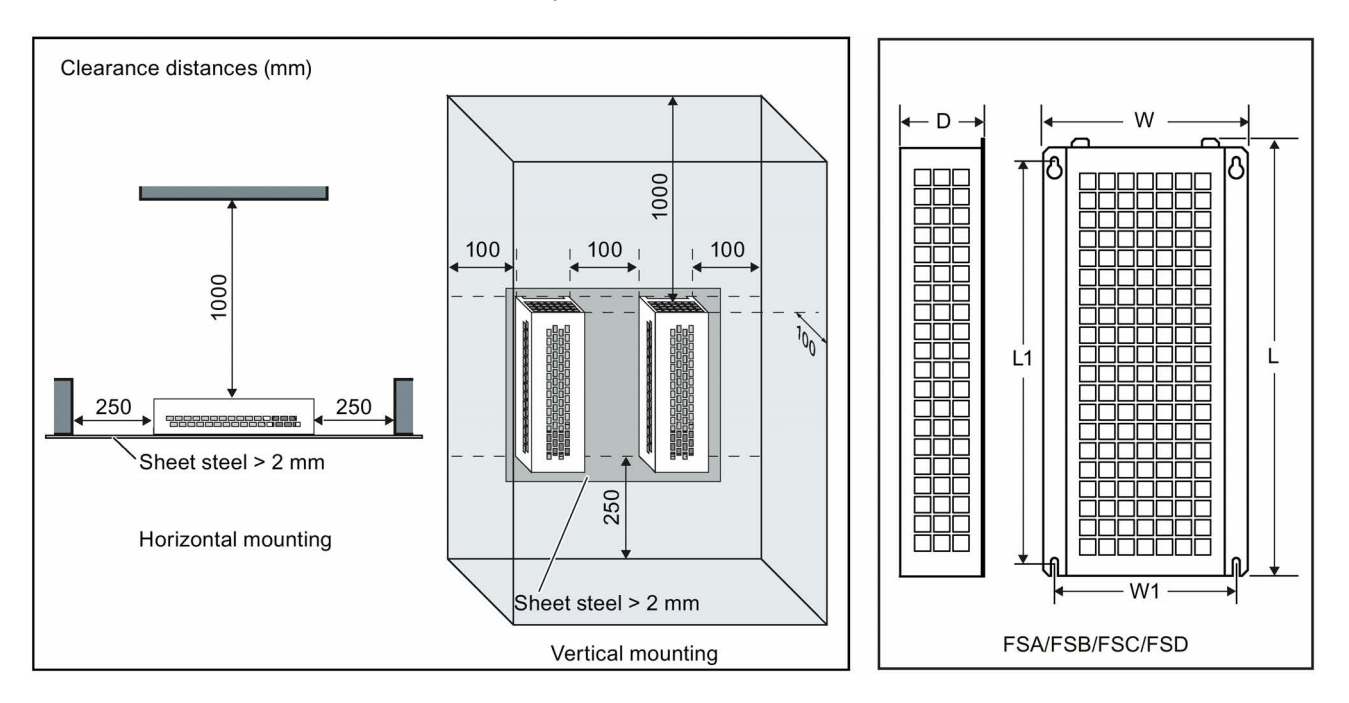

### For single phase AC 230 V inverters and three phase AC 400 V inverter FSE

The resistors must be installed in a vertical position and secured to a heat resistant surface. At least 100 mm must be left above, below and to the side of the resistor to allow an unimpeded airflow.

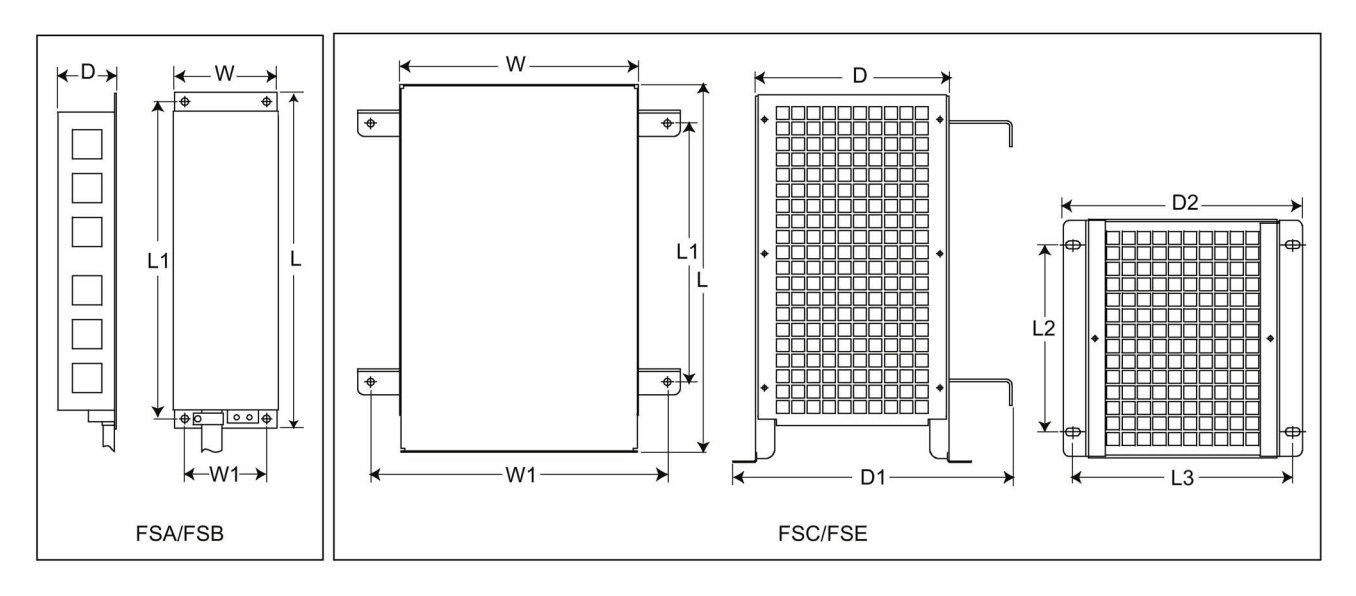

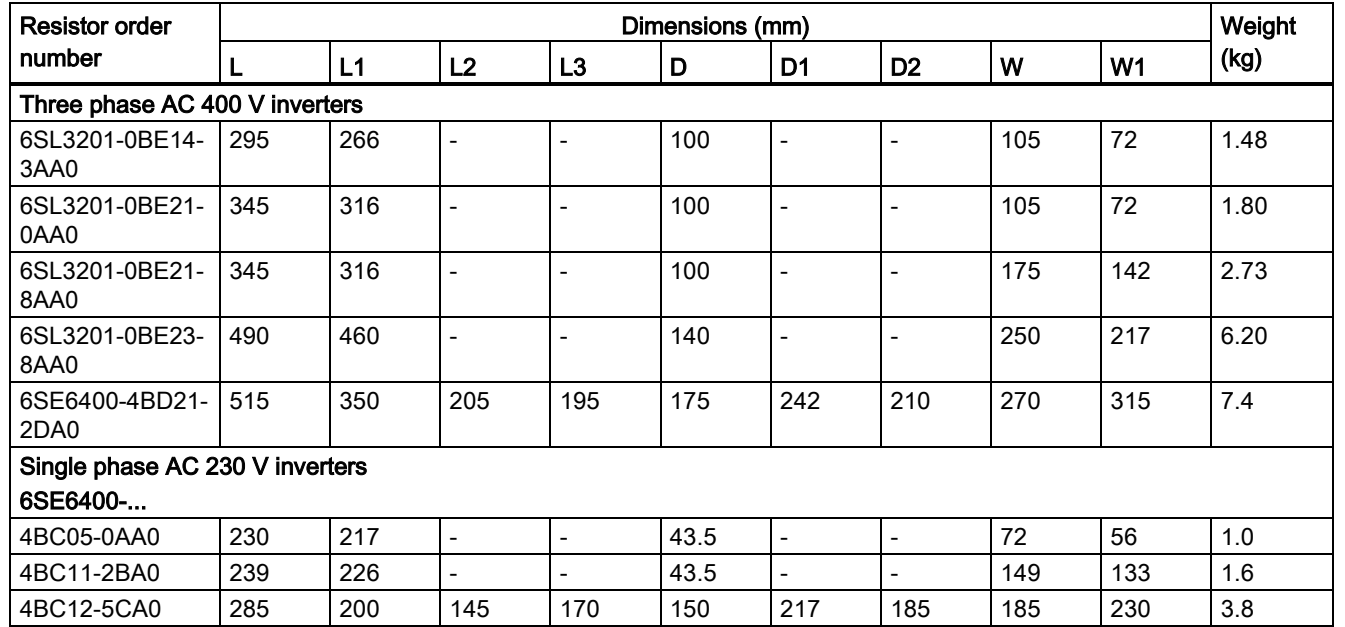

# Mounting dimensions

# **Connection**

The mains supply to the inverter can be provided through a contactor which disconnects the supply if the resistor overheats. Protection is provided by a thermal cut-out switch (supplied with each resistor). The cut-out switch can be wired in-series with the coil supply for the main contactor (see diagram below). The thermal switch contacts close again when the resistor temperature falls; after which the inverter starts automatically (P1210 = 1). A fault message is generated with this parameter setting.

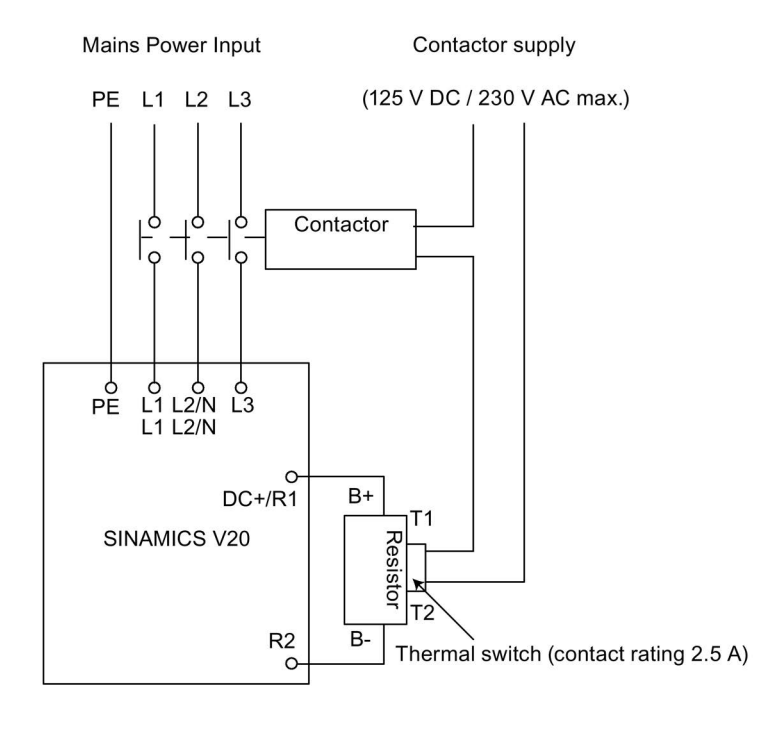

# **Commissioning**

The braking resistors are designed to operate on a 5% duty cycle. For inverter frame size D, set P1237 = 1 to enable the braking resistor function. For other frame sizes, use the dynamic braking module to select the 5% duty cycle.

### Note

### Additional PE terminal

Some resistors have an additional PE connection available on the resistor housing.

# B.1.6 Line reactor

# WARNING

### Heat during operation

The line reactors get hot during operation. Do not touch. Provide adequate clearance and ventilation.

When operating the larger line reactors in an environment with a surrounding air temperature in excess of 40° C, the wiring of the terminal connections must be accomplished using 75° C copper wire only.

# **A**WARNING

### Risk of equipment damage and electric shocks

Some of the line reactors in the table below have pin crimps for the connection to the inverter's mains terminals.

Use of these pin crimps can cause damage to the equipment and even electric shocks.

For safety reasons, replace the pin crimps using UL/cUL-certified fork crimps or stranded cables.

# **A** CAUTION

### Protection rating

The line reactors have a protection rating of IP20 in accordance with EN 60529 and are designed to be mounted inside a cabinet.

### Functionality

The line reactors are used to smooth voltage peaks or to bridge commutating dips. They also can reduce the effects of harmonics on the inverter and the line supply.

The larger line reactors for the 230 V variants of inverters have side mounting brackets to allow side-by-side mounting (see diagram below).

# Ordering data

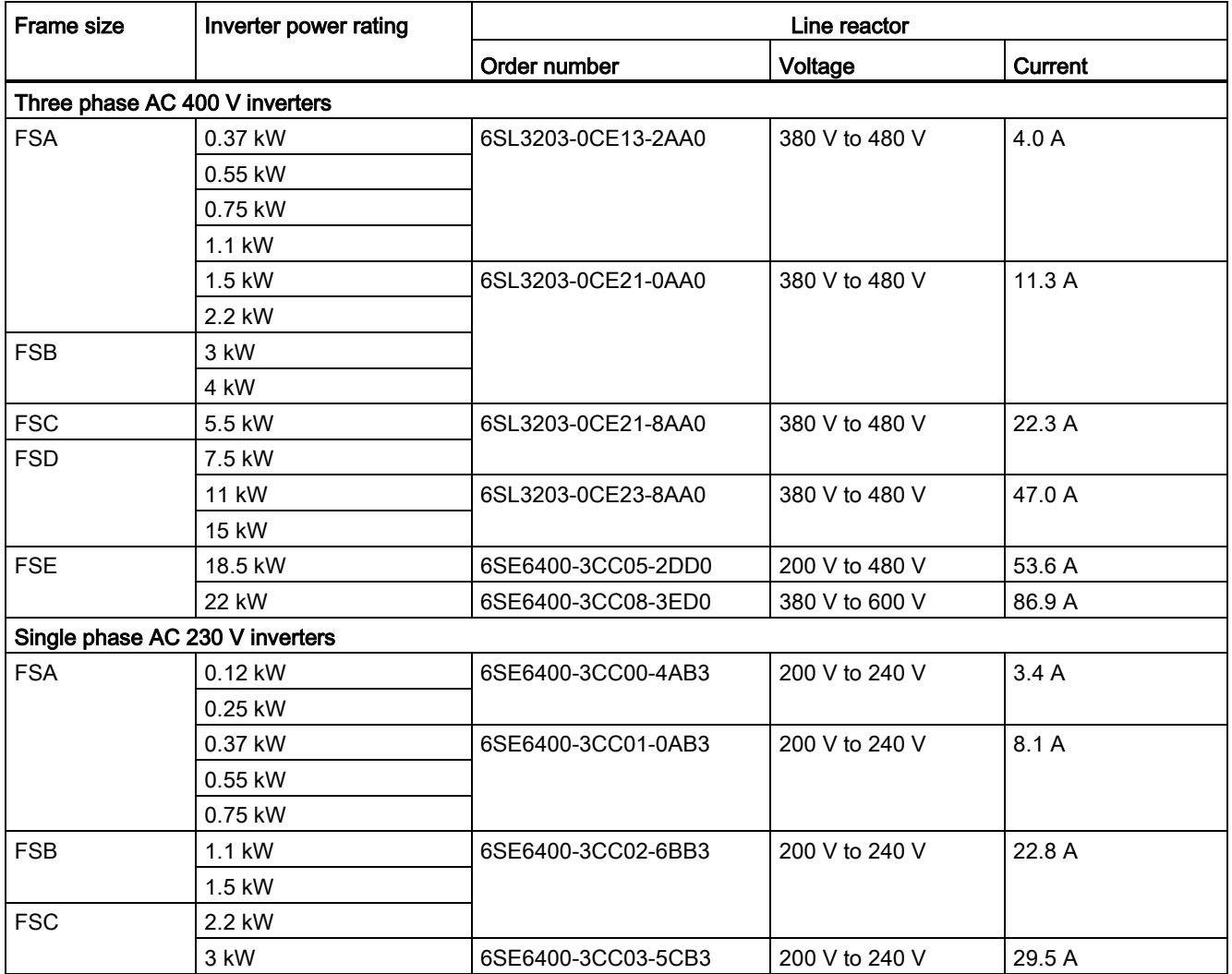

# Connecting the line reactor to the inverter

The following illustration takes the line reactors for the 230 V variants of inverters as an example.

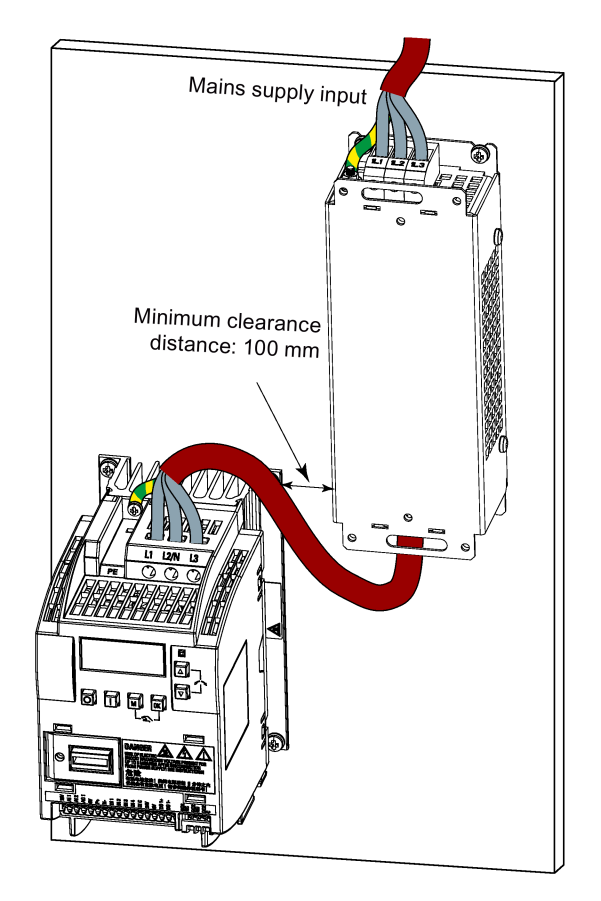

# Mounting dimensions

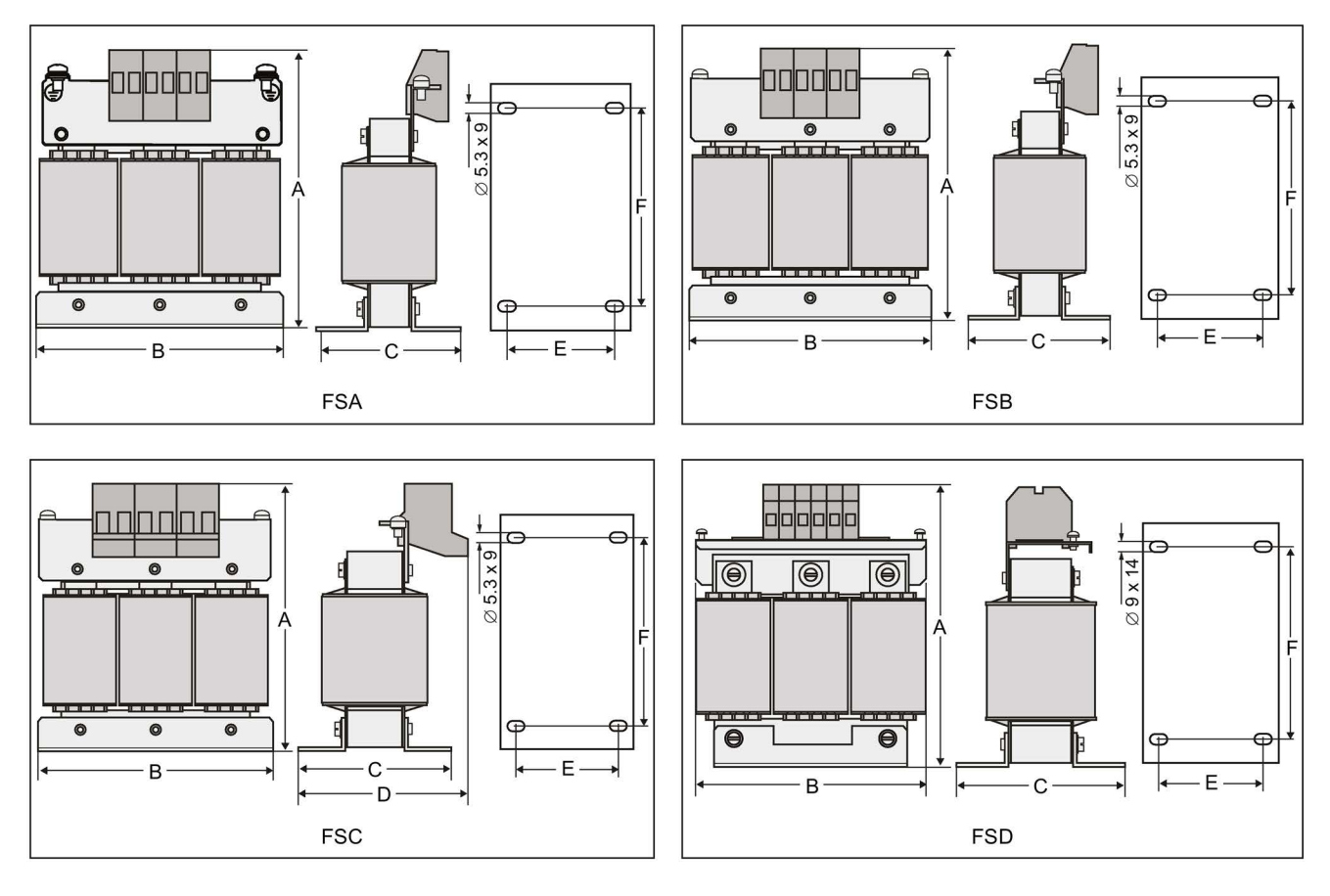

# For three phase AC 400 V inverters FSA to FSD

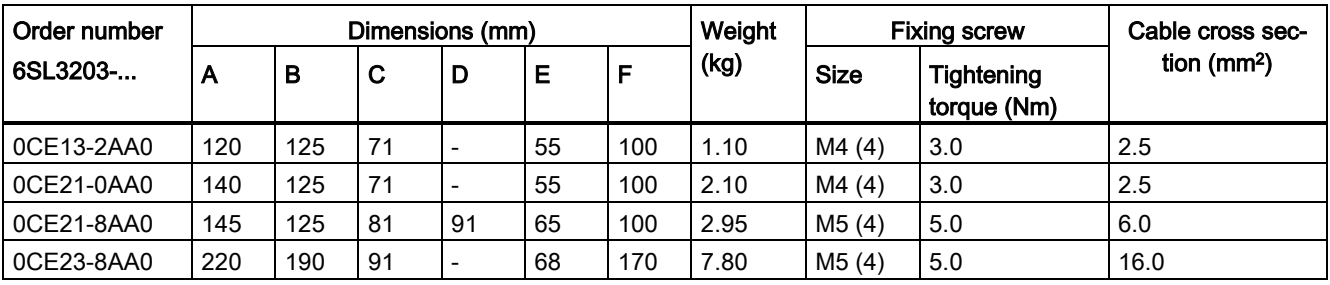
## For three phase AC 400 V inverter FSE

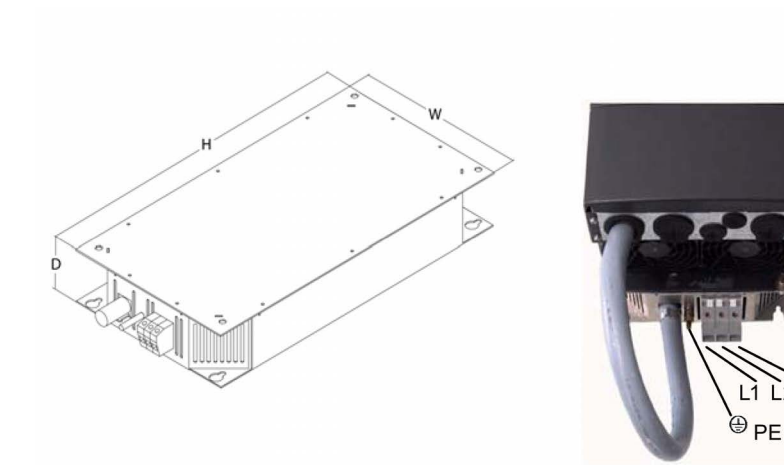

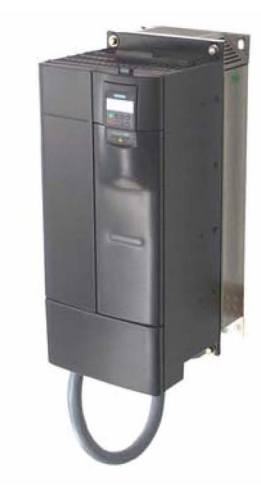

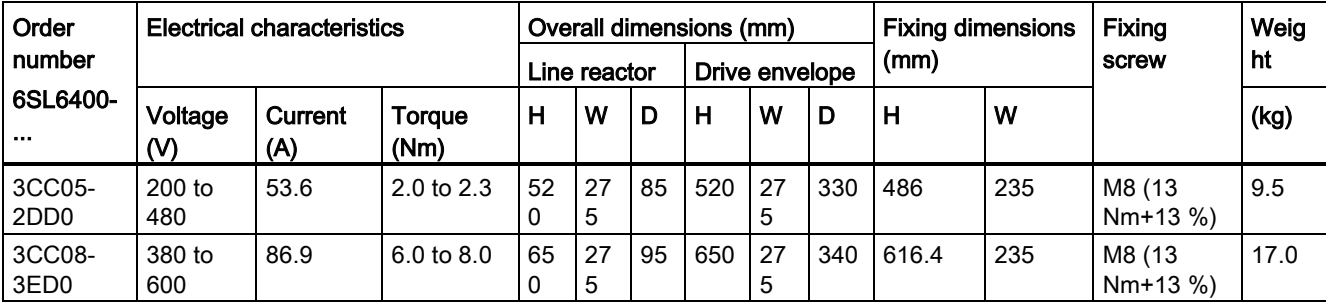

<u>із</u>  $\overline{2}$ 

#### For single phase AC 230 V inverters

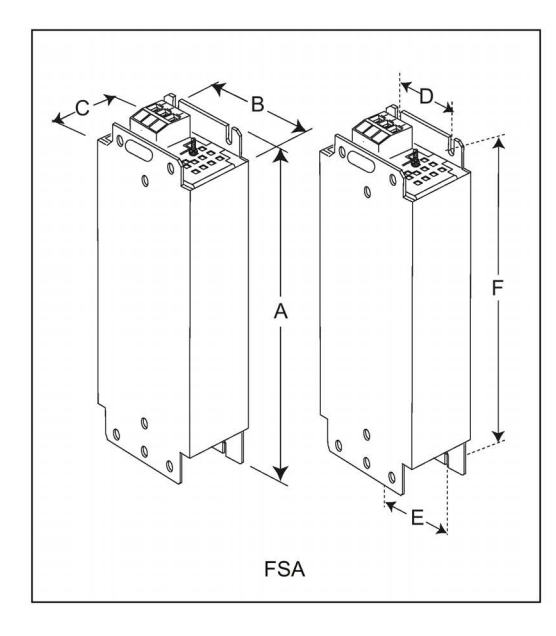

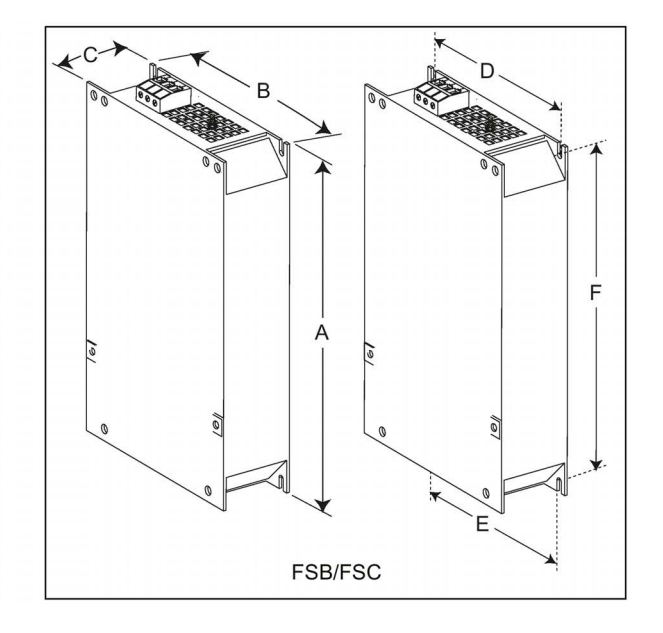

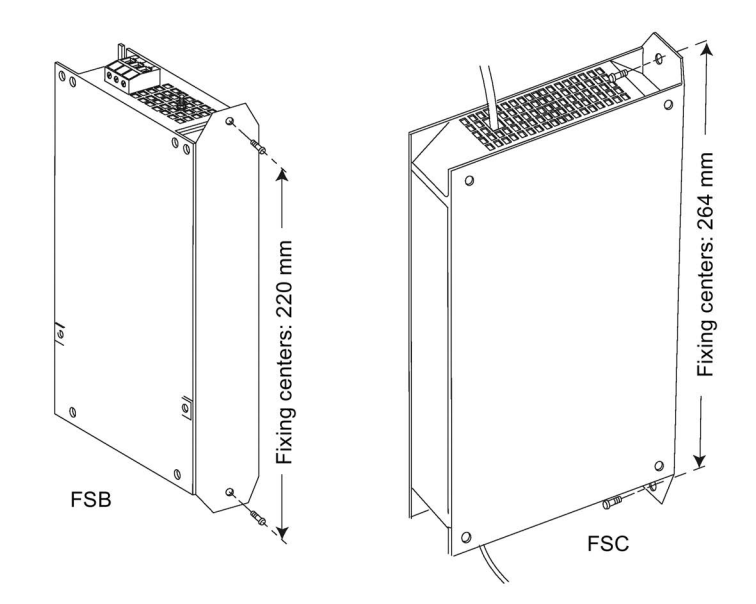

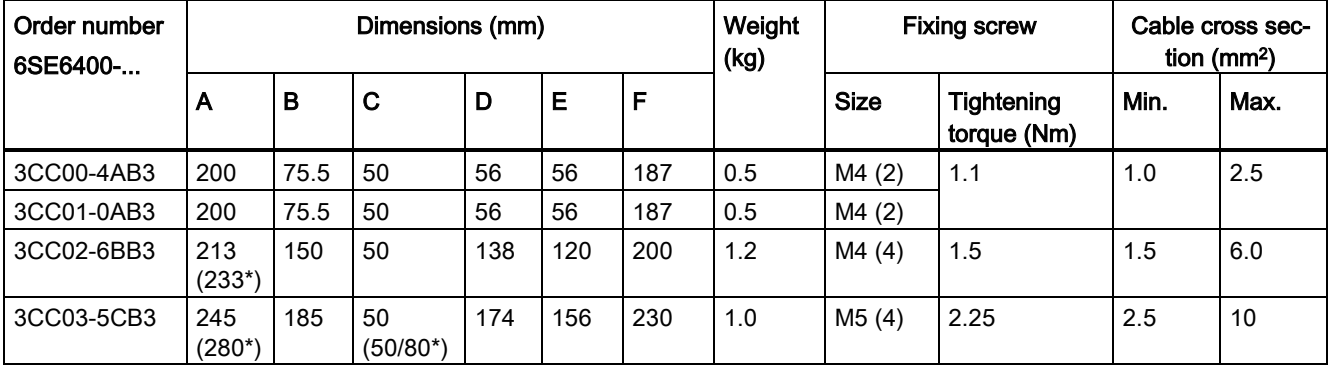

\* Height with side-mounting bracket

## B.1.7 Output reactor

## **CAUTION**

#### Pulse frequency restriction

The output reactor works only at 4kHz switching frequency. Before the output reactor is used, parameters P1800 and P0290 must be modified as follows: P1800 = 4 and P0290 = 0 or 1.

#### Functionality

The output reactors reduce the voltage stress on the motor windings. At the same time, the capacitive charging / discharging currents, which place an additional load on the inverter output when long motor cables are used, are reduced.

Make sure you use a shielded cable (maximum length: 100 m) to connect the output reactor.

#### Ordering data

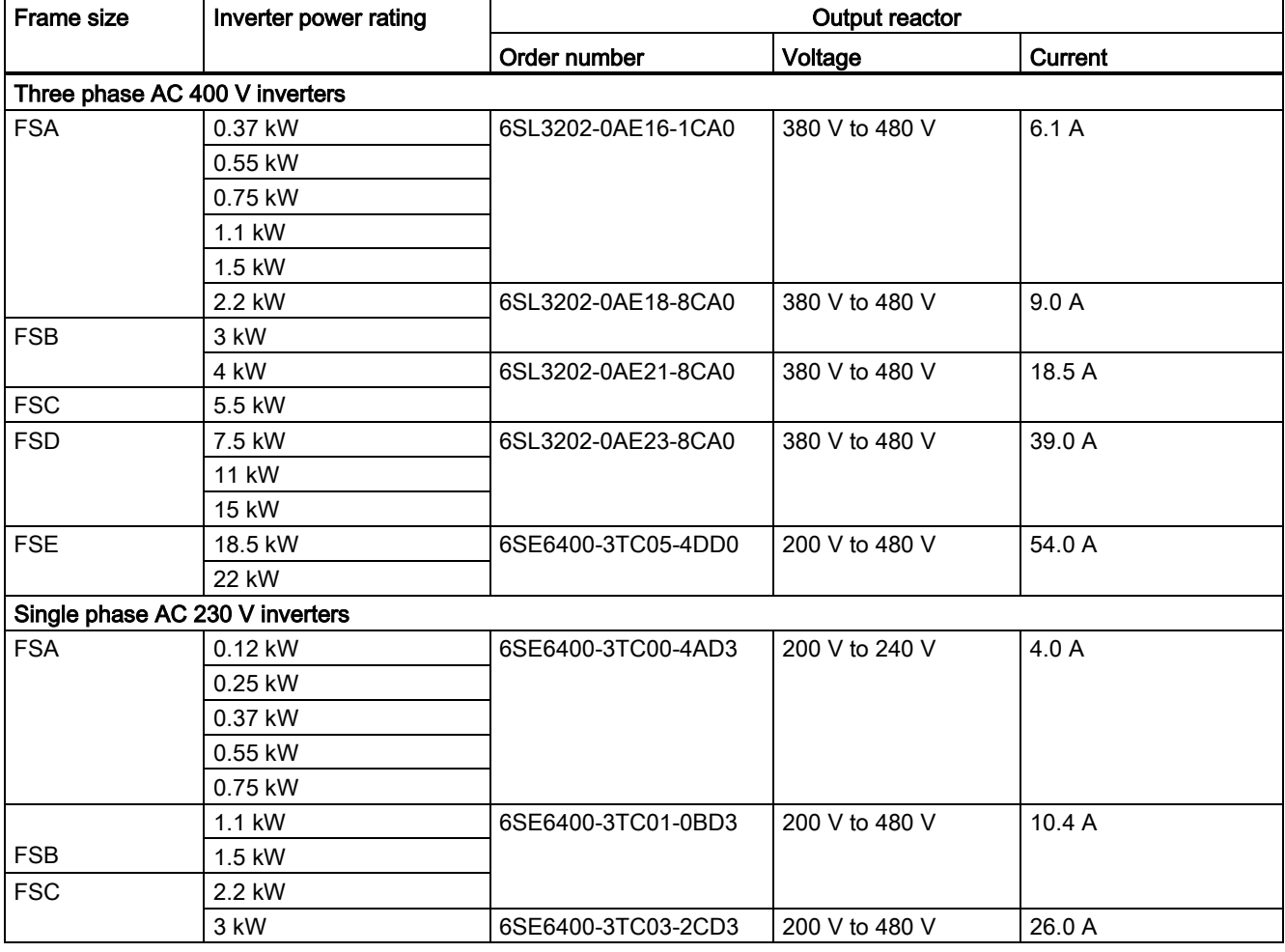

## Connecting the output reactor to the inverter

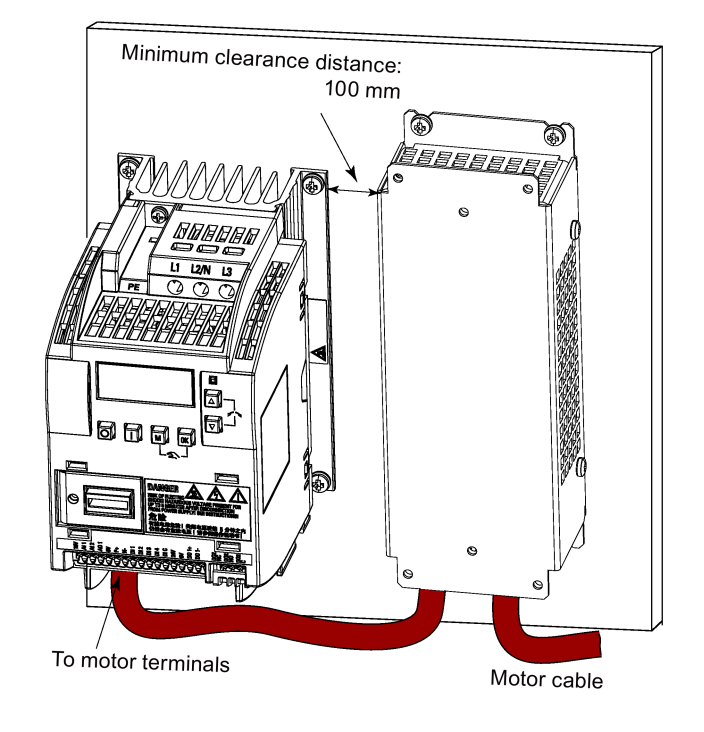

The following illustration takes the output reactors for the 230 V variants of inverters as an example.

# Mounting dimensions

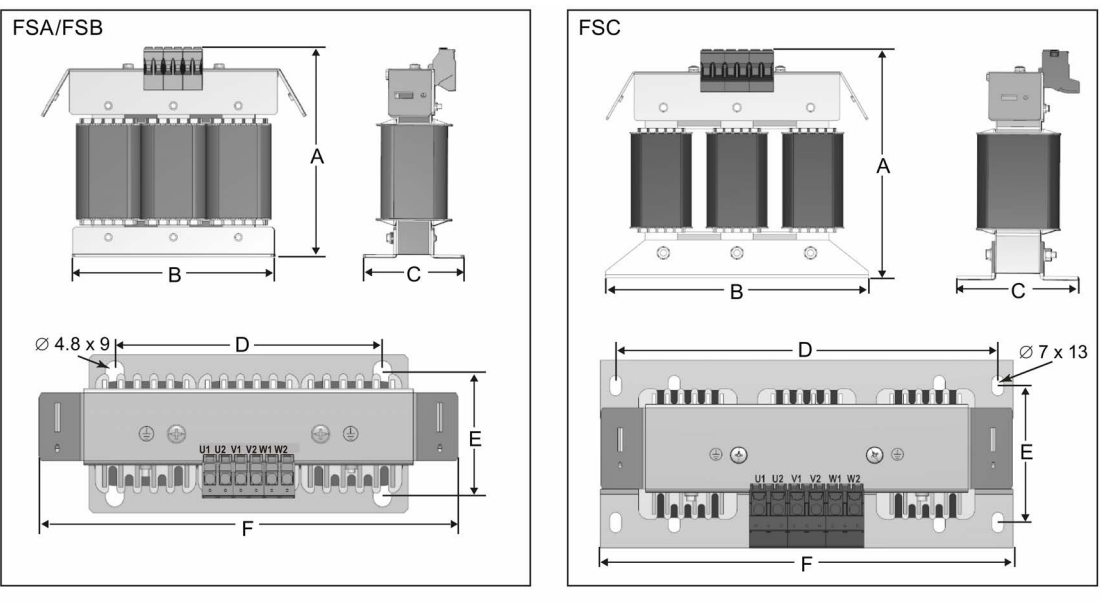

#### For three phase AC 400 V inverters FSA to FSD

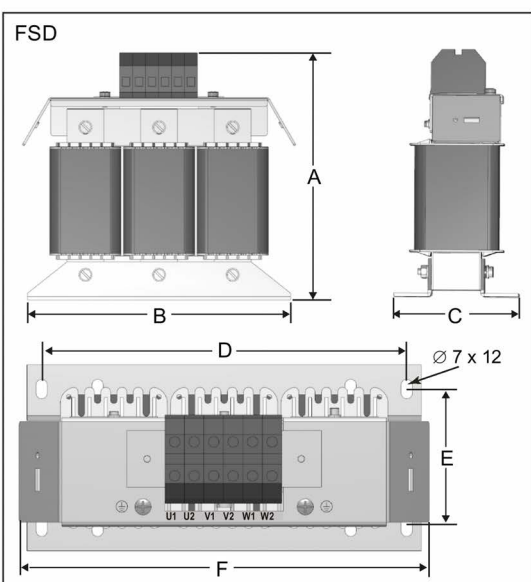

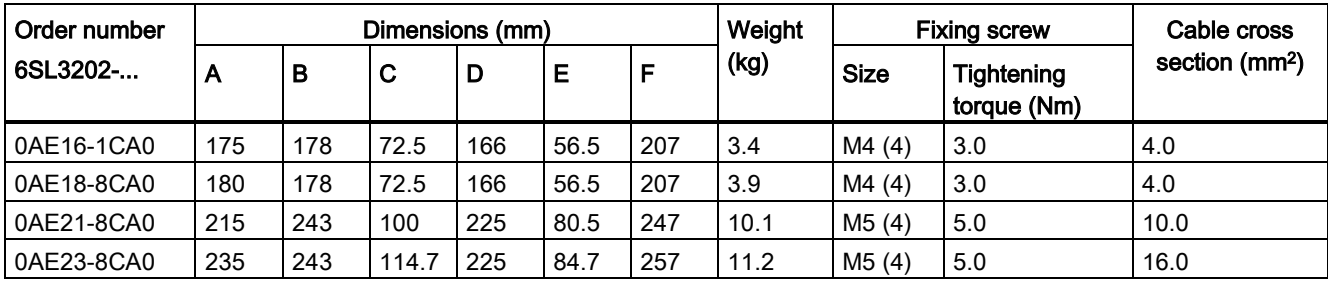

## For three phase AC 400 V inverter FSE

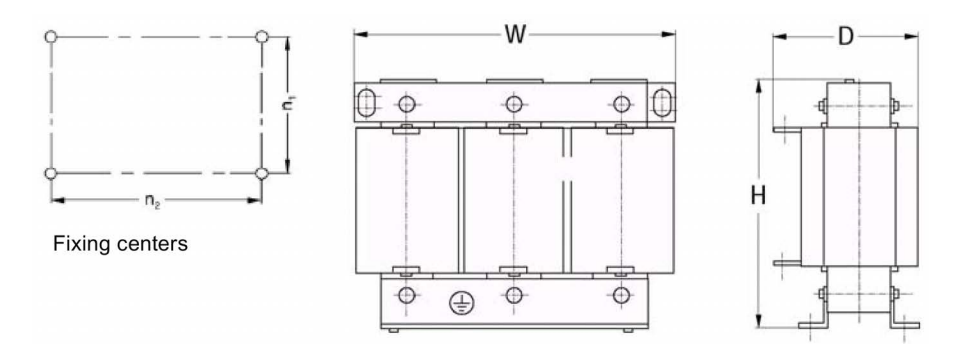

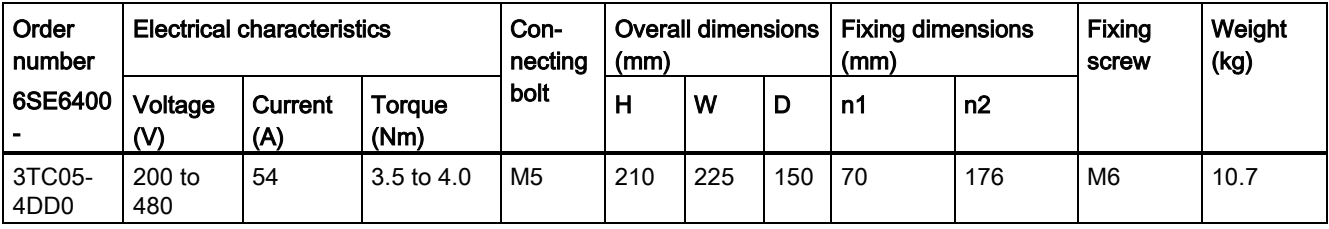

#### For single phase AC 230 V inverters

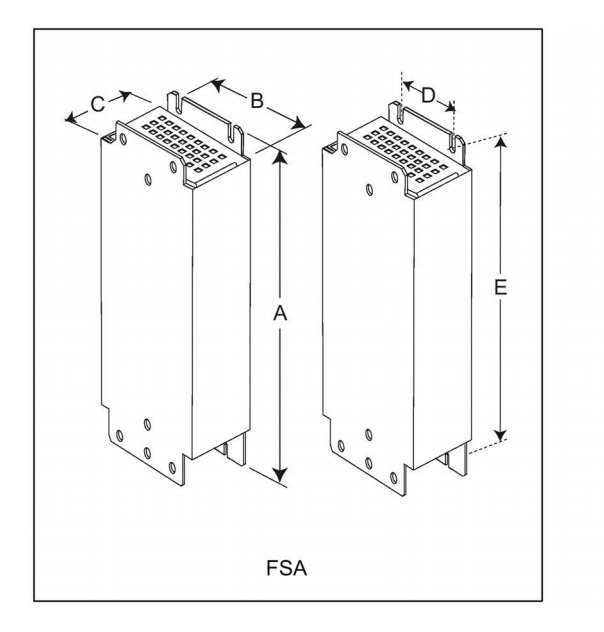

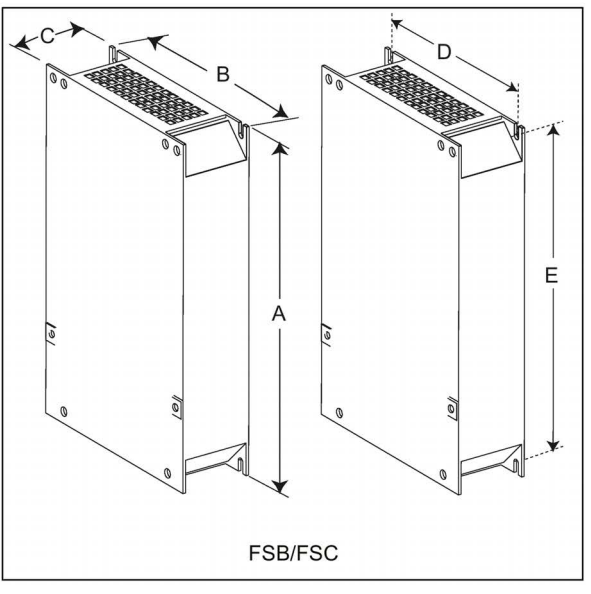

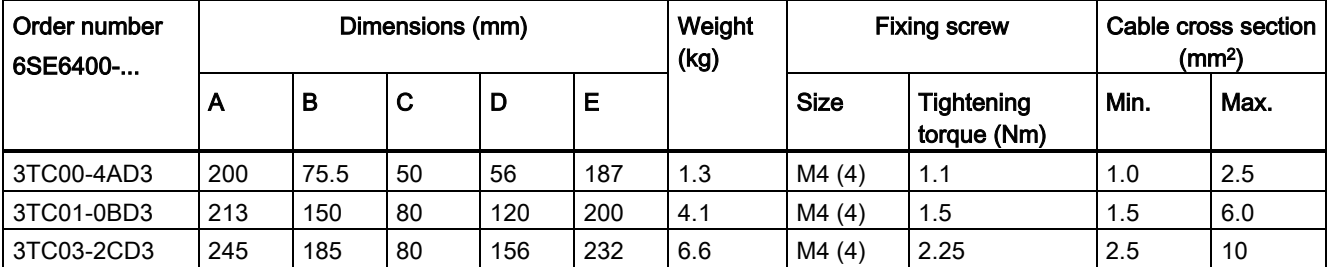

# B.1.8 External EMC filter class B

#### WARNING

#### Risk of equipment damage and electric shocks

Some of the EMC filters in the table below have pin crimps for the connection to the inverter's PE and mains terminals.

Use of these pin crimps can cause damage to the equipment and even electric shocks.

For safety reasons, replace the pin crimps using appropriately sized UL/cUL-certified fork or ring crimps for PE terminal connection, and using UL/cUL-certified fork crimps or stranded cables for mains terminal connection.

#### Note

The EMC filter with an order number of 6SE6400-2FL02-6BB0 in the following table has two DC terminals (DC+, DC-) that are not used and should not be connected. The cables of these terminals need to be cut back and suitably insulated (for example, with heat shrink shroud).

#### Functionality

In order to achieve EN61800-3 Category C2 Radiated and Conducted Emission, the external EMC filters shown below are required for the SINAMICS V20 inverters (400 V filtered and unfiltered variants, as well as 230 V unfiltered variants). In this case, only a screened output cable can be used, and the maximum cable length is 25 m for the 400 V variants or 5 m for the 230 V variants.

#### Ordering data

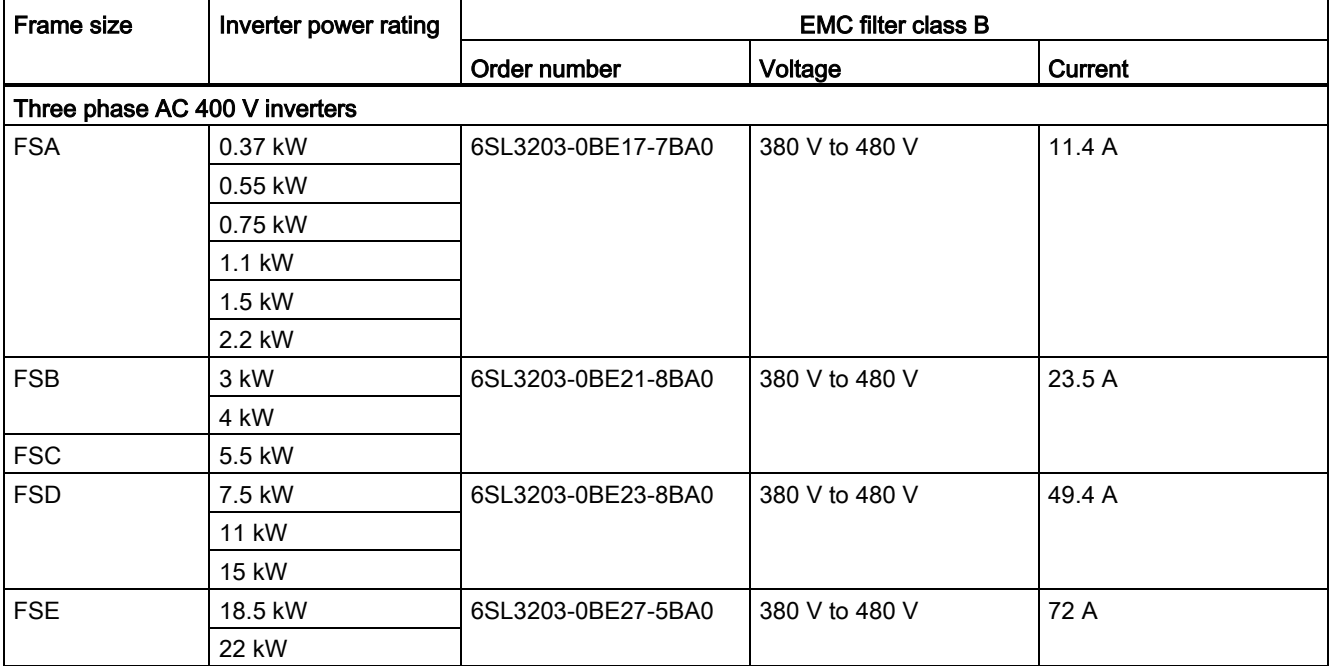

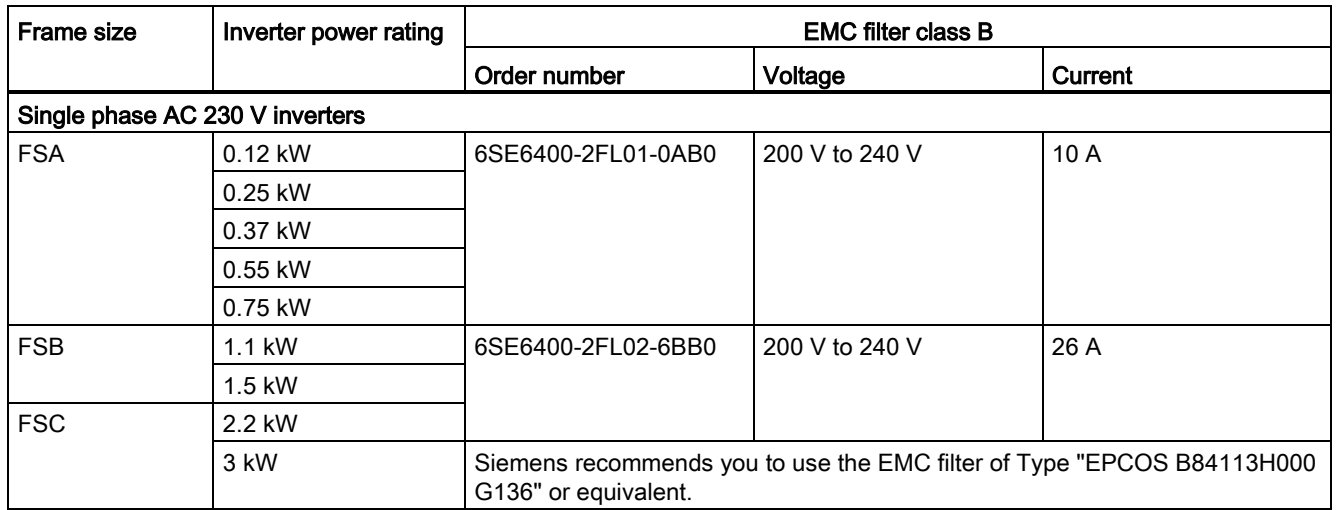

#### Installation

For the EMC-compliant installation of the external EMC filters, refer to Section ["EMC](#page-45-0)[compliant installation](#page-45-0) (Page [45\)](#page-45-0)".

#### Connecting the EMC filter to the inverter

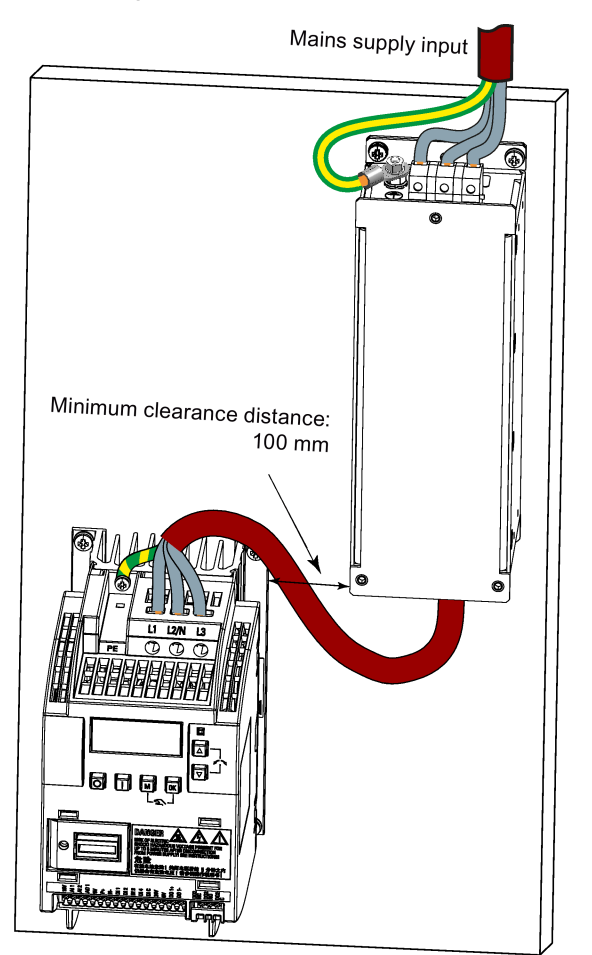

Mounting dimensions

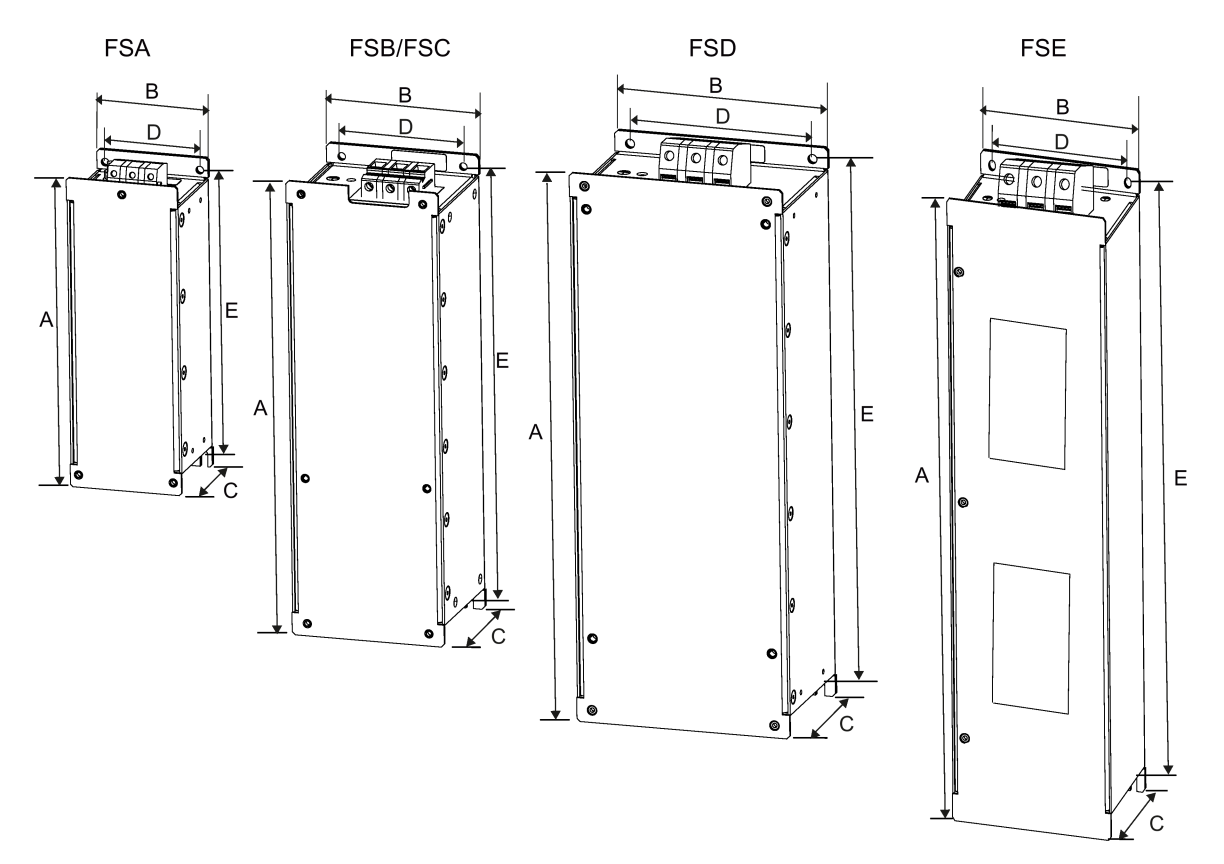

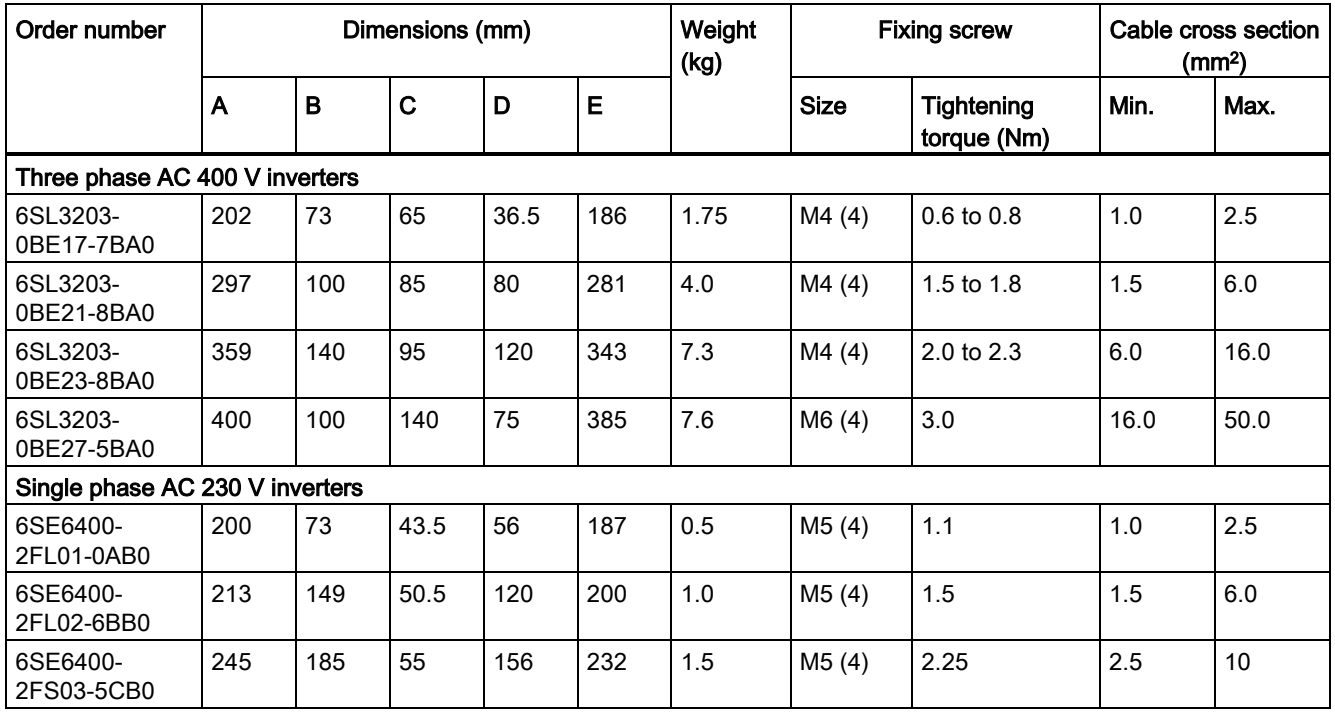

# B.1.9 Shield connection kits

## **Functionality**

The shield connection kit is supplied as an option for each frame size. It allows easy and efficient connection of the necessary shield to achieve EMC-compliant installation of the inverter (see Section ["EMC-compliant installation](#page-45-0) (Page [45\)](#page-45-0)" for details).

#### **Components**

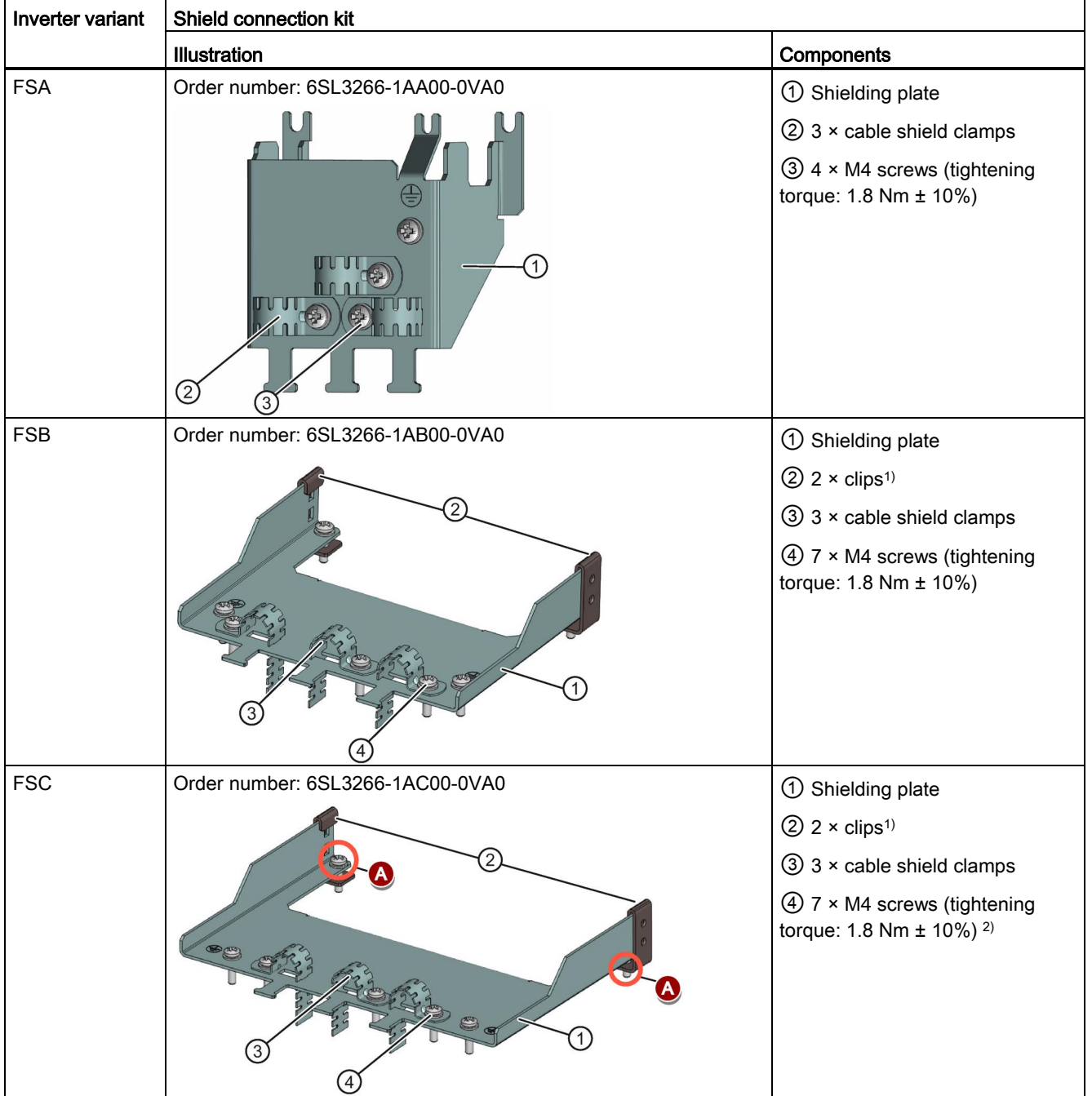

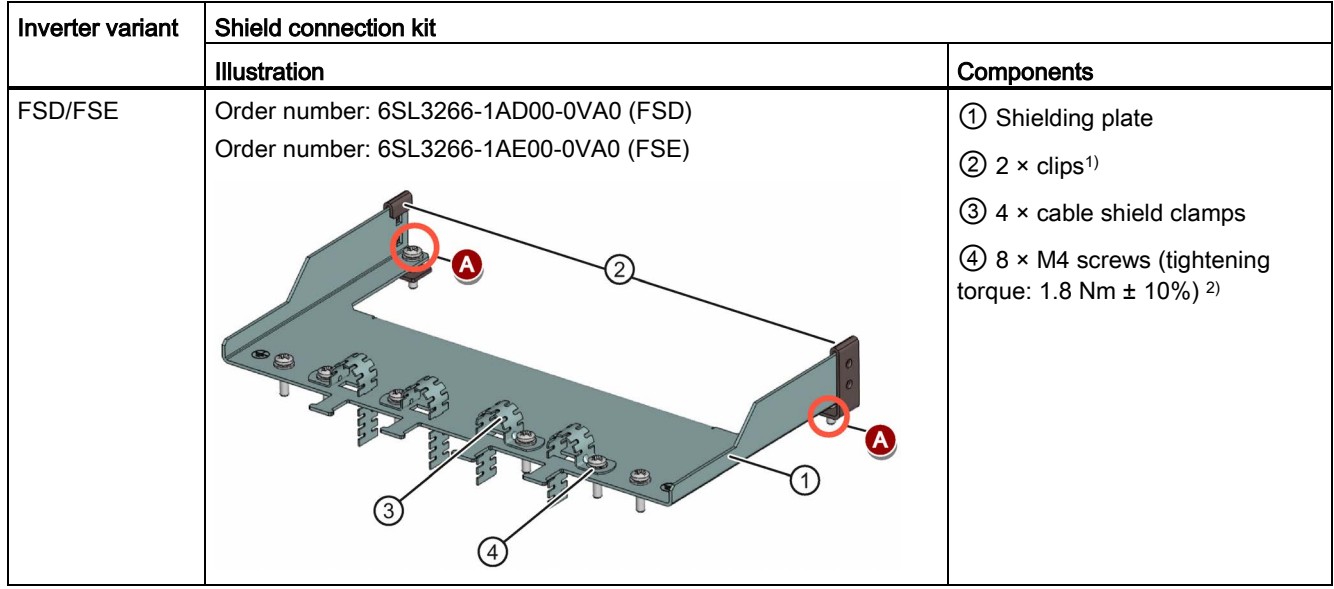

- <sup>1)</sup> The clips are required only when fixing the shielding plate to the cabinet panel-mounted inverter.
- <sup>2)</sup> For "push-through" applications, you must use two M5 screws and nuts (tightening torque: 2.5 Nm  $\pm$  10%) rather than two M4 screws (" $\bigcirc$ " in the illustration) to fix the shielding plate to the inverter.

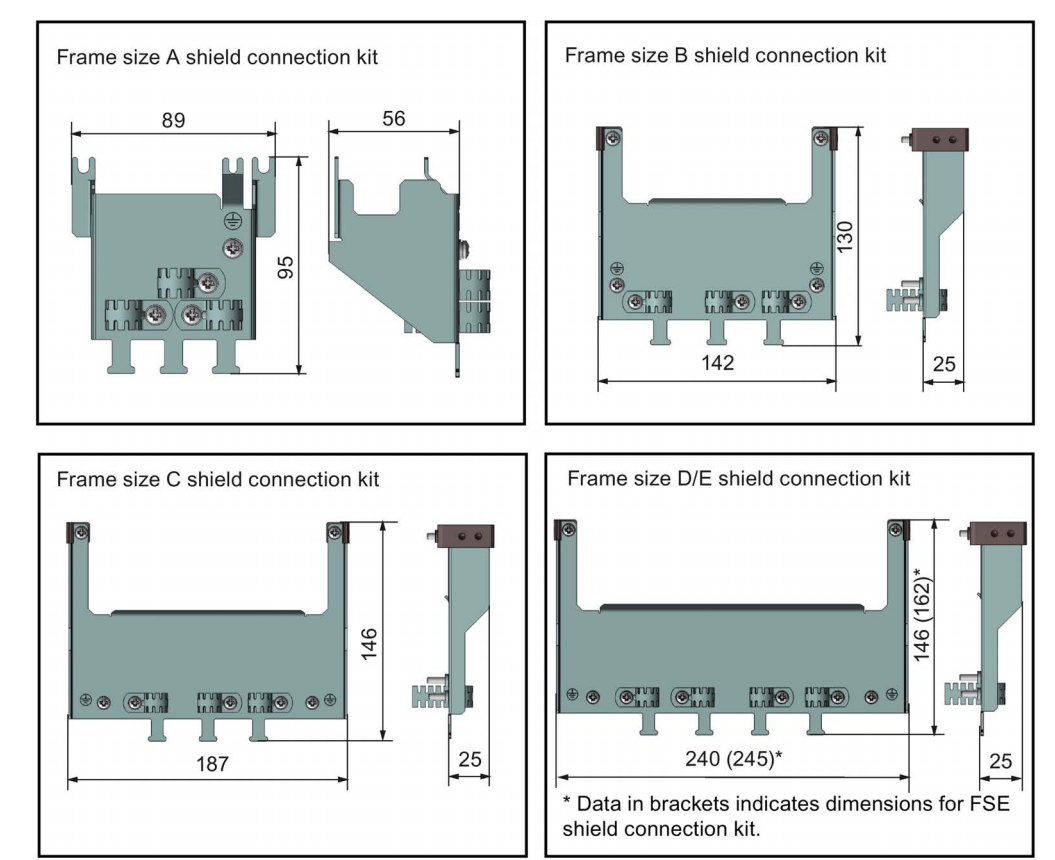

#### Outline dimensions (mm)

#### Fixing the shield connection kit to the inverter

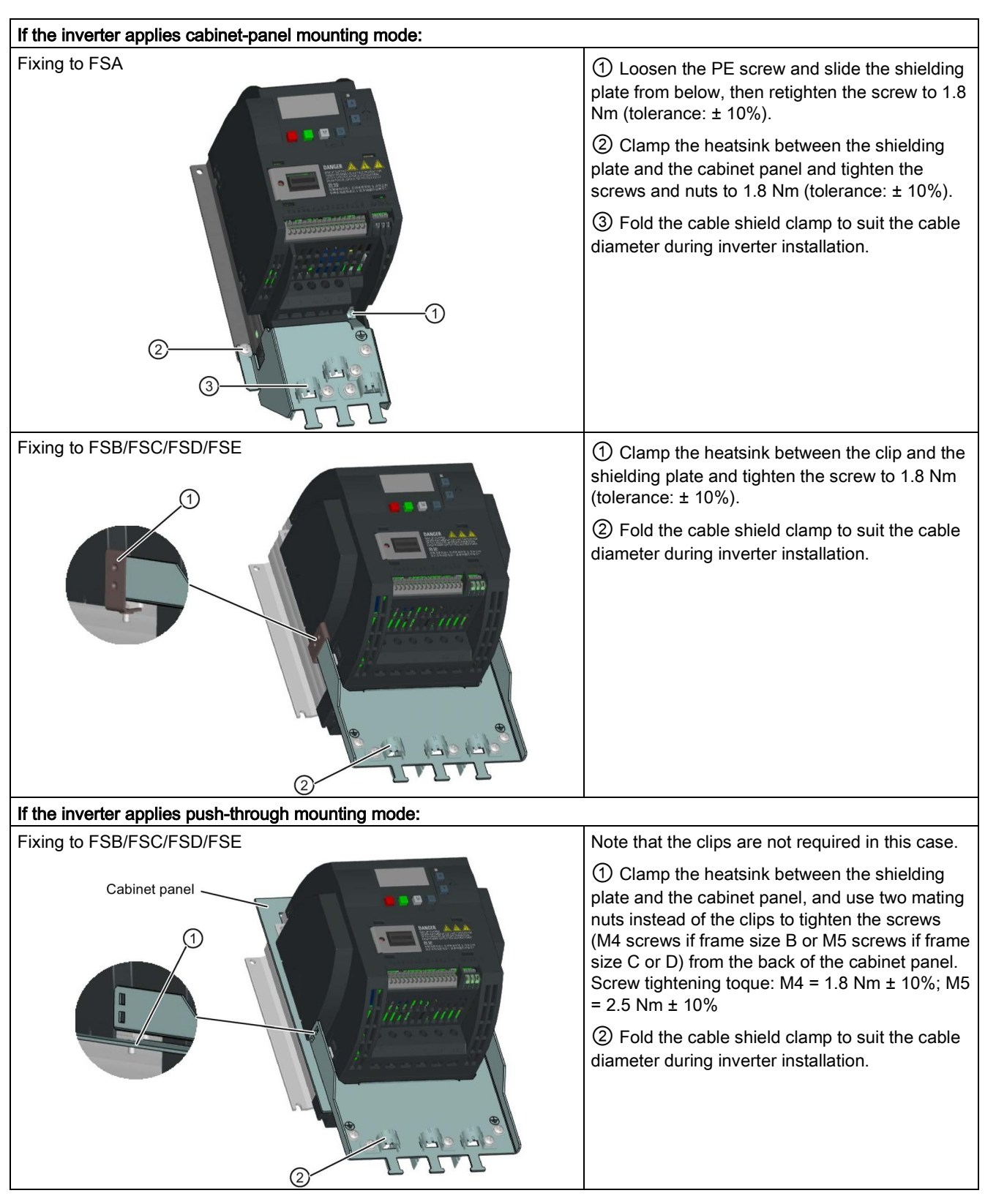

## B.1.10 Memory card

#### **Functionality**

A memory card can be used on the Parameter Loader and allows you to upload / download parameter sets to / from the inverter. For detailed use of the memory card, refer to Appendix ["Parameter Loader](#page-301-0) (Page [301\)](#page-301-0)".

#### Order number

The MMC / SD cards with the following order numbers are recommended.

- MMC card: 6SL3254-0AM00-0AA0
- SD card: 6SL3054-4AG00-2AA0

#### B.1.11 RS485 termination resistor

An RS485 termination resistor is used to terminate the bus for the RS485 communication between the SINAMICS V20 and SIEMENS PLCs. For detailed use of the termination resistor, refer to Section ["Communicating with the PLC](#page-133-0) (Page [133\)](#page-133-0)".

Order number: 6SL3255-0VC00-0HA0

# B.1.12 DIN rail mounting kits

#### DIN rail mounting kits (for frame sizes A and B only)

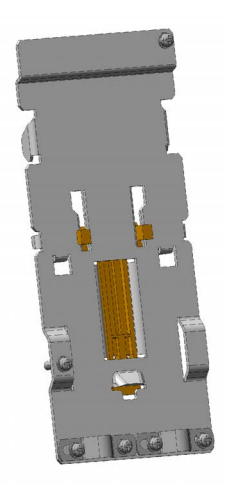

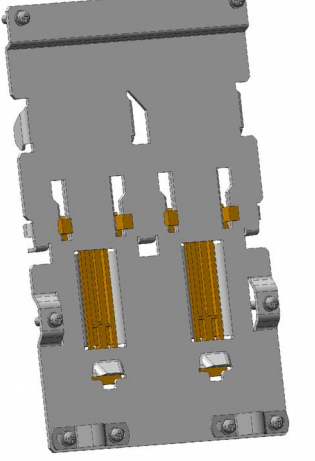

DIN rail kit for frame size A

Din rail kit for frame size B

Order numbers:

- 6SL3261-1BA00-0AA0 (for frame size A)
- 6SL3261-1BB00-0AA0 (for frame size B)

## B.1.13 User documentation

#### Operating Instructions (Chinese version)

Order number: 6SL3298-0AV02-0FP0

# B.2 Spare parts - replacement fans

#### Order numbers

Replacement fan for frame size A: 6SL3200-0UF01-0AA0 Replacement fan for frame size B: 6SL3200-0UF02-0AA0 Replacement fan for frame size C: 6SL3200-0UF03-0AA0 Replacement fan for frame size D: 6SL3200-0UF04-0AA0 Replacement fan for frame size E: 6SL3200-0UF05-0AA0

#### Replacing fans

Proceed through the steps as illustrated below to remove the fan from the inverter. To reassemble the fan, proceed in reverse order. When re-assembling the fan, make sure that the arrow symbol ("A" in the illustration) on the fan points to the inverter rather than the fan housing, the position for the fan cable exit point ("B") as well as the mounting orientation and position of the cable connector ("C") are sufficient for connecting the fan cable to the inverter.

B.2 Spare parts - replacement fans

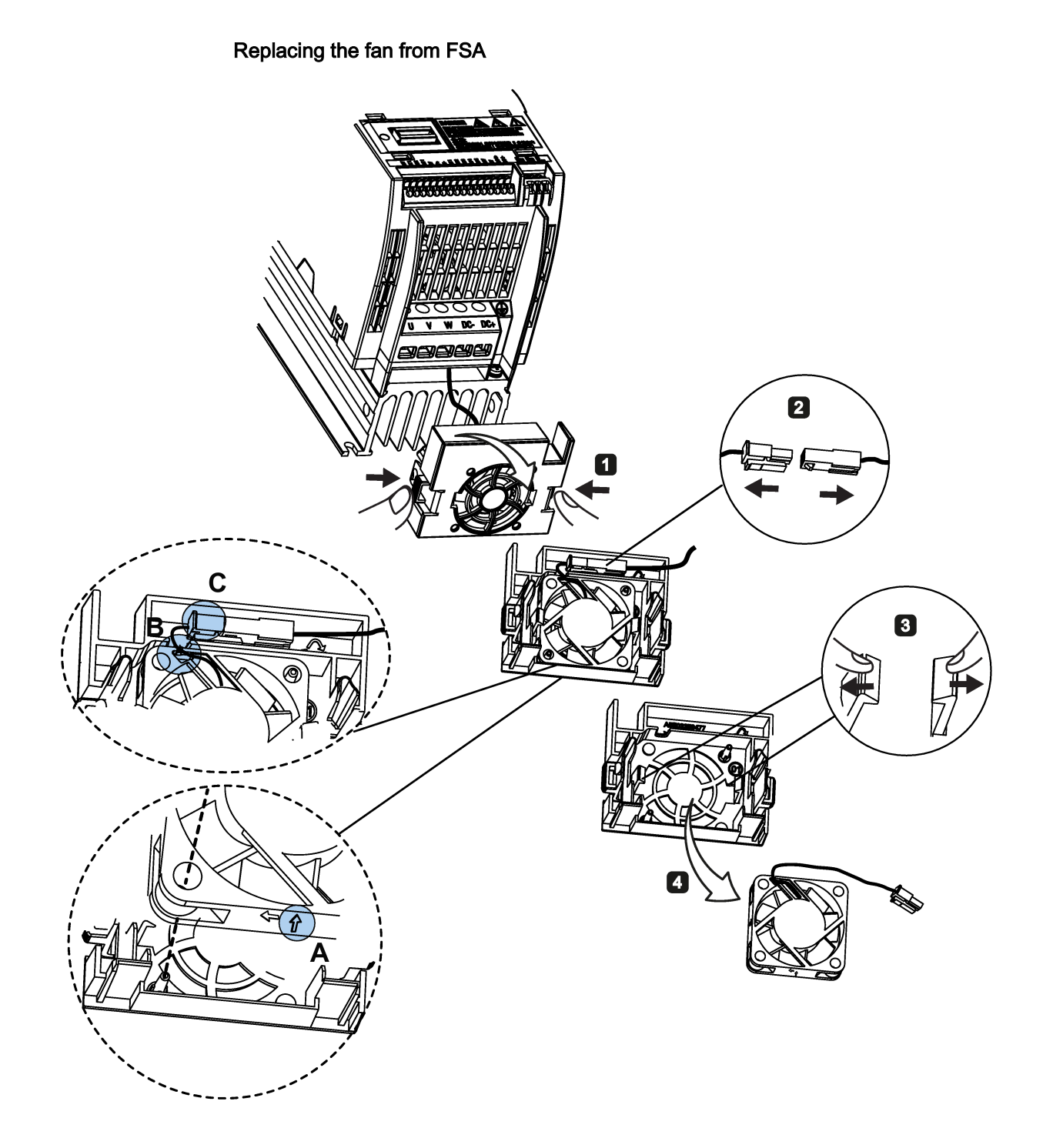

B.2 Spare parts - replacement fans

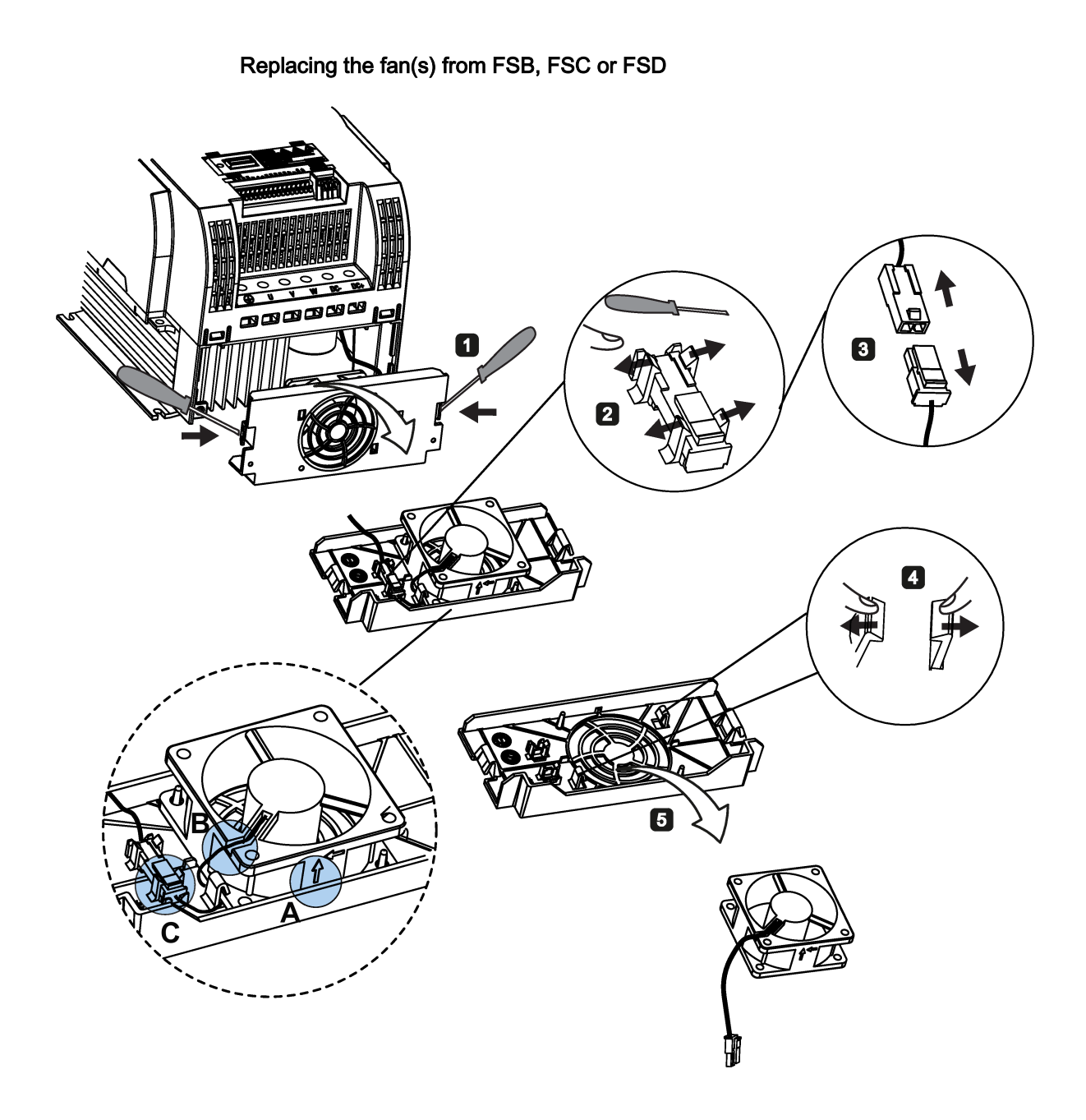

B.2 Spare parts - replacement fans

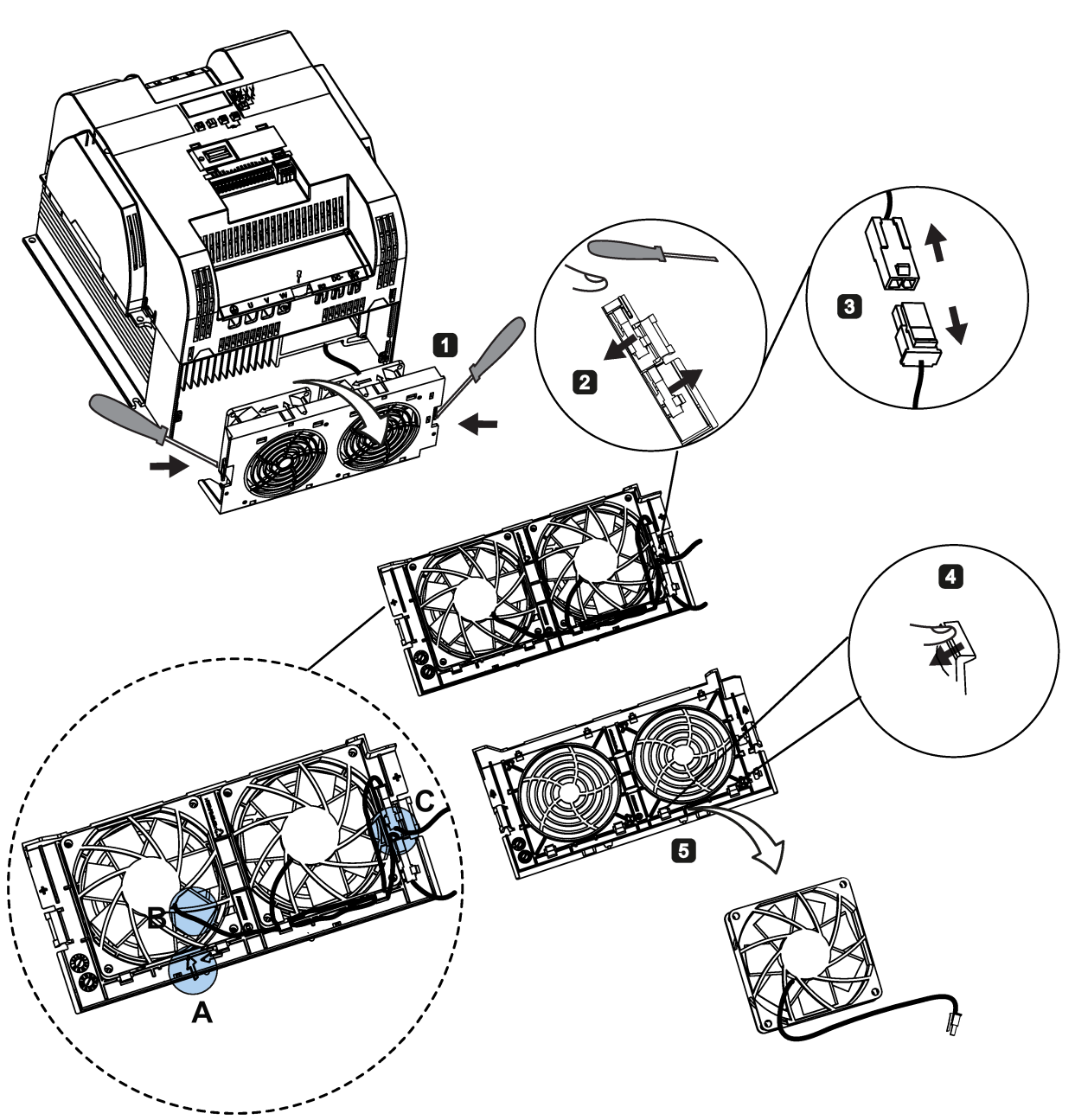

Replacing the fans from FSE

# Index

## A

Advanced functions Automatic restart, [117](#page-117-0) Blockage clearing, [111](#page-111-0) Cavitation protection, [125](#page-125-0) Condensation protection, [119](#page-119-0) Dual ramp function, [127](#page-127-0) Economy mode, [113](#page-113-0) Flying start, [116](#page-116-0) Free functions blocks (FFBs), [115](#page-115-0) Frost protection, [118](#page-118-0) Hammer start, [109](#page-109-0) High/low overload (HO/LO) mode, [131](#page-131-0) Motor staging, [122](#page-122-0) Sleep mode, [120](#page-120-0) Super torque, [107](#page-107-0) UL508C -compliant motor overheat protection, [114](#page-114-0) User default parameter set, [126](#page-126-0) Wobble function, [121](#page-121-0) Alarm code list, [289](#page-289-0)

# B

Basic functions Boost functions, [87](#page-87-0) Braking functions, [91](#page-91-0) Imax controller, [102](#page-102-0) JOG function, [86](#page-86-0) Load torque monitoring, [105](#page-105-0) OFF functions, [83](#page-83-0) PID controller, [89](#page-89-0) Ramp time, [100](#page-100-0) Vdc controller, [104](#page-104-0) BI P0731[0...2], [182](#page-182-0) P0732[0...2], [182](#page-182-1) P0806, [187](#page-187-0) P0810, [187](#page-187-1) P0811, [188](#page-188-0) P0820, [188](#page-188-1) P0821, [188](#page-188-2) P0840[0...2], [188](#page-188-3) P0842[0...2], [188](#page-188-4) P0843[0...2], [189](#page-189-0) P0844[0...2], [189](#page-189-1)

P0845[0...2], [189](#page-189-2) P0848[0...2], [189](#page-189-3) P0849[0...2], [189](#page-189-4) P0852[0...2], [189](#page-189-5) P0881[0...2], [190](#page-190-0) P0882[0...2], [190](#page-190-1) P0883[0...2], [190](#page-190-2) P1020[0...2], [199](#page-199-0) P1021[0...2], [199](#page-199-1) P1022[0...2], [199](#page-199-2) P1023[0...2], [200](#page-200-0) P1035[0...2], [200](#page-200-1) P1036[0...2], [200](#page-200-2) P1041[0...2], [201](#page-201-0) P1043[0...2], [201](#page-201-1) P1055[0...2], [202](#page-202-0) P1056[0...2], [202](#page-202-1) P1074[0...2], [203](#page-203-0) P1110[0...2], [205](#page-205-0) P1113[0...2], [205](#page-205-1) P1124[0...2], [206](#page-206-0) P1140[0...2], [207](#page-207-0) P1141[0...2], [207](#page-207-1) P1142[0...2], [207](#page-207-2) P1175[0...2], [208](#page-208-0) P1218[0...2], [211](#page-211-0) P1230[0...2], [212](#page-212-0) P2103[0...2], [237](#page-237-0) P2104[0...2], [237](#page-237-1) P2106[0...2], [237](#page-237-2) P2200[0...2], [243](#page-243-0) P2220[0...2], [245](#page-245-0) P2221[0...2], [245](#page-245-1) P2222[0...2], [245](#page-245-2) P2223[0...2], [245](#page-245-3) P2235[0...2], [246](#page-246-0) P2236[0...2], [246](#page-246-1) P2241[0...2], [247](#page-247-0) P2243[0...2], [247](#page-247-1) P2810[0...1], [259](#page-259-0) P2812[0...1], [260](#page-260-0) P2814[0...1], [260](#page-260-1) P2816[0...1], [260](#page-260-2) P2818[0...1], [261](#page-261-0)

P2820[0...1], [261](#page-261-1) P2822[0...1], [261](#page-261-2) P2824[0...1], [261](#page-261-3) P2826[0...1], [261](#page-261-4) P2828, [262](#page-262-0) P2830, [262](#page-262-1) P2832, [262](#page-262-2) P2834[0...3], [262](#page-262-3) P2837[0...3], [263](#page-263-0) P2840[0...1], [264](#page-264-0) P2843[0...1], [264](#page-264-1) P2846[0...1], [264](#page-264-2) P2849, [265](#page-265-0) P2854, [266](#page-266-0) P2859, [267](#page-267-0) P2864, [267](#page-267-1) P2940, [270](#page-270-0) P3351[0...2], [274](#page-274-0) P3852[0...2], [277](#page-277-0) BO r0807.0, [187](#page-187-2) r1025.0, [200](#page-200-3) r2036.0...15, [236](#page-236-0) r2037.0...15, [236](#page-236-1) r2225.0, [246](#page-246-2) r2811.0, [260](#page-260-3) r2813.0, [260](#page-260-4) r2815.0, [260](#page-260-5) r2817.0, [260](#page-260-6) r2819.0, [261](#page-261-5) r2821.0, [261](#page-261-6) r2823.0, [261](#page-261-7) r2825.0, [261](#page-261-8) r2827.0, [262](#page-262-4) r2829.0, [262](#page-262-5) r2831.0, [262](#page-262-6) r2833.0, [262](#page-262-7) r2835.0, [263](#page-263-1) r2836.0, [263](#page-263-2) r2838.0, [263](#page-263-3) r2839.0, [263](#page-263-4) r2841.0, [264](#page-264-3) r2842.0, [264](#page-264-4) r2844.0, [264](#page-264-5) r2845.0, [264](#page-264-6) r2847.0, [264](#page-264-7) r2848.0, [264](#page-264-8) r2852.0, [266](#page-266-1) r2853.0, [266](#page-266-2) r2857.0, [266](#page-266-3) r2858.0, [266](#page-266-4) r2862.0, [267](#page-267-2)

#### r2863.0, [267](#page-267-3) r2867.0, [267](#page-267-4) r2868.0, [267](#page-267-5) r2886.0, [270](#page-270-1) r2888.0, [270](#page-270-2) Built -in BOP button functions, [50](#page-50-0) operating modes Hand/Jog/Auto, [50](#page-50-1) screen displays, [56](#page-56-0) status icons, [51](#page-51-0) status LEDs, [58](#page-58-0)

#### C

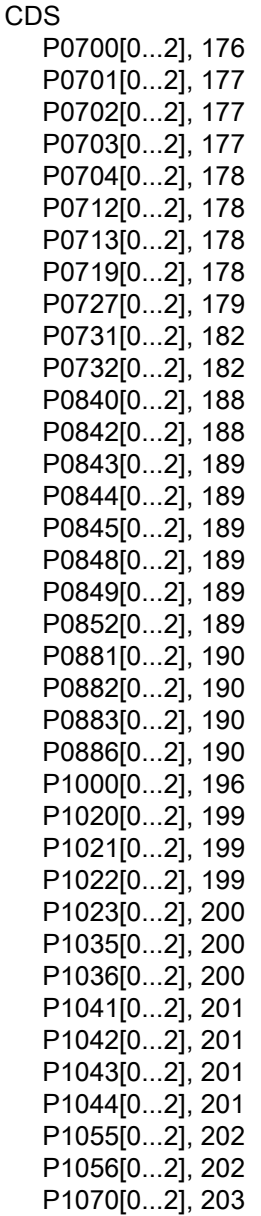

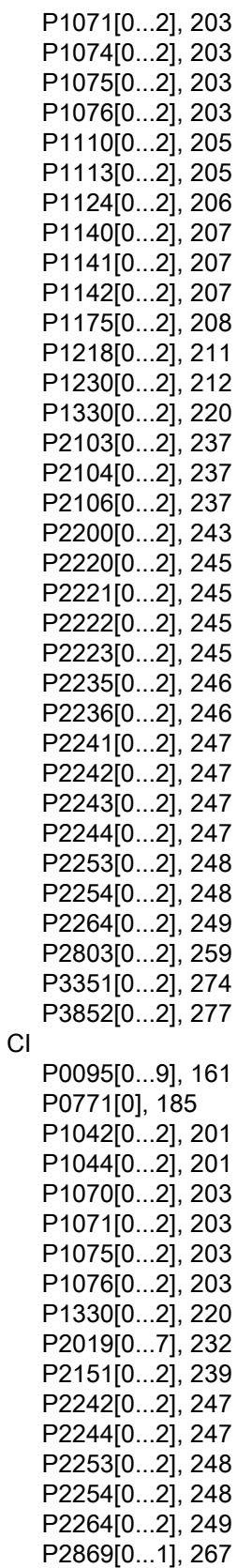

P2871[0...1], [268](#page-268-0) P2873[0...1], [268](#page-268-1) P2875[0...1], [268](#page-268-2) P2877[0...1], [269](#page-269-0) P2879[0...1], [269](#page-269-1) P2881[0...1], [269](#page-269-2) P2883[0...1], [269](#page-269-3) P2885[0...1], [270](#page-270-3) P2887[0...1], [270](#page-270-4) Clone saved parameter settings, [302](#page-302-0) CO P2378, [256](#page-256-0) P2889, [270](#page-270-5) P2890, [270](#page-270-6) r0020, [154](#page-154-0) r0021, [155](#page-155-0) r0024, [155](#page-155-1) r0025, [155](#page-155-2) r0026[0], [155](#page-155-3) r0027, [155](#page-155-4) r0028, [155](#page-155-5) r0031, [155](#page-155-6) r0032, [155](#page-155-7) r0035[0...2], [155](#page-155-8) r0036, [155](#page-155-9) r0037[0...1], [156](#page-156-0) r0038, [156](#page-156-1) r0039, [156](#page-156-2) r0051[0...1], [157](#page-157-0) r0066, [159](#page-159-0) r0067, [159](#page-159-1) r0068, [160](#page-160-0) r0069[0...5], [160](#page-160-1) r0070, [160](#page-160-2) r0071, [160](#page-160-3) r0072, [160](#page-160-4) r0074, [160](#page-160-5) r0078, [160](#page-160-6) r0080, [161](#page-161-1) r0084, [161](#page-161-2) r0085, [161](#page-161-3) r0086, [161](#page-161-4) r0087, [161](#page-161-5) r0395, [173](#page-173-0) r0512, [174](#page-174-0) r0623[0...2], [175](#page-175-0) r0630[0...2], [176](#page-176-1) r0631[0...2], [176](#page-176-2) r0632[0...2], [176](#page-176-3) r0633[0...2], [176](#page-176-4) r0755[0...1], [183](#page-183-0) r0947[0...63], [190](#page-190-4)

r0949[0...63], [192](#page-192-0) r0954[0...2], [192](#page-192-1) r0956[0...2], [193](#page-193-0) r0957[0...2], [193](#page-193-1) r0958[0...2], [193](#page-193-2) r1024, [200](#page-200-4) r1045, [201](#page-201-4) r1050, [202](#page-202-2) r1078, [203](#page-203-5) r1079, [203](#page-203-6) r1114, [206](#page-206-1) r1119, [206](#page-206-2) r1170, [208](#page-208-1) r1242, [214](#page-214-0) r1246[0...2], [215](#page-215-0) r1315, [219](#page-219-0) r1337, [221](#page-221-0) r1343, [222](#page-222-0) r1344, [222](#page-222-1) r1801[0...1], [223](#page-223-0) r2018[0...7], [230](#page-230-0) r2110[0...3], [237](#page-237-3) r2224, [246](#page-246-3) r2245, [247](#page-247-4) r2250, [248](#page-248-2) r2260, [249](#page-249-1) r2262, [249](#page-249-2) r2266, [249](#page-249-3) r2272, [250](#page-250-0) r2273, [250](#page-250-1) r2294, [251](#page-251-0) r2870, [268](#page-268-3) r2872, [268](#page-268-4)  r2874, [268](#page-268-5) r2876, [268](#page-268-6) r2878, [269](#page-269-4) r2880, [269](#page-269-5) r2882, [269](#page-269-6) r2884, [270](#page-270-7) r2955, [271](#page-271-0) r3237.0...1, [272](#page-272-0) CO/BO r0019.0...14, [154](#page-154-1) r0050, [156](#page-156-3) r0052.0...15, [157](#page-157-1) r0053.0...15, [157](#page-157-2) r0054.0...15, [158](#page-158-0) r0055.0...15, [158](#page-158-1) r0056.0...15, [159](#page-159-2) r0722.0...12, [179](#page-179-1) r0747.0...1, [182](#page-182-2) r0751.0...9, [182](#page-182-3)

r0785.0, [186](#page-186-0) r0955[0...2], [192](#page-192-2) r1199.7...12, [208](#page-208-2) r2067.0...12, [236](#page-236-2) r2197.0...12, [242](#page-242-0) r2198.0...12, [243](#page-243-1) r2379.0...2, [257](#page-257-0) r3113.0...15, [271](#page-271-1) r3365, [276](#page-276-0) Communication MODBUS communication, [138](#page-138-0) USS communication, [133](#page-133-1) **Connecting** EMC-compliant cabinet design, [47](#page-47-0) EMC-compliant installation, [45](#page-45-1) recommended fuses, motor controllers and circuit breakers, [38](#page-38-0) terminal layout, [40](#page-40-0) typical system connections, [37](#page-37-0) wiring diagram, [39](#page-39-0)

#### D

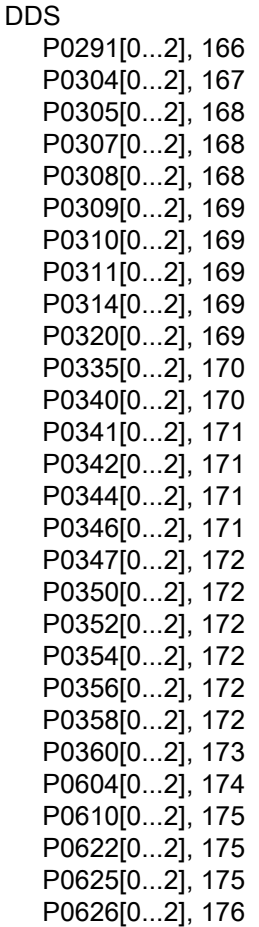

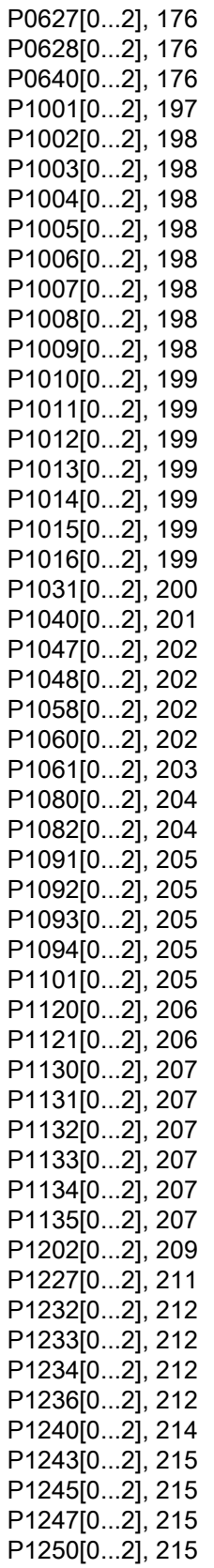

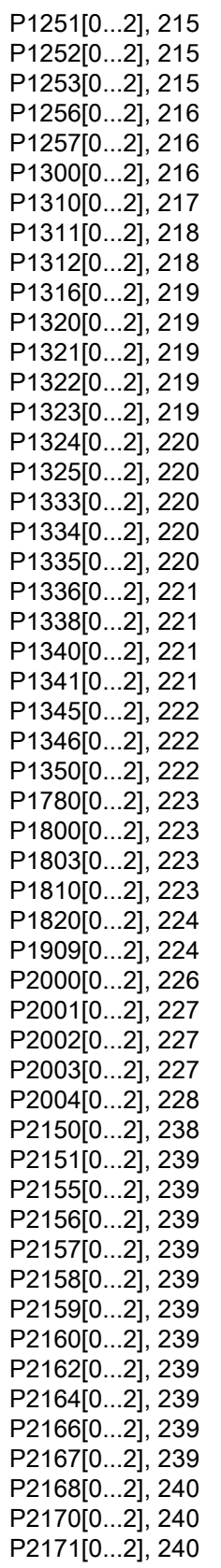

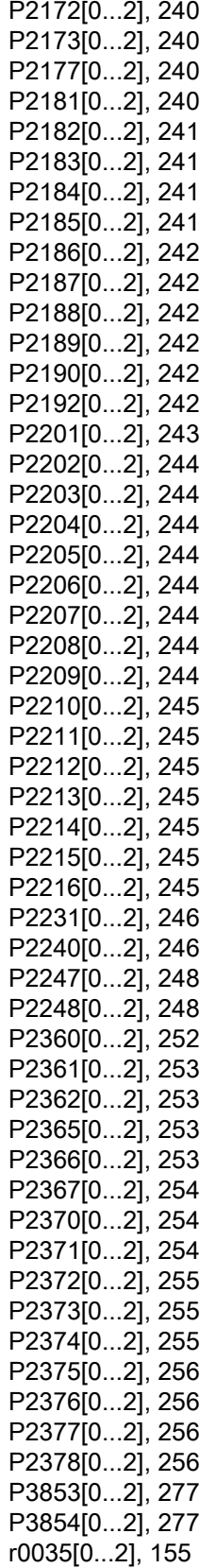

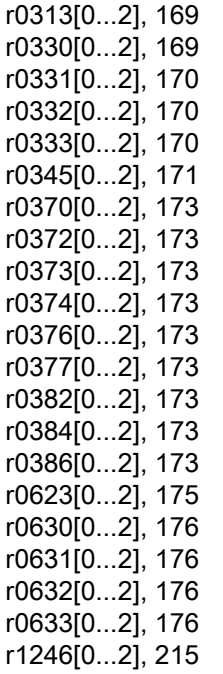

#### F

Fault code list, [282](#page-282-0)

#### I

Inverter functions, [81](#page-81-0) Inverter menu structure 50/60 Hz selection menu, [59](#page-59-0) Display menu, [53](#page-53-0) Main menu, [51](#page-51-1) Parameter menu, [51,](#page-51-2) [79](#page-79-0) Setup menu, [61](#page-61-0) Setup menu: application macros sub-menu, Setup menu: common parameters sub-menu, Setup menu: connection macros sub-menu, Setup menu: motor data sub-menu, Inverter status at fault, [282](#page-282-1)

## L

List of modified parameters, [82](#page-82-0)

## M

Macros application macros, [75](#page-75-0) connection macros, [64](#page-64-0)

Mounting cabinet panel mounting, [26](#page-26-0) push-through mounting, [30](#page-30-0) Mounting orientation and clearance, [25](#page-25-0)

# O

Order numbers of inverters, [21](#page-21-0)

## P

Parameter resets, [132](#page-132-0) Parameters access levels, [150](#page-150-0) BICO parameters, [148](#page-148-0) C, C(1), C(30),U, T, [151](#page-151-0) data set, [147](#page-147-0) Digit-by-digit editing, [55](#page-55-0) Normal editing of parameters, [54](#page-54-0) Parameter types, [53](#page-53-1) scaling, [151](#page-151-1)

# Q

Quick commissioning through the parameter menu, [79](#page-79-1) through the setup menu, [60](#page-60-0)

# T

Technical support, [4](#page-4-0)  Text menu for common parameters, [78](#page-78-0) for motor parameters, [62](#page-62-0)

# U

User documentation components, [3](#page-3-0) 

SINAMICS V20 Inverter 348 Operating Instructions, 09/2014, A5E34559884